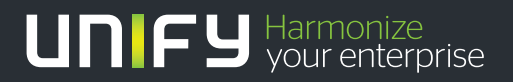

# шшш

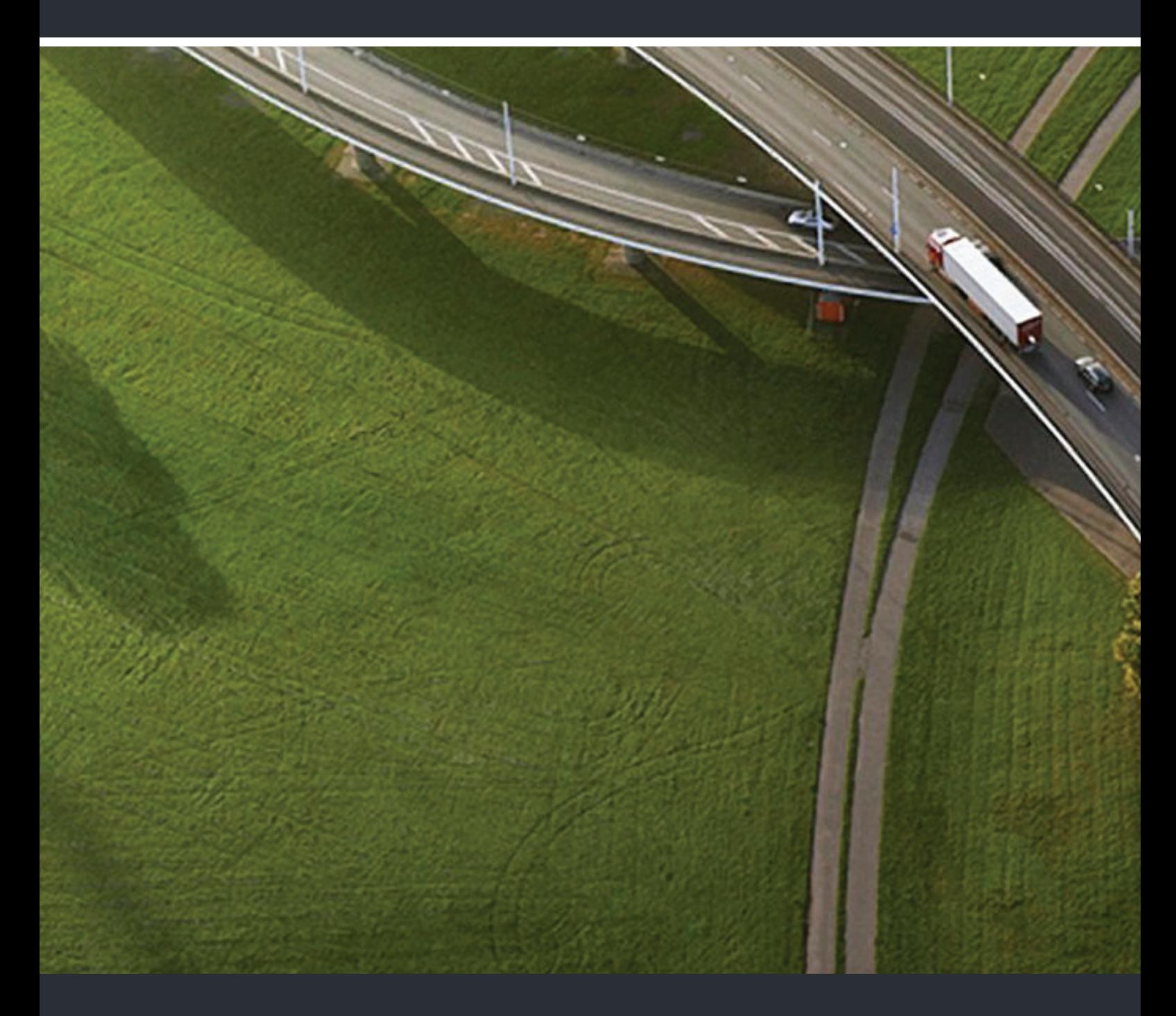

OpenScape UC Application V7 OpenScape Desktop Client Enterprise Web Embedded Edition

**Bedienungsanleitung** 

A31003-S5070-U103-12-19

Unser Qualitäts- und Umweltmanagementsystem ist entsprechend den Vorgaben der ISO9001 und ISO14001 implementiert und durch ein externes Zertifizierungsunternehmen zertifiziert.

**© Unify Software and Solutions GmbH & Co. KG 12/2015 Mies-van-der-Rohe-Str. 6, 80807 München/Deutschland**

**Alle Rechte vorbehalten.** 

**Sachnummer: A31003-S5070-U103-12-19** 

Die Informationen in diesem Dokument enthalten lediglich allgemeine Beschreibungen bzw.<br>Leistungsmerkmale, die je nach Anwendungsfall nicht immer in der beschriebenen Form<br>zutreffen oder sich durch Weiterentwicklung der Pr

**Liefermöglichkeiten und technische Änderungen vorbehalten.** 

Unify, OpenScape, OpenStage und HiPath sind eingetragene Warenzeichen der<br>Unify Software and Solutions GmbH & Co. KG. Alle anderen Marken-, Produkt- und<br>oder Servicenamen sind Warenzeicheoder eingetragene Warenzeichen ihre

**MPEG Layer-3 audio coding technology licensed from Fraunhofer IIS and Thomson Licensing.**

# **UNIFY** Harmonize

**unify.com**

## **Inhalt**

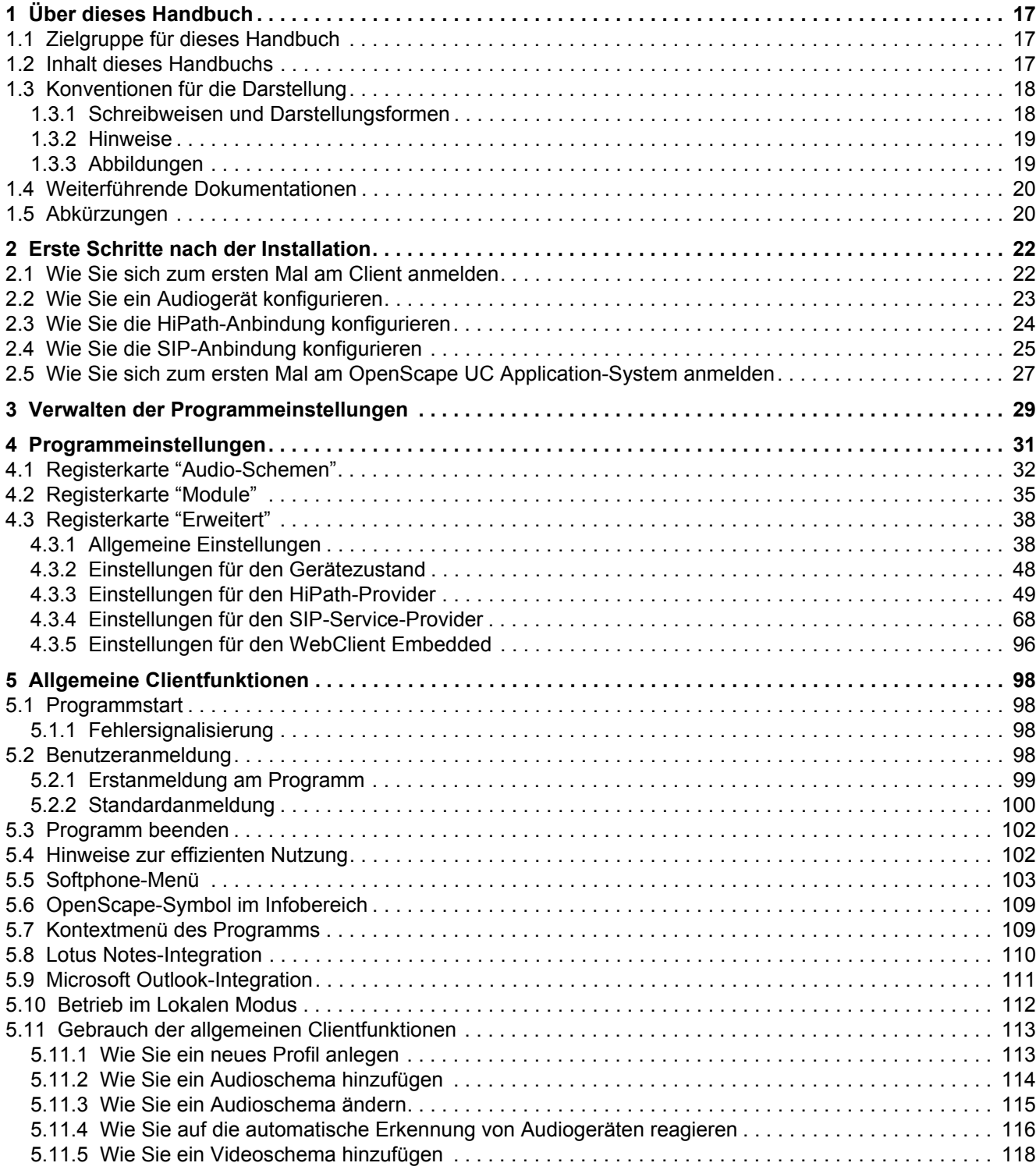

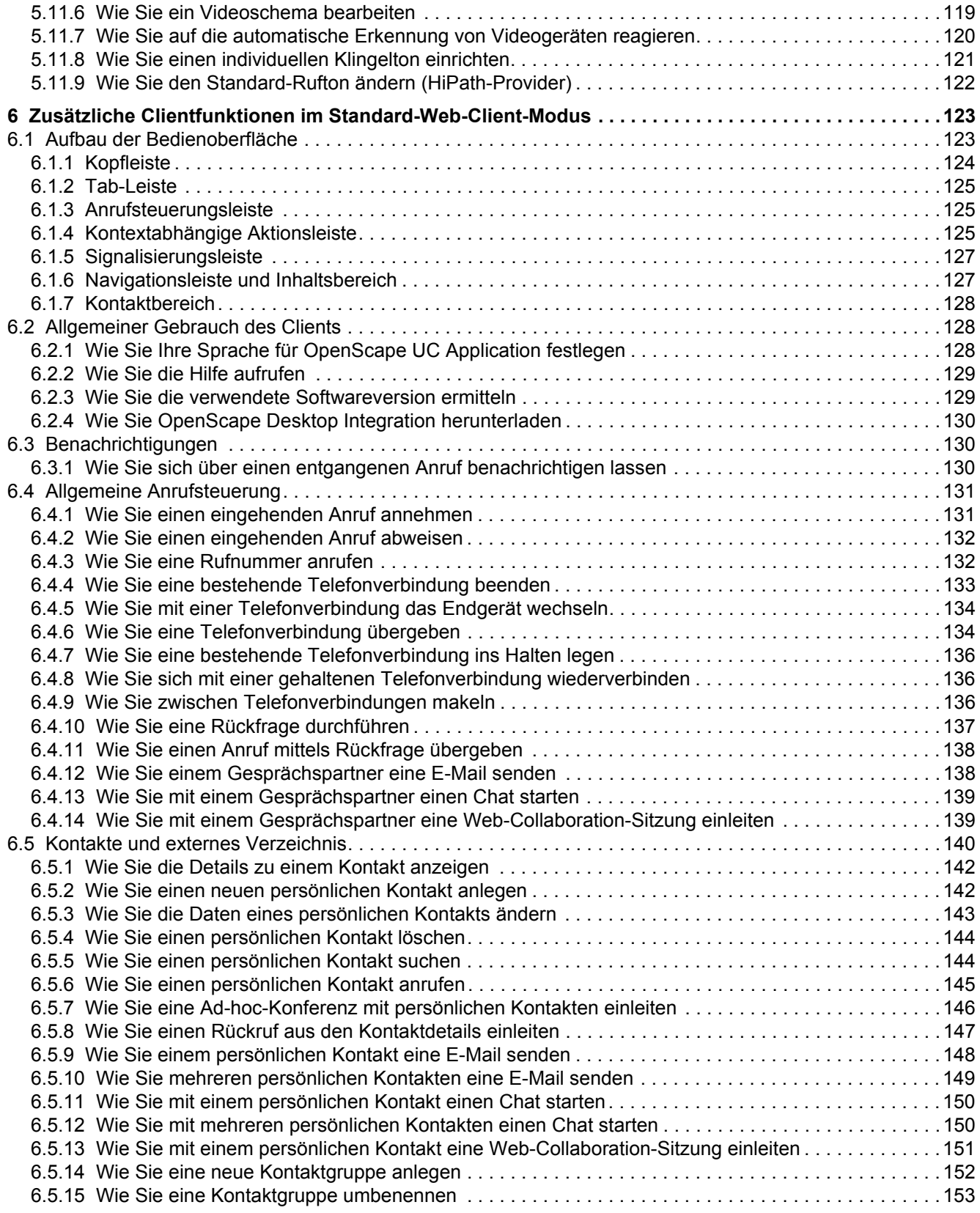

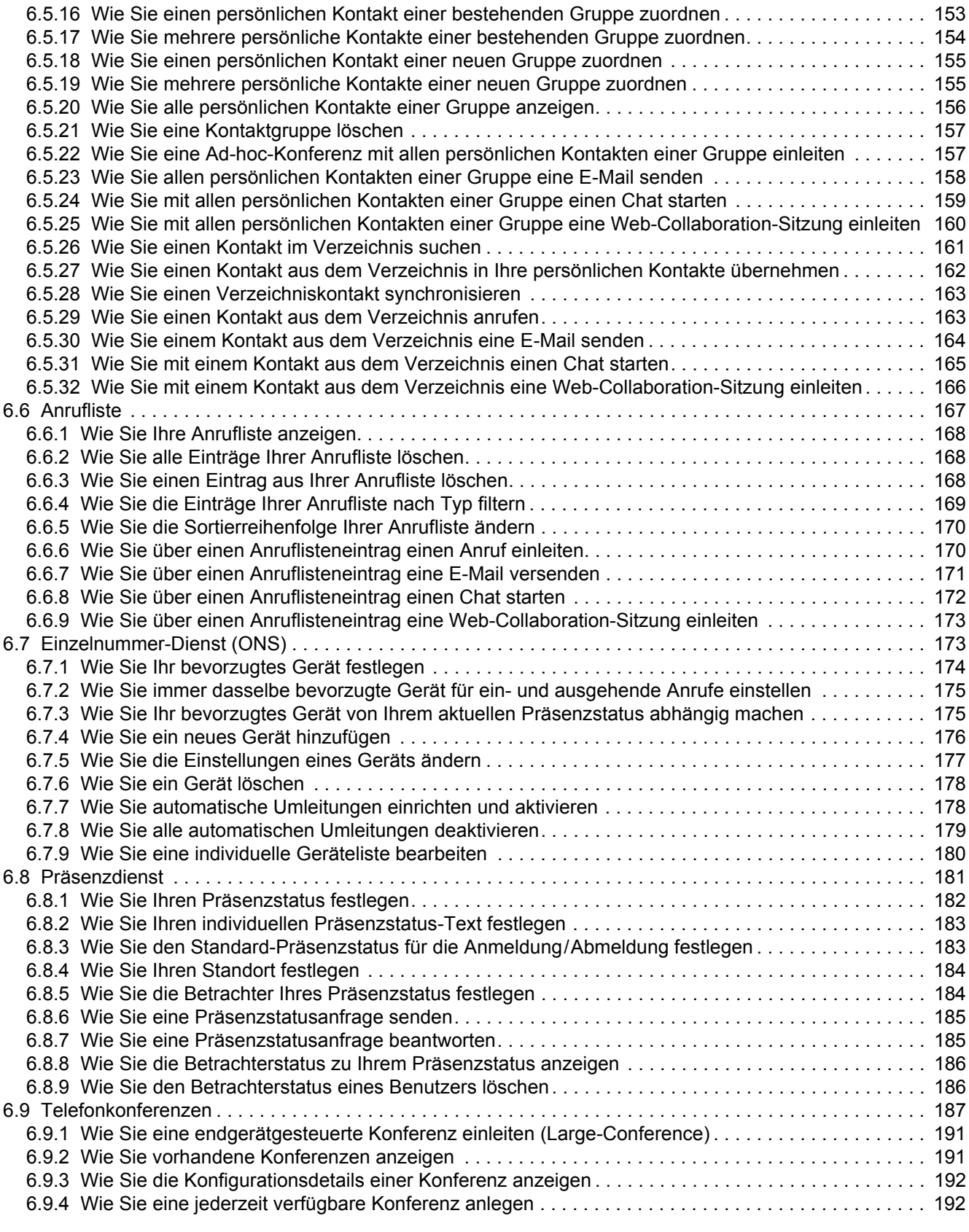

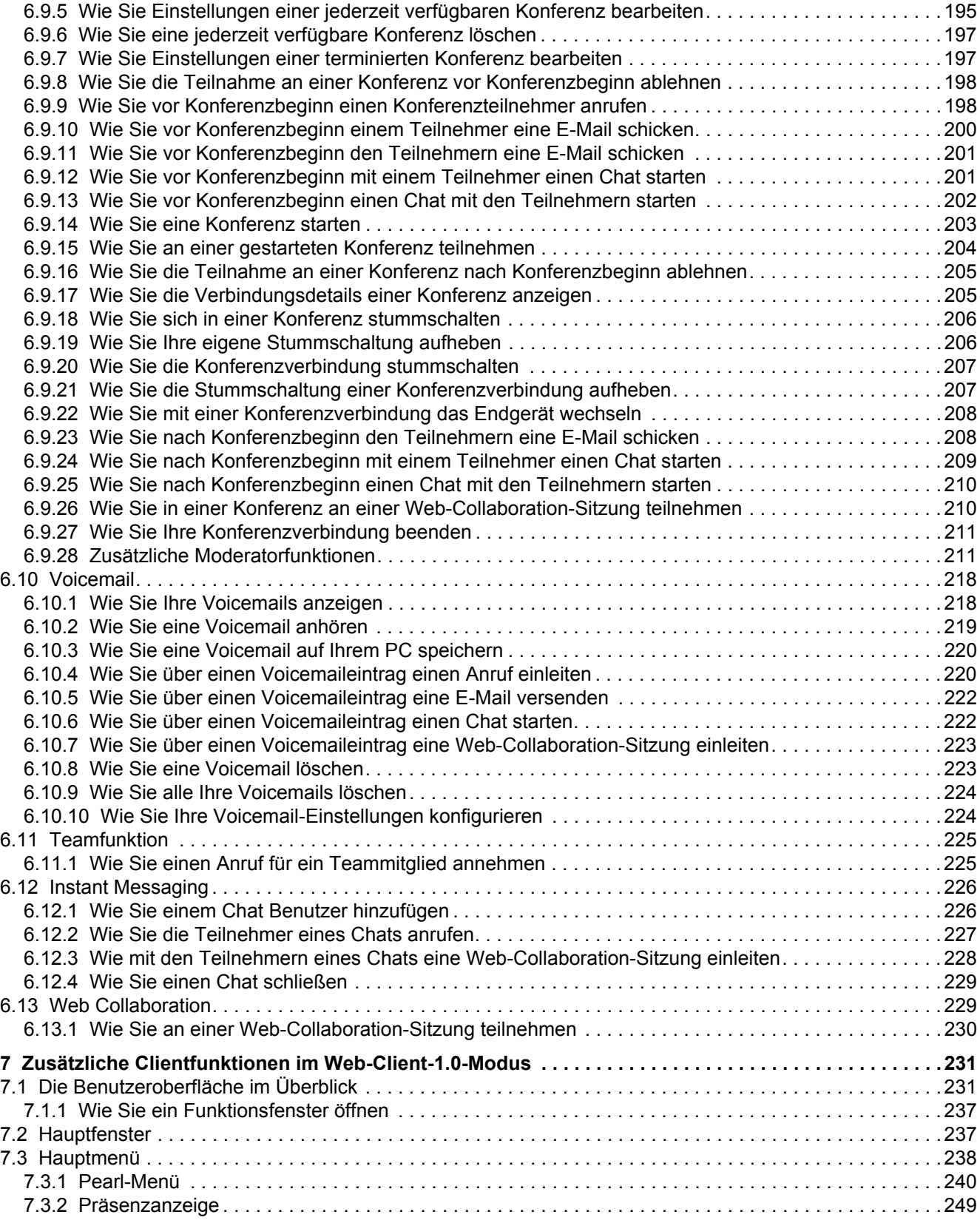

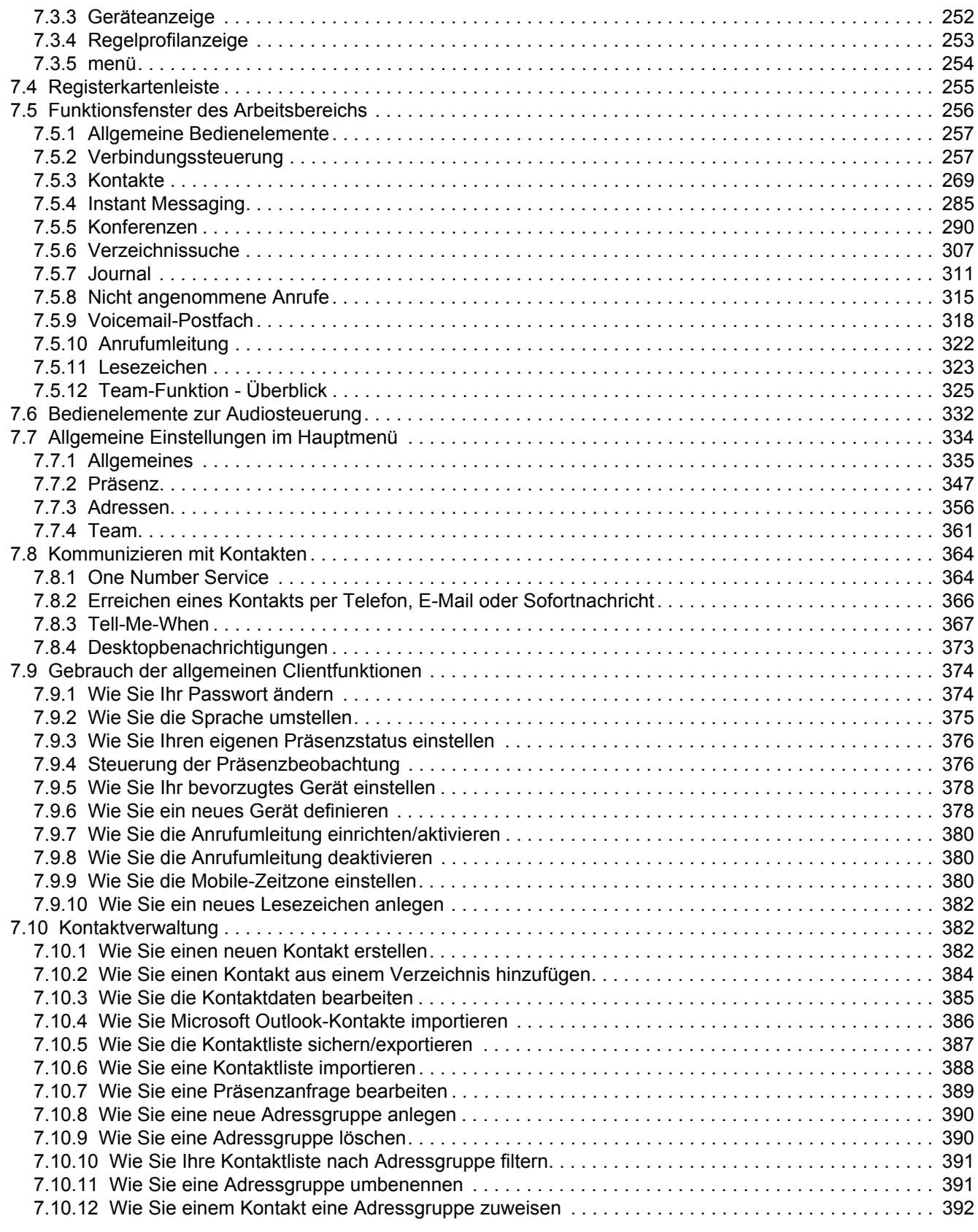

### **Inhalt**

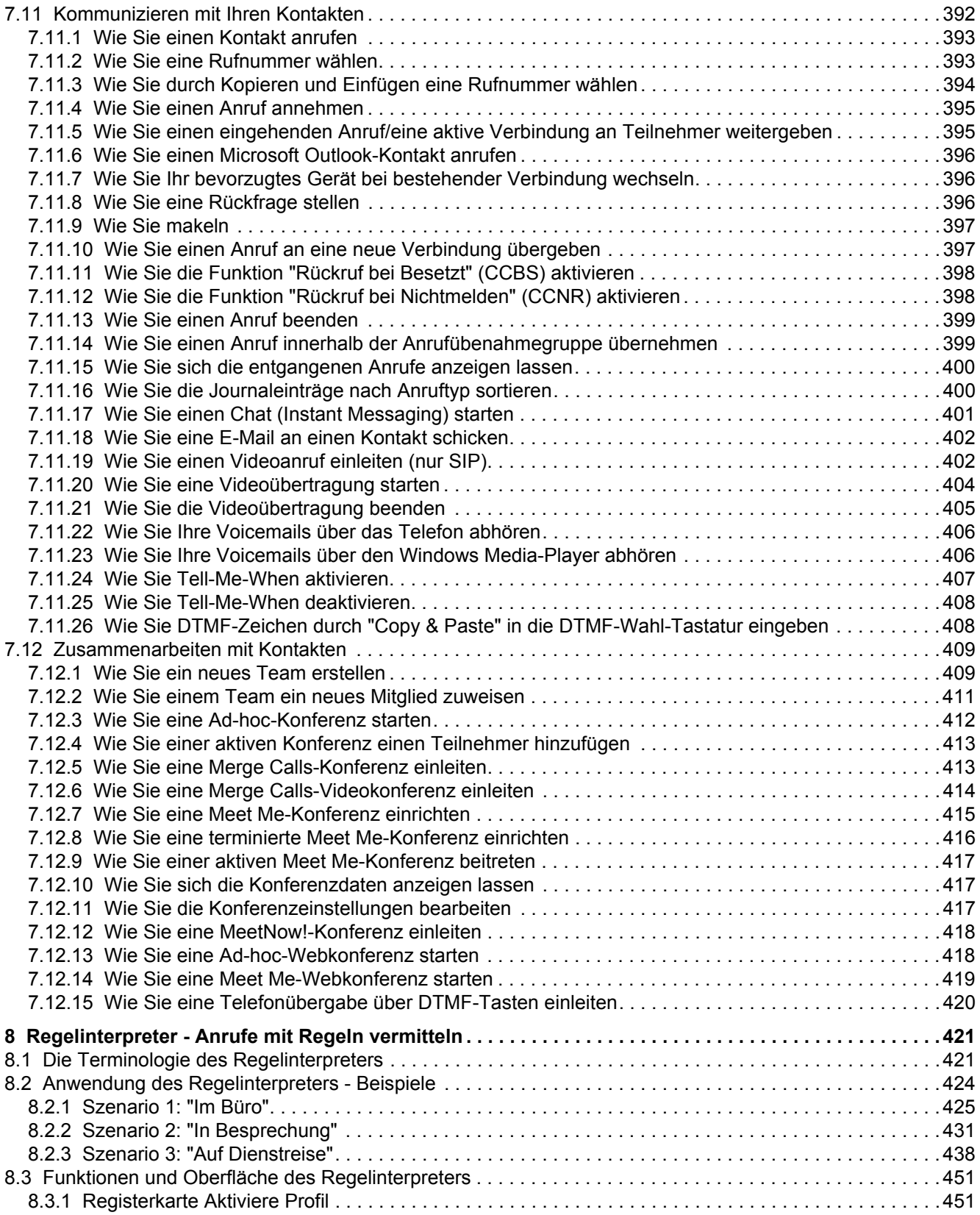

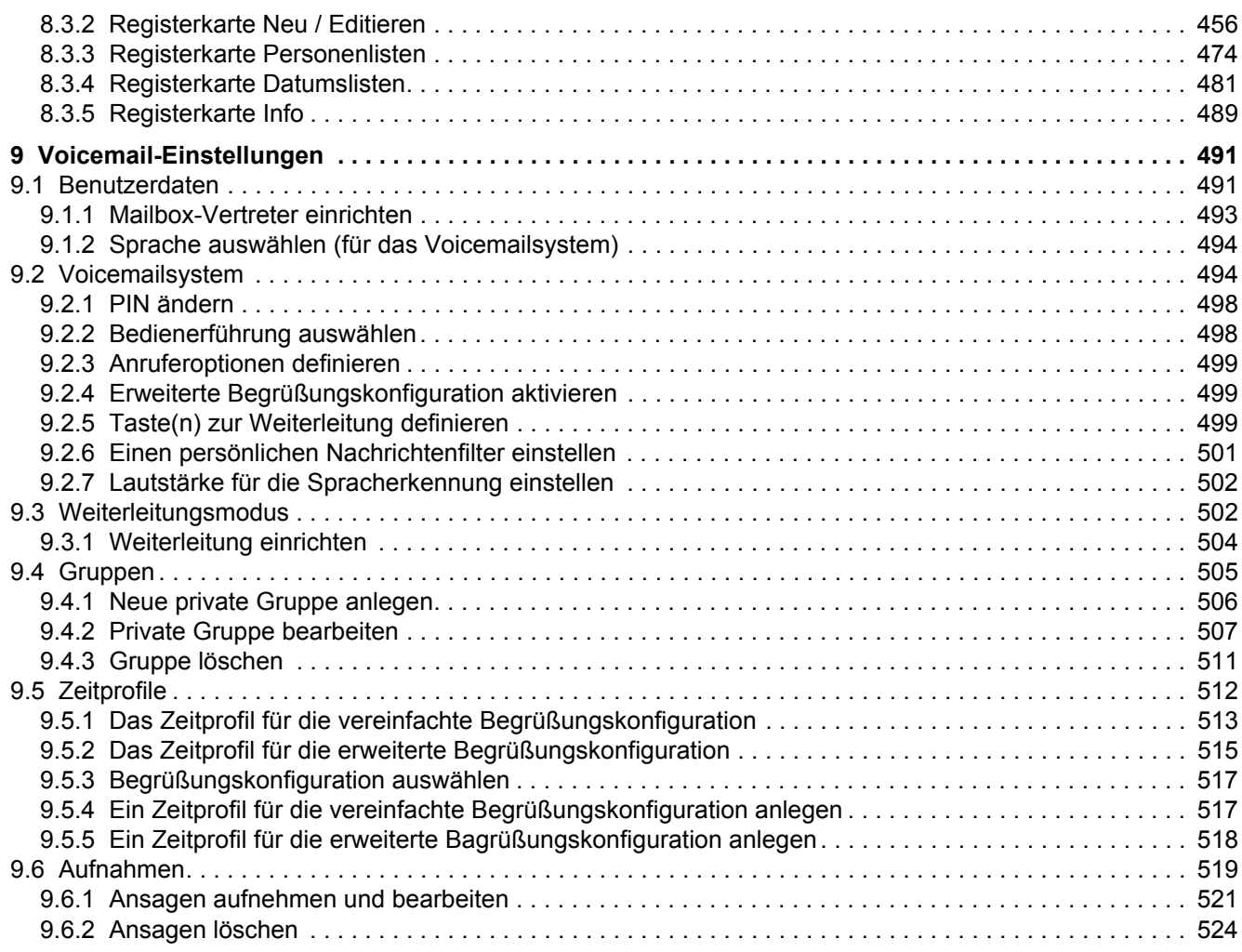

**Inhalt**

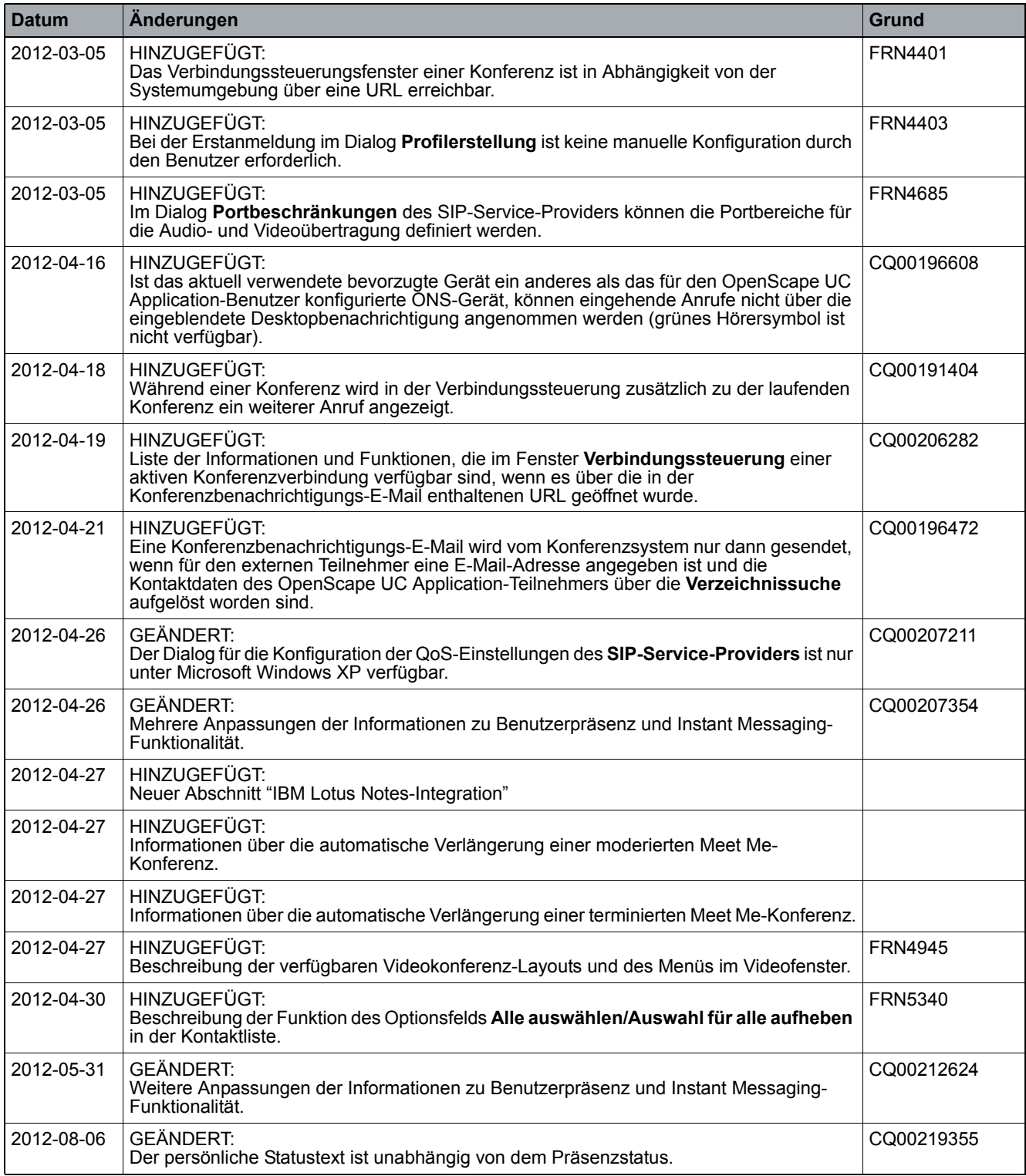

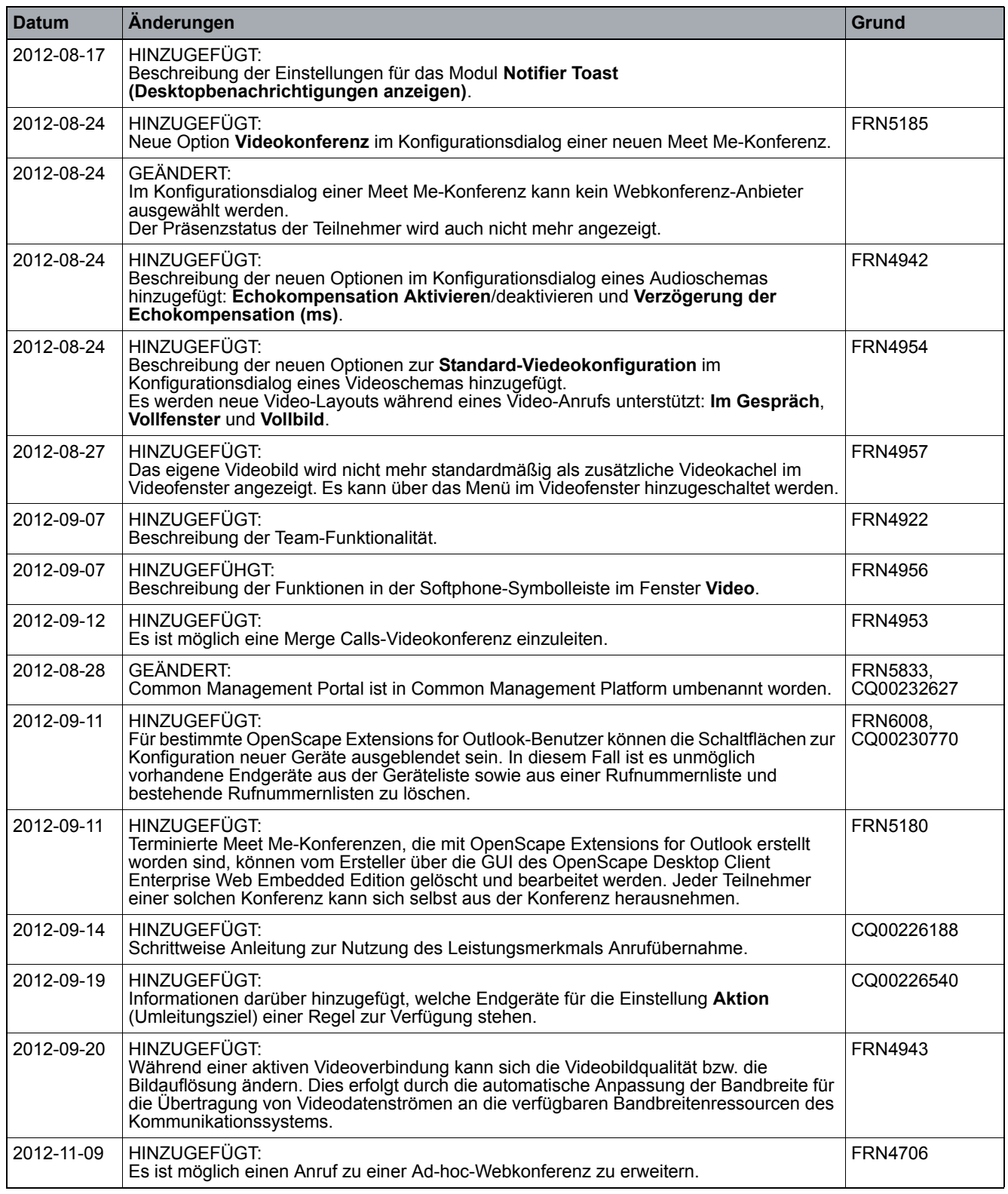

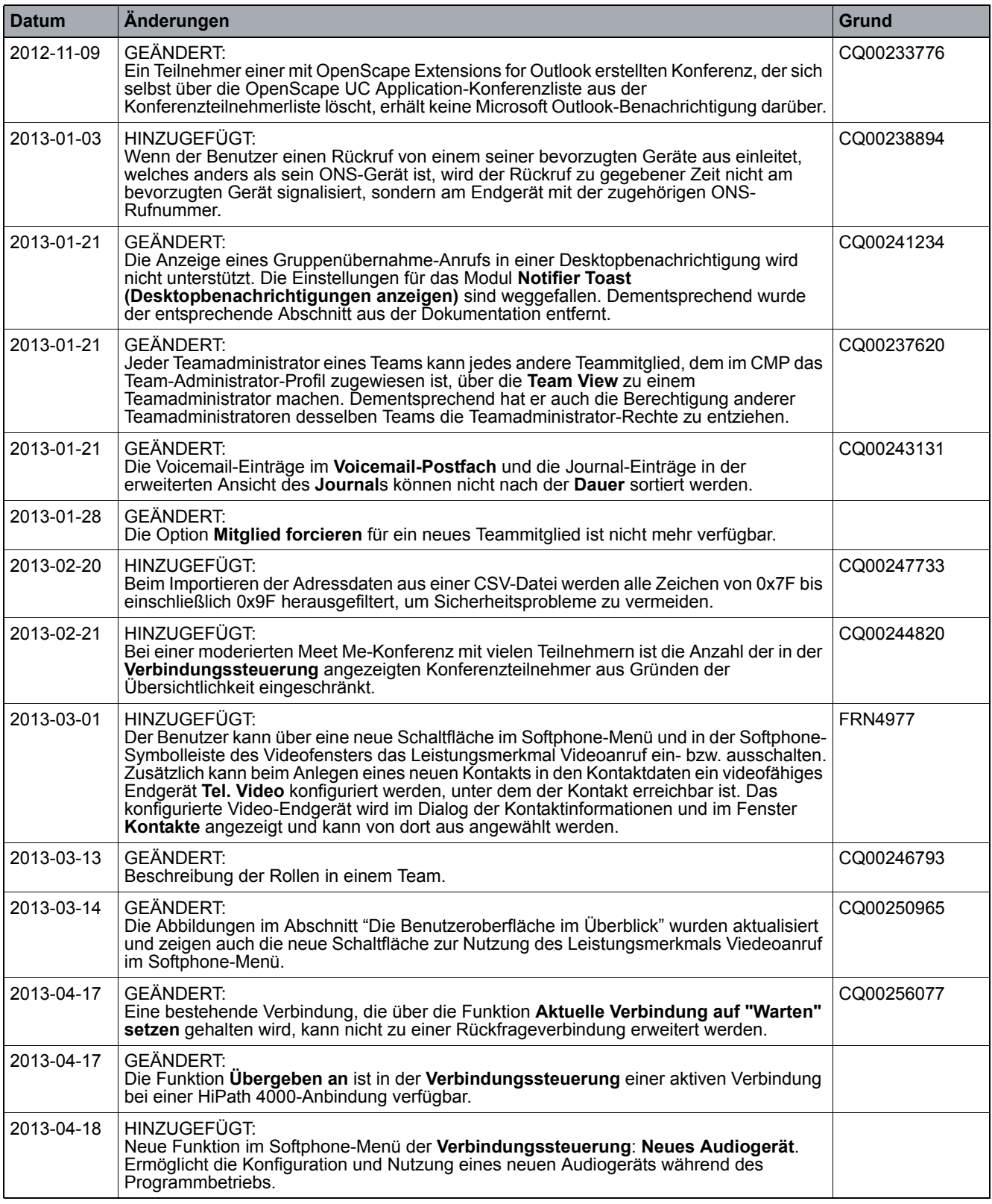

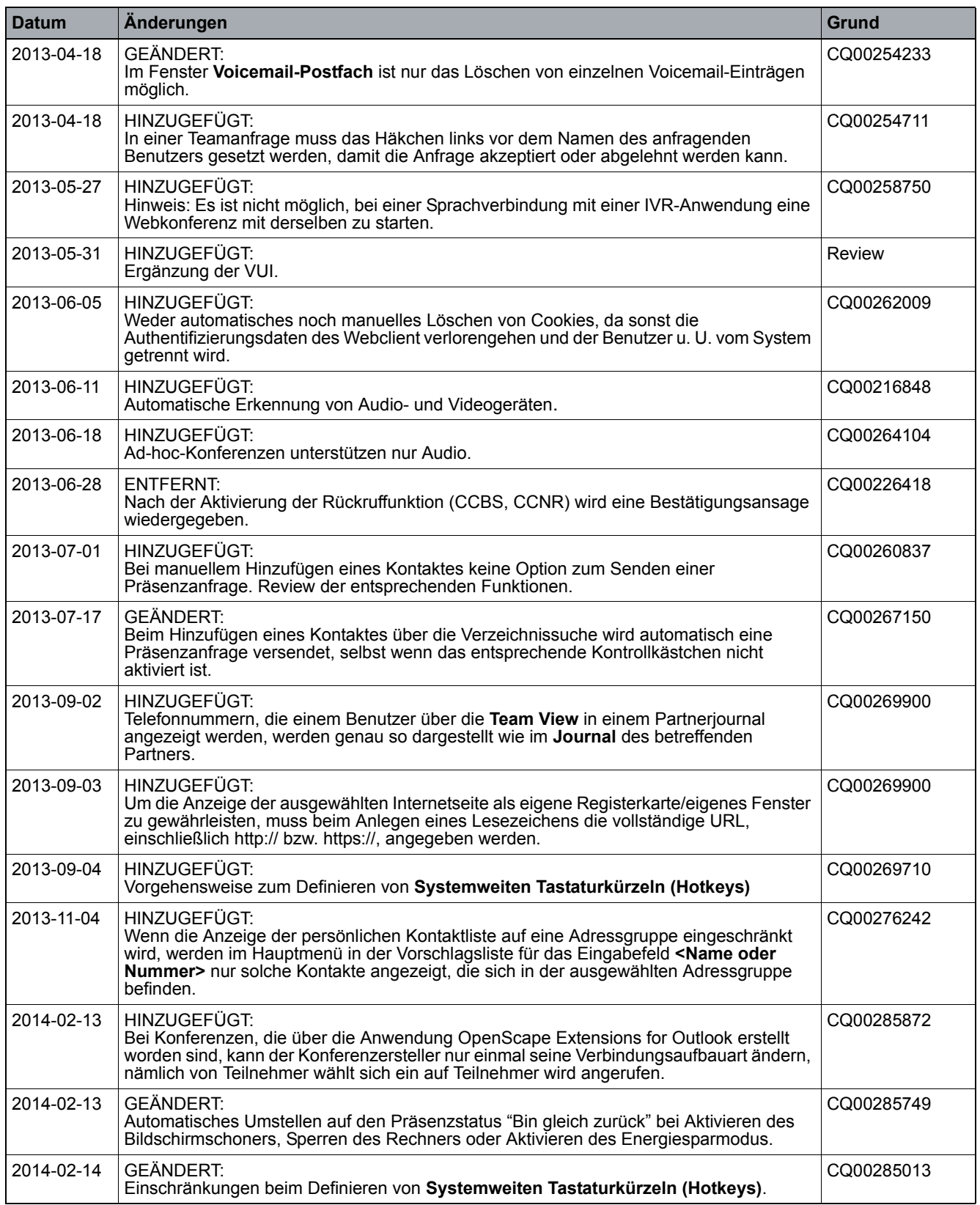

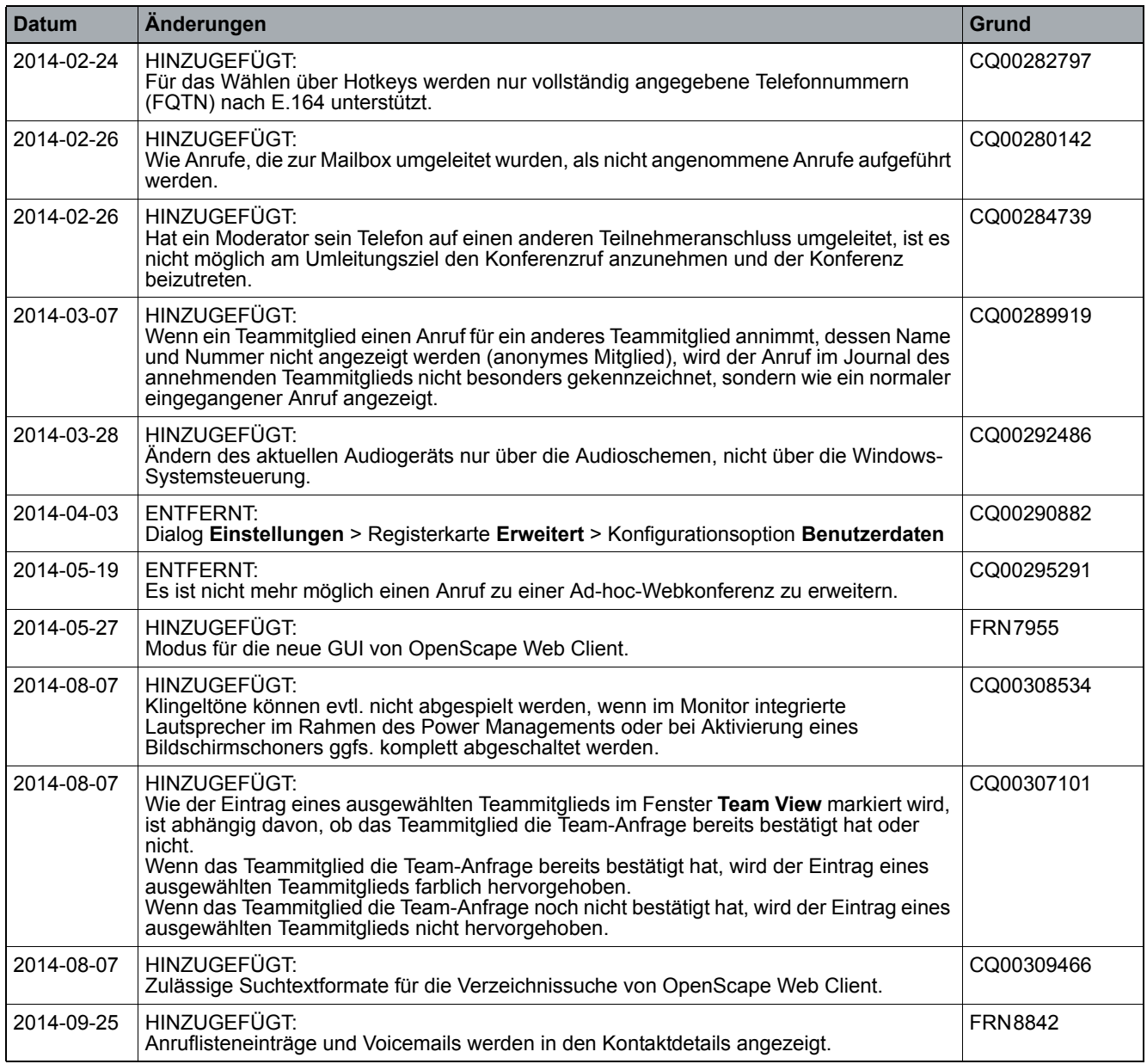

# <span id="page-16-0"></span>**1 Über dieses Handbuch**

Der OpenScape Desktop Client Enterprise Web Embedded Edition kann mit einer HFA-Anbindung an einer Telefonanlage HiPath 4000 als HFA-Softphone oder mit einer SIP-Anbindung an einer Telefonanlage OpenScape Voice als SIP-Softphone betrieben werden. Er bietet durch die Integration von OpenScape Web Client 1.0 bzw. OpenScape Web Client zusätzliche Leistungsmerkmale von OpenScape UC Application aus dem Bereich Präsenz und Konferenzen an. Er stellt mittelständischen und großen Unternehmen die Integration von E-Mail, Voicemail, Fax und Instant Messaging zur Verfügung. Mit einer Anbindung an OpenScape Voice ermöglicht Ihnen diese Softwarelösung die Videotelefonie.

Der OpenScape Desktop Client Enterprise Web Embedded Edition kann nicht nur als Softphone auf individuellen Benutzer-PCs eingesetzt werden. Als CTI-Client ermöglicht er die Steuerung von Telefongeräten.

### <span id="page-16-1"></span>**1.1 Zielgruppe für dieses Handbuch**

Dieses Handbuch richtet sich an:

- **•** alle Benutzer, die OpenScape Desktop Client verwenden; insbesondere auch an Programmeinsteiger, die Informationen über die Programmoberfläche und die Bedienung von OpenScape Desktop Client benötigen.
- **•** fortgeschrittene Benutzer, die OpenScape Desktop Client ihren Anforderungen individuell anpassen möchten.

Diese Anleitung enthält wichtige Informationen für den sicheren und korrekten Gebrauch von OpenScape Desktop Client. Befolgen Sie diese Anleitungen genau, um eine falsche Bedienung von OpenScape Desktop Client zu vermeiden und einen möglichst großen Nutzen aus dieser Anwendung zu ziehen.

### <span id="page-16-2"></span>**1.2 Inhalt dieses Handbuchs**

Dieses Handbuch beschreibt, wie sie OpenScape Desktop Client Enterprise Web Embedded Edition nach der Installation konfigurieren und bedienen.

Dazu gliedert sich dieses Handbuch in folgender Weise.

### **Kapitel 1: Über dieses Handbuch**

In diesem Kapitel erhalten Sie Informationen über den Aufbau und den Gebrauch dieser Bedienungsanleitung sowie eine Liste aller verwendeten Abkürzungen.

#### **Kapitel 2: Erste Schritte nach der Installation**

In diesem Kapitel finden Sie Anweisungen, wie Sie OpenScape Desktop Client Enterprise Web Embedded Edition für den ersten Gebrauch konfigurieren.

#### **Kapitel 3 & 4: Programmkonfiguration**

Dieses Kapitel beschreibt die Systemeinstellungen von OpenScape Desktop Client Enterprise Web Embedded Edition.

#### **Kapitel 5: Allgemeine Clientfunktionen**

Dieses Kapitel beschreibt die Bedienoptionen, die sowohl im **Standard-Web-Client-Modus** als auch im **Web-Client-1.0-Modus** verfügbar sind.

#### **Kapitel 6: Zusätzliche Clientfunktionen im Standard-Web-Client-Modus**

Dieses Kapitel beschreibt die Bedienoptionen, die nur im **Standard-Web-Client-Modus** verfügbar sind.

#### **Kapitel 7: Zusätzliche Clientfunktionen im Web-Client-1.0-Modus**

Dieses Kapitel beschreibt die Bedienoptionen, die nur im **Web-Client-1.0-Modus** verfügbar sind.

#### **Kapitel 8: Regelinterpreter - Anrufe mit Regeln vermitteln**

In diesem Kapitel finden Sie detaillierte Informationen über den Regelinterpreter. Mit ihm können Sie individuelle Regeln festlegen, nach denen Ihre eingehenden Anrufe vermittelt werden.

Der Regelinterpreter kann nur im **Web-Client-1.0-Modus** verwendet werden.

#### **Kapitel 9: Voicemail-Einstellungen**

Dieses Kapitel enthält Informationen zur Konfiguration und Bedienung des Voicemailsystems.

Die Voicemail-Einstellungen können nur im **Web-Client-1.0-Modus** verwendet werden.

### <span id="page-17-0"></span>**1.3 Konventionen für die Darstellung**

Um in diesem Handbuch Informationen hervorzuheben, verwenden wir die folgenden Auszeichnungen und Darstellungen.

### <span id="page-17-1"></span>**1.3.1 Schreibweisen und Darstellungsformen**

In dem vorliegenden Handbuch gelten folgende Darstellungskonventionen:

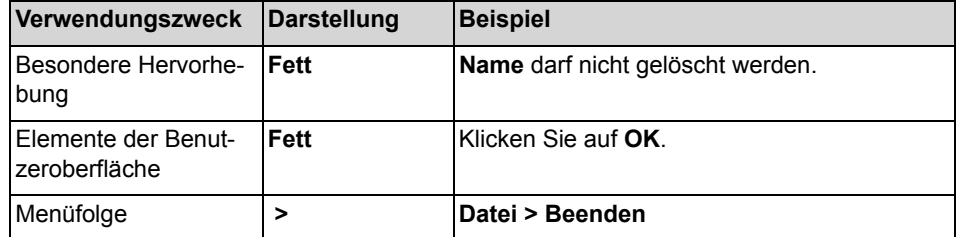

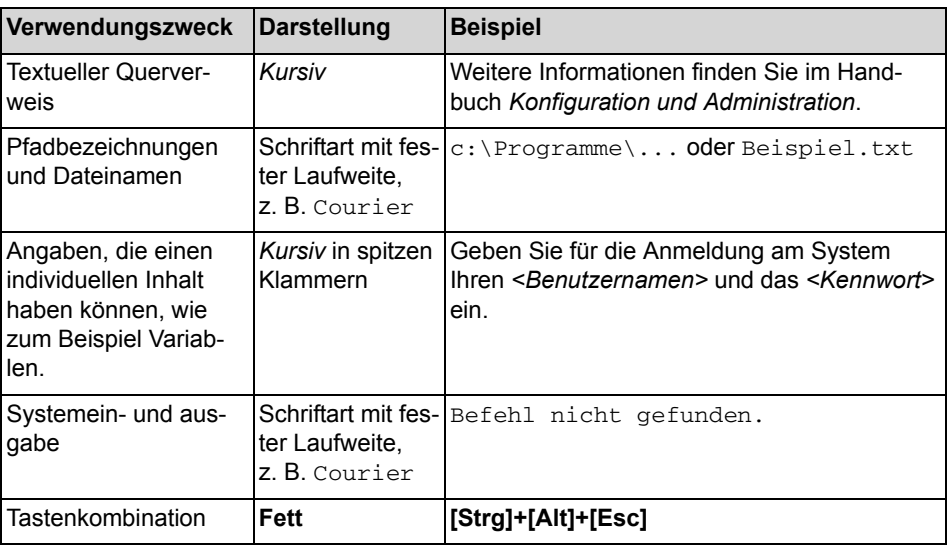

### <span id="page-18-0"></span>**1.3.2 Hinweise**

### **Arten von Hinweisen**

Kritische Hinweise und ergänzende Informationen kennzeichnen wir in diesem Handbuch auf folgende Weise.

*HINWEIS:* So sind Hinweise gekennzeichnet, die Sie auf wissenswerte Informationen oder praktische Tipps hinweisen.

*WICHTIG:* So sind **kritische** Hinweise gekennzeichnet, die Ihnen Informationen hoher Priorität signalisieren. Sie müssen diese Hinweise unbedingt lesen und befolgen, um Fehlfunktionen, Datenverlust oder Geräteschäden auszuschließen.

### <span id="page-18-1"></span>**1.3.3 Abbildungen**

In diesem Handbuch sind alle für den Betrieb und die Konfiguration wichtigen Eingabefenster dargestellt. Diese können abhängig vom Betriebssystem, vom verwendeten Browser, von der Bildschirmauflösung, von den Konfigurationseinstellungen Ihres PCs oder Ihrer Auswahl für den Oberflächenstil geringfügig anders aussehen. Dies ändert normalerweise aber nichts an der beschriebenen Funktionalität.

Sollte die Darstellung eines beschriebenen graphischen Oberflächenelements davon abhängig sein, ob der Standard-Web-Client-Modus oder Web-Client-1.0- Modus eingestellt ist, so sind beide Darstellungsvarianten angegeben.

Beispiel: Wenn OpenScape Desktop Client Fehler festgestellt, z. B. bei Verbindungsproblemen, Problemen mit den Audiogeräten, Lizenzproblemen, wird Ihnen das durch  $\odot$  bzw.  $\bullet$  im Infobereich der Windows-Taskleiste angezeigt.

### <span id="page-19-0"></span>**1.4 Weiterführende Dokumentationen**

Weitere Informationen zu OpenScape Desktop Client Enterprise Web Embedded Edition finden Sie in den folgenden Dokumentationen.

- **•** *OpenScape UC Application V7 OpenScape Desktop Client Enterprise Web Embedded Edition Installation und Administration*, Installationsanleitung Enthält Informationen über die Installation und Deinstallation von OpenScape Desktop Client Enterprise Web Embedded Edition sowie detaillierte Informationen über die Programmkonfiguration und die mitgelieferten Tools für die Administratoren von OpenScape Desktop Client.
- **•** *OpenScape UC Application V7 OpenScape Desktop Client Enterprise Web Embedded Edition*, Kurzbedienungsanleitung Beschreibt die grundlegenden Funktionen von OpenScape Desktop Client Enterprise Web Embedded Edition.
- **•** *OpenScape UC Application V7 Systembeschreibung* Dieses Handbuch bietet einen Überblick über OpenScape UC Application V7.

### <span id="page-19-1"></span>**1.5 Abkürzungen**

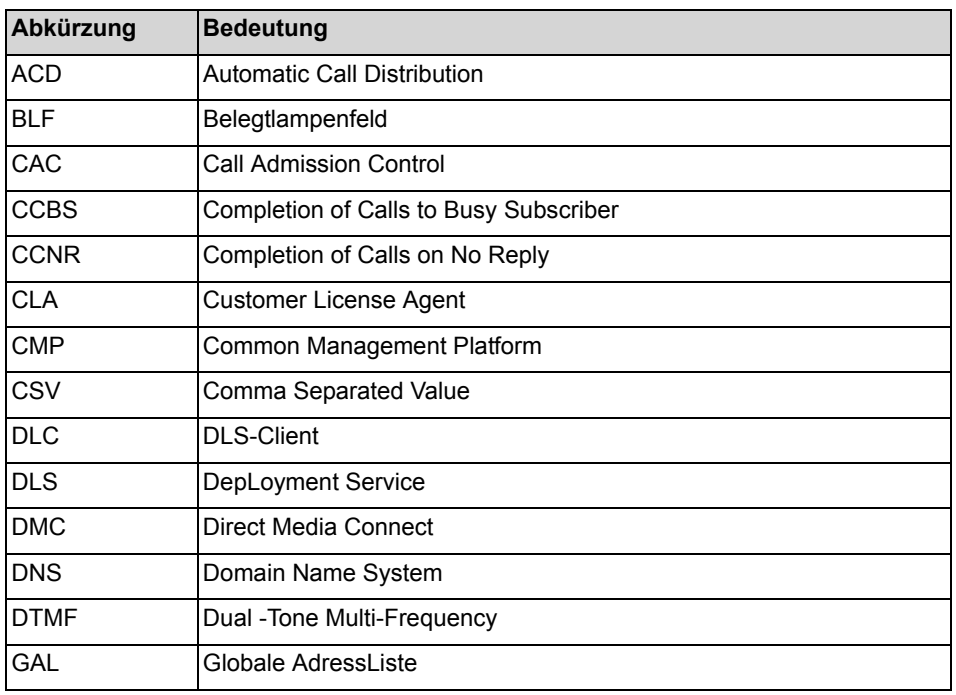

**Tabelle:** Verwendete Abkürzungen

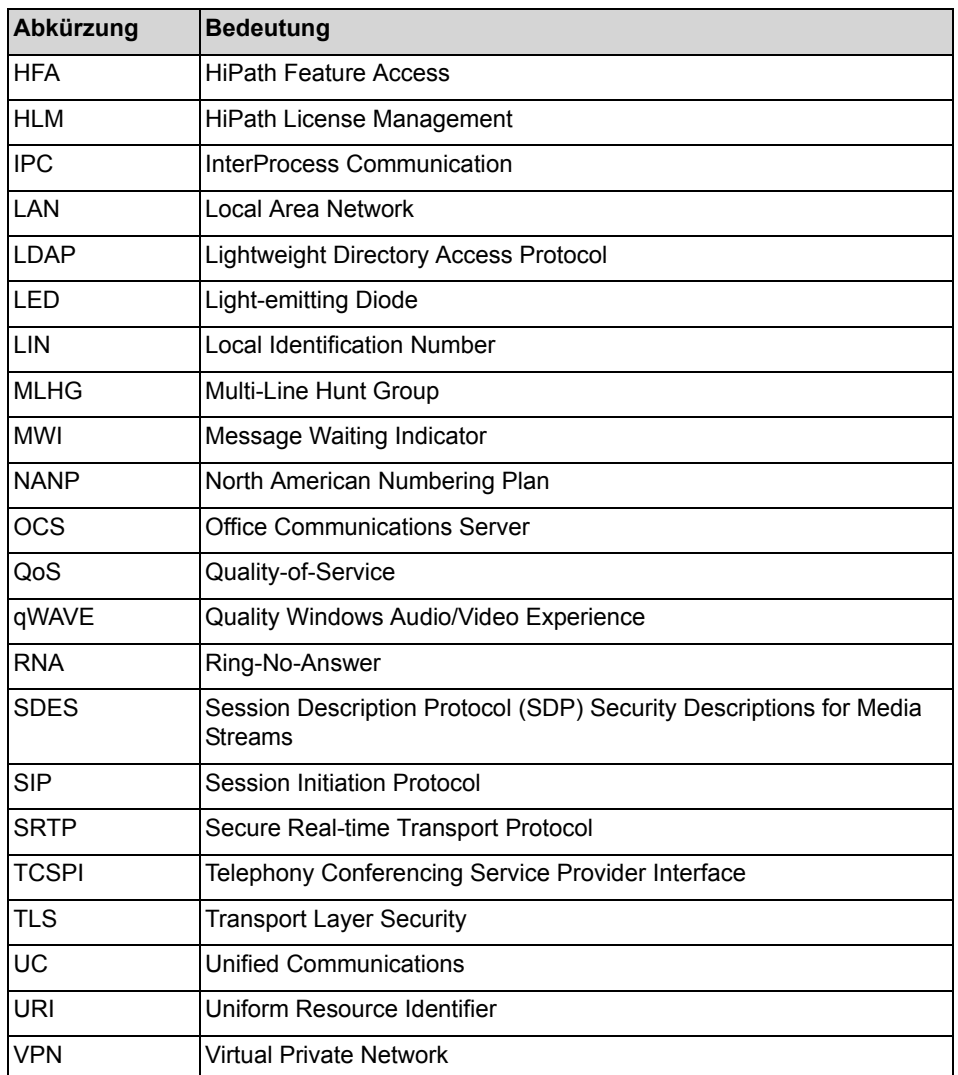

# <span id="page-21-0"></span>**2 Erste Schritte nach der Installation**

Dieser Abschnitt enthält Informationen über die Konfigurationsanpassungen, die Sie beim ersten Programmstart nach der Installation vornehmen müssen.

*HINWEIS:* Ausführliche Informationen über Installation und Deinstallation von OpenScape Desktop Client finden Sie im Installationshandbuch *OpenScape UC Application V7 OpenScape Desktop Client Enterprise Web Embedded Edition Installation und Administration*.

*HINWEIS:* Wenn Sie sich zum ersten Mal als Benutzer anmelden, müssen Sie zusätzlich zu den benutzerspezifischen Anmeldeinformationen auch benutzerspezifische Programmeinstellungen konfigurieren, um beispielsweise die Verbindung zum Kommunikationssystem herzustellen. Ohne diese Einstellungen kann das Programm nicht bedient werden.

### <span id="page-21-1"></span>**2.1 Wie Sie sich zum ersten Mal am Client anmelden**

Gehen Sie folgendermaßen vor, um sich zum ersten Mal am Client anzumelden:

### *Schritt für Schritt*

*1)* Starten Sie das Programm.

Der Dialog **Profilerstellung** öffnet sich.

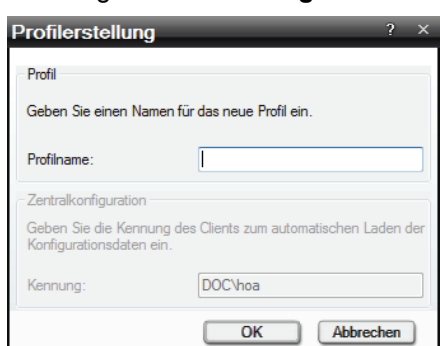

- *2)* Tragen Sie in das Feld **Profilname** den Namen des neuen Profils ein.
- *3)* Klicken Sie auf **OK**.

Der Dielog **Erstanmeldung** wird geschlossen.

Das Programm erstellt das angegebene Profil und wechselt automatisch zum Dialog **Einstellungen**, in dem Sie die Konfiguration der Profileinstellungen vornehmen können.

### <span id="page-22-0"></span>**2.2 Wie Sie ein Audiogerät konfigurieren**

Damit Sie Telefongespräche führen können, muss Ihr PC mit Lautsprecher und Mikrofon ausgestattet sein, z. B. in Form einer Sprechgarnitur/Headset. Die Hardware-Einstellungen sind in Audioschemen zusammengefasst.

Gehen Sie folgendermaßen vor, um ein Audiogerät zu konfigurieren:

#### *Schritt für Schritt*

*1)* Klicken Sie im Dialog **Einstellungen** in der Registerkarte **Audio-Schemen** auf die Schaltfläche **Hinzufügen...**.

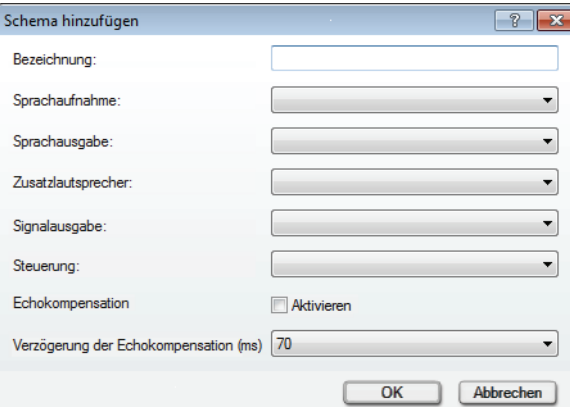

Der folgende Dialog öffnet sich.

- *2)* Geben Sie die **Bezeichnung** des Audioschemas ein.
- *3)* Legen Sie die Audio-Hardware für die folgenden Funktionen fest:
	- **Sprachaufnahme**

Mikrofon für die Sprachaufzeichnung

**• Sprachausgabe**

Primärer Lautsprecher für die Wiedergabe

**• Zusatzlautsprecher**

Lautsprecher für die Funktion *"Lauthören*". Wenn hier ein Zusatzlautsprecher ausgewählt und dieses Audioschema aktiviert ist, wird im Softphone-Menü die Schaltfläche 2 für die Funktion "Laut hören" angezeigt.

**• Signalausgabe**

Lautsprecher für die Signalausgabe (Klingeln)

**• Steuerung**

Wählen Sie die von Ihnen verwendete Hardware aus. Sollte diese nicht in der Auswahlliste vorkommen, dann verwenden Sie **Soundcard**.

- *4)* Aktivieren Sie die Option **Echokompensation**.
- *5)* Wählen Sie den für Ihr System geeigneten Wert für die Einstellung **Verzögerung der Echokompensation (ms)** aus.

*6)* Klicken Sie auf die Schaltfläche **OK**.

Der Dialog **Schema hinzufügen** wird geschlossen.

Das neue Audioschema wird in der Liste der konfigurierten Audioschemen der Registerkarte **Audio-Schemen** als oberster Listeneintrag aufgeführt und dadurch automatisch als aktuell verwendete Hardware für Audioverbindungen eingestellt.

### <span id="page-23-0"></span>**2.3 Wie Sie die HiPath-Anbindung konfigurieren**

#### *Voraussetzungen*

*•* Sie haben bei der Installation des Programms den **HiPath-Provider** als Standard-Provider ausgewählt.

Zur Konfiguration des Moduls **HiPath-Provider** und dadurch der Softphone-Funktionalität von OpenScape Desktop Client führen Sie die folgenden Schritte durch:

### *Schritt für Schritt*

*1)* Starten Sie den OpenScape Desktop Client.

Der Anmeldedilaog öffnet sich.

*2)* Klicken Sie auf die Schaltfläche **Verwalten**.

Ein Auswahlmenü öffnet sich.

*3)* Wählen Sie die Menüoption **Einstellungen** aus.

Der Dialog **Einstellungen** öffnet sich.

- *4)* Wechseln Sie auf die Registerkarte **Erweitert**.
- *5)* Unter **HiPath-Provider > Endgerät** wählen Sie Ihren **Telefon-Typ** und ggf. Ihren **Keymodul-Typ** aus.
- *6)* Unter **HiPath-Provider > Hauptverbindung** stellen Sie die folgenden Parameter ein:
	- **Typ**: <Wählen Sie hier Ihre Telefonanlage aus.>
	- **Gatekeeper**: <Geben Sie hier die IP-Adresse des Kommunikationssystem-Gatekeepers ein.>
	- **Nebenstellnummer**: <Geben Sie hier die Nummer ein, unter der Sie auf dem angeschlossenen Kommunikationssystem erreichbar sind.>
	- **Kennwort**: <Geben Sie hier das für Ihre Nebenstellnummer konfigurierte Kennwort ein.>
	- **Eigene IP-Adresse**: <Wählen Sie die Option **Automatisch bestimmen** aus.>
- *7)* Unter **HiPath-Provider > Haupt-Netzzugang** legen Sie die folgenden Parameter fest:
- **Länderkennzahl**: <Geben Sie hier das internationale Präfix für Ihren Standort ein, z.B. 49 für Deutschland.>
- **Ortskennzahl**: <Geben Sie hier die Telefonvorwahl Ihres Standorts ohne die führende Null ein.>
- **Anlagenrufnummer**: <Geben Sie hier die Anlagenrufnummer bzw. Hausanschlussnummer ein.>
- **Amtskennziffer**: <Geben Sie die auf Ihrem System konfigurierte Kennziffer zur Belegung von Amtsleitungen für ausgehende Gespräche ein, z. B. die Null.>
- **Präfix für Ferngespräche**: <Tragen Sie hier die Netzbetreiber-Kennziffer für Ferngespräche ein, z. B. die Null.>
- **Präfix für Auslandsgespräche**: <Tragen Sie hier die Netzbetreiber-Kennziffer für Auslandsgespräche ein, z. B. 00.>
- *8)* Klicken Sie auf die Schaltfläche **Test**, um Ihre Einträge zu überprüfen.

Folgender Dialog öffnet sich.

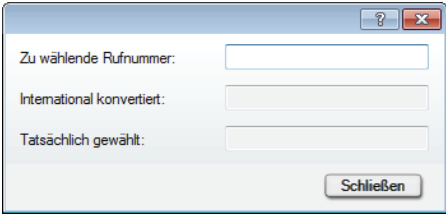

- *9)* Geben Sie die **Zu wählende Rufnummer** ein. Anhand der eingestellten Parameter für den **Haupt-Netzzugang** ermittelt der OpenScape Desktop Client automatisch im Feld **International konvertiert** die Rufnummer im internationalen Nummernformat.
- *10)* Wenn der Test Ihre korrekten Eingaben für die Haupt-Netzzugangsparameter bestätigt hat, betätigen Sie die Schaltfläche **Schließen**.

Der Testdialog wird geschlossen.

Sie haben den OpenScape Desktop Client als Ihr Softphone mit Anbindung an einem HiPath-Kommunikationssystem konfiguriert.

### <span id="page-24-0"></span>**2.4 Wie Sie die SIP-Anbindung konfigurieren**

#### *Voraussetzungen*

*•* Sie haben bei der Installation des Programms den SIP-Provider als Standard-Provider ausgewählt.

Zur Konfiguration des Moduls **SIP-Service-Provider** und dadurch der Softphone-Funktionalität von OpenScape Desktop Client führen Sie die folgenden Schritte durch:

### *Schritt für Schritt*

- *1)* Wechseln Sie im Dialog **Einstellungen** auf die Registerkarte **Erweitert**.
- *2)* Unter **SIP-Service-Provider > Hauptleitung** geben Sie die folgenden Parameter ein:
	- **Benutzer**: <Geben Sie hier Ihre Telefonnummer ein.>
	- **Anzeige**: <Geben Sie hier Ihren Namen ein.>
	- **Tooltiptext**: <Geben Sie hier optional beispielsweise SIP-Telefon ein.>
	- **Kennung**: <Geben Sie Ihre Telefonnummer bzw. Ihre E-Mail-Adresse ein >
	- **Kennwort**: <Geben Sie hier das von Ihrem Systemadministrator bereitgestellte Kennwort ein.>
- *3)* Unter **SIP-Service-Provider > Registrar** stellen Sie die folgenden Parameter ein:
	- **Server**: <Geben Sie hier die von Ihrem Systemadministrator bereitgestellte IP-Adresse ein.>
	- **•** Im Bereich **Verbindung** legen Sie den Port für die Serververbindung fest. Nähere Informationen dazu erhalten Sie von Ihrem Systemadministrator.
- *4)* Unter **SIP-Service-Provider > Proxy** stellen Sie die folgenden Parameter ein:
	- **Server**: <Geben Sie hier die von Ihrem Systemadministrator bereitgestellte IP-Adresse ein.>
	- **•** Im Bereich **Verbindung** legen Sie den Port für die Serververbindung fest. Nähere Informationen dazu erhalten Sie von Ihrem Systemadministrator.
- *5)* Unter **SIP-Service-Provider > Netzzugang** tragen Sie die von Ihrem Systemadministrator bereitgestellten Netzzugangsdaten ein.

*HINWEIS:* Stellen Sie dabei sicher, dass unter **SIP-Service-Provider > Adresskonvertierung** die Option **Rufnummernnormalisierung** gesetzt ist. Anderenfalls werden die Netzzugangsdaten nicht benötigt.

Sie haben den OpenScape Desktop Client als Ihr SIP-Softphone konfiguriert.

### <span id="page-26-0"></span>**2.5 Wie Sie sich zum ersten Mal am OpenScape UC Application-System anmelden**

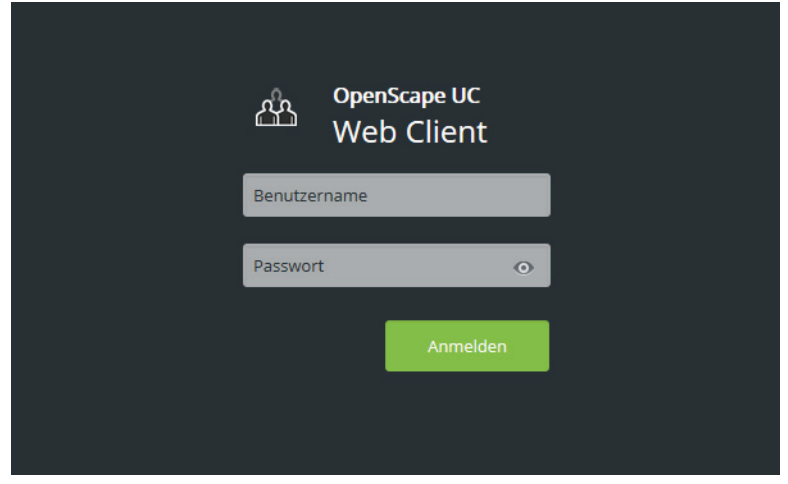

Beim ersten Programmstart wird folgender Dialog geöffnet.

Über diesen Dialog erfolgt die Benutzeranmeldung an OpenScape UC Application mit dem integrierten OpenScape Web Client 1.0 bzw. OpenScape Web Client. Nach der erfolgreichen Anmeldung können Sie die Leistungsmerkmale von OpenScape UC Application nutzen.

*HINWEIS:* Wenn für Ihr Windows-Benutzerkonto das Leistungsmerkmal *Einmalanmeldung (Single Sign-on)* konfiguriert ist, wird der oben dargestellte Dialog nicht angezeigt. Die *Einmalanmeldung* ermöglicht es Ihnen nach der Anmeldung an Ihrem Arbeitsplatzrechner die Leistungsmerkmale der OpenScape UC Application über den OpenScape Desktop Client zu nutzen, ohne sich zusätzlich gegenüber dem OpenScape UC Application-System authentifizieren zu müssen. Weiterführende Informationen zur *Einmalanmeldung* finden Sie in der Administratordokumentation OpenScape UC Application.

*HINWEIS:* Wenn für Ihr Windows-Benutzerkonto das Leistungsmerkmal *Einmalanmeldung (Single Sign-on)* konfiguriert ist, wird der oben dargestellte Dialog nicht angezeigt. Die *Einmalanmeldung* ermöglicht es Ihnen nach der Anmeldung an Ihrem Arbeitsplatzrechner die Leistungsmerkmale der OpenScape UC Application über den OpenScape Desktop Client zu nutzen, ohne sich zusätzlich gegenüber dem OpenScape UC Application-System authentifizieren zu müssen. Weiterführende Informationen zur *Einmalanmeldung* finden Sie in der Administratordokumentation OpenScape UC Application.

Wie Sie sich zum ersten Mal am OpenScape UC Application-System anmelden

#### *Schritt für Schritt*

- *1)* Geben Sie Ihren **Benutzername**n ein.
- *2)* Wählen Sie ggf. über das Kombinationsfeld **Domäne** Ihre Domäne aus.

*HINWEIS:* Das Kombinationsfeld für die Domänenauswahl ist nur dann vorhanden, wenn mehrere Domänen konfiguriert sind. Nur dann ist die Domänenauswahl erforderlich.

- *3)* Tragen Sie in das Feld **Passwort** Ihr Benutzerkennwort ein.
- *4)* Klicken Sie auf **Anmelden** oder drücken Sie die **Eingabetaste** (Enter).

Die Benutzeroberfläche des integrierten OpenScape Web Client 1.0 bzw. OpenScape Web Client wird geöffnet. Welche dieser Versionen angezeigt wird, bestimmt die Systemeinstellung **Erweitert > WebClient Embedded > Allgemein > Web-Client-1.0-Modus**.

## <span id="page-28-0"></span>**3 Verwalten der Programmeinstellungen**

*HINWEIS:* Verschiedene Programmeinstellungen können nur während der Benutzeranmeldung vorgenommen werden. Andere Einstellungen, die keine direkte Auswirkung auf den Betrieb haben, können auch nach der Benutzeranmeldung bearbeitet werden, z. B. die Konfiguration eines individuellen Klingeltons.

*HINWEIS:* Während des Betriebs können die Programmeinstellungen über die Option **OpenScape-Einstellungen** des OpenScape-Kontextmenüs angezeigt werden. Dieses Kontextmenü erscheint durch das Klicken mit der rechten Maustaste auf das OpenScape-Symbol im Infobereich der Windows-Taskleiste.

Die Programmeinstellungen werden über die Schaltfläche **Verwalten** im Anmeldedialog geöffnet.

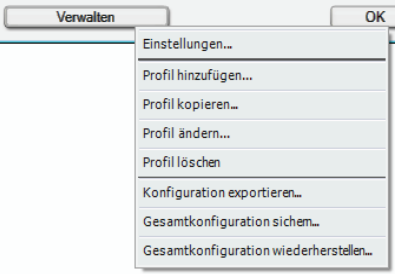

Je nach den jeweils definierten Konfigurationsmöglichkeiten beim Programmstart stehen verschiedene Funktionen für die Verwaltung der Profilinformationen und das Wechseln der Konfiguration zur Verfügung.

Im Menü der Schaltfläche **Verwalten** stehen Ihnen die folgenden Optionen zur Verfügung:

**• Einstellungen**

Öffnet den Dialog **Einstellungen** zum Konfigurieren der Parameter. Nachdem Sie die Bearbeitung Ihrer Einstellungen abgeschlossen haben, kehren Sie zum Dialog **Anmeldung** zurück. Für Ihre Anmeldung werden nun die aktuellen Einstellungen verwendet.

- **Profil hinzufügen...** Öffnet den Dialog **Profil hinzufügen**, in dem ein neuer **Profilname** definiert werden kann.
- **Profil kopieren...**

Öffnet den Dialog **Profil kopieren**, um die Profileinstellungen des aktuellen Profils in ein neues Profil zu kopieren. Die für das kopierte Profil geltenden Einstellungen werden dabei für das neue Profil übernommen.

**• Profil ändern...** Öffnet den Dialog **Profil ändern**, in dem ein anderer **Profilname** für das aktuelle Profil festgelegt werden kann.

Wie Sie sich zum ersten Mal am OpenScape UC Application-System anmelden

#### **• Profil löschen**

Löscht das aktuelle Profil.

### **• Konfiguration exportieren...**

Ermöglicht das Exportieren der Parametereinstellungen für den aktuellen Anmeldebenutzer, den aktuellen Anmelde-PC oder das aktuelle Anmeldeprofil entweder ganz oder teilweise in die Konfigurations- oder Skriptdateien. Weitere Informationen über den Export der Konfiguration finden Sie im Handbuch *OpenScape UC Application V7 OpenScape Desktop Client Installation und Administration*.

### **• Gesamtkonfiguration sichern...**

Lagert alle Parametereinstellungen für den aktuellen Anmeldebenutzer, die aktuellen Anmelde-PCs und Anmeldeprofile aus. Sie können einen Zielordner erstellen, in den diese Gesamtkonfiguration anschließend in einer definierten Struktur exportiert wird. Weitere Informationen über das Sichern der Konfiguration finden Sie im Handbuch *OpenScape UC Application V7 OpenScape Desktop Client Installation und Administration*.

#### **• Gesamtkonfiguration wiederherstellen...**

Lädt alle Parametereinstellungen für eine Benutzer/PC/Profilkombination. Sie können einen Ursprungsordner eingeben, aus dem die definierte Struktur für eine Gesamtkonfiguration geladen wird. Weitere Informationen über das Wiederherstellen der Konfiguration finden Sie im Handbuch *OpenScape UC Application V7 OpenScape Desktop Client Installation und Administration*.

## <span id="page-30-0"></span>**4 Programmeinstellungen**

Zur reibungslosen Funktion des OpenScape Desktop Client sind für jeden Benutzer verschiedene individuelle Einstellungen vorzunehmen. Art und Umfang der Einstellungen sind u. a. abhängig von den installierten und aktivierten Modulen, von grundlegenden Netzwerkparametern sowie von der installierten Audiohardware. Einige Einstellungen müssen bereits vor der ersten Anmeldung vorgenommen werden, da sonst kein ordnungsgemäßer Betrieb möglich ist. Andere Einstellungen können Sie im laufenden Betrieb bearbeiten.

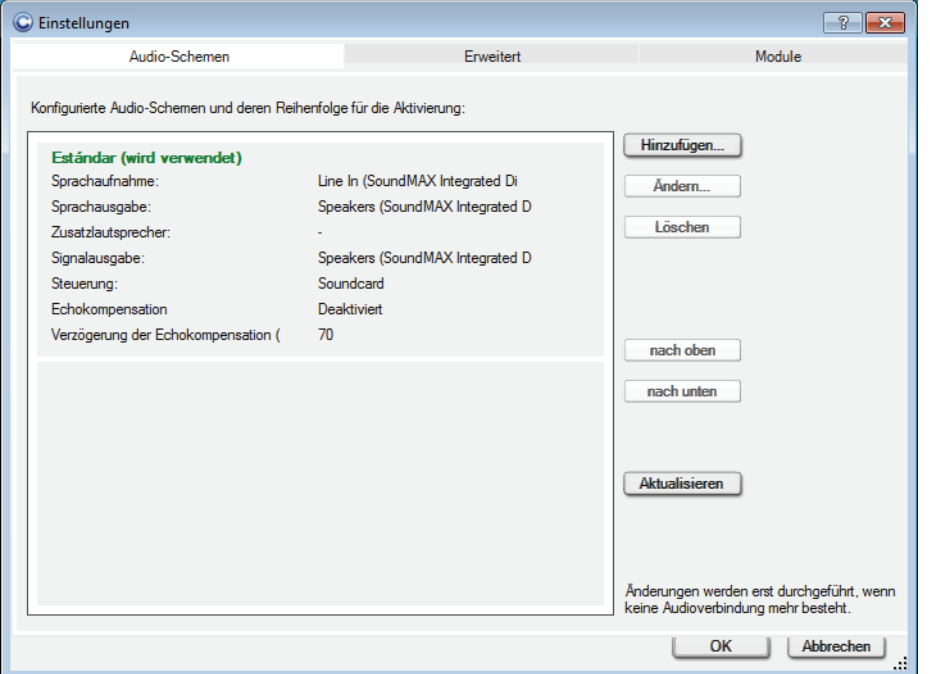

Die Benutzereinstellungen bearbeiten Sie im Dialog **Einstellungen**.

Sie können diesen Dialog sowohl aus der Benutzeranmeldung aufrufen, indem Sie im Anmeldedialog die Schaltfläche **Verwalten** betätigen und **Einstellungen** auswählen, als auch nach der Anmeldung im laufenden Betrieb öffnen, indem Sie im OpenScape-Kontextmenü im Infobereich der Windows-Taskleiste die Option **OpenScape-Einstellungen** auswählen.

*HINWEIS:* Im laufenden Betrieb können nicht an allen Einstellungen Änderungen vorgenommen werden.

### <span id="page-31-0"></span>**4.1 Registerkarte "Audio-Schemen"**

Damit Sie Telefongespräche führen können, muss Ihr PC mit Lautsprecher und Mikrofon ausgestattet sein, z. B. in Form einer Sprechgarnitur/Headset.

*HINWEIS:* OpenScape Desktop Client unterstützt den Betrieb verschiedener Audiogeräte. Eine Liste dieser Endgeräte finden Sie im Installationshandbuch von OpenScape Desktop Client Enterprise Web Embedded Edition.

Die Hardware-Einstellungen sind in Audioschemen zusammengefasst. Um die Einstellungen für die Audioschemen vorzunehmen, wählen Sie im Dialog **Einstellungen** während der Benutzeranmeldung die Registerkarte **Audio-Schemen**.

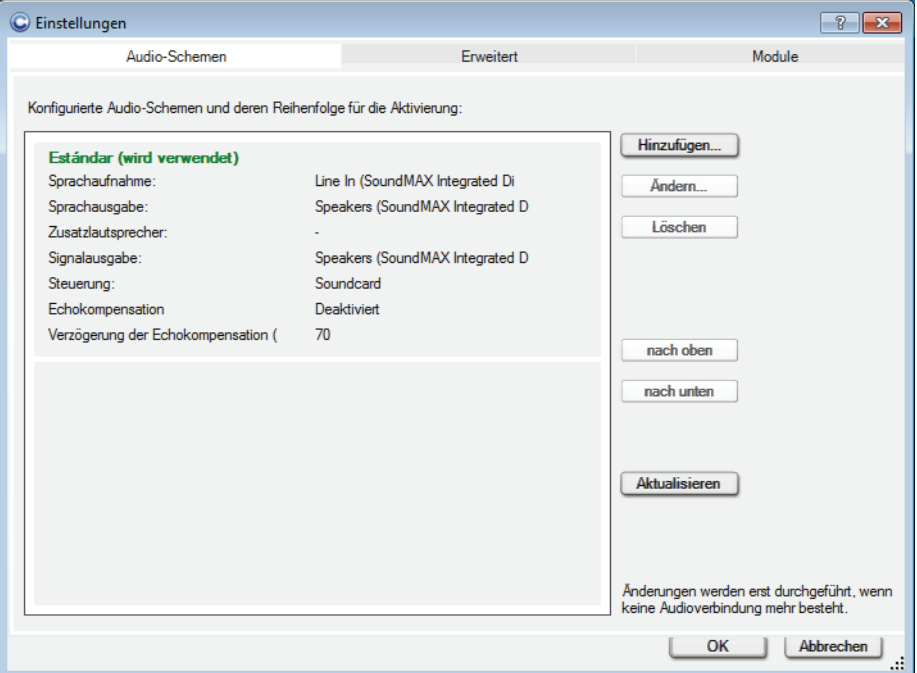

Sie können Audioschemen hinzufügen sowie einzelne Audioschemen ändern oder löschen. Auf diese Weise können Sie mühelos verschiedene Audiooptionen (z. B. für verschiedene Hardwarekonfigurationen) programmieren und dann das Schema auswählen, das Sie verwenden möchten.

### **Audioschema hinzufügen**

Durch Betätigen der Schaltfläche **Hinzufügen...** können Sie ein neues Audioschema im OpenScape Desktop Client definieren. Es öffnet sich folgender Dialog:

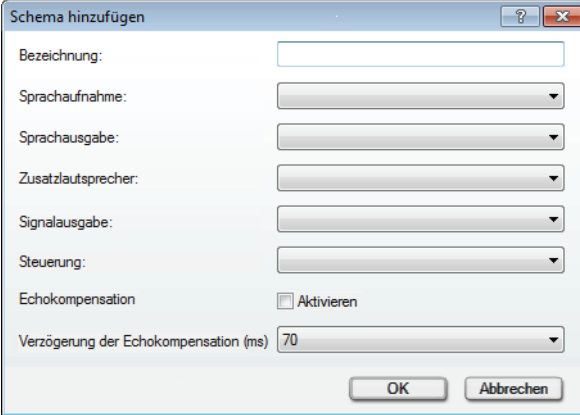

- **•** Unter **Bezeichnung** geben Sie einen aussagekräftigen Text für das Audioschema ein. Dieser Text erscheint in grüner Schrift (das Audioschema ist verfügbar) oder in roter Schrift (das Audioschema ist nicht verfügbar) in der Liste der konfigurierten Audioschemen.
- **•** Unter **Sprachaufnahme** wählen Sie die Audiohardware für die Sprachaufnahme aus.
- **•** Unter **Sprachausgabe** legen Sie die Audiohardware für die Sprachausgabe fest.
- **•** Unter **Zusatzlautsprecher** wählen Sie optional die Audiohardware für den Zusatzlautsprecher aus. Haben Sie hier einen Zusatzlautsprecher festgelegt und dieses Audioschema wird gerade von OpenScape Desktop Client verwendet, erscheint im Softphone-Menü der **Verbindungssteuerung** und in der Softphone-Symbolleiste des Fensters **Video** das Symbol .

*HINWEIS:* Die Hardware für den **Zusatzlautsprecher** und diese für die **Sprachausgabe** müssen verschieden sein.

- **•** Unter **Signalausgabe** legen Sie die Audiohardware für das Klingelzeichen fest.
- **•** Unter **Steuerung** wählen Sie die Audiohardware zur Steuerung besonderer Hardwarefunktionen.

*HINWEIS:* Komponenten eines Audioschemas, die aktuell lokal nicht verfügbar sind, werden in Klammern dargestellt. Das gesamte Audioschema gilt damit als nicht verfügbar. Der OpenScape Desktop Client verwendet dann ggf. das nächste verfügbare Audioschema.

#### **• Echokompensation Aktivieren**/deaktivieren

Das Auswählen der Option **Aktivieren** schaltet die Echokompensation ein. Dadurch können unerwünschte Echosignale bei der Sprachübertragung beseitigt werden. Die Echokompensation ist standardmäßig deaktiviert, ihre Aktivierung wird jedoch empfohlen.

**• Verzögerung der Echokompensation (ms)**

Während einer Sprachverbindung (z. B. einer Sprachkonferenz) sind Rückkopplungen zwischen dem Lautsprecher und dem Mikrofon möglich. Dabei wird das vom Lautsprecher ausgestrahlte Signal durch das Mikrofon aufgenommen und mit einer geringen Zeitverzögerung zusätzlich zu dem eigentlichen Sprachsignal als sogenanntes Echosignal übertragen. Die Einstellung **Verzögerung der Echokompensation (ms)** definiert die mögliche Verzögerungszeit (ms), zwischen dem Ausstrahlen des Lautsprechersignals und seiner Aufnahme durch das Mikrofon. Sie beeinflusst die Effizienz der Echokompensation. Standardmäßig wird eine Verzögerung von 70 ms angenommen, die jedoch abhängig vom verwendeten System von diesem Wert abweichen kann und entsprechend angepasst werden muss. Die auswählbaren Werte für diese Einstellung sind **0 ms**, **70 ms** oder **140 ms**.

*HINWEIS:* Änderungen an der **Verzögerung der Echokompensation (ms)** sollten nur nach Absprache mit dem Systemadministrator vorgenommen werden.

#### **Audioschema auswählen/aktivieren**

Zum Auswählen eines Audioschemas klicken Sie auf den gewünschten Eintrag in der Liste der Audioschemen.

#### **Audioschema ändern**

Durch Betätigen der Schaltfläche **Ändern...** können Sie die Einstellungen für das ausgewählte Audioschema bearbeiten. Es öffnet sich folgender Dialog:

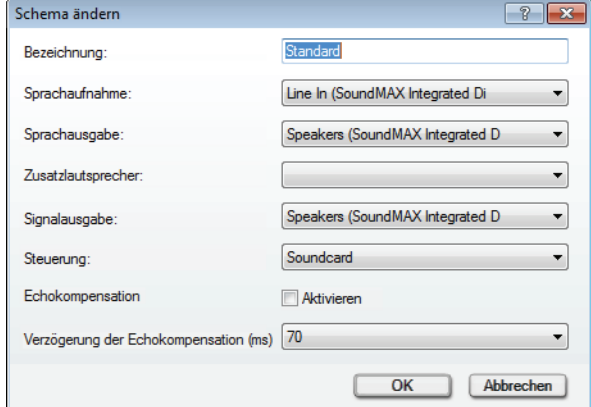

Die möglichen Einstellungen sind identisch mit den Einstellungen für ein neues Audioschema.

#### **Audioschema löschen**

Durch Betätigen der Schaltfläche **Löschen** können Sie ein ausgewähltes Audioschema aus der Liste der konfigurierten Audioschemen entfernen.

#### **Reihenfolge der Audioschemen**

Mithilfe der Audioschema-Sequenz können Sie auf die Auswahl der erforderlichen bzw. benötigten Audiohardware Einfluss nehmen. Nach der Benutzeranmeldung überprüft der OpenScape Desktop Client die in den Audioschemen festgelegte Audiohardware und verarbeitet die Schemata der Reihe nach von oben nach unten. Wenn alle für ein Schema festgelegten Komponenten verfügbar und betriebsbereit sind, wird dieses Schema für den Betrieb des OpenScape Desktop Client verwendet.

Sie können die Position eines Audioschemas innerhalb der Sequenz mit den Schaltflächen **nach oben** und **nach unten** ändern.

Klicken Sie auf die Schaltfläche **Aktualisieren**, um die Verfügbarkeit hinzugefügter Audioschemen zu überprüfen und das aktuell verwendete Schema anzuzeigen.

*HINWEIS:* Ändern Sie das aktuelle Audiogerät immer über die Audioschemen, nicht jedoch über die Windows-Systemsteuerung. Da eine Synchronisation der jeweiligen Einstellungen nicht möglich ist, würde zwar das über die Windows-Systemsteuerung eingestelle Audiogerät verwendet, im Client jedoch das zuletzt über die Audioschemen eingestellte Audiogerät angezeigt.

### <span id="page-34-0"></span>**4.2 Registerkarte "Module"**

Der OpenScape Desktop Client Enterprise Web Embedded Edition ist aus verschiedenen Modulen aufgebaut. Jedes Modul stellt eine individuelle Funktion zur Verfügung. Während der Installation werden nur die Module automatisch der Konfiguration hinzugefügt, die für den ausgewählten Standard-Provider - **SIP**oder **HiPath-Provider** - aufgrund ihrer Funktionsweise bzw. Leistungsmerkmale festgelegt sind. Diese Module sind in der Registerkarte **Module** aufgeführt.

Die folgende Abbildung zeigt beispielhaft die Registerkarte **Module**, wenn der **SIP-Service-Provider** verwendet wird.

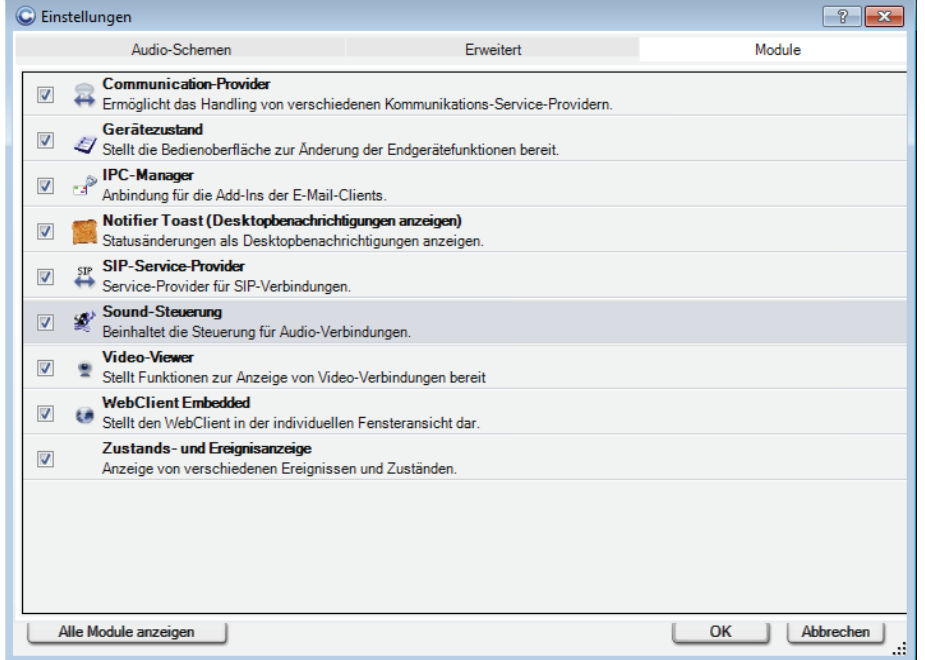

*HINWEIS:* Eine Anleitung, wie Module hinzugefügt bzw. entfernt werden können, finden Sie im Installationshandbuch *OpenScape UC Application V7 OpenScape Desktop Client Enterprise Web Embedded Edition Installation und Administration*.

*HINWEIS:* Module können Sie nur vor Ihrer Anmeldung aktivieren oder deaktivieren. Im laufenden Betrieb ist dies nicht möglich.

Die folgende Tabelle ist eine Auflistung aller standardmäßig installierten Module und eine Zusammenfassung von deren Funktionen, in Abhängigkeit von der Installationsweise - SIP (**SIP-Service-Provider**) oder HFA (**HiPath-Provider**).

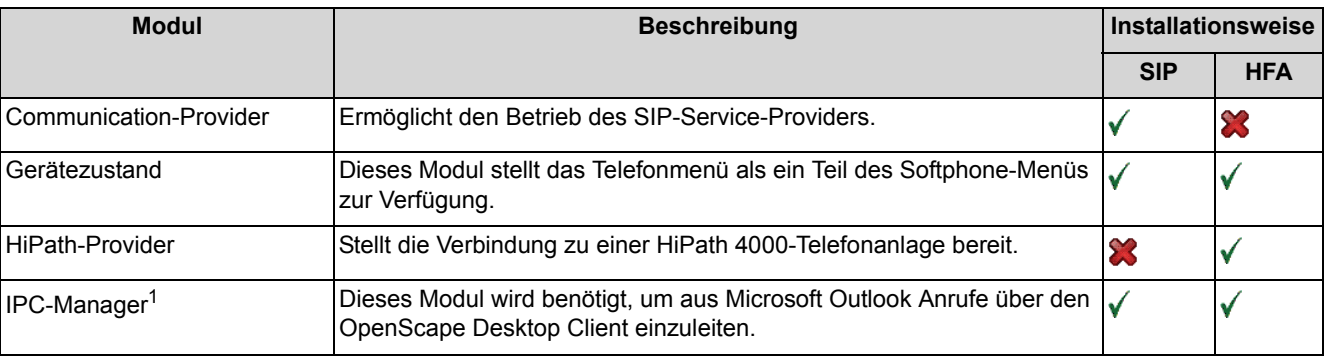
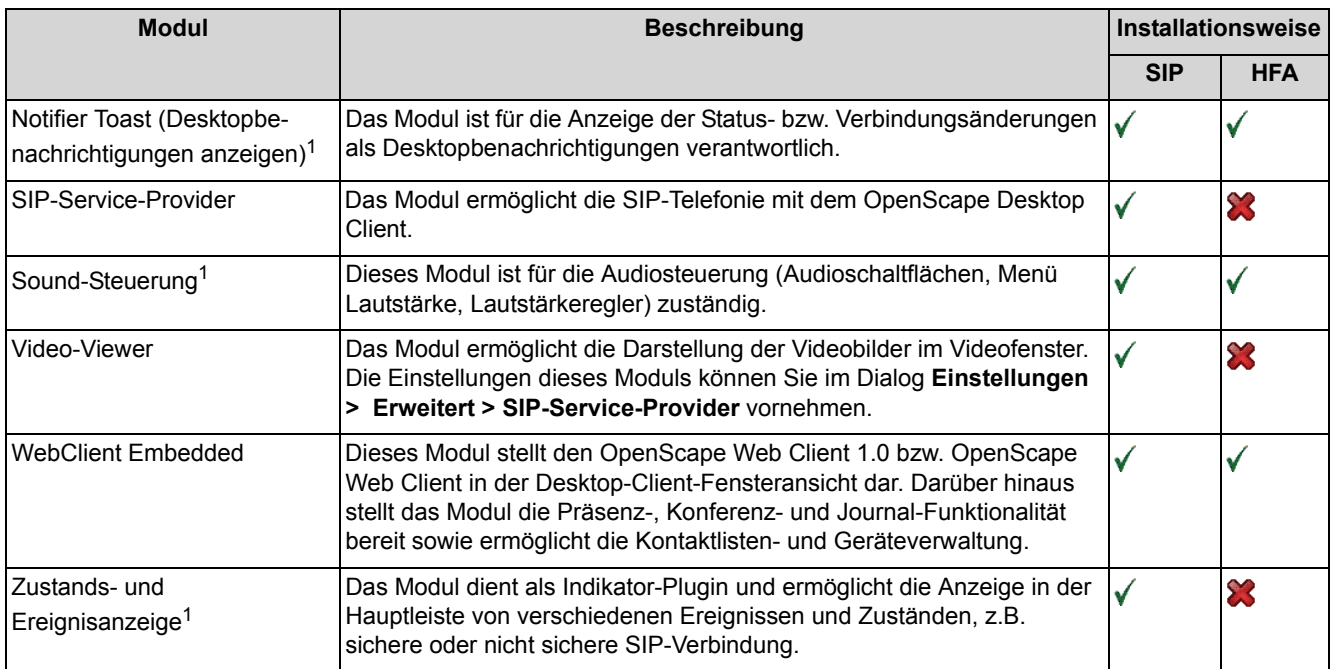

1 Für dieses Modul sind keine **Einstellungen** in der Registerkarte **Erweitert** möglich bzw. notwendig.

 $\checkmark$  $\boldsymbol{\mathcal{Z}}$  Das Modul wird standardmäßig für diese Installationsweise benötigt und automatisch installiert/aktiviert.

Das Modul wird für diese Installationsweise nicht benötigt und nicht automatisch installiert/aktiviert.

# **4.3 Registerkarte "Erweitert"**

In der Registerkarte **Erweitert** können Sie die Haupteinstellungen für die Anwendung festlegen. Die einzelnen Haupteinstellungen sind jeweils in Untereinstellungen gegliedert.

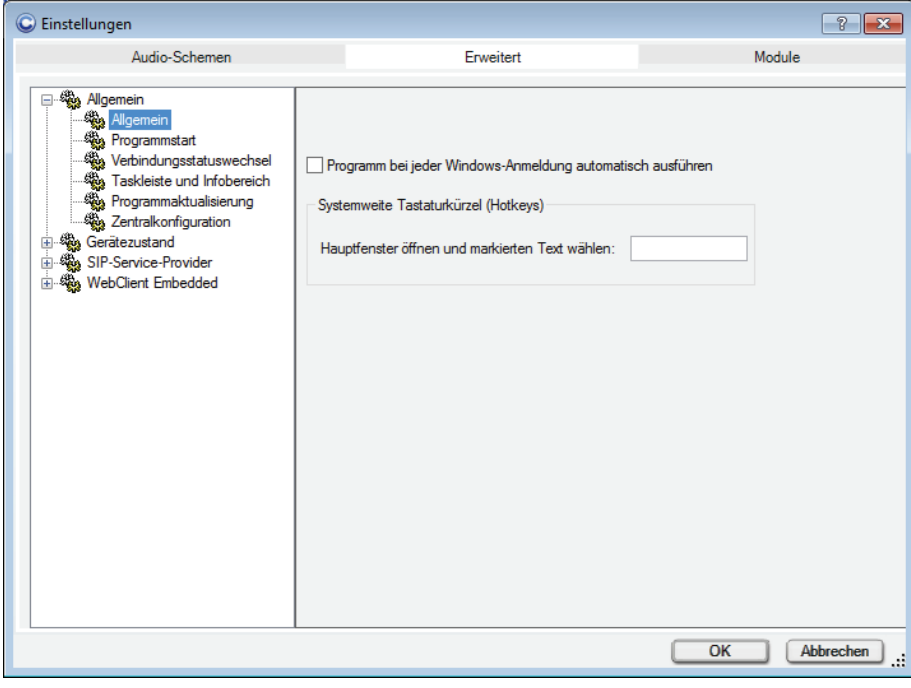

Standardmäßig können die folgenden im linken Bereich aufgeführten Haupteinstellungen vorgenommen werden.

## **4.3.1 Allgemeine Einstellungen**

Der Bereich **Allgemein** beinhaltet die folgenden Untereinstellungen.

## **4.3.1.1 Allgemein**

Sie können ein vordefiniertes und koordiniertes Farbschema auswählen, um das Farblayout Ihres OpenScape Desktop Client anzupassen. Wählen Sie hierfür in der Registerkarte **Erweitert > Allgemein > Allgemein**.

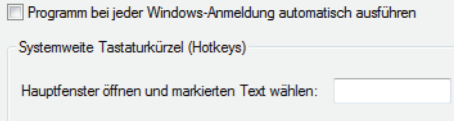

Im rechten Bereich der Registerkarte **Erweitert** stehen Ihnen folgende Einstellungen zur Verfügung:

- **•** Durch Aktivieren des Kontrollkästchens **Programm bei jeder Windows-Anmeldung automatisch ausführen** wird der OpenScape Desktop Client bei Ihrer Windows-Anmeldung am System automatisch gestartet.
- **Hauptfenster öffnen und markierten Text wählen** Sie können in diesem Eingabefeld eine Taste oder Tastenkombinationen definieren, die als **Systemweite Tastaturkürzel (Hotkeys)** gelten und über die das minimierte oder sich im Hintergrund befindende Hauptfenster wieder geöffnet bzw. im Vordergrund erscheinen wird. Der Cursor ist automatisch im Eingabefeld **<Name oder Nummer>** des Hauptmenüs positioniert. Falls Sie in einer anderen Applikation eine Rufnummer markiert haben und anschließend das hier definierte Tastaturkürzel drücken, erscheint die Rufnummer in dem Eingabefeld **<Name oder Nummer>** des Hauptmenüs und wird automatisch vom Programm angewählt.

*HINWEIS:* Für das Wählen über **Systemweite Tastaturkürzel (Hotkeys)** werden nur vollständig angegebene Telefonnummern (FQTN) nach E.164 unterstützt.

*HINWEIS:* Das Systemweite Tastaturkürzel (Hotkey) steht Ihnen auch während des Betriebs im eingeschränkten Modus zur Verfügung.

*WICHTIG:* Systemweit bedeutet in diesem Fall, dass keine andere Anwendung, die zur selben Zeit wie der OpenScape Desktop Client auf Ihrem PC ausgeführt wird, auf diese Tasten reagieren wird. Stellen Sie sicher, dass Sie keine Tasten oder Tastenkombinationen eingeben, die in anderen Programmen oder in der Windows-Umgebung mit Funktionen belegt sind, die Sie verwenden möchten.

Zulässige Tasten bzw. Tastenkombinationen sind:

- **[F2]** bis **[F11]**, auch in Kombination mit **Umschalttaste** oder **[Strg]**,
- **–** Buchstabentasten **A** bis **Z** in Kombination mit **[Strg]**,
- **–** Zifferntasten **0** bis **9** in Kombination mit **[Strg]**,
- **Umschalttaste + [Esc]**,
- **Leertaste**

*HINWEIS:* Die Funktionstasten **[F1]** und **[F12]** dürfen nicht als Hotkeys definiert werden.

Zum Definieren der Tastaturkürzel klicken Sie in das Eingabefeld und betätigen Sie die gewünschte Taste beziehungsweise Tastenkombination. Die gewünschte Taste beziehungsweise Tastenkombination wird im Eingabefeld angezeigt.

## **4.3.1.2 Benutzerdaten**

*HINWEIS:* Die Benutzerdaten können nur während der Anmeldung und nicht während des Betriebs eingestellt bzw. geändert werden.

*HINWEIS:* Diese Einstellungen haben bei der Nutzung des OpenScape Desktop Client Enterprise Web Embedded Edition keine Funktion.

Sie können hier Ihren **Vor**- und **Nachname**n eingeben sowie Ihr **Eigenes Bild** einfügen. Das Bild wird nur während eines Chats (Instant Messaging) verwendet. Es wird nicht auf dem Server gespeichert und nicht übertragen, d. h. für den Chat-Partner ist es nicht sichtbar.

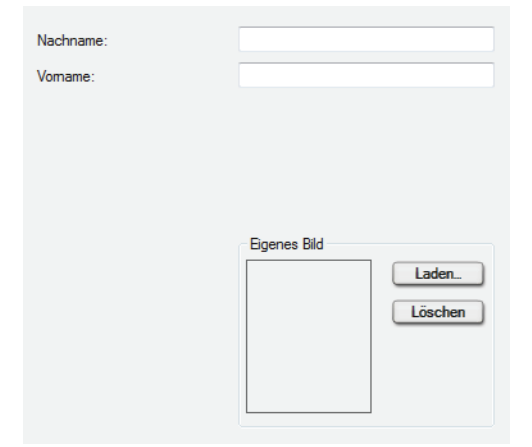

Über die Schaltfläche **Laden...** können Sie Ihr Bild hinzufügen. Im geöffneten Dialog zur Dateiauswahl markieren Sie die gewünschte Bilddatei. Klicken Sie anschließend auf die Schaltfläche **Öffnen**. Das ausgewählte Bild erscheint im Bereich **Eigenes Bild**.

Durch Betätigen der Schaltfläche **Löschen** wird das Bild entfernt.

### **4.3.1.3 Programmstart**

*HINWEIS:* Die Optionen zum Bearbeiten der Einstellungen für den Programmstart sind nur bei der Aktivierung während des Betriebs von OpenScape Desktop Client verfügbar. Öffnen Sie hierfür das OpenScape-Kontextmenü in der Winodws-Taskleiste und wählen Sie die Option **OpenScape-Einstellungen** aus.

Zum Bearbeiten der Optionen für das Starten des OpenScape Desktop Client wählen Sie in der Registerkarte **Erweitert > Allgemein > Programmstart**.

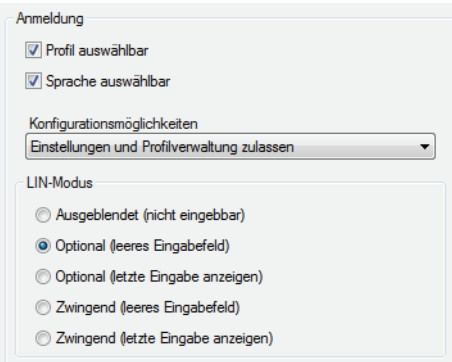

Sie können die folgenden Einstellungen für den Programmstart definieren:

### **• Profil auswählbar**

Wenn Sie diese Option wählen, wird im Anmeldedialog das Feld für die Auswahl eines Profils angezeigt. Wenn diese Option nicht ausgewählt ist, sind im Dialog **Anmeldung** keine profilspezifischen Administrationsfunktionen verfügbar.

Aktivieren Sie diese Einstellung beispielsweise, wenn Sie dasselbe Windows-Benutzerkonto an verschiedenen Standorten verwenden möchten. In diesem Fall werden während der Anmeldung profilspezifische Parameter berücksichtigt.

*HINWEIS:* Profilspezifische Informationen werden für jede Benutzeranmeldung benötigt. Dies bedeutet, dass das Feld **Profil** im Anmeldedialog nur dann ausgeblendet werden kann, wenn nur ein Profil verwendet wird. Dieses Profil muss bei dem ersten Programmstart nach der Installation erstellt werden.

### **• Sprache auswählbar**

Wenn Sie diese Option wählen, wird im Anmeldedialog das Feld für die Auswahl der **Sprache** angezeigt. Wählen Sie diese Einstellung beispielsweise, wenn Mitarbeiter mit verschiedenen Muttersprachen auf einem PC mit dem OpenScape Desktop Client arbeiten.

### **• Konfigurationsmöglichkeiten**

Mit dieser Einstellung können Sie festlegen, ob - und wenn ja, welche Konfigurationsmöglichkeiten einem Benutzer bei der Anmeldung zur Verfügung stehen. Die folgenden Optionen sind verfügbar:

**– Einstellungen und Profilverwaltung zulassen** Die vollständige Liste der Verwaltungsfunktionen sowie die Option **Einstellungen** wird im Menü der Schaltfläche **Verwalten** angezeigt, wenn Sie auf die Schaltfläche **Verwalten** klicken. Zusätzlich ist die Schaltfläche **Profil hinzufügen ...** im Anmeldedialog eingeblendet

## **– Einstellungen und Profilverwaltung ausblenden** Der Zugriff auf das Menü der Schaltfläche **Verwalten** ist nicht möglich. Die Schaltfläche **Profil hinzufügen ...** ist ausgeblendet.

### **– Nur Einstellungen zulassen**

Der Eintrag **Einstellungen** wird im Menü der Schaltfläche **Verwalten** angezeigt, wenn Sie die Schaltfläche betätigt haben. Die übrigen Verwaltungsfunktionen sind nicht verfügbar. Die Schaltfläche **Profil hinzufügen ...** im Anmeldedialog ist ausgeblendet.

**•** Einstellungen für den **LIN-Modus** Diese Option bestimmt, wie eine LIN (*Local Identification Number*) im Anmeldedialog eingegeben wird. Durch Zuweisen von Standortnummern für Gebäude, Gebäudeabschnitte usw. kann die LIN verwendet werden, um Notrufe zu lokalisieren.

*HINWEIS:* Detaillierte Informationen zur Konfiguration einer **LIN**-Nummer in einer HiPath 4000 entnehmen Sie bitte der Dokumentation der jeweiligen HiPath 4000-Telefonanlage.

Folgende Optionen stehen zur Verfügung:

**– Ausgeblendet (nicht eingebbar)** Das Feld **LIN** wird im Anmeldedialog nicht angezeigt.

*HINWEIS:* Wenn die Option **Ausgeblendet (nicht eingebbar)** ausgewählt und für den Benutzer kein Kennwort hinterlegt wurde, wird das Programm automatisch gestartet, ohne den Anmeldedialog anzuzeigen.

**– Optional (leeres Eingabefeld)**

Das Feld **LIN** ist im Anmeldedialog leer und muss bei der Anmeldung nicht ausgefüllt werden.

- **Optional (letzte Eingabe anzeigen)** Das Feld **LIN** wird im Anmeldedialog angezeigt. Die bei der letzten Anmeldung eingegebene LIN ist voreingestellt. Das Feld muss bei der Anmeldung nicht ausgefüllt werden.
- **Zwingend (leeres Eingabefeld)** Das Feld **LIN** ist im Anmeldedialog leer und muss bei der Anmeldung ausgefüllt werden.
- **Zwingend (letzte Eingabe anzeigen)**

Das Feld **LIN** wird im Anmeldedialog angezeigt. Die bei der letzten Anmeldung eingegebene LIN ist voreingestellt. Das Feld muss bei der Anmeldung ausgefüllt werden.

*HINWEIS:* Wenn der Anmeldedialog bei jedem Programmstart angezeigt werden soll, Sie jedoch kein Kennwort zuweisen möchten, wählen Sie die Option **Optional (leeres Eingabefeld)**.

## **4.3.1.4 Verbindungsstatuswechsel**

*HINWEIS:* Die Optionen zum Bearbeiten der Einstellungen für das Ändern des Verbindungsstatus sind nur bei der Aktivierung während der Anmeldung, nicht aber bei der Aktivierung während des Betriebs verfügbar.

Abhängig vom im Normalmodus festgelegten Anzeigemodus kann es wünschenswert sein, diesen so einzustellen, dass ein Verbindungsstatuswechsel angezeigt wird. Wenn beispielsweise das Hauptfenster minimiert ist, solange keine Verbindung besteht, können Sie die Einstellungen so festlegen, dass bei eingehenden oder ausgehenden Anrufen das Hauptfenster automatisch wieder eingeblendet wird.

Zum Bearbeiten dieser Optionen wählen Sie in der Registerkarte **Erweitert > Allgemein > Verbindungsstatuswechsel**. Sie können den Anzeigemodus des Programms für jeden Verbindungsstatus definieren.

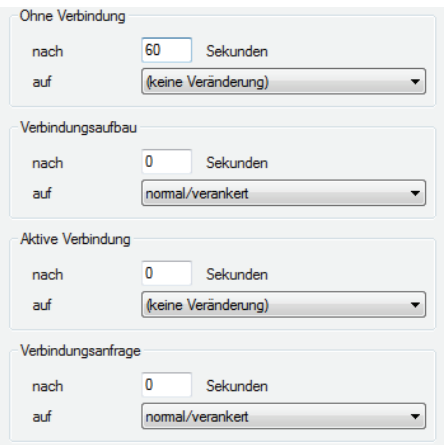

Die folgenden Verbindungsstatus sind verfügbar:

**• Ohne Verbindung**

Es besteht keine Verbindung (keine Verbindungsanfrage, kein Verbindungsaufbau, keine aktive Verbindung).

**• Verbindungsaufbau**

Sie stellen eine Verbindung zu einer Gegenstelle her, zum Beispiel eine Gesprächsverbindung durch Anwählen einer Rufnummer.

- **Aktive Verbindung** Es besteht eine aktive Verbindung, zum Beispiel ein laufendes Telefongespräch.
- **Verbindungsanfrage**

Sie erhalten eine Verbindungsanfrage, zum Beispiel einen eingehenden Anruf.

Sie können festlegen, wie OpenScape Desktop Client bei einem Verbindungsstatuswechsel die einzelnen Verbindungsstatus anzeigt. Folgende Anzeigemodi sind verfügbar:

### **• (keine Veränderung)**

Die aktuelle Anzeige wird nicht verändert.

### **• normal/verankert**

Das Hauptfenster wird in den vor dem Minimieren aktiven Status zurückversetzt (normal oder verankert). Der OpenScape Desktop Client ist also wieder ständig auf dem Desktop sichtbar.

**• minimiert/versteckt**

Das Hauptfenster wird minimiert oder versteckt. Es wird versteckt, wenn Sie die Symbolanzeige in den Infobereichseinstellungen nicht ausgewählt haben.

Der im Eingabefeld **nach** eingegebene Wert für alle Verbindungsstatus und alle Anzeigemodi gibt an, für wie viele Sekunden nach einem Verbindungsstatuswechsel der festgelegte Anzeigemodus aktiv sein soll. Diese Einstellung gewährleistet, dass der OpenScape Desktop Client innerhalb einer bestimmten Zeit nach dem Ende einer Verbindung automatisch wieder minimiert/versteckt wird.

## **4.3.1.5 Taskleiste und Infobereich**

*HINWEIS:* Die Optionen zum Bearbeiten der Einstellungen für die Windows-Taskleiste und den Infobereich der Windows-Taskleiste sind nur bei der Aktivierung während der Anmeldung, nicht aber bei der Aktivierung während des Betriebs verfügbar.

Zum Bearbeiten der Optionen zur Anzeige des OpenScape Desktop Client in der Windows-Taskleiste und im Infobereich der Windows-Taskleiste wählen Sie in der Registerkarte **Erweitert > Allgemein > Taskleiste und Infobereich**.

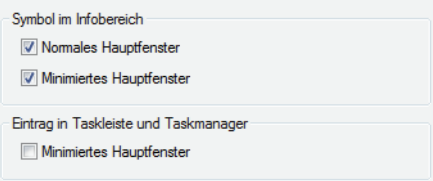

### **• Symbol im Infobereich**

Abhängig vom Status des Hauptfensters können Sie ein Symbol (im weiteren Verlauf OpenScape-Symbol genannt) im Infobereich der Taskleiste von Windows einblenden.

### **– Normales Hauptfenster**

Das OpenScape-Symbol wird angezeigt, wenn das Hauptfenster nicht minimiert ist.

**– Minimiertes Hauptfenster**

Das OpenScape-Symbol wird angezeigt, wenn das Hauptfenster minimiert ist.

### **• Eintrag in Taskleiste und Taskmanager**

Durch Aktivieren der Option **Minimiertes Hauptfenster** können Sie festlegen, dass ein Eintrag für den OpenScape Desktop Client in der Taskleiste und im Taskmanager von Windows angezeigt wird, wenn das Hauptfenster minimiert ist.

## **4.3.1.6 Programmaktualisierung**

*HINWEIS:* Ausführliche Informationen über die automatische Programmaktualisierung von OpenScape Desktop Client finden Sie im Handbuch *OpenScape UC Application V7 OpenScape Desktop Client Installation und Administration*.

*HINWEIS:* Die Optionen zum Bearbeiten der Einstellungen für Aktualisierungen des Programms sind nur bei der Aktivierung während der Anmeldung, nicht aber bei der Aktivierung während des Betriebs verfügbar.

In der Registerkarte **Erweitert > Allgemein > Programmaktualisierung** können Sie verschiedene Einstellungen vornehmen, um die automatische Suche nach Updates zu konfigurieren

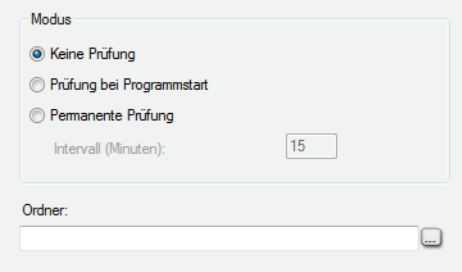

Zum Einrichten der automatischen Programmaktualisierung stehen ihnen die folgenden Optionen zur Verfügung:

**• Keine Prüfung**

Es wird nicht nach Programmaktualisierungen gesucht.

**• Prüfung bei Programmstart**

Beim Starten des OpenScape Desktop Client wird an dem unter **Ordner** angegebenen Speicherort nach einer aktualisierten Programmversion gesucht.

**• Permanente Prüfung**

Während der OpenScape Desktop Client läuft, wird an dem unter **Ordner** angegebenen Speicherort in dem unter **Intervall (Minuten)** festgelegten Zeitintervall nach einer aktualisierten Programmersion gesucht.

**• Intervall (Minuten)**

Definiert das Zeitintervall, in dem bei permanenter Prüfung nach einer aktuelleren Programmversion gesucht wird. Das Zeitintervall wird in Minuten definiert.

**•** Geben Sie in das Eingabefeld **Ordner** den Pfad des Installationsordners ein, unter dem nach aktualisierten Programmversionen gesucht werden soll. Alternativ können Sie auf die Suchschaltfläche **...** klicken und den gewünschten Ordner auswählen.

*HINWEIS:* Wenn der Aktualisierungsordner des Programms auf einem anderen Rechner im Netzwerk abgelegt ist, geben Sie den Pfad des Installationsordners in UNC (Uniform Naming Convention)-Format an, z. B. \\Servername\Pfad. Stellen Sie vorher sicher, dass Sie über die nötigen Rechte für den Zugriff auf diesen Rechner verfügen.

## **4.3.1.7 Zentralkonfiguration**

*HINWEIS:* Die Einstellungen für die Zentralkonfiguration werden standardmäßig eingegeben, wenn bei der Installation des OpenScape Desktop Client eine Zentralkonfiguration verwendet wird.

*HINWEIS:* Die Optionen zum Bearbeiten der Einstellungen für die Zentralkonfiguration sind nur bei der Aktivierung während der Anmeldung, nicht aber bei der Aktivierung während des Betriebs verfügbar.

*HINWEIS:* Nützliche Informationen über notwendige DLS-Einstellungen und Funktionseinschränkungen bei der Nutzung einer Zentralkonfiguration für die automatische Konfiguration sind in der Installationsanleitung *OpenScape UC Application V7 OpenScape Desktop Client Enterprise Web Embedded Edition Installation und Administration* enthalten.

Falls für die Installation des Programms auf dem Netzwerk ein Bereitstellungsdienst (DLS oder Zentralkonfiguration) zur Verfügung steht, können die Einstellungen für den OpenScape Desktop Client auch zentral gespeichert werden. In diesem Fall müssen die Parameter für den Zugriff auf die Zentralkonfiguration in den OpenScape Desktop Client eingegeben werden, damit die zentral gespeicherten Parameter abgerufen werden können.

Zum Bearbeiten der Einstellungen für die Zentralkonfiguration wählen Sie in der Registerkarte **Erweitert > Allgemein > Zentralkonfiguration**.

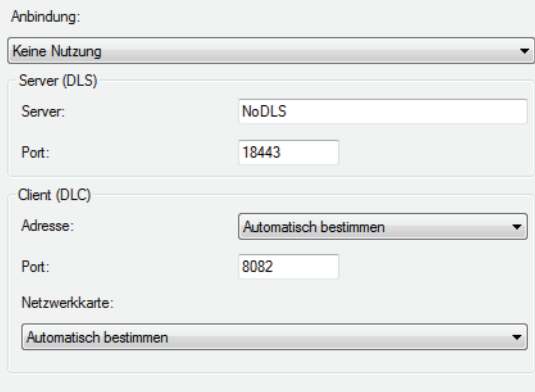

Folgende Einstellungen werden für die Nutzung der Zentralkonfiguration benötigt:

**• Anbindung**

Wenn Sie während der Installation die Nutzung einer Zentralkonfiguration konfiguriert haben, wählen Sie unter **Anbindung** die erforderliche Einstellung aus. Die folgenden Optionen sind verfügbar:

- **Keine Nutzung** Keine Zentralkonfiguration.
- **Vollständige Nutzung** Vollständige Nutzung der Zentralkonfiguration.
- **Nur für Verschlüsselung**

Die Zentralkonfiguration wird nur für die Verschlüsselung der Sprachsignalisierung verwendet.

**• Server(DLS)**

Geben Sie in das Feld **Server** die IP-Adresse und in das Feld **Port** die Portnummer des DLS-Servers ein. Der DLS-Port ist die für den Zugriff auf den Zentralserver verwendete Portnummer.

- **Client (DLC)**
	- **–** Wählen Sie die **Adresse** des Clients aus. Sie können entweder den Eintrag **Automatisch bestimmen** oder die in der Konfiguration des Client-PCs festgelegte(n) IP-Adresse(n) auswählen. Außerdem haben Sie die Möglichkeit, eine IP-Adresse von Hand einzutragen.

*HINWEIS:* Wenn Sie hier die Zentralkonfiguration verwenden und mehrere Netzwerkkarten und/oder mehrere IP-Adressen auf einer Netzwerkkarte unterhalten, müssen Sie die Option **Automatisch bestimmen** deaktivieren und die zu verwendende IP-Adresse/MAC-Adresse manuell konfigurieren. Die hier festgelegte IP-Adresse/MAC-Adresse wird dann an den verbundenen DLS übertragen.

- **–** Tragen Sie in das Feld **Port** die Nummer des lokalen Ports ein, unter dem der PC, auf dem der OpenScape Desktop Client installiert ist, auf Anfragen des Zentralservers reagiert.
- **–** Wählen Sie im Kombinationsfeld **Netzwerkkarte** die ID der für den DLS-Serveraustausch verwendeten Netzwerkkarte aus. Die hier verfügbaren Optionen sind **Automatisch bestimmen** sowie die IDs der auf dem PC konfigurierten Netzwerkkarten.

*HINWEIS:* Die IDs von auf dem PC nicht mehr verfügbaren Netzwerkkarten sind in dieser Liste in Klammern ( ) aufgeführt.

## **4.3.2 Einstellungen für den Gerätezustand**

Das Modul Gerätezustand stellt das Telefonmenü **is bzw.** I als ein Teil des Softphone-Menüs bereit. Da hierfür keine zusätzlichen Einstellungen benötigt werden, stehen keine Parameter für die Bearbeitung zur Auswahl.

## **4.3.2.1 Leitungseinstellungen**

*HINWEIS:* Die Optionen zum Bearbeiten der Einstellungen für die Leitungsanzeige sind nur bei der Aktivierung während des Betriebs, nicht aber bei der Aktivierung während der Anmeldung verfügbar.

Die Optionen für die Anzeige von Leitungen werden in der Registerkarte **Erweitert > Gerätezustand > Leitungen** definiert. Sie können die Leitungen, die Sie im Fenster **Leitungen** anzeigen möchten, in der Liste der konfigurierten Leitungen auswählen:

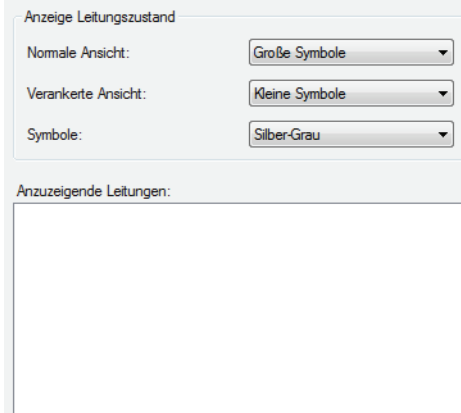

Im Bereich **Anzeige Leitungszustand** können Sie die Symbolgröße (**Große Symbole** oder **Kleine Symbole**) für die im Fenster **Leitungen** angezeigten Leitungsoptionen festlegen.

### **• Normale Ansicht**

Wählen Sie die Symbolgröße im Fenster **Leitungen**, wenn dies an der Hauptleiste angedockt oder frei positionierbar ist.

- **Verankerte Ansicht** Definieren Sie die Symbolgröße im Fenster **Leitungen**.
- **Symbole**

Legen Sie fest, ob die Symbole im Fenster **Leitungen** in **Gold** oder in **Silber-Grau** angezeigt werden sollen.

Alle im OpenScape Desktop Client konfigurierten Leitungen sind im Bereich **Anzuzeigende Leitungen** aufgeführt. Wählen Sie hier die Leitungen aus, die im Fenster **Leitungen** angezeigt werden sollen. Nur die hier aktivierten Leitungen können Sie später im Fenster **Leitungen** bedienen.

## **4.3.3 Einstellungen für den HiPath-Provider**

*HINWEIS:* Das Modul **HiPath-Provider** kann nicht zusammen mit dem Modul **Communication-Provider** aktiviert werden.

Für den **HiPath-Provider** werden Einstellungen vorgenommen, um den OpenScape Desktop Client als Softphone an einer HiPath 4000 zu verwenden. Zur Bearbeitung der Einstellungen für den **HiPath-Provider** wählen Sie im linken Bereich der Registerkarte **Erweitert > HiPath-Provider**.

Die folgenden Einstellungen sind für den **HiPath-Provider** konfigurierbar:

## **4.3.3.1 Endgerät**

*HINWEIS:* Die Endgeräteeinstellungen können Sie nur über den Dialog **Einstellungen** während des Programmstarts bearbeiten. Betätigen Sie hierfür die Schaltfläche **Verwalten** im Anmeldedialog.

Für die Darstellung des freien Telefons von OpenScape Desktop Client und des erweiterten Tastenfelds können Sie unter verschiedenen Endgerätetypen für Telefon und Keymodul wählen.

Um den gewünschten Endgerätetyp einzustellen, wählen Sie in der Registerkarte **Erweitert > HiPath-Provider** die Option **Endgerät** aus.

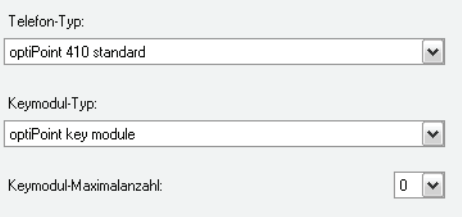

### **• Telefon-Typ**

Wählen Sie in diesem Kombinationsfeld Ihr **Telefon-Typ** aus. Hierüber werden auch die folgenden Eigenschaften für das freie bzw. integrierte Telefon von OpenScape Desktop Client bestimmt:

- **–** Wie viele Displayzeilen im freien Telefon von OpenScape Desktop Client angezeigt werden (im integrierten Telefon der Hauptleiste werden immer zwei Displayzeilen angezeigt).
- **–** Ob Elektronic Key Labeling (EKL) für den OpenScape Desktop Client verfügbar ist.
- **–** Wie viele Funktionstasten im freien und integrierten Telefon von OpenScape Desktop Client verfügbar sind.
- **–** Wie viele programmierbare Funktionstasten im erweiterten Tastenfeld von OpenScape Desktop Client verfügbar sind.

#### **• Keymodul-Typ**

Über dieses Kombinationsfeld können Sie den Typ Ihres Keymoduls festlegen sowie die folgenden Eigenschaften für das Keymodul bestimmen:

- **–** Ob Electronic Key Labeling (EKL) für die Keymodulspalten im erweiterten Tastenfeld verfügbar ist.
- **–** Wie viele programmierbare Funktionstasten in den Keymodulspalten des erweiterten Tastenfelds in OpenScape Desktop Client verfügbar sind.

#### **• Keymodul-Maximalanzahl**

Dieses Kombinationsfeld legt fest, wie viele Keymodulspalten im erweiterten Tastenfeld höchstens angezeigt werden. Mögliche Werte sind von 0 bis 4, wobei 0 bedeutet, dass das erweiterte Tastenfeld leer bleibt und 4 bedeutet, dass im erweiterten Tastenfeld höchstens vier Keymodulspalten angezeigt werden.

### **4.3.3.2 Hauptverbindung**

*HINWEIS:* Die Einstellungen für die Hauptverbindung können Sie nur über den Dialog **Einstellungen** während des Programmstarts bearbeiten. Betätigen Sie hierfür die Schaltfläche **Verwalten** im Anmeldedialog.

Die Konfiguration der Hauptverbindung definiert die Verbindungseigenschaften zwischen OpenScape Desktop Client und dem Haupt-Kommunikationssystem.

Um die Parameter für die Hauptverbindung einzurichten, wählen Sie in der Registerkarte **Erweitert > HiPath-Provider** die Option **Hauptverbindung**.

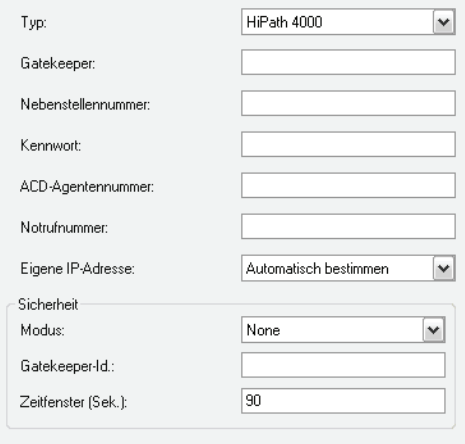

**• Typ**

Wählen Sie in diesem Kombinationsfeld die Option **HiPath 4000** aus.

**• Gatekeeper**

Geben Sie die IP-Adresse des Kommunikationssystem-Gatekeepers ein.

**• Nebenstellennummer**

Geben Sie die Nummer ein, unter der Sie auf dem angeschlossenen Kommunikationssystem erreichbar sind.

- **Kennwort** Geben Sie das für Ihre Nebenstellnummer konfigurierte Kennwort ein.
- **ACD-Agentennummer** Geben Sie, sofern vorhanden, Ihre ACD-Agentennummer ein.
- **Notrufnummer**

Geben Sie die Notrufnummer ein. Informationen hierzu erhalten Sie von Ihrem Systemadministrator.

**• Eigene IP-Adresse**

Über dieses Kombinationsfeld machen Sie dem OpenScape Desktop Client die **Eigene IP-Adresse** bekannt.

- **–** Wenn der Netzwerkkarte des Benutzer-PCs eine eigene IP-Adresse zugeordnet ist, wählen Sie hier die Option **Automatisch bestimmen**.
- **–** Wenn der Netzwerkkarte des Benutzer-PCs mehrere IP-Adressen zugeordnet sind, werden diese Adressen alle in diesem Kombinationsfeld aufgeführt. Wählen Sie die gewünschte IP-Adresse aus.

Im Bereich **Sicherheit** können Sie die folgenden Einstellungen vornehmen:

**• Modus**

Über dieses Kombinationsfeld können Sie den Sicherheitsmodus aussuchen, der auch als Sicherheitsmodus auf dem angeschlossenen Kommunikationssystem gewählt ist.

**• Gatekeeper-ID** Geben Sie die auf Ihrer Telefonanlage bereits konfigurierte ID des Gatekeepers ein.

#### **• Zeitfenster**

Unter dieser Option können Sie die Zeit in Sekunden eingeben. Informationen hierzu erhalten Sie von Ihrem Systemadministrator.

*HINWEIS:* Nähere Informationen zu diesen Parametern erhalten Sie von Ihrem Systemadministrator.

### **4.3.3.3 Haupt-Netzzugang**

*HINWEIS:* Die Einstellungen für den Haupt-Netzzugang können Sie nur über den Dialog **Einstellungen** während des Programmstarts bearbeiten. Betätigen Sie hierfür die Schaltfläche **Verwalten** im Anmeldedialog.

Die Netzzugangseinstellungen müssen eingegeben werden, wenn die Rufnummernormalisierung aktiv ist. Netzzugangseinstellungen (Standortinformationen) werden für die Einrichtung einer Direktverbindung zu Telefonnummern aus OpenScape Desktop Client-Verzeichnissen oder -Ruflisten benötigt. Außerdem werden diese Einstellungen für die Umwandlung von Rufnummern in das international anwählbare Format verwendet. Wenn diese Einstellungen nicht ordnungsgemäß konfiguriert sind, können Probleme beim Verbindungsaufbau auftreten. Wenn die Rufnummernormalisierung nicht aktiv ist, werden die Netzzugangseinstellungen nicht benötigt.

Wählen Sie in der Registerkarte **Erweitert** die Option **HiPath-Provider** und öffnen Sie den Dialog **Haupt-Netzzugang**, um die Einstellungen für den Netzzugang zu konfigurieren. Die in der Abbildung angegebenen Parameter sind nur beispielhaft.

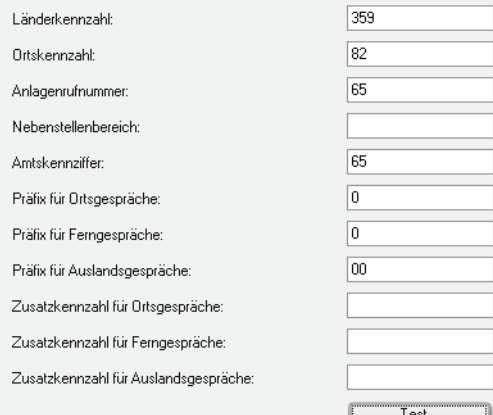

#### **• Länderkennzahl**

Geben Sie hier das internationale Präfix für Ihren Standort ein, z. B. für Deutschland 49.

### **• Ortskennzahl**

Geben Sie hier die Telefonvorwahl Ihres Standorts im nationalen Rufnummernraum an. Lassen Sie bei dieser Eingabe die führende Null weg.

**• Anlagenrufnummer**

Geben Sie die Anlagenrufnummer bzw. Hausanschlussnummer ein. Diese System-ID kennzeichnet interne Rufnummern in den Verzeichnissen, bei deren Auswahl nur interne Verbindungen hergestellt werden.

**• Nebenstellenbereich**

Geben Sie den Nebenstellenbereich Ihres Netzwerks in Form eines *regulären Ausdrucks* (*Regular Expression*) an.

### *Beispiel:*

Ihnen ist der Anlagenanschluss mit den Rufnummern 0049 35 12345-2000 bis 0049 35 12345-4999 zugeordnet worden. In diesem Fall lautet der Nebenstellenbereich 2000 bis 4999. In das Eingabefeld **Nebenstellenbereich** ist für diese Rufnummern Folgendes einzugeben: \b[2-4][0-9]{3}\b.

- **–** \b die Nummer muss mit einem Leerzeichen beginnen
- **–** [2-4] an der ersten Stelle sind alle Zeichen zwischen 2 und 4 einschließlich erlaubt, d. h. 2, 3, 4
- **–** [0-9]{3} für die nächsten drei Stellen sind die zahlen von 0 bis 9 zugelassen
- **–** \b die Nummer muss mit einem Leerzeichen enden

### **• Amtskennziffer**

Geben Sie hier die auf Ihrem System bzw. Ihrer Telefonanlage konfigurierte Kennziffer zur Belegung von Amtsleitungen für ausgehende Verbindungen ein.

**• Präfix für Ortsgespräche, Präfix für Ferngespräche, Präfix für Auslandsgespräche**

Tragen Sie die Netzbetreiber-Kennziffer für den jeweiligen Anruftyp in die entsprechenden Felder ein. Beispielsweise wird für Deutschland kein **Präfix für Ortsgespräche** verwendet, für andere Länder in Europa und Mitglieder des NANP (Nordamerikanischer Nummerierungsplan) wird die Null zur Kennzeichnung von Ortsgesprächen eingesetzt. Zum Beispiel ist das **Präfix für Ferngespräche** deutschlandweit 0 und das **Präfix für Auslandsgespräche** 00. Diese Daten sind unabhängig von der Konfiguration des verbundenen Kommunikationssystems und werden vom Netzbetreiber bestimmt.

**• Zusatzkennzahl für Ortsgespräche, Zusatzkennziffer für Ferngespräche, Zusatzkennziffer für Auslandsgespräche** Tragen Sie zusätzliche Ziffern, die als Call-by-Call-Präfixe verwendet werden

sollen, in die Felder ein. Diese Daten sind unabhängig von der Konfiguration des verbundenen Kommunikationssystems.

Die verschiedenen Kennzahlen werden in der folgenden Reihenfolge angeordnet:

*<Amtskennzahl><Zusatzkennzahl><Präfix><Rufnummer>*

### **Test**

Klicken Sie auf die Schaltfläche **Test...**, um den folgenden Dialog zu öffnen und Ihre Einträge zu testen.

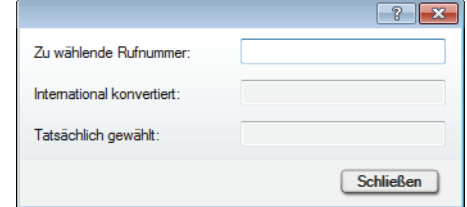

### **• Zu wählende Rufnummer**

Geben Sie in diesem Eingabefeld die Nummer, die gewählt werden soll, ein. Anhand der aktuell eingestellten Parameter ermittelt der OpenScape Desktop Client die Rufnummer im internationalen Nummernformat.

- **International konvertiert** Die im obigen Eingabefeld eingegebene Rufnummer wird automatisch in diesem Feld angezeigt.
- **Tatsächlich gewählt**

In diesem Feld wird automatisch die tatsächlich gewählte Rufnummer angezeigt. Je nach eingestellten Netzzugangsparametern ist sie ggf. kürzer, z. B., wenn eine interne Rufnummer erkannt worden ist.

## **4.3.3.4 Rückfallverbindung**

*HINWEIS:* Die Einstellungen für die Rückfallverbindung können Sie nur über den Dialog **Einstellungen** während des Programmstarts bearbeiten. Betätigen Sie hierfür die Schaltfläche **Verwalten** im Anmeldedialog.

*HINWEIS:* Die Einstellungen für das Rückfallsystem müssen Sie nur dann vornehmen, wenn Sie den OpenScape Desktop Client mit einem Rückfallsystem betreiben. Die Konfiguration der Rückfallverbindung definiert die Verbindungseigenschaften zwischen dem OpenScape Desktop Client und dem Rückfall-Kommunikationssystem.

Um die Parameter für die Hauptverbindung einzurichten, wählen Sie in der Registerkarte **Erweitert > HiPath-Provider** die Option **Rückfallverbindung**.

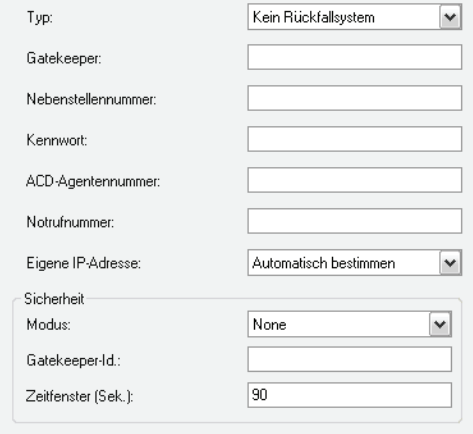

#### **• Typ**

Wählen Sie in diesem Kombinationsfeld den Typ des Rückfallsystems aus. Folgende Optionen sind verfügbar: **Kein Rückfallsystem** und **HiPath 4000**.

*HINWEIS:* Die Bedeutung der weiteren Parameter für die Rückfallverbindung entspricht der Bedeutung der Parameter für die Hauptverbindung. Die Einstellungen beziehen sich jedoch nicht auf das Haupt- sondern auf das Rückfall-Kommunikationssystem.

**• Gatekeeper**

Geben Sie in dieses Feld die IP-Adresse des Rückfallsystem-Gatekeepers ein.

- **Nebenstellennummer** In dieses Feld geben Sie die Nummer ein, unter der Sie auf dem Rückfallsystem erreichbar sind.
- **Kennwort** Geben Sie in dieses Eingabefeld das für Ihre Nebenstellnummer auf dem Rückfallsystem konfigurierte Kennwort ein.
- **ACD-Agentennummer**

Geben Sie, sofern vorhanden, Ihre ACD-Agentennummer ein.

### **• Notrufnummer**

Geben Sie die Notrufnummer ein. Informationen hierzu erhalten Sie von Ihrem Systemadministrator.

**• Eigene IP-Adresse** Wählen Sie in dieses Kombinationsfeld Ihre eigene IP-Adresse oder **Automatisch bestimmen** aus.

Im Bereich **Sicherheit** können Sie die folgenden Einstellungen vornehmen:

**• Modus**

Über dieses Kombinationsfeld können Sie den Sicherheitsmodus aussuchen, der auch als Sicherheitsmodus auf dem angeschlossenen Kommunikationssystem gewählt ist.

#### **• Gatekeeper-ID**

Geben Sie die auf Ihrer Telefonanlage bereits konfigurierte ID des Gatekeepers ein.

### **• Zeitfenster**

Unter dieser Option können Sie die Zeit in Sekunden eingeben. Informationen hierzu erhalten Sie von Ihrem Systemadministrator.

*HINWEIS:* Nähere Informationen zu diesen Parametern erhalten Sie von Ihrem Systemadministrator.

### **4.3.3.5 Rückfallnetzzugang**

*HINWEIS:* Die Einstellungen für den Rückfallnetzzugang können Sie nur über den Dialog **Einstellungen** während des Programmstarts bearbeiten. Betätigen Sie hierfür die Schaltfläche **Verwalten** im Anmeldedialog.

*HINWEIS:* Die Einstellungen für den Rückfallnetzzugang müssen Sie nur dann vornehmen, wenn Sie den OpenScape Desktop Client mit einem Rückfallsystem betreiben.

Wählen Sie in der Registerkarte **Erweitert > HiPath-Provider** die Option **Rückfall-Netzzugang**, um die Einstellungen für den Rückfall-Netzzugang zu konfigurieren. Die in der Abbildung angegebenen Parameter sind nur beispielhaft.

> *HINWEIS:* Die Einstellungen der Parameter für den Rückfallnetzzugang entsprechen denen für den Haupt-Netzzugang, beziehen sich jedoch nicht auf das Haupt- sondern auf das Rückfall-Kommunikationssystem.

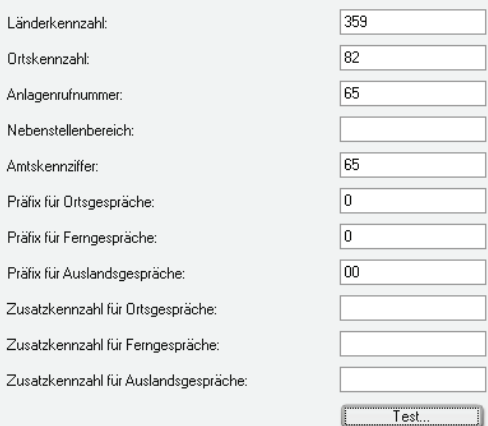

### **• Länderkennzahl**

Geben Sie hier das internationale Präfix für Ihren Standort ein, z. B. für Deutschland 49.

### **• Ortskennzahl**

Geben Sie hier die Telefonvorwahl Ihres Standorts im nationalen Rufnummernraum an. Lassen Sie bei dieser Eingabe die führende Null weg.

### **• Anlagenrufnummer**

Geben Sie die Anlagenrufnummer bzw. Hausanschlussnummer ein. Diese System-ID kennzeichnet interne Rufnummern in den Verzeichnissen, bei deren Auswahl nur interne Verbindungen hergestellt werden.

### **• Nebenstellenbereich**

Geben Sie den Nebenstellenbereich Ihres Netzwerks in Form eines *regulären Ausdrucks* (*Regular Expression*) an.

#### *Beispiel:*

Ihnen ist der Anlagenanschluss mit den Rufnummern 0049 35 12345-2000 bis 0049 35 12345-4999 zugeordnet worden. In diesem Fall lautet der Nebenstellenbereich 2000 bis 4999. In das Eingabefeld **Nebenstellenbereich** ist für diese Rufnummern Folgendes einzugeben: \b[2-4][0-9]{3}\b.

- **–** \b die Nummer muss mit einem Leerzeichen beginnen
- **–** [2-4] an der ersten Stelle sind alle Zeichen zwischen 2 und 4 einschließlich erlaubt, d. h. 2, 3, 4
- **–** [0-9]{3} für die nächsten drei Stellen sind die zahlen von 0 bis 9 zugelassen
- **–** \b die Nummer muss mit einem Leerzeichen enden
- **Amtskennziffer**

Geben Sie hier die auf Ihrem System bzw. Ihrer Telefonanlage konfigurierte Kennziffer zur Belegung von Amtsleitungen für ausgehende Verbindungen ein.

## **• Präfix für Ortsgespräche/Ferngespräche/Auslandsgespräche**

Tragen Sie die Netzbetreiber-Kennziffer für den jeweiligen Anruftyp in die entsprechenden Felder ein. Beispielsweise wird für Deutschland kein **Präfix für Ortsgespräche** verwendet, für andere Länder in Europa und Mitglieder des NANP (Nordamerikanischer Nummerierungsplan) wird die Null zur Kennzeichnung von Ortsgesprächen eingesetzt. Zum Beispiel ist das **Präfix für Ferngespräche** deutschlandweit 0 und das **Präfix für Auslandsgespräche** 00. Diese Daten sind unabhängig von der Konfiguration des verbundenen Kommunikationssystems und werden vom Netzbetreiber bestimmt.

**• Zusatzkennzahl für Ortsgespräche/Ferngespräche/Auslandsgespräche** Tragen Sie die zusätzlichen Ziffern, die als Call-by-Call-Präfixe verwendet werden sollen, in die Felder ein. Diese Daten sind unabhängig von der Konfiguration des verbundenen Kommunikationssystems. Die verschiedenen Kennzahlen werden in der folgenden Reihenfolge angeordnet:

*<Amtskennzahl><Zusatzkennzahl><Präfix><Rufnummer>*

### **Test**

Klicken Sie auf die Schaltfläche **Test...**, um den folgenden Dialog zu öffnen und Ihre Einträge zu testen.

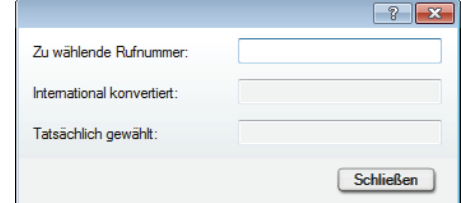

#### **• Zu wählende Rufnummer**

Geben Sie in diesem Eingabefeld die Nummer, die gewählt werden soll, ein. Anhand der aktuell eingestellten Parameter ermittelt der OpenScape Desktop Client die Rufnummer im internationalen Nummernformat.

- **International konvertiert** Die im obigen Eingabefeld eingegebene Rufnummer wird automatisch in diesem Feld angezeigt.
- **Tatsächlich gewählt**

In diesem Feld wird automatisch die tatsächlich gewählte Rufnummer angezeigt. Je nach eingestellten Netzzugangsparametern ist sie ggf. kürzer, z. B., wenn eine interne Rufnummer erkannt worden ist.

## **4.3.3.6 Ausfallumschaltung**

*HINWEIS:* Die Einstellungen für die Ausfallumschaltung können Sie nur über den Dialog **Einstellungen** während des Programmstarts bearbeiten. Betätigen Sie hierfür die Schaltfläche **Verwalten** im Anmeldedialog.

Wenn Sie den OpenScape Desktop Client mit einem Rückfall-Kommunikationssystem verwenden, wird der OpenScape Desktop Client nach einem Ausfall des Haupt-Kommunikationssystems automatisch auf das festgelegte Rückfall-Kommunikationssystem umgeschaltet. Nach dieser Umschaltung versucht der OpenScape Desktop Client in regelmäßigen Abständen wieder das Haupt-Kommunikatiossystem zu erreichen, um ggf. wieder darauf zurückzuschalten.

Um die Parameter für die Ausfallumschaltung einzurichten, wählen Sie in der Registerkarte **Erweitert > HiPath-Provider** die Option **Ausfallumschaltung**.

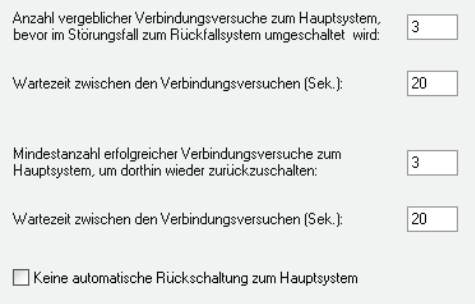

Bestimmen Sie die Werte für die folgenden Parameter:

- **•** Unter **Anzahl vergeblicher Verbindungsversuche zum Hauptsystem, bevor im Störungsfall zum Rückfallsystem umgeschaltet wird** legen Sie fest, nach wie vielen vergeblichen Verbindungsversuchen der OpenScape Desktop Client vom Haupt- auf das Rückfall-Kommunikationssystem umschaltet.
- **•** Unter **Wartezeit zwischen den Verbindungsversuchen (Sek.)** legen Sie fest, in welchen Zeitabständen der OpenScape Desktop Client versucht, wieder das Haupt-Kommunikationssystem zu erreichen.
- **•** Unter **Mindestanzahl erfolgreicher Verbindungsversuche zum Hauptsystem, um dorthin wieder zurückzuschalten** legen Sie fest, nach wie vielen erfolgreichen Verbindungsversuchen das Haupt-Kommunikationssystem wieder als betriebsbereit gelten soll. Der OpenScape Desktop Client schaltet nur dann wieder auf das Haupt-Kommunikationssystem zurück, wenn es als betriebsbereit gilt.
- **•** Unter **Wartezeit zwischen den Verbindungsversuchen (Sek.)** legen Sie fest, in welchen Zeitabständen der OpenScape Desktop Client versucht, wieder das Haupt-Kommunikationssystem zu erreichen.
- **•** Mit der Option **Keine automatische Rückschaltung zum Hauptsystem** legen Sie fest, ob der OpenScape Desktop Client automatisch auf das Haupt-Kommunikationssystem zurückschalten soll, wenn es wieder betriebsbereit ist. Aktivieren Sie das Kontrollkästchen dieser Option, schaltet der OpenScape Desktop Client nicht automatisch auf das Haupt-Kommunikationssystem zurück.

## **4.3.3.7 Klingeltöne**

Alternativ zu den Standard-Klingeltönen, die durch die Einstellung der Ruftonklangfarbe in der Telefonanlage festgelegt sind, können Sie für die Signalisierung eingehender Verbindungsanfragen einen individuellen Klingelton auswählen. Kompatible Klingeltondateien müssen die folgenden Voraussetzungen erfüllen:

- **•** Die Klingeltondatei muss im WAV- oder MP3-Format vorliegen.
- **•** Die Dateigröße darf nicht größer als 2 MB sein. Falls eine größere Klingeltondatei als Klingelton konfiguriert worden ist, werden nur die ersten 2 MB dieser Datei abgespielt.

Um einen individuellen Klingelton einzurichten, wählen Sie in der Registerkarte **Erweitert > HiPath-Provider > Klingeltöne**.

*HINWEIS:* Die Einstellungen für den individuellen Klingelton können Sie über den Dialog **Einstellungen** während des Programmstarts sowie im laufenden Betrieb bearbeiten. Betätigen Sie hierfür die Schaltfläche **Verwalten** im Anmeldedialog oder wählen Sie im **Pearl-Menü > Persönliche Einstellungen > Klingeltöne**.

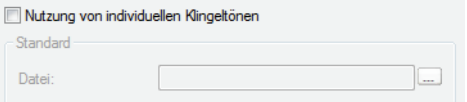

- **•** Über die Option **Nutzung von individuellen Klingeltönen** aktivieren Sie einen individuellen Klingelton. Wenn Sie diese Option aktiviert haben, verwendet der OpenScape Desktop Client den unter **Datei** angegebenen Ton, um eingehende Verbindungen zu signalisieren.
- **•** Unter **Datei** legen Sie die WAV bzw. MP3-Datei fest, die den gewünschten Klingelton enthält. Über die Suchschaltfläche **...** können Sie nach der gewünschten Datei suchen.

*HINWEIS:* OpenScape Desktop Client übernimmt den Inhalt der ausgewählten WAV- bzw. MP3-Datei. Somit steht der Klingelton auch dann noch zur Verfügung, wenn die ursrüngliche Audiodatei gelöscht wird.

## **4.3.3.8 Bandbreitenreduzierung**

*HINWEIS:* Die Einstellungen für den Bandbreitenreduzierung können Sie nur über den Dialog **Einstellungen** während des Programmstarts bearbeiten. Betätigen Sie hierfür die Schaltfläche **Verwalten** im Anmeldedialog.

Sie können die Qualität der Sprachübertragung optimieren, indem Sie verschiedene Einstellungen an die aktuelle Umgebung Ihrer Netzwerkinstallation anpassen.

Um die Parameter für die Sprachübertragung einzurichten, wählen Sie in der Registerkarte **Erweitert > HiPath-Provider > Bandbreitenreduzierung**.

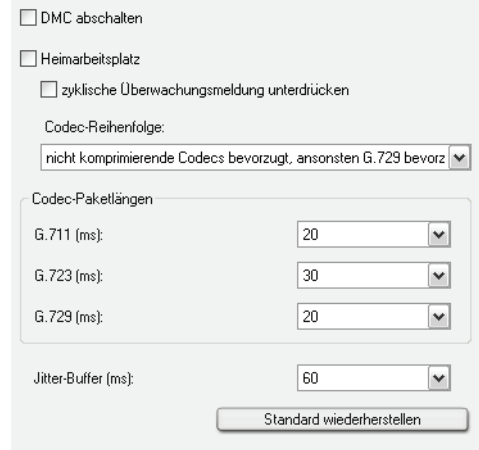

Der OpenScape Desktop Client zeigt die Standardeinstellungen an. Diese Einstellungen sollten nur unter Anleitung Ihres Systemadministrators geändert werden.

### **• DMC abschalten**

Wenn Sie den OpenScape Desktop Client mit einer Telefonanlage HiPath 4000 betreiben, werden Sprachpakete über das Netzwerk direkt zwischen den Kommunikationspartnern über das Netzwerk ausgetauscht (Direct Media Connect - DMC). Durch das Aktivieren dieses Kontrollkästchens kann bei Bedarf dieses Verhalten deaktiviert werden. In diesem Fall findet kein direkter Austausch von Sprachpaketen zwischen den Kommunikationspartnern mehr statt. Sie können diese Option aktivieren, wenn Sie den OpenScape Desktop Client z. B. von einem Heimarbeitsplatz aus bedienen.

**• Heimarbeitsplatz**

Aktivieren Sie dieses Kontrollkästchen, wenn Sie von Zuhause aus arbeiten. Dadurch wird auch das Kontrollkästchen **Zyklische Überwachungsmeldung unterdrücken** automatisch gesetzt. Dies bewirkt, dass das Datenvolumen auf der Amtsleitung und damit der Bandbreitenbedarf im Heimarbeitsplatzmodus verringert wird.

*HINWEIS:* Sie müssen diese Option deaktivieren, um den OpenScape Desktop Client an einem OpenScape Voice/Cisco Proxy zu betreiben, da das Kommunikationssystem keine Belegtlampenfeld-Meldungen (BLF) senden kann.

### **• Codec-Reihenfolge**

Die Kommunikation zwischen dem OpenScape Desktop Client und dem Kommunikationssystem basiert auf festgelegten Komprimierungsalgorithmen (Codecs) für die Übertragung von Audiosignalen über das Netzwerk. Mithilfe dieser Dropdown-Liste können Sie die Reihenfolge der Codecs für die Sprachverbindung festlegen.

Wählen Sie im Kombinationsfeld **Codec-Reihenfolge** die für Ihren Standort geeignete Einstellung aus.

*HINWEIS:* Wenn Sie die Option **Heimarbeitsplatz** aktivieren, steht eine andere Auswahl zur Verfügung.

### **• Codec-Paketlängen**

Die jeweiligen Sprachpaketlängen für die Codecs **G.711**, **G.723** und **G.729** werden in diesem Bereich individuell in Millisekunden festgelegt. Wählen Sie im jeweiligen Kombinationsfeld für jeden der drei Codecs einen Wert aus. Die Werte sind in Millisekunden (ms) angegeben.

### **• Jitter-Buffer (ms)**

Um Paketverluste zu vermeiden, die die Sprachqualität beeinträchtigen und zu Unterbrechungen führen können, legen Sie in diesem Feld die Puffergröße fest. Der Jitter-Buffer speichert alle eingehenden Sprachpakete für die festgelegte Zeitspanne zwischen, bevor er sie an den Ausgang des Audiogeräts weiterleitet. Der Jitter-Buffer übergibt die Sprachpakete, bis sein Puffer leer ist, auch wenn das Netzwerk nicht rasch genug neue Sprachpakete liefert. Durch diese Zwischenspeicherung werden Unterbrechungen vermieden. Wählen Sie im Kombinationsfeld **Jitter-Buffer (ms)** einen Wert aus. Die Werte sind in Millisekunden (ms) angegeben.

### **Besonderheiten bei der Auswahl des Jitter-Buffers**

Bei der Auswahl der optimalen Einstellung für den Jitter-Buffer ist Folgendes zu beachten:

- **•** Je besser die Netzwerkqualität ist, desto kleiner kann der Jitter-Buffer sein.
- **•** Je größer der Jitter-Buffer ist, desto größer ist auch die Verzögerung bei der Sprachübertragung.
- **•** Es wird empfohlen, den Jitter-Buffer auf den Wert 60 einzustellen.

Mit der Schaltfläche **Standard wiederherstellen** können Sie die Werte auf die Standardeinstellungen zurücksetzen.

### **4.3.3.9 Portbeschränkungen**

*HINWEIS:* Die Einstellungen für die Portbeschränkungen können Sie nur über den Dialog **Einstellungen** während des Programmstarts bearbeiten. Betätigen Sie hierfür die Schaltfläche **Verwalten** im Anmeldedialog.

Wählen Sie in der Registerkarte **Erweitert > HiPath-Provider > Portbeschränkungen**, um die Portbeschränkungen für Firewall-Umgebungen festzulegen.

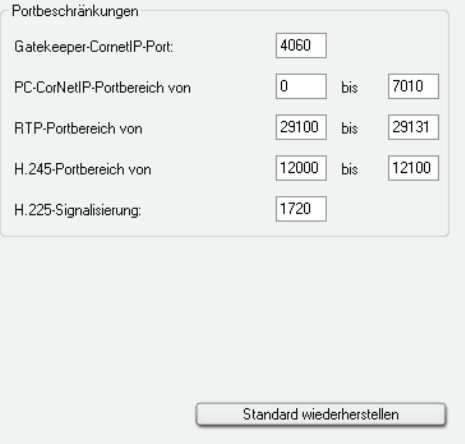

Der OpenScape Desktop Client zeigt die Standardeinstellungen an. Diese Einstellungen sollten nur unter Anleitung Ihres Systemadministrators geändert werden.

#### **• Gatekeeper-CornetIP-Port**

Der Kommunikationsport, der Signalisierungs- und Sprachverbindungen für CorNet-IP über einen Gatekeeper unterstützt, wird durch Aktivieren dieses Felds definiert.

### **• PC-CorNetIP-Portbereich**

Die Kommunikationsports, die Signalisierungs- und Sprachverbindungen zwischen einem PC und CorNet-IP unterstützen, werden durch Aktivieren der Felder **von** und **bis** der Option **PC-CorNetIP-Portbereich** definiert.

#### **• RTP-Portbereich von/bis**

In diesen Eingabefeldern werden die Werte festgelegt, die den Bereich der für Signalisierungs- und Sprachverbindungen verwendeten **RTP**-Ports definieren.

### **• H.245-Portbereich von/bis**

In diesen Eingabefeldern werden die Werte festgelegt, die den Bereich der für Signalisierungs- und Sprachverbindungen verwendeten **H.245**-Ports definieren.

### **• H.225-Signalisierung**

In diesem Eingabefeld wird der Wert, der für die Signalisierungsverbindungen verwendet wird, definiert.

*HINWEIS:* Wenn während des Betriebs trotz ordnungsgemäßer Anmeldung keine Sprachübertragung möglich ist, vergewissern Sie sich, dass der eingestellte RTP-Portbereich zwischen 1024 und 65353 liegt.

**•** Mit der Schaltfläche **Standard wiederherstellen** können Sie die Werte auf die Standardeinstellungen zurücksetzen.

## **4.3.3.10 VPN**

*HINWEIS:* Die Einstellungen für das VPN (Virtual Private Network) können Sie nur über den Dialog **Einstellungen** während des Programmstarts bearbeiten. Betätigen Sie hierfür die Schaltfläche **Verwalten** im Anmeldedialog.

Der OpenScape Desktop Client teilt seinen aktiven Verbindungspartnern zu bestimmten Zeitpunkten die eigene IP-Adresse mit, beispielsweise für die richtige Adressierung der Audiopakete. Dazu muss dem OpenScape Desktop Client bekannt gemacht werden, wie die aktuelle IP-Adresse lautet bzw. wie sie ermittelt werden kann.

Unter **Erweitert > HiPath-Provider > VPN** können Sie das Verhalten des OpenScape Desktop Client in einem VPN (Virtual Private Network) festlegen.

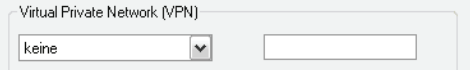

### **Virtual Private Network (VPN)**

In diesem Kombinationsfeld legen Sie fest, ob Sie über ein VPN verfügen oder nicht. Folgende Einstellungen sind hier möglich:

- **keine** es wird kein VPN verwendet oder Sie verwenden ein VPN, bei dem der VPN-Client einen virtuellen Netzwerkadapter für den VPN-Tunnel zur Verfügung stellt.
- **Automatisch** VPN wird verwendet, die IP-Adresse wird vom OpenScape Desktop Client ermittelt.

*HINWEIS:* Wenn der VPN-Client auf dem PC, auf dem der OpenScape Desktop Client installiert ist, keinen virtuellen Netzwerkadapter zur Verfügung stellt, muss die Option **Automatisch** gewählt werden.

**• Manuell** – Sie müssen im Eingabefeld die vom VPN vergebene IP-Adresse des OpenScape Desktop Client eingeben.

## **4.3.3.11 Quality-of-Service (QoS)**

*WICHTIG:* Um die Nutzung des QoS-Dienstes zu ermöglichen, muss der QoS-Paketplaner (QoS Packet Scheduler) für die verwendete Verbindung aktiviert sein.

Wenn Sie Änderungen an den QoS-Einstellungen vornehmen möchten, wählen Sie in der Registerkarte **Erweitert > HiPath-Provider > Quality-of-Service (QoS)**.

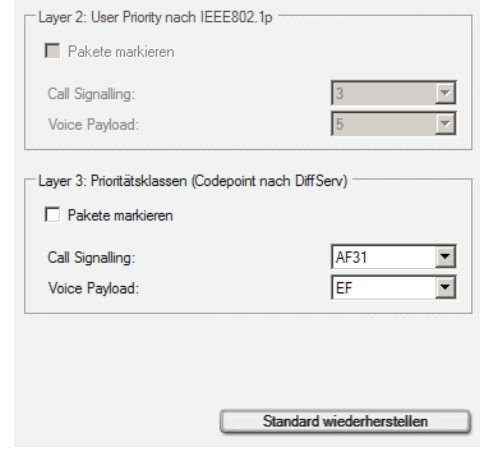

Für die Übertragungsebene **Layer 2: User Priority nach IEEE802.1p** und **Layer 3: Prioritätsklassen (Codepoint nach DiffServ)** können Sie mit der Option **Pakete markieren** individuell festlegen, ob die Daten für die Verkehrstypen **Call Signalling** (Rufsignalisierung) und **Voice Payload** (Sprachpakete) mit den jeweils eingestellten QoS-Werten versehen werden.

Die QoS-Einstellungen sind abhängig von dem verwendeten Betriebssystem.

- **Layer 2: User Priority nach IEEE802.1p**
	- **–** Unter Microsoft Windows XP Professional SP2 und höher können für **Layer 2** keine Einstellungen vorgenommen werden.
	- **–** Unter Microsoft Windows Vista/7 können für **Layer 2** keine Einstellungen vorgenommen werden. Die Konfiguration der Option **Pakete markieren** wird automatisch der Einstellung für **Layer 3** angepasst.
- **Layer 3: Prioritätsklassen (Codepoint nach DiffServ)**
	- **–** Unter Microsoft Windows XP Professional SP2 und höher können Sie die QoS-Werte für die Verkehrstypen **Call Signalling** und **Voice Payload**  individuell einstellen. Der Standardwert für den Verkehrstyp **Call Signalling** ist AF31 und für **Voice Payload** - EF.
	- **–** Unter Microsoft Windows Vista/7 können Sie nur die Option **Pakete markieren** aktivieren bzw. deaktivieren. Die Kombinationsfelder **Call Signalling** und **Voice Payload** werden automatisch vom Betriebssystem über die neue Netzwerkplattform qWAVE (Quality Windows Audio/Video Experience) für Audio- und Video-Streaminganwendungen in privaten IP-Netzwerken definiert. Es werden TrafficTypes statt **Codepoint nach DiffServ** verwendet. Der TrafficType für die Rufsignalisierung ist QOSTrafficTypeControl, der dem **CodePoint nach DiffServ** 0x38 (CS7) entspricht. Der TrafficType für Sprach- und Videodaten ist QOSTrafficTypeVoice, der dem **CodePoint nach DiffServ** 0x38 (CS7) entspricht. Aus diesem Grund sind die Kombinationsfelder **Call Signalling** und **Voice Payload** mit dem Wert CS7 voreingestellt und können nicht geändert werden.

### **• Standard wiederherstellen**

Klicken Sie auf diese Schaltfläche, wenn Sie die QoS-Einstellungen auf die Standardwerte zurücksetzen möchten.

**HINWEIS:** Auf einem PC mit Intel Centrino Duo-Prozessor wird dies vom OpenScape Desktop Client während der Laufzeit automatisch erkannt. In diesem Fall verwendet der OpenScape Desktop Client die vom Intel Centrino Duo-Prozessor bereitgestellte QoS-Unterstützung.

*HINWEIS:* Nach der Änderung der QoS-Einstellungen ist ein Neustart des PCs erforderlich, damit die geänderten Einstellungen aktiviert werden.

## **4.3.3.12 Betriebseinstellungen**

*HINWEIS:* Der Eintrag **Betriebseinstellungen** ist nur dann verfügbar, wenn Sie den Dialog **Einstellungen** bei gestartetem OpenScape Desktop Client aufrufen. Wählen Sie hierfür im Kontextmenü der Windows-Taskleiste die Option **OpenScape-Einstellungen** aus.

Wenn Sie die Standard-Klingeltöne verwenden, können Sie in den Betriebseinstellungen die Tonhöhe des Klingeltons ändern. Wählen Sie zu diesem Zweck in der Registerkarte **Erweitert > HiPath-Provider > Betriebseinstellungen**.

*HINWEIS:* Diese Funktion ist nicht verfügbar, wenn Sie einen individuellen Rufton ausgewählt haben.

Über die Schaltfläche **Ruftonklangfarbe ändern** können Sie die Ruftonklangfarbe der Standard-Klingeltöne ändern.

Sie hören den aktuell eingestellten Rufton. Über die Schaltflächen **Nächste Klangfarbe** und **Vorherige Klangfarbe** können Sie die Ruftonklangfarbe individuell einstellen. Durch Betätigen der Schaltfläche **Schließen** können Sie den Konfigurationsdialog für diese Einstellungen schließen. Die von Ihnen zuletzt ausgewählte Einstellung ist anschließend sofort aktiv.

## **4.3.3.13 Sicherheit**

**HINWEIS:** Diese Einstellungen werden zentral konfiguriert und können im OpenScape Desktop Client nicht geändert werden. Nähere Informationen darüber, wie Sie diese Einstellungen

anzeigen lassen können, erhalten Sie im Handbuch *OpenScape UC Application V7 OpenScape Desktop Client Installation und Administration*.

Wenn die Systemzeiten des OpenScape Desktop Client und der Telefonanlage nicht identisch sind oder zu stark voneinander abweichen, können bei der Anmeldung oder beim Verbindungsaufbau Probleme mit der Signalisierung und der Sprachverschlüsselung auftreten. Mithilfe der Sicherheitseinstellungen können Sie die Systemzeiten vergleichen und Zeitzonenfehler erkennen. Außerdem haben Sie die Möglichkeit festzustellen, ob und wann der Schlüssel zuletzt ausgetauscht wurde.

Wenn das Modul **HiPath-Provider** aktiviert und der OpenScape Desktop Client gestartet ist, klicken Sie im Pearl-Menü die Schaltfläche **OpenScape-Einstellungen** an, um in der Registerkarte **Erweitert > HiPath-Provider** den Eintrag **Sicherheit** zu sehen.

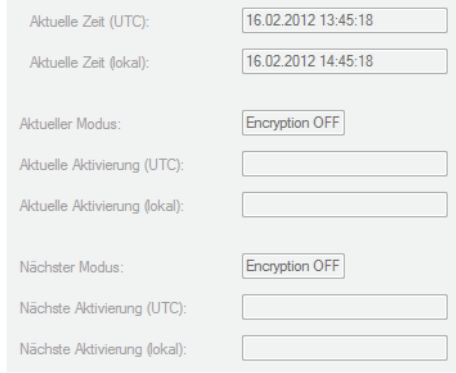

### **• Aktuelle Zeit (UTC)**

Diese Einstellungen entsprechen der aktuellen Systemzeit (tt.mm.jjj) hh:mm:ss) des OpenScape Desktop Client-PCs in UTC (= GMT).

- **Aktuelle Zeit (lokal)** Diese Einstellungen entsprechen der aktuellen Systemzeit (tt.mm.jjj) hh:mm:ss) des OpenScape Desktop Client-PCs in Ortszeit.
- **Aktueller Modus**

Der Eintrag in diesem Feld gibt an, ob die Verschlüsselung aktiviert (Encryption ON) oder deaktiviert (Encryption OFF) ist.

- **Aktuelle Aktivierung (UTC)** Dieses Eingabefeld gibt den Zeitpunkt der Aktivierung des aktuellen Modus in UTC  $(= GMT)$  an.
- **Aktuelle Aktivierung (lokal)** Dieses Eingabefeld gibt den Zeitpunkt der Aktivierung des aktuellen Modus in Ortszeit an.
	- **Nächster Modus** In diesem Feld wird der nächste verfügbare Verschlüsselungsmodus angezeigt.
- **Nächste Aktivierung (UTC)** Der Eintrag in diesem Feld gibt den Zeitpunkt der Aktivierung des nächsten Modus in UTC (= GMT) an.

### **• Nächste Aktivierung (lokal)**

Der Eintrag in diesem Feld gibt den Zeitpunkt der Aktivierung des nächsten Modus in Ortszeit an.

*HINWEIS:* Wenn Sie den OpenScape Desktop Client ohne Zentralkonfiguration betreiben, werden Signalisierungs- und Sprachdaten normalerweise nicht verschlüsselt.

## **4.3.4 Einstellungen für den SIP-Service-Provider**

*HINWEIS:* Die Einstellungen für den SIP-Service-Provider können Sie nur über den Dialog **Einstellungen** während des Programmstarts bearbeiten. Betätigen Sie hierfür die Schaltfläche **Verwalten** im Anmeldedialog.

Durch die Einstellungen des SIP-Service-Providers konfigurieren Sie den OpenScape Desktop Client für die Verwendung als Softphone an einem SIP-Kommunikationssystem.

*WICHTIG:* OpenScape Desktop Client Enterprise Web Embedded Edition darf in einer Terminalserver-Umgebung nicht als SIP-Softphone eingesetzt werden.

Zur Bearbeitung der Einstellungen für den SIP-Service-Provider wählen Sie in der Registerkarte **Erweitert > SIP-Service-Provider** und klicken Sie anschließend auf eine der folgenden Einstellungen, die Sie vornehmen möchten.

## **4.3.4.1 Systemdienste**

Wählen Sie unter **Erweitert > SIP-Service-Provider > Systemdienste** den Servertyp aus, mit dem der OpenScape Desktop Client verbunden ist.

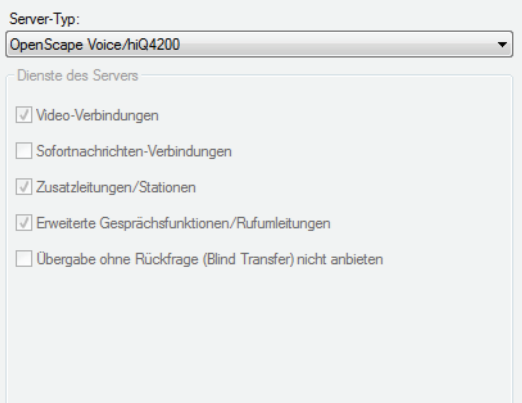

### **Server-Typ**

### **• OpenScape Voice/hiQ4200**

Wählen Sie diesen Servertyp aus, wenn der OpenScape Desktop Client mit einer OpenScape Voice oder einer hiQ4200 verbunden ist.

### **• OpenScape Voice/hiQ4200 ohne Video**

Wählen Sie diesen Servertyp aus, wenn der OpenScape Desktop Client mit einer OpenScape Voice oder einer hiQ4200 ohne Video-Unterstützung verbunden ist.

### **• HiPath 3000/OpenOffice EE**

Wählen Sie diesen Servertyp aus, wenn der OpenScape Desktop Client mit einem dieser Server verbunden ist.

### **• HiPath 3000 >=V8**

Wählen Sie diesen Servertyp aus, wenn der OpenScape Desktop Client mit einer HiPath oder höher verbunden ist.

- **HiPath 4000 >=V6** Wählen Sie diesen Servertyp aus, wenn der OpenScape Desktop Client mit einer HiPath 4000 oder höher verbunden ist.
- **Standard ohne Video/Sofortnachrichten**

Wählen Sie diesen Servertyp aus, wenn der OpenScape Desktop Client mit einem beliebigen SIP-Protokoll-basierten SIP-Server verbunden ist. In diesem Fall werden die Video- und Sofortnachrichten-Funktionen nicht unterstützt.

**• Individuell**

Wenn Sie diesen Servertyp auswählen, können Sie die Unterstützung der Leistungsmerkmale für das verbundene Kommunikationssystem (sofern verfügbar) individuell aktivieren.

### **Dienste des Servers**

- **Video-Verbindungen** Ermöglicht Verbindungen für den Austausch von Videobildern.
- **Sofortnachrichten-Verbindungen** Ermöglicht Verbindungen für den Austausch von Sofortnachrichten.
- **Zusatzleitungen/Stationen** Aktiviert das Modulfenster **Leitungen**.
- **Erweiterte Gesprächsfunktionen/Rufumleitungen** Ermöglicht erweiterte Leistungsmerkmale und Funktionen, z. B. Übergeben.
- **Übergabe ohne Rückfrage (Blind Transfer) nicht anbieten** Das Leistungsmerkmal "Blind Transfer" (**Übergeben an** Gerät bzw. Teilnehmer) wird von dieser Telefonanlage nicht unterstützt.

Die Anzahl der unterstützten Leistungsmerkmale (**Dienste des Servers**) wird durch Auswählen der betreffenden Option im Kombinationsfeld **Server-Typ** festgelegt und kann durch den Benutzer nicht geändert werden. Die folgende Tabelle zeigt welche Leistungsmerkmale von welchem Server-Typ unterstützt werden.

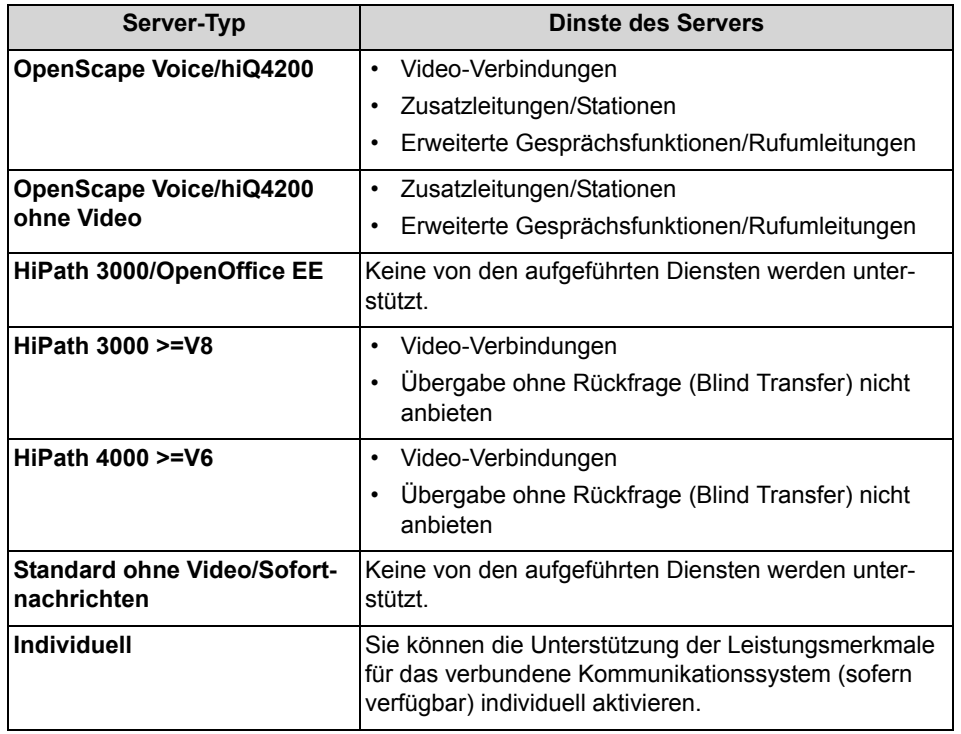

*HINWEIS:* Ist ein aufgeführter Serverdienst aktiv, dann sind die zugehörigen Funktionen und Elemente, wie Schaltflächen, Menüpunkte, Modulfenster, etc., im OpenScape Desktop Client auch aktiviert. Diese Steuerelemente fehlen oder sind inaktiv, wenn der zugehörige Serverdienst nicht aktiv ist.

## **4.3.4.2 Verbindung**

Wählen Sie den Eintrag **Erweitert > SIP-Service-Provider > Verbindung** aus. Geben Sie die verschiedenen Verbindungseinstellungen für den OpenScape Desktop Client am verbundenen Kommunikationssystem ein.

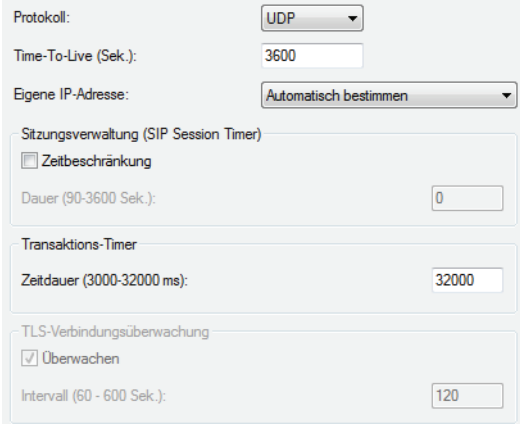

**• Protokoll**

Wählen Sie den Transporttyp für das Transportprotokoll aus. Die verfügbaren Optionen lauten UDP, TCP und TLS.

Wenn OpenScape Desktop Client an einer OpenScape Voice mit Anbindung an einem OpenScape Media Server betrieben wird, können Töne, Ansagen und Konferenzdaten über das *SRTP*-Protokoll verschlüsselt übertragen werden. Dabei werden die Schlüssel für die Datenverschlüsselung auf der Basis des *SDES*-Sicherheitsmodell ausgehandelt und über die SIP-Verbindung ausgetauscht. Deshalb ist es wichtig für solche Verbindungen an dieser Stelle in der Konfiguration des **SIP-Service-Provider**s das **TLS**-Protokoll auszuwählen.

*WICHTIG:* Außerdem muss der **Port** 5061 im Bereich **SIP-Signalisierung** unter **Erweitert > SIP-Service-Provider > Portbeschränkungen** eingestellt werden.

*HINWEIS:* Die verschlüsselte Übertragung von Daten ist auch bei dem Betrieb im *Eingeschränkten Modus* möglich.

*HINWEIS:* Nähere Informationen zur Datenverschlüsselung finden Sie im Handbuch *OpenScape UC Application V7 OpenScape Desktop Client Enterprise Web Embedded Edition Installation und Administration*.

### **• Time-To-Live (Sek.)**

Dies ist ein SIP-spezifischer Timer für eine Art Heartbeat-Verfahren: Damit der SIP-Server einen inaktiven Teilnehmer nicht außer Betrieb nimmt, muss sich der OpenScape Desktop Client in einem bestimmten Zeitintervall laut Eintrag in diesem Feld beim SIP-Server registrieren.

*WICHTIG:* Dieser Wert sollte nur von Ihrem Systemadministrator geändert werden.

### **• Eigene IP-Adresse**

Die eigene IP-Adresse muss für die IP-Verbindung des OpenScape Desktop Client bekannt sein. Wenn der OpenScape Desktop Client mit einer Netzwerkkarte verbunden ist, der eine eindeutige IP-Adresse zugewiesen wurde, wählen Sie hier die Einstellung **Automatisch bestimmen** aus. Wenn der Netzwerkkarte mehrere IP-Adressen zugewiesen sind oder die Netzwerkkarte beispielsweise über den ACME/Session Border Controller nicht direkt erreichbar ist, sind alle Adressen im Listenfeld aufgeführt, in dem Sie die erforderliche Adresse auswählen können.

### **Sitzungsverwaltung (SIP Session Timer)**

### **• Zeitbeschränkung**

Durch das Aktivieren dieser Option können Sie angeben, ob die Gültigkeit aktiver Sitzungen mithilfe von Heartbeat-Prozeduren überwacht werden soll.

**• Dauer (90-3600 Sek.)**

Geben Sie in dieses Feld die Dauer des Timers in Sekunden (zulässiger Bereich 90 - 3600 Sek.) ein. Der Wert 0 bedeutet, dass der Timer deaktiviert ist.

### **Transaktions-Timer**

### **• Zeitdauer (3000-32000 ms)**

Innerhalb dieser definierten Zeitdauer erwartet der OpenScape Desktop Client eine Antwort vom SIP-Server auf seine SIP-Anfrage (z. B. beim Aufbauen einer SIP-Verbindung). Der voreingestellte Wert für diesen Parameter ist 32000 ms. Wenn beim OpenScape Desktop Client nach Ablauf dieser Zeitdauer keine entsprechende Antwort des SIP-Servers eingetroffen ist, wird eine Fehlermeldung erzeugt. Es wird z. B. die Fehlermeldung "Request Timeout" erzeugt, wenn das Netzwerk erreichbar ist, aber der SIP-Server temporär oder dauerhaft nicht erreichbar ist.

*HINWEIS:* Die benötigten Details erhalten Sie von Ihrem Administrator oder Ihrem Administrator der Telefonanlage.
#### **TLS-Verbindungsüberwachung**

Wenn OpenScape Desktop Client mit einer OpenScape Voiceüber das TLS-Protokoll verbunden ist, kann die Verbindung zu der Telefonanlage regelmäßig überprüft werden. Sobald ein Verbindungsausfall festgestellt worden ist, versucht das Programm automatisch die Verbindung zu der Telefonanlage wieder herzustellen.

*HINWEIS:* Sie können die Einstellungen für die Überwachung der TLS-Verbindung zu der OpenScape Voice ändern, nachdem Sie unter **Protokoll** die Option **TLS** ausgewählt haben.

**• Überwachen**

Wenn das Kontrollkästchen **Überwachen** gesetzt ist (Standardeinstellung), ist die Überwachung der TLS-Verbindung aktiviert.

**• Intervall (60 - 600 Sek.)** Mit diesem Parameter können Sie einen Zeitintervall von 60 Sek. bis 600 Sek. definieren, in dem das Bestehen der TLS-Verbindung zu der OpenScape Voicegeprüft wird. Der voreingestellte Wert ist 120 Sek.

# **4.3.4.3 Hauptleitung**

Wählen Sie **Erweitert > SIP-Service-Provider > Hauptleitung**, um die Parameter für die Hauptleitung des OpenScape Desktop Client zu definieren.

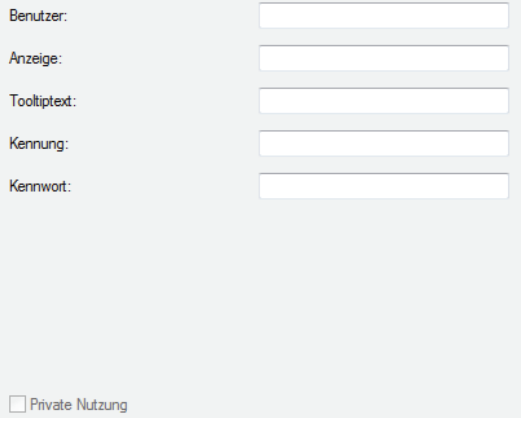

*HINWEIS:* Die benötigten Details erhalten Sie von dem Administrator Ihres SIP-Kommunikationssystems.

**• Benutzer**

Tragen Sie die eindeutige OpenScape Desktop Client-Rufnummer/Benutzeradresse ein.

**• Anzeige**

Tragen Sie den vollständigen Namen ein. Der Text wird als Name des Teilnehmers an Ihre Verbindungspartner übermittelt, in der Titelleiste des Hauptfensters sowie im Fenster **Video** angezeigt.

#### **• Tooltiptext**

Dieses Eingabefeld hat bei der Nutzung des OpenScape Desktop Client Enterprise Web Embedded Edition keine Funktion.

**• Kennung**

Geben Sie hier Ihre SIP-Kennung ein, die für die Authentifizierung am SIP-Kommunikationssystem konfiguriert ist.

**• Kennwort**

Geben Sie in dieses Eingabefeld das SIP-Kennwort ein, das für die unter **Kennung** eingetragene SIP-Kennung eingerichtet ist.

**• Private Nutzung**

Dieses Kontrollkästchen hat bei der Nutzung des OpenScape Desktop Client Enterprise Web Embedded Edition keine Funktion und kann nicht gesetzt werden.

# **4.3.4.4 Registrar**

Wählen Sie unter **Erweitert > SIP-Service-Provider > Registrar**, um die Parameter für den Registrar-Teil des SIP-Servers zu definieren.

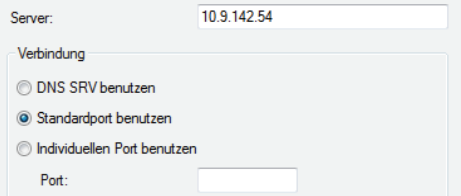

#### **• Server**

Geben Sie die IP-Adresse oder den Servernamen vom Registrar-Teil des SIP-Servers ein.

*HINWEIS:* Die benötigten Details erhalten Sie von Ihrem Systemadministrator.

Im Bereich **Verbindung** können Sie die Portnummer für die Serververbindung festlegen:

### **• DNS SRV benutzen**

Wenn diese Option aktiviert ist, werden die Einstellungen für den Registrar-Teil des SIP-Servers von einem DNS-Dienst ermittelt. Geben Sie in diesem Fall unter **Server** den Domainnamen vom Registrar-Teil des SIP-Servers ein.

#### **• Standardport benutzen**

Je nach dem ausgewählten Transporttyp für die Verbindung zum Registrar-Teil des SIP-Servers ist die Option standardmäßig aktiviert.

#### **• Individuellen Port benutzen**

Wenn Sie diese Option auswählen, müssen Sie unter **Port** die Portnummer angeben.

*HINWEIS:* Die benötigten Details erhalten Sie von Ihrem Systemadministrator.

#### **4.3.4.5 Proxy**

Wählen Sie unter **Erweitert > SIP-Service-Provider > Proxy**, um die Parameter für den Proxy-Teil des SIP-Servers zu definieren.

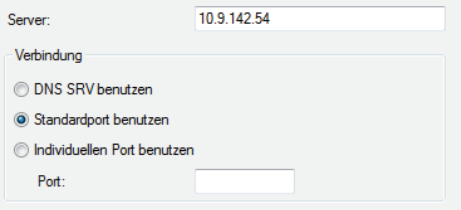

#### **• Server**

Geben Sie die IP-Adresse oder den Servernamen vom Proxy-Teil des SIP-Servers ein.

*HINWEIS:* Die benötigten Details erhalten Sie von Ihrem Systemadministrator.

Im Bereich **Verbindung** können Sie die Portnummer für die Serververbindung festlegen:

**• DNS SRV benutzen**

Wenn diese Option aktiviert ist, werden die Einstellungen für den Proxy-Teil des SIP-Servers von einem DNS-Dienst ermittelt. Geben Sie in diesem Fall unter **Server** den Domainnamen vom Proxy-Teil des SIP-Servers ein.

- **Standardport benutzen** Je nach dem ausgewählten Transporttyp für die Verbindung zum Proxy-Teil des SIP-Servers ist die Option standardmäßig aktiviert.
- **Individuellen Port benutzen** Wenn Sie diese Option auswählen, müssen Sie unter **Port** die Portnummer angeben.

*HINWEIS:* Die benötigten Details erhalten Sie von Ihrem Systemadministrator.

# **4.3.4.6 Outbound-Domain**

Eine Outbound-Domäne (Outbound-Proxy-Server) kommt beispielsweise zum Einsatz bei einer Survivable-Niederlassungslösung (*Survivable Branch Office Solution*) mit einer OpenScape Voice. In diesem Fall wird die Survivability durch eine extra Proxy-Komponente des SIP-Servers (Survivable SIP-Proxy, z. B. *Comdasys Convergence*) bereitgestellt. Ein Survivable SIP-Proxy (Gateway) bietet begrenzte SIP-Funktionen (eingeschränkter Betriebsmodus), sobald er erkannt hat, dass die OpenScape Voice nicht erreichbar ist. Im Softphone-Menü wird dieser Betrieb im eingeschränkten Modus durch das

Symbol  $\frac{36}{24}$  bzw.  $\circ$  signalisiert. Es gibt keine Unterbrechung des Betriebs.

*HINWEIS: Survivability* bezeichnet hier die Fähigkeit des Kommunikationsnetzwerks auch bei vorhandendenen Fehlern im Netzwerk die Serviceversorgung der Netzwerkteilnehmer aufrechtzuerhalten. Detaillierte Informationen zur *Survivability* finden Sie in dem Administratorhandbuch der OpenScape Voice V4R1 bzw. V5.

Die Nutzung einer Outbound-Domäne ermöglicht es Ihnen Anrufe zu tätigen, ohne beim Wählen die vollständigen SIP-Adressen (SIP-URIs/SIP-Telefonnummern) einzugeben. Beispielsweise lautet die zu wählende SIP-Telefonnummer: sip:0123456789@Domain-Name. Sie können in das Eingabefeld **<Name oder Nummer>** im Hauptmenü nur 0123456789 eingeben. Die Vervollständigung der zu wählenden SIP-Telefonnummer übernimmt das SIP-Kommunikationssystem.

Wählen Sie den Eintrag **Erweitert > SIP-Service-Provider > Outbound-Domain** aus, um die Parameter für die Outbound-Domäne und den SIP-Gateway-Server zu definieren.

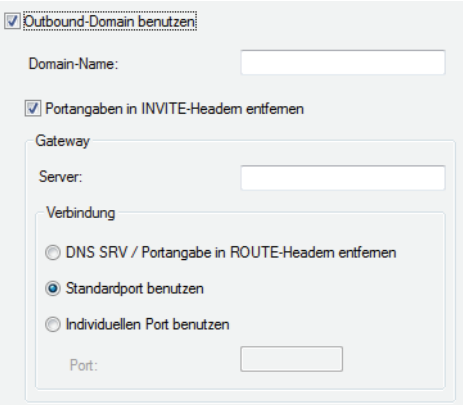

### **• Outbound-Domain benutzen**

Aktivieren Sie diese Option, um die weiteren Felder in diesem Dialog ausfüllen zu können.

*HINWEIS:* Für die Anbindung des OpenScape Desktop Client an einer OpenScape Voice in der Zentrale sowie in einer Niederlassung, muss dieses Kontrollkästchen gesetzt sein.

#### **• Domain-Name**

Geben Sie in dieses Eingabefeld den Namen Ihrer Outbound-Domäne ein. Er wird vor dem Verbindungsaufbau von dem SIP-Kommunikationssystem in der zu wählenden Telefonnummer automatisch ergänzt.

*HINWEIS:* Für die Anbindung des OpenScape Desktop Client an einer OpenScape Voice mit einer Survivable-Niederlassungslösung in der Zentrale sowie in einer Niederlassung, belassen Sie dieses Eingabefeld leer.

#### **• Portangaben in INVITE-Headern entfernen**

Durch das Aktivieren dieser Option werden die Ports aus den INVITE-Headern für die eingegebenen Domainnamen entfernt. Dies ist beispielsweise bei ACME/Session Border Controller-Konfigurationen notwendig.

**•** Wenn OpenScape Desktop Client beispielsweise mit einer OpenScape Voice in einer Survivable-Niederlassungslösung (z. B. OpenScape Branch) genutzt wird, geben Sie im Bereich **Gateway** in das Eingabefeld **Server** die IP-Adresse oder den Servernamen des Gateway-Servers bzw. des Survivable SIP-Proxys ein.

*HINWEIS:* Die IP-Adresse bzw. den Servernamen des Survivable-SIP-Proxys müssen Sie auch unter **SIP-Service-Provider > Proxy** einstellen.

*WICHTIG:* Für die Anbindung des OpenScape Desktop Client an einer OpenScape Voice mit Survivable-Niederlassungslösung in der Zentrale, belassen Sie dieses Eingabefeld leer.

*HINWEIS:* Die benötigten Details erhalten Sie von Ihrem Systemadministrator.

Stellen Sie im Bereich **Verbindung** die Portnummer für die Server-Verbindung ein:

#### **• DNS SRV / Portangabe in ROUTE-Headern entfernen**

Wenn diese Option aktiviert ist, können die Gateway-Einstellungen von einem DNS-Server ermittelt werden. Geben Sie in diesem Fall unter **Server** den Domainnamen des Gateway-Servers ein. Die Ports können auch aus

dem ROUTE-Header entfernt werden. Dies ist beispielsweise bei einer ACME/Session Border Controller-Konfiguration notwendig. Geben Sie zu diesem Zweck unter **Server** die IP-Adresse des Gateways ein.

*WICHTIG:* Für die Anbindung an einer OpenScape Voice in Survivable-Niederlassungslösungen (z. B. OpenScape Branch) muss diese Option gesetzt sein.

### **• Standardport benutzen**

Je nach dem ausgewählten Transporttyp für die Verbindung zum Proxy-Server ist diese Option standardmäßig aktiviert.

**• Individuellen Port benutzen** Wenn Sie diese Option auswählen, müssen Sie unter **Port** die Portnummer angeben.

# **4.3.4.7 Netzzugang**

Die Netzzugangseinstellungen müssen eingegeben werden, wenn die Rufnummernormalisierung aktiv ist. Netzzugangseinstellungen (Standortinformationen) werden für die Einrichtung einer Direktverbindung zu Telefonnummern aus OpenScape Desktop Client-Verzeichnissen oder -Ruflisten benötigt. Außerdem werden diese Einstellungen für die Umwandlung von Rufnummern in das international anwählbare Format verwendet. Wenn diese Einstellungen nicht ordnungsgemäß konfiguriert sind, können Probleme beim Verbindungsaufbau auftreten. Wenn die Rufnummernormalisierung nicht aktiv ist, werden die Netzzugangseinstellungen nicht benötigt.

Wählen Sie in der Registerkarte **Erweitert > SIP-Servidce-Provider > Netzzugang** aus, um die Einstellungen für den Netzzugang zu konfigurieren.

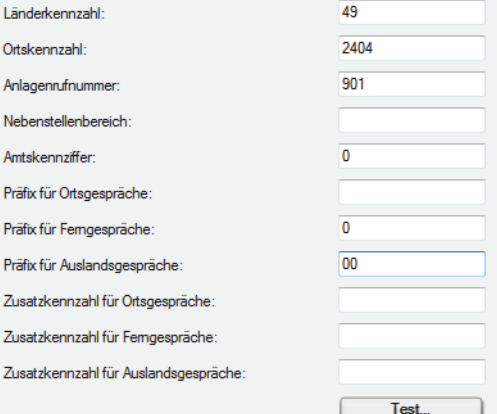

**• Länderkennzahl**

Geben Sie hier das internationale Präfix für Ihren Standort ein, z. B. für Deutschland 49.

#### **• Ortskennzahl**

Geben Sie hier die Telefonvorwahl Ihres geografischen Standorts im nationalen Rufnummernraum an. Lassen Sie bei dieser Eingabe die führende Null weg.

#### **• Anlagenrufnummer**

Geben Sie die Anlagenrufnummer bzw. Hausanschlussnummer ein. Diese System-ID kennzeichnet interne Rufnummern in den Verzeichnissen, bei deren Auswahl nur interne Verbindungen hergestellt werden.

#### **• Nebenstellenbereich**

Geben Sie den Nebenstellenbereich Ihres Netzwerks in Form eines *regulären Ausdrucks* (*Regular Expression*) an.

#### *Beispiel:*

Ihnen ist der Anlagenanschluss mit den Rufnummern 0049 35 12345-2000 bis 0049 35 12345-4999 zugeordnet worden. In diesem Fall lautet der Nebenstellenbereich 2000 bis 4999. In das Eingabefeld **Nebenstellenbereich** ist für diese Rufnummern Folgendes einzugeben: \b[2-4][0-9]{3}\b.

- **–** \b die Nummer muss mit einem Leerzeichen beginnen
- **–** [2-4] an der ersten Stelle sind alle Zeichen zwischen 2 und 4 einschließlich erlaubt, d. h. 2, 3, 4
- **–** [0-9]{3} für die nächsten drei Stellen sind die zahlen von 0 bis 9 zugelassen
- **–** \b die Nummer muss mit einem Leerzeichen enden

#### **• Amtskennziffer**

Geben Sie hier die auf Ihrem System bzw. Ihrer Telefonanlage konfigurierte Kennziffer zur Belegung von Amtsleitungen für ausgehende Verbindungen ein.

#### **• Präfix für Ortsgespräche/Ferngespräche/Auslandsgespräche**

Tragen Sie die Netzbetreiber-Kennziffer für den jeweiligen Anruftyp in die entsprechenden Felder ein. Beispielsweise wird für Deutschland kein **Präfix für Ortsgespräche** verwendet, für andere Länder in Europa und Mitglieder des NANP (Nordamerikanischer Nummerierungsplan) wird die Null zur Kennzeichnung von Ortsgesprächen eingesetzt. Zum Beispiel ist das **Präfix für Ferngespräche** deutschlandweit 0 und das **Präfix für Auslandsgespräche** 00. Diese Daten sind unabhängig von der Konfiguration des verbundenen Kommunikationssystems und werden vom Netzbetreiber bestimmt.

**• Zusatzkennzahl für Ortsgespräche/Ferngespräche/Auslandsgespräche** Geben Sie hier alle zusätzlichen Ziffern ein, die als Call-by-Call-Präfixe verwendet werden sollen. Diese Daten sind unabhängig von der Konfiguration des verbundenen Kommunikationssystems.

Die verschiedenen Kennzahlen werden in der folgenden Reihenfolge angeordnet:

*<Amtskennzahl><Zusatzkennzahl><Präfix><Rufnummer>*

#### **Test**

Klicken Sie auf die Schaltfläche **Test...**, um den folgenden Dialog zu öffnen und Ihre Einträge zu testen.

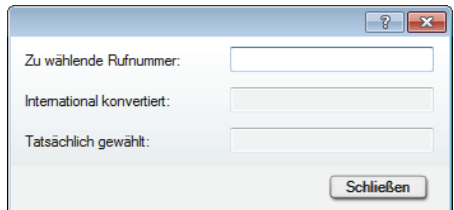

#### **• Zu wählende Rufnummer**

Geben Sie in diesem Eingabefeld die Nummer, die gewählt werden soll, ein. Anhand der aktuell eingestellten Parameter ermittelt der OpenScape Desktop Client die Rufnummer im internationalen Nummernformat.

**• International konvertiert**

Die im obigen Eingabefeld eingegebene Rufnummer wird automatisch in diesem Feld angezeigt.

**• Tatsächlich gewählt**

In diesem Feld wird automatisch die tatsächlich gewählte Rufnummer angezeigt. Je nach eingestellten Netzzugangsparametern ist sie ggf. kürzer, z. B., wenn eine interne Rufnummer erkannt worden ist.

# **4.3.4.8 Adresskonvertierung**

Wählen Sie im Dialog **Einstellungen** in der Registerkarte **Erweitert > SIP-Service-Provider > Adresskonvertierung**.

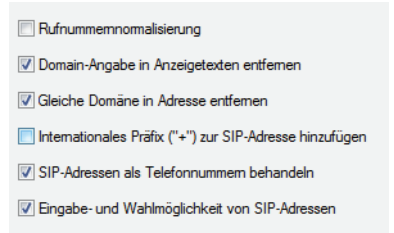

#### **• Rufnummernormalisierung**

 Die Normalisierung einer Rufnummer bedeutet ihre Umwandlung von einem beliebigen Darstellungsformat in eine fest definierte Standarddarstellung. Eine Rufnummer wird immer dann normalisiert, wenn nach ihr gesucht oder sie an ein anderes System übergeben werden soll, das ein definiertes Rufnummernformat erwartet.

Aktivieren Sie diese Option, wenn die Rufnummern basierend auf den Informationen aus den Netzzugangseinstellungen auf der Registerkarte **Erweitert > SIP-Service-Provider > Netzzugang** normalisiert werden sollen.

*HINWEIS:* Stellen Sie sicher, dass alle benötigten Netzzugangsdaten auf der Registerkarte **Erweitert > SIP-Service-Provider > Netzzugang** korrekt eingestellt sind.

#### **• Domain-Angabe in Anzeigetexten entfernen** Aktivieren Sie diese Option, um die Domain in einem anzuzeigenden SIP-URI

(z. B. der Station des Anrufers) zu unterdrücken.

**• Gleiche Domäne in Adresse entfernen**

Aktivieren Sie diese Option, um die Domain bei SIP-URIs desselben/des eigenen Registrars in Adressen (z. B. Ruflisten) zu unterdrücken.

**• Internationales Präfix ("+") zur SIP-Adresse hinzufügen** Aktivieren Sie diese Option, wenn der OpenScape Desktop Client die SIP-Adresse als international kennzeichnen soll.

### *Beispiel:*

Der SIP-Service-Provider liefert die Adresse *sip:4924049087666@enterprise.com* und der OpenScape Desktop Client wandelt diese in *sip:+4924049087666@enterprise.com* um.

**• SIP-Adressen als Telefonnummern behandeln** Wenn diese Option aktiviert ist, wird der Domänenteil ignoriert und der Text vor der Domäne als Rufnummer betrachtet. *Beispiel: sip:+4924049087666@enterprise.com* wird als *+4924049087666* betrachtet.

**• Eingabe- und Wahlmöglichkeit von SIP-Adressen**

Aktivieren Sie dieses Kontrollkästchen, um die Eingabe- und Wahlmöglichkeit von SIP-Adressen zu ermöglichen.

# **4.3.4.9 Zusatzfunktionen**

In der Registerkarte **Erweitert** unter **SIP-Service-Provider > Zusatzfunktionen**  können Sie die Einstellungen für die Nutzung des Mehrfrequenzverfahrens (MFV) vornehmen.

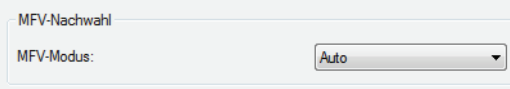

#### **MFV-Nachwahl**

Die Funktion MFV-Nachwahl steht nur während einer bestehenden Verbindung zur Verfügung. Sie ermöglicht die Nutzung der Telefontastatur Ihres bevorzugten Endgeräts bzw. der PC-Tastatur, um über das Senden von DTMF-Tönen Steuerungsbefehle an das Kommunikationssystem zu übermitteln.

Die verfügbaren Optionen im Kombinationsfeld **MFV-Modus** lauten **Auto** (Standardeinstellung) und **Inband**. Weitere Details erhalten Sie vom Administrator Ihres Kommunikationssystems.

# **4.3.4.10 Systemfunktionen**

Wählen Sie in der Registerkarte **Erweitert > SIP-Service-Provider > Systemfunktionen**, um die Einstellungen für Systemfunktionen zu definieren.

*HINWEIS:* Die in diesem Dialog angebotenen Funktionen werden unter Umständen nicht von jedem SIP-Kommunikationssystem unterstützt.

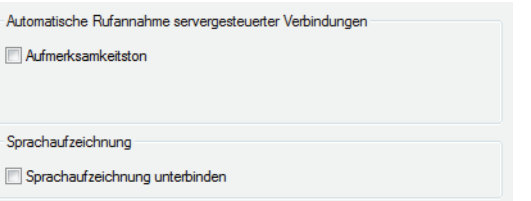

### **Automatische Rufannahme servergesteuerter Verbindungen**

#### **• Aufmerksamkeitston**

Wenn Sie den OpenScape Desktop Client über eine CTI-Applikation bedienen und über die CTI-Applikation eine Rufnummer gewählt haben, wird erst eine Verbindung zum OpenScape Desktop Client aufgebaut. Diese Verbindungsanfrage nimmt das Programm automatisch an. Danach wird die Verbindung zum gewünschten Anrufziel hergestellt. Bei gesetztem Kontrollkästchen signalisiert der OpenScape Desktop Client nach der automatischen Anrufübernahme durch einen Signalton, dass die Funktion *Lautsprechen* für den Benutzer aktiviert ist.

*WICHTIG:* Diese Option darf für den OpenScape Desktop Client Enterprise Web Embedded Edition nicht gesetzt werden!

#### **Sprachaufzeichnung**

**• Sprachaufzeichnung unterbinden**

*HINWEIS:* Diese Option ist standardmäßig nicht aktiviert.

Durch das Aktivieren dieser Option wird das Sprachaufnahme-

Symbol  $\bullet$  bzw.  $\bullet$  aus dem Softphone-Menü ausgeblendet. Der Mitschnitt eines aktiven Gesprächs mit OpenScape Desktop Client ist dadurch unmöglich.

# **4.3.4.11 Kennziffern**

*HINWEIS:* Die Telefoniefunktionen, die auf der Registerkarte **Erweitert > SIP-Service-Provider > Kennziffern** konfiguriert werden können, stehen mit dem OpenScape Desktop Client Enterprise Web Embedded Edition nicht zur Verfügung.

Wählen Sie in der Registerkarte **Erweitert > SIP-Service-Provider > Kennziffern**, um Kennziffern für verschiedene Telefoniefunktionen zu definieren.

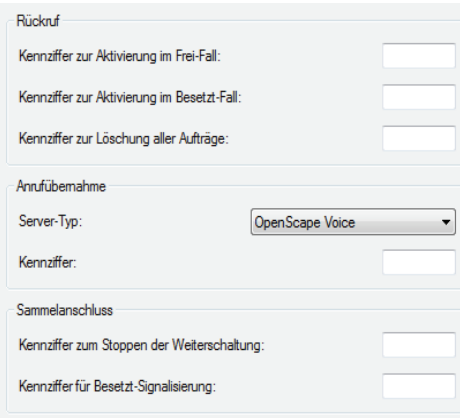

#### **Rückruf**

Die Rückruf-Funktion ermöglicht es Ihnen, auf einen besetzten oder freien internen Teilnehmer einen automatischen Rückruf zu aktivieren. Beendet das Rückrufziel sein Gespräch, so wird der Rückruf eingeleitet. Dabei wird zuerst der Teilnehmer gerufen, der den Rückruf eingeleitet hat und, wenn dieser den Ruf beantwortet, wird der gewünschte Teilnehmer gerufen.

*HINWEIS:* Wenn Sie einen Rückruf von einem Ihrer bevorzugten Geräte aus eingeleitet haben, welches ein anderes als Ihr ONS-Gerät ist, wird der Rückruf zu gegebener Zeit nicht am bevorzugten Gerät signalisiert, sondern am Endgerät mit der zugehörigen ONS-Rufnummer.

Für den **Rückruf** können Sie die folgenden Kennziffern festlegen:

- **Kennziffer zur Aktivierung im Frei-Fall** Diese Einstellung definiert die Taste (0 bis 9, \*, #), die für die automatische Aktivierung bei freier Leitung benutzt wird.
- **Kennziffer zur Aktivierung im Besetzt-Fall** Diese Einstellung definiert die Taste (0 bis 9, \*, #), die für die automatische Aktivierung bei besetzter Leitung benötigt wird.
- **Kennziffer zur Löschung aller Aufträge** Diese Einstellung definiert die Taste (0 bis 9, \*, #), die zum Löschen aller automatischen Rückruf-Anfragen gebraucht wird.

#### **Anrufübernahme**

Die *Anrufübernahme* ist eine Telefoniefunktion bei der akustisch signalisierte Anrufe bei einem Teilnehmer einer Anrufübernahme-Gruppe gleichzeitig bei den anderen Gruppenmitgliedern am Display signalisiert und durch eine LED (neben der programmierten Taste) sichtbar werden. Der Anruf kann mittels Tastendruck bzw. Wahl einer Kennzahl übernommen werden.

Für die **Anrufübernahme** können Sie die folgenden Parameter festlegen:

**• Server-Typ**

In diesem Kombinationsfeld können Sie zwischen den folgenden Server-Typen auswählen:

- **OpenScape Voice**
- **Broadsoft**
- **Sylantro**
- **Auto**
- **HiQ4200**

*HINWEIS:* Die Telefonanlage OpenScape Voice wurde früher als HiPath bezeichnet.

**• Kennziffer**

Hier können Sie die Taste (0 bis 9, \*, #) definieren, die für die Anrufübernahme benutzt wird.

#### **Sammelanschluss**

Die Telefoniefunktion *Sammelanschluss* ermöglicht die Anrufverteilung innerhalb einer Teilnehmergruppe. Diese Teilnehmer sind so miteinander verknüpft, dass ein Anruf für die Gruppe im Besetztfall oder bei Nichtmelden automatisch zum nächsten freien Teilnehmer in der Gruppe weitergeleitet wird.

Für den **Sammelanschluss** können Sie die folgenden Kennziffern festlegen:

**• Kennziffer zum Stoppen der Weiterschaltung**

Diese Einstellung definiert die Taste (0 bis 9, \*, #), die für das Beenden der automatischen Rufumleitung benötigt wird.

**• Kennziffer für Besetzt-Signalisierung** Diese Einstellung definiert die Taste (0 bis 9, \*, #), die für die Signalisierung einer besetzten Leitung benötigt wird.

*HINWEIS:* Die benötigten Details erhalten Sie von Ihrem Systemadministrator.

# **4.3.4.12 Töne**

Die Tonsignale für Klingeltöne, Besetztzeichen usw. sind von Land zu Land verschieden. Sie können die gewünschten Einstellungen für diese Töne im OpenScape Desktop Client festlegen. Dies geschieht in der Registerkarte **Erweitert > SIP-Service-Provider > Töne**.

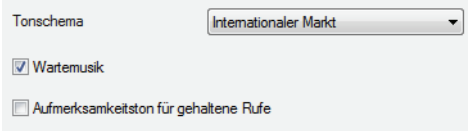

**• Tonschema**

Wählen Sie in diesem Kombinationsfeld das Land aus, für das die Standardtöne im OpenScape Desktop Client verwendet werden sollen. Neben den einzelnen Ländern können Sie auch die Option **Internationaler Markt** auswählen.

**• Wartemusik**

Mit dieser Option können Sie die Wartemusik für gehaltene Verbindungen und Rückfrageverbindungen aktivieren oder deaktivieren.

**• Aufmerksamkeitston für gehaltene Rufe** Wenn diese Option aktiviert ist, werden Sie durch ein Tonsignal auf gehaltene Verbindungen hingewiesen.

# **4.3.4.13 Klingeltöne**

Alternativ zu den Standard-Klingeltönen, die durch die Einstellung der Ruftonklangfarbe in der Telefonanlage festgelegt sind, können Sie für die Signalisierung eingehender Verbindungsanfragen einen individuellen Klingelton auswählen. Kompatible Klingeltondateien müssen die folgenden Voraussetzungen erfüllen:

- **•** Die Klingeltondatei muss im WAV- oder MP3-Format vorliegen.
- **•** Die Dateigröße darf nicht größer als 2 MB sein. Falls eine größere Klingeltondatei als Klingelton konfiguriert worden ist, werden nur die ersten 2 MB dieser Datei abgespielt.

*HINWEIS:* Microsoft Windows bzw. der Monitor selbst schalten insbesondere bei im Monitor integrierten Lautsprechern diese im Rahmen der Energieverwaltung oder bei Aktivierung eines Bildschirmschoners ggfs. komplett ab. Dann ist eine Benachrichtigung eines eingehenden Anrufs nicht möglich.

Um einen individuellen Klingelton einzurichten, wählen Sie in der Registerkarte **Erweitert > SIP-Service-Provider > Klingeltöne**.

*HINWEIS:* Die Einstellungen für den individuellen Klingelton können Sie über den Dialog **Einstellungen** während des Programmstarts sowie im laufenden Betrieb bearbeiten.

Betätigen Sie hierfür die Schaltfläche **Verwalten** im Anmeldedialog oder wählen Sie im **Pearl-Menü > Persönliche Einstellungen > Klingeltöne**.

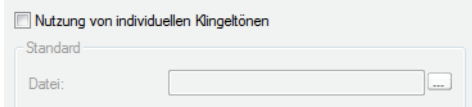

- **•** Über die Option **Nutzung von individuellen Klingeltönen** aktivieren Sie einen individuellen Klingelton. Wenn Sie diese Option aktiviert haben, verwendet der OpenScape Desktop Client den unter **Datei** angegebenen Ton, um eingehende Verbindungen zu signalisieren.
- **•** Unter **Datei** legen Sie die WAV bzw. MP3-Datei fest, die den gewünschten Klingelton enthält. Über die Suchschaltfläche **...** können Sie nach der gewünschten Datei suchen.

*HINWEIS:* OpenScape Desktop Client übernimmt den Inhalt der ausgewählten WAV- bzw. MP3-Datei. Somit steht der Klingelton auch dann noch zur Verfügung, wenn die ursprüngliche Audiodatei gelöscht wird.

# **4.3.4.14 Video-Schemen**

Für das Senden von Videosignalen muss mindestens eine Kamera an Ihrem Arbeitsplatz installiert sein. Videosignale von anderen Teilnehmern werden auch ohne installierte Kamera empfangen und dargestellt. Die Einstellungen für die Videohardware sind in Videoschemen zusammengefasst. Sie können Videoschemen hinzufügen sowie einzelne Videoschemen ändern oder löschen. Auf diese Weise können Sie mühelos verschiedene Videooptionen (z. B. für verschiedene Hardwarekonfigurationen) programmieren und dann das Schema auswählen, das Sie verwenden möchten. Wählen Sie in der Registerkarte **Erweitert > SIP-Service-Provider > Video-Schemen**, um Videoschemen zu konfigurieren, auszuwählen, zu bearbeiten oder zu löschen:

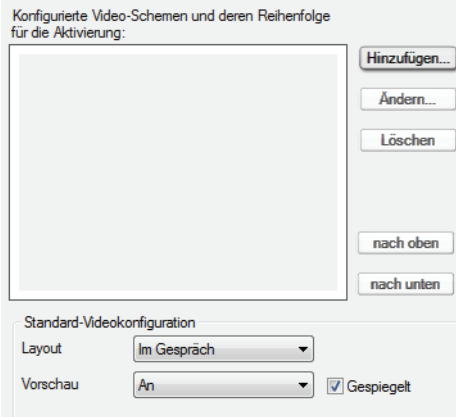

#### **Ein Videoschema hinzufügen**

Durch Betätigen der Schaltfläche **Hinzufügen...** können Sie ein neues Videoschema konfigurieren. Es öffnet sich folgender Dialog:

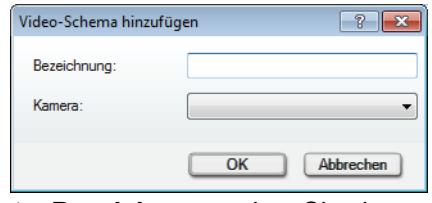

- **•** Unter **Bezeichnung** geben Sie einen aussagekräftigen Namen für das Videoschema ein.
- **•** Im Kombinationsfeld **Kamera** wählen Sie die Kamera aus, die das Bild für die Videoverbindungen im OpenScape Desktop Client aufnehmen soll.

#### **Ein Videoschema auswählen/aktivieren**

Zum Auswählen/Aktivieren eines Videoschemas klicken Sie auf den gewünschten Eintrag in der Liste der konfigurierten Videoschemen. Ist ein Videoschema verfügbar und aktviert, erscheint nach der Benutzeranmeldung im SoftPhone-Menü folgendes Symbol zur Steuerung der

Kameravorschau: bzw .

*HINWEIS:* Ist ein Videoschema vorübergehend lokal nicht verfügbar, benutzt der OpenScape Desktop Client ggf. das nächste verfügbare Videoschema.

#### **Ein Videoschema ändern**

Durch Betätigen der Schaltfläche **Ändern...** können Sie die Einstellungen **Bezeichnung** und **Kamera** eines ausgewähltes Videoschemas bearbeiten. Es öffnet sich folgender Dialog:

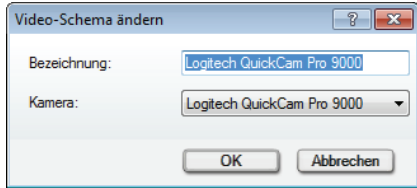

#### **Ein Videoschema löschen**

Durch Betätigen der Schaltfläche **Löschen** können Sie ein Videoschema aus der Liste der konfigurierten Videoschemen entfernen.

#### **Reihenfolge der Videoschemen**

Sie können die Reihenfolge der konfigurierten Videoschemen festlegen und dadurch Einfluss auf die jeweilige Auswahl der Videohardware nehmen. Nach der Benutzeranmeldung prüft OpenScape Desktop Client die in den Videoschemen festgelegte Videohardware. Die Listeneinträge werden von oben nach unten abgearbeitet. Sie können die Reihenfolge der Videoschemen mithilfe der Schaltflächen **nach oben** und **nach unten** definieren.

#### **Standard-Videokonfiguration**

In diesem Bereich stehen Ihnen Einstellungen zur Verfügung, die die Darstellung der Bilder im Fenster **Video** definieren.

**• Layout**

Mit dieser Option können Sie die Standardansicht für Ihr Videofenster festlegen. Es stehen Ihnen die folgenden Ansichten zur Auswahl:

**– Im Gespräch** (Voreinstellung)

Diese Ansicht stellt die Bilder der Verbindungspartner umrahmt und leicht gedreht dar. Unten links wird das eigene Bild angezeigt. Falls es gerade übertragen wird, ist es rot umrahmt.

**– Vollfenster**

Diese Ansicht stellt das Bild des Verbindungspartners in der vollen Fenstergröße des Videofensters dar. Unten links wird das eigene Bild (falls konfiguriert) angezeigt. Falls es gerade übertragen wird, ist es rot umrahmt.

**– Vollbild**

Diese Ansicht stellt das Bild des Verbindungspartners in der vollen Bildschirmgröße dar. Unten links wird das eigene Bild (falls konfiguriert) angezeigt. Falls es gerade übertragen wird, ist es rot umrahmt.

**– Vorheriges beibehalten**

Mit dieser Einstellung legen Sie fest, dass bei Beenden des OpenScape Desktop Client die zuletzt verwendete Ansicht gespeichert und bei einem Neustart wieder verwendet werden soll.

- **Vorschau**
	- **Aus**

Das eigene Bild wird nicht angezeigt bzw. die Videokamera ist ausgeschaltet.

- **An** (Voreinstellung) Das eigene Bild wird angezeigt bzw. die Videokamera ist eingeschaltet.
- **Vorheriges beibehalten**

Mit dieser Einstellung legen Sie fest, dass bei Beenden des OpenScape Desktop Client die zuletzt verwendete Einstellung für das eigene Bild gespeichert und bei einem Neustart wieder verwendet werden soll.

- **Gespiegelt**
	- **–** Wenn diese Option aktiviert ist, wird das eigene Bild im Fenster **Video** gespiegelt dargestellt, dem Verbindungspartner jedoch ungespiegelt übermittelt.
	- **–** Wenn diese Option deaktiviert ist, wird das eigene Bild im Fenster **Video** ungespiegelt dargestellt und ebenso dem Verbindungspartner übermittelt.

# **4.3.4.15 Bandbreite**

Die Audio- und Videokommunikation zwischen dem OpenScape Desktop Client und dem Kommunikationssystem basiert auf festgelegten Komprimierungsalgorithmen (Codecs). Um eine möglichst hohe Übertragungsqualität von Audio- und Videosignalen über das Netzwerk zu erzielen, müssen im OpenScape Desktop Client die entsprechenden Bandbreiten- und Codecs-Einstellungen vorgenommen werden.

*HINWEIS:* Die Qualität der Videoübertragung bzw. die Bildauflösung kann sich während einer aktiven Verbindung ändern. Dies erfolgt durch die automatische Anpassung der Bandbreite für die Übertragung von Videodatenströmen an die verfügbaren Bandbreitenressourcen des Kommunikationssystems.

Hierfür können Sie unter **Erweitert > SIP-Service-Provider > Bandbreite** die folgenden Einstellungen auswählen:

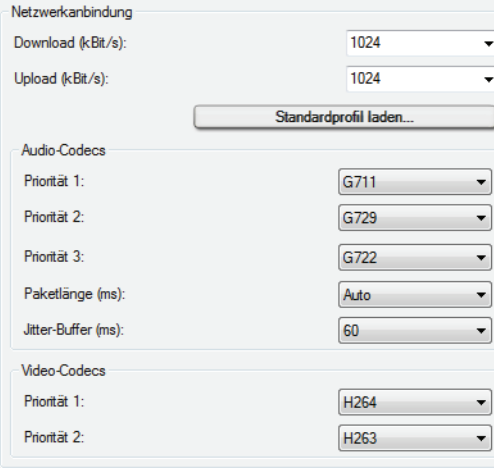

#### **Netzwerkanbindung**

#### **• Download (kBit/s)**

Wählen Sie in diesem Kombinationsfeld die in Ihrem System verfügbare Geschwindigkeit für den Download aus. Somit legen Sie fest, mit welcher maximalen Geschwindigkeit die Audiosignale und Videodatenströme vom Kommunikationssystem zu OpenScape Desktop Client übermittelt werden. Der Standardwert für diese Einstellung ist 1024 kbit/s.

*HINWEIS:* Um die höchst mögliche Videobildqualität während einer Videokonferenz zu erreichen, wird für die Einstellung der Downloadgeschwindigkeit der maximale Wert von 36000 kbit/s empfohlen.

#### **• Upload (kBit/s)**

Wählen Sie in diesem Kombinationsfeld die in Ihrem System verfügbare Geschwindigkeit für den Upload aus. Somit legen Sie fest, mit welcher maximalen Geschwindigkeit die Audiosignale und Videodatenströme vom OpenScape Desktop Client zum Kommunikationssystem übermittelt werden. Der empfohlene Mindestwert für diese Einstellung ist 256 kbit/s. Die Standardeinstellung für diesen Wert ist 1024 kbit/s.

*HINWEIS:* Um die höchst mögliche Videobildqualität während einer Videokonferenz zu erreichen, wird für die Einstellung der Uploadgeschwindigkeit der maximale Wert von 36000 kbit/s empfohlen.

#### **• Standardprofil laden**

Klicken Sie auf diese Schaltfläche, um ein Fenster mit einer Liste der verschiedenen Profile (Tarife) aufzurufen. In diesem Fenster können Sie Ihren Tarif bzw. Ihr Profil auswählen. Die Geschwindigkeiten für **Download** und **Upload** sind voreingestellt, können aber geändert werden.

#### **Audio-Codecs**

Legen Sie in diesem Bereich die für die Sprachkommunikation erforderliche Codec-Sequenz fest. Die drei vom OpenScape Desktop Client unterstützten Audio-Codecs sind **G.711**, **G.729** und **G.722**.

**• Priorität 1**

Wählen Sie in diesem Kombinationsfeld den Audio-Codec aus, der mit höchster Priorität für Ihre Sprachverbindungen verwendet werden soll.

**• Priorität 2**

Wählen Sie in diesem Kombinationsfeld den Audio-Codec aus, der für Ihre Sprachverbindungen verwendet werden soll, falls der Audio-Codec mit der höchsten Priorität nicht verfügbar sein sollte.

**• Priorität 3**

Wählen Sie in diesem Kombinationsfeld den Audio-Codec, der für Ihre Sprachverbindungen verwendet werden soll, falls die Audio-Codecs mit **Priorität 1** und **Priorität 2** nicht verfügbar sein sollten.

**• Paketlänge (ms)**

Wählen Sie für diese Option in dem Kombinationsfeld die Einstellung **Auto**, oder geben Sie den gewünschten Wert (in Millisekunden) ein.

**• Jitter-Buffer (ms)**

Um Paketverluste zu vermeiden, die die Sprachqualität beeinträchtigen und zu Unterbrechungen führen können, legen Sie mithilfe dieses Kombinationsfeldes die Puffergröße fest. Es wird empfohlen, den Jitter-Buffer auf den Wert 60 einzustellen. Der Jitter-Buffer speichert alle eingehenden Sprachpakete für die festgelegte Zeitspanne zwischen, bevor er sie an den Ausgang des Audiogeräts weiterleitet. Der Jitter-Buffer übergibt die Sprachpakete, bis sein Puffer leer ist, auch wenn das Netzwerk nicht rasch genug neue Sprachpakete liefert. Durch diese Zwischenspeicherung werden Unterbrechungen vermieden.

Bei der Auswahl der optimalen Einstellung für den Jitter-Buffer gilt Folgendes:

- **–** Je besser die Netzwerkqualität ist, desto kleiner kann der Jitter-Buffer sein.
- **–** Je größer der Jitter-Buffer ist, desto größer ist auch die Verzögerung bei der Sprachausgabe.

#### **Video-Codecs**

Legen Sie in diesem Bereich die für die Videoverbindung erforderliche Codec-Sequenz fest. Die zwei vom OpenScape Desktop Client unterstützten Video-Codecs sind **H.263** und **H.264**.

**• Priorität 1**

Wählen Sie in diesem Kombinationsfeld den Video-Codec, der mit höchster Priorität für Ihre Videoverbindungen verwendet werden soll.

**• Priorität 2**

Wählen Sie in diesem Kombinationsfeld den Video-Codec, der für Ihre Videoverbindungen verwendet werden soll, falls der Video-Codec mit der höchsten Priorität nicht verfügbar sein sollte.

# **4.3.4.16 Portbeschränkungen**

Wählen Sie in der Registerkarte **Erweitert > SIP-Service-Provider > Portbeschränkungen**, um die Portbeschränkungen für Firewall-Umgebungen festzulegen.

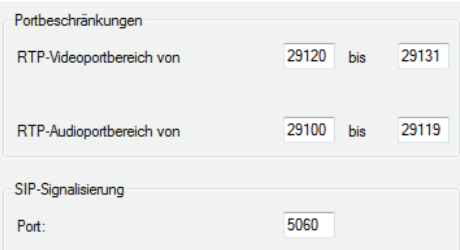

### **Portbeschränkungen**

#### **• RTP-Videoportbereich von/bis**

Tragen Sie in diese Eingabefelder die für die Videoverbindungen verwendeten RTP-Ports ein.

*HINWEIS:* Wenn während des Betriebs trotz ordnungsgemäßer Anmeldung keine Videoübertragung möglich ist, vergewissern Sie sich, dass der eingestellte **RTP-Portbereich** zwischen 29120 und 29131 liegt.

#### **• RTP-Audioportbereich von/bis**

Tragen Sie in diese Eingabefelder die für die Sprachverbindungen verwendeten RTP-Ports ein.

*HINWEIS:* Wenn während des Betriebs trotz ordnungsgemäßer Anmeldung keine Sprachübertragung möglich ist, vergewissern Sie sich, dass der eingestellte **RTP-Portbereich** zwischen 29100 und 29119 liegt.

#### **SIP-Signalisierung**

```
• Port
```
In diesem Eingabefeld legen Sie den für die Signalisierungsverbindungen verwendeten SIP-Port fest.

*HINWEIS:* Wenn Sie unter **SIP-Sevice-Provider > Verbindung** im Feld **Protokoll** den Eintrag **TLS** eingestellt haben, geben Sie hier den empfohlenen Wert 5061 ein. Ihr Administrator kann einen anderen Port eingestellt haben. Dieser Port wird für sichere Verbindungen verwendet.

# **4.3.4.17 Mobile User**

*HINWEIS:* Sie können die SIP-Mobile-User-Funktionalität nur dann nutzen, wenn in Ihrem SIP-Kommunikationssystem ein DLS-Server verfügbar ist und bei der Installation von OpenScape Desktop Client die Option **Zentralkonfiguration nutzen** aktiviert worden ist. Außerdem müssen Sie die DLS-Konfigurationsparameter für die Zentralkonfiguration in der Registerkarte **Erweitert > Allgemein > Zentralkonfiguration** eingeben.

Das Mobility-Konzept von DLS ermöglicht die Zuordnung von Rufnummern bestimmter Personen bzw. Personenprofilen statt bestimmter Endgeräten. Dadurch können OpenScape Desktop Client-Benutzer unabhängig von dem verwendeten Endgerät mit Ihren Kontakten kommunizieren. Sie nehmen deren Telefonnummer und ggf. persönliche Einstellungen (z. B. individuellen Klingelton) bei einem Endgerätwechel mit. Der DLS-Server verwaltet für jeden Mobile-User ein Mobile-User-Profil bestehend aus einer Mobility-Nummer und einem Mobile-User-Kennwort.

#### **SIP-Mobile-User-Anmeldung**

Ein SIP-Mobile-User kann sich am OpenScape Desktop Client oder an einem Endgerät (z. B. Bürotelefon, Mobiltelefon, Laptop) mit seinem Mobile-User-Profil anmelden.

*HINWEIS:* Stellen Sie sicher, dass Sie über ein Mobile-User-Profil im DLS verfügen. Für weitere Informationen wenden Sie sich bitte an Ihren Systemadministrator.

Wenn Sie mit Ihrem Mobile-User-Profil am OpenScape Desktop Client angemeldet sind, wird beim Anmeldeversuch an einem anderen Endgerät eine entsprechende Meldung angezeigt. Sie sind unmittelbar danach vom Kommunikationssystem abgemeldet. Die Benutzeroberfläche bleibt jedoch solange sichtbar bis Sie auf **OK** klicken. Die Meldung wird geschlossen und der OpenScape Desktop Client beendet.

Für den Fall, dass Sie sich noch in einer aktiven Verbindung mit OpenScape Desktop Client befinden, gibt es zwei Möglichkeiten abhängig von der DLS-Konfiguration:

- **•** Die aktive Verbindung wird unmittelbar getrennt. Sie sind danach vom Kommunikationssystem abgemeldet. Die Benutzeroberfläche bleibt jedoch solange sichtbar, bis Sie auf **OK** klicken. Die Meldung wird geschlossen und der OpenScape Desktop Client beendet.
- **•** Nach dem Ablauf einer voreingestellten Zeit wird die aktive Verbindung automatisch getrennt und Sie sind vom Kommunikationssystem abgemeldet. Die Benutzeroberfläche bleibt jedoch solange sichtbar, bis Sie auf **OK** klicken. Die Meldung wird geschlossen und der OpenScape Desktop Client beendet.

Im Kombinationsfeld **Wenn der Client gestartet wird und es einen Benutzer gibt, der mit der gleichen Rufnummer angemeldet ist** können Sie festlegen, wie sich der DLS-Server verhalten soll, falls Sie zum Zeitpunkt der Anmeldung am OpenScape Desktop Client oder an einem Endgerät mit Ihrem Mobile-User-Profil an einem anderen Endgerät oder am OpenScape Desktop Client angemeldet sind.

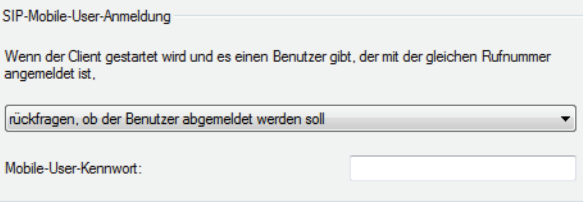

**• rückfragen, ob der Benutzer abgemeldet werden soll**

Wenn Sie an einem Endgerät mit Ihrem Mobile-User-Profil angemeldet sind und diese Option ausgewählt ist, wird beim Starten von OpenScape Desktop Client eine Meldung angezeigt. Sie informiert Sie darüber, dass Sie an einem anderen Endgerät, das mit seiner MAC-Adresse oder zugeordnete Rufnummer angegeben wird, mit demselben Mobile-User-Profil bereits angemeldet sind. Wählen Sie **Ja**, um sich vom anderen Gerät abzumelden und den OpenScape Desktop Client als Mobile-User zu starten. Wählen Sie **Nein**, um die Anmeldung am OpenScape Desktop Client abzubrechen. Für den Fall, dass Sie sich noch in einer aktiven Verbindung auf dem Endgerät befinden, gibt es zwei Möglichkeiten abhängig von der DLS-Konfiguration:

- **–** Die aktive Verbindung wird nach einer voreingestellten Zeit getrennt und der OpenScape Desktop Client meldet sich am Kommunikationssystem an.
- **–** Das Abmelden vom Endgerät wird durch DLS verweigert. Sie können das nach dem Beenden des Gesprächs erneut versuchen.
- **den Benutzer ohne Rückfrage abmelden** Sie werden vom anderen Endgerät, an dem Sie zum Zeitpunkt des Programmstarts mit demselben Mobile-User-Profil angemeldet sind, automatisch abgemeldet.
- **den Client nicht starten** Der OpenScape Desktop Client wird nicht gestartet.

Während des ersten Programmstarts werden Sie aufgefordert das **Mobile-User-Kennwort** einzugeben. Ihre Eingabe wird in das gleichnamige Eingabefeld aufgenommen.

*HINWEIS:* Ist das eingegebene **Mobile-User-Kennwort** falsch, erscheint eine entsprechende Fehlermeldung. Anschließend haben Sie die Möglichkeit die Kennworteingabe zu wiederholen.

*HINWEIS:* Der Programmstart wird auch dann abgebrochen, wenn Sie über keine gültige Mobile-User-Lizenz verfügen oder wenn das Endgerät im DLS nicht als Mobility-fähiges Gerät (Mobility enabled Device) eingerichtet ist. Eine entsprechende Fehlermeldung wird angezeigt.

*HINWEIS:* Weitere Informationen zu DLS und DLS-Mobility-Konzept erhalten Sie in der Administratordokumentation von *Deployment Service V3.0*.

# **4.3.4.18 Quality-of-Service (QoS)**

*WICHTIG:* Der Konfigurationsdialog für die QoS-Einstellungen ist nur unter Microsoft Windows XP verfügbar.

*WICHTIG:* Um die Nutzung des QoS-Dienstes zu ermöglichen, muss der QoS-Paketplaner (QoS Packet Scheduler) für die verwendete Verbindung aktiviert sein.

*HINWEIS:* Weitere Informationen zur Konfiguration der QoS-Einstellungen sowie zur Erstellung der QoS-Rechtlinien für die Betriebssysteme Microsoft Windows Vista SP1/Microsoft Windows 7/Microsoft Windows 7 SP1 entnehmen Sie bitte der Installationsanleitung *OpenScape UC ApplicationV7 OpenScape Desktop Client Installation und Administration*.

Wenn Sie Änderungen an den QoS-Einstellungen vornehmen möchten, wählen Sie in der Registerkarte **Erweitert > SIP-Service-Provider > Quality-of-Service**.

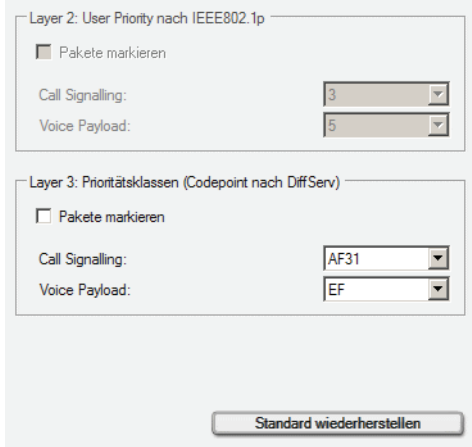

Im angezeigten Dialog werden die Standardeinstellungen für die folgenden Parameter angezeigt:

### **• Layer 2: User Priority nach IEEE802.1p**

Unter Microsoft Windows XP Professional SP2 und höher können für **Layer 2** keine Einstellungen vorgenommen werden.

**• Layer 3: Prioritätsklassen (Codepoint nach DiffServ)**

Unter Microsoft Windows XP Professional SP2 und höher können Sie die QoS-Werte für die Verkehrstypen **Call Signalling** und **Voice Payload** individuell einstellen. Mit der Option **Pakete markieren** können Sie individuell festlegen, ob die Daten für die Verkehrstypen **Call Signalling** (Rufsignalisierung) und **Voice Payload** (Sprachpakete) mit den jeweils eingestellten QoS-Werten versehen werden.

**• Standard wiederherstellen**

Klicken Sie auf diese Schaltfläche, wenn Sie die QoS-Einstellungen auf die Standardwerte zurücksetzen möchten.

*HINWEIS:* Auf einem PC mit Intel Centrino Duo-Prozessor wird dies vom OpenScape Desktop Client während der Laufzeit automatisch erkannt. In diesem Fall verwendet der OpenScape Desktop Client die vom Intel Centrino Duo-Prozessor bereitgestellte QoS-Unterstützung.

*HINWEIS:* Nach der Änderung der QoS-Einstellungen ist ein Neustart des PCs erforderlich, damit die geänderten Einstellungen aktiviert werden.

# **4.3.5 Einstellungen für den WebClient Embedded**

Der **WebClient Embedded** ist für den Webzugang zu OpenScape UC Application zuständig. Er bietet weitere Konfigurationsmöglichkeiten, auf die nur über die Benutzeroberfläche des integrierten OpenScape Web Client 1.0 bzw. OpenScape Web Client zugegriffen werden kann.

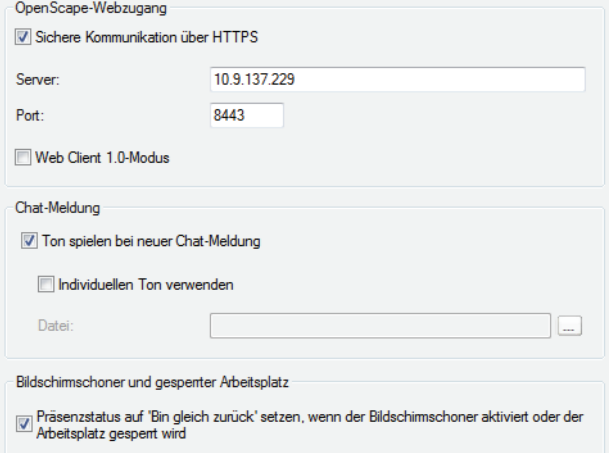

Folgende Einstellungen sind über diesen Dialog möglich:

#### **OpenScape-Webzugang**

- **•** Das Kontrollkästchen **Sichere Kommunikation über HTTPS** ist standardmäßig gesetzt. Dies bedeutet, dass die Daten verschlüsselt übertragen werden.
- **•** Geben Sie in das Eingabefeld **Server** die URL bzw. die IP-Adresse des Servers, auf dem OpenScape Web Client 1.0 bzw. OpenScape Web Client installiert ist.

*HINWEIS:* Diese Information wird Ihnen von Ihrem Systemadministrator bereitgestellt.

**•** Geben Sie in das Eingabefeld **Port** die Portnummer für den Zugriff auf den Server ein, auf dem OpenScape Web Client 1.0 bzw. OpenScape Web Client installiert ist. Wenn Sie die Option **Sichere Kommunikation über HTTPS** gesetzt haben, ist der Standardwert für die Porteinstellung 8443. Andernfalls wird standardmäßig der Port 7789 verwendet.

*HINWEIS:* Diese Information wird Ihnen von Ihrem Systemadministrator bereitgestellt.

**•** Standardmäßig wird OpenScape Desktop Client im **Standard-Web-Client-Modus** dargestellt. Dieser Modus verwendet die Bedienoberfläche und die Funktionen von OpenScape Web Client. Durch Aktivieren des Kontrollkästchens **Web Client-1.0-Modus** können Sie OpenScape Desktop Client mit der Bedienoberfläche und den Funktionen von OpenScape Web Client 1.0 verwenden.

#### **Chat-Meldung**

*HINWEIS:* Diese Einstellungen können während der Anmeldung sowie auch im laufenden Betrieb vorgenommen werden.

- **•** Das Kontrollkästchen **Ton spielen bei neuer Chat-Meldung** ist standardmäßig gesetzt. Es definiert, dass der OpenScape Desktop Clientbei jeder neuen Chat-Nachricht Sie durch einen Standardton benachrichtigen soll.
- **•** Durch Aktivieren des Kontrollkästchens **Individuellen Ton verwenden** können Sie die gewünschte Tondatei in \*.wav-Format für die Signalisierung von neuen Chat-Nachrichten auswählen.

#### **Bildschirmschoner und gesperrter Arbeitsplatz**

*HINWEIS:* Diese Einstellung kann während der Anmeldung sowie auch im laufenden Betrieb von OpenScape Desktop Clientvorgenommen werden.

Wenn das Kontrollkästchen **Präsenzstatus auf "Bin gleich zurück" setzen, wenn der Bildschirmschoner aktiviert oder der Arbeitsplatz gesperrt wird** gesetzt ist, überprüft der OpenScape Desktop Client, ob beim Aktivieren des Bildschirmschoners, Sperren des Rechners oder Aktivieren des Energiesparmodus Ihr Präsenzstatus **Verfügbar** ist. Wenn ja, wird er automatisch auf **Bin gleich zurück** umgestellt. Beim Deaktivieren des Bildschirmschoners, Entsperren des Arbeitsplatzrechners bzw. Deaktivieren des Energiesparmodus wird der Präsenzstatus automatisch auf **Verfügbar** zurückgesetzt.

**HINWEIS:** Wenn beim Aktivieren des Bildschirmschoners, Sperren des Rechners oder Aktivieren des Energiesparmodus Ihr Präsenzstatus ein anderer als **Verfügbar** ist, wird der von Ihnen eingestellte Präsenzstatus beibehalten.

*HINWEIS:* Ist dieses Kontrollkästchen nicht gesetzt, bleibt Ihr Präsenzstatus beim Aktivieren des Bildschirmschoners, Sperren des Rechners oder Aktivieren des Energiesparmodus unverändert.

# **5 Allgemeine Clientfunktionen**

Die in diesem Kapitel beschriebenen allgemeinen Clientfunktionen gelten sowohl für den **Standard-Web-Client-Modus** von OpenScape Desktop Client als auf für den **Web-Client-1.0-Modus**.

Wenn Sie OpenScape Desktop Client im **Standard-Web-Client-Modus** verwenden, finden Sie die Beschreibung weiterer Clientfunktionen im Abschnitt über die Clientfunktionen im Standard-Web-Client-Modus.

Wenn Sie OpenScape Desktop Client im **Web-Client-1.0-Modus** verwenden, finden Sie die Beschreibung weiterer Clientfunktionen im Abschnitt über die Clientfunktionen im Web-Client-1.0-Modus. Darüber hinaus finden Sie Informationen über den Regelinterpreter und die Voicemail-Einstellungen in den zugehörigen Abschnitten.

# **5.1 Programmstart**

Das Programm kann folgendermaßen gestartet werden:

- **Klicken Sie auf Start** in der Windows-Taskleiste und wählen Sie C aus.
- **•** Doppelklicken Sie auf die Programmverknüpfung auf dem Desktop Ihres PCs.

Der Programmstart erfolgt immer unter dem zuletzt verwendeten Benutzerprofil.

Standardmäßig öffnet sich gleich nach dem Programmstart der Dialog **Anmeldung**.

Je nach Einstellungen für den Programmstart, beispielsweise wenn das Eingabefeld **LIN** ausgeblendet ist, startet das Programm ohne weitere Anmeldeaktionen.

# **5.1.1 Fehlersignalisierung**

Wenn OpenScape Desktop Client Fehler festgestellt, z. B. bei Verbindungsproblemen, Problemen mit den Audiogeräten, Lizenzproblemen, wird Ihnen das durch **A** bzw. **D** im Infobereich der Windows-Taskleiste angezeigt. Einen detaillierten Fehlerbericht können Sie mittels **Fehler und Warnungen** im Kontextmenü des Symbols **A** bzw. **D** öffnen.

# **5.2 Benutzeranmeldung**

Folgende Anmeldungsarten sind für die Benutzeranmeldung möglich:

#### **• Erstanmeldung**

Beim ersten Programmstart nach der Installation bzw. wenn beim Programmstart noch kein Benutzerprofil für das aktuelle Windows-Konto eingerichtet ist, wird der Dialog **Profilerstellung** geöffnet.

### **• Standardanmeldung**

Standardmäßig wird beim Starten des Programms der Dialog **Anmeldung** angezeigt. Sie können die Anmeldeinformationen hier bearbeiten.

**HINWEIS:** Wenn beim Starten des Programms Profildaten aus der letzten Sitzung verfügbar sind, werden diese standardmäßig für die aktuelle Sitzung verwendet.

#### **• Automatische Anmeldung**

Wenn für das aktuelle Windows-Benutzerkonto keine **LIN**-Nummer (nur HFA) eingerichtet ist, werden Sie automatisch angemeldet, ohne den Anmeldedialog auszufüllen. In diesem Fall ist es nicht möglich, die Benutzereinstellungen (z. B. die Sprachauswahl) vor dem Programmstart zu ändern.

*WICHTIG:* Sie können den Anmeldedialog aufrufen, wenn Sie das Profil ändern oder die Profileinstellungen überarbeiten möchten. Halten Sie zu diesem Zweck beim Starten des Programms die **Umschalttaste** gedrückt.

*HINWEIS:* Detaillierte Informationen zur Konfiguration einer **LIN**-Nummer in einer HiPath 4000 entnehmen Sie bitte der Dokumentation der jeweiligen HiPath 4000-Telefonanlage.

# **5.2.1 Erstanmeldung am Programm**

Die Erstanmeldung erfolgt über den Dialog **Profilerstellung**, der nur dann angezeigt wird, wenn beim Programmstart keine Profileinstellungen für das aktuelle Windows-Benutzerkonto verfügbar sind, beispielsweise unmittelbar nach der Installation oder nach dem Löschen der Konfigurationsdateien.

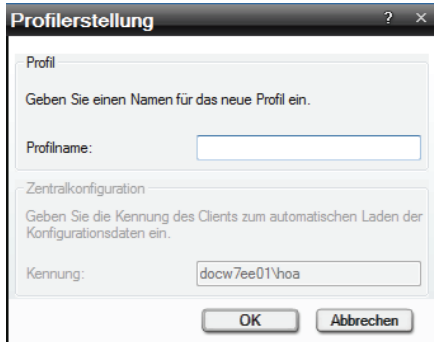

Folgende Einstellungen sind in diesem Dialog verfügbar:

#### **• Profilname**

Legen Sie unter **Profilname** den Namen des Profils fest, mit dem Sie arbeiten möchten. Das Profil definiert spezifische Modul- und persönliche Einstellungen, die in einer Konfigurationsdatei gespeichert werden. Diese Einstel-

lungen werden während der Anmeldung gelesen. Dadurch können Sie bei der Arbeit mit diesem Programm an verschiedenen Standorten oder auf unterschiedlichen PCs auf Ihre individuelle Programmumgebung zugreifen.

**• Kennung**

Wenn das Programm mit verfügbarer Zentralkonfiguration (*Deployment Service (DLS))* installiert wurde, wird im Feld **Kennung** Ihre Windows-Benutzerkennung automatisch angezeigt. Basierend auf der Windows-Benutzerkennung wird sich der OpenScape Desktop Client mit der Zentralkonfiguration automatisch verbinden und die zentral abgelegten Konfigurationsdaten herunterladen.

**• OK**

Über diese Schaltfläche wird der Dialog **Profilerstellung** geschlossen und das gewünschte Profil angelegt. Der Dialog **Eistellungen** öffnet sich automatisch. Dort müssen Sie die profilspezifischen Einstellungen konfigurieren. Ohne diese Einstellungen kann das Programm nicht bedient werden.

**• Abbrechen**

Durch Klicken auf diese Schaltfläche wird der Dialog **Profilerstellung** geschlossen und damit die Erstanmeldung am Programm abgebrochen.

# **5.2.2 Standardanmeldung**

Für die Standardanmeldung am Programm wird der Dialog **Anmeldung**  verwendet.

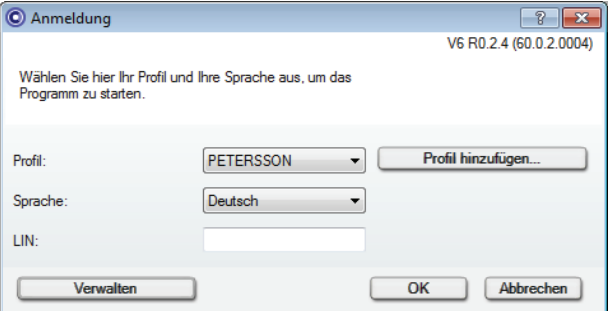

Dieser Dialog sieht in Abhängigkeit von den vorgenommenen Einstellungen für den Programmstart unterschiedlich aus. Manche Eingabefelder und Schaltflächen können ggf. ausgeblendet sein.

*HINWEIS:* Die im Anmeldedialog anzuzeigenden Eingabefelder und Einstellungen können nur während des Betriebs von OpenScape Desktop Client im Dialog **Einstellungen** in der Registerkarte **Erweitert** unter **Allgemein > Programmstart**  festgelegt werden.

Im Folgenden sind die Funktionen aller Eingabefelder und Schaltflächen des Anmeldedialogs beschrieben, unabhängig davon, ob diese in Ihrem Anmeldedialog angezeigt werden oder nicht.

**• Profil**

Für jeden Windows-Benutzer können mehrere Profile eingerichtet werden. Ein Profil definiert spezifische Modul- und persönliche Einstellungen, die in einer Konfigurationsdatei gespeichert werden. Diese Einstellungen werden während der Anmeldung gelesen. Dadurch kann jeder Benutzer bei der Arbeit mit OpenScape Desktop Client an verschiedenen Standorten oder auf unterschiedlichen PCs auf seine individuelle Programmumgebung zugreifen. Wählen Sie im Feld **Profil** das Profil aus, mit dem Sie als Benutzer arbeiten können. Wenn Ihr Profil noch nicht in der Liste der Profile aufgeführt ist, klicken Sie auf die Schaltfläche **Profil hinzufügen...** (sofern konfiguriert).

**• Sprache**

Wählen Sie aus der Liste der verfügbaren Sprachen die aus, die für die Anzeige der Bedienelemente und der Onlinehilfe verwendet werden soll.

**• LIN**

Das Feld **LIN** (Local Identification Number) wird für lokale Zuweisungen beispielsweise von Gebäude- und Raumnummern oder Koordinaten verwendet. Diese Nummer dient zur schnellen Standortbestimmung eines PCs, auf dem der OpenScape Desktop Client installiert ist. Je nach Ihrer Konfiguration kann dieses Feld ausgeblendet, mit einem Standardwert versehen oder als erforderliches Feld eingerichtet sein.

*HINWEIS:* Die Verwendung der **LIN**-Nummer ist nur dann möglich, wenn Sie den OpenScape Desktop Client mit Anbindung an einer HiPath 4000 (**HiPath-Provider**) betreiben.

*HINWEIS:* Detaillierte Informationen zur Konfiguration einer **LIN**-Nummer in einer HiPath 4000 entnehmen Sie bitte der Dokumentation der jeweiligen HiPath 4000-Telefonanlage.

**• Profil hinzufügen...**

Durch Klicken auf diese Schaltfläche können Sie ein neues Profil anlegen. Es öffnet sich der Dialog **Profil hinzufügen**, in dem Sie den **Profilname**n eingeben sollen.

*HINWEIS:* Detaillierte Informationen zu dem Benutzer- und Standortkonzept von OpenScape Desktop Client erhalten Sie im Handbuch *OpenScape UC Application V7 OpenScape Desktop Client Installation und Administration*.

**• Verwalten**

Über diese Schaltfläche wird das Menü zur Verwaltung der Konfigurationseinstellungen aufgerufen.

**• OK**

Über diese Schaltfläche wird der Anmeldedialog geschlossen. Vorgenommene Änderungen an den Einstellungen werden dabei gesichert. Anschließend wird das Programm gestartet und das Hauptfenster öffnet sich.

#### **• Abbrechen**

Durch Klicken auf diese Schaltfläche werden die Anmeldung und der Programmstart abgebrochen.

# **5.3 Programm beenden**

Sie beenden das Programm über die Option **Beendet OpenScape** im OpenScape-Kontextmenü im Infobereich der Windows-Taskleiste. Das Programmfenster wird geschlossen und Sie sind vom Kommunikationssystem abgemeldet.

Wenn das Programm während einer aktiven Verbindung beendet werden soll, wird ein Bestätigungsdialog geöffnet. Durch Klicken auf **OK** erklärt sich der Benutzer damit einverstanden, dass das Programm trotz bestehender Verbindung geschlossen wird. Durch Betätigen der Schaltfläche **Abbrechen** wird der Bestätigungsdialog geschlossen und die aktive Verbindung beibehalten.

*HINWEIS:* Durch Klicken auf x am rechten oberen Rand des Hauptfensters wird dieses geschlossen. Damit ist das Programm nicht beendet. Sie bleiben weiterhin am System angemeldet und können Anrufe tätigen und entgegennehmen. Durch einen Mausklick mit der rechten Maustaste auf das OpenScape-Symbol im Infobereich der Windows-Taskleiste und auswählen der Option **OpenScape öffnen** können Sie das Hauptfenster wieder im Vordergrund erscheinen lassen.

# **5.4 Hinweise zur effizienten Nutzung**

#### **Ihre Statusinformationen - die Grundlage für optimale Kommunikation**

OpenScape UC Application verwendet Ihren Status, um zu bestimmen, wie die Kommunikation stattfinden soll. Ihre Kollegen können immer sofort sehen, ob Sie erreichbar, in einem Meeting, beschäftigt oder nicht verfügbar sind. (Sie können die Anzeige Ihrer Statusinformationen für einzelne Teilnehmer gezielt unterbinden.)

Denken Sie daran, immer Ihren Status festzulegen und ihn regelmäßig zu aktualisieren!

*HINWEIS:* Zwischen Ihrem Status in der OpenScape UC Application und Ihrem Groupware-Status besteht kein Zusammenhang.

#### **Ihre Geräte - Sie legen fest, der OpenScape Desktop Client behält den Überblick**

Sie legen die Geräte fest, auf denen Sie für Sprachanrufe erreichbar sein möchten. Die OpenScape UC Application verfolgt alle von OpenScape Voice überwachten Geräte, ermittelt deren allgemeine Verfügbarkeit und leitet dann Anrufe, E-Mails und Sofortnachrichten entsprechend weiter.

Wenn Sie rechts oben im Hauptfenster auf die Standardschaltfläche zum Minimieren klicken, wird das Fenster ausgeblendet. Das Programm bleibt weiterhin aktiv. Durch Doppelklicken auf das OpenScape-Symbol im Infobereich der Windows-Taskleiste oder Auswählen der Option **OpenScape öffnen** im Kontextmenü des Programmsymbols im Infobereich der Windows-Taskleiste können Sie das Hauptfenster wieder einblenden.

Wenn Sie bei geöffnetem Hauptfenster auf (**Desktop anzeigen**) in der Windows-Schnellstartleiste klicken, wird das Fenster ausgeblendet. Das Programm bleibt weiterhin aktiv. Durch Doppelklicken auf das OpenScape-Symbol im Infobereich der Windows-Taskleiste oder Auswählen der Option **OpenScape öffnen** im Kontextmenü des OpenScape-Symbols im Infobereich der Windows-Taskleiste, können Sie das Hauptfenster wieder einblenden.

*HINWEIS:* Die Anzeige des OpenScape-Symbols im Infobereich der Windows-Taskleiste wird im Dialog **Einstellungen > Registerkarte Erweitert > Allgemein > Taskleiste und Infobereich** konfiguriert.

# **5.5 Softphone-Menü**

Das Softphone-Menü befindet sich am unteren Rand des Hauptfensters. Je nach Hardware und Benutzereinstellungen werden hier verschiedene Funktionen angezeigt.

Die folgende Abbildung zeigt beispielhaft das Softphone-Menü im **Web-Client-1.0-Modus**, wenn das Programm mit einem SIP-Kommunikationssystem (OpenScape Voice) verbunden ist und als SIP-Softphone genutzt wird.

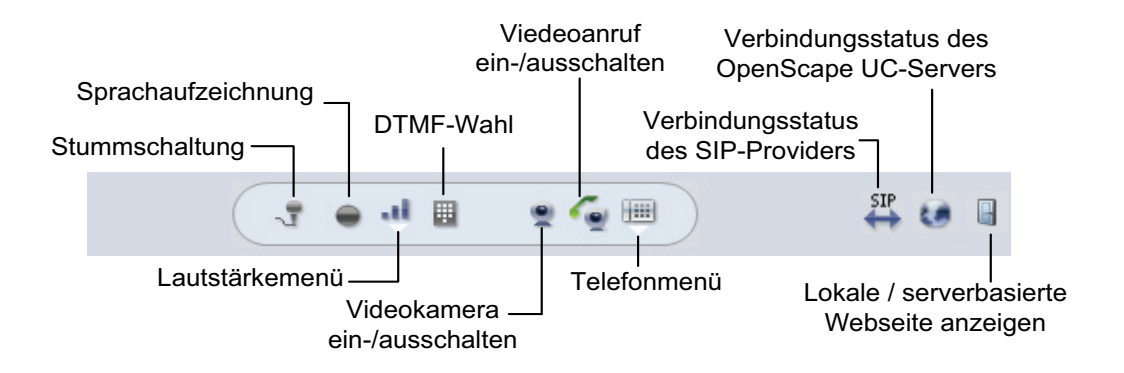

Im **Standard-Web-Client-Modus** werden im Softphone-Menü die folgenden

Symbole verwendet. Dabei erscheint das Symbol © für einen Verbindungsstatus nur dann, wenn für die betreffende Verbindung ein Fehler erkannt wurde.

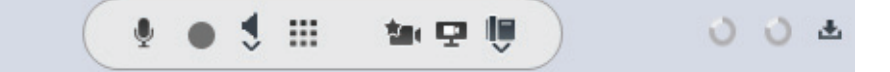

Im Folgenden werden alle möglichen Funktionen des Softphone-Menüs beschrieben:

#### **Softphone-Funktionen**

- **•** / *A* bzw. *I* / *M* Stummschaltung ein/aus Aktivieren und Deaktivieren der Stummschaltung einer bestehenden Verbindung
- **•** bzw. **Sprachaufzeichnung (nur SIP)** Ein- bzw. Ausschalten der Sprachaufnahmefunktion. Die aufgenommenen Gespräche finden Sie im folgenden Ordner:

Eigene Dateien\Eigene Musik\VoiceRecordings

#### **•** bzw. **Lautsprecher**

Ein- bzw. Ausschalten des Lautsprechers bei einer bestehenden Verbindung oder im Ruhezustand

*HINWEIS:* Diese Funktion ist beispielsweise verfügbar, wenn plathosys CT-180/220/Headset als Audiogerät verwendet wird und im entsprechenden Audio-Schema unter **Steuerung** *plathosys CT-180/220/Headset* ausgewählt ist.

### **•** bzw. **Kopfhörer**

Umschalten auf das Headset bzw. Wegschalten des Headsets bei einer bestehenden Verbindung oder im Ruhezustand

*HINWEIS:* **bzw. Qund der Headset-Lautstärkeregler sind nur** verfügbar, wenn Sie ein Endgerät mit entsprechender Signalisierung verwenden und dieses Audiogerät im aktiven Audio-Schema konfiguriert wurde.

#### **•** bzw. **Zusatzlautsprecher**

Ein- bzw. Ausschalten des Zusatzlautsprechers bei einer bestehenden Verbindung. Der Zusatzlautsprecher muss in den Einstellungen zum aktuell genutzten Audioschema konfiguriert sein.

# **•** bzw. **Neues Audiogerät**

Diese Schaltfläche erscheint nur dann, wenn während des Betriebs ein neues Audiogerät angeschlossen wird. Hierüber haben Sie die Möglichkeit das neue Gerät in ein neues Audioschema aufzunehmen und das Audioschema bzw. das neue Endgerät anschließend zu benutzen. Ein Neustart des Programms ist hierfür nicht erforderlich.

#### **•** bzw. **Neues Videogerät**

Diese Schaltfläche erscheint nur dann, wenn während des Betriebs ein neues Videogerät angeschlossen wird. Hierüber haben Sie die Möglichkeit das neue Gerät in ein neues Videoschema aufzunehmen und das Videoschema bzw. das neue Endgerät anschließend zu benutzen. Ein Neustart des Programms ist hierfür nicht erforderlich.

**•** bzw. **Lautstärkemenü**

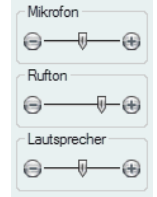

Öffnen Sie das oben abgebildete Lautstärkemenü durch Klicken auf ,um die Lautstärke von **Mikrofon**, **Rufton**, **Lautsprecher** und **Zusatzlautsprecher** (falls konfiguriert) unabhängig von Ihrem jeweiligen Gesprächszustand einzustellen. Hier können Sie die Lautstärke des betreffenden Audiogeräts anpassen.

*HINWEIS:* Abhängig vom Betriebssystem sind diese Schaltflächen nicht sichtbar, da diese Einstellungen nur über die Betriebssystemeinstellungen möglich sind.

**•** bzw. **DTMF-Wahl**

Klicken Sie auf **bzw. ...** Folgende Telefontastatur wird angezeigt.

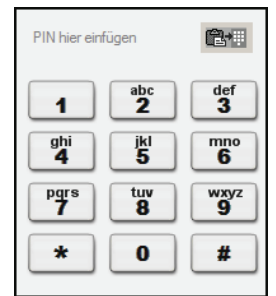

Während einer bestehenden Verbindung können Sie über diese Telefontastatur eine Rufnummer oder andere Optionen wählen (DTMF-Zeichen senden), z. B. bei der Verwendung eines Anrufbeantworters, beim Abhören Ihrer Voicemails, etc.

Sie können DTMF-Zeichen auch über die PC-Tastatur oder durch Kopieren und Einfügen eingeben. Kopieren Sie den gewünschten Inhalt (z. B., PIN, Telefonnummer, etc.) durch gleichzeitige Betätigung von **[Strg] + [C]** in die Zwischenablage. Klicken Sie anschließend auf ■ bzw. ... Fügen Sie den

kopierten Inhalt über **[Strg] + [V]** in die **DTMF-Wahl**-Tastatur ein. Betätigen Sie am rechten oberen Rand der **DTMF-Wahl**-Tastatur, um diesen Inhalt zu senden. Die gewählten DTMF-Zeichen werden am linken oberen Rand der **DTMF-Wahl**-Tastatur angezeigt.

**•** bzw. **Videokamera ein/aus (nur SIP)**

*HINWEIS:* Diese Schaltfläche wird nur dann angezeigt, wenn Sie das Programm an einem SIP-Kommunikationssystem (OpenScape Voice) betreiben und über eine betriebsbereite Videokamera verfügen, die von einem Videoschema des **SIP-Service-Provider**s aktuell verwendet wird.

Durch Klicken auf diese Schaltfläche können Sie die Vorschau Ihrer Videokamera ein- bzw. ausschalten.

**•** bzw. **Videoanruf ein-/ausschalten (nur SIP)**

*HINWEIS:* Diese Schaltfläche wird nur dann angezeigt, wenn Sie das Programm an einem SIP-Kommunikationssystem (OpenScape Voice) betreiben und über eine betriebsbereite Videokamera verfügen, die von einem Videoschema des **SIP-Service-Provider**s aktuell verwendet wird.

Der Zustand dieser Schaltfläche – eingeschaltet: bzw. **in**;

ausgeschaltet: bzw.  $\bullet$  bzw.  $\bullet$  definiert, ob während des Verbindungsaufbaus Videoressourcen reserviert werden oder nicht und somit, ob die eingeleitete Verbindung als Videoanruf oder als reine Sprachverbindung aufgebaut werden soll.

Die Schaltfläche zum Ein- bzw. Ausschalten des Leistungsmerkmals Videoanruf ist standardmäßig deaktiviert, d .h. das Leistungsmerkmal Videoanruf ist standardmäßig ausgeschaltet. Dadurch werden alle Anrufe als reine Sprachverbindungen aufgebaut. Diese Verbindungen können später jedoch über die

Schaltfläche  $\equiv$  bzw.  $\equiv$  zu Videoverbindungen erweitert werden.

Ist die Schaltfläche zum Ein- bzw. Ausschalten des Leistungsmerkmals Videoanruf aktiviert, so wird jeder Anruf, abhängig davon, ob die gleiche Schaltfläche beim Gesprächspartner aktiviert oder deaktiviert ist, automatisch als Videoanruf oder Sprachverbindung initiiert. Haben beide Verbindungspartner diese Schaltfläche aktiviert, so wird automatisch einer Sprachverbindung eine Videoverbindung zugeschaltet. Das Fenster **Video** öffnet sich automatisch. Die Videobilder der Verbindungspartner werden übertragen. Die angezeigte Videoansicht entspricht der **Standard-Videokonfiguration** im Dialog **Einstellungen** auf der Registerkarte **Erweitert > SIP-Service-Provider > Video-Schemen**.

Hat nur einer der beiden Verbindungspartner dieses Leistungsmerkmal aktiviert, so wird ihm mit einer entsprechenden Meldung im automatisch geöffneten Fenster **Video** mitgeteilt, dass der Aufbau einer Videoverbindung vom anderen Verbindungspartner unerwünscht ist. Der Teilnehmer, der die

Schaltfläche bzw. aktiviert hat, sieht im Fenster **Video** nur sein

eigenes Bild in der vorher eingestellten Videoansicht. Es wird nicht automatisch übertragen. In diesem Fall ist es nicht möglich die Videoübertragung

über die Schaltfläche **Eta bzw.** ■ später hinzuzuschalten.

**•** bzw. **Telefonmenü**

Klicken Sie auf ill bzw. In um das Telefonmenü mit den folgenden Funktionen anzuzeigen:

*HINWEIS:* Das Telefonmenü verwendet im **Standard-Web-Client-Modus** keine Icons.

### **– Gezielte Anrufübernahme**

Dieses Leistungsmerkmal gibt Ihnen die Möglichkeit Anrufe entgegenzunehmen, die für andere bestimmt sind. Wenn beispielsweise Ihr Kollege angerufen wird, er selbst aber gerade den Anruf nicht annehmen kann (er ist in einer Besprechung, telefoniert auf einer anderen Leitung, etc.), wählen Sie die Option **Gezielte Anrufübernahme**. Geben Sie im geöffneten gleichnamigen Dialog die Rufnummer des Endgeräts ein, auf dem sich das anstehende Gespräch befindet. Betätigen Sie die Schaltfläche **OK**. Sie sind mit dem Anrufenden verbunden.

#### **– Sprachaufzeichnung**

Aktivieren/deaktivieren Sie die Option **Sprachaufzeichnung**, um einen Mitschnitt des Gesprächs zu aktivieren bzw. zu deaktivieren. Die mitgeschnittenen Gespräche finden Sie im Ordner Eigene Dateien\Eigene Musik\VoiceRecordings.

#### **– Ruhe**

Wenn Sie die Option **Ruhe** aktivieren, wird das Programm die eingehenden Anrufe ohne Klingelton signalisieren.

# **– Zweitanruf ohne Ton**

Diese Option entspricht dem **Zweitanruf**, allerdings wird kein Anklopfton abgespielt.

### **– Anrufschutz**

Klicken Sie auf die Option **Anrufschutz**, wenn Sie keine Anrufe bekommen möchten. Der Anrufer erhält ein Besetztzeichen.

### **– Zweitanruf**

Wenn Sie die Option **Zweitanruf** aktiviert haben, wird Ihnen während einer bestehenden Verbindung ein weiterer ankommender Ruf durch einen sogenannten Anklopfton signalisiert. Der Anrufer erhält ein normales Rufzeichen und kein Besetztzeichen. Sie haben dann die Möglichkeit, das zweite Gespräch entgegenzunehmen, zu ignorieren oder abzuweisen. Um den zweiten Anruf entgegenzunehmen, klicken Sie wie einfach auf das grüne Hörersymbol. Das aktive Gespräch wird dann automatisch gehalten.

#### **– Rückruf deaktivieren**

Hierüber kann der im Fenster **Verbindungsteuerung** aktivierte Rückruf-Dienst wieder deaktiviert werden.

*HINWEIS:* Ob dieses Leistungsmerkmal im Telefonmenü angezeigt wird oder nicht, hängt von der verwendeten Telefonanlage und deren Einstellungen ab.

#### **Status-Informationen**

**<sub>得/梁</sub> oder ningh/<sup>ning</sup> zeigen an, dass die Verbindung zum SIP-bzw. HFA-**Kommunikationssystem besteht bzw. nicht besteht.

#### *HINWEIS:* Im **Standard-Web-Client-Modus** erscheint das

Symbol <sup>O</sup> für einen Verbindungsstatus nur dann, wenn für die betreffende Verbindung ein Fehler erkannt wurde.

**•** oder  $\bullet$  zeigt an, dass die Verbindung zum OpenScape UC Application-Server besteht bzw. nicht besteht und Sie die Leistungsmerkmale der OpenScape UC Application (z. B. die Präsenz- und Konferenzfunktionalität) nutzen bzw. nicht nutzen können.

#### *HINWEIS:* Im **Standard-Web-Client-Modus** erscheint das

Symbol <sup>tür</sup> einen Verbindungsstatus nur dann, wenn für die betreffende Verbindung ein Fehler erkannt wurde.

**日/日** bzw. *函* / ±

Durch Klicken auf diese Schaltflächen können Sie zwischen der Anzeige einer lokalen und der serverbasierten Webseite im Arbeitsbereich wechseln. Die lokale Webseite wird bei einem Ausfall des OpenScape UC Application-Servers automatisch geöffnet.

Das Programm arbeitet dann im sogenannten lokalen Modus und kann nur als SIP-bzw. HFA-Softphone genutzt werden. Sie können nicht auf die Leistungsmerkmale der OpenScape UC Application zugreifen.

Das manuelle Umschalten zu der lokalen Webseite ist beispielsweise bei dem folgenden Szenario nützlich:

Sie haben für Ihre Anmeldung an der OpenScape VoiceIhre SIP-Softphone-Rufnummer verwendet. Diese Rufnummer haben Sie während der Anmeldung am Programm im Dialog **Einstellungen** auf der Registerkarte **Erweitert > SIP-Service-Provider > Hauptleitung** in das Eingabefeld **Benutzer** eingegeben. Nachdem Sie sich auch am OpenScape UC ApplicationServer angemeldet haben, nutzen Sie Ihr Bürotelefon als bevorzugtes Gerät, dem Ihre *ONS*-Nummer zugewiesen ist. Wenn ein Anrufer Ihre Softphone-Rufnummer gewählt hat, wird die eingehende Verbindung nur am angeschlossenen Headset signalisiert. Das **Verbin-**
**dungssteuerung**sfenster öffnet sich nicht und der Anruf wird im Programm nicht signalisiert. In diesem Fall haben Sie die folgenden Möglichkeiten den Anruf entgegenzunehmen:

- **–** Über die am unteren rechten Rand Ihres Desktops erscheinende Desktopbenachrichtigung durch Klicken auf  $\triangle$  bzw.
- **–** Durch das Umschalten zu der lokalen Webseite über die Schaltfläche bzw. im Softphone-Menü. Der eingehende Anruf wird angezeigt und kann durch Klicken auf c bzw. angenommen werden. Nur hierüber können Sie die aktive Verbindung beenden  $\sim$  bzw.

# **5.6 OpenScape-Symbol im Infobereich**

Das OpenScape-Symbol ist eine Anzeige, die im Infobereich der Windows-Taskleiste erscheint. Innerhalb dieses Symbols wird auch der aktuelle Präsenzstatus eines Benutzers angezeigt, d. h. das OpenScape-Symbol sieht unterschiedlich aus, je nachdem welcher Präsenzstatus aktuell definiert ist. Beispielsweise **D** bzw. wird angezeigt, wenn das Programm gestartet und der Benutzer **verfügbar** ist.

# **5.7 Kontextmenü des Programms**

Das Kontextmenü erreichen Sie durch Klicken mit der rechten Maustaste auf das Symbol für das Programm (z.B. bzw. ) im Infobereich der Windows-Taskleiste.

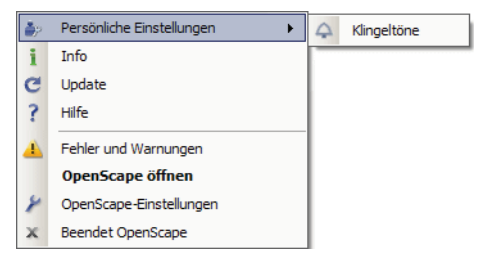

Dieses Kontextmenü stellt Ihnen folgende Funktionen zur Verfügung:

**• Persönliche Einstellungen**

Über diese Option können Sie einen individuellen Klingelton (WAV- oder MP3- Format) für die Signalisierung eingehender Anrufe konfigurieren. Es öffnet sich direkt die Registerkarte **Erweitert** im Dialog **Einstellungen**, auf der Sie je nach verwendetem Kommunikationssystem (SIP oder HFA) unter **SIP-Service-** bzw. **HiPath-Provider > Klingeltöne** den gewünschten Klingelton auswählen können.

**• Info**

Über diese Option wird das Fenster **Produktinformation** geöffnet und die Versionsnummer des Programms angezeigt.

### **• Update**

Diese Option stellt eine Verbindung zu der neuesten Programmversion her, die Ihr Systemadministrator heruntergeladen hat. Wenn keine Aktualisierung verfügbar ist, wird eine entsprechende Meldung angezeigt.

**• Hilfe**

Diese Option öffnet die Hilfedatei für die gesamte Anwendung.

### **•** bzw. **Fehler und Warungen**

Wenn ein Fehler beim Laden eines Moduls aufgetreten ist, erscheint die Option **Fehler und Warnungen** in der Liste der Kontextmenü-Optionen. Durch Auswählen dieser Option wird das Fenster **Aktueller Fehlerbericht**  eingeblendet. Dieser Bericht enthält nähere Informationen zu den Fehlern.

### **• OpenScape Öffnen**

Durch Auswählen dieser Option oder Doppelklicken auf das Symbol im Infobereich der Windows-Taskleiste wird das Hauptfenster des Programms wieder in den Vordergrund des Desktops gebracht.

#### **• OpenScape-Einstellungen**

Durch Auswählen dieser Option wird der Dialog **Einstellungen** geöffnet und die aktuellen Programmeinstellungen werden angezeigt. Es können nur Änderungen der **Audio-Schemen** und der folgenden Einstellungen in der Registerkarte **Erweitert** vorgenommen werden:

- **Allgemein > Allgemein**
- **Allgemein > Programmstart**
- **Allgemein > Taskleiste und Infobereich**
- **Beendet OpenScape**

Diese Option dient zum Schließen der Anwendung.

### **5.8 Lotus Notes-Integration**

Ist bei der Installation von OpenScape Desktop Client der Lotus Notes-Client bereits auf dem PC installiert, steht Ihnen nach der Installation das Leistungsmerkmal Lotus Notes-Integration zur Verfügung. Es erweitert die Symbolleiste des Lotus Notes-Clients um die Schaltfläche **Wählen**.

Ist der OpenScape Desktop Client in Ihrem Lotus Notes-Client integriert, können Sie aus Ihrem persönlichen oder globalen Lotus Notes-Adressbuch einen Anruf einleiten.

Dabei werden alle Rufnummerninformationen, die im Lotus Notes-Adressbuch für den ausgewählten Kontakt enthalten sind, an OpenScape Desktop Client übergeben. Stehen dabei mehrere Rufnummern zur Verfügung, müssen Sie für den Verbindungsaufbau eine dieser Rufnummern auswählen.

Um einen Anruf im Lotus Notes-Client einzuleiten, markieren Sie den gewünschten Lotus Notes-Kontakt im Lotus Notes-Adressbuch. Für die eigentliche Einleitung des Anrufs steht Ihnen anschließend die Schaltfläche **Wählen** in der Symbolleiste des Lotus Notes-Clients zur Verfügung.

Sobald Sie den gewünschten Anruf eingeleitet haben, erscheint das Hauptfenster von OpenScape Desktop Client in dem Vordergrund. Hier können Sie die Verbindung wie gewohnt im Rahmen **Verbindungssteuerung** steuern.

### **5.9 Microsoft Outlook-Integration**

Wenn Microsoft Outlook 2003/2007/2010 bei der Installation des OpenScape Desktop Client bereits auf dem PC installiert war, enthält die Microsoft Outlook-Symbolleiste die Schaltfläche **Wählen**.

Ist der OpenScape Desktop Client in Ihrem Microsoft Outlook-Client integriert, können Sie aus den folgenden Microsoft Outlook-Elementen einen Anruf einleiten:

**•** Ihrer Microsoft Outlook-Kontaktliste

Wenn Sie in Ihrer Microsoft Outlook-Kontaktliste einen Kontakteintrag ausgewählt haben und auf die Schaltfläche **Wählen** klicken, wertet Microsoft Outlook das aktuelle Objekt (Name, Rufnummer, E-Mail-Adresse usw.) aus und bestimmt anhand der Microsoft Outlook-Kontakte die dazugehörige Rufnummer. Die Rufnummer wird an den OpenScape Desktop Client übertragen, der sie als Zielrufnummer verwendet und eine Verbindung herstellt.

Wenn für den aktuellen Microsoft Outlook-Kontakt mehrere Rufnummern gespeichert sind, z. B. geschäftliche, private und mobile Rufnummern, öffnet sich der folgende Dialog, in dem Sie eine der verfügbaren Rufnummern für diesen Kontakt auswählen müssen.

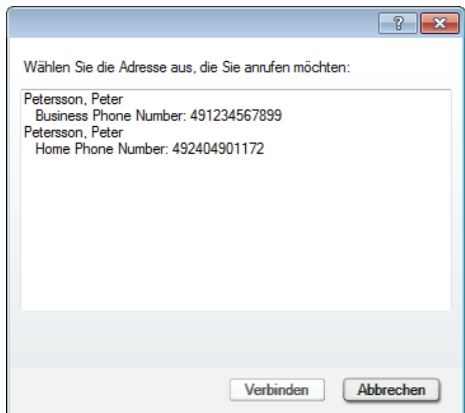

Sind für den ausgewählten Kontakt keine Rufnummerinformationen verfügbar, schlägt der Verbindungsaufbau fehl.

**•** Ihrem Microsoft Outlook-Posteingang Wenn Sie eine E-Mail auswählen und anschließend die Schaltfläche **Wählen** betätigen, durchsucht der Microsoft Outlook-Client die verfügbaren Microsoft Outlook-Adressbücher (ihre persönliche Microsoft Outlook-

Kontaktliste und z. B. das Firmenverzeichnis Ihres Unternehmens) nach dem Namen des Absenders. Die Rufnummern, die dem Absender zugeordnet werden können, werden dem OpenScape Desktop Client übergeben. Wenn für den ausgewählten Kontakt mehrere Rufnummern gespeichert sind, ist die weitere Vorgehensweise wie die bereits oben beschriebene Vorgehensweise.

Sind für den ausgewählten E-Mail-Absender keine Rufnummerinformationen verfügbar, schlägt der Verbindungsaufbau fehl.

*HINWEIS:* Dieser Dialog erscheint auch, wenn Sie einegesendete E-Mail mit mehreren Adressaten selektiert haben. Wählen Sie den von Ihnen gewünschten Kontakt aus diesem Dialog aus.

### **5.10 Betrieb im Lokalen Modus**

Bei einem eventuellen Ausfall des OpenScape UC Application-Servers schaltet der OpenScape Desktop Client Enterprise Web Embedded Edition automatisch zum lokalen Modus um. Er bietet Ihnen dann nur eine eingeschränkte Anzahl seiner Softphone-Funktionen und keine OpenScape UC Application-spezifischen Leistungsmerkmale wie z. B. Präsenz, Konferenzen, Steuerung des bevorzugten Geräts.

Während des Betriebs im lokalen Modus sieht das Hauptfenster beispielsweise wie folgt aus:

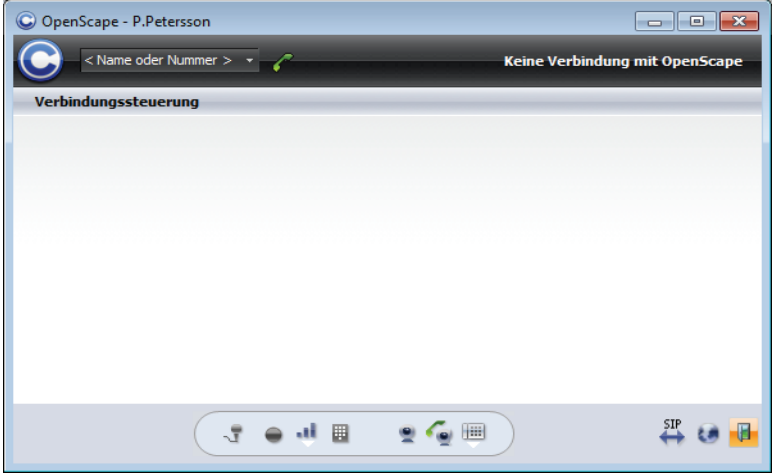

Das Hauptmenü enthält als Bedienelemente nur:

- **•** Das Feld **<Name oder Nummer>** zum Eingeben einer zu wählenden Rufnummer.
- Das Symbol < zum Wählen einer Rufnummer.

Im rechten Bereich wird die Meldung **Keine Verbindung mit OpenScape**  angezeigt.

Im Arbeitsbereich des Hauptfensters wird eine lokale **Verbindungssteuerungsseite** geöffnet über die Sie je nach Verbindungsstatus folgende Funktionen erreichen können:

- **•** Einen eingeleiteten Anruf/eine bestehende Verbindung beenden
- **•** / Eingehenden Anruf annehmen/ablehnen
- **•** Bestehende Verbindung ins Halten legen
- **•** Gehaltene Verbindung wieder holen
- **•** Rückfrage halten
- **•** Makeln
- **•** Rückfragepartner mit dem gehaltenen Gesprächspartner verbinden.

Ist das Hauptfenster minimiert oder befindet sich im Hintergrund, drücken Sie den im Einstellungsdialog des Programms definierten Hotkey. Das Hauptfenster wird wieder geöffnet bzw. erscheint in den Vordergrund. Der Cursor ist automatisch im Eingabefeld **<Name oder Nummer>** positioniert. Wenn Sie zusätzlich in einer anderen Applikation eine Rufnummer markiert haben, erscheint diese in dem Eingabefeld **<Name oder Nummer>** und wird automatisch vom Programm gewählt.

*HINWEIS:* Den gewünschten Hotkey definieren Sie im Einstellungsdialog auf der Registerkarte **Erweitert** unter **Allgemein > Allgemein**.

Wenn der OpenScape UC Application-Server wieder erreichbar ist, schaltet der OpenScape Desktop Client automatisch zum normalen Betriebsmodus zurück. Sie können wieder die vollständige Palette der OpenScape UC Application-Leistungsmerkmale nutzen.

# **5.11 Gebrauch der allgemeinen Clientfunktionen**

Dieser Abschnitt beschreibt, wie Sie die allgemeinen Clientfunktionen verwenden.

### **5.11.1 Wie Sie ein neues Profil anlegen**

Ein neues Benutzerprofil kann nur während der Standardanmeldung am Programm durch die folgende Vorgehensweise eingerichtet werden:

#### *Schritt für Schritt*

*1)* Starten Sie den OpenScape Desktop Client.

Der Dialog **Anmeldung** öffnet sich.

*2)* Klicken Sie auf die Schaltfläche **Profil hinzufügen...**.

Der Dialog **Profil hinzufügen** öffnet sich.

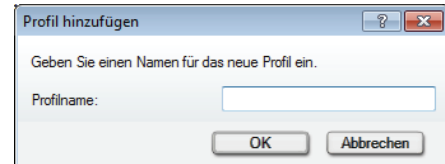

- *3)* Geben Sie einen **Profilname**n ein.
- *4)* Bestätigen Sie Ihre Eingaben mit **OK**.

Der Dialog **Profil hinzufügen** wird geschlossen.

Das neue Benutzerprofil ist erfolgreich erstellt.

### **5.11.2 Wie Sie ein Audioschema hinzufügen**

*HINWEIS:* Die Konfiguration eines neuen Audioschemas können Sie während der Anmeldung am Programm sowie während des Betriebs im Dialog **Einstellungen** vornehmen.

Gehen Sie folgendermaßen vor, wenn Sie der Programmkonfiguration ein Audioschema hinzufügen möchten:

### *Schritt für Schritt*

*1)* Klicken Sie im Dialog **Anmeldung** auf die Schaltfläche **Verwalten** und wählen Sie **Einstellungen** aus.

Der Dialog **Einstellungen** öffnet sich. Es wird standardmäßig die Registerkarte **Audio-Schemen** angezeigt.

*2)* Klicken Sie auf die Schaltfläche **Hinzufügen**.

Der Dialog **Schema hinzufügen** öffnet sich.

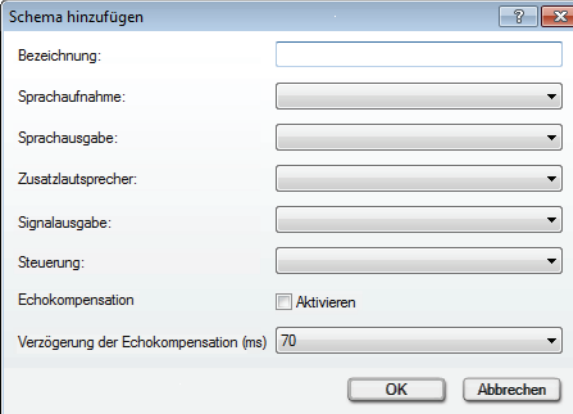

*3)* Vergeben Sie im Feld **Bezeichnung** einen Namen für das neue Audioschema.

- *4)* Wählen Sie im Kombinationsfeld **Sprachaufnahme** die Audiohardware des Benutzer-PCs aus, die von OpenScape Desktop Client für die Aufnahme von Sprache verwendet werden soll.
- *5)* Wählen Sie im Kombinationsfeld **Sprachausgabe** die Audiohardware des Benutzer-PCs aus, die von OpenScape Desktop Client für die Wiedergabe von Sprache verwendet werden soll.
- *6)* Wählen Sie im Kombinationsfeld **Zusatzlautsprecher** ggf. einen zusätzlichen Lautsprecher für die Wiedergabe von Sprache aus. Wenn hier ein Zusatzlautsprecher ausgewählt und dieses Audioschema aktiviert ist, wird im Softphone-Menü der **Verbindungssteuerung** sowie in der Softphone-Symbolleiste des Fensters Video die Schaltfläche 2 bzw. **für die** Funktion **Laut hören** angezeigt.

*HINWEIS:* Die Hardware für den **Zusatzlautsprecher** muss sich von der Hardware für die **Sprachausgabe** unterscheiden.

- *7)* Wählen Sie im Kombinationsfeld **Signalausgabe** die Audiohardware des Benutzer-PCs aus, die von OpenScape Desktop Client für die Ausgabe von Klingeltönen verwendet wird.
- *8)* Wählen Sie im Kombinationsfeld **Steuerung** die Audiohardware des Benutzer-PCs aus, die für die Steuerung besonderer Hardwarefunktionen verwendet werden soll.
- *9)* Aktivieren Sie die Option **Echokompensation**.
- *10)* Wählen Sie den für Ihr System geeigneten Wert für die Einstellung **Verzögerung der Echokompensation (ms)** aus.
- *11)* Bestätigen Sie die vorgenommenen Einstellungen des neuen Audioschemas durch Betätigen der Schaltfläche **OK**.

Der Dialog **Schema hinzufügen** wird geschlossen.

Das neu definierte Audioschema erscheint als erster Eintrag in der Liste der konfigurierten Audioschemen auf der Registerkarte **Audio-Schemen**.

### **5.11.3 Wie Sie ein Audioschema ändern**

Sie können Änderungen an der Konfiguration eines bereits konfigurierten und/ oder aktuell verwendeten Audioschemas während der Anmeldung sowie im laufenden Programmbetrieb vornehmen. So sind Sie immer in der Lage die passende Hardware für die jeweilige Situation auszuwählen.

Um die Konfiguration eines bereits definierten Audioschemas während der Anmeldung zu ändern, gehen Sie folgendermaßen vor:

### *Schritt für Schritt*

*1)* Klicken Sie im Dialog **Anmeldung** auf die Schaltfläche **Verwalten** und wählen Sie **Einstellungen** aus.

Der Dialog **Einstellungen** öffnet sich. Es wird standardmäßig die Registerkarte **Audio-Schemen** angezeigt.

- *2)* Markieren Sie das Audioschema, dessen Einstellungen Sie ändern möchten.
- *3)* Klicken Sie auf die Schaltfläche **Ändern...**.

Der Dialog **Schema ändern** mit der aktuellen Konfiguration des ausgewählten Audioschema öffnet sich.

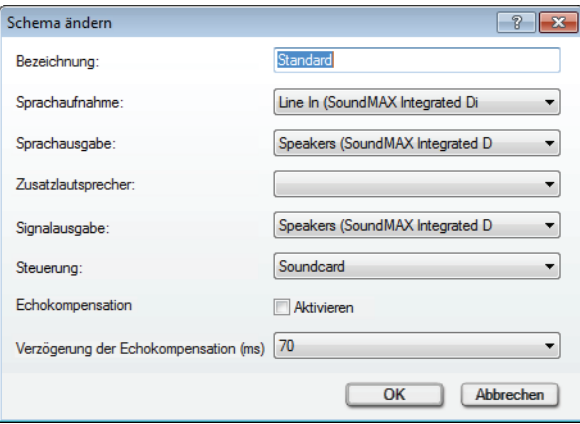

*4)* Nehmen Sie die gewünschten Änderungen vor.

*HINWEIS:* Die änderbaren Einstellungen in diesem Dialog sind identisch mit den Einstellungen eines neuen Audioschemas.

*5)* Bestätigen Sie die vorgenommenen Änderungen durch Betätigen der Schaltfläche **OK**.

Der Dialog **Schema ändern** wird geschlossen. Ihre Einstellungen sind gespeichert.

### **5.11.4 Wie Sie auf die automatische Erkennung von Audiogeräten reagieren**

OpenScape Desktop Client kann unter bestimmten Umständen neue Audiogeräte erkennen, sobald Sie sie mit dem PC verbinden.

Wenn OpenScape Desktop Client läuft und Sie an Ihren PC ein Audiogerät anschließen, für das Windows über die benötigten Treiber verfügt, wird im Softphone-Menü von OpenScape Desktop Client das Icon **D** bzw. **Neues Audiogerät** angezeigt.

Gehen Sie folgendermaßen vor, um für das automatisch erkannte Gerät ein neues Audioschema zu konfigurieren und anschließend hinzuzufügen:

#### *Schritt für Schritt*

*1)* Klicken Sie auf das neu angezeigte Icon.

Es erscheint eine Meldung, die Sie darauf hinweist, dass ein neues Audiogerät erkannt wurde.

*2)* Betätigen Sie in der angezeigten Meldung die Schaltfläche **Ja**.

Der Dialog **Schema hinzufügen** öffnet sich.

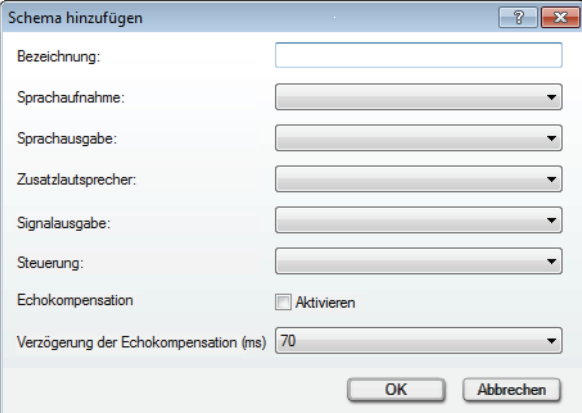

- *3)* Vergeben Sie im Feld **Bezeichnung** einen Namen für das neue Audioschema.
- *4)* Wählen Sie im Kombinationsfeld **Sprachaufnahme** die Audiohardware des Benutzer-PCs aus, die von OpenScape Desktop Client für die Aufnahme von Sprache verwendet werden soll.
- *5)* Wählen Sie im Kombinationsfeld **Sprachausgabe** die Audiohardware des Benutzer-PCs aus, die von OpenScape Desktop Client für die Wiedergabe von Sprache verwendet werden soll.
- *6)* Wählen Sie im Kombinationsfeld **Zusatzlautsprecher** ggf. einen zusätzlichen Lautsprecher für die Wiedergabe von Sprache aus. Wenn hier ein Zusatzlautsprecher ausgewählt und dieses Audioschema aktiviert ist, wird im Softphone-Menü der **Verbindungssteuerung** sowie in der Softphone-Symbolleiste des Fensters Video die Schaltfläche 2 bzw. **für die** Funktion **Laut hören** angezeigt.

*HINWEIS:* Die Hardware für den **Zusatzlautsprecher** muss sich von der Hardware für die **Sprachausgabe** unterscheiden.

- *7)* Wählen Sie im Kombinationsfeld **Signalausgabe** die Audiohardware des Benutzer-PCs aus, die von OpenScape Desktop Client für die Ausgabe von Klingeltönen verwendet wird.
- *8)* Wählen Sie im Kombinationsfeld **Steuerung** die Audiohardware des Benutzer-PCs aus, die für die Steuerung besonderer Hardwarefunktionen verwendet werden soll.
- *9)* Aktivieren Sie die Option **Echokompensation**.
- *10)* Wählen Sie den für Ihr System geeigneten Wert für die Einstellung **Verzögerung der Echokompensation (ms)** aus.
- *11)* Bestätigen Sie die vorgenommenen Einstellungen des neuen Audioschemas durch Betätigen der Schaltfläche **OK**.

Sie haben für das automatisch erkannte Audiogerät ein neues Audioschema hinzugefügt und konfiguriert. Der Dialog **Schema hinzufügen** wird geschlossen. Das neu definierte Audioschema erscheint als erster Eintrag in der Liste der konfigurierten Audioschemen auf der Registerkarte **Audio-Schemen**.

# **5.11.5 Wie Sie ein Videoschema hinzufügen**

### *Voraussetzungen*

- *•* Sie betreiben den OpenScape Desktop Client an einem SIP-Kommunikationssystem.
- *•* Das Modul **SIP-Service-Provider** ist aktiviert.

*HINWEIS:* Die Konfiguration eines neuen Videoschemas können Sie nur während der Anmeldung am Programm im Dialog **Einstellungen** vornehmen.

Gehen Sie folgendermaßen vor, um der OpenScape Desktop Client-Konfiguration ein neues Videoschema hinzuzufügen:

### *Schritt für Schritt*

*1)* Klicken Sie im Dialog **Anmeldung** auf die Schaltfläche **Verwalten** und wählen Sie **Einstellungen** aus.

Der Dialog **Einstellungen** öffnet sich. Es wird standardmäßig die Registerkarte **Audio-Schemen** angezeigt.

- *2)* Wechseln Sie auf die Registerkarte **Erweitert > SIP-Service-Provider > Video-Schemen**.
- *3)* Klicken Sie auf die Schaltfläche **Hinzufügen**.

Der Dialog **Video-Schema hinzufügen** öffnet sich.

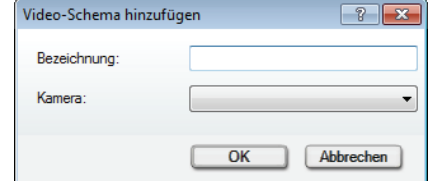

- *4)* Vergeben Sie im Feld **Bezeichnung** einen Namen für das neue Videoschema.
- *5)* Wählen Sie im Kombinationsfeld **Kamera** die Videohardware des Benutzer-PCs aus, die von OpenScape Desktop Client für das Senden von Videosignalen verwendet werden soll.

*6)* Bestätigen Sie Ihre Einstellungen mit **OK**.

Der Dialog **Video-Schema hinzufügen** wird geschlossen. Das neue Videoschema erscheint auf der Registerkarte **Erweitert** in der Liste der konfigurierten Videoschemen.

- *7)* Legen Sie die gewünschten Einstellungen für Ihre **Standard-Videokonfiguration** fest:
	- *a)* Wählen Sie unter **Layout** die Standardansicht für Ihr Videofenster aus.
	- *b)* Wählen Sie unter **Vorschau** die gewünschte Einstellung für die Kameravorschau (eigenes Videobild) aus.
	- *c)* Bestimmen Sie durch Aktivieren oder Deaktivieren der Option **Gespiegelt**, ob Ihr eigenes Bild im Fenster **Video** gespiegelt dargestellt wird oder nicht.

Sie haben die Konfiguration des gewünschten Videoschemas und die Standard-Videokonfiguration abgeschlossen.

### **5.11.6 Wie Sie ein Videoschema bearbeiten**

#### *Voraussetzungen*

- *•* Sie betreiben den OpenScape Desktop Client an einem SIP-Kommunikationssystem.
- *•* Das Modul **SIP-Service-Provider** ist aktiviert.

*HINWEIS:* Änderungen an der Konfiguration eines bereits konfigurierten Audioschemas können Sie nur während der Anmeldung am Programm im Dialog **Einstellungen** vornehmen.

Gehen Sie folgendermaßen vor, um die Konfiguration eines bereits definierten Videoschemas zu ändern:

### *Schritt für Schritt*

*1)* Klicken Sie im Dialog **Anmeldung** auf die Schaltfläche **Verwalten** und wählen Sie **Einstellungen** aus.

Der Dialog **Einstellungen** öffnet sich. Es wird standardmäßig die Registerkarte **Audio-Schemen** angezeigt.

- *2)* Wechseln Sie auf die Registerkarte **Erweitert > SIP-Service-Provider > Video-Schemen**.
- *3)* Klicken Sie auf die Schaltfläche **Ändern...**.

Der Dialog **Video-Schema ändern** öffnet sich.

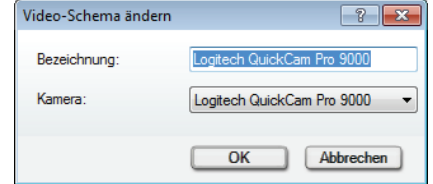

- *4)* Nehmen Sie die gewünschten Änderungen vor.
- *5)* Bestätigen Sie Ihre Einstellungen mit **OK**.

Der Dialog **Video-Schema ändern** wird geschlossen. Ihre Änderungen sind gespeichert.

*6)* Nehmen Sie eventuell Änderungen der **Standard-Videokonfiguration** vor.

### **5.11.7 Wie Sie auf die automatische Erkennung von Videogeräten reagieren**

OpenScape Desktop Client kann unter bestimmten Umständen neue Videogeräte erkennen, sobald Sie sie mit dem PC verbinden.

Wenn OpenScape Desktop Client läuft und Sie an Ihren PC ein Videogerät anschließen, für das Windows über die benötigten Treiber verfügt, wird im Softphone-Menü von OpenScape Desktop Client das Icon **by Landwitz Neues Videogerät** angezeigt.

Gehen Sie folgendermaßen vor, um für das automatisch erkannte Gerät ein neues Videoschema zu konfigurieren und anschließend hinzuzufügen:

### *Schritt für Schritt*

*1)* Klicken Sie auf das neu angezeigte Icon.

Es erscheint eine Meldung, die Sie darauf hinweist, dass ein neues Videogerät erkannt wurde.

*2)* Betätigen Sie in der angezeigten Meldung die Schaltfläche **Ja**.

Der Dialog **Video-Schema hinzufügen** öffnet sich.

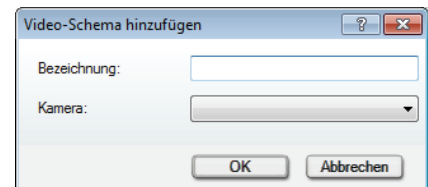

- *3)* Vergeben Sie im Feld **Bezeichnung** einen Namen für das neue Videoschema.
- *4)* Wählen Sie im Kombinationsfeld **Kamera** die Videohardware des Benutzer-PCs aus, die von OpenScape Desktop Client für das Senden von Videosignalen verwendet werden soll.
- *5)* Bestätigen Sie Ihre Einstellungen mit **OK**.

Der Dialog **Video-Schema hinzufügen** wird geschlossen. Das neue Videoschema erscheint auf der Registerkarte **Erweitert** unter **SIP-Service-Provider > Video-Schemen** in der Liste der konfigurierten Videoschemen.

- *6)* Legen Sie dort die gewünschten Einstellungen für Ihre **Standard-Videokonfiguration** fest:
	- *a)* Wählen Sie unter **Layout** die Standardansicht für Ihr Videofenster aus.
	- *b)* Wählen Sie unter **Vorschau** die gewünschte Einstellung für die Kameravorschau (eigenes Videobild) aus.
	- *c)* Bestimmen Sie durch Aktivieren oder Deaktivieren der Option **Gespiegelt**, ob Ihr eigenes Bild im Fenster **Video** gespiegelt dargestellt wird oder nicht.

Sie haben für das automatisch erkannte Videogerät ein neues Videoschema hinzugefügt und konfiguriert und die Standard-Videokonfiguration abgeschlossen.

### **5.11.8 Wie Sie einen individuellen Klingelton einrichten**

*HINWEIS:* Die Einstellungen für den individuellen Klingelton können Sie über den Dialog **Einstellungen** während des Programmstarts sowie im laufenden Betrieb bearbeiten. Betätigen Sie hierfür die Schaltfläche **Verwalten** im Anmeldedialog und wählen Sie im Dialog **Einstellungen** auf der Registerkarte **Erweitert > HiPath-Provider > Klingeltöne** aus. Alternativ klicken Sie mit der rechten Maustaste auf das OpenScape-Symbol im Infobereich der Windows-Taskleiste und wählen Sie unter **Persönliche Einstellungen > Klingeltöne** aus.

Wenn Sie für die Signalisierung eingehender Verbindungsanfragen an einem HiPath-Kommunikationssystem einen individuellen Klingelton während des laufenden Betriebs von OpenScape Desktop Client auswählen möchten, gehen Sie folgendermaßen vor:

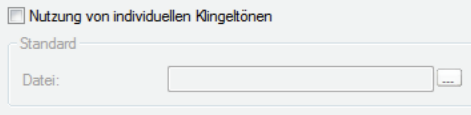

### *Schritt für Schritt*

*1)* Klicken Sie mit der rechten Maustaste auf das OpenScape-Symbol im Infobereich der Windows-Taskleiste.

Das OpenScape-Kontextmenü öffnet sich.

*2)* Wählen Sie die Option **Persönliche Einstellungen > Klingeltöne**.

Es öffnet sich der Dialog **Einstellungen**. Die Registerkarte **Erweitert** mit Option **HiPath-Provider > Klingeltöne** wird angezeigt.

- *3)* Aktivieren Sie das Kontrollkästchen **Nutzung von individuellen Klingeltönen**.
- *4)* Klicken Sie auf die Suchschaltfläche **...**.

Das Fenster **Öffnen** wird angezeigt.

- *5)* Im Fenster **Öffnen** wechseln Sie zu dem Ordner, der die gewünschte WAVoder MP3-Datei enthält.
- *6)* Wählen Sie die gewünschte Datei aus.
- *7)* Klicken Sie auf die Schaltfläche **Öffnen**.

Der Dialog **Öffnen** wird geschlossen.

Die ausgewählte Audiodatei ist als Klingelton Ihres OpenScape Desktop Client übernommen.

# **5.11.9 Wie Sie den Standard-Rufton ändern (HiPath-Provider)**

*HINWEIS:* Diese Einstellung ist nur verfügbar, während der OpenScape Desktop Client aktiv ist, Sie angemeldet sind und kein individueller Klingelton konfiguriert ist.

Wenn Sie Ihren OpenScape Desktop Client an einem HiPath-Kommunikationssystem betreiben und die Standard-Klingeltöne des Systems verwenden, können Sie die Tonhöhe des Klingeltons auf der folgenden Weise ändern:

### *Schritt für Schritt*

- *1)* Öffnen Sie das Pearl-Menü.
- *2)* Klicken Sie auf die Schaltfläche **OpenScape-Einstellungen**.

Der Dialog **Einstellungen** öffnet sich.

- *3)* Wechseln Sie auf die Registerkarte **Erweitert > HiPath-Provider > Betriebseinstellungen**.
- *4)* Klicken Sie auf die Schaltfläche **Ruftonklangfarbe ändern**.

Ein Dialog wird eingeblendet und der aktuelle Rufton erklingt.

- *5)* Klicken Sie auf **Nächste Klangfarbe** oder **Vorherige Klangfarbe**, um den gewünschten Rufton auszuwählen.
- *6)* Klicken Sie auf die Schaltfläche **Schließen**, um die Einstellung zu beenden.

Die ausgewählte Einstellung ist sofort aktiv.

# **6 Zusätzliche Clientfunktionen im Standard-Web-Client-Modus**

Dieser Abschnitt beschreibt die Bedienoberfläche und die Clientfunktionen des Standard-Web-Client-Modus.

# **6.1 Aufbau der Bedienoberfläche**

Die Bedienoberfläche gliedert sich in verschiedene definierte Bereiche. Davon müssen nicht immer alle sichtbar sein.

Die verschiedenen Bereiche der Bedienoberfläche sind:

- **•** Kopfleiste
- **•** Tab-Leiste
- **•** Anrufsteuerungsleiste
- **•** Kontextabhängige Aktionsleiste
- **•** Signalisierungsleiste
- **•** Navigationsleiste
- **•** Inhaltsbereich
- **•** Kontaktbereich

Die verschiedenen Bereiche der Bedienoberfläche können folgendermaßen angeordnet sein.

Ohne optionale Bereiche:

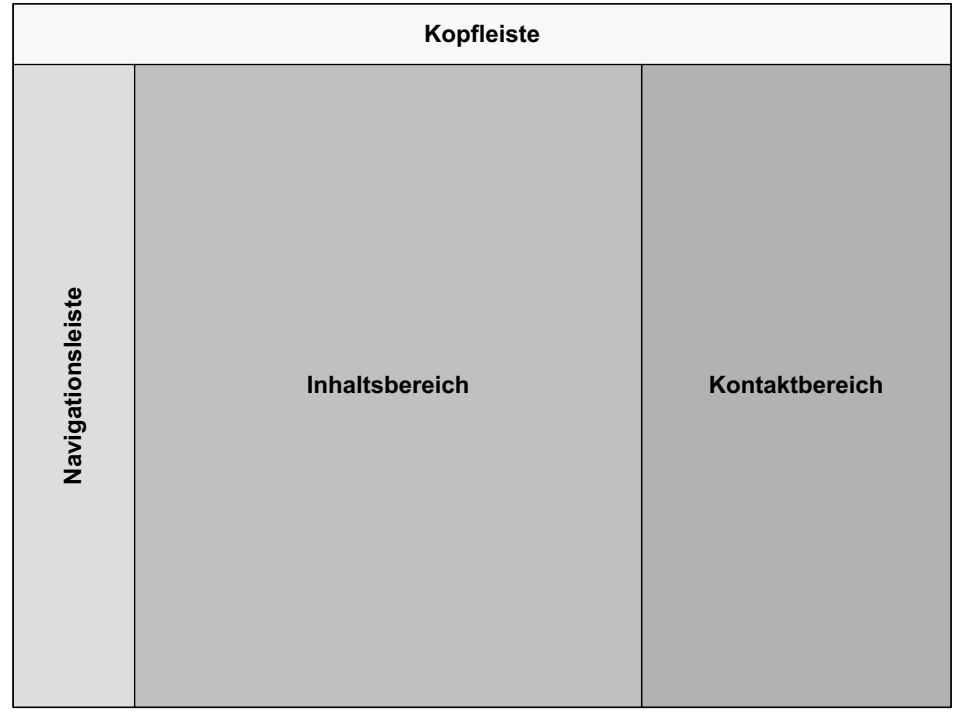

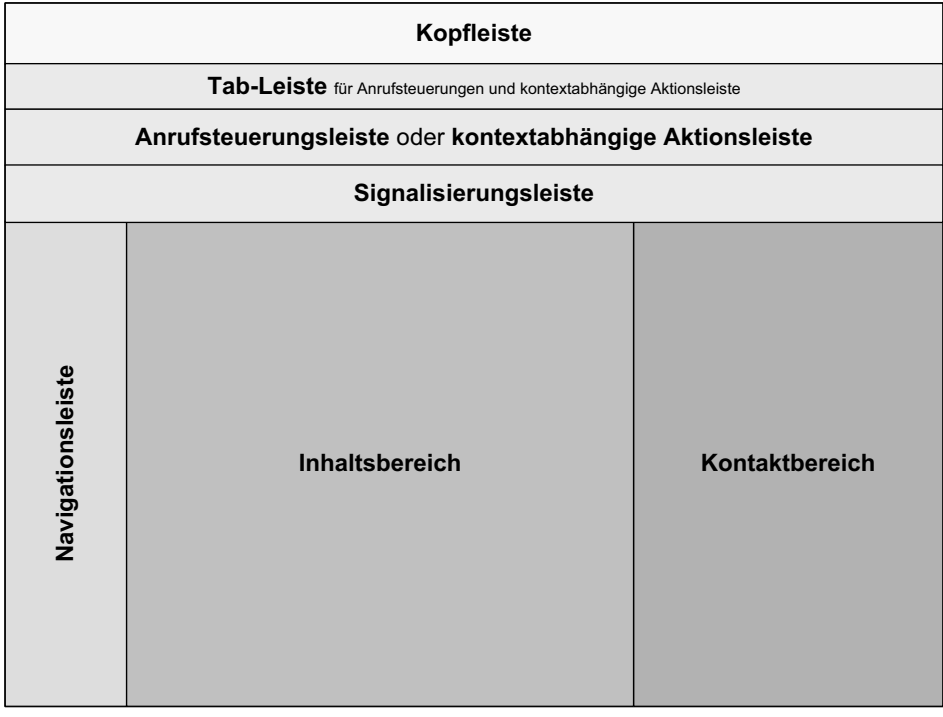

Mit allen möglichen optionalen Bereichen:

Der Kontaktbereich kann in beiden Anordnungen minimiert werden, um mehr Platz für den Inhaltsbereich zu haben.

# **6.1.1 Kopfleiste**

Über die Kopfleiste konfigurieren Sie die wichtigsten Einstellungen von OpenScape UC Application und die Einstellungen des Clients.

Hierzu zählen insbesondere:

- **•** Ihr bevorzugtes Gerät
- **•** Ihr Präsenzstatus
- **•** Ihr Anmeldepasswort

Darüber hinaus wird Ihnen angezeigt, mit welchem Anmeldenamen Sie angemeldet sind.

> *HINWEIS:* Wenn Ihnen Präsenzstatusanfragen vorliegen, über die Sie noch nicht entschieden haben, wird Ihnen die Anzahl dieser Anfragen in einem grünen Quadrat neben Ihrem Anmeldenamen angezeigt.

### **6.1.2 Tab-Leiste**

Wenn in der Bedienoberfläche Anrufsteuerungen für mehrere Telefonverbindungen angezeigt werden müssen, werden diese als Tabs in der Tab-Leiste dargestellt. An der Position der eigentlichen Anrufsteuerung wird dann immer diejenige angezeigt, deren Tab in der Tab-Leiste ausgewählt ist.

Die Anzeige in Tabs wird ebenfalls verwendet, wenn neben der Anrufsteuerung einer bestehenden Telefonverbindung auch die kontextabhängige Aktionsleiste angezeigt werden muss.

Über die Bedienelemente der Anrufsteuerungs-Tabs können Sie die zugehörigen Telefonverbindungen schnell in den Zustand Halten legen oder sich mit der gehaltenen Telefonverbindung wiederverbinden.

# **6.1.3 Anrufsteuerungsleiste**

In der Anrufsteuerungsleiste kontrollieren Sie Funktionen für eine bestehende Telefonverbindung.

Die Bedienoberfläche kann höchstens eine Anrufsteuerungsleiste darstellen.

Wenn in der Bedienoberfläche zusätzliche Anrufsteuerungsleisten angezeigt werden müssen, werden alle Anrufsteuerungsleisten als Tabs in der Tab-Leiste dargestellt. An der Position der eigentlichen Anrufsteuerung wird dann immer diejenige angezeigt, deren Tab in der Tab-Leiste ausgewählt ist.

Die Anzeige in Tabs wird ebenfalls verwendet, wenn neben einer Anrufsteuerungsleiste auch die kontextabhängige Aktionsleiste angezeigt werden muss.

# **6.1.4 Kontextabhängige Aktionsleiste**

Die kontextabhängige Aktionsleiste dient als dynamische Zwischenablage für Kontakte, um Gruppenaktionen durchzuführen – zum Beispiel, um mit mehreren Kontakten eine Konferenz einzuleiten. In diesem Fall können Sie die gewünschten Kontakte in die kontextabhängige Aktionsleiste übernehmen und anschließend die Konferenz mit diesen Kontakten einleiten.

Wenn in der Bedienoberfläche neben der kontextabhängigen Aktionsleiste auch Anrufsteuerungsleisten angezeigt werden müssen, werden kontextabhängige Aktionsleiste und Anrufsteuerungsleisten als Tabs in der Tab-Leiste dargestellt. In einem solchen Fall können Sie mittels der Tabs zwischen den Anrufsteuerungsleisten und der kontextabhängigen Aktionsleiste wechseln.

In bestimmten Dialogen kann darüber hinaus eine lokale kontextabhängige Aktionsleiste erscheinen. Ihre Funktion ist auf den jeweiligen Dialog beschränkt.

### **6.1.4.1 Wie Sie einer kontextabhängigen Aktionsleiste Kontakte hinzufügen**

Sie können in der kontextabhängigen Aktionsleiste Kontakte zusammentragen, um mit diesen anschließend eine Gruppenaktion durchzuführen – z. B. das Einleiten einer Konferenz. Sie können Kontakte dabei aus verschiedenen Quellen übernehmen.

#### *Voraussetzungen*

*•* Die Quelle wird angezeigt, aus der Sie einen Kontakt übernehmen möchten – z. B.der Kontaktbereich oder Ihre Anrufliste.

### *Schritt für Schritt*

*1)* Bewegen Sie den Mauszeiger über den Eintrag, von dem Sie einen Kontakt übernehmen möchten.

Ein solcher Eintrag kann sein:

- Ein einzelner Kontakt in Ihrer persönlichen Kontaktliste
- Eine ganze Kontaktgruppe in Ihrer persönlichen Kontaktliste
- Ein einzelner Kontakt aus dem Verzeichnis
- Ein Eintrag in Ihrer Anrufliste
- Eine Präsenzstatusanfrage
- Ein Teilnehmereintrag in einer gespeicherten Konferenz
- Ein Eintrag in Ihrer Voicemailliste

Ihnen werden zusätzliche Bedienelemente angezeigt.

2) Wählen Sie  $+$ .

Wenn die kontextabhängige Aktionsleiste bereits geöffnet ist, wird ihr der Kontakt direkt hinzugefügt. Andernfalls wird die kontextabhängige Aktionsleiste vorher geöffnet.

### **6.1.4.2 Wie Sie einen Kontakt aus einer kontextabhängigen Aktionsleiste löschen**

Sie können einen Kontakt aus der kontextabhängigen Aktionsleiste löschen – z. B. dann, wenn Sie in die Aktionsleiste einen falschen Kontakt hinzugefügt haben.

#### *Voraussetzungen*

*•* Die kontextabhängige Aktionsleiste wird angezeigt.

#### *Schritt für Schritt*

*1)* Bewegen Sie den Mauszeiger in der kontextabhängigen Aktionsleiste über den gewünschten Kontakt.

Ihnen wird das zusätzliche Bedienelement  $\blacksquare$  angezeigt.

### 2) Wählen Sie 8.

Sie haben den Kontakt aus der kontextabhängigen Aktionsleiste gelöscht.

### **6.1.4.3 Wie Sie den Inhalt einer kontextabhängigen Aktionsleiste verwerfen**

Sie können den Inhalt der kontextabhängigen Aktionsleiste verwerfen und die damit geplante Aktion abbrechen. Nachdem Sie z. B. die Teilnehmer für eine Konferenz in der kontextabhängigen Aktionsleiste zusammengetragen haben, können Sie die Aktionsleiste verwerfen, ohne die Konferenz einzuleiten.

### *Voraussetzungen*

*•* Die kontextabhängige Aktionsleiste wird angezeigt.

### *Schritt für Schritt*

*›* Wählen Sie in der rechten oberen Ecke der kontextabhängigen Aktionsleiste.

Die kontextabhängige Aktionsleiste wird geschlossen und ihr Inhalt verworfen.

### **6.1.5 Signalisierungsleiste**

In der Signalisierungsleiste steuern Sie den Aufbau einer Telefonverbindung. Sobald die Telefonverbindung aufgebaut ist, wird die Signalisierungsleiste geschlossen und durch eine Anrufsteuerungsleiste ersetzt.

### **6.1.6 Navigationsleiste und Inhaltsbereich**

Über die Navigationsleiste können Sie festlegen, welche Informationen Ihnen im Inhaltsbereich angezeigt werden.

Die Navigationsleiste hat Tabs für die folgenden Themen.

- **•** Anrufliste
- **•** Konferenzen
- **•** Voicemails

*HINWEIS:* Der Tab **Voicemail** wird Ihnen nur dann angezeigt, wenn der Administrator für Sie in OpenScape UC Application das Leistungsmerkmal Voicemail eingerichtet hat.

Wenn in einem Thema neue Elemente existieren, die Sie noch nicht betrachtet haben, wird Ihnen die Anzahl dieser Elemente in einem grünen Quadrat innerhalb des betreffenden Tabs angezeigt.

# **6.1.7 Kontaktbereich**

Im Kontaktbereich verwalten Sie Ihre persönlichen Kontakte und Kontaktgruppen.

Der Kontaktbereich kann minimiert werden, um mehr Platz für den Inhaltsbereich zu haben.

### **6.1.7.1 Wie Sie den Kontaktbereich minimieren**

Sie können den Kontaktbereich minimiert darstellen, um mehr Platz für andere Elemente der Bedienoberfläche zu haben.

### *Voraussetzungen*

Der Kontaktbereich wird erweitert dargestellt.

### *Schritt für Schritt*

*›* Wählen Sie am linken oberen Rand des Kontaktbereichs das Symbol . Der Kontaktbereich wird minimiert.

### **6.1.7.2 Wie Sie den Kontaktbereich einblenden**

Sie können den Kontaktbereich erweitert darstellen, um Ihre persönlichen Kontakte und Kontaktgruppen zu bearbeiten.

### *Voraussetzungen*

*•* Der Kontaktbereich wird minimiert dargestellt.

### *Schritt für Schritt*

*›* Wählen Sie am rechten oberen Rand des Tab-Inhaltbereichs das Symbol . Der Kontaktbereich wird erweitert.

### **6.2 Allgemeiner Gebrauch des Clients**

Dieser Abschnitt beschreibt verschiedene Funktionen, die den allgemeinen Gebrauch des Clients betreffen.

# **6.2.1 Wie Sie Ihre Sprache für OpenScape UC Application festlegen**

Sie können festlegen, welche Sprache OpenScape UC Application für Sie verwenden soll.

Diese Sprache legt Folgendes fest.

- **•** In welcher Sprache Ihnen die Benutzeroberfläche des Clients angezeigt wird.
- **•** In welcher Sprache Ihnen Ansagen wiedergegeben werden, nachdem Sie sich z. B. in das Konferenzportal von OpenScape UC Application eingewählt haben.
- **•** In welcher Sprache Ihnen Benachrichtigungen von OpenScape UC Application gesendet werden.

### *Schritt für Schritt*

*1)* Klicken Sie in der Kopfleiste auf Ihren Anmeldenamen.

Es öffnet sich das Einstellungsmenü.

- *2)* Wählen Sie **Einstellungen**.
- *3)* Wählen Sie unter **Sprache** die Sprache für OpenScape UC Application aus.
- *4)* Wählen Sie **Speichern**.

Sie habe die Sprache für OpenScape UC Application festgelegt.

### **6.2.2 Wie Sie die Hilfe aufrufen**

Bei Fragen zur Bedienung finden Sie erste Hilfe in der Produktdokumentation. Diese können Sie aus der Bedienoberfläche heraus aufrufen.

#### *Schritt für Schritt*

*1)* Klicken Sie in der Kopfleiste auf Ihren Anmeldenamen.

Es öffnet sich das Einstellungsmenü.

- *2)* Wählen Sie **Einstellungen**.
- *3)* Wählen Sie unter **Onlinehilfe** den Link **Onlinehilfe anzeigen** aus.

Ihnen wird die Produktdokumentation angezeigt.

### **6.2.3 Wie Sie die verwendete Softwareversion ermitteln**

Sie können ermitteln, welche Version der Clientsoftware Sie verwenden. Diese Information ist z. B. wichtig, wenn Sie Unterstützung bei einem technischen Service anfordern.

#### *Schritt für Schritt*

*1)* Klicken Sie in der Kopfleiste auf Ihren Anmeldenamen.

Es öffnet sich das Einstellungsmenü.

*2)* Wählen Sie **Einstellungen**.

*3)* Unter **Softwareversion** wird die aktuell verwendete Version der Clientsoftware angezeigt.

Sie habe die verwendete Softwareversion ermittelt.

# **6.2.4 Wie Sie OpenScape Desktop Integration herunterladen**

Über den Client können Sie die ausführbare Datei von OpenScape Desktop Integration herunterladen.

### *Schritt für Schritt*

*1)* Klicken Sie in der Kopfleiste auf Ihren Anmeldenamen.

Es öffnet sich das Einstellungsmenü.

- *2)* Wählen Sie **Einstellungen**.
- *3)* Wählen Sie unter **Desktop Integration Tool** den Link **DI Tool herunterladen** aus.

In Ihrem Browser wird Ihnen das Herunterladen der ausführbaren Datei angeboten.

*4)* Laden Sie die ausführbare Datei herunter.

Sie haben die ausführbare Datei von OpenScape Desktop Integration heruntergeladen.

### *Nächste Schritte*

Installieren Sie OpenScape Desktop Integration, wie im Handbuch *OpenScape UC Application, Installation und Hochrüstung* beschrieben.

### **6.3 Benachrichtigungen**

Sie können sich automatisch mittels einer E-Mail über entgangene Anrufe benachrichtigen lassen.

### **6.3.1 Wie Sie sich über einen entgangenen Anruf benachrichtigen lassen**

Sie können sich per E-Mail benachrichtigen lassen, wenn Ihnen ein eingehender Anruf entgangen ist.

### *Schritt für Schritt*

*1)* Klicken Sie in der Kopfleiste auf Ihren Anmeldenamen.

Es öffnet sich das Einstellungsmenü.

- *2)* Wählen Sie **Einstellungen**.
- *3)* Wechseln Sie in den Bereich **Benachrichtigungen**.
- *4)* Aktivieren Sie die Option **E-Mail senden bei entgangenem Anruf**.
- *5)* Wählen Sie **Speichern**.

Sie erhalten von nun an eine E-Mail, wenn Ihnen ein eingehender Anruf entgangen ist.

# **6.4 Allgemeine Anrufsteuerung**

Mittels des Clients können Sie allgemeine Anruffunktionen an Ihrem bevorzugten Gerät einleiten und steuern.

Zu diesen allgemeinen Anruffunktionen zählen insbesondere:

- **•** Anruf einleiten
- **•** Anrufe annehmen / abweisen
- **•** Anrufe weiterschalten
- **•** Rückfrage einleiten
- **•** Anruf halten
- **•** Makeln zwischen gleichzeitigen Anrufen
- **•** Anruf übergeben

### **6.4.1 Wie Sie einen eingehenden Anruf annehmen**

Ein eingehender Anruf wird Ihnen mit einer Signalisierungsleiste angezeigt. Mittels der Bedienelemente dieser Signalisierungsleiste können Sie auf den Anruf reagieren.

#### *Schritt für Schritt*

*›* Nehmen Sie den Anruf folgendermaßen an.

*HINWEIS:* Wenn für Ihr bevorzugtes Gerät die **Auto-Answer**-Funktion aktiviert ist, werden automatisch Lautsprecher und Mikrofon des Endgeräts oder einer angeschlossenen Sprechgarnitur aktiviert.

**•** Wenn Sie für den Anruf den Hörer des Endgeräts verwenden möchten, nehmen Sie den Anruf am Endgerät an.

**•** Wenn Sie für den Anruf Lautsprecher und Mikrofon des Endgeräts oder eine angeschlossene Sprechgarnitur verwenden möchten, wählen Sie in

der Signalisierungsleiste

Lautsprecher und Mikrofon des Endgeräts bzw. einer angeschlossenen Sprechgarnitur werden aktiviert.

Die Verbindung wird aufgebaut.

Es öffnet sich eine Anrufsteuerungsleiste, in der die neue Verbindung angezeigt wird.

*HINWEIS:* Wenn Sie einen Anruf annehmen, während Sie bereits mit einem anderen Teilnehmer verbunden sind, wird die bestehende Verbindung in den Zustand Halten gelegt.

### **6.4.2 Wie Sie einen eingehenden Anruf abweisen**

Ein eingehender Anruf wird Ihnen mit einer Signalisierungsleiste angezeigt. Mittels der Bedienelemente dieser Signalisierungsleiste können Sie auf den Anruf reagieren.

### *Schritt für Schritt*

*›* Wählen Sie in der Signalisierungsleiste des eingehenden Anrufs .

Die Signalisierungsleiste schließt sich.

Sie haben den eingehenden Anruf abgewiesen.

### **6.4.3 Wie Sie eine Rufnummer anrufen**

Sie können einen Teilnehmer anrufen, der sich weder in Ihren persönlichen Kontakten noch im Verzeichnis befindet, indem Sie einfach dessen Rufnummer wählen.

### *Voraussetzungen*

*•* Der Kontaktbereich ist eingeblendet.

### *Schritt für Schritt*

- *1)* Geben Sie in das Suchfeld des Kontaktbereichs die Rufnummer des Teilnehmers ein.
- *2)* Wählen Sie neben dem Suchfeld .

*HINWEIS:* Alternativ können Sie die Tastenkombination UMSCHALT + ENTER drücken.

Eine Signalisierungsleiste zeigt Ihnen den Verbindungsaufbau an. Ihr bevorzugtes Gerät klingelt.

*3)* Nehmen Sie den Anruf folgendermaßen an.

*HINWEIS:* Wenn für Ihr bevorzugtes Gerät die **Auto-Answer**-Funktion aktiviert ist, werden automatisch Lautsprecher und Mikrofon des Endgeräts oder einer angeschlossenen Sprechgarnitur aktiviert.

- **•** Wenn Sie für den Anruf den Hörer des Endgeräts verwenden möchten, nehmen Sie den Anruf am Endgerät an.
- **•** Wenn Sie für den Anruf Lautsprecher und Mikrofon des Endgeräts oder eine angeschlossene Sprechgarnitur verwenden möchten, wählen Sie in

der Signalisierungsleiste

Lautsprecher und Mikrofon des Endgeräts bzw. einer angeschlossenen Sprechgarnitur werden aktiviert.

Die Verbindung wird aufgebaut.

Es öffnet sich eine Anrufsteuerungsleiste, in der die neue Verbindung angezeigt wird.

# **6.4.4 Wie Sie eine bestehende Telefonverbindung beenden**

Eine bestehende Telefonverbindung wird Ihnen durch eine Anrufsteuerungsleiste angezeigt. Mittels der Bedienelemente dieser Anrufsteuerungsleiste können Sie die Telefonverbindung beenden.

### *Voraussetzungen*

*•* Sie führen ein Telefongespräch.

### *Schritt für Schritt*

- *›* Beenden Sie die Telefonverbindung folgendermaßen.
	- **•** Wenn Sie für den Anruf den Hörer des Endgeräts verwendet haben, legen Sie den Hörer einfach auf.
	- **•** Wenn Sie für den Anruf Lautsprecher und Mikrofon des Endgeräts oder eine angeschlossene Sprechgarnitur verwendet haben, wählen Sie in der

Anrufsteuerungsleiste der Telefonverbindung .

Lautsprecher und Mikrofon des Endgeräts bzw. einer angeschlossenen Sprechgarnitur werden ausgeschaltet.

Die Anrufsteuerungsleiste schließt sich.

Sie haben die Telefonverbindung beendet.

# **6.4.5 Wie Sie mit einer Telefonverbindung das Endgerät wechseln**

Eine bestehende Telefonverbindung wird Ihnen durch eine Anrufsteuerungsleiste angezeigt. Mittels der Bedienelemente dieser Anrufsteuerungsleiste können Sie mit der Telefonverbindung auf ein anderes Endgerät wechseln, ohne das Telefongespräch beenden zu müssen.

### *Voraussetzungen*

*•* Sie führen ein Telefongespräch.

### *Schritt für Schritt*

1) Wählen Sie in der Anrufsteuerungsleiste der Telefonverbindung

Ihnen wird ein Menü mit Verbindungsoptionen angezeigt.

*2)* Wählen Sie unter **Gerät wechseln** das Gerät aus, mit dem Sie weitertelefonieren möchten.

Die Verbindung wird übergeben. Das Gerät klingelt.

*3)* Nehmen Sie den Anruf am Endgerät an.

Sie haben das Endgerät gewechselt.

# **6.4.6 Wie Sie eine Telefonverbindung übergeben**

Eine bestehende Telefonverbindung wird Ihnen durch eine Anrufsteuerungsleiste angezeigt. Mittels der Bedienelemente dieser Anrufsteuerungsleiste können Sie die Telefonverbindung an einen anderen Teilnehmer übergeben.

### *Voraussetzungen*

*•* Sie führen ein Telefongespräch.

### *Schritt für Schritt*

1) Wählen Sie in der Anrufsteuerungsleiste der Telefonverbindung

Ihnen wird ein Menü mit Verbindungsoptionen angezeigt.

*2)* Wählen Sie unter **An anderen Teilnehmer übergeben** die Option **Geben Sie einen Kontakt oder eine Nummer ein**.

Es öffnet sich der Dialog zur Auswahl eines Teilnehmers.

*3)* Wenn Sie die Telefonverbindung an einen persönlichen Kontakt übergeben möchten, gehen Sie folgendermaßen vor.

- *a)* Geben Sie in das Suchfeld des Kontaktbereichs einen der folgenden Suchbegriffe ein.
	- Vollständiger Nachname oder Teil eines Nachnamens
	- Vollständiger Vorname oder Teil eines Vornamens
	- Vollständige Rufnummer oder Teil einer Rufnummer

Wenn in Ihren persönlichen Kontakten Treffer für die Suche gefunden werden konnten, werden sie Ihnen kontinuierlich aktualisiert unterhalb des Suchfeldes angezeigt.

**b)** Wählen Sie (b) für den Kontakt.

Die Anrufsteuerungsleiste schließt sich.

Die Telefonverbindung wird an das bevorzugte Gerät des Kontaktes übergeben.

- *4)* Wenn Sie die Telefonverbindung an einen Kontakt aus dem Verzeichnis übergeben möchten, gehen Sie folgendermaßen vor.
	- *a)* Geben Sie in das Suchfeld des Fensters einen der folgenden Suchbegriffe ein.
		- Vollständiger Nachname oder Teil eines Nachnamens
		- Vollständiger Vorname oder Teil eines Vornamens
		- Vollständige Rufnummer oder Teil einer Rufnummer

Wenn in Ihren persönlichen Kontakten Treffer für die Suche gefunden werden konnten, werden sie Ihnen kontinuierlich aktualisiert unterhalb des Suchfeldes angezeigt.

*b)* Wählen Sie unterhalb des Suchfeldes und der persönlichen

Trefferliste  $Q$ .

Der Kontakt wird im Verzeichnis gesucht.

Wenn Treffer für die Suche gefunden werden konnten, werden sie Ihnen unterhalb des Suchfeldes angezeigt.

**c)** Wählen Sie (\*) für den Kontakt.

Die Anrufsteuerungsleiste schließt sich.

Die Telefonverbindung wird an das bevorzugte Gerät des Kontaktes übergeben.

- *5)* Wenn Sie eine kontaktunabhängige Rufnummer hinzufügen möchten, gehen Sie folgendermaßen vor.
	- *a)* Geben Sie in das Suchfeld des Kontaktbereichs die Rufnummer ein.
	- *b*) Wählen Sie  $\vert^{\phi}$ .

Die Anrufsteuerungsleiste schließt sich.

Die Telefonverbindung wird an die Rufnummer übergeben.

Sie haben die Telefonverbindung übergeben.

# **6.4.7 Wie Sie eine bestehende Telefonverbindung ins Halten legen**

Eine bestehende Telefonverbindung wird Ihnen durch eine Anrufsteuerungsleiste angezeigt. Mittels der Bedienelemente dieser Anrufsteuerungsleiste können Sie die Telefonverbindung in den Zustand Halten legen. Dabei wird die Verbindung zwischen Ihnen und Ihrem Gesprächspartner so lange unterbrochen, bis Sie sich wieder mit ihm verbinden lassen.

### *Voraussetzungen*

*•* Sie führen ein Telefongespräch.

### *Schritt für Schritt*

*›* Wählen Sie in der Anrufsteuerungsleiste der Telefonverbindung .

Die Verbindung zwischen Ihnen und Ihrem Gesprächspartner wird bis auf Weiteres unterbrochen.

Die Anrufsteuerungsleiste der Telefonverbindung wird ausgegraut dargestellt.

Sie haben die Telefonverbindung in den Zustand Halten gelegt.

# **6.4.8 Wie Sie sich mit einer gehaltenen Telefonverbindung wiederverbinden**

Eine gehaltene Telefonverbindung wird Ihnen mit einer ausgegrauten Anrufsteuerungsleiste angezeigt. Mittels der Bedienelemente dieser Anrufsteuerungsleiste können Sie sich mit der Telefonverbindung wiederverbinden.

### *Voraussetzungen*

*•* Sie führen ein Telefongespräch, das gehalten wird.

### *Schritt für Schritt*

*›* Wählen Sie in der ausgegrauten Anrufsteuerungsleiste der

**Telefonverbindung** 

Sie werden wieder mit Ihrem Gesprächspartner verbunden.

Sie haben sich mit der gehaltenen Telefonverbindung wiederverbunden.

### **6.4.9 Wie Sie zwischen Telefonverbindungen makeln**

Egal, wie viele Telefonverbindungen Sie gleichzeitig aufgebaut haben: Sie sind immer nur mit einer der Telefonverbindungen aktiv verbunden. Alle anderen Telefonverbindungen sind automatisch in den Zustand Halten gelegt. Die Signalisierungsleisten der verschiedenen Telefonverbindungen werden Ihnen als Tabs in der Tab-Leiste dargestellt. Die Tabs gehaltener Telefonverbindungen sind

dabei ausgegraut. Mittels der Bedienelemente in den Tabs können Sie entscheiden, mit welcher der Telefonverbindungen Sie aktiv verbunden sein möchten. Dieser Vorgang wird als Makeln bezeichnet.

#### *Voraussetzungen*

*•* Sie haben mehrere gleichzeitige Telefonverbindungen aufgebaut.

#### *Schritt für Schritt*

- *›* Verwenden Sie die Bedienelemente in den Tabs der Tab-Leiste folgendermaßen.
	- **•** Um sich mit einer gehaltenen Telefonverbindung aktiv zu verbinden,

wählen Sie im zugehörigen Tab der Tab-Leiste.

Sie werden mit der Telefonverbindung aktiv verbunden. Wenn bisher eine andere der Telefonverbindungen aktiv war, wird diese automatisch in den Zustand Halten gelegt.

**•** Um eine bisher aktive Telefonverbindung in den Zustand Halten zu legen,

wählen Sie **im zugehörigen Tab der Tab-Leiste.** 

Die Telefonverbindung wird in den Zustand Halten gelegt. Sie sind mit keinem der Anrufe mehr aktiv verbunden.

### **6.4.10 Wie Sie eine Rückfrage durchführen**

Sobald Sie mit einem Gesprächspartner telefonieren, können Sie sich parallel mit einem zweiten Gesprächspartner verbinden lassen. Die ursprüngliche Telefonverbindung wird dabei in den Zustand Halten gelegt. Nachdem Sie die zweite Telefonverbindung beendet haben, werden Sie wieder automatisch mit dem ersten Gesprächspartner verbunden.

### *Voraussetzungen*

*•* Sie führen ein Telefongespräch.

### *Schritt für Schritt*

*1)* Bauen Sie in beliebiger Weise eine zweite Telefonverbindung auf.

Die ursprüngliche Telefonverbindung wird automatisch in den Zustand Halten gelegt. Die Anrufsteuerungsleiste der gehaltenen Telefonverbindung wird ausgegraut dargestellt.

Eine Signalisierungsleiste zeigt Ihnen den zweiten Verbindungsaufbau an. Ihr bevorzugtes Gerät klingelt.

2) Wählen Sie in der Signalisierungsleiste , um die zweite Telefonverbindung anzunehmen.

Es öffnet sich eine Anrufsteuerungsleiste, in der die neue Telefonverbindung angezeigt wird. Die Tab-Leiste öffnet sich und die Anrufsteuerungsleisten beider Anrufe werden darin als Tab dargestellt.

*3)* Um die zweite Telefonverbindung zu beenden, wählen Sie in der Anrufsteue-

rungsleiste der zweiten Telefonverbindung .

Sie werden wieder automatisch mit dem ersten Gesprächspartner verbunden.

# **6.4.11 Wie Sie einen Anruf mittels Rückfrage übergeben**

Bevor Sie eine Telefonverbindung an einen anderen Teilnehmer übergeben, können Sie eine Rückfrage einleiten, um die Anrufübergabe mündlich anzukündigen.

### *Voraussetzungen*

*•* Sie führen ein Telefongespräch.

### *Schritt für Schritt*

*1)* Bauen Sie in beliebiger Weise eine zweite Telefonverbindung zu dem Teilnehmer auf, an den Sie den Anruf übergeben möchten.

Die ursprüngliche Telefonverbindung wird automatisch in den Zustand Halten gelegt. Die Anrufsteuerungsleiste der gehaltenen Telefonverbindung wird ausgegraut dargestellt.

Eine Signalisierungsleiste zeigt Ihnen den zweiten Verbindungsaufbau an.

Nachdem der zweite Gesprächspartner den Anruf angenommen hat, öffnet sich eine Anrufsteuerungsleiste, in der die neue Verbindung angezeigt wird. Die Tab-Leiste öffnet sich und die Anrufsteuerungsleisten beider Anrufe werden darin als Tab dargestellt.

2) Wählen Sie in der Anrufsteuerungsleiste der zweiten Telefonverbindung . P

Ihnen wird ein Menü mit Verbindungsoptionen angezeigt.

*3)* Um die ursprüngliche Telefonverbindung zu übergeben, wählen Sie **An wartenden Anruf übergeben**.

Ihre beiden Gesprächspartner werden miteinander verbunden. Ihre eigenen Verbindungen zu den Gesprächspartnern werden beendet.

Sie haben die Telefonverbindung übergeben.

# **6.4.12 Wie Sie einem Gesprächspartner eine E-Mail senden**

Eine bestehende Telefonverbindung wird Ihnen durch eine Anrufsteuerungsleiste angezeigt. Mittels der Bedienelemente dieser Anrufsteuerungsleiste können Sie Ihrem Gesprächspartner eine E-Mail senden.

#### *Voraussetzungen*

- *•* Sie führen ein Telefongespräch.
- *•* Für den Gesprächspartner ist eine E-Mail-Adresse bekannt z. B. durch einen zugehörigen Eintrag in Ihren persönlichen Kontakten.

### *Schritt für Schritt*

1) Wählen Sie in der Anrufsteuerungsleiste der Telefonverbindung  $\equiv$ 

Ihnen wird ein Menü mit Medienoptionen angezeigt.

*2)* Wählen Sie **E-Mail senden**.

In Ihrer E-Mail-Anwendung öffnet sich das Fenster für eine neue E-Mail. In ihr ist bereits die E-Mail-Adresse des Empfängers eingetragen.

*3)* Schreiben und versenden Sie die E-Mail in Ihrer E-Mail-Anwendung wie gewohnt.

Sie haben eine E-Mail an den Gesprächspartner versendet.

### **6.4.13 Wie Sie mit einem Gesprächspartner einen Chat starten**

Eine bestehende Telefonverbindung wird Ihnen durch eine Anrufsteuerungsleiste angezeigt. Mittels der Bedienelemente dieser Anrufsteuerungsleiste können Sie mit Ihrem Gesprächspartner einen Chat starten.

### *Voraussetzungen*

- *•* Sie führen ein Telefongespräch.
- *•* Für den Gesprächspartner ist eine Instant-Messaging-Adresse bekannt z. B. durch einen zugehörigen Eintrag in Ihren persönlichen Kontakten.

### *Schritt für Schritt*

- 1) Wählen Sie in der Anrufsteuerungsleiste der Telefonverbindung  $\equiv$ Ihnen wird ein Menü mit Medienoptionen angezeigt.
- *2)* Wählen Sie **Chat**.

Das Chat-Fenster öffnet sich in minimierter Form am unteren Bildschirmrand.

# **6.4.14 Wie Sie mit einem Gesprächspartner eine Web-Collaboration-Sitzung einleiten**

Eine bestehende Telefonverbindung wird Ihnen durch eine Anrufsteuerungsleiste angezeigt. Mittels der Bedienelemente dieser Anrufsteuerungsleiste können Sie mit Ihrem Gesprächspartner eine Web-Collaboration-Sitzung einleiten.

#### *Voraussetzungen*

- *•* Sie führen ein Telefongespräch.
- *•* Um mit einem nicht-UC-Application-Benutzer eine Web-Collaboration-Sitzung einzuleiten, muss für diesen Benutzer eine E-Mail-Adresse bekannt sein – z. B. durch einen entsprechenden Eintrag in Ihren persönlichen Kontakten.

#### *Schritt für Schritt*

1) Wählen Sie in der Anrufsteuerungsleiste der Telefonverbindung **E** 

Ihnen wird ein Menü mit Medienoptionen angezeigt.

*2)* Wählen Sie **Web Collaboration starten**.

Eine Signalisierungsleiste weist Sie auf den Start der Web-Collaboration-Sitzung hin.

3) Wählen Sie in der Signalisierungsleiste

Das Teilnehmermodul für OpenScape Web Collaboration wird heruntergeladen. Die heruntergeladene Datei wird Ihnen in Ihrem Browser unter den Downloads angezeigt.

*4)* Starten Sie das Teilnehmermodul.

Das Web-Collaboration-Fenster öffnet sich.

*HINWEIS:* Wie Sie die Web-Collaboration-Sitzung steuern, beschreibt das Handbuch *OpenScape Web Collaboration, Bedienungsanleitung*.

### **6.5 Kontakte und externes Verzeichnis**

An verschiedenen Stellen der Bedienoberfläche werden Ihnen Kontakte angezeigt. Bei diesen Kontakten handelt es sich entweder um Ihre persönlichen Kontakte oder um Kontakte aus einem angebundenen Verzeichnis.

Ihre persönlichen Kontakte werden auf dem Server von OpenScape UC Application abgelegt. Auf sie können nur Sie selbst zugreifen. Die Kontakte des angebundenen Verzeichnisses sind entweder im internen Kontaktverzeichnis von OpenScape UC Application abgelegt oder in einem externen Verzeichnis, das an OpenScape UC Application angebunden ist – z. B. in einem externen LDAP-Verzeichnis.

Mittels Kontakten können Sie Kontaktinformationen ermitteln oder auch verschiedene Arten von Kommunikationsbeziehungen einleiten – z. B. einen Anruf aufbauen, eine Sofortnachricht versenden oder eine Konferenz einleiten.

Ihre persönlichen Kontakte können Sie im Kontaktbereich der Bedienoberfläche verwalten und in Kontaktgruppen organisieren.

Wenn Sie sich die Details zu einem Ihrer Kontakte anzeigen lassen, werden Ihnen zur besseren Übersicht die letzten Anrufe und Voicemails dieses Benutzers angezeigt. Über die Angaben zu den letzten Anrufen können Sie den Kontakt auf einfache Weise direkt anrufen.

Kontakte aus dem Verzeichnis können Sie in Ihre persönlichen Kontakte übernehmen und so ebenfalls in Kontaktgruppen organisieren. Sie können jedoch nicht die zugehörigen Kontaktinformationen ändern. Bei Bedarf können Sie übernommene Kontakte manuell mit dem ursprünglichen Verzeichniskontakt synchronisieren.

### **Kontaktsuche**

Mittels der Kontaktsuche können Sie nach folgenden Elementen suchen.

- **•** Persönliche Kontakte
- **•** Kontakte im externen Verzeichnis

Persönliche Kontakte können Sie suchen mittels:

- **•** Vollständigem Nachnamen oder Teil eines Nachnamens
- **•** Vollständigem Vornamen oder Teil eines Vornamens
- **•** Vollständiger Rufnummer oder Teil einer Rufnummer

Im externen Verzeichnis können Sie ebenfalls nach Nachnamen oder Vornamen suchen. In diesem Fall gelten für den Suchtext die folgenden Regeln:

**•** Um nach einem Nachnamen oder Vornamen zu suchen, muss immer der Beginn des Namens angegeben werden; mindestens der erste Buchstabe. Ab dem zweiten Buchstaben kann der Platzhalter \* für beliebig viele Zeichen verwendet werden. An das Ende des Suchtextes wird immer automatisch ein \* angehängt.

Falsche Suchbeispiele:

- **–** artin für Martin
- **–** \*artin für Martin

Richtige Suchbeispiele:

- **–** Mart für Martin
- **–** Karl\*einz für Karlheinz oder Karl-Heinz
- **•** Um nach einer Rufnummer zu suchen, muss immer das Ende der Rufnummer angegeben werden; mindestens die letzte Ziffer. Ab der zweiten Ziffer kann der Platzhalter \* für beliebig viele Ziffern verwendet werden. An den Anfang des Suchtextes wird immer automatisch ein \* gesetzt. Falsche Suchbeispiele:
	- **–** +4924040901 für +4924040901100
	- **–** +4924040901\* für +4924040901100

Richtige Suchbeispiele:

- **–** 1100 für +4924040901100
- **–** 901\*00 für +4924040901100 oder +4924040901200

*HINWEIS:* Die Kontaktsuche unterscheidet nicht zwischen Großund Kleinschreibung.

# **6.5.1 Wie Sie die Details zu einem Kontakt anzeigen**

An verschiedenen Stellen der Bedienoberfläche werden Ihnen Kontakte angezeigt, deren Details Sie sich anzeigen lassen können. Bei diesen Kontakten handelt es sich entweder um persönliche Kontakte oder um Kontakte aus dem Verzeichnis. In der Regel erkennen Sie einen Kontakt in der Bedienoberfläche an den folgenden Präsenzstatus-Symbolen, von denen eines dem Kontaktnamen vorangestellt sein kann: o, o, o, o, o. Das dargestellte Präsenzstatus-Symbol zeigt Ihnen an, welchen Benutzerpräsenzstatus ein Benutzer für sich eingestellt hat.

### *Schritt für Schritt*

*1)* Bewegen Sie den Mauszeiger über den Kontaktnamen.

Ein Kontaktname kann an folgenden Stellen der Bedienoberfläche angezeigt werden.

- Im Kontaktbereich
- In Anrufsteuerungsleiste
- In den Einträgen der Anrufliste
- In den Details von Konferenzen
- *2)* Wählen Sie den Kontaktnamen.

Im Kontaktbereich werden Ihnen die Kontaktdetails angezeigt.

### **6.5.2 Wie Sie einen neuen persönlichen Kontakt anlegen**

Im Kontaktbereich können Sie neue persönliche Kontakte anlegen. Mit diesen Kontakten können Sie anschließend auf einfache Weise Kommunikationsbeziehungen einleiten – z. B. einen Anruf aufbauen, eine Sofortnachricht versenden oder eine Konferenz einleiten.

### *Voraussetzungen*

*•* Der Kontaktbereich ist eingeblendet.

### *Schritt für Schritt*

**1)** Klicken Sie im Kontaktbereich auf  $\Delta^*$ .

Die Anzeige wechselt zum Hinzufügen eines Kontakts.

*2)* Geben Sie die Kontaktinformationen ein.

*HINWEIS:* Der Nachname und mindestens eine Telefonnummer sind zwingend erforderlich.

*3)* Wenn Sie für den Kontakt ein Bild speichern möchten, klicken Sie in den Bereich des angezeigten Bildes, und wählen Sie das Bild aus.

**HINWEIS:** Das Bild darf höchsten 16kB groß sein und muss in einem der folgenden Formate vorliegen: \*.jpg, \*.png

*4)* Wenn Sie den neuen Kontakt einer Kontaktgruppe zuordnen möchten, wählen Sie unter **Gruppen** den Namen der Gruppe.

Jeder Kontakt kann auch mehreren Gruppen zugeordnet werden.

Der Gruppenname wird farblich hervorgehoben.

*5)* Wählen Sie **Speichern**, um den neuen Kontakt zu übernehmen.

Sie haben einen neuen persönlichen Kontakt angelegt.

### **6.5.3 Wie Sie die Daten eines persönlichen Kontakts ändern**

Im Kontaktbereich können Sie die Daten persönlicher Kontakte ändern.

### *Voraussetzungen*

- *•* Der Kontaktbereich ist eingeblendet.
- *•* Der persönliche Kontakt wurde nicht aus dem angebundenen Verzeichnis übernommen.

### *Schritt für Schritt*

*1)* Klicken Sie im Kontaktbereich auf das Gruppenauswahlfeld.

Es öffnet sich das Gruppenmenü.

*2)* Wählen Sie **Alle Kontakte** oder eine Gruppe, in der sich der Kontakt befindet.

Der Gruppenname wird im Gruppenauswahlfeld angezeigt; in der Liste darunter zuerst die Gruppe und danach alle zugehörigen Kontakte.

*3)* Wählen Sie den Namen des Kontakts.

Ihnen werden alle Kontaktinformationen angezeigt.

4) Wählen Sie .

Die Anzeige wechselt in den Bearbeitungsmodus.

- *5)* Ändern Sie die gewünschten Kontaktdaten.
- *6)* Wenn Sie für den Kontakt das Bild bearbeiten möchten, gehen Sie folgendermaßen vor.

*a)* Um ein anderes Bild zu speichern, klicken Sie in den Bereich des angezeigten Bildes. Wählen Sie anschließend das neue Bild aus.

*HINWEIS:* Das Bild darf höchsten 16 kB groß sein und muss in einem der folgenden Formate vorliegen: \*.jpeg, \*.png

- *b)* Wenn Sie das Bild ersatzlos löschen möchten, bewegen Sie den Mauszeiger über den Bereich des angezeigten Bildes, und wählen Sie 8.
- *7)* Wählen Sie **Speichern**, um die Änderungen zu übernehmen.

Sie haben die Kontaktdaten geändert.

#### *Nächste Schritte*

Um den Bearbeitungsmodus zu verlassen, wählen Sie **Zurück**.

### **6.5.4 Wie Sie einen persönlichen Kontakt löschen**

Im Kontaktbereich können Sie persönliche Kontakte löschen.

### *Voraussetzungen*

*•* Der Kontaktbereich ist eingeblendet.

### *Schritt für Schritt*

- *1)* Klicken Sie im Kontaktbereich auf das Gruppenauswahlfeld. Es öffnet sich das Gruppenmenü.
- *2)* Wählen Sie **Alle Kontakte** oder eine Gruppe, in der sich der Kontakt befindet.

Der Gruppenname wird im Gruppenauswahlfeld angezeigt; in der Liste darunter zuerst die Gruppe und danach alle zugehörigen Kontakte.

3) Wählen Sie ...

Die Anzeige wechselt in den Bearbeitungsmodus.

4) Wählen Sie für den Kontakt X.

Sie haben einen persönlichen Kontakt gelöscht.

### *Nächste Schritte*

Um den Bearbeitungsmodus zu verlassen, wählen Sie **Zurück**.

### **6.5.5 Wie Sie einen persönlichen Kontakt suchen**

Sie können einen persönlichen Kontakt suchen, um z. B. dessen Kontaktdaten einzusehen.
#### *Voraussetzungen*

- *•* Der Kontakt ist in den persönlichen Kontakten eingetragen.
- *•* Der Kontaktbereich ist eingeblendet.

#### *Schritt für Schritt*

- *1)* Geben Sie in das Suchfeld des Kontaktbereichs einen der folgenden Suchbegriffe ein.
	- **•** Vollständiger Nachname oder Teil eines Nachnamens
	- **•** Vollständiger Vorname oder Teil eines Vornamens
	- **•** Vollständige Rufnummer oder Teil einer Rufnummer

Wenn in Ihren persönlichen Kontakten Treffer für die Suche gefunden werden konnten, werden sie Ihnen kontinuierlich aktualisiert unterhalb des Suchfeldes angezeigt.

*2)* Um die Daten des Kontakts anzuzeigen, klicken Sie auf einen Suchtreffer.

Sie haben einen persönlichen Kontakt gesucht.

#### *Nächste Schritte*

Um das angezeigte Suchergebnis zu löschen und wieder die Kontaktliste anzuzeigen, wählen Sie \* im Suchfeld.

# **6.5.6 Wie Sie einen persönlichen Kontakt anrufen**

Im Kontaktbereich können Sie einen persönlichen Kontakt per Mausklick anrufen.

#### *Voraussetzungen*

- *•* In den Kontaktdaten ist mindestens eine Rufnummer eingetragen.
- *•* Der Kontaktbereich ist eingeblendet.

#### *Schritt für Schritt*

*1)* Bewegen Sie den Mauszeiger in der Kontaktliste über den Kontakt.

Ihnen werden zusätzliche Bedienelemente angezeigt.

*2)* Wenn Sie den Kontakt unter seiner Hauptrufnummer anrufen möchten,

wählen Sie $(2)$ .

Wenn für einen Kontakt nur eine einzelne Rufnummer angegeben ist, ist dies dessen Hauptrufnummer. Sind für einen Kontakt mehrere Rufnummern angegeben, ist die Rufnummer unter **Büro** die Hauptrufnummer.

Eine Signalisierungsleiste zeigt Ihnen den Verbindungsaufbau an. Ihr bevorzugtes Gerät klingelt.

*3)* Wenn Sie auswählen wollen, unter welcher Rufnummer Sie den Kontakt anrufen möchten, gehen Sie folgendermaßen vor.

*a*) Wählen Sie  $\equiv$ .

Ihnen wird angezeigt, unter welchen Rufnummern und Adressen Sie den Kontakt erreichen können.

*b)* Wählen Sie aus, unter welcher Rufnummer Sie den Kontakt anrufen möchten.

Eine Signalisierungsleiste zeigt Ihnen den Verbindungsaufbau an. Ihr bevorzugtes Gerät klingelt.

*4)* Nehmen Sie den Anruf folgendermaßen an.

*HINWEIS:* Wenn für Ihr bevorzugtes Gerät die **Auto-Answer**-Funktion aktiviert ist, werden automatisch Lautsprecher und Mikrofon des Endgeräts oder einer angeschlossenen Sprechgarnitur aktiviert.

- **•** Wenn Sie für den Anruf den Hörer des Endgeräts verwenden möchten, nehmen Sie den Anruf am Endgerät an.
- **•** Wenn Sie für den Anruf Lautsprecher und Mikrofon des Endgeräts oder eine angeschlossene Sprechgarnitur verwenden möchten, wählen Sie in

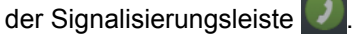

Lautsprecher und Mikrofon des Endgeräts bzw. einer angeschlossenen Sprechgarnitur werden aktiviert.

Die Verbindung wird aufgebaut.

Es öffnet sich eine Anrufsteuerungsleiste, in der die neue Verbindung angezeigt wird.

Sie haben einen persönlichen Kontakt angerufen.

# **6.5.7 Wie Sie eine Ad-hoc-Konferenz mit persönlichen Kontakten einleiten**

Sie können eine Ad-hoc-Telefonkonferenz einleiten, indem Sie die Teilnehmer aus Ihren persönlichen Kontakten auswählen.

#### *Voraussetzungen*

*•* Der Kontaktbereich ist eingeblendet.

#### *Schritt für Schritt*

- *1)* Wählen Sie folgendermaßen alle Kontakte aus, die an der Telefonkonferenz teilnehmen sollen.
	- *a)* Klicken Sie im Kontaktbereich auf das Gruppenauswahlfeld.

Es öffnet sich das Gruppenmenü.

*b)* Wählen Sie **Alle Kontakte** oder eine Gruppe, in der sich der Kontakt befindet.

Der Gruppenname wird im Gruppenauswahlfeld angezeigt; in der Liste darunter zuerst die Gruppe und danach alle zugehörigen Kontakte.

*c)* Bewegen Sie den Mauszeiger in der Kontaktliste über den Kontakt.

Ihnen werden zusätzliche Bedienelemente angezeigt.

*d*) Wählen Sie  $+$ .

Für den ersten Kontakt wird automatisch die kontextabhängige Aktionsleiste geöffnet und darin der Kontakt angezeigt. Alle weiteren Kontakte werden der Aktionsleiste direkt hinzugefügt.

2) Wählen Sie in der Aktionsleiste

Eine Signalisierungsleiste zeigt Ihnen den Verbindungsaufbau an. Ihr bevorzugtes Gerät klingelt.

*3)* Nehmen Sie den Anruf folgendermaßen an.

*HINWEIS:* Wenn für Ihr bevorzugtes Gerät die **Auto-Answer**-Funktion aktiviert ist, werden automatisch Lautsprecher und Mikrofon des Endgeräts oder einer angeschlossenen Sprechgarnitur aktiviert.

- **•** Wenn Sie für die Konferenz den Hörer des Endgeräts verwenden möchten, nehmen Sie den Anruf am Endgerät an.
- **•** Wenn Sie für die Konferenz Lautsprecher und Mikrofon des Endgeräts oder eine angeschlossene Sprechgarnitur verwenden möchten, wählen

Sie in der Signalisierungsleiste

Lautsprecher und Mikrofon des Endgeräts bzw. einer angeschlossenen Sprechgarnitur werden aktiviert.

Die Konferenz wird aufgebaut.

Es öffnet sich eine Anrufsteuerungsleiste, in der die neue Verbindung angezeigt wird.

Sie haben eine Ad-hoc-Telefonkonferenz mit mehreren Ihrer persönlichen Kontakte eingeleitet.

## **6.5.8 Wie Sie einen Rückruf aus den Kontaktdetails einleiten**

Wenn Sie sich die Details zu einem Ihrer Kontakte anzeigen lassen, werden Ihnen zur besseren Übersicht die letzten Anrufe dieses Benutzers angezeigt. Über diese Anrufeinträge können Sie den Kontakt auf einfache Weise direkt zurückrufen.

### *Schritt für Schritt*

*1)* Bewegen Sie den Mauszeiger über den Kontaktnamen.

Ein Kontaktname kann an folgenden Stellen der Bedienoberfläche angezeigt werden.

- Im Kontaktbereich
- In Anrufsteuerungsleiste
- In den Einträgen der Anrufliste
- In den Details von Konferenzen
- *2)* Wählen Sie den Kontaktnamen.

Im Kontaktbereich werden Ihnen die Kontaktdetails angezeigt.

Wenn Anruflisteneinträge für den Kontakt existieren, werden Ihnen diese unter **Letzte Anrufe** angezeigt. Mittels **Mehr anzeigen** können Sie ggf. weitere Anrufe einblenden.

- *3)* Klicken Sie auf den Anrufeintrag, über dessen Rufnummer Sie einen Rückruf einleiten möchten.
- *4)* Nehmen Sie den Anruf folgendermaßen an.

*HINWEIS:* Wenn für Ihr bevorzugtes Gerät die **Auto-Answer**-Funktion aktiviert ist, werden automatisch Lautsprecher und Mikrofon des Endgeräts oder einer angeschlossenen Sprechgarnitur aktiviert.

- **•** Wenn Sie für die Konferenz den Hörer des Endgeräts verwenden möchten, nehmen Sie den Anruf am Endgerät an.
- **•** Wenn Sie Lautsprecher und Mikrofon des Endgeräts oder eine angeschlossene Sprechgarnitur verwenden möchten, wählen Sie in der

Signalisierungsleiste

Lautsprecher und Mikrofon des Endgeräts bzw. einer angeschlossenen Sprechgarnitur werden aktiviert.

Die Verbindung wird aufgebaut.

Es öffnet sich eine Anrufsteuerungsleiste, in der die neue Verbindung angezeigt wird.

Sie haben einen Rückruf aus den Kontaktdetails eingeleitet.

# **6.5.9 Wie Sie einem persönlichen Kontakt eine E-Mail senden**

Im Kontaktbereich können Sie einem persönlichen Kontakt per Mausklick eine E-Mail senden.

#### *Voraussetzungen*

- *•* In den Kontaktdaten ist eine E-Mail-Adresse eingetragen.
- *•* Der Kontaktbereich ist eingeblendet.

#### *Schritt für Schritt*

*1)* Bewegen Sie den Mauszeiger in der Kontaktliste über den Kontakt.

Ihnen werden zusätzliche Bedienelemente angezeigt.

2) Wählen Sie  $\equiv$ .

Ihnen wird angezeigt, unter welchen Rufnummern und Adressen Sie den Kontakt erreichen können.

*3)* Wählen Sie den Eintrag der E-Mail-Adresse aus.

In Ihrer E-Mail-Anwendung öffnet sich das Fenster für eine neue E-Mail. In ihr ist bereits die E-Mail-Adresse des Empfängers eingetragen.

*4)* Schreiben und versenden Sie die E-Mail in Ihrer E-Mail-Anwendung wie gewohnt.

Sie haben einem persönlichen Kontakt eine E-Mail gesendet.

## **6.5.10 Wie Sie mehreren persönlichen Kontakten eine E-Mail senden**

Sie können eine E-Mail gleichzeitig an mehrere Empfänger senden, indem Sie die Empfänger aus Ihren persönlichen Kontakten auswählen.

#### *Voraussetzungen*

*•* Der Kontaktbereich ist eingeblendet.

#### *Schritt für Schritt*

- *1)* Wählen Sie folgendermaßen alle Kontakte aus, an die Sie die E-Mail senden möchten.
	- *a)* Klicken Sie im Kontaktbereich auf das Gruppenauswahlfeld.

Es öffnet sich das Gruppenmenü.

*b)* Wählen Sie **Alle Kontakte** oder eine Gruppe, in der sich der Kontakt befindet.

Der Gruppenname wird im Gruppenauswahlfeld angezeigt; in der Liste darunter zuerst die Gruppe und danach alle zugehörigen Kontakte.

*c)* Bewegen Sie den Mauszeiger in der Kontaktliste über den Kontakt.

Ihnen werden zusätzliche Bedienelemente angezeigt.

*d*) Wählen Sie  $+$ .

Für den ersten Kontakt wird automatisch die kontextabhängige Aktionsleiste geöffnet und darin der Kontakt angezeigt. Alle weiteren Kontakte werden der Aktionsleiste direkt hinzugefügt.

**2)** Wählen Sie in der Aktionsleiste ...

Es öffnet sich das Aktionsmenü.

*3)* Wählen Sie **Gruppe mailen**.

In Ihrer E-Mail-Anwendung öffnet sich das Fenster für eine neue E-Mail. In das Empfängerfeld sind bereits die E-Mail-Adressen der Kontakte eingetragen.

*HINWEIS:* Wenn für Teilnehmer keine E-Mail-Adresse verfügbar ist, weist eine Meldung Sie darauf hin.

*4)* Schreiben und versenden Sie die E-Mail in Ihrer E-Mail-Anwendung wie gewohnt.

Sie haben eine E-Mail an mehrere persönliche Kontakte gesendet.

## **6.5.11 Wie Sie mit einem persönlichen Kontakt einen Chat starten**

Im Kontaktbereich können Sie mit einem persönlichen Kontakt einen Chat starten.

#### *Voraussetzungen*

- *•* In den Kontaktdaten ist mindestens eine Instant-Messaging-Adresse eingetragen.
- *•* Der Kontaktbereich ist eingeblendet.

#### *Schritt für Schritt*

*1)* Bewegen Sie den Mauszeiger in der Kontaktliste über den Kontakt.

Ihnen werden zusätzliche Bedienelemente angezeigt.

2) Wählen Sie  $\equiv$ .

Ihnen wird angezeigt, unter welchen Rufnummern und Adressen Sie den Kontakt erreichen können.

*3)* Wählen Sie **Chat**.

Das Chat-Fenster öffnet sich in minimierter Form am unteren Bildschirmrand.

## **6.5.12 Wie Sie mit mehreren persönlichen Kontakten einen Chat starten**

Sie können einen Chat mit mehreren Teilnehmern starten, indem Sie die Teilnehmer aus Ihren persönlichen Kontakten auswählen.

#### *Voraussetzungen*

*•* Der Kontaktbereich ist eingeblendet.

### *Schritt für Schritt*

- *1)* Wählen Sie folgendermaßen alle Kontakte aus, die an dem Chat teilnehmen sollen.
	- *a)* Klicken Sie im Kontaktbereich auf das Gruppenauswahlfeld.

Es öffnet sich das Gruppenmenü.

*b)* Wählen Sie **Alle Kontakte** oder eine Gruppe, in der sich der Kontakt befindet.

Der Gruppenname wird im Gruppenauswahlfeld angezeigt; in der Liste darunter zuerst die Gruppe und danach alle zugehörigen Kontakte.

*c)* Bewegen Sie den Mauszeiger in der Kontaktliste über den Kontakt.

Ihnen werden zusätzliche Bedienelemente angezeigt.

 $d)$  Wählen Sie  $+$ .

Für den ersten Kontakt wird automatisch die kontextabhängige Aktionsleiste geöffnet und darin der Kontakt angezeigt. Alle weiteren Kontakte werden der Aktionsleiste direkt hinzugefügt.

2) Wählen Sie in der Aktionsleiste  $(\equiv)$ .

Es öffnet sich das Aktionsmenü.

*3)* Wählen Sie **Chat mit Gruppe**.

Der Chat wird gestartet.

*HINWEIS:* Wenn für Teilnehmer keine Instant-Messaging-Adresse verfügbar ist, weist eine Meldung Sie darauf hin.

Das Chat-Fenster öffnet sich in minimierter Form am unteren Bildschirmrand.

# **6.5.13 Wie Sie mit einem persönlichen Kontakt eine Web-Collaboration-Sitzung einleiten**

Im Kontaktbereich können Sie mit einem persönlichen Kontakt eine Web-Collaboration-Sitzung einleiten.

#### *Voraussetzungen*

- *•* Der Kontaktbereich ist eingeblendet.
- *•* Um mit einem nicht-UC-Application-Benutzer eine Web-Collaboration-Sitzung einzuleiten, muss für diesen Benutzer eine E-Mail-Adresse bekannt sein.

### *Schritt für Schritt*

*1)* Bewegen Sie den Mauszeiger in der Kontaktliste über den Kontakt.

Ihnen werden zusätzliche Bedienelemente angezeigt.

2) Wählen Sie  $\equiv$ .

Ihnen wird angezeigt, unter welchen Rufnummern und Adressen Sie den Kontakt erreichen können.

*3)* Wählen Sie **Web Collaboration starten**.

Eine Signalisierungsleiste zeigt Ihnen eine neu gestartete Web-Collaboration-Sitzung an.

*4)* Wählen Sie in der Signalisierungsleiste .

Das Teilnehmermodul für OpenScape Web Collaboration wird heruntergeladen. Die heruntergeladene Datei wird Ihnen in Ihrem Browser unter den Downloads angezeigt.

*5)* Starten Sie das Teilnehmermodul.

Das Web-Collaboration-Fenster öffnet sich.

*HINWEIS:* Wie Sie die Web-Collaboration-Sitzung steuern, beschreibt das Handbuch *OpenScape Web Collaboration, Bedienungsanleitung*.

# **6.5.14 Wie Sie eine neue Kontaktgruppe anlegen**

Im Kontaktbereich können Sie neue Kontaktgruppen anlegen, um Ihre persönlichen Kontakte in Gruppen zu ordnen.

#### *Voraussetzungen*

*•* Der Kontaktbereich ist eingeblendet.

### *Schritt für Schritt*

*1)* Klicken Sie im Kontaktbereich auf das Gruppenauswahlfeld.

Es öffnet sich das Gruppenmenü.

*2)* Wählen Sie **Neue Gruppe**.

Der Menüeintrag ändert sich in ein Eingabefeld.

*3)* Geben Sie einen Gruppennamen ein und drücken Sie die Eingabetaste.

Die neue Gruppe wird im Gruppenmenü des Gruppenauswahlfeldes angezeigt. Die Angabe **(0)** hinter dem Gruppennamen zeigt Ihnen an, dass der Gruppe noch keine Kontakte zugeordnet sind.

Sie haben eine neue Kontaktgruppe angelegt.

# **6.5.15 Wie Sie eine Kontaktgruppe umbenennen**

Im Kontaktbereich können Sie vorhandene Kontaktgruppen umbenennen.

#### *Voraussetzungen*

- *•* Der Kontaktbereich ist eingeblendet.
- *•* Es ist mindestens eine Kontaktgruppe angelegt.

*HINWEIS:* Die Standardgruppe **Alle Kontakte** kann nicht umbenannt werden.

### *Schritt für Schritt*

- *1)* Klicken Sie im Kontaktbereich auf das Gruppenauswahlfeld. Es öffnet sich das Gruppenmenü.
- *2)* Wählen Sie die Gruppe aus, die Sie umbenennen möchten.

Der Gruppenname wird im Gruppenauswahlfeld angezeigt.

3) Wählen Sie ...

Die Anzeige wechselt in den Bearbeitungsmodus.

- *4)* Ändern Sie den angezeigten Gruppennamen im Eingabefeld.
- *5)* Wählen Sie **Speichern**, um den neuen Gruppennamen zu übernehmen und den Bearbeitungsmodus zu verlassen.

Die Gruppe wird mit ihrem neuen Namen angezeigt.

Sie haben die Kontaktgruppe umbenannt.

# **6.5.16 Wie Sie einen persönlichen Kontakt einer bestehenden Gruppe zuordnen**

Im Kontaktbereich können Sie einzelne persönliche Kontakte einer bestehenden Kontaktgruppe zuordnen. Dabei kann jeder Kontakt auch mehreren Kontaktgruppen zugeordnet werden.

#### *Voraussetzungen*

*•* Der Kontaktbereich ist eingeblendet.

### *Schritt für Schritt*

- *1)* Klicken Sie im Kontaktbereich auf das Gruppenauswahlfeld. Es öffnet sich das Gruppenmenü.
- *2)* Wählen Sie **Alle Kontakte** oder eine Gruppe, in der sich der Kontakt befindet.

Der Gruppenname wird im Gruppenauswahlfeld angezeigt; in der Liste darunter zuerst die Gruppe und danach alle zugehörigen Kontakte.

*3)* Wählen Sie den Namen des Kontakts.

Ihnen werden alle Kontaktinformationen angezeigt.

*4)* Wählen Sie unter **Gruppen** den Namen der gewünschten Gruppe. Der Gruppenname wird farblich hervorgehoben.

Sie haben den persönlichen Kontakt der Kontaktgruppe zugeordnet.

# **6.5.17 Wie Sie mehrere persönliche Kontakte einer bestehenden Gruppe zuordnen**

Im Kontaktbereich können Sie mehrere persönliche Kontakte gleichzeitig einer bestehenden Kontaktgruppe zuordnen. Dabei kann jeder persönliche Kontakt auch mehreren Kontaktgruppen zugeordnet sein.

#### *Voraussetzungen*

*•* Der Kontaktbereich ist eingeblendet.

#### *Schritt für Schritt*

- *1)* Wählen Sie folgendermaßen alle Kontakte aus, die Sie einer Gruppe zuordnen möchten.
	- *a)* Klicken Sie im Kontaktbereich auf das Gruppenauswahlfeld.

Es öffnet sich das Gruppenmenü.

*b)* Wählen Sie **Alle Kontakte** oder eine Gruppe, in der sich der Kontakt befindet.

Der Gruppenname wird im Gruppenauswahlfeld angezeigt; in der Liste darunter zuerst die Gruppe und danach alle zugehörigen Kontakte.

*c)* Bewegen Sie den Mauszeiger in der Kontaktliste über den Kontakt.

Ihnen werden zusätzliche Bedienelemente angezeigt.

*d*) Wählen Sie  $+$ .

Für den ersten Kontakt wird automatisch die kontextabhängige Aktionsleiste geöffnet und darin der Kontakt angezeigt. Alle weiteren Kontakte werden der Aktionsleiste direkt hinzugefügt.

2) Wählen Sie in der Aktionsleiste  $(\equiv)$ .

Es öffnet sich das Aktionsmenü.

*3)* Wählen Sie unter **Zu Gruppe hinzufügen** die Gruppe.

Sie haben mehrere persönliche Kontakte einer Kontaktgruppe zugeordnet.

# **6.5.18 Wie Sie einen persönlichen Kontakt einer neuen Gruppe zuordnen**

Im Kontaktbereich können Sie einzelne persönliche Kontakte einer neu zu erstellenden Kontaktgruppe zuordnen. Dabei kann jeder Kontakt auch mehreren Kontaktgruppen zugeordnet sein.

#### *Voraussetzungen*

*•* Der Kontaktbereich ist eingeblendet.

#### *Schritt für Schritt*

*1)* Klicken Sie im Kontaktbereich auf das Gruppenauswahlfeld.

Es öffnet sich das Gruppenmenü.

*2)* Wählen Sie **Alle Kontakte** oder eine Gruppe, in der sich der Kontakt befindet.

Der Gruppenname wird im Gruppenauswahlfeld angezeigt; in der Liste darunter zuerst die Gruppe und danach alle zugehörigen Kontakte.

*3)* Bewegen Sie den Mauszeiger in der Kontaktliste über den Kontakt.

Ihnen werden zusätzliche Bedienelemente angezeigt.

4) Wählen Sie  $+$ .

Es öffnet sich eine kontextabhängige Aktionsleiste, in der der Kontakt angezeigt wird.

5) Wählen Sie in der Aktionsleiste  $(\equiv)$ 

Es öffnet sich das Aktionsmenü.

*6)* Wählen Sie **Neue Gruppe**.

Der Listeneintrag ändert sich in ein Eingabefeld.

*7)* Geben Sie einen Gruppennamen ein und drücken Sie die Eingabetaste.

Die neue Gruppe wird angelegt und der ausgewählte Kontakt dieser Gruppe zugeordnet.

Sie haben den persönlichen Kontakt der neuen Kontaktgruppe zugeordnet.

## **6.5.19 Wie Sie mehrere persönliche Kontakte einer neuen Gruppe zuordnen**

Im Kontaktbereich können Sie mehrere persönliche Kontakte gleichzeitig einer neu zu erstellenden Kontaktgruppe zuordnen. Dabei kann jeder Kontakt auch mehreren Kontaktgruppen zugeordnet sein.

#### *Voraussetzungen*

*•* Der Kontaktbereich ist eingeblendet.

#### *Schritt für Schritt*

- *1)* Wählen Sie folgendermaßen alle Kontakte aus, die Sie einer Gruppe zuordnen möchten.
	- *a)* Klicken Sie im Kontaktbereich auf das Gruppenauswahlfeld.

Es öffnet sich das Gruppenmenü.

*b)* Wählen Sie **Alle Kontakte** oder eine Gruppe, in der sich der Kontakt befindet.

Der Gruppenname wird im Gruppenauswahlfeld angezeigt; in der Liste darunter zuerst die Gruppe und danach alle zugehörigen Kontakte.

*c)* Bewegen Sie den Mauszeiger in der Kontaktliste über den Kontakt.

Ihnen werden zusätzliche Bedienelemente angezeigt.

 $d)$  Wählen Sie  $+$ .

Für den ersten Kontakt wird automatisch die kontextabhängige Aktionsleiste geöffnet und darin der Kontakt angezeigt. Alle weiteren Kontakte werden der Aktionsleiste direkt hinzugefügt.

**2)** Wählen Sie in der Aktionsleiste ...

Es öffnet sich das Aktionsmenü.

*3)* Wählen Sie **Neue Gruppe**.

Der Listeneintrag ändert sich in ein Eingabefeld.

*4)* Geben Sie einen Gruppennamen ein und drücken Sie die Eingabetaste.

Die neue Gruppe wird angelegt und die Kontakte dieser Gruppe zugeordnet.

Sie haben alle ausgewählten persönlichen Kontakte der neuen Kontaktgruppe zugeordnet.

## **6.5.20 Wie Sie alle persönlichen Kontakte einer Gruppe anzeigen**

Im Kontaktbereich können Sie alle persönlichen Kontakte einer Gruppe in Listenform anzeigen.

#### *Voraussetzungen*

*•* Der Kontaktbereich ist eingeblendet.

### *Schritt für Schritt*

- *1)* Klicken Sie im Kontaktbereich auf das Gruppenauswahlfeld. Es öffnet sich das Gruppenmenü.
- *2)* Wählen Sie die Gruppe aus, deren Kontakte Sie anzeigen möchten.

Der Gruppenname wird im Gruppenauswahlfeld angezeigt; in der Liste darunter zuerst die Gruppe und danach alle zugehörigen Kontakte.

Sie haben alle persönlichen Kontakte einer Gruppe angezeigt.

# **6.5.21 Wie Sie eine Kontaktgruppe löschen**

Im Kontaktbereich können Sie vorhandene Kontaktgruppen löschen.

### *Voraussetzungen*

- *•* Der Kontaktbereich ist eingeblendet.
- *•* Es ist mindestens eine Kontaktgruppe angelegt.

*HINWEIS:* Die Standardgruppe **Alle Kontakte** kann nicht gelöscht werden.

### *Schritt für Schritt*

- *1)* Klicken Sie im Kontaktbereich auf das Gruppenauswahlfeld. Es öffnet sich das Gruppenmenü.
- *2)* Wählen Sie die Gruppe aus, die Sie löschen möchten.

Der Gruppenname wird im Gruppenauswahlfeld angezeigt.

3) Wählen Sie ...

Die Anzeige wechselt in den Bearbeitungsmodus.

- 4) Wählen Sie X.
- *5)* Bestätigen Sie die Sicherheitsabfrage mit **Löschen**.

Sie haben die Gruppe gelöscht.

#### *Nächste Schritte*

Um den Bearbeitungsmodus zu verlassen, wählen Sie **Zurück**.

# **6.5.22 Wie Sie eine Ad-hoc-Konferenz mit allen persönlichen Kontakten einer Gruppe einleiten**

Sie können eine Ad-hoc-Telefonkonferenz mit allen persönlichen Kontakten einer Kontaktgruppe einleiten.

#### *Voraussetzungen*

*•* Der Kontaktbereich ist eingeblendet.

#### *Schritt für Schritt*

*1)* Klicken Sie im Kontaktbereich auf das Gruppenauswahlfeld.

Es öffnet sich das Gruppenmenü.

*2)* Wählen Sie die Gruppe aus.

Der Gruppenname wird im Gruppenauswahlfeld angezeigt; in der Liste darunter zuerst die Gruppe und danach alle zugehörigen Kontakte.

*3)* Bewegen Sie den Mauszeiger in der Liste über den Gruppeneintrag.

Ihnen werden zusätzliche Bedienelemente angezeigt.

4) Wählen Sie  $\equiv$ .

Es öffnet sich das Aktionsmenü.

*5)* Wählen Sie **Gruppe anrufen**.

Eine Signalisierungsleiste zeigt Ihnen den Verbindungsaufbau an. Ihr bevorzugtes Gerät klingelt.

*6)* Nehmen Sie den Anruf folgendermaßen an.

*HINWEIS:* Wenn für Ihr bevorzugtes Gerät die **Auto-Answer**-Funktion aktiviert ist, werden automatisch Lautsprecher und Mikrofon des Endgeräts oder einer angeschlossenen Sprechgarnitur aktiviert.

- **•** Wenn Sie für die Konferenz den Hörer des Endgeräts verwenden möchten, nehmen Sie den Anruf am Endgerät an.
- **•** Wenn Sie Lautsprecher und Mikrofon des Endgeräts oder eine angeschlossene Sprechgarnitur verwenden möchten, wählen Sie in der

Signalisierungsleiste

Lautsprecher und Mikrofon des Endgeräts bzw. einer angeschlossenen Sprechgarnitur werden aktiviert.

Die Konferenz wird aufgebaut.

Es öffnet sich eine Anrufsteuerungsleiste, in der die neue Verbindung angezeigt wird.

Sie haben eine Ad-hoc-Telefonkonferenz mit allen persönlichen Kontakten einer Kontaktgruppe eingeleitet.

# **6.5.23 Wie Sie allen persönlichen Kontakten einer Gruppe eine E-Mail senden**

Sie können eine E-Mail gleichzeitig an alle persönlichen Kontakte einer Kontaktgruppe senden.

#### *Voraussetzungen*

*•* Der Kontaktbereich ist eingeblendet.

#### *Schritt für Schritt*

*1)* Klicken Sie im Kontaktbereich auf das Gruppenauswahlfeld.

Es öffnet sich das Gruppenmenü.

*2)* Wählen Sie die Gruppe aus.

Der Gruppenname wird im Gruppenauswahlfeld angezeigt; in der Liste darunter zuerst die Gruppe und danach alle zugehörigen Kontakte.

*3)* Bewegen Sie den Mauszeiger in der Liste über den Gruppeneintrag.

Ihnen werden zusätzliche Bedienelemente angezeigt.

4) Wählen Sie  $\equiv$ .

Es öffnet sich das Aktionsmenü.

*5)* Wählen Sie **Gruppe mailen**.

*HINWEIS:* Diese Option wird nur dann angezeigt, wenn für mindestens einen Kontakt der Kontaktgruppe eine E-Mail-Adresse eingetragen ist.

In Ihrer E-Mail-Anwendung öffnet sich das Fenster für eine neue E-Mail. In ihr sind bereits die E-Mail-Adressen aller Empfänger eingetragen.

*6)* Schreiben und versenden Sie die E-Mail in Ihrer E-Mail-Anwendung wie gewohnt.

Sie haben eine E-Mail an alle persönlichen Kontakte einer Kontaktgruppe gesendet.

# **6.5.24 Wie Sie mit allen persönlichen Kontakten einer Gruppe einen Chat starten**

Sie können einen Chat mit allen persönlichen Kontakten einer Kontaktgruppe starten.

#### *Voraussetzungen*

*•* Der Kontaktbereich ist eingeblendet.

#### *Schritt für Schritt*

- *1)* Klicken Sie im Kontaktbereich auf das Gruppenauswahlfeld. Es öffnet sich das Gruppenmenü.
- *2)* Wählen Sie die Gruppe aus.

Der Gruppenname wird im Gruppenauswahlfeld angezeigt; in der Liste darunter zuerst die Gruppe und danach alle zugehörigen Kontakte.

*3)* Bewegen Sie den Mauszeiger in der Liste über den Gruppeneintrag.

Ihnen werden zusätzliche Bedienelemente angezeigt.

4) Wählen Sie  $\equiv$ .

Es öffnet sich das Aktionsmenü.

*5)* Wählen Sie **Chat mit Gruppe**.

Der Chat wird gestartet.

*HINWEIS:* Wenn für Teilnehmer keine Instant-Messaging-Adresse verfügbar ist, weist eine Meldung Sie darauf hin.

Das Chat-Fenster öffnet sich in minimierter Form am unteren Bildschirmrand.

# **6.5.25 Wie Sie mit allen persönlichen Kontakten einer Gruppe eine Web-Collaboration-Sitzung einleiten**

Sie können eine Web-Collaboration-Sitzung mit allen persönlichen Kontakten einer Kontaktgruppe einleiten.

#### *Voraussetzungen*

- *•* Der Kontaktbereich ist eingeblendet.
- *•* Um mit nicht-UC-Application-Benutzern eine Web-Collaboration-Sitzung einzuleiten, müssen für diese Benutzer E-Mail-Adressen bekannt sein.

### *Schritt für Schritt*

*1)* Klicken Sie im Kontaktbereich auf das Gruppenauswahlfeld.

Es öffnet sich das Gruppenmenü.

*2)* Wählen Sie die Gruppe aus.

Der Gruppenname wird im Gruppenauswahlfeld angezeigt; in der Liste darunter zuerst die Gruppe und danach alle zugehörigen Kontakte.

*3)* Bewegen Sie den Mauszeiger in der Liste über den Gruppeneintrag.

Ihnen werden zusätzliche Bedienelemente angezeigt.

4) Wählen Sie  $\equiv$ .

Es öffnet sich das Aktionsmenü.

*5)* Wählen Sie **Web Collaboration starten**.

Eine Signalisierungsleiste zeigt Ihnen eine neu gestartete Web-Collaboration-Sitzung an.

*6)* Wählen Sie in der Signalisierungsleiste .

Das Teilnehmermodul für OpenScape Web Collaboration wird heruntergeladen. Die heruntergeladene Datei wird Ihnen in Ihrem Browser unter den Downloads angezeigt.

*7)* Starten Sie das Teilnehmermodul.

Das Web-Collaboration-Fenster öffnet sich.

*HINWEIS:* Wie Sie die Web-Collaboration-Sitzung steuern, beschreibt das Handbuch *OpenScape Web Collaboration, Bedienungsanleitung*.

## **6.5.26 Wie Sie einen Kontakt im Verzeichnis suchen**

Sie können einen Kontakt im Verzeichnis suchen, um z. B. dessen Kontaktdaten einzusehen.

#### *Voraussetzungen*

- *•* Der Kontakt ist im Verzeichnis eingetragen.
- *•* Der Kontaktbereich ist eingeblendet.

#### *Schritt für Schritt*

*1)* Geben Sie in das Suchfeld des Kontaktbereichs den Suchtext ein.

Wenn in Ihren persönlichen Kontakten Treffer für die Suche gefunden werden konnten, werden sie Ihnen kontinuierlich aktualisiert unterhalb des Suchfeldes angezeigt.

2) Wählen Sie unterhalb des Suchfeldes und der persönlichen Trefferliste Q.

*HINWEIS:* Alternativ können Sie die Eingabetaste drücken.

Der Kontakt wird im Verzeichnis gesucht.

Wenn Treffer für die Suche gefunden werden konnten, werden sie Ihnen unterhalb des Suchfeldes angezeigt.

*3)* Um die Daten des Kontakts anzuzeigen, klicken Sie auf einen Suchtreffer.

Sie haben einen Kontakt im Verzeichnis gesucht.

#### *Nächste Schritte*

Um das angezeigte Suchergebnis zu löschen und wieder die persönliche Kontaktliste anzuzeigen, wählen Sie \* im Suchfeld.

# **6.5.27 Wie Sie einen Kontakt aus dem Verzeichnis in Ihre persönlichen Kontakte übernehmen**

Sie können einen Kontakt im Verzeichnis suchen und anschließend in Ihre persönlichen Kontakte übernehmen. Sobald Sie einen Kontakt aus dem Verzeichnis in Ihre persönlichen Kontakte übernommen haben, wird diesem Kontakt automatisch eine Anfrage zur Überwachung des zugehörigen Präsenzstatus gesendet. Die Antwort auf diese Präsenzstatusanfrage entscheidet, ob Sie den Präsenzstatus des Benutzers sehen dürfen oder nicht.

#### *Voraussetzungen*

- *•* Der Kontakt ist im Verzeichnis eingetragen.
- *•* Der Kontaktbereich ist eingeblendet.

### *Schritt für Schritt*

*1)* Geben Sie in das Suchfeld des Kontaktbereichs den Suchtext ein.

Wenn in Ihren persönlichen Kontakten Treffer für die Suche gefunden werden konnten, werden Ihnen diese kontinuierlich aktualisiert unterhalb des Suchfeldes angezeigt.

2) Wählen Sie unterhalb des Suchfeldes und der persönlichen Trefferliste Q.

*HINWEIS:* Alternativ können Sie die Eingabetaste drücken.

Der Kontakt wird im Verzeichnis gesucht.

Wenn Treffer für die Suche gefunden werden konnten, werden Ihnen diese unterhalb des Suchfeldes angezeigt.

- *3)* Klicken Sie auf den Kontakt, um dessen Daten anzuzeigen.
- *4)* Wählen Sie **Zu Kontakten hinzufügen**.
- *5)* Wenn Sie den Kontakt einer Gruppe aus Ihrer privaten Kontaktliste zuordnen möchten, wählen Sie unter **Gruppen** den Namen der gewünschten Gruppe.

Jeder Kontakt kann auch mehreren Gruppen zugeordnet werden.

Der Gruppenname wird farblich hervorgehoben.

Sie haben einen Kontakt aus dem Verzeichnis in Ihre persönlichen Kontakte übernommen.

### *Nächste Schritte*

Um wieder die persönliche Kontaktliste anzuzeigen, wählen Sie **Zurück** und anschließend  $*$  im Suchfeld.

# **6.5.28 Wie Sie einen Verzeichniskontakt synchronisieren**

Nachdem Sie einen Kontakt aus dem Verzeichnis in Ihre persönlichen Kontakte übernommen haben, können Sie die zugehörigen Kontaktdaten neu mit dem Verzeichnis synchronisieren. Da Sie die Kontaktdaten eines solchen Kontakts nicht lokal ändern können, ist diese Synchronisierung nötig, wenn sich Kontaktdaten geändert haben.

#### *Voraussetzungen*

- *•* Der Kontakt ist aus dem Verzeichnis in Ihre persönlichen Kontakte übernommen.
- *•* Der Kontaktbereich ist eingeblendet.

#### *Schritt für Schritt*

*1)* Klicken Sie im Kontaktbereich auf das Gruppenauswahlfeld.

Es öffnet sich das Gruppenmenü.

*2)* Wählen Sie **Alle Kontakte** oder eine Gruppe, in der sich der Kontakt befindet.

Der Gruppenname wird im Gruppenauswahlfeld angezeigt; in der Liste darunter zuerst die Gruppe und danach alle zugehörigen Kontakte.

*3)* Wählen Sie den Namen des Kontakts.

Ihnen werden alle Kontaktinformationen angezeigt.

4) Wählen Sie  $\degree$ .

Sie haben einen Kontakt mit dem Verzeichnis synchronisiert.

## **6.5.29 Wie Sie einen Kontakt aus dem Verzeichnis anrufen**

Sie können einen Kontakt anrufen, der nicht zu Ihren persönlichen Kontakten gehört, dessen Kontaktdaten jedoch im Verzeichnis vorhanden sind.

#### *Voraussetzungen*

- *•* Der Kontakt ist mit einer Telefonnummer im Verzeichnis eingetragen.
- *•* Der Kontaktbereich ist eingeblendet.

#### *Schritt für Schritt*

*1)* Geben Sie in das Suchfeld des Kontaktbereichs den Suchtext ein.

Wenn in Ihren persönlichen Kontakten Treffer für die Suche gefunden werden konnten, werden Ihnen diese kontinuierlich aktualisiert unterhalb des Suchfeldes angezeigt.

2) Wählen Sie unterhalb des Suchfeldes und der persönlichen Trefferliste Q.

*HINWEIS:* Alternativ können Sie die Eingabetaste drücken.

Der Kontakt wird im Verzeichnis gesucht.

Wenn Treffer für die Suche gefunden werden konnten, werden Ihnen diese unterhalb des Suchfeldes angezeigt.

*3)* Bewegen Sie den Mauszeiger über den Kontakt.

Ihnen werden zusätzliche Bedienelemente angezeigt.

4) Wählen Sie  $\equiv$ .

Ihnen wird angezeigt, unter welchen Rufnummern und Adressen Sie den Kontakt erreichen können.

*5)* Wählen Sie aus, unter welcher Rufnummer Sie den Kontakt anrufen möchten.

Eine Signalisierungsleiste zeigt Ihnen den Verbindungsaufbau an. Ihr bevorzugtes Gerät klingelt.

*6)* Nehmen Sie den Anruf folgendermaßen an.

*HINWEIS:* Wenn für Ihr bevorzugtes Gerät die **Auto-Answer**-Funktion aktiviert ist, werden automatisch Lautsprecher und Mikrofon des Endgeräts oder einer angeschlossenen Sprechgarnitur aktiviert.

- **•** Wenn Sie für die Konferenz den Hörer des Endgeräts verwenden möchten, nehmen Sie den Anruf am Endgerät an.
- **•** Wenn Sie Lautsprecher und Mikrofon des Endgeräts oder eine angeschlossene Sprechgarnitur verwenden möchten, wählen Sie in der

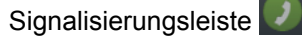

Lautsprecher und Mikrofon des Endgeräts bzw. einer angeschlossenen Sprechgarnitur werden aktiviert.

Die Verbindung wird aufgebaut.

Es öffnet sich eine Anrufsteuerungsleiste, in der die neue Verbindung angezeigt wird.

Sie haben einen Teilnehmer angerufen, dessen Kontaktdaten im Verzeichnis vorhanden sind.

# **6.5.30 Wie Sie einem Kontakt aus dem Verzeichnis eine E-Mail senden**

Sie können eine E-Mail an einem Kontakt senden, der nicht zu Ihren persönlichen Kontakten gehört, dessen Kontaktdaten jedoch im Verzeichnis vorhanden sind.

#### *Voraussetzungen*

- *•* Der Kontakt ist mit einer E-Mail-Adresse im Verzeichnis eingetragen.
- *•* Der Kontaktbereich ist eingeblendet.

#### *Schritt für Schritt*

*1)* Geben Sie in das Suchfeld des Kontaktbereichs den Suchtext ein.

Wenn in Ihren persönlichen Kontakten Treffer für die Suche gefunden werden konnten, werden Ihnen diese kontinuierlich aktualisiert unterhalb des Suchfeldes angezeigt.

2) Wählen Sie unterhalb des Suchfeldes und der persönlichen Trefferliste Q.

*HINWEIS:* Alternativ können Sie die Eingabetaste drücken.

Der Kontakt wird im Verzeichnis gesucht.

Wenn Treffer für die Suche gefunden werden konnten, werden Ihnen diese unterhalb des Suchfeldes angezeigt.

*3)* Bewegen Sie den Mauszeiger über den Kontakt.

Ihnen werden zusätzliche Bedienelemente angezeigt.

4) Wählen Sie  $\equiv$ .

Ihnen wird angezeigt, unter welchen Rufnummern und Adressen Sie den Kontakt erreichen können.

*5)* Wählen Sie den Eintrag der E-Mail-Adresse aus.

In Ihrer E-Mail-Anwendung öffnet sich das Fenster für eine neue E-Mail. In das Empfängerfeld ist bereits die E-Mail-Adresse des Kontakts eingetragen.

*6)* Schreiben und versenden Sie die E-Mail in Ihrer E-Mail-Anwendung wie gewohnt.

Sie haben einem Kontakt eine E-Mail gesendet, dessen Kontaktdaten im Verzeichnis vorhanden sind.

## **6.5.31 Wie Sie mit einem Kontakt aus dem Verzeichnis einen Chat starten**

Sie können einen Chat mit einem Kontakt starten, der nicht zu Ihren persönlichen Kontakten gehört, dessen Kontaktdaten jedoch im Verzeichnis vorhanden sind.

#### *Voraussetzungen*

- *•* Der Kontakt ist mit einer Instant-Messaging-Adresse im Verzeichnis eingetragen.
- *•* Der Kontaktbereich ist eingeblendet.

### *Schritt für Schritt*

*1)* Geben Sie in das Suchfeld des Kontaktbereichs den Suchtext ein.

Wenn in Ihren persönlichen Kontakten Treffer für die Suche gefunden werden konnten, werden Ihnen diese kontinuierlich aktualisiert unterhalb des Suchfeldes angezeigt.

2) Wählen Sie unterhalb des Suchfeldes und der persönlichen Trefferliste Q.

*HINWEIS:* Alternativ können Sie die Eingabetaste drücken.

Der Kontakt wird im Verzeichnis gesucht.

Wenn Treffer für die Suche gefunden werden konnten, werden Ihnen diese unterhalb des Suchfeldes angezeigt.

*3)* Bewegen Sie den Mauszeiger über den Kontakt.

Ihnen werden zusätzliche Bedienelemente angezeigt.

4) Wählen Sie  $\equiv$ .

Ihnen wird angezeigt, unter welchen Rufnummern und Adressen Sie den Kontakt erreichen können.

*5)* Wählen Sie die Instant-Messaging-Adresse aus.

Das Chat-Fenster öffnet sich in minimierter Form am unteren Bildschirmrand.

# **6.5.32 Wie Sie mit einem Kontakt aus dem Verzeichnis eine Web-Collaboration-Sitzung einleiten**

Sie können eine Web-Collaboration-Sitzung mit einem Kontakt einleiten, der nicht zu Ihren persönlichen Kontakten gehört, dessen Kontaktdaten jedoch im Verzeichnis vorhanden sind.

#### *Voraussetzungen*

- *•* Der Kontaktbereich ist eingeblendet.
- *•* Um mit einem nicht-UC-Application-Benutzer eine Web-Collaboration-Sitzung einzuleiten, muss für diesen Benutzer eine E-Mail-Adresse bekannt sein.

### *Schritt für Schritt*

*1)* Geben Sie in das Suchfeld des Kontaktbereichs den Suchtext ein.

Wenn in Ihren persönlichen Kontakten Treffer für die Suche gefunden werden konnten, werden Ihnen diese kontinuierlich aktualisiert unterhalb des Suchfeldes angezeigt.

2) Wählen Sie unterhalb des Suchfeldes und der persönlichen Trefferliste Q.

*HINWEIS:* Alternativ können Sie die Eingabetaste drücken.

Der Kontakt wird im Verzeichnis gesucht.

Wenn Treffer für die Suche gefunden werden konnten, werden Ihnen diese unterhalb des Suchfeldes angezeigt.

*3)* Bewegen Sie den Mauszeiger über den Kontakt.

Ihnen werden zusätzliche Bedienelemente angezeigt.

4) Wählen Sie  $\equiv$ .

Ihnen wird angezeigt, unter welchen Rufnummern und Adressen Sie den Kontakt erreichen können.

*5)* Wählen Sie **Web Collaboration starten**.

Eine Signalisierungsleiste zeigt Ihnen eine neu gestartete Web-Collaboration-Sitzung an.

*6)* Wählen Sie in der Signalisierungsleiste .

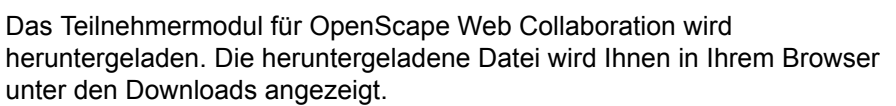

*7)* Starten Sie das Teilnehmermodul.

Das Web-Collaboration-Fenster öffnet sich.

*HINWEIS:* Wie Sie die Web-Collaboration-Sitzung steuern, beschreibt das Handbuch *OpenScape Web Collaboration, Bedienungsanleitung*.

# **6.6 Anrufliste**

Jeder ein- und ausgehende Anruf erzeugt in der Anrufliste einen Eintrag, der Informationen über den Anruf protokolliert. So können Sie Telefonereignisse jederzeit nachverfolgen.

Soweit vorhanden, kann ein Anruflisteneintrag insbesondere die folgenden Informationen enthalten.

- **•** Verbindungstyp (eingehend, ausgehend, angenommen, nicht angenommen)
- **•** Datum und Zeit
- **•** Rufnummer des Anrufers / des Angerufenen
- **•** Weitere Rufnummern bei einer Weiterleitung
- **•** Weitere Informationen zum Anrufer bzw. Angerufenen z. B. Name oder Präsenzstatus

Darüber hinaus können Sie den Anrufer bzw. Angerufenen über die verfügbaren Kommunikationswege direkt kontaktieren – z. B. wenn Sie einen Anruf nicht annehmen konnten.

Die Uhrzeit von noch nicht betrachteten Anruflisteneinträgen wird hervorgehoben dargestellt.

# **6.6.1 Wie Sie Ihre Anrufliste anzeigen**

Sie können sich im Inhaltsbereich Ihre Anrufliste anzeigen lassen.

*Schritt für Schritt*

*I* Wählen Sie in der Navigationsleiste  $\overline{O}$ 

Im Inhaltsbereich wird Ihre Anrufliste angezeigt.

Wenn neue Anruflisteneinträge existieren, die Sie noch nicht betrachtet haben, wird Ihnen die Anzahl dieser Einträge in einem grünen Quadrat innerhalb des Anruflisten-Tabs angezeigt.

# **6.6.2 Wie Sie alle Einträge Ihrer Anrufliste löschen**

Sie können alle Einträge Ihrer Anrufliste mit einem Mausklick löschen.

#### *Voraussetzungen*

*•* Die Anrufliste wird im Inhaltsbereich angezeigt.

*WICHTIG:* Der folgende Schritt löscht alle Einträge Ihrer Anrufliste unwiederbringlich.

### *Schritt für Schritt*

*›* Wählen Sie **Alle löschen**.

Alle Einträge Ihrer Anrufliste werden gelöscht.

# **6.6.3 Wie Sie einen Eintrag aus Ihrer Anrufliste löschen**

Sie können einzelne Einträge Ihrer Anrufliste mit einem Mausklick löschen.

*Voraussetzungen*

*•* Die Anrufliste wird im Inhaltsbereich angezeigt.

### *Schritt für Schritt*

*1)* Bewegen Sie den Mauszeiger über den Eintrag Ihrer Anrufliste.

Ihnen wird das zusätzliche Bedienelement angezeigt.

*WICHTIG:* Der folgende Schritt löscht den Eintrag Ihrer Anrufliste unwiederbringlich.

2) Wählen Sie X.

Sie haben einen Eintrag aus Ihrer Anrufliste gelöscht.

# **6.6.4 Wie Sie die Einträge Ihrer Anrufliste nach Typ filtern**

Sie können die Einträge Ihrer Anrufliste nach Typ filtern, um einen besseren Überblick zu erhalten.

### *Voraussetzungen*

*•* Die Anrufliste wird im Inhaltsbereich angezeigt.

Folgende Typen sind für das Filtern verfügbar.

- **•** Alle Anrufe
- **•** Nicht angenommene Anrufe
- **•** Eingehende Anrufe
- **•** Ausgehende Anrufe

### *Schritt für Schritt*

*1)* Klicken Sie auf die Spaltenüberschrift der Typ-Spalte.

Die Typ-Spalte trägt immer den Namen des Typs, nach dem die Einträge der Anrufliste gerade gefiltert sind; also einen der folgenden Namen.

### **Alle Anrufe Nicht angenommene Anrufe Eingehende Anrufe Ausgehende Anrufe**

Es öffnet sich das Typfilter-Menü.

*2)* Wählen Sie den Typ aus, nach dem Sie die Anruflisteneinträge filtern möchten.

Der Name der Typ-Spalte ändert sich in den Namen des ausgewählten Typs.

Ihnen werden in der Anrufliste nur die Einträge angezeigt, die dem ausgewählten Typ entsprechen.

### *Nächste Schritte*

Sie können die Sortierreihenfolge in Ihrer Anrufliste ändern.

**Zusätzliche Clientfunktionen im Standard-Web-Client-Modus** Anrufliste

# **6.6.5 Wie Sie die Sortierreihenfolge Ihrer Anrufliste ändern**

Die Einträge Ihrer Anrufliste sind nach Datum und Uhrzeit sortiert. Diese Sortierung können Sie umschalten zwischen auf- oder absteigend. Die aktuelle Sortierreihenfolge wird Ihnen durch einen auf- oder abwärtsgerichteten Pfeil hinter der Spaltenüberschrift **Datum** angezeigt.

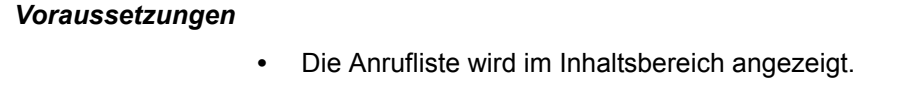

### *Schritt für Schritt*

*›* Klicken Sie auf die Spaltenüberschrift **Datum**.

Die Einträge der Anrufliste werden umsortiert, und der auf- oder abwärtsgerichtete Pfeil hinter der Spaltenüberschrift **Datum** wechselt die Orientierung.

#### *Nächste Schritte*

Sie können die Einträge Ihrer Anrufliste zusätzlich filtern.

## **6.6.6 Wie Sie über einen Anruflisteneintrag einen Anruf einleiten**

Aus einem Eintrag Ihrer Anrufliste können Sie per Mausklick einen Anruf einleiten. Dabei geht der Anruf beim Journaleintrag eines eingegangenen Anrufs an den zugehörigen Anrufer, bei einem ausgegangenen Anruf an den Angerufenen.

#### *Voraussetzungen*

*•* Die Anrufliste wird im Inhaltsbereich angezeigt.

### *Schritt für Schritt*

*1)* Bewegen Sie den Mauszeiger über den Anruflisteneintrag.

Ihnen werden zusätzliche Bedienelemente angezeigt.

*2)* Wenn Sie den Anrufer bzw. Angerufenen unter seiner Hauptrufnummer

anrufen möchten, wählen Sie  $\Box$ .

Wenn für einen Anrufer bzw. Angerufenen nur eine einzelne Rufnummer angegeben ist, ist dies dessen Hauptrufnummer. Sind für einen Anrufer bzw. Angerufenen mehrere Rufnummern angegeben, ist die Rufnummer unter **Büro** die Hauptrufnummer.

*HINWEIS:* Wenn der Anrufer bzw. Angerufene nur mittels einer Rufnummer definiert ist, wird die betreffende Rufnummer angerufen.

Eine Signalisierungsleiste zeigt Ihnen den Verbindungsaufbau an. Ihr bevorzugtes Gerät klingelt.

*3)* Wenn Sie auswählen wollen, unter welcher Rufnummer Sie den Anrufer bzw. Angerufenen anrufen möchten, gehen Sie folgendermaßen vor.

*HINWEIS:* Diese Möglichkeit wird nicht angeboten, wenn der Anrufer bzw. Angerufene unbekannt und nur mittels einer Rufnummer definiert ist.

*a*) Wählen Sie  $\equiv$ .

Ihnen wird angezeigt, unter welchen Rufnummern und Adressen Sie den Anrufer bzw. Angerufenen erreichen können.

*b)* Wählen Sie aus, unter welcher Rufnummer Sie den Anrufer bzw. Angerufenen anrufen möchten.

Eine Signalisierungsleiste zeigt Ihnen den Verbindungsaufbau an. Ihr bevorzugtes Gerät klingelt.

*4)* Nehmen Sie den Anruf folgendermaßen an.

*HINWEIS:* Wenn für Ihr bevorzugtes Gerät die **Auto-Answer**-Funktion aktiviert ist, werden automatisch Lautsprecher und Mikrofon des Endgeräts oder einer angeschlossenen Sprechgarnitur aktiviert.

- **•** Wenn Sie für die Konferenz den Hörer des Endgeräts verwenden möchten, nehmen Sie den Anruf am Endgerät an.
- **•** Wenn Sie Lautsprecher und Mikrofon des Endgeräts oder eine angeschlossene Sprechgarnitur verwenden möchten, wählen Sie in der

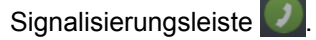

Lautsprecher und Mikrofon des Endgeräts bzw. einer angeschlossenen Sprechgarnitur werden aktiviert.

Die Verbindung wird aufgebaut.

Es öffnet sich eine Anrufsteuerungsleiste, in der die neue Verbindung angezeigt wird.

Sie haben einen Anruf aus der Anrufliste eingeleitet.

# **6.6.7 Wie Sie über einen Anruflisteneintrag eine E-Mail versenden**

Aus einem Eintrag Ihrer Anrufliste können Sie per Mausklick eine E-Mail versenden. Dabei ist der E-Mail-Empfänger bei dem Eintrag eines eingegangenen Anrufs der zugehörige Anrufer, bei einem ausgegangenen Anruf der Angerufene.

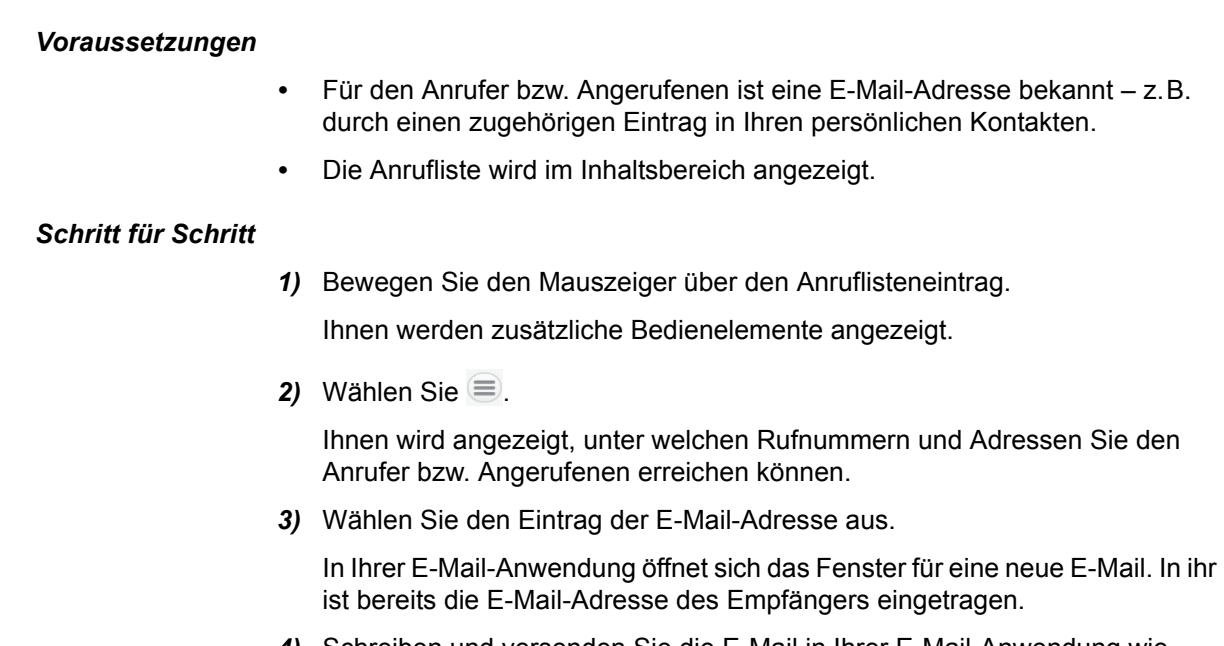

*4)* Schreiben und versenden Sie die E-Mail in Ihrer E-Mail-Anwendung wie gewohnt.

Sie haben eine E-Mail aus der Anrufliste versendet.

# **6.6.8 Wie Sie über einen Anruflisteneintrag einen Chat starten**

Aus einem Eintrag Ihrer Anrufliste können Sie per Mausklick einen Chat starten. Dabei ist der Chat-Partner bei dem Eintrag eines eingegangenen Anrufs der zugehörige Anrufer, bei einem ausgegangenen Anruf der Angerufene.

#### *Voraussetzungen*

- *•* Die Anrufliste wird im Inhaltsbereich angezeigt.
- *•* Für den Anrufer bzw. Angerufenen ist eine Instant-Messaging-Adresse bekannt – z. B. durch einen zugehörigen Eintrag in Ihren persönlichen Kontakten.

### *Schritt für Schritt*

*1)* Bewegen Sie den Mauszeiger über den Anruflisteneintrag.

Ihnen werden zusätzliche Bedienelemente angezeigt.

2) Wählen Sie  $\equiv$ .

Ihnen wird angezeigt, unter welchen Rufnummern und Adressen Sie den Anrufer bzw. Angerufenen erreichen können.

*3)* Wählen Sie **Chat** aus.

Das Chat-Fenster öffnet sich in minimierter Form am unteren Bildschirmrand.

# **6.6.9 Wie Sie über einen Anruflisteneintrag eine Web-Collaboration-Sitzung einleiten**

Aus einem Eintrag Ihrer Anrufliste können Sie per Mausklick eine Web-Collaboration-Sitzung einleiten. Dabei ist der Sitzungspartner bei dem Eintrag eines eingegangenen Anrufs der zugehörige Anrufer, bei einem ausgegangenen Anruf der Angerufene.

#### *Voraussetzungen*

- *•* Die Anrufliste wird im Inhaltsbereich angezeigt.
- *•* Um mit einem nicht-UC-Application-Benutzer eine Web-Collaboration-Sitzung einzuleiten, muss für diesen Benutzer eine E-Mail-Adresse bekannt sein – z. B. durch einen entsprechenden Eintrag in Ihren persönlichen Kontakten.

### *Schritt für Schritt*

*1)* Bewegen Sie den Mauszeiger über den Anruflisteneintrag.

Ihnen werden zusätzliche Bedienelemente angezeigt.

2) Wählen Sie  $\equiv$ .

Ihnen wird angezeigt, unter welchen Rufnummern und Adressen Sie den Anrufer bzw. Angerufenen erreichen können.

*3)* Wählen Sie **Web Collaboration starten**.

Eine Signalisierungsleiste zeigt Ihnen eine neu gestartete Web-Collaboration-Sitzung an.

4) Wählen Sie in der Signalisierungsleiste

Das Teilnehmermodul für OpenScape Web Collaboration wird heruntergeladen. Die heruntergeladene Datei wird Ihnen in Ihrem Browser unter den Downloads angezeigt.

*5)* Starten Sie das Teilnehmermodul.

Das Web-Collaboration-Fenster öffnet sich.

# **6.7 Einzelnummer-Dienst (ONS)**

Der Einzelnummer-Dienst ist ein Dienst von OpenScape UC Application. Er führt alle Rufnummern zusammen, unter denen Sie erreichbar sind.

Dieses Zusammenführen der Rufnummern hat folgende Vorteile.

- **•** Egal, auf wie vielen Endgeräten Sie erreichbar sein wollen: Sie müssen nur noch eine Ihrer Rufnummern bekannt geben, unter der Sie auf allen Endgeräten erreichbar sind – Ihre ONS-Rufnummer.
- **•** Sie können jederzeit das Endgerät auswählen, dem die ONS-Rufnummer aktuell zugeordnet sein soll – dies ist Ihr bevorzugtes Gerät (OND).
- **•** Wenn Sie einen Anruf unter Ihrer ONS-Rufnummer erhalten, wird dieser Anruf immer direkt auf Ihr bevorzugtes Gerät (OND) weitergeleitet. Egal, auf welchem Endgerät Sie den Anruf annehmen: Dem Anrufer wird immer Ihre ONS-Rufnummer angezeigt.
- **•** Wenn Sie ein ausgehendes Telefongespräch von Ihrem bevorzugten Gerät (OND) führen, wird dem Angerufenen als Absenderrufnummer immer Ihre ONS-Rufnummer angezeigt.

Der Einzelnummer-Dienst ist in den folgenden Fällen nicht wirksam.

- **•** Wenn Sie unter einer anderen Rufnummer angerufen werden als Ihrer ONS-Rufnummer.
- **•** Wenn Sie einen Anruf von einem Endgerät einleiten, das Sie aktuell nicht als bevorzugtes Gerät (OND) eingestellt haben.

Ihr bevorzugtes Gerät kann auch automatisch abhängig von Ihrem jeweiligen Präsenzstatus festgelegt werden.

#### **Rufnummernlisten**

In anderen Clients von OpenScape UC Application können Sie Rufnummernlisten anlegen. Diese Rufnummernlisten können Sie bearbeiten und als bevorzugtes Gerät festlegen. Wenn Sie eine Rufnummernliste als bevorzugtes Gerät festgelegt haben, werden eingehende Anrufe nacheinander auf den darin enthaltenen Endgeräten signalisiert, bis der Anruf auf einem der Geräte angenommen wurde oder bis das letzte Gerät der Rufnummernliste erreicht ist.

Wurde ein Anruf auf keinem der Geräte angenommen, wird er schließlich auf Ihre Voicemailbox geleitet.

### **Automatische Umleitung für eingehende Anrufe**

Sie können eingehende Anrufe abhängig von verschiedenen Voraussetzungen automatisch umleiten.

Für folgende Voraussetzungen ist eine automatische Umleitung möglich.

- **•** Bei Besetzt
- **•** Wenn ein Anruf nach einer definierten Dauer nicht angenommen wurde
- **•** Unter allen Umständen

# **6.7.1 Wie Sie Ihr bevorzugtes Gerät festlegen**

Sie können festlegen, auf welchem Ihrer Endgeräte Ihnen eingehende Anrufe signalisiert werden sollen. Unabhängig davon können Sie festlegen, von welchem Ihrer Endgeräte Sie ausgehende Anrufe einleiten möchten.

#### *Schritt für Schritt*

*1)* Klicken Sie in der Kopfleiste auf Ihren Anmeldenamen.

Es öffnet sich das Einstellungsmenü.

*2)* Sie können Ihr bevorzugtes Endgerät für eingehende und ausgehende Anrufe unabhängig voneinander festlegen.

- **•** Um Ihr bevorzugtes Endgerät für eingehende Anrufe festzulegen, wählen Sie unter **Eingehende Anrufe** den gewünschten Eintrag aus.
- **•** Um Ihr bevorzugtes Endgerät für ausgehende Anrufe festzulegen, wählen Sie unter **Ausgehende Anrufe** den gewünschten Eintrag aus.

Damit haben Sie Ihr bevorzugtes Endgerät für ein- bzw. ausgehende Anrufe festgelegt.

*HINWEIS:* Alternativ können Sie Ihr bevorzugtes Gerät auch

über  $\mathbb{C}$  bzw.  $\mathbb{C}$  in der Kopfzeile festlegen. Dabei wird

Ihnen  $\mathbb{C}$  angezeigt, wenn Sie für eingehende und ausgehende

Anrufe dasselbe Endgerät eingestellt haben und **GJ**, wenn sich diese beiden Einstellungen voneinander unterscheiden.

# **6.7.2 Wie Sie immer dasselbe bevorzugte Gerät für ein- und ausgehende Anrufe einstellen**

Auch wenn Sie für aus- und eingehende Anrufe unterschiedliche bevorzugte Geräte einstellen können, ist dies nicht zwingend erforderlich. Stattdessen können Sie auch einfach ein einzelnes bevorzugtes Gerät für beide Kommunikationsrichtungen einstellen.

### *Schritt für Schritt*

*1)* Klicken Sie in der Kopfleiste auf Ihren Anmeldenamen.

Es öffnet sich das Einstellungsmenü.

- *2)* Wählen Sie **Einstellungen**.
- *3)* Wechseln Sie in den Bereich **Geräte**.
- *4)* Aktivieren Sie unter **Passen Sie individuell an, wie Sie anrufen und erreicht werden möchten** die Option **Wie eingehende Anrufe**.
- *5)* Wählen Sie **Speichern**.

Von jetzt an gilt für ausgehende Anrufe auch das bevorzugte Gerät, das Sie für eingehende Anrufe eingestellt haben.

# **6.7.3 Wie Sie Ihr bevorzugtes Gerät von Ihrem aktuellen Präsenzstatus abhängig machen**

Welches bevorzugte Gerät Sie für eingehende Anrufe verwenden, können Sie automatisch auf Basis Ihres aktuellen Präsenzstatus festlegen lassen.

### *Schritt für Schritt*

*1)* Klicken Sie in der Kopfleiste auf Ihren Anmeldenamen.

Es öffnet sich das Einstellungsmenü.

- *2)* Wählen Sie **Einstellungen**.
- *3)* Wechseln Sie in den Bereich **Geräte**.
- *4)* Aktivieren Sie unter **Ihre Telefone** die Option **Empfang von Anrufen über Präsenzstatus steuern**.
- *5)* Wählen Sie darunter für jeden der angegebenen Präsenzstatus aus, welches bevorzugte Gerät Sie ihm zuordnen möchten.
- *6)* Wählen Sie **Speichern**.

Wenn Sie einen Präsenzstatus einstellen, bestimmt dieser von jetzt an, welches Ihrer Geräte das bevorzugte Gerät für eingehende Anrufe ist.

## **6.7.4 Wie Sie ein neues Gerät hinzufügen**

Sie können aus einer Liste auswählen, welches Ihrer Geräte Sie als Ihr bevorzugtes Gerät verwenden möchten. Dieser Liste können Sie jederzeit neue Geräte hinzufügen.

#### *Schritt für Schritt*

*1)* Klicken Sie in der Kopfleiste auf Ihren Anmeldenamen.

Es öffnet sich das Einstellungsmenü.

- *2)* Wählen Sie **Einstellungen**.
- *3)* Wechseln Sie in den Bereich **Geräte**.
- *4)* Wählen Sie **Neues Gerät hinzufügen** unter **Ihre Telefone**.

Die Anzeige wechselt zum Hinzufügen eines Geräts.

*5)* Geben Sie unter **Gerätename** einen Namen für das Gerät ein.

Unter diesem Namen wird das Gerät später in der Geräteliste angezeigt.

*6)* Geben Sie unter **Telefonnummer** die Telefonnummer des Geräts ein.

Verwenden Sie dabei das folgende Rufnummernformat.

+<*Ländervorwahl* ><*Ortsvorwahl* ><*Anschlussnummer* >

Beispiel für Deutschland: +49240409010

- *7)* Legen Sie unter **Signalisierungs- und Weiterschaltungseinstellungen** fest, wie ein Anruf von dem Gerät aus weitergeschaltet wird, wenn Sie den Anruf an diesem Gerät nicht annehmen.
	- **Eigenes Telefon [ ] Sekunden klingeln lassen** Wenn Sie einen eingehenden Anruf nicht innerhalb dieser Zeit an diesem Gerät annehmen, wird der Anruf auf Ihre Voicemailbox weitergeschaltet.

**• Timeout für weitergeschaltete Anrufe nach Ablauf der Standardzeit (1 Minute)**

Wenn Sie einen eingehenden Anruf nicht innerhalb von einer Minute an diesem Gerät annehmen, wird der Anruf auf Ihre Voicemailbox weitergeschaltet.

- **Kein Timeout für die Weiterschaltung von Anrufen** Eingehende Anrufe werden grundsätzlich nicht weitergeschaltet.
- *8)* Wählen Sie **Gerät hinzufügen**.

Das neue Gerät wird in der Geräteliste unter **Ihre Telefone** angezeigt.

*9)* Wählen Sie **Speichern**.

Sie haben der Liste Ihrer Geräte ein neues Gerät hinzugefügt.

## **6.7.5 Wie Sie die Einstellungen eines Geräts ändern**

Sie können die Einstellungen jedes Ihrer Geräte ändern.

### *Schritt für Schritt*

*1)* Klicken Sie in der Kopfleiste auf Ihren Anmeldenamen.

Es öffnet sich das Einstellungsmenü.

- *2)* Wählen Sie **Einstellungen**.
- *3)* Wechseln Sie in den Bereich **Geräte**.
- 4) Wählen Sie unter Ihre Telefone < für das Gerät, dessen Einstellungen Sie ändern möchten.

Die Anzeige wechselt zur Bearbeitung des Geräts.

*5)* Geben Sie unter **Gerätename** einen Namen für das Gerät ein.

Unter diesem Namen wird das Gerät später in der Geräteliste angezeigt.

*6)* Geben Sie unter **Telefonnummer** die Telefonnummer des Geräts ein.

Verwenden Sie dabei das folgende Rufnummernformat.

+<*Ländervorwahl* ><*Ortsvorwahl* ><*Anschlussnummer* >

Beispiel für Deutschland: +49240409010

- *7)* Legen Sie unter **Signalisierungs- und Weiterschaltungseinstellungen** fest, wie ein Anruf von dem Gerät aus weitergeschaltet wird, wenn Sie den Anruf an diesem Gerät nicht annehmen.
	- **Eigenes Telefon [ ] Sekunden klingeln lassen**

Wenn Sie einen eingehenden Anruf nicht innerhalb dieser Zeit an diesem Gerät annehmen, wird der Anruf auf Ihre Voicemailbox weitergeschaltet. **• Timeout für weitergeschaltete Anrufe nach Ablauf der Standardzeit (1 Minute)**

Wenn Sie einen eingehenden Anruf nicht innerhalb von einer Minute an diesem Gerät annehmen, wird der Anruf auf Ihre Voicemailbox weitergeschaltet.

- **Kein Timeout für die Weiterschaltung von Anrufen** Eingehende Anrufe werden grundsätzlich nicht weitergeschaltet.
- *8)* Wählen Sie **Änderungen speichern**.
- *9)* Wählen Sie **Speichern**.

Sie haben die Einstellungen für das Gerät geändert.

# **6.7.6 Wie Sie ein Gerät löschen**

Sie können aus einer Liste auswählen, welches Ihrer Geräte Sie als Ihr bevorzugtes Gerät verwenden möchten. Aus dieser Liste können Sie jederzeit Geräte löschen.

### *Schritt für Schritt*

*1)* Klicken Sie in der Kopfleiste auf Ihren Anmeldenamen.

Es öffnet sich das Einstellungsmenü.

- *2)* Wählen Sie **Einstellungen**.
- *3)* Wechseln Sie in den Bereich **Geräte**.
- *4)* Bewegen Sie den Mauszeiger unter **Ihre Telefone** über das Gerät.

Ihnen wird das zusätzliche Bedienelement  $\times$  angezeigt.

*WICHTIG:* Der folgende Schritt löscht das Gerät und dessen Einstellungen unwiederbringlich aus der Geräteliste.

*HINWEIS:* Das Bürotelefon kann nicht gelöscht werden.

5) Wählen Sie X.

Das Gerät wird aus der Geräteliste gelöscht.

*6)* Wählen Sie **Speichern**.

Sie haben das Gerät gelöscht.

# **6.7.7 Wie Sie automatische Umleitungen einrichten und aktivieren**

Sie können eingehende Anrufe abhängig von verschiedenen Ereignissen automatisch umleiten.

Für folgende Voraussetzungen ist eine automatische Umleitung möglich.

- **•** Bei Besetzt
- **•** Wenn ein Anruf nach einer definierten Dauer nicht angenommen wurde
- **•** Unter allen Umständen

#### *Schritt für Schritt*

*1)* Klicken Sie in der Kopfleiste auf Ihren Anmeldenamen.

Es öffnet sich das Einstellungsmenü.

- *2)* Wählen Sie **Einstellungen**.
- *3)* Wechseln Sie in den Bereich **Anrufumleitung**.
- *4)* Aktivieren Sie die Option **Anrufumleitung aktivieren**.
- *5)* Geben Sie für mindestens eines der folgenden Ereignisse eine Weiterleitungsrufnummer in das zugehörige Feld ein. Abhängig davon, welche der folgenden Optionen Sie konfigurieren, können Sie auch verschiedene Weiterleitungsereignisse gleichzeitig einbeziehen.
	- **Eingehende Anrufe bei besetzter Leitung umleiten**
	- **Eingehende Anrufe nach einer bestimmten Zeit umleiten**
	- **Alle eingehenden Anrufe umleiten**

*HINWEIS:* Bevor Sie in dieses Feld eine Rufnummer eingeben können, müssen Sie das zugehörige Kontrollkästchen markieren.

Wenn Sie diese Weiterleitungsoption einrichten, haben die alternativen Optionen keine Wirkung.

*6)* Wählen Sie **Speichern**.

Entsprechend Ihrer Konfiguration werden eingehende Anrufe von jetzt an umgeleitet. Das Symbol (1) an der Bereichsüberschrift **Anrufumleitung** erinnert Sie daran, dass Sie mindestens eine automatische Umleitung eingerichtet haben.

# **6.7.8 Wie Sie alle automatischen Umleitungen deaktivieren**

In den Clienteinstellungen erinnert Sie das Symbol (D) an der Bereichsüberschrift **Anrufumleitung** daran, dass Sie mindestens eine automatische Umleitung eingerichtet haben. Diese können Sie wieder deaktivieren.

#### *Schritt für Schritt*

*1)* Klicken Sie in der Kopfleiste auf Ihren Anmeldenamen.

Es öffnet sich das Einstellungsmenü.

- *2)* Wählen Sie **Einstellungen**.
- *3)* Wechseln Sie in den Bereich **Anrufumleitung**.
- *4)* Aktivieren Sie die Option **Keine Anrufe umleiten**.
- *5)* Wählen Sie **Speichern**.

Von jetzt an werden eingehende Anrufe nicht mehr umgeleitet.

## **6.7.9 Wie Sie eine individuelle Geräteliste bearbeiten**

In anderen Clients von OpenScape UC Application können Sie Rufnummernlisten anlegen, die Sie als individuelle Geräteliste im Client bearbeiten können.

#### *Voraussetzungen*

*•* Es ist eine Rufnummernliste angelegt.

### *Schritt für Schritt*

*1)* Klicken Sie in der Kopfleiste auf Ihren Anmeldenamen.

Es öffnet sich das Einstellungsmenü.

- *2)* Wählen Sie **Einstellungen**.
- *3)* Wechseln Sie in den Bereich **Geräte**.
- *4)* Wählen Sie **Ihre individuellen Gerätelisten anzeigen** unter **Ihre Telefone**. Die individuelle Geräteliste öffnet sich.
- *5)* Um die Einstellungen eines der Geräte zu ändern, gehen Sie folgendermaßen vor.
	- *a)* Wählen Sie für das Gerät .

Die Anzeige wechselt zum Bearbeiten der Geräteeinstellungen.

*b)* Geben Sie unter **Gerätename** einen Namen für das Gerät ein.

Unter diesem Namen wird das Gerät in der individuellen Geräteliste angezeigt.

*c)* Geben Sie unter **Telefonnummer** die Telefonnummer des Geräts ein.

Verwenden Sie dabei das folgende Rufnummernformat.

+<*Ländervorwahl* ><*Ortsvorwahl* ><*Anschlussnummer* >

Beispiel für Deutschland: +49240409010

- *d)* Legen Sie unter **Signalisierungs- und Weiterschaltungseinstellungen** fest, wie ein Anruf von dem Gerät aus weitergeschaltet wird, wenn Sie den Anruf an diesem Gerät nicht annehmen.
- *e)* Wählen Sie **Änderungen speichern**.

Die Änderungen werden übernommen.

*6)* Um ein Gerät aus der individuellen Geräteliste zu entfernen, gehen Sie folgendermaßen vor.
*a)* Bewegen Sie den Mauszeiger über das Gerät, das Sie entfernen möchten.

Ihnen wird das zusätzliche Bedienelement X angezeigt.

*WICHTIG:* Der folgende Schritt löscht das Gerät und dessen Einstellungen unwiederbringlich aus der individuellen Geräteliste.

*b*) Wählen Sie  $\times$ .

Das Gerät wird aus der Geräteliste entfernt.

*7)* Wählen Sie **Speichern**.

Sie haben die individuelle Geräteliste bearbeitet.

## **6.8 Präsenzdienst**

Der Präsenzdienst ist ein Dienst von OpenScape UC Application. Er teilt anderen Benutzern mit, ob Sie für eine Kommunikation bereit sind, oder ob Sie gerade beschäftigt sind und nicht gestört werden möchten.

Die folgenden Arten der Präsenz werden unterstützt.

- **•** Benutzerpräsenz
- **•** Gerätepräsenz

Sie können festlegen, wer Ihren Präsenzstatus sehen darf. Hierzu existieren die folgenden Optionen.

- **•** Jeder darf Ihren Präsenzstatus sehen.
- **•** Niemand darf Ihren Präsenzstatus sehen.
- **•** Sie bestimmen benutzerindividuell, ob ein Benutzer Ihren Präsenzstatus sehen darf.

In diesem Fall wird mittels benutzerindividueller Präsenzstatusanfragen ermittelt, ob ein Benutzer Ihren aktuellen Präsenzstatus sehen darf oder nicht. Eine solche Präsenzstatusanfrage wird automatisch an Sie gesendet, wenn ein anderer Benutzer Ihren Kontakt aus dem Verzeichnis in seine persönlichen Kontakte übernimmt.

*HINWEIS:* Wenn Ihnen Präsenzstatusanfragen vorliegen, über die Sie noch nicht entschieden haben, wird Ihnen die Anzahl dieser Anfragen in einem grünen Quadrat in der Kopfleiste neben Ihrem Anmeldenamen und im **Präsenz**-Tab des Einstellungsdialogs angezeigt.

Wenn Sie einem Benutzer einmal erlaubt haben, Ihren Präsenzstatus zu sehen, können Sie diesem Benutzer diese Berechtigung anschließend auch wieder entziehen.

### **Benutzerpräsenz**

Der Benutzer-Präsenzstatus kann von Ihnen manuell eingestellt werden. Sie können folgende Präsenzstatus einstellen

*HINWEIS:* Die Bezeichnung und die Verfügbarkeit der Präsenzstatus sind teilweise abhängig von einer Anbindung an Microsoft Office Communication Server (OCS) / Microsoft Lync Server.

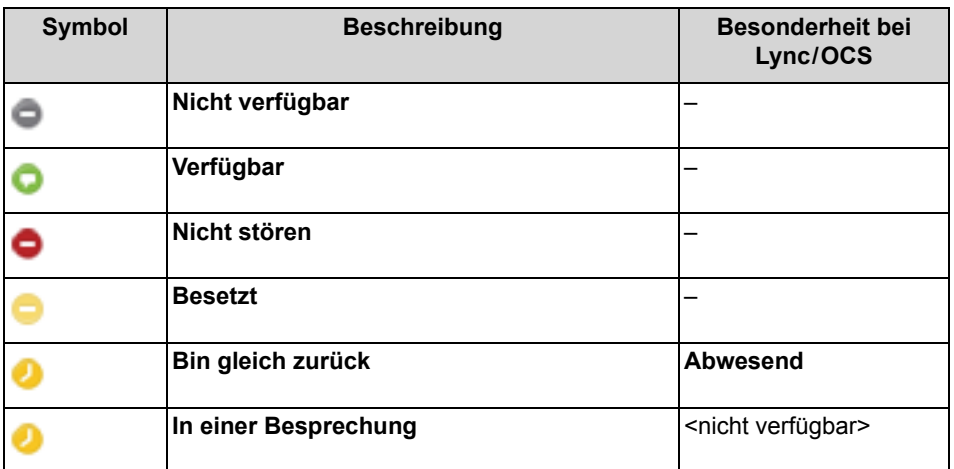

Zusätzlich können Sie einen ergänzenden Statustext eingeben, der anderen Benutzern zusammen mit Ihrem Benutzer-Präsenzstatus angezeigt wird.

#### **Gerätepräsenz**

Der Geräte-Präsenzstatus wird automatisch vom System bestimmt. Er leitet sich daraus ab, ob Ihr bevorzugtes Gerät belegt ist oder nicht.

In der Bedienoberfläche wird lediglich der Geräte-Präsenzstatus **Besetzt** angezeigt. Er ist zu sehen, wenn das bevorzugte Gerät des Benutzers besetzt ist.

### **6.8.1 Wie Sie Ihren Präsenzstatus festlegen**

Sie können anderen Benutzern mittels Ihres aktuellen Präsenzstatus zeigen, ob Sie generell für eine Kommunikation bereit sind.

### *Schritt für Schritt*

*1)* Wählen Sie in der Kopfleiste das Symbol Ihres aktuellen Präsenzstatus aus –

 $z.B.$   $\bullet$ 

Es öffnet sich das Menü zur Präsenzeinstellung.

*2)* Wählen Sie den Präsenzstatus aus.

In der Kopfleiste wird Ihr neuer Präsenzstatus angezeigt.

# **6.8.2 Wie Sie Ihren individuellen Präsenzstatus-Text festlegen**

Sie können anderen Benutzern mittels eines individuellen Statustextes zusätzliche Informationen zu Ihrem aktuellen Präsenzstatus geben. Dieser Statustext wird anderen Benutzern in Ihren Kontaktdetails angezeigt.

### *Schritt für Schritt*

*1)* Wählen Sie in der Kopfleiste das Symbol Ihres aktuellen Präsenzstatus aus –  $z.B.$   $\odot$ 

Es öffnet sich das Präsenzmenü.

*2)* Wählen Sie **Statustext ändern**.

Der Menüeintrag ändert sich in ein Eingabefeld.

*3)* Geben Sie einen Statustext ein und drücken Sie die Eingabetaste.

*HINWEIS:* Um einen festgelegten Statustext zu löschen, müssen Sie den vorhandenen Statustext aus dem Eingabefeld löschen.

Der neue Statustext wird Ihnen im Präsenzmenü angezeigt.

Der individuelle Statustext wird anderen Benutzern zusätzlich zu Ihrem aktuellen Präsenzstatus in Ihren Kontaktdetails angezeigt.

# **6.8.3 Wie Sie den Standard-Präsenzstatus für die Anmeldung / Abmeldung festlegen**

Sie können festlegen, welcher Präsenzstatus automatisch eingestellt wird, nachdem Sie sich an- bzw. abgemeldet haben.

### *Schritt für Schritt*

*1)* Klicken Sie in der Kopfleiste auf Ihren Anmeldenamen.

Es öffnet sich das Einstellungsmenü.

- *2)* Wählen Sie **Einstellungen**.
- *3)* Wechseln Sie in den Bereich **Präsenz**.
- *4)* Aktivieren Sie unter **Eigener Präsenzstatus beim An- / Abmelden** die gewünschten Einstellungen.
	- **Browser öffnen /anmelden**

Wählen Sie hier den Präsenzstatus aus, der automatisch nach der Anmeldung eingestellt wird.

### **• Browser schließen /abmelden**

Wählen Sie hier den Präsenzstatus aus, der automatisch nach der Abmeldung eingestellt wird.

### *5)* Wählen Sie **Speichern**.

Sie haben den Standard-Präsenzstatus für die An- und Abmeldung festgelegt.

# **6.8.4 Wie Sie Ihren Standort festlegen**

Sie können einen Standort festlegen, der berechtigten Benutzern zusammen mit Ihrem Präsenzstatus angezeigt wird.

### *Schritt für Schritt*

*1)* Klicken Sie in der Kopfleiste auf Ihren Anmeldenamen.

Es öffnet sich das Einstellungsmenü.

- *2)* Wählen Sie **Einstellungen**.
- *3)* Geben Sie unter **Standort** an, wo Sie sich gerade befinden.

Dies kann z. B. eine Stadt oder eine Gebäudebezeichnung sein.

*4)* Wählen Sie **Speichern**.

Sie haben Ihren Standort festgelegt.

## **6.8.5 Wie Sie die Betrachter Ihres Präsenzstatus festlegen**

Sie können festlegen, wer Ihren Präsenzstatus sehen darf. Wenn Sie einem Benutzer erlaubt haben, Ihren Präsenzstatus zu sehen, können Sie ihn auch automatisch in Ihre persönlichen Kontakte aufnehmen lassen.

### *Schritt für Schritt*

*1)* Klicken Sie in der Kopfleiste auf Ihren Anmeldenamen.

Es öffnet sich das Einstellungsmenü.

- *2)* Wählen Sie **Einstellungen**.
- *3)* Wechseln Sie in den Bereich **Präsenz**.
- *4)* Legen Sie unter **Präsenzanzeige verwalten** fest, auf welche Weise Sie Benutzern erlauben wollen, Ihren Präsenzstatus zu sehen.
	- **Jedem Benutzer den Präsenzstatus anzeigen**
	- **Keinem Benutzer den Präsenzstatus anzeigen**
	- **Fragen und wählen lassen, wenn ein Benutzer den Präsenzstatus sehen will**
- *5)* Wählen Sie **Speichern**.

Entsprechend Ihrer Konfiguration wird es anderen Benutzern erlaubt, Ihren Präsenzstatus zu sehen. Gegebenenfalls werden die Betrachter Ihres Präsenzstatus auch automatisch in Ihre persönlichen Kontakte aufgenommen.

# **6.8.6 Wie Sie eine Präsenzstatusanfrage senden**

Jeder Benutzer kann benutzerindividuell entscheiden, wer seinen Präsenzstatus sehen darf und wer nicht. In diesem Fall wird diesem Benutzer automatisch eine Anfrage zur Überwachung des zugehörigen Präsenzstatus gesendet, sobald Sie dessen Kontakt aus dem Verzeichnis in Ihre persönlichen Kontakte übernehmen. Die Antwort auf diese Präsenzstatusanfrage entscheidet, ob Sie den Präsenzstatus des Benutzers sehen dürfen oder nicht.

# **6.8.7 Wie Sie eine Präsenzstatusanfrage beantworten**

Andere Benutzer können Ihnen eine Präsenzstatusanfrage schicken, um anzufragen, ob sie Ihren Präsenzstatus sehen dürfen. Eine solche Präsenzstatusanfrage können Sie auf unterschiedliche Weise beantworten.

### *Schritt für Schritt*

*1)* Klicken Sie in der Kopfleiste auf Ihren Anmeldenamen.

Es öffnet sich das Einstellungsmenü.

- *2)* Wählen Sie **Einstellungen**.
- *3)* Wechseln Sie in den Bereich **Präsenz**.
- *4)* Expandieren Sie die Liste für **Ausstehende Präsenzstatusanfragen**, indem Sie das zugehörige | -Symbol auswählen.
- *5)* Bewegen Sie den Mauszeiger über die Präsenzstatusanfrage, die Sie beantworten möchten.

Ihnen werden zusätzliche Bedienelemente angezeigt.

- *6)* Beantworten Sie die Präsenzstatusanfrage in einer der folgenden Weisen.
	- **•** Wählen Sie **Sperren**, wenn Sie dem anfragenden Benutzer nicht erlauben wollen, Ihren Präsenzstatus zu sehen. Der anfragende Benutzer wird in diesem Fall zukünftig unter der Liste **Benutzer, die Ihren Präsenzstatus nicht sehen dürfen** aufgeführt.
	- **•** Wählen Sie **Annehmen**, wenn Sie dem anfragenden Benutzer erlauben wollen, Ihren Präsenzstatus zu sehen. Der anfragende Benutzer wird in diesem Fall zukünftig unter der Liste **Benutzer, die Ihren Präsenzstatus sehen dürfen** aufgeführt.
	- Wählen Sie X, wenn Sie die Präsenzstatusanfrage löschen möchten, ohne eine Entscheidung zu treffen.

Die Präsenzstatusanfrage wird aus der Liste für **Ausstehende Präsenzstatusanfragen** gelöscht.

Sie haben die Präsenzstatusanfrage eines Benutzers beantwortet.

**Zusätzliche Clientfunktionen im Standard-Web-Client-Modus** Präsenzdienst

# **6.8.8 Wie Sie die Betrachterstatus zu Ihrem Präsenzstatus anzeigen**

Sie können sich alle Benutzer anzeigen lassen, die einem der verfügbaren Betrachterstatus angehören.

Die folgenden Betrachterstatus existieren.

- **•** Benutzer, die Ihren Präsenzstatus sehen dürfen
- **•** Benutzer, die Ihren Präsenzstatus nicht sehen dürfen
- **•** Benutzer, von denen noch eine Anfrage ansteht, Ihren Präsenzstatus sehen zu dürfen

#### *Schritt für Schritt*

*1)* Klicken Sie in der Kopfleiste auf Ihren Anmeldenamen.

Es öffnet sich das Einstellungsmenü.

- *2)* Wählen Sie **Einstellungen**.
- *3)* Wechseln Sie in den Bereich **Präsenz**.
- *4)* Expandieren Sie die Liste des Betrachterstatus, indem Sie das zugehörige -Symbol auswählen. Folgende Listen stehen zur Auswahl.
	- **•** Benutzer, die Ihren Präsenzstatus sehen dürfen
	- **•** Benutzer, die Ihren Präsenzstatus nicht sehen dürfen
	- **•** Ausstehende Präsenzstatusanfragen

Ihnen werden alle Benutzer angezeigt, die dem ausgewählten Betrachterstatus angehören.

## **6.8.9 Wie Sie den Betrachterstatus eines Benutzers löschen**

Sie können sich alle Benutzer anzeigen lassen, die einem der verfügbaren Betrachterstatus angehören. Aus jeder der zugehörigen Listen, können Sie einzelne Benutzer löschen. So können Sie einem Benutzer z. B. die Berechtigung entziehen, Ihren Präsenzstatus weiterhin zu sehen.

### *Schritt für Schritt*

*1)* Klicken Sie in der Kopfleiste auf Ihren Anmeldenamen.

Es öffnet sich das Einstellungsmenü.

- *2)* Wählen Sie **Einstellungen**.
- *3)* Wechseln Sie in den Bereich **Präsenz**.
- *4)* Expandieren Sie die Liste des Betrachterstatus, indem Sie das zugehörige | -Symbol auswählen. Folgende Listen stehen zur Auswahl.
	- **Benutzer, die Ihren Präsenzstatus sehen dürfen**
	- **Benutzer, die Ihren Präsenzstatus nicht sehen dürfen**
- **Ausstehende Präsenzstatusanfragen**
- *5)* Bewegen Sie den Mauszeiger in der Liste über den Benutzer.

Ihnen wird das zusätzliche Bedienelement  $\times$  angezeigt.

*WICHTIG:* Der folgende Schritt entfernt den Benutzer unwiederbringlich aus der Liste des Betrachterstatus.

6) Wählen Sie  $\times$ .

Der Benutzer ist aus der Liste des Betrachterstatus gelöscht.

Abhängig von der ausgewählten Liste gilt damit:

- **Benutzer, die Ihren Präsenzstatus sehen dürfen** Sie haben dem Benutzer die Berechtigung entzogen, Ihren Präsenzstatus weiterhin zu sehen.
- **Benutzer, die Ihren Präsenzstatus nicht sehen dürfen** Dem Benutzer ist es nicht mehr verboten, Ihren Präsenzstatus zu sehen. Abhängig von Ihren Präsenzeinstellungen gilt damit:
	- **–** Der Benutzer kann jetzt automatisch Ihren Präsenzstatus sehen.
	- **–** Der Benutzer muss eine Präsenzstatusanfrage stellen, um Ihren Präsenzstatus sehen zu können.

### **• Ausstehende Präsenzstatusanfragen**

Sie haben die anhängige Präsenzstatusanfrage des Benutzers gelöscht. Der Benutzer muss ggf. eine neue Anfrage schicken, um Ihren Präsenzstatus sehen zu dürfen.

## **6.9 Telefonkonferenzen**

Es werden verschiedene Arten von Telefonkonferenzen unterstützt.

**•** Ad-hoc-Konferenzen

Eine Ad-hoc-Konferenz ist eine dynamisch und spontan eingerichtete und direkt durchgeführte Konferenz. Wenn Sie eine Besprechung mit mehreren Personen abhalten möchten und in der Kontaktliste sehen, dass diese Personen verfügbar sind, können Sie sie auswählen und anschließend in einem Arbeitsschritt eine einmalige Sprachkonferenz starten. Ad-hoc-Konferenzen können höchstens 30 Teilnehmer haben. Wenn Sie eine Konferenz mit mehr als 30 Teilnehmern verwenden möchten, müssen Sie eine jederzeit verfügbare Konferenz einrichten.

**•** Jederzeit verfügbare Konferenzen

Eine jederzeit verfügbare Konferenz wird einmal angelegt. Nachdem sie beendet wurde, bleibt Sie eingerichtet und kann anschließend neu gestartet werden. In einer jederzeit verfügbaren Konferenz haben alle Teilnehmer Moderatorrechte für die Konferenz.

Teilnehmer können mit dem Start der Konferenz entweder automatisch vom System angerufen werden (Dial-Out) oder müssen sich selbst in die Konferenz einwählen (Dial-In).

**•** Terminierte Konferenzen

OpenScape UC Application unterstützt terminierte Konferenzen. Diese können Sie im Client jedoch weder einrichten noch umfassend bearbeiten. Sie können terminierte Konferenzen jedoch uneingeschränkt im Client anzeigen und ihnen beitreten.

Einrichten und uneingeschränkt bearbeiten können Sie terminierte Konferenzen in den anderen UC-Application-Clients, die diese Art der Konferenz unterstützen. In einer terminierten Konferenz können die Moderatorrechte individuellen Teilnehmern zugewiesen werden.

Teilnehmer können mit dem Start der Konferenz entweder automatisch vom System angerufen werden (Dial-Out) oder müssen sich selbst in die Konferenz einwählen (Dial-In).

**•** MeetNow!-Konferenzen

MeetNow!-Konferenzen können Sie schnell über eine besondere Zugangsnummer mit allen externen und internen Teilnehmern einrichten. Dabei wird der Konferenzraum ausschließlich durch die Eingabe einer beliebigen PIN definiert. Das heißt, alle Konferenzteilnehmer, die die Zugangsnummer anwählen und die gleiche PIN eingeben, befinden sich auch im gleichen Konferenzraum und können direkt miteinander konferieren.

MeetNow!-Konferenzen können nur von solchen Anrufern gestartet werden, die das Konferenzportal eindeutig als OpenScape-Benutzer identifizieren kann. Wählt sich ein nicht eindeutig identifizierter OpenScape-Benutzer als erster Teilnehmer für eine MeetNow!-Konferenz ein, hört er so lange Wartemusik, bis sich der erste eindeutig identifizierte OpenScape-Benutzer in die MeetNow!- Konferenz eingewählt hat.

**HINWEIS:** Aufgrund des Charakters dieses Konferenztyps kann das Konferenzportal für MeetNow!-Konferenzen nicht die Vergabe von Zugangs-PINs regeln. Das kann dazu führen, dass die Teilnehmer verschiedener Konferenzen die gleiche Zugangs-PIN für ihre jeweilige Konferenz verwenden. In diesem Fall werden die Teilnehmer beider Konferenzen ungewollt im gleichen Konferenzraum verbunden.

Um für MeetNow!-Konferenzen die Vergabe von Zugangs-PINs zu regeln, kann jedem Benutzer eine persönliche Zugangs-PIN zugewiesen werden. Diese Zugangs-PIN hat er dann zu verwenden, wenn er andere Teilnehmer zu einer MeetNow!- Konferenz einlädt. Eine solche persönliche Zugangs-PIN kann z.B. aus den Telefondurchwahlen eines Unternehmens abgeleitet werden.

**•** Endgerätgesteuerte Konferenzen (Large-Conference) Wenn Sie mehrere gleichzeitige Telefonverbindungen aufgebaut haben, können Sie mit diesen Telefonverbindungen eine gemeinsame Konferenz einleiten. Diese Konferenz ist unabhängig von OpenScape UC Application und wird stattdessen ausschließlich vom verwendeten Kommunikationssystem ausgeführt.

In der Konferenzansicht im Inhaltsbereich werden ausschließlich terminierte Konferenzen und jederzeit verfügbare Konferenzen angezeigt.

### **Darstellung der Ad-hoc- / MeetNow!-Konferenzen**

Ad-hoc- / MeetNow!-Konferenzen werden nur durch die bestehende Telefonverbindung zum Konferenzsystem dargestellt. Eine weitere Darstellung im Inhaltsbereich ist nicht vorhanden. Auch eine erweiterte Konferenzsteuerung ist nicht vorhanden.

### **Darstellung der terminierten Konferenzen**

Für terminierte Konferenzen werden im Inhaltsbereich die folgenden Informationen angezeigt.

- **•** Titel der Konferenz
- **•** Name des Konferenzerstellers
- **•** Datum und Uhrzeit der Konferenz
- **•** Einwahlrufnummer für das Konferenzsystem
- **•** Zugangs-PIN für die Konferenz

Die angezeigten Konferenzen können Sie nach den folgenden Informationen sortieren.

- **•** Titel der Konferenz
- **•** Name des Konferenzerstellers
- **•** Datum und Uhrzeit der Konferenz

Gestartete Konferenzen werden hervorgehoben dargestellt; unabhängig davon, ob Sie in die Konferenz eingewählt sind oder nicht.

Terminierte Konferenzen können Sie weder einrichten noch bearbeiten; sie können Sie jedoch anzeigen und starten. Sie können ihnen auch beitreten.

In der Detailansicht einer terminierten Konferenz werden zusätzlich die folgenden Informationen angezeigt.

- **•** Option zur Namensaufnahme der Konferenzteilnehmer
- **•** Erweiterungsoption zur Videokonferenz
- **•** Erweiterungsoption zur Webkonferenz
- **•** Eingeladene Konferenzteilnehmer ggf. mit Link auf zugehörige Kontaktdetails

Bei Konferenzen mit einer großen Teilnehmeranzahl wird die Anzeige der eingewählten Teilnehmer so eingeschränkt, dass nicht mehr alle Teilnehmer aufgelistet werden und die Anzeige nicht automatisch aktualisiert wird. Ab welcher Teilnehmeranzahl diese eingeschränkte Anzeige aktiviert wird, können Sie konfigurieren.

### **Darstellung der jederzeit verfügbaren Konferenzen**

Für jederzeit verfügbare Konferenzen werden im Inhaltsbereich die folgenden Informationen angezeigt.

- **•** Titel der Konferenz
- **•** Name des Konferenzerstellers
- **•** Einwahlrufnummer für das Konferenzsystem
- **•** Zugangs-PIN für die Konferenz

Gestartete Konferenzen werden immer zuoberst angezeigt. Darüber hinaus können Sie die Listeneinträge nicht sortieren. Gestartete Konferenzen werden hervorgehoben dargestellt; unabhängig davon, ob Sie in die Konferenz eingewählt sind oder nicht.

Ständig verfügbare Konferenzen können Sie einrichten, bearbeiten, anzeigen und löschen. Sie können ihnen auch beitreten.

In der Detailansicht einer jederzeit verfügbaren Konferenz werden zusätzlich die folgenden Informationen angezeigt.

- **•** Option zur Namensaufnahme der Konferenzteilnehmer
- **•** Erweiterungsoption zur Videokonferenz
- **•** Erweiterungsoption zur Webkonferenz
- **•** Eingeladene Konferenzteilnehmer ggf. mit Link auf zugehörige Kontaktdetails

Bei Konferenzen mit einer großen Teilnehmeranzahl wird die Anzeige der eingewählten Teilnehmer so eingeschränkt, dass nicht mehr alle Teilnehmer aufgelistet werden und die Anzeige nicht automatisch aktualisiert wird. Ab welcher Teilnehmeranzahl diese eingeschränkte Anzeige aktiviert wird, können Sie konfigurieren.

### **Darstellung der endgerätgesteuerten Konferenzen (Large-Conference)**

Endgerätgesteuerte Konferenzen werden nur durch die bestehende Telefonverbindung dargestellt. Eine weitere Darstellung im Inhaltsbereich ist nicht vorhanden. Auch eine erweiterte Konferenzsteuerung ist nicht vorhanden.

#### **Steuerung einer Konferenz**

Wenn Sie einer jederzeit verfügbaren oder terminierten Konferenz beitreten, wird Ihnen automatisch die zugehörige Anrufsteuerung angezeigt. In ihr sehen Sie die folgenden Konferenzinformationen.

- **•** Status der Konferenz
- **•** Anzahl der Konferenzteilnehmer
- **•** Namen der Moderatoren
- **•** Aktiver Sprecher
- **•** Eingewählte Konferenzteilnehmer
- **•** Noch nicht eingewählte Konferenzteilnehmer

Darüber hinaus können Sie in der Anrufsteuerung die folgenden Funktionen verwenden.

- **•** Eigenes Telefon stummschalten / lautschalten
- **•** Konferenz verlassen
- **•** Einzelnen Kontakt per Sofortnachricht oder E-Mail kontaktieren
- **•** Gruppen-Instant Messaging starten
- **•** Zusätzlich für Moderatoren:
	- **–** Konferenz stummschalten / lautschalten
	- **–** Konferenz sperren / entsperren
	- **–** Konferenz beenden
	- **–** Moderatorkontrolle auf eingewählten Teilnehmer erweitern
	- **–** Einzelne Teilnehmer stummschalten / lautschalten
	- **–** Einzelne Teilnehmer aus der Konferenz entfernen
	- **–** Nicht eingewählte Teilnehmer in die Konferenz aufnehmen
	- **–** Gleichzeitige Webkonferenz starten

# **6.9.1 Wie Sie eine endgerätgesteuerte Konferenz einleiten (Large-Conference)**

Wenn Sie mehrere gleichzeitige Telefonverbindungen aufgebaut haben, können Sie mit diesen Telefonverbindungen eine gemeinsame Konferenz einleiten. Diese Konferenz ist unabhängig von OpenScape UC Application und wird stattdessen ausschließlich vom verwendeten Kommunikationssystem ausgeführt.

#### *Voraussetzungen*

*•* Sie haben mehrere gleichzeitige Telefonverbindungen aufgebaut.

### *Schritt für Schritt*

1) Wählen Sie in der Anrufsteuerungsleiste einer Telefonverbindung

Ihnen wird ein Menü mit Verbindungsoptionen angezeigt.

*2)* Wählen Sie **Anrufe zusammenführen**.

Alle Ihre Telefonverbindungen werden zu einer Konferenz zusammengeschaltet.

Sie haben eine endgerätgesteuerte Konferenz eingeleitet.

### **6.9.2 Wie Sie vorhandene Konferenzen anzeigen**

Sie können sich im Inhaltsbereich die vorhandenen Konferenzen anzeigen lassen.

### *Schritt für Schritt*

*›* Wählen Sie in der Navigationsleiste .

Im Inhaltsbereich werden Ihre Konferenzen angezeigt.

Wenn neue Konferenzen für Sie existieren, die Sie noch nicht betrachtet haben, wird Ihnen die Anzahl dieser Konferenzen in einem grünen Quadrat innerhalb des Konferenz-Tabs angezeigt.

# **6.9.3 Wie Sie die Konfigurationsdetails einer Konferenz anzeigen**

Sie können sich die Details zu terminierten und jederzeit verfügbaren Konferenzen anzeigen lassen.

#### *Voraussetzungen*

*•* Die Konferenzen werden im Inhaltsbereich angezeigt.

### *Schritt für Schritt*

*›* Wählen Sie im Bereich **Terminierte Konferenzen** bzw. **Jederzeit verfügbare Konferenzen** den Titel der Konferenz aus.

Die Anzeige wechselt zur Anzeige der Konferenzdetails.

#### *Nächste Schritte*

Um zu der Liste aller Konferenzen zurückzukehren, wählen Sie **Zurück zu allen Konferenzen**.

## **6.9.4 Wie Sie eine jederzeit verfügbare Konferenz anlegen**

Sie können eine jederzeit verfügbare Konferenz anlegen, die anschließend verfügbar ist, um jederzeit gestartet zu werden. Nachdem diese Art der Konferenz beendet wurde, bleibt Sie eingerichtet und kann anschließend neu gestartet werden.

### *Voraussetzungen*

*•* Der Kontaktbereich ist eingeblendet.

### *Schritt für Schritt*

- *1)* Wenn Sie der Konferenz einen persönlichen Kontakt als Konferenzteilnehmer hinzufügen möchten, gehen Sie folgendermaßen vor.
	- *a)* Geben Sie in das Suchfeld des Kontaktbereichs einen der folgenden Suchbegriffe ein.
		- Vollständiger Nachname oder Teil eines Nachnamens
		- Vollständiger Vorname oder Teil eines Vornamens
		- Vollständige Rufnummer oder Teil einer Rufnummer

Wenn in Ihren persönlichen Kontakten Treffer für die Suche gefunden werden konnten, werden sie Ihnen kontinuierlich aktualisiert unterhalb des Suchfeldes angezeigt.

*b)* Bewegen Sie den Mauszeiger über den persönlichen Kontakt.

Ihnen werden zusätzliche Bedienelemente angezeigt.

 $c)$  Wählen Sie  $(+)$ .

Für den ersten Kontakt wird automatisch die kontextabhängige Aktionsleiste geöffnet und darin der Kontakt angezeigt. Alle weiteren Kontakte werden der Aktionsleiste direkt hinzugefügt.

- *d)* Fügen Sie in gleicher Weise ggf. weitere persönliche Kontakte als Konferenzteilnehmer hinzu.
- *2)* Wenn Sie der Konferenz einen Kontakt aus dem Verzeichnis als Konferenzteilnehmer hinzufügen möchten, gehen Sie folgendermaßen vor.
	- *a)* Geben Sie in das Suchfeld des Fensters einen der folgenden Suchbegriffe ein.
		- Vollständiger Nachname oder Teil eines Nachnamens
		- Vollständiger Vorname oder Teil eines Vornamens
		- Vollständige Rufnummer oder Teil einer Rufnummer

Wenn in Ihren persönlichen Kontakten Treffer für die Suche gefunden werden konnten, werden sie Ihnen kontinuierlich aktualisiert unterhalb des Suchfeldes angezeigt.

*b)* Wählen Sie unterhalb des Suchfeldes und der persönlichen

Trefferliste Q

Der Kontakt wird im Verzeichnis gesucht.

Wenn Treffer für die Suche gefunden werden konnten, werden sie Ihnen unterhalb des Suchfeldes angezeigt.

*c)* Bewegen Sie den Mauszeiger über den Kontakt.

Ihnen werden zusätzliche Bedienelemente angezeigt.

 $d)$  Wählen Sie  $+$ .

Für den ersten Kontakt wird automatisch die kontextabhängige Aktionsleiste geöffnet und darin der Kontakt angezeigt. Alle weiteren Kontakte werden der Aktionsleiste direkt hinzugefügt.

- *e)* Fügen Sie in gleicher Weise ggf. weitere Verzeichniskontakte als Konferenzteilnehmer hinzu.
- 3) Wählen Sie in der Aktionsleiste  $\equiv$ .

Es öffnet sich das Aktionsmenü.

*4)* Wählen Sie **Konferenz erstellen**.

Die Anzeige wechselt zum Hinzufügen einer jederzeit verfügbaren Konferenz.

Im Bereich der eingeladenen Teilnehmer werden Sie und alle vorher ausgewählten Konferenzteilnehmer angezeigt.

*5)* Geben Sie unter **Titel** einen Namen für die Konferenz ein.

Unter diesem Namen wird die Konferenz in der Konferenzliste angezeigt.

- *6)* Wenn Sie Moderatoren für die Konferenz festlegen möchten, gehen Sie folgendermaßen vor.
	- *a)* Markieren Sie die Option **Diese Konferenz ist moderiert**.

Im Bereich der eingeladenen Teilnehmer wird für alle Konferenzteilnehmer die Option **Moderator** angezeigt.

*b)* Wenn Sie für einen Konferenzteilnehmer die **Moderator**-Option deaktivieren möchten, bewegen Sie den Mauszeiger im Bereich der eingeladenen Teilnehmer über den Konferenzteilnehmer.

Ihnen wird ein Kontrollkästchen für die **Moderator**-Option angezeigt.

Deaktivieren Sie das Kontrollkästchen.

*HINWEIS:* In entsprechender Weise können Sie die **Moderator**-Option für einen Konferenzteilnehmer aktivieren.

*HINWEIS:* Sie können die **Moderator**-Option nicht deaktivieren, wenn sie nur noch für einen Konferenzteilnehmer aktiv ist.

- *7)* Wenn die Konferenzteilnehmer für den Eintritt in die Konferenz ihren Namen aufnehmen sollen, markieren Sie die Option **Namensaufzeichnung**.
- *8)* Wenn die Konferenz auch Videoübertragung umfassen soll, markieren Sie die Option **Video**.
- *9)* Wenn die Konferenz auch eine Webkonferenz umfassen soll, markieren Sie die Option **Web Collaboration**.
- *10)* Wenn Sie der Konferenz weitere Konferenzteilnehmer hinzufügen wollen, wählen Sie **Neue Teilnehmer hinzufügen** im Bereich der eingeladenen Teilnehmer.

Es öffnet sich der Dialog zur Auswahl neuer Teilnehmer. Bedienen Sie ihn, wie bereits bei der ersten Teilnehmerauswahl beschrieben.

- *11)* Um einen Konferenzteilnehmer aus der Teilnehmerliste zu löschen, gehen Sie folgendermaßen vor.
	- *a)* Bewegen Sie den Mauszeiger im Bereich der eingeladenen Teilnehmer über den Konferenzteilnehmer.

Ihnen werden zusätzliche Bedienelemente angezeigt.

*b*) Wählen Sie  $\times$ .

Der Konferenzteilnehmer wird aus der Teilnehmerliste gelöscht.

- *12)* Standardmäßig müssen sich Konferenzteilnehmer aktiv in die Konferenz einwählen. Um festzulegen, dass ein Konferenzteilnehmer vom System angerufen wird, gehen Sie folgendermaßen vor.
	- *a)* Bewegen Sie den Mauszeiger im Bereich der eingeladenen Teilnehmer über die Einwahloption **Einwahl in Konferenz** des Konferenzteilnehmers.

Es öffnet sich das Einwahloptionsmenü.

*b)* Wählen Sie die Option **Ausgehender Konferenzruf**.

Die Einwahloption des Konferenzteilnehmers wird umgestellt.

*13)* Wählen Sie **Speichern**.

Sie haben eine jederzeit verfügbare Konferenz angelegt.

# **6.9.5 Wie Sie Einstellungen einer jederzeit verfügbaren Konferenz bearbeiten**

Sie können die Einstellungen einer jederzeit verfügbaren Konferenz nachträglich bearbeiten.

### *Voraussetzungen*

*•* Die Konferenzen werden im Inhaltsbereich angezeigt.

### *Schritt für Schritt*

*1)* Wählen Sie im Bereich **Jederzeit verfügbare Konferenzen** den Titel der Konferenz aus.

Die Anzeige wechselt zur Anzeige der Konferenzdetails.

2) Wählen Sie

Die Anzeige wechselt in den Bearbeitungsmodus.

*3)* Geben Sie unter **Titel** einen Namen für die Konferenz ein.

Unter diesem Namen wird die Konferenz in der Konferenzliste angezeigt.

- *4)* Wenn Sie Moderatoren für die Konferenz festlegen möchten, gehen Sie folgendermaßen vor.
	- *a)* Markieren Sie die Option **Diese Konferenz ist moderiert**.

Im Bereich der eingeladenen Teilnehmer wird für alle Konferenzteilnehmer die Option **Moderator** angezeigt.

*b)* Wenn Sie für einen Konferenzteilnehmer die **Moderator**-Option deaktivieren möchten, bewegen Sie den Mauszeiger im Bereich der eingeladenen Teilnehmer über den Konferenzteilnehmer.

Ihnen wird ein Kontrollkästchen für die **Moderator**-Option angezeigt.

Deaktivieren Sie das Kontrollkästchen.

*HINWEIS:* In entsprechender Weise können Sie die **Moderator**-Option für einen Konferenzteilnehmer aktivieren.

*HINWEIS:* Sie können die **Moderator**-Option nicht deaktivieren, wenn sie nur noch für einen Konferenzteilnehmer aktiv ist.

- *5)* Wenn die Konferenzteilnehmer für den Eintritt in die Konferenz ihren Namen aufnehmen sollen, markieren Sie die Option **Namensaufzeichnung**.
- *6)* Wenn die Konferenz auch Videoübertragung umfassen soll, markieren Sie die Option **Video**.
- *7)* Wenn die Konferenz auch eine Webkonferenz umfassen soll, markieren Sie die Option **Web Collaboration**.
- *8)* Wenn Sie der Konferenz weitere Konferenzteilnehmer hinzufügen wollen, wählen Sie **Neue Teilnehmer hinzufügen** im Bereich der eingeladenen Teilnehmer.

Es öffnet sich der Dialog zur Auswahl neuer Teilnehmer. Bedienen Sie ihn, wie bereits bei der ersten Teilnehmerauswahl beschrieben.

- *9)* Um einen Konferenzteilnehmer aus der Teilnehmerliste zu löschen, gehen Sie folgendermaßen vor.
	- *a)* Bewegen Sie den Mauszeiger im Bereich der eingeladenen Teilnehmer über den Konferenzteilnehmer.

Ihnen werden zusätzliche Bedienelemente angezeigt.

*b*) Wählen Sie  $\times$ .

Der Konferenzteilnehmer wird aus der Teilnehmerliste gelöscht.

- *10)* Standardmäßig müssen sich Konferenzteilnehmer aktiv in die Konferenz einwählen. Um festzulegen, dass ein Konferenzteilnehmer vom System angerufen wird, gehen Sie folgendermaßen vor.
	- *a)* Bewegen Sie den Mauszeiger im Bereich der eingeladenen Teilnehmer über die Einwahloption **Einwahl in Konferenz** des Konferenzteilnehmers.

Es öffnet sich das Einwahloptionsmenü.

*b)* Wählen Sie die Option **Ausgehender Konferenzruf**.

Die Einwahloption des Konferenzteilnehmers wird umgestellt.

*11)* Wählen Sie **Speichern**, um die Änderungen zu übernehmen.

Die Anzeige wechselt zur Anzeige der neuen Konferenzdetails.

### *Nächste Schritte*

Um zu der Liste aller Konferenzen zurückzukehren, wählen Sie **Zurück zu allen Konferenzen**.

## **6.9.6 Wie Sie eine jederzeit verfügbare Konferenz löschen**

Sie können eine jederzeit verfügbare Konferenz löschen.

### *Voraussetzungen*

*•* Die Konferenzen werden im Inhaltsbereich angezeigt.

### *Schritt für Schritt*

*1)* Bewegen Sie den Mauszeiger im Bereich **Jederzeit verfügbare Konferenzen** über den Eintrag der Konferenz.

Ihnen werden zusätzliche Bedienelemente angezeigt.

*WICHTIG:* Der folgende Schritt löscht die jederzeit verfügbare Konferenz unwiederbringlich.

2) Wählen Sie  $\times$ .

Sie haben die jederzeit verfügbare Konferenz gelöscht.

## **6.9.7 Wie Sie Einstellungen einer terminierten Konferenz bearbeiten**

Für eine terminierte Konferenz können Sie konfigurieren, ob Sie sich aktiv in die Konferenz einwählen oder automatisch vom System angerufen werden.

### *Voraussetzungen*

*•* Die Konferenzen werden im Inhaltsbereich angezeigt.

### *Schritt für Schritt*

*1)* Wählen Sie im Bereich **Terminierte Konferenzen** den Titel der Konferenz aus.

Die Anzeige wechselt zur Anzeige der Konferenzdetails.

*2)* Bewegen Sie den Mauszeiger im Bereich der eingeladenen Teilnehmer über die Einwahloption Ihres Teilnehmereintrags.

Mögliche Einwahloptionen sind:

– **Einwahl in Konferenz**

### – **Ausgehender Konferenzruf**

Es öffnet sich das Einwahloptionsmenü.

*3)* Wählen Sie die Einwahloption aus.

Die Einwahloption wird für Sie umgestellt.

*4)* Wählen Sie **Speichern**, um die Änderungen zu übernehmen.

### *Nächste Schritte*

Um zu der Liste aller Konferenzen zurückzukehren, wählen Sie **Zurück zu allen Konferenzen**.

# **6.9.8 Wie Sie die Teilnahme an einer Konferenz vor Konferenzbeginn ablehnen**

Sie können die Einladung zu terminierten und jederzeit verfügbaren Konferenzen ablehnen.

### *Voraussetzungen*

*•* Die Konferenzen werden im Inhaltsbereich angezeigt.

### *Schritt für Schritt*

*1)* Wählen Sie im Bereich **Terminierte Konferenzen** bzw. **Jederzeit verfügbare Konferenzen** den Titel der Konferenz aus.

Die Anzeige wechselt zur Anzeige der Konferenzdetails.

*2)* Wählen Sie **Ablehnen**.

Die Konferenz wird aus der Konferenzliste gelöscht.

## **6.9.9 Wie Sie vor Konferenzbeginn einen Konferenzteilnehmer anrufen**

Sie können einen ausgewählten Teilnehmer einer terminierten oder jederzeit verfügbaren Konferenz anrufen, bevor die Konferenz beginnt.

### *Voraussetzungen*

*•* Die Konferenzen werden im Inhaltsbereich angezeigt.

#### *Schritt für Schritt*

*1)* Wählen Sie im Bereich **Terminierte Konferenzen** oder **Jederzeit verfügbare Konferenzen** den Titel der Konferenz aus.

Die Anzeige wechselt zur Anzeige der Konferenzdetails.

*2)* Bewegen Sie den Mauszeiger im Bereich der eingeladenen Teilnehmer über den Konferenzteilnehmer.

Ihnen werden zusätzliche Bedienelemente angezeigt.

*3)* Wenn Sie den Konferenzteilnehmer unter seiner Hauptrufnummer anrufen

möchten, wählen Sie $(2)$ .

Wenn für einen Konferenzteilnehmer nur eine einzelne Rufnummer angegeben ist, ist dies dessen Hauptrufnummer. Sind für einen Kontakt mehrere Rufnummern angegeben, ist die Rufnummer unter **Büro** die Hauptrufnummer.

*HINWEIS:* Wenn der Konferenzteilnehmer nur mittels einer Rufnummer definiert ist, wird die betreffende Rufnummer angerufen.

Eine Signalisierungsleiste zeigt Ihnen den Verbindungsaufbau an. Ihr bevorzugtes Gerät klingelt.

*4)* Wenn Sie auswählen wollen, unter welcher Rufnummer Sie den Konferenzteilnehmer anrufen möchten, gehen Sie folgendermaßen vor.

*HINWEIS:* Diese Möglichkeit wird nicht angeboten, wenn der Konferenzteilnehmer nur mittels einer Rufnummer definiert ist.

 $a)$  Wählen Sie  $\equiv$ .

Ihnen wird angezeigt, unter welchen Rufnummern und Adressen Sie den Konferenzteilnehmer erreichen können.

*b)* Wählen Sie aus, unter welcher Rufnummer Sie den Konferenzteilnehmer anrufen möchten.

Eine Signalisierungsleiste zeigt Ihnen den Verbindungsaufbau an. Ihr bevorzugtes Gerät klingelt.

*5)* Nehmen Sie den Anruf an.

*HINWEIS:* Wenn für Ihr bevorzugtes Gerät die Auto-Answer-Funktion aktiviert ist, werden automatisch Lautsprecher und Mikrofon des Endgeräts bzw. einer angeschlossenen Sprechgarnitur aktiviert.

Die Verbindung zum Konferenzteilnehmer wird aufgebaut. Es öffnet sich eine Anrufsteuerungsleiste für die neue Verbindung.

Sie haben einen Konferenzteilnehmer angerufen.

#### *Nächste Schritte*

Um zu der Liste aller Konferenzen zurückzukehren, wählen Sie **Zurück zu allen Konferenzen**.

## **6.9.10 Wie Sie vor Konferenzbeginn einem Teilnehmer eine E-Mail schicken**

Sie können einem ausgewählten Teilnehmer einer terminierten oder jederzeit verfügbaren Konferenz eine E-Mail schicken, bevor die Konferenz beginnt.

#### *Voraussetzungen*

- *•* Die Konferenzen werden im Inhaltsbereich angezeigt.
- *•* Für den Konferenzteilnehmer ist eine E-Mail-Adresse bekannt. Zum Beispiel durch einen zugehörigen Eintrag in Ihren persönlichen Kontakten.

### *Schritt für Schritt*

*1)* Wählen Sie im Bereich **Terminierte Konferenzen** oder **Jederzeit verfügbare Konferenzen** den Titel der Konferenz aus.

Die Anzeige wechselt zur Anzeige der Konferenzdetails.

*2)* Bewegen Sie den Mauszeiger im Bereich der eingeladenen Teilnehmer über den Konferenzteilnehmer.

Ihnen werden zusätzliche Bedienelemente angezeigt.

3) Wählen Sie  $\equiv$ .

Es öffnet sich das Aktionsmenü.

*4)* Wählen Sie den Eintrag der E-Mail-Adresse aus.

In Ihrer E-Mail-Anwendung öffnet sich das Fenster für eine neue E-Mail. In ihr ist bereits die E-Mail-Adresse des Empfängers eingetragen.

*5)* Schreiben und versenden Sie die E-Mail in Ihrer E-Mail-Anwendung wie gewohnt.

Sie haben eine E-Mail an einen Konferenzteilnehmer gesendet.

#### *Nächste Schritte*

Um zu der Liste aller Konferenzen zurückzukehren, wählen Sie **Zurück zu allen Konferenzen**.

# **6.9.11 Wie Sie vor Konferenzbeginn den Teilnehmern eine E-Mail schicken**

Sie können allen Teilnehmern einer terminierten oder jederzeit verfügbaren Konferenz eine E-Mail senden, bevor die Konferenz beginnt – z. B. um Unterlagen zur Gesprächsvorbereitung zu verschicken.

#### *Voraussetzungen*

*•* Die Konferenzen werden im Inhaltsbereich angezeigt.

### *Schritt für Schritt*

*1)* Wählen Sie im Bereich **Terminierte Konferenzen** oder **Jederzeit verfügbare Konferenzen** den Titel der Konferenz aus.

Die Anzeige wechselt zur Anzeige der Konferenzdetails.

2) Wählen Sie  $\equiv$ .

Es öffnet sich das Aktionsmenü.

*3)* Wählen Sie **Gruppe mailen**.

*HINWEIS:* Diese Option wird nur dann angezeigt, wenn für mindestens einen Konferenzteilnehmer eine E-Mail-Adresse bekannt ist.

In Ihrer E-Mail-Anwendung öffnet sich das Fenster für eine neue E-Mail. In ihr sind bereits die E-Mail-Adressen aller Empfänger eingetragen.

*4)* Schreiben und versenden Sie die E-Mail in Ihrer E-Mail-Anwendung wie gewohnt.

Sie haben eine E-Mail an alle Teilnehmer einer Konferenz gesendet.

### *Nächste Schritte*

Um zu der Liste aller Konferenzen zurückzukehren, wählen Sie **Zurück zu allen Konferenzen**.

# **6.9.12 Wie Sie vor Konferenzbeginn mit einem Teilnehmer einen Chat starten**

Sie können mit einem ausgewählten Teilnehmer einer terminierten oder jederzeit verfügbaren Konferenz einen Chat starten, bevor die Konferenz beginnt.

#### *Voraussetzungen*

- *•* Die Konferenzen werden im Inhaltsbereich angezeigt.
- *•* Für den Konferenzteilnehmer ist eine Instant-Messaging-Adresse bekannt. Zum Beispiel durch einen zugehörigen Eintrag in Ihren persönlichen Kontakten.

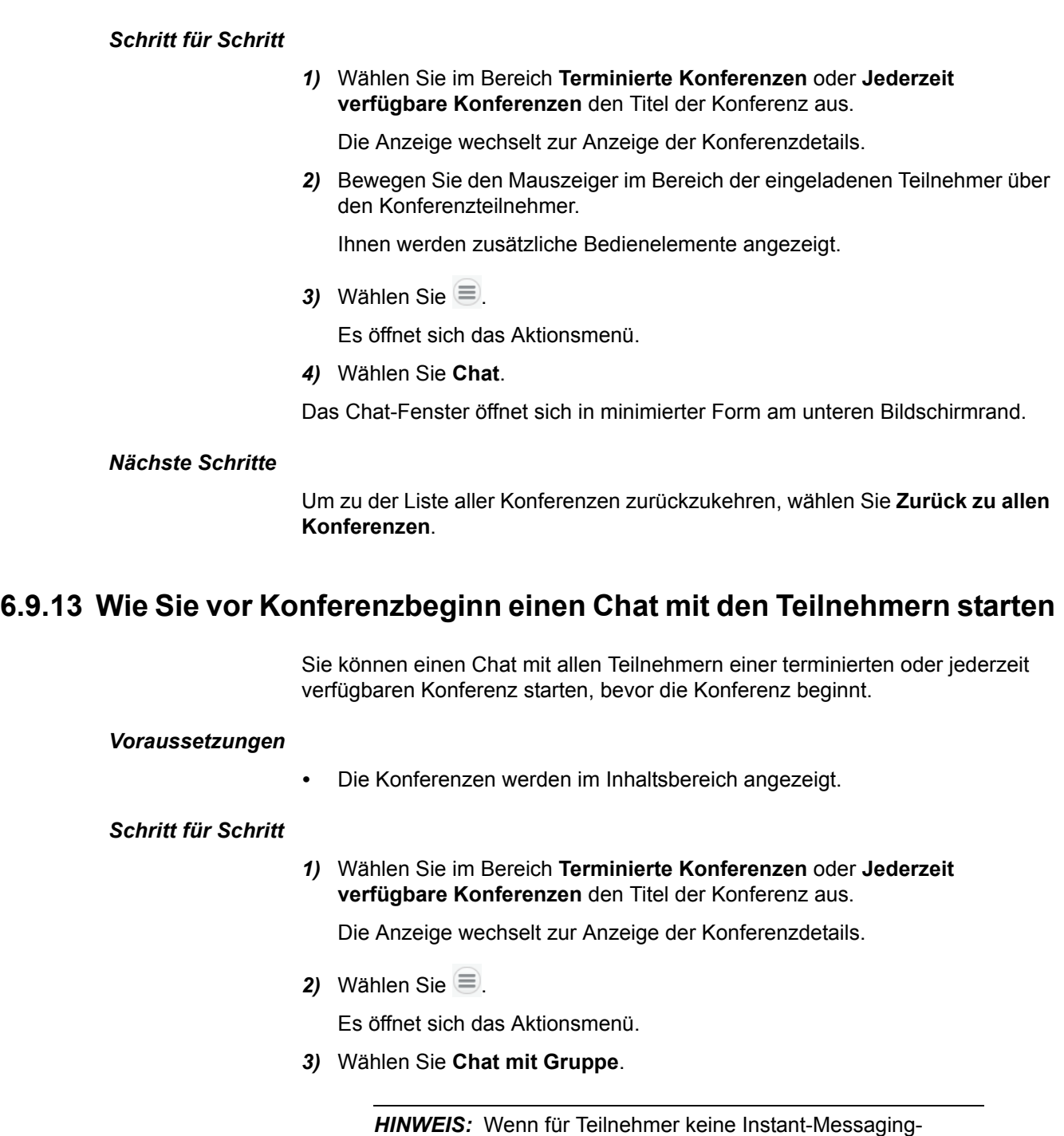

Das Chat-Fenster öffnet sich in minimierter Form am unteren Bildschirmrand.

Adresse bekannt ist, weist eine Meldung Sie darauf hin.

*Nächste Schritte*

Um zu der Liste aller Konferenzen zurückzukehren, wählen Sie **Zurück zu allen Konferenzen**.

# **6.9.14 Wie Sie eine Konferenz starten**

Bevor sich Teilnehmer in eine terminierte oder jederzeit verfügbare Konferenz einwählen können, muss sie gestartet werden. Für eine moderierte Konferenz kann dies nur ein Moderator.

### *Voraussetzungen*

- *•* Die Konferenzen werden im Inhaltsbereich angezeigt.
- *•* Wenn Sie eine moderierte Konferenz starten möchten, müssen Sie ein Moderator der Konferenz sein.

*HINWEIS:* Eine **unmoderierte** Konferenz wird ggf. automatisch gestartet, wenn Sie sich einwählen.

Eine **moderierte** Konferenz startet mit Ihrer Einwahl nur dann automatisch, wenn Sie Moderator der Konferenz sind. Wenn Sie sich in eine noch nicht gestartete moderierte Konferenz einwählen und nicht ihr Moderator sind, werden Sie erst dann mit dem Konferenzraum verbunden, wenn sich der erste Moderator in die Konferenz eingewählt hat. In der Zwischenzeit hören Sie eine entsprechende Warteansage.

### *Schritt für Schritt*

*1)* Bewegen Sie den Mauszeiger im Bereich **Terminierte Konferenzen** oder **Jederzeit verfügbare Konferenzen** über den Eintrag der Konferenz.

Ihnen werden zusätzliche Bedienelemente angezeigt.

2) Wählen Sie ...

Eine Signalisierungsleiste zeigt Ihnen den Verbindungsaufbau an. Ihr bevorzugtes Gerät klingelt.

*3)* Nehmen Sie den Anruf folgendermaßen an.

*HINWEIS:* Wenn für Ihr bevorzugtes Gerät die **Auto-Answer**-Funktion aktiviert ist, werden automatisch Lautsprecher und Mikrofon des Endgeräts oder einer angeschlossenen Sprechgarnitur aktiviert.

- **•** Wenn Sie für die Konferenz den Hörer des Endgeräts verwenden möchten, nehmen Sie den Anruf am Endgerät an.
- **•** Wenn Sie Lautsprecher und Mikrofon des Endgeräts oder eine angeschlossene Sprechgarnitur verwenden möchten, wählen Sie in der

Signalisierungsleiste

Lautsprecher und Mikrofon des Endgeräts bzw. einer angeschlossenen Sprechgarnitur werden aktiviert.

Die Verbindung wird aufgebaut.

Es öffnet sich eine Anrufsteuerungsleiste, in der die neue Verbindung angezeigt wird.

*4)* Folgen Sie den Ansagen, um den Konferenzraum zu betreten.

Sie haben die Konferenz gestartet und haben den Konferenzraum betreten.

Allen anderen eingeladenen Konferenzteilnehmern wird in ihrem Client eine Signalisierungsleiste angezeigt, die sie über die neu gestartete Konferenz benachrichtigt.

# **6.9.15 Wie Sie an einer gestarteten Konferenz teilnehmen**

Wenn Sie zu einer terminierten oder jederzeit verfügbaren Konferenz eingeladen sind und für Sie die manuelle Einwahl konfiguriert ist, müssen Sie sich aktiv in die Konferenz einwählen. Eine neu gestartete Konferenz, zu der Sie eingeladen sind, wird Ihnen dazu durch eine Signalisierungsleiste angezeigt. Mittels der Bedienelemente dieser Signalisierungsleiste können Sie sich in die Konferenz einwählen.

### *Voraussetzungen*

*•* Eine Signalisierungsleiste zeigt Ihnen eine neu gestartete Konferenz an.

*HINWEIS:* Wenn Sie die Signalisierungsleiste der neu gestar-

teten Konferenz bereits mittels **X** geschlossen haben, können Sie sich folgendermaßen in die Konferenz einwählen:

Wechseln Sie im Inhaltsbereich zu den Konferenzen. Bewegen Sie den Mauszeiger im Bereich **Terminierte Konferenzen** oder **Jederzeit verfügbare Konferenzen** über den Eintrag der

Konferenz und wählen Sie ...

### *Schritt für Schritt*

1) Wählen Sie in der Signalisierungsleiste

Die Signalisierungsleiste schließt sich.

Eine neue Signalisierungsleiste zeigt Ihnen den Verbindungsaufbau an. Ihr bevorzugtes Gerät klingelt.

*2)* Nehmen Sie den Anruf folgendermaßen an.

*HINWEIS:* Wenn für Ihr bevorzugtes Gerät die **Auto-Answer**-Funktion aktiviert ist, werden automatisch Lautsprecher und Mikrofon des Endgeräts oder einer angeschlossenen Sprechgarnitur aktiviert.

- **•** Wenn Sie für die Konferenz den Hörer des Endgeräts verwenden möchten, nehmen Sie den Anruf am Endgerät an.
- **•** Wenn Sie Lautsprecher und Mikrofon des Endgeräts oder eine angeschlossene Sprechgarnitur verwenden möchten, wählen Sie in der

Signalisierungsleiste

Lautsprecher und Mikrofon des Endgeräts bzw. einer angeschlossenen Sprechgarnitur werden aktiviert.

Die Verbindung wird aufgebaut.

Es öffnet sich eine Anrufsteuerungsleiste, in der die neue Verbindung angezeigt wird.

*3)* Folgen Sie den Ansagen, um den Konferenzraum zu betreten.

Sie haben den Konferenzraum der gestarteten Konferenz betreten.

# **6.9.16 Wie Sie die Teilnahme an einer Konferenz nach Konferenzbeginn ablehnen**

Eine neu gestartete Konferenz, zu der Sie eingeladen sind, wird Ihnen durch eine Signalisierungsleiste angezeigt. Mittels der Bedienelemente dieser Signalisierungsleiste können Sie ablehnen, an der Konferenz teilzunehmen.

#### *Voraussetzungen*

*•* Eine Signalisierungsleiste zeigt Ihnen eine neu gestartete Konferenz an.

### *Schritt für Schritt*

*›* Wählen Sie in der Signalisierungsleiste .

Die Signalisierungsleiste schließt sich.

Sie haben die Teilnahme an einer gestarteten Konferenz abgelehnt.

### *Nächste Schritte*

Wenn Sie später doch noch an der Konferenz teilnehmen möchten, wechseln Sie im Inhaltsbereich zu den Konferenzen. Bewegen Sie den Mauszeiger im Bereich **Terminierte Konferenzen** oder **Jederzeit verfügbare Konferenzen** über den

Eintrag der Konferenz und wählen Sie

## **6.9.17 Wie Sie die Verbindungsdetails einer Konferenz anzeigen**

Eine bestehende Konferenzverbindung wird Ihnen durch eine Anrufsteuerungsleiste angezeigt. Diese Anrufsteuerungsleiste enthält bereits verschiedene Grundinformationen zur jeweiligen Konferenz – z. B. die Teilnehmeranzahl. Mittels der Bedienelemente der Anrufsteuerungsleiste können Sie sich weitere Details zu der Konferenz anzeigen lassen.

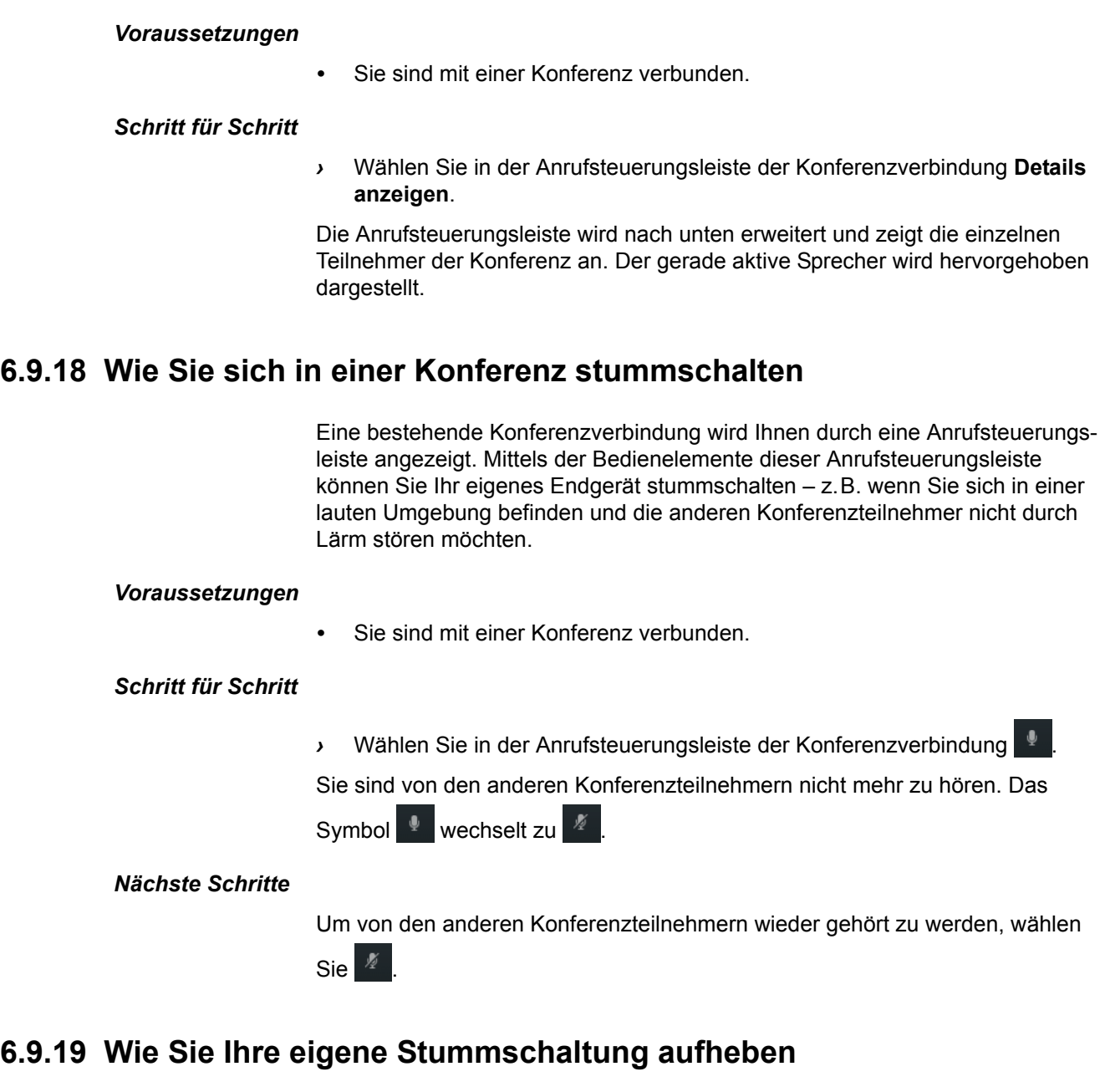

Eine bestehende Konferenzverbindung wird Ihnen durch eine Anrufsteuerungsleiste angezeigt. Mittels der Bedienelemente dieser Anrufsteuerungsleiste können Sie Ihr eigenes Endgerät stummschalten. Diese Stummschaltung können Sie wieder aufheben.

*Voraussetzungen*

*•* Sie sind mit einer Konferenz verbunden.

### *Schritt für Schritt*

*›* Wählen Sie in der Anrufsteuerungsleiste der Konferenzverbindung .

Sie sind von den anderen Konferenzteilnehmern wieder zu hören.

## **6.9.20 Wie Sie die Konferenzverbindung stummschalten**

Eine bestehende Konferenzverbindung wird Ihnen durch eine Anrufsteuerungsleiste angezeigt. Mittels der Bedienelemente dieser Anrufsteuerungsleiste können Sie die Konferenzverbindung stummschalten, sodass Sie keinen der Konferenzteilnehmer mehr hören. Die anderen Konferenzteilnehmer können sich weiterhin untereinander hören.

### *Voraussetzungen*

*•* Sie sind mit einer Konferenz verbunden.

### *Schritt für Schritt*

*›* Wählen Sie in der Anrufsteuerungsleiste der Konferenzverbindung .

Die Konferenzverbindung ist stummgeschaltet. Das Symbol \* wechselt

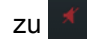

### *Nächste Schritte*

Um die Konferenzteilnehmer wieder zu hören, wählen Sie

# **6.9.21 Wie Sie die Stummschaltung einer Konferenzverbindung aufheben**

Eine bestehende Konferenzverbindung wird Ihnen durch eine Anrufsteuerungsleiste angezeigt. Mittels der Bedienelemente dieser Anrufsteuerungsleiste können Sie die Konferenzverbindung stummschalten. Diese Stummschaltung können Sie wieder aufheben.

### *Voraussetzungen*

- *•* Sie sind mit einer Konferenz verbunden.
- *•* Die Konferenzverbindung ist stummgeschaltet.

### *Schritt für Schritt*

*›* Wählen Sie in der Anrufsteuerungsleiste der Konferenzverbindung .

Die Stummschaltung der Konferenzverbindung ist aufgehoben. Das

Symbol  $\overline{X}$  wechselt zu  $\overline{X}$ .

A31003-S5070-U103-12-19, 09/2014 OpenScape UC Application V7 ODC Enterprise Web Embedded Edition, Bedienungsanleitung **207**

# **6.9.22 Wie Sie mit einer Konferenzverbindung das Endgerät wechseln**

Eine bestehende Konferenzverbindung wird Ihnen durch eine Anrufsteuerungsleiste angezeigt. Mittels der Bedienelemente dieser Anrufsteuerungsleiste können Sie mit der Konferenzverbindung auf ein anderes Endgerät wechseln, ohne die Verbindung beenden zu müssen.

#### *Voraussetzungen*

*•* Sie sind mit einer Konferenz verbunden.

### *Schritt für Schritt*

- 1) Wählen Sie in der Anrufsteuerungsleiste der Konferenzverbindung Es öffnet sich das Aktionsmenü.
- *2)* Wählen Sie unter **Gerät wechseln** das Gerät aus, mit dem Sie weitertelefonieren möchten.

Eine Signalisierungsleiste zeigt Ihnen den Verbindungsaufbau an. Das Gerät klingelt.

*3)* Nehmen Sie den Anruf folgendermaßen an.

*HINWEIS:* Wenn für Ihr bevorzugtes Gerät die **Auto-Answer**-Funktion aktiviert ist, werden automatisch Lautsprecher und Mikrofon des Endgeräts oder einer angeschlossenen Sprechgarnitur aktiviert.

- **•** Wenn Sie für die Konferenz den Hörer des Endgeräts verwenden möchten, nehmen Sie den Anruf am Endgerät an.
- **•** Wenn Sie Lautsprecher und Mikrofon des Endgeräts oder eine angeschlossene Sprechgarnitur verwenden möchten, wählen Sie in der

Signalisierungsleiste .

Lautsprecher und Mikrofon des Endgeräts bzw. einer angeschlossenen Sprechgarnitur werden aktiviert.

Die Verbindung wird übergeben.

Sie haben das Endgerät gewechselt.

# **6.9.23 Wie Sie nach Konferenzbeginn den Teilnehmern eine E-Mail schicken**

Eine bestehende Konferenzverbindung wird Ihnen durch eine Anrufsteuerungsleiste angezeigt. Mittels der Bedienelemente dieser Anrufsteuerungsleiste können Sie allen Teilnehmern eine E-Mail senden – z. B. um Besprechungsunterlagen zu verteilen.

*Voraussetzungen*

*•* Sie sind mit einer Konferenz verbunden.

### *Schritt für Schritt*

- 1) Wählen Sie in der Anrufsteuerungsleiste der Konferenzverbindung  $\equiv$ . Es öffnet sich das Aktionsmenü.
- *2)* Wählen Sie **Gruppe mailen**.

*HINWEIS:* Diese Option wird nur dann angezeigt, wenn für mindestens einen Konferenzteilnehmer eine E-Mail-Adresse bekannt ist.

In Ihrer E-Mail-Anwendung öffnet sich das Fenster für eine neue E-Mail. In ihr sind bereits die E-Mail-Adressen aller Empfänger eingetragen.

*3)* Schreiben und versenden Sie die E-Mail in Ihrer E-Mail-Anwendung wie gewohnt.

Sie haben eine E-Mail an alle Teilnehmer der Konferenz gesendet.

# **6.9.24 Wie Sie nach Konferenzbeginn mit einem Teilnehmer einen Chat starten**

Eine bestehende Konferenzverbindung wird Ihnen durch eine Anrufsteuerungsleiste angezeigt. Mittels der Bedienelemente dieser Anrufsteuerungsleiste können Sie mit einem ausgewählten Teilnehmer einen Chat starten – z. B. um eine schriftliche Notiz auszutauschen.

#### *Voraussetzungen*

*•* Sie sind mit einer Konferenz verbunden.

### *Schritt für Schritt*

*1)* Wählen Sie in der Anrufsteuerungsleiste der Konferenzverbindung **Details anzeigen**.

Die Anrufsteuerungsleiste wird nach unten erweitert und zeigt die einzelnen Teilnehmer der Konferenz an.

*2)* Wählen Sie den Konferenzteilnehmer.

Ihnen wird ein Aktionsmenü angezeigt.

*3)* Wählen Sie **Chat**.

Das Chat-Fenster öffnet sich in minimierter Form am unteren Bildschirmrand.

# **6.9.25 Wie Sie nach Konferenzbeginn einen Chat mit den Teilnehmern starten**

Eine bestehende Konferenzverbindung wird Ihnen durch eine Anrufsteuerungsleiste angezeigt. Mittels der Bedienelemente dieser Anrufsteuerungsleiste können Sie einen Chat mit allen Teilnehmern starten – z. B. um eine schriftliche Notiz auszutauschen.

### *Voraussetzungen*

*•* Sie sind mit einer Konferenz verbunden.

### *Schritt für Schritt*

- 1) Wählen Sie in der Anrufsteuerungsleiste der Konferenzverbindung  $\blacksquare$ . Es öffnet sich das Aktionsmenü.
- *2)* Wählen Sie **Chat mit Gruppe**.

Der Chat wird gestartet.

*HINWEIS:* Wenn für Teilnehmer keine Instant-Messaging-Adresse bekannt ist, weist eine Meldung Sie darauf hin.

Das Chat-Fenster öffnet sich in minimierter Form am unteren Bildschirmrand.

# **6.9.26 Wie Sie in einer Konferenz an einer Web-Collaboration-Sitzung teilnehmen**

Eine bestehende Konferenzverbindung wird Ihnen durch eine Anrufsteuerungsleiste angezeigt. Mittels der Bedienelemente dieser Anrufsteuerungsleiste können Sie an einer gestarteten zusätzlichen Web-Collaboration-Sitzung teilnehmen.

### *Voraussetzungen*

- *•* Sie sind mit einer Konferenz verbunden.
- Das Symbol in der Anrufsteuerungsleiste zeigt Ihnen an, dass eine zusätzliche Web-Collaboration-Sitzung gestartet ist.

### *Schritt für Schritt*

1) Wählen Sie in der Anrufsteuerungsleiste der Konferenzverbindung ...

Das Teilnehmermodul für OpenScape Web Collaboration wird heruntergeladen. Die heruntergeladene Datei wird Ihnen in Ihrem Browser unter den Downloads angezeigt.

*2)* Starten Sie das Teilnehmermodul.

Das Web-Collaboration-Fenster öffnet sich.

*HINWEIS:* Wie Sie die Web-Collaboration-Sitzung steuern, beschreibt das Handbuch *OpenScape Web Collaboration, Bedienungsanleitung*.

## **6.9.27 Wie Sie Ihre Konferenzverbindung beenden**

Eine bestehende Konferenzverbindung wird Ihnen durch eine Anrufsteuerungsleiste angezeigt. Mittels der Bedienelemente dieser Anrufsteuerungsleiste können Sie Ihre Verbindung mit der Konferenz beenden. Die Konferenz bleibt dabei bestehen und alle anderen Teilnehmer bleiben mit ihr verbunden.

### *Voraussetzungen*

*•* Sie sind mit einer Konferenz verbunden.

### *Schritt für Schritt*

- *›* Beenden Sie die Konferenzverbindung folgendermaßen.
	- **•** Wenn Sie für den Anruf den Hörer des Endgeräts verwendet haben, legen Sie den Hörer einfach auf.
	- **•** Wenn Sie für den Anruf Lautsprecher und Mikrofon des Endgeräts oder eine angeschlossene Sprechgarnitur verwendet haben, wählen Sie in der

Anrufsteuerungsleiste der Telefonverbindung

Lautsprecher und Mikrofon des Endgeräts bzw. einer angeschlossenen Sprechgarnitur werden ausgeschaltet.

Die Anrufsteuerungsleiste schließt sich.

Sie haben die Konferenzverbindung beendet.

## **6.9.28 Zusätzliche Moderatorfunktionen**

Um bestimmte Konferenzfunktionen verwenden zu können, müssen Ihnen Moderatorrechte für die Konferenz zugewiesen sein.

### **6.9.28.1 Wie Sie eine Konferenz sperren**

Eine bestehende Konferenzverbindung wird Ihnen durch eine Anrufsteuerungsleiste angezeigt. Mittels der Bedienelemente dieser Anrufsteuerungsleiste können Sie die Konferenz sperren. Es können sich dann keine weiteren Teilnehmer in die Konferenz einwählen.

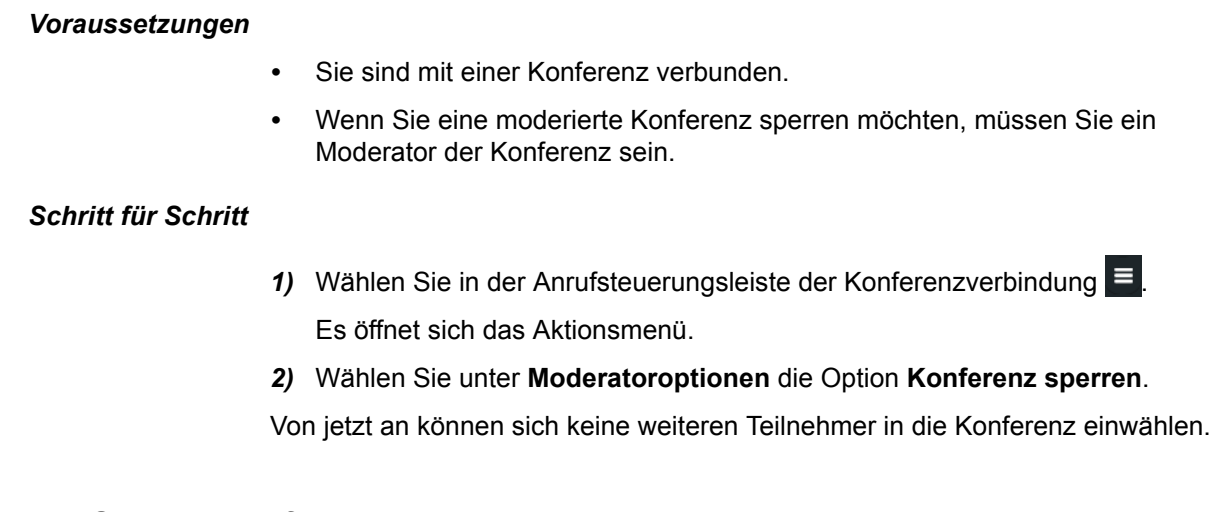

### **6.9.28.2 Wie Sie eine Konferenz entsperren**

Eine bestehende Konferenzverbindung wird Ihnen durch eine Anrufsteuerungsleiste angezeigt. Mittels der Bedienelemente dieser Anrufsteuerungsleiste können Sie die Konferenz sperren. Diese Sperrung können Sie wieder aufheben. Es können sich dann wieder weitere Teilnehmer in die Konferenz einwählen.

### *Voraussetzungen*

- *•* Sie sind mit einer Konferenz verbunden.
- *•* Wenn Sie eine moderierte Konferenz starten möchten, müssen Sie ein Moderator der Konferenz sein.

### *Schritt für Schritt*

- 1) Wählen Sie in der Anrufsteuerungsleiste der Konferenzverbindung  $\blacksquare$ . Es öffnet sich das Aktionsmenü.
- *2)* Wählen Sie unter **Moderatoroptionen** die Option **Konferenz entsperren**.

Von jetzt an können sich wieder weitere Teilnehmer in die Konferenz einwählen.

### **6.9.28.3 Wie Sie einer gestarteten Konferenz Teilnehmer hinzufügen**

Zu einer gestarteten Konferenz können Sie weitere Konferenzteilnehmer hinzufügen – z. B. eingeladene Teilnehmer, die sich noch nicht in die Konferenz eingewählt haben, oder Teilnehmer, die gar nicht zu der Konferenz eingeladen worden sind.

#### *Voraussetzungen*

*•* Sie sind mit einer Konferenz verbunden.

### *Schritt für Schritt*

- 1) Wählen Sie in der Anrufsteuerungsleiste der Konferenzverbindung **...** Ihnen wird ein Menü mit Verbindungsoptionen angezeigt.
- *2)* Wählen Sie **Zu Konferenz hinzufügen**.

Es öffnet sich der Dialog zur Auswahl eines Teilnehmers.

- *3)* Wenn Sie einen persönlichen Kontakt hinzufügen möchten, gehen Sie folgendermaßen vor.
	- *a)* Geben Sie in das Suchfeld des Kontaktbereichs einen der folgenden Suchbegriffe ein.
		- Vollständiger Nachname oder Teil eines Nachnamens
		- Vollständiger Vorname oder Teil eines Vornamens
		- Vollständige Rufnummer oder Teil einer Rufnummer

Wenn in Ihren persönlichen Kontakten Treffer für die Suche gefunden werden konnten, werden sie Ihnen kontinuierlich aktualisiert unterhalb des Suchfeldes angezeigt.

*b)* Bewegen Sie den Mauszeiger über den persönlichen Kontakt.

Ihnen werden zusätzliche Bedienelemente angezeigt.

 $c)$  Wählen Sie  $+$ .

Der Kontakt wird in der kontextabhängigen Aktionsleiste angezeigt.

- *4)* Wenn Sie einen Kontakt aus dem Verzeichnis hinzufügen möchten, gehen Sie folgendermaßen vor.
	- *a)* Geben Sie in das Suchfeld des Fensters einen der folgenden Suchbegriffe ein.
		- Vollständiger Nachname oder Teil eines Nachnamens
		- Vollständiger Vorname oder Teil eines Vornamens
		- Vollständige Rufnummer oder Teil einer Rufnummer

Wenn in Ihren persönlichen Kontakten Treffer für die Suche gefunden werden konnten, werden sie Ihnen kontinuierlich aktualisiert unterhalb des Suchfeldes angezeigt.

*b)* Wählen Sie unterhalb des Suchfeldes und der persönlichen

Trefferliste Q

Der Kontakt wird im Verzeichnis gesucht.

Wenn Treffer für die Suche gefunden werden konnten, werden sie Ihnen unterhalb des Suchfeldes angezeigt.

*c)* Bewegen Sie den Mauszeiger über den Kontakt.

Ihnen werden zusätzliche Bedienelemente angezeigt.

*d*) Wählen Sie  $+$ .

Der Kontakt wird in der kontextabhängigen Aktionsleiste angezeigt.

- *5)* Wenn Sie eine kontaktunabhängige Rufnummer hinzufügen möchten, gehen Sie folgendermaßen vor.
	- *a)* Geben Sie in das Suchfeld des Kontaktbereichs die Rufnummer ein.
	- *b*) Wählen Sie  $\pm$ .

Die Rufnummer wird in der kontextabhängigen Aktionsleiste angezeigt.

*6)* Wählen Sie **Fertig**.

Die Telefonverbindung wird aufgebaut. Nachdem der Angerufene die Telefonverbindung angenommen hat, wird er mit der Konferenz verbunden.

### **6.9.28.4 Wie Sie einem Konferenzteilnehmer Moderatorrechte zuweisen**

Eine bestehende Konferenzverbindung wird Ihnen durch eine Anrufsteuerungsleiste angezeigt. Mittels der Bedienelemente dieser Anrufsteuerungsleiste können Sie für moderierte Konferenzen einem ausgewählten Teilnehmer Moderatorrechte zuweisen. Er kann die Konferenz damit umfassender verwalten.

### *Voraussetzungen*

- *•* Sie sind mit einer moderierten Konferenz verbunden.
- *•* Sie sind Moderator der Konferenz.
- *•* Der Konferenzteilnehmer hat keine Moderatorrechte.

### *Schritt für Schritt*

*1)* Wählen Sie in der Anrufsteuerungsleiste der Konferenzverbindung **Details anzeigen**.

Die Anrufsteuerungsleiste wird nach unten erweitert und zeigt die einzelnen Teilnehmer der Konferenz an.

*2)* Wählen Sie den Konferenzteilnehmer.

Ihnen wird ein Aktionsmenü angezeigt.

*3)* Wählen Sie **Als Moderator hinzufügen**.

Der Konferenzteilnehmer kann jetzt Moderatorfunktionen verwenden.

### **6.9.28.5 Wie Sie einem Konferenzteilnehmer die Moderatorrechte entziehen**

Eine bestehende Konferenzverbindung wird Ihnen durch eine Anrufsteuerungsleiste angezeigt. Mittels der Bedienelemente dieser Anrufsteuerungsleiste können Sie für moderierte Konferenzen einem ausgewählten Teilnehmer seine Moderatorrechte entziehen.

#### *Voraussetzungen*

- *•* Sie sind mit einer moderierten Konferenz verbunden.
- *•* Sie sind Moderator der Konferenz.
- *•* Der Konferenzteilnehmer hat Moderatorrechte.

#### *Schritt für Schritt*

*1)* Wählen Sie in der Anrufsteuerungsleiste der Konferenzverbindung **Details anzeigen**.

Die Anrufsteuerungsleiste wird nach unten erweitert und zeigt die einzelnen Teilnehmer der Konferenz an.

*2)* Wählen Sie den Konferenzteilnehmer.

Ihnen wird ein Aktionsmenü angezeigt.

*3)* Wählen Sie **Als Moderator entfernen**.

Der Konferenzteilnehmer kann jetzt keine Moderatorfunktionen mehr verwenden.

### **6.9.28.6 Wie Sie einen Konferenzteilnehmer stummschalten**

Eine bestehende Konferenzverbindung wird Ihnen durch eine Anrufsteuerungsleiste angezeigt. Mittels der Bedienelemente dieser Anrufsteuerungsleiste können Sie einen ausgewählten Teilnehmer stummschalten – z. B. wenn über seine Verbindung zu viele Störgeräusche eingehen.

#### *Voraussetzungen*

*•* Sie sind mit einer Konferenz verbunden.

#### *Schritt für Schritt*

*1)* Wählen Sie in der Anrufsteuerungsleiste der Konferenzverbindung **Details anzeigen**.

Die Anrufsteuerungsleiste wird nach unten erweitert und zeigt die einzelnen Teilnehmer der Konferenz an.

*2)* Wählen Sie den Konferenzteilnehmer.

Ihnen wird ein Aktionsmenü angezeigt.

*3)* Wählen Sie **Stummschalten**.

Das Bild des Teilnehmers wird mit <sup>X</sup> dargestellt.

Der Konferenzteilnehmer ist stummgeschaltet.

### **6.9.28.7 Wie Sie die Stummschaltung eines Konferenzteilnehmers aufheben**

Eine bestehende Konferenzverbindung wird Ihnen durch eine Anrufsteuerungsleiste angezeigt. Mittels der Bedienelemente dieser Anrufsteuerungsleiste können Sie einen ausgewählten Teilnehmer stummschalten. Diese Stummschaltung können Sie wieder aufheben.

### *Voraussetzungen*

- *•* Sie sind mit einer Konferenz verbunden.
- *•* Ein Konferenzteilnehmer ist stummgeschaltet.

### *Schritt für Schritt*

*1)* Wählen Sie in der Anrufsteuerungsleiste der Konferenzverbindung **Details anzeigen**.

Die Anrufsteuerungsleiste wird nach unten erweitert und zeigt die einzelnen Teilnehmer der Konferenz an.

*2)* Wählen Sie den Konferenzteilnehmer.

Ihnen wird ein Aktionsmenü angezeigt.

*3)* Wählen Sie **Stummschaltung aufheben**.

Das Bild des Teilnehmers wird wieder unverändert dargestellt.

Der Konferenzteilnehmer ist wieder zu hören.

### **6.9.28.8 Wie Sie die Verbindung zu einem Konferenzteilnehmer trennen**

Eine bestehende Konferenzverbindung wird Ihnen durch eine Anrufsteuerungsleiste angezeigt. Mittels der Bedienelemente dieser Anrufsteuerungsleiste können Sie einen ausgewählten Teilnehmer von der Konferenz trennen.

### *Voraussetzungen*

*•* Sie sind mit einer Konferenz verbunden.

### *Schritt für Schritt*

*1)* Wählen Sie in der Anrufsteuerungsleiste der Konferenzverbindung **Details anzeigen**.

Die Anrufsteuerungsleiste wird nach unten erweitert und zeigt die einzelnen Teilnehmer der Konferenz an.

*2)* Wählen Sie den Konferenzteilnehmer.

Ihnen wird ein Aktionsmenü angezeigt.

*3)* Wählen Sie **Verbindung trennen**.
Das Bild eines eingeladenen Teilnehmers wird in den Konferenzdetails ausgegraut dargestellt; das Bild eines zusätzlichen Teilnehmers wird aus den Konferenzdetails entfernt.

Der Konferenzteilnehmer ist nicht mehr mit der Konferenz verbunden.

## **6.9.28.9 Wie Sie eine Konferenz um eine Web-Collaboration-Sitzung erweitern**

Eine bestehende Konferenzverbindung wird Ihnen durch eine Anrufsteuerungsleiste angezeigt. Mittels der Bedienelemente dieser Anrufsteuerungsleiste können Sie eine zusätzliche Web-Collaboration-Sitzung starten, an der die Konferenzteilnehmer teilnehmen können.

#### *Voraussetzungen*

- *•* Sie sind mit einer Konferenz verbunden.
- *•* Um mit nicht-UC-Application-Benutzern eine Web-Collaboration-Sitzung einzuleiten, muss für diese Benutzer eine E-Mail-Adresse bekannt sein – z. B. durch zugehörige Einträge in Ihren persönlichen Kontakten.

## *Schritt für Schritt*

1) Wählen Sie in der Anrufsteuerungsleiste der Konferenzverbindung **.** 

Die Web-Collaboration-Sitzung wird gestartet und das Symbol wechselt

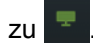

2) Wählen Sie  $\overline{z}$ , um an der Web-Collaboration-Sitzung teilzunehmen.

Das Teilnehmermodul für OpenScape Web Collaboration wird heruntergeladen. Die heruntergeladene Datei wird Ihnen in Ihrem Browser unter den Downloads angezeigt.

*3)* Starten Sie das Teilnehmermodul.

Das Web-Collaboration-Fenster öffnet sich.

*HINWEIS:* Wie Sie die Web-Collaboration-Sitzung steuern, beschreibt das Handbuch *OpenScape Web Collaboration, Bedienungsanleitung*.

## **6.9.28.10 Wie Sie eine Konferenz beenden**

Eine bestehende Konferenzverbindung wird Ihnen durch eine Anrufsteuerungsleiste angezeigt. Mittels der Bedienelemente dieser Anrufsteuerungsleiste können Sie die Konferenz für alle Teilnehmer beenden.

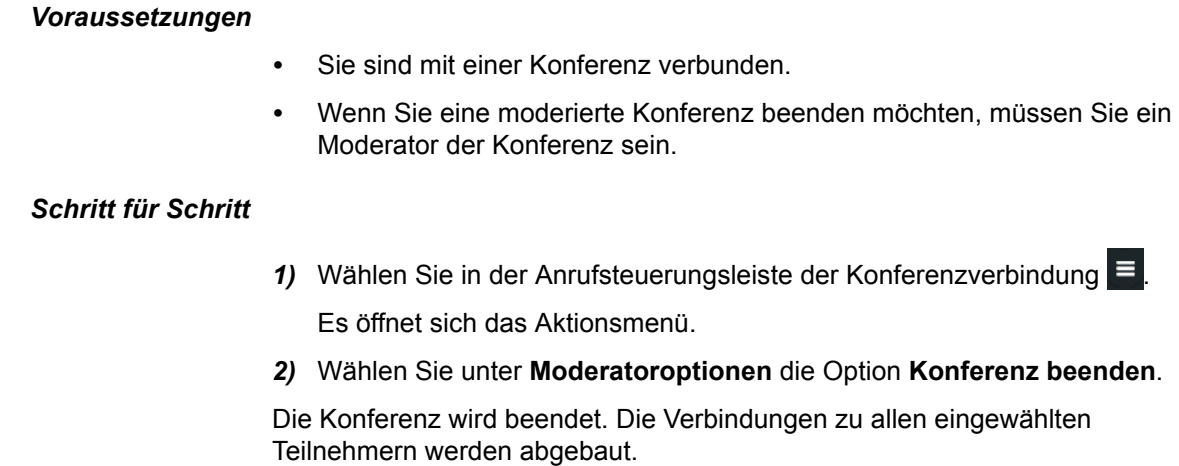

# **6.10 Voicemail**

Wenn Sie OpenScape Xpressions als externes Voicemailsystem an OpenScape UC Application verwenden, können Sie alle Voicemails verwalten, die für Sie in OpenScape Xpressions verfügbar sind.

Für die Voicemails werden im Inhaltsbereich die folgenden Informationen angezeigt.

- **•** Datum und Zeitpunkt des Eingangs
- **•** Dauer der Voicemail
- **•** Informationen zum Anrufer soweit vorhanden
- **•** Status der Voicemail (neu, abgehört)

Die Verwaltung der Voicemails umfasst:

- **•** Voicemails abhören
- **•** Voicemails lokal speichern
- **•** Voicemails löschen

Darüber hinaus können Sie den Absender einer Voicemail über die verfügbaren Kommunikationswege direkt kontaktieren.

Noch nicht abgehörte Voicemaleinträge werden hervorgehoben dargestellt.

# **6.10.1 Wie Sie Ihre Voicemails anzeigen**

Sie können sich im Inhaltsbereich die Liste Ihrer Voicemails anzeigen lassen.

## *Schritt für Schritt*

*›* Wählen Sie in der Navigationsleiste .

Im Inhaltsbereich wird die Liste Ihrer Voicemails angezeigt.

Wenn neue Voicemails existieren, die Sie noch nicht betrachtet haben, wird Ihnen die Anzahl dieser Voicemails in einem grünen Quadrat innerhalb des Voicemail-Tabs angezeigt.

## **6.10.2 Wie Sie eine Voicemail anhören**

Sie können eine Voicemail über Ihr bevorzugtes Gerät oder über Ihren PC anhören.

#### *Voraussetzungen*

*•* Die Liste Ihrer Voicemails wird im Inhaltsbereich angezeigt.

#### *Schritt für Schritt*

- *1)* Um die Voicemail über Ihr bevorzugtes Gerät abzuspielen, gehen Sie folgendermaßen vor.
	- *a)* Bewegen Sie den Mauszeiger über den Voicemaileintrag.

Ihnen werden zusätzliche Bedienelemente angezeigt.

**b)** Wählen Sie  $\equiv$ 

Es öffnet sich das Aktionsmenü.

*c)* Wählen Sie **Über Telefon abspielen**.

Ihr bevorzugtes Telefon klingelt.

*d)* Nehmen Sie den Anruf an.

*HINWEIS:* Wenn für Ihr bevorzugtes Gerät die Auto-Answer-Funktion aktiviert ist, werden automatisch Lautsprecher und Mikrofon des Endgeräts bzw. einer angeschlossenen Sprechgarnitur aktiviert.

Die Wiedergabe der Voicemail startet.

- *2)* Um die Voicemail über Ihren PC abzuspielen, gehen Sie folgendermaßen vor.
	- **a)** Wählen Sie für den Voicemaileintrag

Die Wiedergabe der Voicemail startet. Die Fortschrittsanzeige und ihr Positionsanzeiger zeigen Ihnen an, an welcher Stelle der Voicemail Sie sich gerade befinden.

*b)* Um in der Voicemail an eine individuelle Stelle zu springen, verschieben Sie mit der Maus den Positionsanzeiger in der Fortschrittsanzeige.

Sie haben eine Voicemail wiedergegeben.

# **6.10.3 Wie Sie eine Voicemail auf Ihrem PC speichern**

Sie können eine Voicemail vom Voicemailsystem herunterladen und lokal auf Ihrem PC speichern.

#### *Voraussetzungen*

- *•* Wenn Sie Microsoft Internet Explorer verwenden, ist die folgende Einstellung aktiviert: **Sicherheit > Stufe anpassen > Downloads > Dateidownload > Aktivieren**. Dies ist standardmäßig der Fall.
- *•* Wenn Sie sich mit dem Client über HTTPS verbinden und Microsoft Internet Explorer verwenden, ist die folgende Einstellung deaktiviert: **Erweitert > Sicherheit > Verschlüsselte Seiten nicht auf dem Datenträger speichern**. Dies ist für Microsoft Internet Explorer V9 standardmäßig nicht der Fall.
- *•* Die Liste Ihrer Voicemails wird im Inhaltsbereich angezeigt.

## *Schritt für Schritt*

*1)* Bewegen Sie den Mauszeiger über den Voicemaileintrag.

Ihnen werden zusätzliche Bedienelemente angezeigt.

2) Wählen Sie  $\equiv$ .

Es öffnet sich das Aktionsmenü.

*3)* Wählen Sie **Herunterladen**.

Die Voicemail wird als Audiodatei auf den PC geladen.

*4)* Speichern Sie die Datei lokal auf dem PC.

Sie haben eine Voicemail auf Ihren PC heruntergeladen.

# **6.10.4 Wie Sie über einen Voicemaileintrag einen Anruf einleiten**

Aus einem Voicemaileintrag können Sie per Mausklick einen Anruf einleiten. Dabei ist der Angerufene der Absender der Voicemail.

## *Voraussetzungen*

*•* Die Liste Ihrer Voicemails wird im Inhaltsbereich angezeigt.

#### *Schritt für Schritt*

*1)* Bewegen Sie den Mauszeiger über den Voicemaileintrag.

Ihnen werden zusätzliche Bedienelemente angezeigt.

*2)* Wenn Sie den Absender der Voicemail unter seiner Hauptrufnummer anrufen

möchten, wählen Sie  $\Box$ .

Wenn für einen Anrufer bzw. Angerufenen nur eine einzelne Rufnummer angegeben ist, ist dies dessen Hauptrufnummer. Sind für einen Anrufer bzw. Angerufenen mehrere Rufnummern angegeben, ist die Rufnummer unter **Büro** die Hauptrufnummer.

*HINWEIS:* Wenn der Absender der Voicemail nur mittels einer Rufnummer definiert ist, wird die betreffende Rufnummer angerufen.

Ihr bevorzugtes Gerät klingelt.

*3)* Wenn Sie auswählen wollen, unter welcher Rufnummer Sie den Absender der Voicemail anrufen möchten, gehen Sie folgendermaßen vor.

*HINWEIS:* Diese Möglichkeit wird nicht angeboten, wenn der Absender der Voicemail unbekannt und nur mittels einer Rufnummer definiert ist.

*a*) Wählen Sie  $\equiv$ .

Ihnen wird angezeigt, unter welchen Rufnummern und Adressen Sie den Absender der Voicemail erreichen können.

*b)* Wählen Sie aus, unter welcher Rufnummer Sie den Absender der Voicemail anrufen möchten.

Ihr bevorzugtes Gerät klingelt.

*4)* Nehmen Sie den Anruf an.

*HINWEIS:* Wenn für Ihr bevorzugtes Gerät die Auto-Answer-Funktion aktiviert ist, werden automatisch Lautsprecher und Mikrofon des Endgeräts bzw. einer angeschlossenen Sprechgarnitur aktiviert.

Die Verbindung zum Absender der Voicemail wird aufgebaut. Es öffnet sich eine kontextabhängige Aktionsleiste, in der die neue Verbindung angezeigt wird.

Sie haben einen Anruf aus dem Voicemaileintrag eingeleitet.

# **6.10.5 Wie Sie über einen Voicemaileintrag eine E-Mail versenden**

Aus einem Voicemaileintrag können Sie per Mausklick eine E-Mail an den Absender der Voicemail verschicken.

#### *Voraussetzungen*

- *•* Die Liste Ihrer Voicemails wird im Inhaltsbereich angezeigt.
- *•* Für den Absender der Voicemail ist eine E-Mail-Adresse bekannt z. B. durch einen zugehörigen Eintrag in Ihren persönlichen Kontakten.

## *Schritt für Schritt*

*1)* Bewegen Sie den Mauszeiger über den Voicemaileintrag.

Ihnen werden zusätzliche Bedienelemente angezeigt.

2) Wählen Sie  $\equiv$ .

Ihnen wird angezeigt, unter welchen Rufnummern und Adressen Sie den Absender der Voicemail erreichen können.

*3)* Wählen Sie den Eintrag der E-Mail-Adresse aus.

In Ihrer E-Mail-Anwendung öffnet sich das Fenster für eine neue E-Mail. In ihr ist bereits die E-Mail-Adresse des Empfängers eingetragen.

*4)* Schreiben und versenden Sie die E-Mail in Ihrer E-Mail-Anwendung wie gewohnt.

Sie haben eine E-Mail über einen Voicemaileintrag verschickt.

# **6.10.6 Wie Sie über einen Voicemaileintrag einen Chat starten**

Aus einem Voicemaileintrag können Sie per Mausklick einen Chat mit dem Absender der Voicemail starten.

#### *Voraussetzungen*

- *•* Die Liste Ihrer Voicemails wird im Inhaltsbereich angezeigt.
- *•* Für den Absender der Voicemail ist eine Instant-Messaging-Adresse bekannt – z. B. durch einen zugehörigen Eintrag in Ihren persönlichen Kontakten.

#### *Schritt für Schritt*

*1)* Bewegen Sie den Mauszeiger über den Voicemaileintrag.

Ihnen werden zusätzliche Bedienelemente angezeigt.

2) Wählen Sie  $\equiv$ .

Ihnen wird angezeigt, unter welchen Rufnummern und Adressen Sie den Absender der Voicemail erreichen können.

## *3)* Wählen Sie **Chat** aus.

Das Chat-Fenster öffnet sich in minimierter Form am unteren Bildschirmrand.

# **6.10.7 Wie Sie über einen Voicemaileintrag eine Web-Collaboration-Sitzung einleiten**

Aus einem Voicemaileintrag können Sie per Mausklick eine Web-Collaboration-Sitzung mit dem Absender der Voicemail einleiten.

#### *Voraussetzungen*

- *•* Die Liste Ihrer Voicemails wird im Inhaltsbereich angezeigt.
- *•* Um mit einem nicht-UC-Application-Benutzer eine Web-Collaboration-Sitzung einzuleiten, muss für diesen Benutzer eine E-Mail-Adresse bekannt sein – z. B. durch einen entsprechenden Eintrag in Ihren persönlichen Kontakten.

#### *Schritt für Schritt*

*1)* Bewegen Sie den Mauszeiger über den Voicemaileintrag.

Ihnen werden zusätzliche Bedienelemente angezeigt.

2) Wählen Sie  $\equiv$ .

Ihnen wird angezeigt, unter welchen Rufnummern und Adressen Sie den Absender der Voicemail erreichen können.

*3)* Wählen Sie **Web Collaboration starten**.

Eine Signalisierungsleiste zeigt Ihnen eine neu gestartete Web-Collaboration-Sitzung an.

4) Wählen Sie in der Signalisierungsleiste

Das Teilnehmermodul für OpenScape Web Collaboration wird heruntergeladen. Die heruntergeladene Datei wird Ihnen in Ihrem Browser unter den Downloads angezeigt.

*5)* Starten Sie das Teilnehmermodul.

Das Web-Collaboration-Fenster öffnet sich.

# **6.10.8 Wie Sie eine Voicemail löschen**

Sie können einzelne Voicemails aus der Liste Ihrer Voicemails und damit auch vom Voicemailsystem löschen.

#### *Voraussetzungen*

*•* Die Liste Ihrer Voicemails wird im Inhaltsbereich angezeigt.

#### *Schritt für Schritt*

*1)* Bewegen Sie den Mauszeiger über den Voicemaileintrag.

Ihnen werden zusätzliche Bedienelemente angezeigt.

*WICHTIG:* Der folgende Schritt löscht die Voicemail unwiederbringlich vom Voicemailsystem.

2) Wählen Sie  $\times$ .

Sie haben die Voicemail gelöscht.

## **6.10.9 Wie Sie alle Ihre Voicemails löschen**

Sie können mit einem Mausklick alle Voicemails aus der Liste Ihrer Voicemails und damit auch vom Voicemailsystem löschen.

*Voraussetzungen*

*•* Ihre Voicemailliste wird im Inhaltsbereich angezeigt.

#### *Schritt für Schritt*

*1)* Wählen Sie **Alle löschen**.

*WICHTIG:* Der folgende Schritt löscht alle Ihre Voicemails unwiederbringlich vom Voicemailsystem.

*2)* Bestätigen Sie die Sicherheitsabfrage.

Sie haben alle Voicemails gelöscht.

# **6.10.10 Wie Sie Ihre Voicemail-Einstellungen konfigurieren**

Wenn Sie OpenScape Xpressions als externes Voicemailsystem an OpenScape UC Application verwenden, können Sie über den Client den zugehörigen Web Assistant öffnen. In ihm können Sie Ihre Voicemail-Einstellungen konfigurieren.

*HINWEIS:* Wie Sie den Web Assistant bedienen, beschreibt das Handbuch *OpenScape Xpressions, Web Assistant, Bedienungsanleitung*.

#### *Schritt für Schritt*

*1)* Klicken Sie in der Kopfleiste auf Ihren Anmeldenamen.

Es öffnet sich das Einstellungsmenü.

*2)* Wählen Sie **Einstellungen**.

*3)* Wählen Sie unter **Voicemail-Konfiguration** den Link **Konfigurieren Sie hier Ihre Voicemail** aus.

In Ihrem Browser wird der Anmeldedialog des Web Assistant angezeigt.

*4)* Verwenden Sie Ihre Anmeldedaten für OpenScape Xpressions, um sich anzumelden.

Ihnen wird die Bedienoberfläche des Web Assistant angezeigt.

#### *Nächste Schritte*

Konfigurieren Sie Ihre Voicemail-Einstellungen, wie im Handbuch *OpenScape Xpressions, Web Assistant, Bedienungsanleitung* beschrieben.

## **6.11 Teamfunktion**

Mittels der Teamfunktion von OpenScape UC Application können OpenScape-Benutzer zu Teams zusammengefasst werden, um die telefonische Zusammenarbeit der Benutzer zu optimieren. Im vorliegenden Client können Sie im Rahmen der Teamfunktion Telefonanrufe anderer Teammitglieder übernehmen.

Wie Sie Teams anlegen und verwalten, entnehmen Sie der Dokumentation eines UC-Application-Clients, der diese Funktion unterstützt. Alternativ können Teams durch den Administrator von OpenScape UC Application angelegt und verwaltet werden.

# **6.11.1 Wie Sie einen Anruf für ein Teammitglied annehmen**

Sie können eingehende Anrufe für andere Benutzer Ihres Teams übernehmen. Dabei werden Ihnen Anrufe, die für Mitglieder Ihres Teams eingehen, mittels einer Signalisierungsleiste angezeigt, in der der Text **klingelt bei <Benutzername>** steht.

#### *Voraussetzungen*

*•* Sie sind demselben Team zugeordnet wie der Benutzer, für den der Anruf eingeht.

## *Schritt für Schritt*

*›* Wählen Sie in der Signalisierungsleiste .

Wenn für Ihr bevorzugtes Gerät die **Auto-Answer**-Funktion aktiviert ist, werden automatisch Lautsprecher und Mikrofon des Endgeräts oder einer angeschlossenen Sprechgarnitur aktiviert.

Es öffnet sich eine Anrufsteuerungsleiste, in der die neue Verbindung angezeigt wird.

**Zusätzliche Clientfunktionen im Standard-Web-Client-Modus** Instant Messaging

# **6.12 Instant Messaging**

Mittels des Clients können Sie mit anderen Benutzern chatten.

Wie Sie einen solchen Chat starten, wird in den Kapiteln zur allgemeinen Anrufsteuerung, zu Kontakten und externem Verzeichnis, zu Konferenzen, zur Anrufliste und zu Voicemails beschrieben.

# **6.12.1 Wie Sie einem Chat Benutzer hinzufügen**

Sie können einem bestehenden Chat zusätzliche Chat-Teilnehmer hinzufügen.

#### *Voraussetzungen*

- *•* Sie führen einen Chat.
- *•* Für die zusätzlichen Chat-Teilnehmer sind Instant-Messaging-Adressen bekannt – z. B. durch zugehörige Einträge in Ihren persönlichen Kontakten.

#### *Schritt für Schritt*

**1)** Wählen Sie in der Titelleiste des Chat-Fensters  $\equiv$ .

Ihnen wird ein Aktionsmenü angezeigt.

*2)* Wählen Sie **Benutzer hinzufügen**.

Es öffnet sich der Dialog zur Auswahl von Benutzern.

- *3)* Wenn Sie einen Benutzer aus Ihrer persönlichen Kontaktliste hinzufügen möchten, gehen Sie folgendermaßen vor.
	- *a)* Geben Sie in das Suchfeld des Kontaktbereichs einen der folgenden Suchbegriffe ein.
		- Vollständiger Nachname oder Teil eines Nachnamens
		- Vollständiger Vorname oder Teil eines Vornamens
		- Vollständige Rufnummer oder Teil einer Rufnummer

Wenn in Ihren persönlichen Kontakten Treffer für die Suche gefunden werden konnten, werden sie Ihnen kontinuierlich aktualisiert unterhalb des Suchfeldes angezeigt.

*b)* Bewegen Sie den Mauszeiger über den persönlichen Kontakt.

Ihnen werden zusätzliche Bedienelemente angezeigt.

 $c)$  Wählen Sie  $+$ .

Der Kontakt wird in der kontextabhängigen Aktionsleiste angezeigt.

*4)* Wenn Sie einen Benutzer aus dem Verzeichnis hinzufügen möchten, gehen Sie folgendermaßen vor.

- *a)* Geben Sie in das Suchfeld des Fensters einen der folgenden Suchbegriffe ein.
	- Vollständiger Nachname oder Teil eines Nachnamens
	- Vollständiger Vorname oder Teil eines Vornamens
	- Vollständige Rufnummer oder Teil einer Rufnummer

Wenn in Ihren persönlichen Kontakten Treffer für die Suche gefunden werden konnten, werden sie Ihnen kontinuierlich aktualisiert unterhalb des Suchfeldes angezeigt.

*b)* Wählen Sie unterhalb des Suchfeldes und der persönlichen

Trefferliste Q

Der Kontakt wird im Verzeichnis gesucht.

Wenn Treffer für die Suche gefunden werden konnten, werden sie Ihnen unterhalb des Suchfeldes angezeigt.

*c)* Bewegen Sie den Mauszeiger über den Kontakt.

Ihnen werden zusätzliche Bedienelemente angezeigt.

 $d)$  Wählen Sie  $+$ .

Der Kontakt wird in der kontextabhängigen Aktionsleiste angezeigt.

*5)* Wählen Sie **Fertig**.

Die zusätzlichen Benutzer können jetzt ebenfalls Nachrichten in den Chat posten.

## **6.12.2 Wie Sie die Teilnehmer eines Chats anrufen**

Sie können aus einem bestehenden Chat heraus den Chat-Teilnehmer anrufen. Sind an einem Chat mehr als zwei Teilnehmer beteiligt, wird eine Konferenz mit allen Teilnehmern aufgebaut.

#### *Voraussetzungen*

- *•* Sie führen einen Chat.
- *•* Für den Chat-Teilnehmer ist eine Rufnummer bekannt z. B. durch einen zugehörigen Eintrag in Ihren persönlichen Kontakten.

## *Schritt für Schritt*

**1)** Wählen Sie in der Titelleiste des Chat-Fensters  $\equiv$ .

Ihnen wird ein Aktionsmenü angezeigt.

*2)* Wählen Sie **Anrufen**.

Eine Signalisierungsleiste zeigt Ihnen den Verbindungsaufbau an. Ihr bevorzugtes Gerät klingelt.

*3)* Nehmen Sie den Anruf folgendermaßen an.

*HINWEIS:* Wenn für Ihr bevorzugtes Gerät die **Auto-Answer**-Funktion aktiviert ist, werden automatisch Lautsprecher und Mikrofon des Endgeräts oder einer angeschlossenen Sprechgarnitur aktiviert.

- **•** Wenn Sie für den Anruf den Hörer des Endgeräts verwenden möchten, nehmen Sie den Anruf am Endgerät an.
- **•** Wenn Sie für den Anruf Lautsprecher und Mikrofon des Endgeräts oder eine angeschlossene Sprechgarnitur verwenden möchten, wählen Sie in

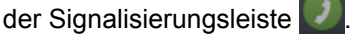

Lautsprecher und Mikrofon des Endgeräts bzw. einer angeschlossenen Sprechgarnitur werden aktiviert.

Es öffnet sich eine Anrufsteuerungsleiste, in der die neue Verbindung angezeigt wird.

Sie haben die Teilnehmer eines Chats angerufen.

# **6.12.3 Wie mit den Teilnehmern eines Chats eine Web-Collaboration-Sitzung einleiten**

Sie können aus einem bestehenden Chat eine Web-Collaboration-Sitzung mit den Chat-Teilnehmern einleiten.

#### *Voraussetzungen*

- *•* Sie führen einen Chat.
- *•* Um mit nicht-UC-Application-Benutzern eine Web-Collaboration-Sitzung einzuleiten, muss für diese Benutzer eine E-Mail-Adresse bekannt sein – z. B. durch entsprechende Einträge in Ihren persönlichen Kontakten.

## *Schritt für Schritt*

**1)** Wählen Sie in der Titelleiste des Chat-Fensters  $\equiv$ .

Ihnen wird ein Aktionsmenü angezeigt.

*2)* Wählen Sie **Web Collaboration starten**.

Eine Signalisierungsleiste zeigt Ihnen eine neu gestartete Web-Collaboration-Sitzung an.

3) Wählen Sie in der Signalisierungsleiste

Das Teilnehmermodul für OpenScape Web Collaboration wird heruntergeladen. Die heruntergeladene Datei wird Ihnen in Ihrem Browser unter den Downloads angezeigt.

*4)* Starten Sie das Teilnehmermodul.

Das Web-Collaboration-Fenster öffnet sich.

*HINWEIS:* Wie Sie die Web-Collaboration-Sitzung steuern, beschreibt das Handbuch *OpenScape Web Collaboration, Bedienungsanleitung*.

# **6.12.4 Wie Sie einen Chat schließen**

Sie können das Chat-Fenster schließen und so Ihre Teilnahme an dem Chat beenden.

## *Voraussetzungen*

*•* Sie führen einen Chat.

## *Schritt für Schritt*

*›* Wählen Sie in der rechten oberen Ecke des Chat-Fensters.

Das Chat-Fenster wird geschlossen.

## **6.13 Web Collaboration**

Mittels des Clients können Sie einen Anruf, eine Telefonkonferenz oder einen Chat um eine parallele Web-Collaboration-Sitzung erweitern.

Wie Sie eine solche Web-Collaboration-Sitzung einleiten, wird in den Kapiteln zur allgemeinen Anrufsteuerung, zu den Konferenzen und zum Instant Messaging beschrieben.

Darüber hinaus können Sie auch folgendermaßen eine eigenständige Web-Collaboration-Sitzung einleiten.

- **•** Über einen Kontakt oder eine Kontaktgruppe Details hierzu finden Sie im Kapitel über die Kontakte.
- **•** Über einen Eintrag in Ihrer Anrufliste Details hierzu finden Sie im Kapitel über die Anrufliste.
- **•** Über einen Eintrag in Ihrer Voicemailliste Details hierzu finden Sie im Kapitel über die Voicemails.

Wie Sie eine Web-Collaboration-Sitzung steuern, beschreibt das Handbuch *OpenScape Web Collaboration, Bedienungsanleitung*.

**Zusätzliche Clientfunktionen im Standard-Web-Client-Modus** Web Collaboration

# **6.13.1 Wie Sie an einer Web-Collaboration-Sitzung teilnehmen**

Sie können von einem Kommunikationspartner zu einer Web-Collaboration-Sitzung eingeladen werden. Dieser Web-Collaboration-Sitzung müssen Sie aktiv beitreten.

#### *Voraussetzungen*

*•* Eine Signalisierungsleiste weist Sie auf den Start der Web-Collaboration-Sitzung hin.

## *Schritt für Schritt*

*1)* Wählen Sie in der Signalisierungsleiste .

Das Teilnehmermodul für OpenScape Web Collaboration wird heruntergeladen. Die heruntergeladene Datei wird Ihnen in Ihrem Browser unter den Downloads angezeigt.

*2)* Starten Sie das Teilnehmermodul.

Das Web-Collaboration-Fenster öffnet sich.

*HINWEIS:* Wie Sie die Web-Collaboration-Sitzung steuern, beschreibt das Handbuch *OpenScape Web Collaboration, Bedienungsanleitung*.

# **7 Zusätzliche Clientfunktionen im Web-Client-1.0-Modus**

Dieser Abschnitt beschreibt die Bedienoberfläche und die Clientfunktionen des Web-Client-1.0-Modus.

# **7.1 Die Benutzeroberfläche im Überblick**

Nach der erfolgreichen Anmeldung am System wird standardmäßig das Hauptfenster geöffnet. Es weist die folgenden Elemente auf:

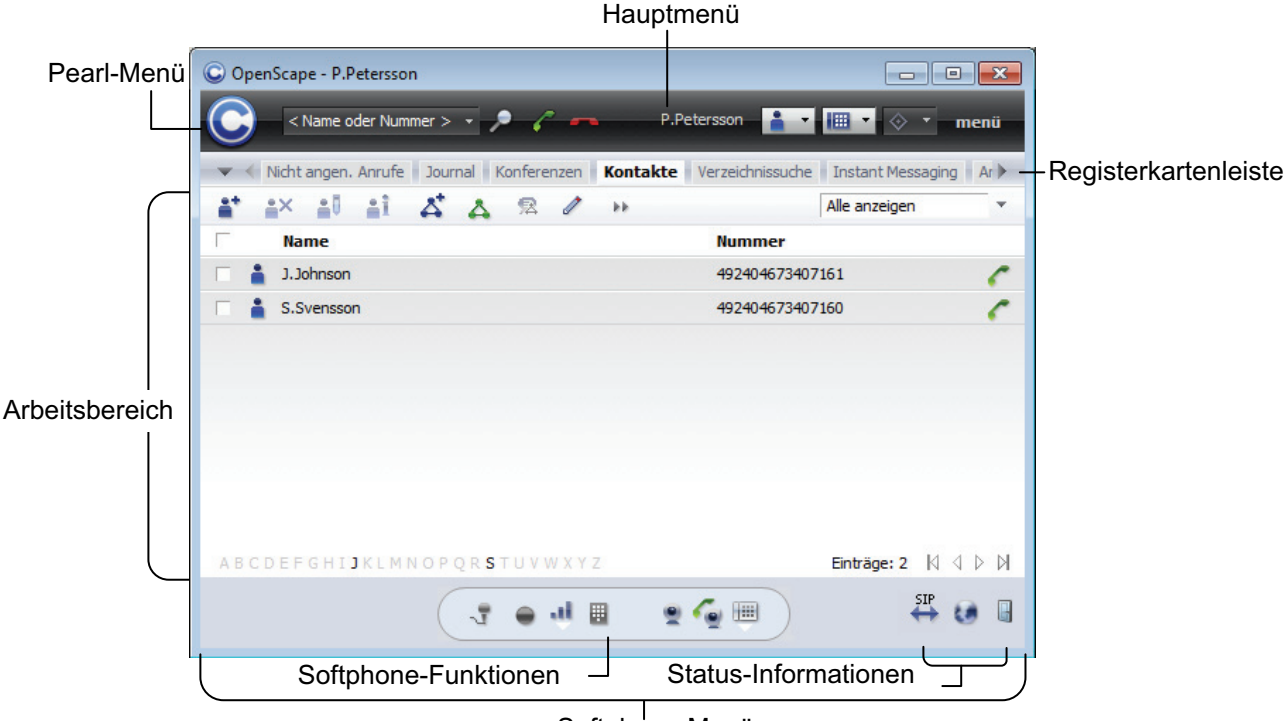

Softphone-Menü

#### **Hauptmenü**

Das Hauptmenü des Programms befindet sich am oberen Rand des Hauptfensters und ermöglicht die schnelle Programmbedienung.

#### **Pearl-Menü**

Eine Anwendungsmenüschaltfläche G für den Zugriff auf die grundlegenden Funktionen des Programms.

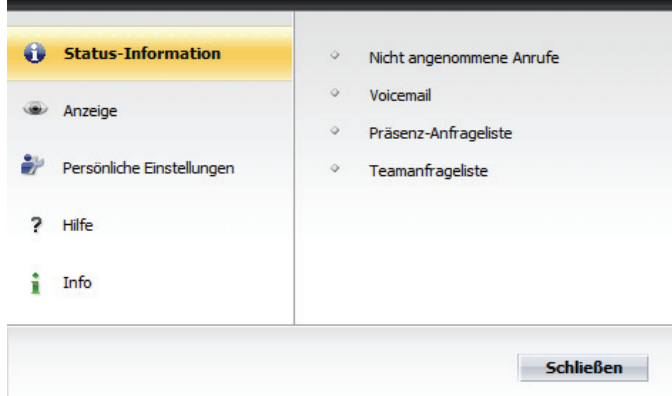

#### **Registerkartenleiste**

Unter dem Hauptmenü befindet sich eine Leiste, in der die einzelnen Funktionsfenster des Arbeitsbereichs als Registerkarten dargestellt sind.

V Nicht angen. Anrufe Journal Konferenzen Kontakte Instant Messaging Anrufumleitung Verzeichnissuche Lesezeichen Team View

Hierüber können Sie durch einen Mausklick zwischen den folgenden Funktionsfenstern wechseln:

- **Nicht angen. Anrufe**
- **Journal**
- **Voicemail-Postfach**
- **Konferenzen**
- **Kontakte**
- **Instant Messaging**
- **Anrufumleitung**
- **Verzeichnissuche**
- **Lesezeichen**
- **Team View**

#### **Arbeitsbereich**

Der Arbeitsbereich bietet Ihnen den Zugriff auf die Leistungsmerkmale verschiedener Funktionsfenster:

#### **• Verbindungssteuerung**

Das Funktionsfenster **Verbindungssteuerung** ermöglicht das Suchen und Anrufen eines Kontaktes, zeigt Informationen zu eingehenden und ausgehenden Anrufen an sowie stellt verschiedene Telefoniefunktionen während einer aktiven Verbindung zur Verfügung.

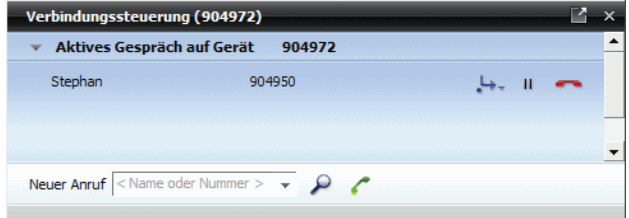

**• Kontakte**

Das Funktionsfenster **Kontakte** stellt Ihre persönliche Kontaktliste dar. In dieser Kontaktliste können Sie einzelne Kontakte manuell oder aus verschiedenen Verzeichnissen einfügen sowie Ihre Kontakte nach individuellen Anforderungen in Gruppen zusammenfassen. Ein direkter Verbindungsaufbau zu einzelnen Kontakten, die Bearbeitung und ggf. Entfernung von bestehenden Kontaktdaten sowie das Senden von E-Mails und Sofortnachrichten aus der Kontaktliste ist ebenfalls möglich.

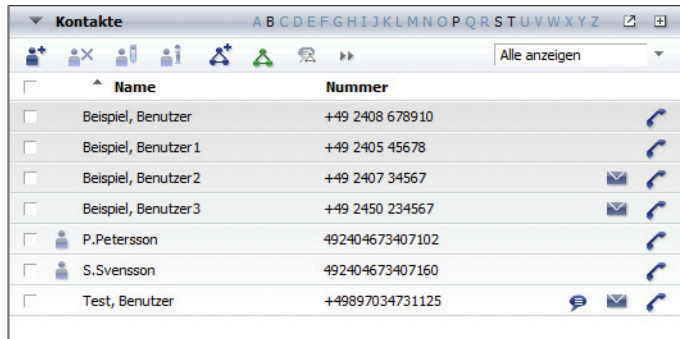

Einträge: 7  $\mathbb{N} \triangleleft \varnothing$   $\mathbb{N}$ 

#### **• Instant Messaging**

Das Funktionsfenster **Instant Messaging** ermöglicht das Senden und Empfangen von Sofortnachrichten. Es bietet auch eine Übersicht über die aktiven Chat-Verbindungen sowie die Möglichkeit sich vom Instant Messaging-Dienst abzumelden bzw. sich an diesem wieder anzumelden.

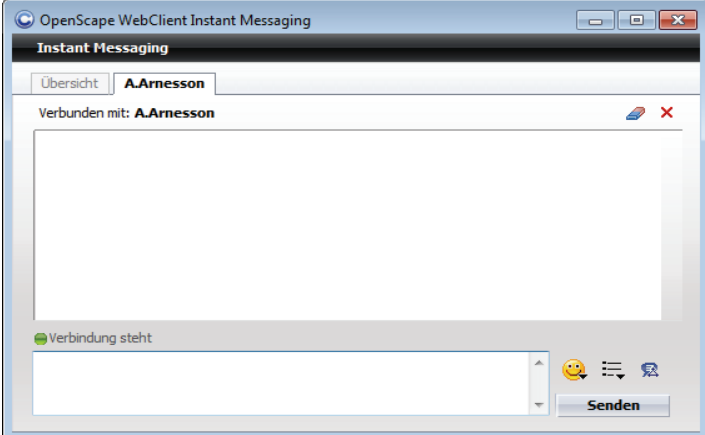

#### **• Konferenzen**

Das Funktionsfenster **Konferenzen** stellt die Bedienelemente zum Erstellen einer neuen Konferenz bzw. zum Starten einer eingerichteten Konferenz zur Verfügung. Wenn Sie über eine konfigurierte Webkonferenz-Anwendung verfügen, dann können Sie auswählen, ob diese bei einer Konferenz ebenfalls gestartet werden soll.

V < Nicht angen. Anrufe | Journal | Voicemail-Postfach | Konferenzen | Kontakte | Instant >

| $\mathbb{Z}$<br>ŻX |             | Alle Konferenzen | ▼    |
|--------------------|-------------|------------------|------|
| ▼ Startzeit        | <b>Name</b> | <b>Ersteller</b> |      |
| ٠                  | Conference  | Koerfer Hans     |      |
| 01.02.13 17:01     | Conferência | Hoelper Aneliya  |      |
|                    |             |                  |      |
|                    |             |                  |      |
|                    |             | Einträge: 2      | - DI |

**• Journal**

Im Funktionsfenster **Journal** protokolliert der OpenScape UC Application-Server unabhängig davon, ob Sie am System angemeldet sind oder nicht, alle ein- und ausgehenden Anrufe. Weiterhin können Sie aus dem **Journal** Verbindungen zu protokollierten Kommunikationspartnern einleiten.

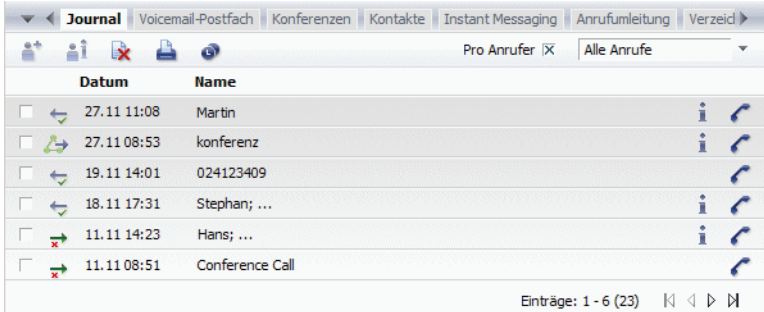

#### **• Verzeichnissuche**

Das Programm unterstützt die Einbindung mehrerer Verzeichnisse. In diesen Verzeichnissen können Sie nach bestimmten Kontakten suchen und daraufhin per E-Mail oder Telefon direkten Kontakt zu ihnen einleiten sowie diese Kontakte dann in Ihre persönliche Kontaktliste aufnehmen.

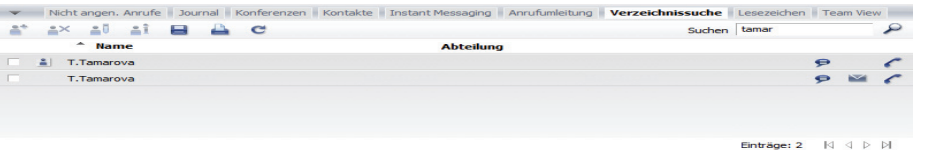

**• Nicht angenommene Anrufe** Das Funktionsfenster **Nicht angen. Anrufe** ermöglicht den schnellen Zugriff auf alle nicht entgegengenommenen Anrufe.

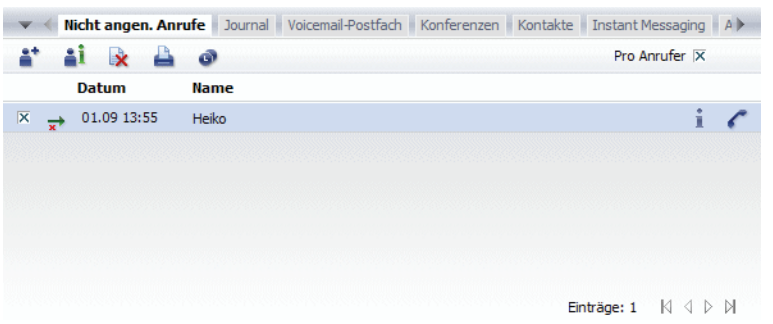

**• Voicemail-Postfach** Das Funktionsfenster **Voicemail-Postfach** ermöglicht den Zugriff auf empfangene Voicemails und stellt die Bedienelemente zu deren Wiedergabe zur Verfügung.

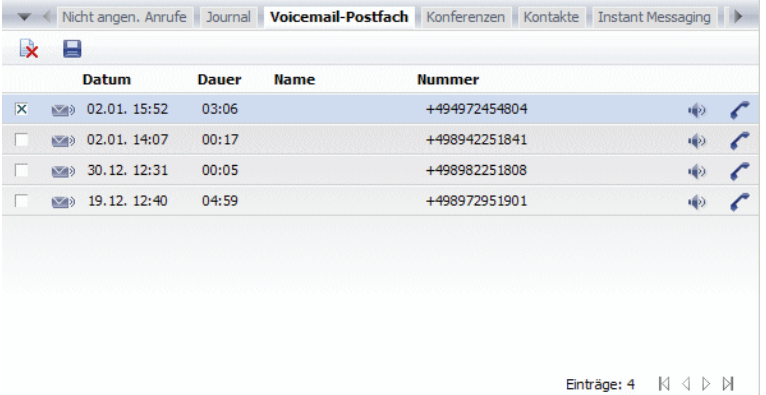

#### **• Anrufumleitung**

Das Funktionsfenster **Anrufumleitung** ermöglicht das Umleiten eingehender Anrufe vom Bürotelefon an andere konfigurierte Geräte.

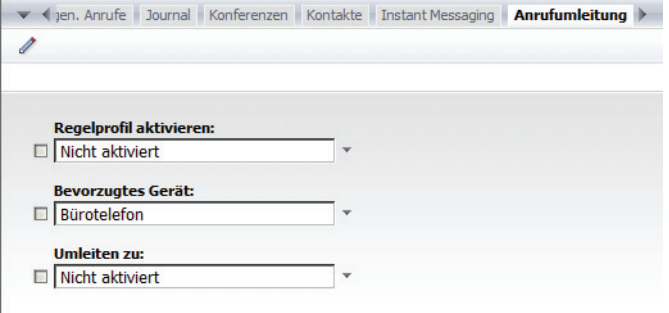

## **• Lesezeichen**

Das Funktionsfenster **Lesezeichen** ermöglicht die Konfiguration neuer Lesezeichen oder das Anzeigen von Internetseiten über bereits definierte Lesezeichen.

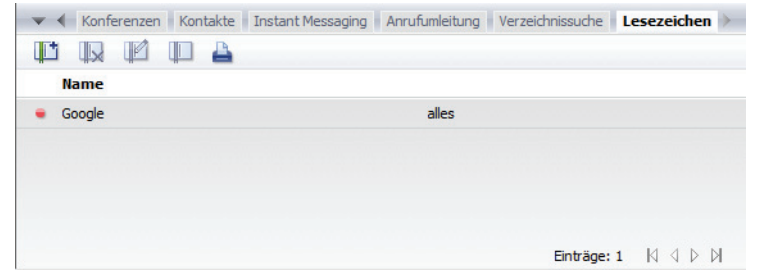

#### **• Team View**

Das Funktionsfenster **Team View** zeigt die Mitgliederliste des jeweils ausgewählten Teams und ermöglicht nützliche Funktionen für das Telefonieren im Team. Solange Sie keinem Team als Mitglied zugeordnet wurden oder kein Team selbst erstellt haben, bleibt dieses Funktionsfenster leer.

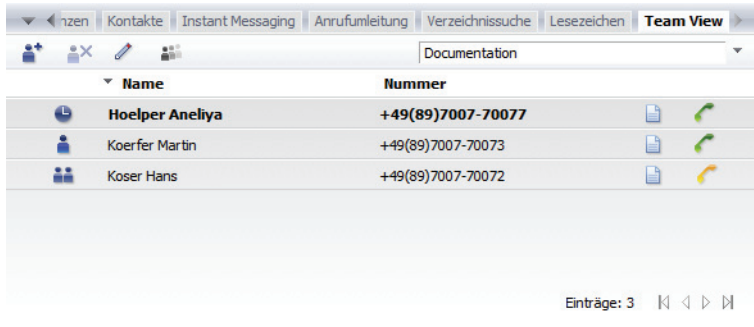

## **Softphone-Menü**

Das Softphone-Menü befindet sich am unteren Rand des Hauptfensters.

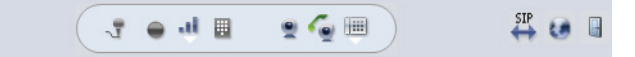

Es stellt verschiedene Softphone-Funktionen zur Verfügung, ermöglicht die Steuerung der Lautstärke und zeigt den Status der Verbindung zum Kommunikationssystem und zum OpenScape UC Application-Server an.

# **7.1.1 Wie Sie ein Funktionsfenster öffnen**

Die Funktionsfenster des Arbeitsbereichs erreichen Sie über die Registerkartenleiste, die im Hauptfenster unter dem Hauptmenü angezeigt ist.

## *Schritt für Schritt*

*›* Klicken Sie auf die gewünschte Registerkarte in der Registerkartenleiste.

Das ausgewählte Funktionsfenster erscheint im Arbeitsbereich des Hauptfensters.

*HINWEIS:* Ist die von Ihnen gewünschte Registerkarte nicht sichtbar, betätigen Sie bzw. in der Registerkartenleiste unter dem Hauptmenü.

## **7.2 Hauptfenster**

Das Hauptfenster öffnet sich standradmäßig direkt nach der Anmeldung am System und stellt das zentralle Bedienelement von OpenScape Desktop Client Enterprise Web Embedded Edition dar.

Es kann beispielsweise bei der Nutzung einer OpenScape Voice-Anbindung (SIP) wie folgt aussehen und stellt weitere Funktionen und Elemente für die Bedienung des Programms zur Verfügung:

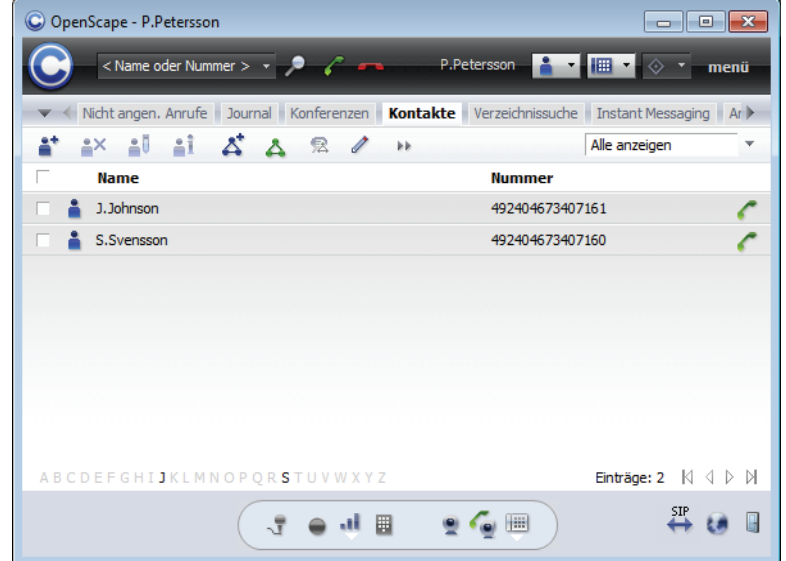

#### **• Hauptmenü**

ermöglicht die schnelle Programmbedienung und befindet sich am oberen Rand des Hauptfensters

## **• Pearl-Menü**

ermöglicht den Zugriff auf die grundlegenden Funktionen und ist ein Bestandteil des Hauptmenüs

**• Registerkartenleiste**

ermöglicht den schnellen Zugriff auf die einzelnen Funktionsfenster des Arbeitsbereichs und befindet sich unter dem Hauptmenü

**• Arbeitsbereich**

ermöglicht den Zugriff auf die Leistungsmerkmale verschiedener Funktionsfenster. Im oben abgebildeten Beispiel ist das Funktionsfenster **Kontakte** dargestellt.

**• Softphone-Menü**

ermöglicht den Zugriff auf verschiedene Funktionen des SIP-bzw. HFA-Softphones, die Steuerung der Lautstärke sowie zeigt den Verbindungsstatus des installierten Provider-Modul (**SIP**- bzw. **HiPath-Provider**) und des OpenScape UC Application-Servers an.

Die nachfolgenden Abschnitte beschreiben ausführlich die einzelnen Bedienelemente des Hauptfensters und deren Funktionen.

# **7.3 Hauptmenü**

Das Hauptmenü befindet sich am oberen Rand des Hauptfensters.

Es weist die folgenden Elemente auf (von links nach rechts):

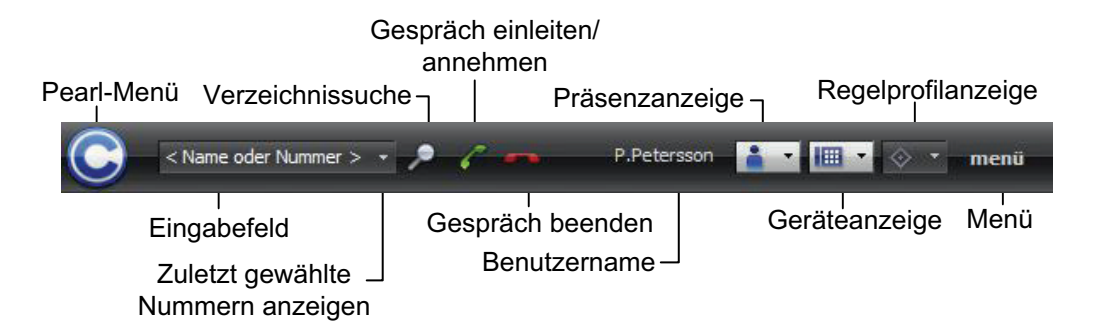

## **• Pearl-Menü**

Dies ist eine Anwendungsmenüschaltfläche für den Zugriff auf die grundlegenden Funktionen der integrierten Weboberfläche.

**• Eingabefeld**

Eingabefeld für Telefonnummern bzw. Namen kombiniert mit dem Kombinationsfeld zur Anzeige der zuletzt gewählten Rufnummern. Durch Klicken in dieses Eingabefeld ist es möglich, über die Eingabe einer Telefonnummer oder eines Namens einen Anruf einzuleiten oder nach Kontaktinformationen zu suchen.

**–** Zum Einleiten eines Anrufs klicken Sie nach der Nummerneingabe auf  $\epsilon$ .

- **–** Zum Suchen nach den Kontaktdaten des gewünschten Teilnehmers in allen konfigurierten Verzeichnissen klicken Sie nach der Namenseingabe auf P oder drücken Sie einfach die Eingabetaste. Das Funktionsfenster **Verzeichnissuche** mit den bereits gefundenen Suchergebnissen öffnet sich.
- **–** Zum Anrufen eines Kontakts aus der Kontaktliste klicken Sie nach der Namenseingabe auf die unter dem Eingabefeld **<Name oder Nummer>** angezeigte(n) Nummer(n) des Kontakts.
- **–** Wenn Sie im Einstellungsdialog auf der Registerkarte **Erweitert** unter **Allgemein > Allgemein** einen **Hotkey** definiert und in einer anderen Applikation eine Rufnummer markiert haben, wird diese Rufnummer automatisch im Eingabefeld **<Name oder Nummer>** angezeigt und vom Programm angewählt.

#### **• Verzeichnissuche**

Betätigen Sie diese Schaltfläche, um eine Eingabemaske zu öffnen, in der Sie über verschiedene Suchkriterien nach einem Kontakt suchen können.

**• Teilnehmer anrufen**

Klicken Sie auf  $\epsilon$ , um die über das Tastenfeld eingegebene Rufnummer anzuwählen.

## **• Verbindung abbrechen**

Klicken Sie auf  $\leftarrow$ , um eine bestehende Verbindung zu beenden.

## **• Namensanzeige**

Die Anzeige Ihres Benutzernamens

**• Präsenzanzeige**

Das Kombinationsfeld für die Präsenzanzeige zeigt Ihren aktuellen Benutzerstatus an. Durch Anklicken dieses Kombinationsfeldes können Sie über die angebotene Auswahlliste diesen Status ändern.

## $\blacksquare$  Geräteanzeige

Das Kombinationsfeld für die Geräteanzeige zeigt das derzeit für die Kommunikation verwendete Gerät. Bewegen Sie den Mauszeiger über das Kombinationsfeld, um eine Quick-Info mit dem Gerätenamen und der Gerätadresse (Telefonnummer) anzuzeigen. Durch Anklicken dieses Kombinationsfeldes können Sie über die angebotene Auswahlliste das verwendete Endgerät ändern.

**• Regelprofilanzeige**

Dies ist ein Kombinationsfeld zum Anzeigen des aktuell verwendeten Regelprofils bzw. zum Einrichten eines neuen sowie zum Aktivieren eines anderen, bereits definierten Regelprofils. Ein Regelprofil definiert abhängig vom Anrufer, vom Anrufzeitpunkt und von den Benutzer-Präsenzeinstellungen, zu welchem bestimmten Gerät die eingehenden Anrufe weitergeleitet werden.

**• menü**

Dieses Menü ermöglicht dem Benutzer den Zugang zu den allgemeinen Einstellungen der integrierten Weboberfläche sowie die Konfiguration des Voicemail-Postfaches und des Regelinterpreter-Tools.

**Zusätzliche Clientfunktionen im Web-Client-1.0-Modus** Hauptmenü

# **7.3.1 Pearl-Menü**

C Das Pearl-Menü wird über das nebenstehende Symbol aufgerufen. Es enthält die folgenden Optionen:

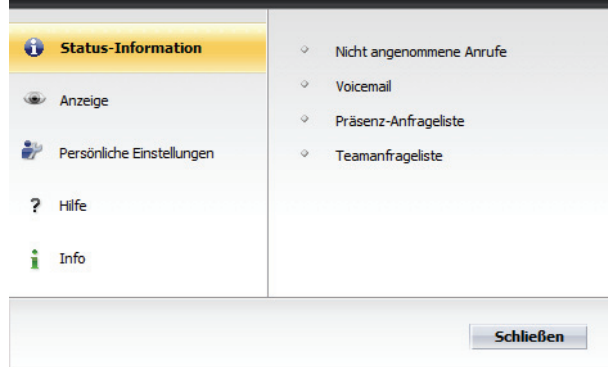

- **Status-Information**
- **Anzeige**
- **Persönliche Einstellungen**
- **Hilfe...**
- **Info**

Zum Schließen des Pearl-Menüs klicken Sie erneut auf C oder betätigen Sie die Schaltfläche **Schließen**.

Das Symbol C zeigt durch Rotation folgende Betriebszustände an:

- **•** Eine neue Voicemail ist in Ihr Voicemail-Postfach eingegangen.
- **•** Von einem anderen OpenScape UC Application-Benutzer ist eine Anfrage an Sie gesendet worden, Ihren Präsenzstatus sehen zu dürfen.
- **•** Sie haben einen Anruf, beispielsweise wegen vorübergehender Abwesenheit, nicht entgegengenommen.

## **7.3.1.1 Status-Information**

Mithilfe dieser Option können die folgenden Informationen durch einen Mausklick im rechten Menübereich aufgerufen werden:

- **Nicht angenommene Anrufe**
- **Voicemail**

*HINWEIS:* Diese Option steht nur dann zur Verfügung, wenn das System, an dem Sie angemeldet sind, als Voicemailserver konfiguriert ist.

**• Präsenz-Anfrageliste**

**• Teamanfrageliste**

*HINWEIS:* Wenn Sie einen neuen Eintrag in der Liste der **Nicht angenommene**n **Anrufe** haben, eine neue Voicemail-Nachricht, Präsenz- oder/und Teamanfrage erhalten haben, wird das Symbol **8** vor dem Eintrag Status-Information angezeigt.

#### **Nicht angenommene Anrufe**

Wenn Sie einen Anruf nicht entgegennehmen konnten, wird vor der Option **Nicht angenommene Anrufe** das Symbol **a** angezeigt. Durch Klicken auf **a** Nicht **angenommene Anrufe** im rechten Menübereich können Sie die Liste Ihrer nicht angenommenen Anrufe anzeigen lassen.

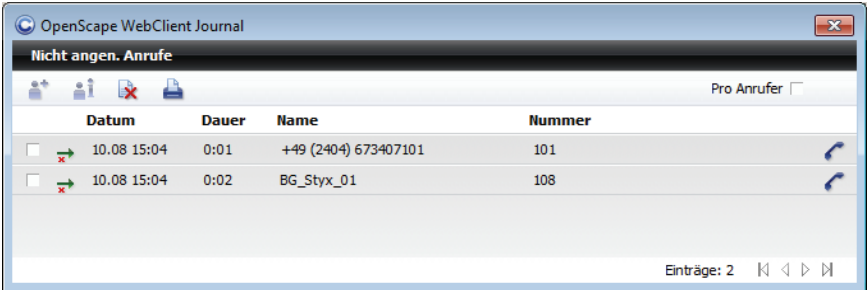

*HINWEIS:* Ist das Funktionsfenster **Nicht angenommene Anrufe** nicht gerade im Arbeitsbereich geöffnet, werden die Informationen in einem separaten Dialog dargestellt. Ist das Funktionsfenster im Arbeitsbereich aktuell dargestellt, wird durch kurzzeitiges Pulsieren des Funktionsfensters **Nicht angenommene Anrufe** angezeigt, wo die gewünschten Informationen zu finden sind.

Das Funktionsfenster bzw. der Dialog **Nicht angenommene Anrufe** stellt das Journal für Ihre nicht angenommenen Anrufe zur Verfügung.

Über die Symbolleiste dieses Funktionsfensters können Sie die folgenden Funktionen erreichen:

**• Teilnehmer ins Adressbuch aufnehmen**

Wenn Sie die Kontaktdaten eines Anrufs in Ihre Kontaktliste übertragen möchten, wählen Sie den entsprechenden Anruf aus der Liste der nicht angenommenen Anrufen aus. Klicken Sie anschließend auf ... Die Kontakteingabemaske wird mit den bereits bekannten Kontaktinformationen geöffnet. Ergänzen Sie gegebenenfalls die Informationen und klicken Sie auf **OK**, um die Daten in Ihrer Kontaktliste zu speichern.

#### **• <b>i** Kontaktinformationen anzeigen

Wenn Sie sich die vorhandenen Kontaktinformationen eines markierten Eintrags in der Liste der nicht angenommenen Anrufen anschauen möchten, klicken Sie auf die . Der Dialog **Info zur Person** öffnet sich.

*HINWEIS:* Der Dialog **Info zur Person** kann über die folgenden Funktionsfenster durch Klicken auf i oder auf erreicht werden: **Journal**, **Kontakte**, **Nicht angenommene Anrufe**, **Voicemail-Postfach**, **Konferenzen** und **Verzeichnissuche**.

Die folgende Abbildung ist beispielhaft.

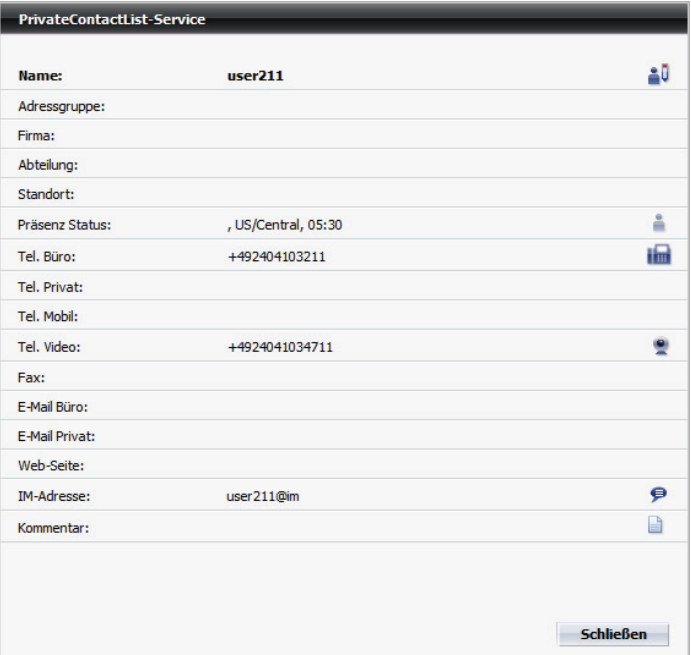

Im Dialog **Info zur Person** finden Sie folgende Funktionen zusätzlich zu den angezeigten Kontaktinformationen:

**– Eintrag im Adressbuch ändern**

Klicken Sie auf il, wenn Sie den Kontakteintrag bearbeiten möchten. Die Kontakteingabemaske mit den vorhandenen Kontaktdaten öffnet sich.

**–** , , , **Anrufen**

Klicken Sie auf die Schaltfläche, die der gewünschten Rufnummer entspricht, um eine Verbindung zu diesem Gerät aufzubauen.

**–** , **E-Mail senden**

Klicken Sie auf eine der beiden abgebildeten Schaltflächen, um dem Kontakt eine E-Mail-Nachricht zu senden.

**– Sofortnachricht senden**

Betätigen Sie  $\bullet$ , wenn Sie der ausgewählten Person eine Sofortnachricht senden möchten.

## **– Notiz öffnen**

Klicken Sie auf **in der naturaleinen Kontakt- bzw. Journaleintrag** hinzuzufügen.

## **• Journaleinträge löschen**

Wenn Sie einen Journaleintrag löschen möchten, wählen Sie den entsprechenden Eintrag aus. Klicken Sie anschließend auf . Möchten Sie mehrere Journaleinträge gleichzeitig löschen, markieren Sie alle entsprechenden Einträge und betätigen Sie dann **bei Die Auswahl kann durch <b>[Strg]** + Anklicken des Journaleintrages oder durch Anklicken des Kontrollkästchens vor jedem Journaleintrag erfolgen.

*WICHTIG:* Ist kein einzelner Journaleintrag ausgewählt, werden beim Klicken auf **auf alle Journaleinträge gelöscht**.

## **• Journaleinträge drucken**

Wenn Sie die kompletten Journalinformationen ausdrucken möchten, klicken Sie auf **A**. Die Journalinformationen werden in tabellarischer Form auf Ihrem vorkonfigurierten Drucker ausgegeben.

**• Uhrzeit umschalten**

*HINWEIS:* Diese Schaltfläche wird im Funktionsfenster **Journal** nur dann angezeigt, wenn im Einstellungsdialog **Allgemeine Einstellungen** unter **Allgemeines > Darstellung** eine **Mobile Zeitzone** definiert ist.

Dies ist dann Nützlich, falls Sie sich in einer anderen Zeitzone befinden und von dort aus mit dem Programm arbeiten. Die Ereigniszeit wird dann in Ortszeit angezeigt.

## **• Pro Anrufer**

Das Setzen dieses Kontrollkästchens legt fest, dass pro Anrufer nur einen Journaleintrag erzeugt wird. Sollte ein Anrufer mehrmals versucht haben Sie zu erreichen, wird dann nur der letzte Anruf im Journal aufgenommen.

Unter der Symbolleiste dieses Funktionsfensters befindet sich der Tabellenkopf für die Journaleinträge. Durch Anklicken der Spaltenbezeichnung können Sie die Journaleinträge nach dem **Datum** bzw. dem **Name**n sortieren.

Ein Journaleintrag für die **Nicht angenommen Anrufe** enthält folgende Elemente (von links nach rechts):

- **•** Ein Kontrollkästchen, um Einträge für eine Bearbeitung zu markieren
- **•** zeigt den Status **"Nicht angenommener Anruf"** des betreffenden Anrufs an
- **•** Das **Datum** und die **Uhrzeit** des Eingangs des nicht angenommenen Anrufs
- **•** Den **Name**n des Anrufers

*HINWEIS:* Der Name kann nur angezeigt werden, wenn er in der Kontaktliste oder im globalen Adressbuch verzeichnet ist.

- **•** Die **Nummer** des Anrufers
- **•** Kontaktinformationen zum ausgewählten Journaleintrag anzeigen. Beim Anklicken dieser Schaltfläche wird der Dialog **Info zur Person** mit den Kontaktdaten des Teilnehmers geöffnet, falls diese Informationen zur Verfügung stehen.
- **•** bzw. Ermöglicht einen sofortigen Rückruf an die angezeigte Rufnummer oder an eine weitere Rufnummer dieses Teilnehmers. Sie können auf die weiteren Rufnummern eines Teilnehmers zugreifen, indem Sie auf das Symbol klicken, das durch ein zusätzliches kleines Dreieck gekennzeichnet ist. Die Journalzeile wird daraufhin vergrößert und zeigt alle Rufnummern an, unter denen dieser Teilnehmer erreichbar ist.

#### **Voicemail**

Es ist eine neue Voicemail in Ihr Voicemail-Postfach eingegangen, wird vor der Option **Voicemail** das Symbol angezeigt. Durch Klicken auf a Voicemail im rechten Menübereich können Sie die Liste Ihrer eingegangenen Voicemails anzeigen lassen.

*HINWEIS:* Erscheint im Dialog **Voicemail-Postfach** die Meldung:

"Verbindung zum Voicemail Server ist nicht konfiguriert!" wenden Sie sich bitte an Ihren Systemadministrator, um das Problem zu beheben.

*HINWEIS:* Ist das Funktionsfenster **Voicemail-Postfach** nicht gerade im Arbeitsbereich geöffnet, werden die Informationen in einem separaten Dialog dargestellt. Ist das Funktionsfenster im Arbeitsbereich aktuell dargestellt, wird durch kurzzeitiges Pulsieren des Funktionsfensters **Voicemail-Postfach** angezeigt, wo die gewünschten Informationen zu finden sind.

Über die Symbolleiste dieses Funktionsfensters können Sie die folgenden Funktionen erreichen:

**• Journaleinträge löschen**

Wenn Sie einen Journaleintrag löschen möchten, wählen Sie den entsprechenden Eintrag aus. Klicken Sie anschließend auf **R**. Möchten Sie mehrere Journaleinträge gleichzeitig löschen, markieren Sie alle entsprechenden Einträge und betätigen Sie dann **&**. Die Auswahl kann durch [Strg] + Anklicken des Journaleintrages oder durch Anklicken des Kontrollkästchens vor jedem Journaleintrag erfolgen.

*WICHTIG:* Ist kein einzelner Journaleintrag ausgewählt, werden beim Klicken auf **alle Journaleinträge gelöscht**.

## **• Voicemail-Eintrag lokal speichern**

Wenn Sie eine eingegangene Voicemail lokal speichern möchten, wählen Sie die entsprechende Voicemail im Journal aus und betätigen Sie ■. Ein Verzeichnisauswahl-Dialog wird geöffnet, in dem Sie den Speicherort und den Namen der Voicemail angeben können. Durch das lokale Speichern steht Ihnen die Voicemail auch nach dem Löschen aus dem **Voicemail-Postfach** weiter zur Verfügung.

Unter der Symbolleiste dieses Funktionsfensters befindet sich der Tabellenkopf für die Voicemail-Einträge. Durch Anklicken der Spaltenbezeichnung können Sie die Voicemail-Einträge nach dem **Datum** bzw. dem **Name**n sortieren.

Ein Voicemail-Eintrag im **Voicemail-Postfach** enthält folgende Elemente (von links nach rechts):

- **•** Ein Kontrollkästchen, um Voicemails zum Abspielen oder Löschen auszuwählen.
- **•** Den Status der jeweiligen Voicemail:
	- **–** die Voicemail ist noch nicht abgespielt worden,
	- $\bullet$  die Voicemail ist abgespielt worden.
- **•** Das Datum und die Uhrzeit des Empfangs der Voicemail.
- **•** Den Namen des Absenders.

*HINWEIS:* Der Name kann nur angezeigt werden, wenn er in der Kontaktliste oder im globalen Adressbuch verzeichnet ist.

- **•** Klicken Sie auf dieses Symbol, um die Voicemail-Wiedergabe wahlweise über Ihr Telefon oder über Ihre Soundkarte (via Windows Media Player) zu starten.
- **•** bzw. Ermöglicht einen sofortigen Rückruf an die angezeigte Rufnummer oder an eine weitere Rufnummer dieses Teilnehmers. Sie können auf die weiteren Rufnummern eines Teilnehmers zugreifen, indem Sie auf das Symbol klicken, das durch ein zusätzliches kleines Dreieck gekennzeichnet ist. Die Journalzeile wird daraufhin vergrößert und zeigt alle Rufnummern an, unter denen dieser Teilnehmer erreichbar ist.

#### **Präsenz-Anfrageliste**

Die **Präsenz-Anfrageliste** ermöglicht Ihnen den Zugriff auf die von anderen OpenScape UC Application-Benutzern gesendeten Anfragen, Ihren Präsenzstatus sehen zu dürfen. Eine Präsenzanfrage wird automatisch generiert, wenn ein anderer OpenScape UC Application-Benutzer Ihre Kontaktinformationen in sein Adressbuch aufgenommen hat.

Wird vor der Option **Präsenz-Anfrageliste** das Symbol **angezeigt**, stehen neue Anfragen von OpenScape UC Application-Benutzern an, die Ihren Präsenzstatus sehen möchten. Beispielsweise sieht eine Präsenzanfrage wie folgt aus:

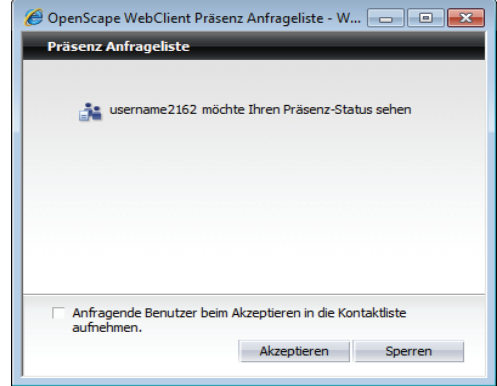

Der Name des Anfragenden wird im mittleren Bereich des Dialogs aufgelistet.

Über die Option **Anfragende Benutzer beim Akzeptieren in die Kontaktliste aufnehmen** können die Benutzer festlegen, ob die anfragende Person automatisch in die Kontaktliste aufgenommen werden soll oder nicht.

*HINWEIS:* Sie können die Option **Anfragende Benutzer beim Akzeptieren in die Kontaktliste aufnehmen** auch über das **Hauptmenü > menü > Allgemein ... > Präsenz > Zugriffskontrolle** aktivieren bzw. deaktivieren. Nach einer Bestätigungsanfrage, die Sie bejahen oder verneinen können, wird Ihre Einstellung für die nächsten Präsenzanfragen übernommen.

Über die Schaltfläche **Akzeptieren** können Sie der Anfrage zustimmen. Der entsprechende Kontakteintrag wird in die Liste der **Benutzer, die Ihren Präsenz-Status sehen dürfen** aufgenommen.

Über die Schaltfläche **Sperren** können Sie die Anfrage ablehnen. Der entsprechende Kontakteintrag wird in die Liste der **Benutzer, die Ihren Präsenz-Status nicht sehen dürfen** aufgenommen.

*HINWEIS:* Über das Hauptmenü **menü > Allgemein ... > Registerkarte Präsenz > Registerkarte Zugriffskontrolle** können Sie sich die Listen der Benutzer anzeigen lassen, die Ihren Präsenzstatus beobachten dürfen und deren, die keine Präsenzinformationen von Ihnen mitgeteilt bekommen dürfen.

#### **Teamanfrageliste**

Die **Teamanfrageliste** ermöglicht Ihnen den Zugriff auf die von anderen OpenScape UC Application-Benutzern gesendeten Anfragen, Sie als Mitglied eines Teams hinzuzufügen. Eine Teamanfrage wird automatisch generiert, wenn ein anderer OpenScape UC Application-Benutzer, der über Teamadministrator-Rechte verfügt, Sie in sein Team eingeladen hat.

Wird vor der Option **Teamanfrageliste** das Symbol **angezeigt**, stehen neue Anfragen von OpenScape UC Application-Benutzern an. Diese möchten den Status Ihres Telefons überwachen oder/und Zugriff auf Ihre Journaleinträge haben. Beispielsweise sieht eine Teamanfrage wie folgt aus:

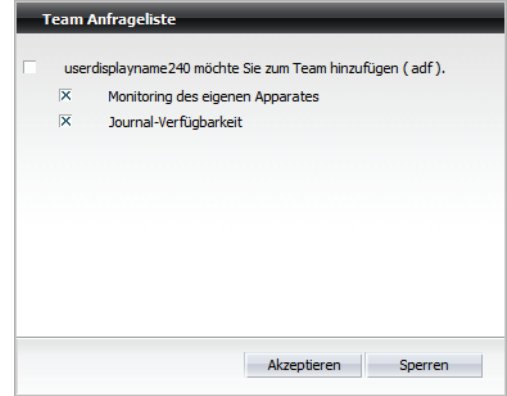

Die **Teamanfrageliste** kann eine oder mehrere Anfragen enthalten. Jede Anfrage enthält den Namen des Anfragenden und des Teams, zu dem Sie eingeladen wurden. Außerdem kann für jedes Team separat konfiguriert werden, ob die anderen Teammitglieder den Status Ihres Telefons überwachen dürfen oder/und Zugriff auf Ihre Journaleinträge haben.

Durch das Aktivieren/Deaktivieren der Option **Monitoring des eigenen Apparates** kann der Benutzer festlegen, ob die Teammitglieder für ihn bestimmte Anrufe in seiner Abwesenheit annehmen dürfen oder nicht.

Durch das Aktivieren/Deaktivieren der Option **Journal-Verfügbarkeit** kann der Benutzer festlegen, ob die Teammitglieder Zugriff auf seine Journaleinträge haben oder nicht.

Über die Schaltfläche **Akzeptieren** können Sie der Anfrage zustimmen.

*HINWEIS:* Sie müssen das Häkchen links vor dem Namen des anfragenden Benutzers setzen, um die Anfrage akzeptieren zu können.

Über die Schaltfläche **Sperren** können Sie die Anfrage ablehnen.

*HINWEIS:* Sie müssen das Häkchen links vor dem Namen des anfragenden Benutzers setzen, um die Anfrage ablehnen zu können.

## **7.3.1.2 Anzeige**

Die Funktion **Anzeige** ermöglicht Ihnen den schnellen Zugriff auf die folgenden Funktionsfenster:

#### **• Verbindungssteuerung**

Durch Klicken auf diesen Menüeintrag im rechten Bereich des **Pearl**-Menüs wird das Funktionsfenster **Verbindungssteuerung** geöffnet. In diesem Fenster werden sowohl eingehende als auch ausgehende Anrufe angezeigt. Es öffnet sich automatisch, sobald Sie einen Anruf einleiten oder Sie von einem anderen Teilnehmer angerufen werden.

## **• Kontakte (erweitert)**

Durch Klicken auf diesen Menüeintrag im rechten Bereich des **Pearl**-Menüs wird das Funktionsfenster **Kontakte** geöffnet. In diesem Fenster werden Ihre Kontakte aufgelistet. Von hier aus können Sie Ihre Kontakte ggf. per Telefon, E-Mail oder Sofortnachrichten erreichen, Ihrem Adressbuch neue Kontakte hinzufügen, vorhandene Kontaktinformationen bearbeiten sowie mit ausgewählten Kontakten Ad-hoc-Konferenzen beginnen, Meet Me-Konferenzen erstellen, bearbeiten und starten.

## **• Instant Messaging**

Durch Klicken auf diesen Menüeintrag im rechten Bereich des **Pearl**-Menüs wird das Funktionsfenster **Instant Messaging** als separates Fenster geöffnet. Über dieses Fenster können Sie an die OpenScape UC Application-Benutzer, die gerade online sind, Textnachrichten senden und von anderen OpenScape UC Application-Benutzern solche empfangen. Die Zustellung erfolgt direkt mit dem Absenden der Nachricht, sodass Ihr Kollege sofort reagieren und antworten kann.

## **• Konferenzen**

Durch Klicken auf diesen Menüeintrag im rechten Bereich des **Pearl**-Menüs wird das Funktionsfenster **Konferenzen** als separates Fenster geöffnet. Dieses Funktionsfenster enthält eine Liste aller von Ihnen erstellten Konferenzen, aller aktiven Konferenzen und/oder aller Konferenzen, denen Sie als Teilnehmer hinzugefügt worden sind. Von hier aus können Sie eine neue Meet Me-Konferenz erstellen, ausgewählte Konferenzen aus der Konferenzliste löschen (nur wenn Sie der Ersteller sind), bearbeiten und starten.

## **• Verzeichnissuche (erweitert)**

Durch Klicken auf diesen Menüeintrag im rechten Bereich des **Pearl**-Menüs wird das Funktionsfenster **Verzeichnissuche** als separates Fenster geöffnet. Hier können Sie auf Ihr Firmenverzeichnis, das Verzeichnis der OpenScape UC Application-Benutzer und Ihre privaten Kontakte zugreifen, um in diesen nach Kontaktnamen zu suchen.

## **• Journal (erweitert)**

Durch Klicken auf diesen Menüeintrag im rechten Bereich des **Pearl**-Menüs wird das Funktionsfenster **Journal** geöffnet. Hier werden alle Ihre eingehenden und ausgehenden Anrufe protokolliert, selbst wenn Sie offline sind.

*HINWEIS:* Ist eins dieser Funktionsfenster im Arbeitsbereich bereits geöffnet, wird durch kurzzeitiges Pulsieren des jeweiligen Funktionsfensters angezeigt, wo die gewünschten Informationen zu finden sind.

## **7.3.1.3 Persönliche Einstellungen**

**• Präsenz/Gerätezuordnung**

Durch Klicken auf **Präsenz/Gerätezuordnung** wird der Dialog **Allgemeine Einstellungen** mit ausgewählter Registerkarte **Voreinstellungen** für die Präsenz geöffnet. Dadurch können Sie schnell auf die Voreinstellungen Ihres Präsenzstatus zugreifen.

**• Präsenz-Zugriffskontrolle** 

Das Klicken auf **Präsenz-Zugriffskontrolle** öffnet den Dialog **Allgemeine Einstellungen** mit ausgewählter Registerkarte **Zugriffskontrolle** unter den Präsenz-Einstellungen. Dadurch können Sie schnell auf die Verwaltung der Benutzer zugreifen, die Ihren Präsenzstatus sehen dürfen.

**• Tell-Me-When**

*Tell-Me-When* ist eine Funktion, die ausschließlich bei OpenScape UC Application-Kontakte anwendbar ist. Über diese Funktion können Sie Ihren Client veranlassen, Aktionen auszuführen oder Sie zu benachrichtigen, sobald Ihr gewünschter Gesprächspartner wieder verfügbar wird. Durch Klicken auf die Option **Fell-Me-When** unter den Persönlichen Einstellungen des **Pearl-Menü**s wird eine Liste der aktiven *Tell-Me-When*-Einträge angezeigt.

**• Geräte**

Durch Klicken auf diese **Pearl**-Menüoption wird der Dialog **Allgemeine Einstellungen** mit ausgewählter Registerkarte **Geräte** geöffnet. Dadurch können Sie auf die Verwaltung Ihrer Kommunikationsgeräte zugreifen, um beispielsweise neue Geräte hinzuzufügen, Gerätedefinitionen zu ändern oder nicht mehr benötigte Geräte zu löschen.

## **7.3.1.4 Hilfe...**

Durch Klicken im rechten Menübereich auf **Benutzerhandbuch PDF** wird das Benutzerhandbuch für das Programm in einem separaten Browserfenster geöffnet.

## **7.3.1.5 Info**

Durch Positionieren des Mauszeigers auf diese Option wird im rechten Menübereich die Versionsnummer des integrierten OpenScape Web Client und einen Link zum Öffnen des Software License Agreements angezeigt.

# **7.3.2 Präsenzanzeige**

Im **Hauptmenü**, neben dem Namen des aktuell angemeldeten Benutzers, befindet sich das Kombinationsfeld für die Präsenzanzeige **. Auf dem Kombi**nationsfeld wird das jeweilige Symbol des eingestellten Präsenzstatus angezeigt. Beim Anklicken des Kombinationsfelds wird das nachfolgende Auswahlmenü geöffnet. Hierüber können Sie Ihren aktuellen Präsenzstatus einstellen. Dieser Status ist dann durch einen Pfeil gekennzeichnet.

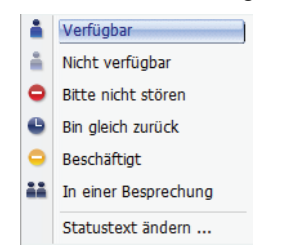

Nur wenn Sie einem OpenScape UC Application-Benutzer erlaubt haben Ihren Präsenzstatus zu sehen, wird der Status bei diesem Benutzer angezeigt. Ihr Präsenzstatus wird dann in den Kontaktlisten sowie bei der Verzeichnissuche angezeigt.

*HINWEIS:* Wenn ein OpenScape UC Application-Benutzer einen anderen OpenScape UC Application-Benutzer über die Verzeichnissuche neu in seine Kontaktliste aufnimmt, sendet er automatisch eine Präsenzanfrage an diesen Benutzer, selbst wenn die Option **Von <Kontaktname> die Erlaubnis zum Erhalt von Präsenzinformationen anfordern?** nicht ausgewählt ist. Über diese Anfrage kann der betreffende Benutzer entscheiden, ob der anfragende Benutzer seinen Präsenzstatus sehen darf. Wird ein Kontakt hingegen manuell, d. h. ohne Verwendung der Verzeichnissuche, hinzugefügt, ist diese Option ausgegraut und steht nicht zur Verfügung.

Folgende Präsenzstatus stehen zur Auswahl:

**• Verfügbar**

Hierüber signalisieren Sie den anderen OpenScape UC Application-Benutzern, dass sie an Ihrem Arbeitsplatz erreichbar sind.

**• Nicht verfügbar**

Hierüber signalisieren Sie den anderen OpenScape UC Application-Benutzern, dass sie an Ihrem Arbeitsplatz nicht erreichbar sind.

**• Bitte nicht stören**

Hierüber signalisieren Sie den anderen OpenScape UC Application-Benutzern, dass sie zwar an Ihrem Arbeitsplatz sind, aber nicht gestört werden möchten.

**• Bin gleich zurück**

Hierüber signalisieren Sie den anderen OpenScape UC Application-Benutzern, dass sie Ihren Arbeitsplatz kurz verlassen haben.

## **• Beschäftigt**

Hierüber signalisieren Sie den anderen OpenScape UC Application-Benutzern, dass sie an Ihrem Arbeitsplatz erreichbar sind, allerdings nur in dringenden Fällen gestört werden möchten.

**HINWEIS:** Bei einer Anbindung an Microsoft OCS wird das Symbol **angezeigt**.

#### **• In einer Besprechung**

Hierüber signalisieren Sie den anderen OpenScape UC Application-Benutzern, dass sie momentan in einer Besprechung und somit nicht erreichbar sind.

*HINWEIS:* Vergessen Sie nicht, immer Ihren aktuellen Präsenzstatus einzustellen, damit Ihre Kollegen immer darüber informiert sind, ob eine Kontaktaufnahme zu Ihnen möglich ist oder nicht.

Das Menü bietet zusätzlich die Option **Statustext ändern**. Das Auswählen dieser Option öffnet den folgenden Dialog:

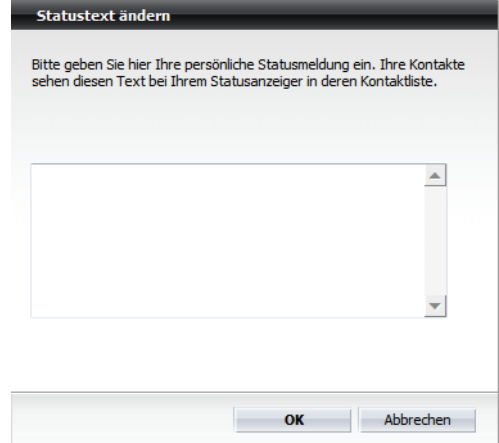

Hier können Sie einen persönlichen Statustext eingeben. Er ist unabhängig von dem aktuellen Präsenzstatus und erscheint auch nach einer Änderung des Präsenzstatus. Der Statustext wird bei den anderen OpenScape UC Application-Benutzern als Quick-Info angezeigt, wenn diese in deren Kontaktliste mit dem Mauszeiger auf Ihrem Statussymbol verweilen.

# **7.3.3 Geräteanzeige**

Neben dem Kombinationsfeld für die Präsenzanzeige im **Hauptmenü** befindet sich das Kombinationsfeld für die Geräteanzeige. Bewegen Sie den Mauszeiger über das Kombinationsfeld, um eine Quick-Info mit dem Gerätnamen und der Gerätadresse (Telefonnummer) Ihres aktuell eingestellten Geräts für eingehende Anrufe anzuzeigen.

*WICHTIG:* Ein Gerät, das bereits von einer anderen CSTA-Anwendung, z. B. *OpenScape Contact Center*, überwacht wird, kann nicht als bevorzugtes Gerät eingerichtet/ausgewählt werden.

*WICHTIG:* Die Mitglieder eines Mehrleitungs-Sammelanschlusses (MLHG) dürfen keine Rufnummernliste als bevorzugtes Gerät für ein- und/oder ausgehende Anrufe konfigurieren.

*WICHTIG:* Die Mitglieder eines Mehrleitungs-Sammelanschlusses (MLHG) dürfen nicht Ihre Voicemailbox als bevorzugtes Gerät für ein- und/oder ausgehende Anrufe konfigurieren.

Beim Anklicken des Kombinationsfelds öffnet sich das nachfolgende Menü zur Auswahl eines bevorzugten Geräts bzw. Einstellung einer Anrufumleitung.

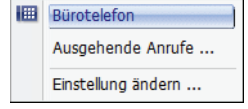

Das aktuell verwendete Endgerät ist durch einen Pfeil gekennzeichnet.

**•** Über den Menüpunkt **Einstellung ändern** können Sie direkt die Einstellungen für das Regelprofil, den *One Number Service* – Anzeige Ihrer Rufnummer beim Anrufer oder angerufenen Teilnehmer unabhängig vom verwendeten Gerät – sowie eine Rufumleitung einrichten und weitere Geräte zur Geräteliste hinzufügen.
**•** Über den Menüpunkt **Ausgehende Anrufe** können Sie den folgenden Dialog öffnen und eine Schnelleinstellung Ihres bevorzugten Geräts für den *One Number Service* bei ausgehenden Anrufen vornehmen.

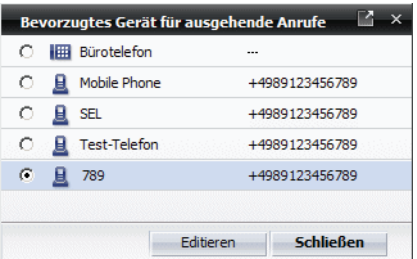

Setzen Sie hierfür das Optionsfeld des gewünschten Geräts für ausgehende Anrufe. Durch Betätigen der Schaltfläche **Schließen** wird Ihre Einstellung gespeichert und der Dialog geschlossen.

Über die Schaltfläche **Editieren** können Sie die Einstellungen Ihrer vorhandenen Geräte bearbeiten bzw. ein neues bevorzugtes Gerät hinzufügen. Der Einstellungsdialog **Allgemeine Einstellungen** mit ausgewählter Registerkarte **Geräte** öffnet sich.

*HINWEIS:* Haben Sie für eingehende- bzw. ausgehende Anrufe unterschiedliche Geräte konfiguriert, wird dies durch ein rotes Symbol auf dem Kombinationsfeld  $\Box$  angezeigt.

# **7.3.4 Regelprofilanzeige**

Dieses Kombinationsfeld ermöglicht Ihnen die Definition von Vermittlungsregeln für Ihre eingehenden Anrufe. Mithilfe dieser Regeln werden die Gespräche, abhängig vom Anrufer, vom Anrufzeitpunkt und Ihren Präsenzstatus, zu einem bestimmten Gerät weitergeleitet. Auf dem Kombinationsfeld für die Profil- und

Regeleinstellungen wird angezeigt, ob ein Profil aktiviert ist ( $\Diamond$ ) oder nicht ( $\Diamond$ ).

Zusätzlich ist das aktivierte Regelprofil durch einen Pfeil gekennzeichnet.

Beim Anklicken der Anzeige öffnet sich das folgende Menü.

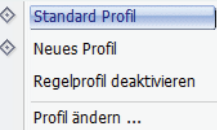

Hierüber können Sie das verwendete Regelprofil deaktivieren, ein bereits definiertes Regelprofil aktivieren oder über die Option **Profil ändern...**, neue Profile mit den zugehörigen Vermittlungsregeln erstellen bzw. die Vermittlungsregeln vorhandener Regelprofile bearbeiten.

# **7.3.5 menü**

Über **menü** haben Sie Zugang zu den allgemeinen Einstellungen für die Weboberfläche.

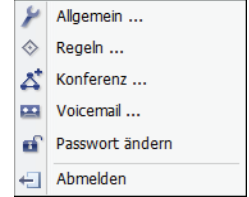

Folgende Einstellungen sind hierüber möglich:

**• Allgemein...**

Wählen Sie **Allgemein**, um die grundlegenden Einstellungen für die Weboberfläche durchzuführen. Es stehen in diesem Menü Dialoge zur Definition allgemeiner Parameter und zur Verwaltung von Adressen zur Verfügung.

**• Regeln...**

Wählen Sie **Regeln**, um ein Profil und Vermittlungsregeln einzurichten, damit eingehende Anrufe an von Ihnen definierte Geräte weitergeleitet werden.

**• Konferenz...**

Wählen Sie **Konferenz**, um die Eingabemaske zur Planung einer Konferenz zu öffnen.

**• Voicemail...**

Wählen Sie **Voicemail**, um die Konfigurationsseiten für die Einstellung Ihrer Voicemail-Parameter aufzurufen.

**• Passwort ändern**

Wählen Sie **Passwort ändern**, um Ihr existierendes OpenScape UC Application-Passwort für die Anmeldung am OpenScape UC Application-Server zu ändern.

**• Abmelden**

Wählen Sie **Abmelden**, um sich vom OpenScape UC Application-Server abzumelden.

*HINWEIS:* Dieser Menüeintrag ist nicht verfügbar, wenn im OpenScape UC Application-System für Ihr Windows-Benutzerkonto das Leistungsmerkmal Einmalanmeldung (Single Sign-on) eingerichtet ist. Weiterführende Informationen zur Einmalanmeldung finden Sie in der Administratordokumentation *OpenScape UC Application V7 Konfiguration und Administration*.

# **7.4 Registerkartenleiste**

Die Registerkartenleiste ist eine Leiste, in der die einzelnen Funktionsfenster des Arbeitsbereichs als Registerkarten dargestellt sind. Sie befindet sich unter dem Hauptmenü im Hauptfenster des Programms.

Vicht angen. Anrufe | Journal | Konferenzen | Kontakte | Instant Messaging | Anrufumleitung | Verzeichnissuche | Lesezeichen | Team View

Hierüber können Sie durch einen Mausklick zwischen den folgenden Funktionsfenstern wechseln:

- **Nicht angen. Anrufe**
- **Journal**
- **Voicemail-Postfach**
- **Konferenzen**
- **Kontakte**
- **Instant Messaging**
- **Anrufumleitung**
- **Verzeichnissuche**
- **Lesezeichen**
- **Team View**

In Abhängigkeit von der Größe des Hauptfensters können einige Registerkarten nur teilweise oder gar nicht angezeigt werden. Verwenden Sie < bzw. ., um auf jeweils eine Registerkarte weiter links bzw. weiter rechts zu springen. Sind alle Registerkarten in der Leiste sichtbar, stehen die oben abgebildeten Symbole nicht zur Verfügung.

Links in der Registerkartenleiste befindet sich das Symbol  $\blacktriangledown$ . Ein Mausklick darauf öffnet eine Liste zur Auswahl eines Funktionsfensters. Ein erneutes Klicken auf das Symbol schließt die angezeigte Liste. Wenn Sie in dieser Liste die Option **Editieren ...** auswählen, öffnet sich der folgende Dialog.

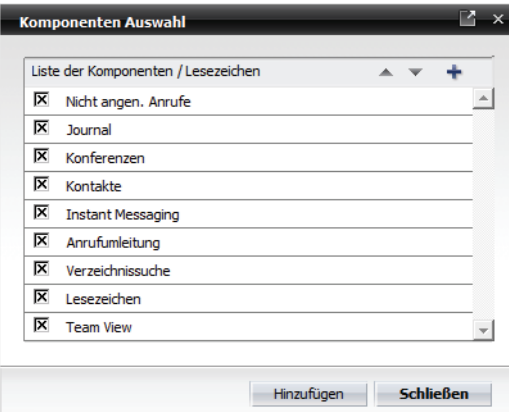

Hier können Sie durch Aktivieren bzw. Deaktivieren des entsprechenden Kontrollkästchens festlegen, welche Registerkarten zur Auswahl in der Registerkartenleiste aufgeführt werden. Per Voreinstellung sind alle verfügbaren Registerkarten ausgewählt.

In diesem Dialog stehen Ihnen zusätzlich die folgenden Funktionen zur Verfügung:

**•** Reihenfolge der Registerkarten ändern

Durch Betätigen der Schaltfläche bzw. wird die vorher markierte Registerkarte nach oben bzw. nach unten in der Liste verschoben und dadurch weiter links bzw. weiter rechts in der Registerkartenleiste dargestellt.

**•** Neues Lesezeichen erstellen

Durch Klicken auf + oder auf die Schaltfläche Hinzufügen öffnet sich der Dialog **Lesezeicheneinstellungen**, in dem Sie ein neues Lesezeichen anlegen können. Wenn Sie dieses Lesezeichen anschließend im Dialog **Komponentenauswahl** auswählen, erscheint es in der Registerkartenleiste.

*HINWEIS:* Um die Anzeige der ausgewählten Internetseite als eigene Registerkarte zu gewährleisten, muss die vollständige URL, einschließlich http:// bzw. https://, angegeben werden.

Alle persönlichen Lesezeichen können bearbeitet  $\geq$  und gelöscht × werden. Die vordefinierten Registerkarten können weder geändert noch aus der Liste entfernt werden.

# **7.5 Funktionsfenster des Arbeitsbereichs**

Der Arbeitsbereich verfügt über die folgenden Funktionsfenster:

- **Verbindungssteuerung**
- **Kontakte**
- **Instant Messaging**
- **Konferenzen**
- **Verzeichnissuche**
- **Journal**
- **Nicht angen. Anrufe**
- **Voicemail-Postfach**
- **Anrufumleitung**
- **Lesezeichen**
- **Team View**

Diese Funktionsfenster können über die Registerkartenleiste unter dem Hauptmenü des Programms einzeln im Arbeitsbereich des Hauptfensters angezeigt werden. Alle Funktionsfenster außer **Anrufumleitung** und **Lesezeichen** lassen sich auch über das **Pearl**-Menü als separate Fenster öffnen.

Die folgenden Abschnitte beschreiben die verfügbaren Funktionsfenster, deren Bedienelemente und Funktionalität.

# **7.5.1 Allgemeine Bedienelemente**

Am unteren Rand der Funktionsfenster finden Sie u. U. Bedienelemente, die dazu dienen besser in dem entsprechenden Fenster navigieren zu können. So gibt der Wert neben **Einträge** an, welche Einträge Sie gerade im Fenster sehen (z. B. 1 - 10) und in Klammern wie viele Einträge sich insgesamt im Fenster befinden. Sind mehr Einträge vorhanden, als in der Liste angezeigt werden können, werden Symbole aktiv, über die Sie im entsprechenden Fenster blättern können. Benutzen Sie die folgenden Symbole, um gezielt einen Listeneintrag anzusteuern:

- **•** Die nächsten Einträge werden angezeigt. Beispiel: Wenn in einem Journal sechs Einträge sichtbar sind, werden die sechs Einträge danach dargestellt.
- **•** Die vorigen Einträge werden angezeigt. Beispiel: Wenn in einem Journal sechs Einträge sichtbar sind, werden die sechs Einträge davor dargestellt.
- **•** Im Funktionsfenster wird der Anfang der Liste angezeigt.
- **•** Im Funktionsfenster wird das Ende der Liste angezeigt.

# **7.5.2 Verbindungssteuerung**

Das Funktionsfenster **Verbindungssteuerung** stellt Ihnen Funktionen zur Steuerung Ihres Telefons während einer aktiven Verbindung (Telefonat, Rückfrage oder Konferenz) zu Verfügung. Es wird immer automatisch geöffnet, wenn Sie eine Verbindung aufbauen oder wenn ein anderer Teilnehmer versucht Ihren Anschluss zu erreichen.

*HINWEIS:* Sie können diesen Dialog auch über das **Pearl-Menü > Anzeige > Verbindungssteuerung** anzeigen lassen.

*HINWEIS:* Haben Sie während einer bestehenden Verbindung das Funktionsfenster **Verbindungssteuerung** versehentlich geschlossen, wird Ihre Verbindung nicht unterbrochen. Klicken Sie einfach auf das **Pearl-Menü > Anzeige > Verbindungssteuerung**, um das Fenster **Verbindungsteuerung** wieder zu öffnen. Alternativ können Sie cim Hauptmenü betätigen.

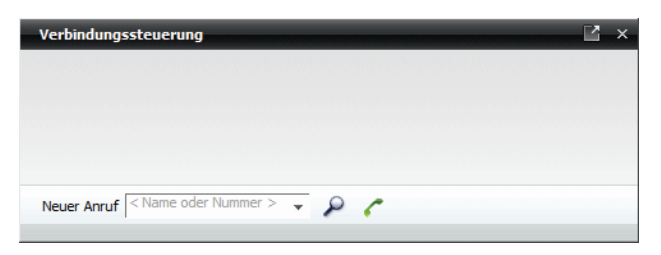

Sie können von hier aus einen Teilnehmer anrufen, unabhängig davon, ob er in Ihrer Kontaktliste eingetragen ist oder nicht.

**•** Geben Sie in das Kombinationsfeld **Neuer Anruf** eine Rufnummer ein. Betätigen Sie c, um den Anruf einzuleiten.

*HINWEIS:* Klicken Sie auf das Symbol v. um eine Liste mit den letzten 20 gewählten Rufnummern anzuzeigen. Wählen Sie die gewünschte Nummer aus und betätigen Sie

**•** Geben Sie in das Kombinationsfeld **Neuer Anruf** einen Namen ein. Betätigen Sie anschließend  $\triangle$ , um nach dem angegebenen Kontakt in verschiedenen konfigurierten Verzeichnissen zu suchen. Es öffnet sich das Fenster **Verzeichnissuche**, in dem die Suchergebnisse aufgelistet sind. Markieren Sie den gewünschten Kontakt und klicken Sie auf C bzw. C. Falls der Kontakt unter mehreren Rufnummern erreichbar ist, wählen Sie eine Nummer aus. Die Verbindung wird aufgebaut.

*HINWEIS:* Ist der angegebene Name in der eigenen Kontaktliste gefunden worden, wird das durch eine direkt über dem Eingabefeld **Neuer Anruf** erscheinende Schaltfläche signalisiert. Durch Anklicken dieser Schaltfläche wird der Anruf eingeleitet.

In diesem Funktionsfenster finden Sie die folgenden Informationen:

- **•** Falls möglich, den Namen des anrufenden bzw. angerufenen Teilnehmers.
- **•** Die Telefonnummer des Anrufenden (falls bekannt) bzw. angerufenen Teilnehmers.

Abhängig von der Verbindungsart stehen Ihnen unterschiedliche Bedienelemente zur Steuerung einer Verbindung zur Verfügung. Diese Bedienelemente sind in den nachfolgenden Abschnitten ausführlich beschrieben.

# **7.5.2.1 Eingehende Verbindung**

Wenn ein eingehender Anruf im Funktionsfenster **Verbindungssteuerung** angezeigt wird, stehen Ihnen folgende Funktionen zur Auswahl:

### **• Gerät wechseln/Eingehende Verbindung weiterleiten**

Hierüber können Sie eine eingehende Verbindung zu einem anderen Gerät aus Ihrer Liste der konfigurierten Geräte weiterleiten und den Anruf dort annehmen oder an einen anderen Teilnehmer übergeben. Folgender Dialog öffnet sich.

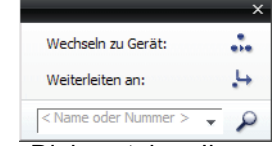

In diesem Dialog stehen Ihnen folgende Optionen zur Verfügung:

**– Wechseln zu Gerät**

Durch Klicken auf diese Option öffnet sich eine Auswahlliste Ihrer konfigurierten Geräte, aus der Sie dann einen Listeneintrag auswählen können, zu dem der Anruf weitergeleitet wird.

**– Weiterleiten an** Hierüber können Sie den Anruf an einen anderen Teilnehmer weiterleiten. Geben Sie die Rufnummer des gewünschten Kontakts direkt in das Eingabefeld ein. Alternativ haben Sie die Möglichkeit über die

Suchfunktion e nach dem gewünschten Kontakt in allen verfügbaren Verzeichnissen zu suchen.

## **• Anruf annehmen**

Die Verbindung wird hergestellt.

*HINWEIS:* Dieses Symbol wird nur dann angezeigt, wenn Sie zum Zeitpunkt des Anrufs das Endgerät, dem Ihre ONS-Nummer zugewiesen ist, als bevorzugtes Gerät konfiguriert haben. Verwenden Sie zum Zeitpunkt des Anrufs ein anderes Endgerät aus Ihrer Geräteliste als bevorzugtes Gerät, ist dieses Symbol in der **Verbindungssteuerung** nicht verfügbar. Sie können den Anruf nur über das aktuell konfigurierte bevorzugte Endgerät annehmen.

## **• Eingehenden Anruf zurückweisen**

Der Anruf wird abgewiesen und der Verbindungsaufbau abgebrochen.

# **7.5.2.2 Eingehender Teamanruf**

Anrufe, die für andere Teammitglieder aus Ihrem Team bestimmt sind, werden auch Ihnen in der **Verbindungssteuerung** signalisiert.

Die Rufnummer eines angerufenen Teammitglieds wird im Fenster der **Verbindungssteuerung** angezeigt. Sie können einen solchen Anruf durch Klicken auf übernehmen.

# **7.5.2.3 Bestehende Verbindung**

Während einer bestehenden Verbindung stehen Ihnen folgende Funktionen zur Verbindungssteuerung zur Verfügung:

## **• Gerät wechseln/Bestehende Verbindung übergeben**

Hierüber können Sie die bestehende Verbindung entweder zu einem anderen Gerät weiterleiten und den Anruf von da aus weiterführen oder an einen anderen Teilnehmer übergeben. Folgender Dialog öffnet sich.

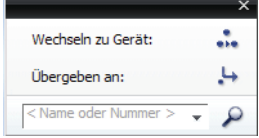

In diesem Dialog stehen Ihnen folgende Optionen zur Verfügung:

### **– Wechseln zu Gerät**

Durch Klicken auf diese Option öffnet sich eine Auswahlliste Ihrer konfigurierten Geräte, aus der Sie dann einen Listeneintrag auswählen können, zu dem der Anruf weitergeleitet wird.

**– Übergeben an**

Hierüber können Sie den Anruf an einen anderen Teilnehmer weiterleiten. Die Rufnummer des gewünschten Kontakts geben Sie direkt in das Eingabefeld ein. Alternativ haben Sie die Möglichkeit über die Suchfunktion nach dem gewünschten Kontakt in allen verfügbaren Verzeichnissen zu suchen.

### **• Aktuelle Verbindung auf "Warten" setzen**

Hierüber wird die bestehende Verbindung gehalten.

*HINWEIS:* Wenn Sie den OpenScape Desktop Client mit einer Anbindung an einer HiPath 4000 betreiben, ist diese Funktion nicht verfügbar.

# **• Gehaltene Verbindung wieder aufnehmen**

**HINWEIS:** Wenn Sie den OpenScape Desktop Client mit einer Anbindung an einer HiPath 4000 betreiben, ist diese Funktion nicht verfügbar.

Sie werden automatisch zum Anfangsgespräch zurückgeschaltet.

**• Verbindung trennen** Beendet die Verbindung.

# **7.5.2.4 Ausgehende Verbindung**

Der OpenScape Desktop Client verhält sich unterschiedlich beim Einleiten eines Anrufes in Abhängigkeit davon, welches bevorzugte Gerät Sie gerade verwenden.

**•** Das aktuell verwendete bevorzugte Gerät ist Ihnen durch den Systemadministrator im CMP als ONS-Nummer (z. B. die Rufnummer Ihres Bürotelefons oder Ihres Softphones) zugewiesen worden und die Funktion *Automatische Anrufannahme (Auto-Answer)* für diese Rufnummer ist in der Telefonanlage (z. B. OpenScape Voice) aktiviert.

In diesem Fall wird die Verbindung zum gewünschten Gesprächspartner direkt hergestellt und im Funktionsfenster **Verbindungssteuerung** angezeigt.

**•** Das aktuell verwendete bevorzugte Gerät ist im CMP nicht als Ihre ONS-Nummer konfiguriert (z. B. Ihr Mobiltelefon). In diesem Fall wird zunächst eine Verbindung von der Telefonanlage zu Ihrem aktuell eingestellten bevorzugten Gerät aufgebaut. Sie müssen diesen Anruf annehmen. Erst dann wird die Verbindung zum gewünschten Gesprächspartner hergestellt und in der **Verbindungssteuerung** aufgeführt.

Wenn Sie einen Anruf eingeleitet haben, stehen Ihnen folgende Funktionen zur Verbindungssteuerung zur Verfügung:

## **• Verbindung abbrechen**

Der Verbindungsaufbau wird abgebrochen.

- **• Rückruf anfordern**
	- **–** Rückruf bei Besetzt (CCBS) Wenn Sie von dem gewünschten Teilnehmer das Besetztzeichen erhalten, können Sie vor dem Auflegen durch Klicken auf  $\leftarrow$  den Verbindungsaufbau zu der besetzten Leitung in der Telefonanlage automatisieren. Wird die zuvor besetzte Leitung wieder frei, erhält der OpenScape Desktop Client durch die Telefonanlage hierüber eine Information. Der OpenScape Desktop Client signalisiert dann Ihnen mit einem Anruf im Fenster **Verbindungssteuerung**, dass der Teilnehmer nicht mehr besetzt ist. Nehmen Sie diesen Rückruf durch

Betätigen von entgegen, so wird der Teilnehmer durch die Telefonanlage erneut angerufen.

**–** Rückruf bei Nichtmelden (CCNR) - Wenn die Leitung des anderen Teilnehmers "frei" ist, er den Anruf jedoch nicht entgegennimmt, können Sie vor dem Auflegen durch Klicken auf  $\leftarrow$  den Verbindungsaufbau zu dem gewünschten Teilnehmer in der Telefonanlage automatisieren. Beim nächsten Auflegen erhält der OpenScape Desktop Client durch die Telefonanlage hierüber Information. Das Programm signalisiert Ihnen mit einem Anruf im Fenster **Verbindungssteuerung**, dass der Teilnehmer

verfügbar ist. Nehmen Sie diesen Anruf (Rückruf) durch Betätigen von entgegen, so werden Sie durch die Telefonanlage erneut mit dem gewünschten Teilnehmer verbunden.

*HINWEIS:* Wenn Sie einen Rückruf von einem Ihrer bevorzugten Geräte aus eingeleitet haben, welches ein anderes als Ihr ONS-Gerät ist, wird der Rückruf zu gegebener Zeit nicht am bevorzugten Gerät signalisiert, sondern am Endgerät mit der zugehörigen ONS-Rufnummer.

*HINWEIS:* Das Leistungsmerkmal CCBS bzw. CCNR kann nicht genutzt werden, wenn der Angerufene den Anruf abweist oder die Telefonanlage des Angerufenen den Dienst nicht unterstützt.

# **7.5.2.5 Rückfrageverbindung**

# **Steuerungsfunktionen der gehaltenen Verbindung**

Während der Rückfrage stehen Ihnen im Bereich der gehaltenen Verbindung folgende Funktionen zur Verbindungssteuerung zur Verfügung:

## **• An neue Verbindung übergeben**

Hierüber wird die gehaltene Verbindung an den Rückfrageteilnehmer übergeben. Ihre Verbindung wird dabei automatisch getrennt.

# **• Verbindung wechseln (Makeln)**

Hierüber wird die Gesprächsverbindung zum Anfangsgespräch wiederhergestellt. Dabei wird die Verbindung zum Rückfrageteilnehmer gehalten. Sie können durch wiederholtes Klicken auf  $\blacktriangle$  zwischen beiden Gesprächspartnern wechseln.

### **• Konferenz einleiten**

Hierüber werden die gehaltene und die Rückfrageverbindung dem Konferenzserver übergeben und zu einer Merge Calls-Konferenz/Merge Calls-Videokonferenz mit drei Teilnehmern zusammengeführt. Der Konferenz können weitere Teilnehmer hinzugefügt werden.

# **• Verbindung trennen** Die gehaltene Verbindung wird beendet.

# **Steuerungsfunktionen der Rückfrageverbindung**

Während der Rückfrage stehen Ihnen im Bereich der aktiven Rückfrageverbindung folgende Funktionen zur Verfügung:

### **• Bestehende Verbindung übergeben**

Hierüber können Sie die bestehende Verbindung an ein anderes Gerät aus der Liste Ihrer bevorzugten Geräte übergeben und das Gespräch weiterführen. Folgender Dialog öffnet sich.

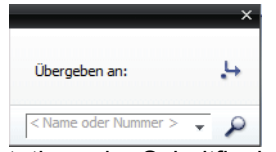

Durch Betätigen der Schaltfläche **Übergeben an** wird die Liste Ihrer konfigurierten bevorzugten Geräte angezeigt. Sie können einen Listeneintrag auswählen, zu dem der Anruf weitergeleitet wird.

**• Aktuelle Verbindung auf "Warten" setzen**

*HINWEIS:* In Verbindung mit einer HiPath 4000 ist diese Funktion nicht verfügbar.

Hierüber wird die bestehende Verbindung gehalten.

**• Gehaltene Verbindung wieder aufnehmen**

*HINWEIS:* In Verbindung mit einer HiPath 4000 ist diese Funktion nicht verfügbar.

Hierüber wird die Verbindung zum Rückfrageteilnehmer beendet. Sie werden automatisch zum Anfangsgespräch zurückgeschaltet.

**• Verbindung trennen** Die Rückfrageverbindung wird beendet.

# **7.5.2.6 Konferenzverbindung**

In Abhängigkeit von der Systemumgebung und Ihren Teilnehmerrechten (Ersteller/Moderator, eingeladener Teilnehmer) bietet das Verbindungssteuerungsfenster einer aktiven Konferenz unterschiedliche Steuerungsmöglichkeiten.

Abhängig von der OpenScape UC Application-Systemumgebung wird die **Verbindungssteuerung** einer aktiven Konferenz automatisch nach dem Konferenzstart geöffnet oder kann manuell über eine URL in der Konferenzbenachrichtigungs-E-Mail geöffnet werden.

*HINWEIS:* Externe Benutzer, die zu einer Meet Me-Konferenz eingeladen sind, haben keine Möglichkeit das Verbindungssteuerungsfenster zu öffnen.

Im Fenster der **Verbindungssteuerung** einer aktiven Konferenz werden folgende Bedienelemente, Konferenz- und Statusinformationen angezeigt:

**•** Konferenzname

- **•** Konferenz-PIN
- **•** Funktionen für die Teilnehmer mit Moderator-/Erstellerrechten
	- **•** Liste der Teilnehmer, die mit der Konferenz verbunden sind Bei einer moderierten Meet Me-Konferenz mit vielen Teilnehmern ist die Anzahl der in der **Verbindungssteuerung** angezeigten Konferenzteilnehmer aus Gründen der Übersichtlichkeit eingeschränkt. Wenn die Teilnehmerzahl einen vom Systemadministrator im CMP festgelegten Wert (Standardeinstellung 15) überschreitet, werden jedem Teilnehmer die Eigenanzeige und nur eine bestimmte Anzahl Moderatoren angezeigt. Die Anzahl der sichtbaren Moderatoren wird vom Systemadministrator definiert (Standardeinstellung 15).

Bei einer offenen Meet Me-Konferenz mit vielen Teilnehmern enthält die Liste der Teilnehmer, die mit der Konferenz verbunden sind, nur einen Eintrag jeder Konferenzteilnehmer sieht nur sich selbst.

- **•** Liste der Teilnehmer, die der Konferenz noch nicht beigetreten sind
- **•** Der Name des gerade aktiven Sprechers wird hervorgehoben dargestellt

*HINWEIS:* In Abhängigkeit von Ihrer OpenScape UC Application-Systemumgebung (mindestens zwei Media Server sind vorhanden) ist es möglich, dass im Fenster **Verbindungssteuerung** zusätzlich zu der laufenden Konferenz eine weitere aktive Verbindung angezeigt wird. Dies ist eine Verbindung zum Konferenzsystem, über die die bestehende Konferenz an einen weiteren Media Server übergeben wird, um eine mögliche Systemüberlastung zu vermeiden.

*HINWEIS:* Konferenzteilnehmer, die das Verbindungssteuerungsfenster über einen Link öffnen können, werden nicht in der **Verbindungssteuerung** angezeigt, wenn sie auf diese URL klicken. Sie erscheinen als Konferenzteilnehmer in der **Verbindungssteuerung** der Konferenz, sobald sie sich in die Konferenz einwählen.

*HINWEIS:* Abhängig von der Systemumgebung kann es sein, dass eingeladene Teilnehmer die **Verbindungssteuerung** vor dem Konferenzstart über die in der Konferenzbenachrichtigungs-E-Mail enthaltene URL öffnen, aber nur ein leeres Fenster **Verbindungssteuerung** sehen. Die Konferenz wird in der **Verbindungssteuerung** angezeigt, sobald sie von dem Konferenzersteller bzw. Moderator gestartet worden ist.

Für die Steuerung einer aktiven Konferenz stehen Moderatoren und Erstellern in der **Verbindungsteuerung** folgende Funktionen zur Verfügung:

### **• Eine Meet Me-Webkonferenz starten**

Haben Sie eine Webkonferenz konfiguriert oder wurden Sie zu einer Webkonferenz eingeladen, können Sie hierüber den Aufbau der Webkonferenzverbindung einleiten.

### **• Eine Ad-hoc-/MeetNow!-Webkonferenz starten**

Hierüber können Sie einer aktiven Ad-hoc- bzw. MeetNow!-Konferenz eine Webkonferenz-Sitzung hinzufügen und somit jede aktive Sprachkonferenz zu einer Webkonferenz erweitern.

# **• Konferenz sperren**

Hierüber wird es für andere Konferenzteilnehmer nicht mehr möglich sein, sich in die Konferenz einzuwählen. Das Symbol ändert sich nach dem Betätigen in  $\mathbf{f}$ .

### **• Konferenz entsperren**

Hierüber wird eine Konferenzsperrung wieder aufgehoben.

### **• Konferenz stummschalten**

Diese Funktion ist nur für Teilnehmer mit Moderator- bzw. Erstellerrechten verfügbar. Hierüber wird die Tonübertragung für alle Konferenzteilnehmer unterbrochen. Das Symbol ändert sich nach dem Betätigen in X.

#### **• Stummschalten der Konferenz aufheben**

Diese Funktion ist nur für Teilnehmer mit Moderator- bzw. Erstellerrechten verfügbar. Hierüber wird die Stummschaltung der Konferenz wieder aufgehoben.

**• Konferenz beenden**

Diese Funktion ist nur für Teilnehmer mit Moderator- bzw. Erstellerrechten verfügbar. Hierüber wird die Konferenz beendet, indem die Verbindungen zu den Konferenzteilnehmern getrennt werden.

Für die Steuerung einer aktiven Konferenz stehen eingeladenen Teilnehmern in der **Verbindungsteuerung** folgende Funktionen zur Verfügung:

**• Gerät wechseln und bestehende Verbindung weiterführen** Hierüber können Sie die bestehende Verbindung an ein anderes Gerät übergeben und den Anruf von da aus weiterführen.

### **• Teilnehmer stummschalten**

Hierüber wird die Tonübertragung für diesen Konferenzteilnehmer unterbrochen. Das Symbol ändert sich nach dem Betätigen in  $\mathcal X$ .

- **• Stummschalten des Teilnehmers aufheben** Hierüber wird die Stummschaltung für diesen Konferenzteilnehmer wieder aufgehoben.
- **• Konferenz verlassen**
	- **–** Moderierte Meet Me-Konferenz Hierüber kann der Moderator bzw. Ersteller die Konferenz verlassen oder ggf. einzelne Konferenzteilnehmer von der Konferenz trennen.
	- **–** Offene Meet Me-Konferenz Hierüber kann jeder Teilnehmer die bestehende Konferenz verlassen.

**–** Ad-hoc-/MeetNow!-Konferenz Hierüber kann jeder Teilnehmer die bestehende Konferenz verlassen. Sobald alle Teilnehmer die Ad-hoc- bzw. MeetNow!-Konferenz verlassen haben, ist sie beendet.

*HINWEIS:* Wenn Sie die Konferenz über die Schaltfläche verlassen haben, und kurze Zeit danach dieser erneut beitreten möchten, müssen Sie sich neu in die gewünschte Konferenz einwählen und die Konferenz-PIN wieder eingeben.

Das Fenster **Verbindungssteuerung**, das über die URL in der Konferenzbenachrichtigungs-E-Mail geöffnet wurde, kann abhängig von der Systemumgebung nur die folgenden Informationen und Funktionen zur Verfügung stellen:

- **•** Hervorgehobene Darstellung des aktiven Sprechers
- **•** Konferenz-PIN
- **•** Finer aktiven Webkonferenz beitreten
- **•** Liste der Teilnehmer, die aktuell an der Konferenz teilnehmen
- **•** Liste der Teilnehmer, die der Konferenz noch nicht beigetreten sind.

*HINWEIS:* Wenn Sie unterwegs sind und nicht mit Ihrem Bürotelefon (*ONS*) sondern beispielsweise mit Ihrem Mobiltelefon an einer Konferenz teilnehmen, kann die Verbindung durch verschiedene Faktoren beeinträchtigt und sogar abgebrochen werden. Innerhalb einer kurzen vordefinierten Zeitspanne nach einem nicht von Ihnen initiierten Verbindungsabbruch haben Sie die Möglichkeit, sich erneut in die laufende Konferenz einzuwählen. Nachdem die Verbindung zum Konferenzserver hergestellt ist, werden Sie per Ansage aufgefordert, eine bestimmte vordefinierte Telefontaste zu drücken. Durch das Betätigen dieser Taste können Sie der laufenden Konferenz unmittelbar beitreten, ohne die Konferenz-PIN noch ein Mal eingeben zu müssen.

Über das Fenster **Verbindungssteuerung** können Sie der laufenden Konferenz weitere OpenScape UC Application- oder externe Teilnehmer hinzufügen.

- **•** OpenScape UC Application-Benutzer Beispielsweise können Sie den Namen des gewünschten OpenScape UC Application-Teilnehmers in das Kombinationsfeld **Neuer Anruf** eingeben und anschließend die Schaltfläche P betätigen, um nach dem Namen des gewünschten Kontakts in allen konfigurierten Verzeichnissen zu suchen.
- **•** Externe Benutzer Durch die Eingabe der Telefonnummer des gewünschten Teilnehmers in das Kombinationsfeld **Neuer Anruf** und das Betätigen des grünen Hörers können Sie einen externen Benutzer der Konferenz hinzuschalten. Dieser Teilnehmer

wird direkt vom Konferenzsystem angerufen. Er erhält keine Konferenzbenachrichtigungs-E-Mail, da seine E-Mail-Adresse für das Konferenzsystem unbekannt ist.

*HINWEIS:* Für das Hinzufügen externer Teilnehmer wird empfohlen den Dialog **Teilnehmer hinzufügen** zu benutzen, da Sie dort die Möglichkeit haben für den gewünschten Teilnehmer eine E-Mail-Adresse anzugeben. Sie erreichen diesen Dialog durch Klicken auf **in Dialog Konferenz bearbeiten**.

# **7.5.2.7 Konferenzsteuerung über Kurzbefehle via Telefon**

Als OpenScape UC Application-Benutzer können Sie eine laufende Konferenz auch über Kurzbefehle mithilfe der Tasten Ihres konfigurierten bevorzugten Endgeräts steuern. Die Tasten des Telefons werden genutzt, um über das Senden von DTMF-Tönen die Steuerungsbefehle an das System zu übermitteln.

*HINWEIS:* Das Bedienungsmenü kann vom Administrator durch eine Konfigurationseinstellung deaktiviert werden. Zudem kann die Zuweisung der Befehle zu den einzelnen Tasten vom Administrator geändert werden. Lassen Sie sich im Zweifel

über \* \* die Menüfunktionen ansagen.

Die Steuerung einer Konferenz über die Tasten Ihres konfigurierten bevorzugten Endgeräts erfolgt durch die Eingabe von zwei Tastenbefehlen. Dadurch soll verhindert werden, dass es durch unbeabsichtigtes Betätigen einer Telefontaste während einer Konferenz zu Störungen des Konferenzablaufes kommt.

*HINWEIS:* Dieses Verhalten kann durch eine Konfigurationseinstellung des Administrators abgeschaltet sein, sodass Sie die jeweils erste Taste nicht betätigen müssen.

### **Steuerungsbefehle**

Sie können folgende Tastenbefehle zur Konferenzsteuerung nutzen:

- **• Menü abspielen** Die zur Verfügung stehenden Menüfunktionen werden Ihnen angesagt.
- **• Konferenz sperren/entsperren** Nach dem Sperren der Konferenz können sich keine weiteren Konferenzteilnehmer in die Konferenz einwählen. Durch erneutes Betätigen wird diese Einschränkung wieder zurückgenommen.

# **• Stummschaltung aktivieren/aufheben**

Hierüber können Sie das Mikrofon Ihres Telefons zeitweilig abschalten. Die Verbindung zur Konferenz bleibt dabei bestehen. Durch erneutes Betätigen dieser Taste wird das Mikrofon wieder eingeschaltet.

### **• Konferenzstummschaltung aktivieren/aufheben** Hierüber werden die Mikrofone aller Konferenzteilnehmer stumm geschaltet. Nur das Sprachsignal des Konferenzteilnehmers, der diese Funktion auslöst, wird weiter an alle Konferenzteilnehmer übertragen.

## **• Telefonübergabe einleiten**

Über diese Funktion können Sie das Gerät, mit dem Sie sich in der Konferenz befinden, wechseln. Nachdem Sie diese Taste betätigt haben, geben Sie die Rufnummer des Geräts, zu dem Sie wechseln möchten. Die Rufnummer-

eingabe müssen Sie mit der  $\rightarrow$  -Taste abschließen. Für die weitere Vorgehensweise müssen Sie den Aufforderungen der Ansage folgen.

### **• Wartemusik abschalten**

Befinden Sie sich in einer Konferenz und es wird Ihnen Wartemusik eingespielt, zum Beispiel wenn Sie momentan der einzige eingewählte Konferenzteilnehmer sind, können Sie hierüber die Wartemusik abschalten. Durch erneutes Betätigen dieser Taste wird die Wartemusik wieder eingeschaltet.

## **Steuerungsbefehle einer Videokonferenz**

Die folgenden Steuerungsbefehle können zusätzlich zu den beschriebenen Steuerungsmöglichkeiten einer Sprachkonferenz standardmäßig während einer Videokonferenz genutzt werden, um über die Tasten eines konfigurierten bevorzugten Endgeräts Funktionen in einer aktiven Videokonferenz aufzurufen.

## **• Bedienungsmenü öffnen**.

Öffnet das Bedienungsmenü für die Steuerung der Videokonferenz.

### **Fig. 7 Feilnehmerliste anzeigen**

Durch das Betätigen dieser Taste wird im Fenster **Video** eine Liste aller Konferenzteilnehmer eingeblendet. Die Teilnehmer werden beispielsweise mit deren Namen oder Telefonnummern aufgeführt. Ein erneutes Betätigen dieser Tastenkombination blendet die Teilnehmerliste wieder aus.

# **Fig. 1999** Infobalken an/ausschalten

Hierüber wird ein Infobalken im Fenster **Video** angezeigt. Dieser Balken kann beispielsweise Informationen enthalten über die Anzahl der verbundenen Video- bzw. Audio-Teilnehmer, über den Status der Stummschaltung (einbzw. ausgeschaltet) sowie über den Status der Konferenz (gesperrt oder nicht).

Die erneute Betätigung dieser Taste blendet den Infobalken wieder aus.

## $\frac{400}{8}$   $\frac{400}{3}$  Verbindungsinformationen an/ausschalten

Durch das Betätigen dieser Taste werden im Fenster **Video** bestimmte Verbindungsinformationen dargestellt, wie z. B. die benötigte Bandbreite, um die Bildübertragung zum Client zu ermöglichen. Das wiederholte Drücken dieser Taste blendet die Verbindungsinformationen wieder aus.

### $\begin{pmatrix} \frac{4W}{8} & \frac{8W}{8} \end{pmatrix}$  Zum kachelbasierten Layout wechseln.

Wechsel zur Darstellung, in der die übertragenen Videosequenzen aller Konferenzteilnehmer im Videofenster auf gleich großen Kacheln dargestellt werden.

- *•* **<b>i** *s <b>F zum* "Aktiver-Sprecher"-Layout wechseln. Wechsel zur Darstellung, in der die Videosequenz des gerade aktiven Sprechers neben der Darstellung in einem blauen Rahmen, durch die Darstellung auf einer größeren Kachel hervorgehoben wird.
- **EXECUTE:**  $\left(\begin{array}{c} \mathbf{f}^{\text{inv}} \\ \mathbf{g} \end{array}\right)$  **Zum "Nur-aktiver-Sprecher"-Layout wechseln.** Wechsel zur Darstellung, in der nur die Videosequenz des gerade aktiven Sprechers im Videofenster dargestellt wird.
- *•***<sub><b>s**</sub> **• Eigenes Bild ein-/ausschalten**. Die eigene Videosequenz wird zusätzlich zu den Videosequenzen der anderen Videokonferenzteilnehmer eingeblendet. Ein nochmaliges Aufrufen dieser Funktion stellt den voreingestellten Zustand wieder her und schaltet die Darstellung der eigenen Videosequenz aus.

*HINWEIS:* Die Zuweisung der Befehle zu den einzelnen Tasten kann vom Administrator geändert werden. Sollten die oben aufgelisteten Standard-Tastenzuweisungen für Ihr System nicht stimmen, wenden Sie sich bitte an Ihren Systemadministrator.

# **7.5.3 Kontakte**

Das Funktionsfenster **Kontakte** enthält Ihr persönliches Adressbuch. Hierüber können Sie Ihre persönlichen Kontaktdaten verwalten. Die Daten aller Kontakte, die Sie direkt oder über eine Verzeichnissuche in die Kontaktliste aufgenommen haben, werden hier angezeigt.

# **Kompakte Ansicht**

Die Kompaktansicht des Funktionsfensters **Kontakte** erreichen Sie über die Registerkartenleiste, die im Hauptfenster unter dem Hauptmenü angezeigt ist.

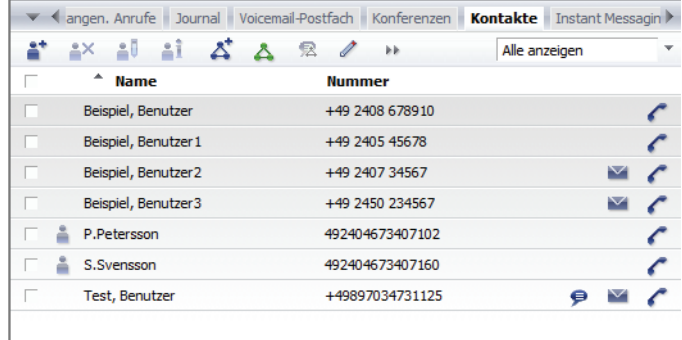

#### Einträge: 7  $\mathbb{N} \leq \mathbb{N}$

Die Daten aller Kontakte, die Sie direkt, aus einem Verzeichnis oder über eine Adressgruppe in die Kontaktliste aufgenommen haben, werden hier angezeigt. Das Alphabet in der Titelzeile ermöglicht Ihnen den schnellen Zugriff auf die Kontaktdaten der Kontakteinträge, deren Namen mit einem in schwarz dargestellten Buchstaben beginnen.

### **Erweiterte Ansicht**

Die erweiterte Ansicht des Funktionsfensters **Kontakte** erreichen Sie über das **Pearl-Menü > Anzeige > Kontakte**. Sie wird in einem separaten Fenster geöffnet und zeigt zusätzlich zu den im Fenster **Kontakte (kompakt)** dargestellten Kontaktinformationen die Kontaktattribute **Abteilung** und **Firma** an.

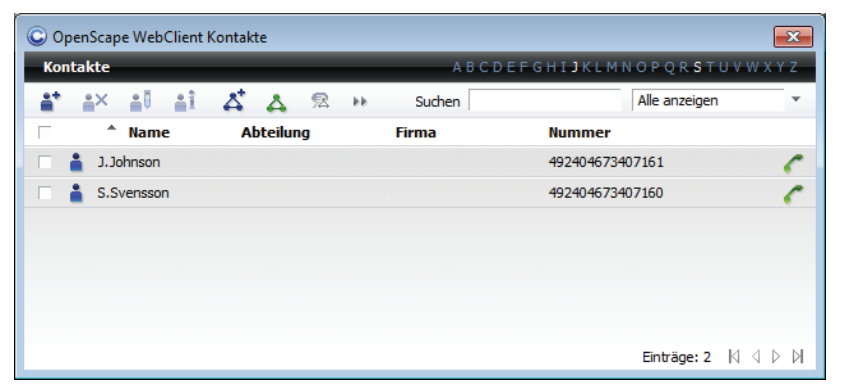

Im rechten Bereich der Titelzeile dieser Ansicht ist ein Alphabet eingeblendet. Mit dessen Hilfe können Sie sich schnell Kontakteinträge anzeigen lassen, deren Namen einen bestimmten Anfangsbuchstaben haben. Ist mindestens ein Eintrag zu einem Anfangsbuchstaben vorhanden, wird dieser im angezeigten Alphabet weiß dargestellt und kann ausgewählt werden. Klicken Sie auf den Anfangsbuchstaben des Kontaktnamens, den Sie suchen. Dadurch werden die Einträge in der Kontaktliste ab den Kontakten angezeigt, die mit diesem Buchstaben anfangen.

Außerdem befindet sich in der Symbolleiste dieses Fensters ein Eingabefeld mit der zusätzlichen Funktion **Suchen**. Diese Funktion können Sie zum Navigieren in den Kontakteinträgen nutzen, z. B., wenn nicht alle Einträge in der Fensteransicht dargestellt werden können. Geben Sie in das Eingabefeld **Suchen** einen Namen ein, zu dem Sie die Kontaktdaten suchen und betätigen Sie die **Eingabetaste** (**Enter**). Der Kontakteintrag mit dem eingegebenen Namen wird als Erster in der Kontaktliste angezeigt.

# **7.5.3.1 Informationen im Funktionsfenster "Kontakte"**

Im Funktionsfenster **Kontakte** werden Ihnen zu jedem verzeichneten Kontakt folgende Informationen angezeigt (von links nach rechts):

**•** Ein Optionsfeld zum Markieren des Eintrags

*HINWEIS:* Am linken Rand des Bereichs unter der Symbolleiste des Funktionsfensters **Kontakte** befindet sich das Optionsfeld mit der Funktion **Alle auswählen/Auswahl für alle aufheben**. Hierüber können Sie alle Kontakteinträge in Ihrer Kontaktliste auswählen, um beispielsweise diese mit dem globalen Firmenkontaktverzeichnis zu synchronisieren. Zusätzlich können Sie mithilfe dieses Optionsfelds alle Kontakte in einer Kontaktgruppe markieren, um beispielsweise mit diesen eine Ad-hoc- oder IM-Konferenz zu starten.

- **•** Das Präsenzsymbol des betreffenden Kontakts:
	- **– Verfügbar**
	- **– Nicht verfügbar** oder der Kontakt hat die Beobachtung seines Präsenzstatus untersagt oder der Präsenzstatus kann nicht angezeigt werden, weil das Teammitglied die Anfrage zur Teammitgliedschaft noch nicht bestätigt hat.
	- **– Bitte nicht stören**
	- **– Bin gleich zurück**
	- **– Beschäftigt**

**HINWEIS:** Bei einer Anbindung an Microsoft OCS wird das Symbol ● angezeigt.

- **– In einer Besprechung**
- **–** Präsenzinformationen nicht sichtbar bzw. werden nicht angezeigt
- **•** Der Name des Kontakts,
- **•** Die Abteilung in der Firma, bei der der Kontakt eingestellt ist (nur **Kontakte (erweitert)**)
- **•** Die Firma, bei der der Kontakt beschäftigt ist (nur **Kontakte (erweitert)**)
- **•** Die Rufnummer des Kontakts am Arbeitsplatz,
- **•** Ein Instant Messaging (IM)-Symbol, um zu diesem Kontakt einen Chat zu öffnen:
	- **–** Der IM-Status des Kontakts ist *Unbekannt*. Der Kontakt hat Ihre Präsenzanfrage abgelehnt oder noch nicht beantwortet.
	- **–** Der IM-Status dieses Kontakts ist *Online*. Der Kontakt ist am System und am Instant Messaging-Dienst angemeldet. Sie können mit diesem Kontakt unmittelbar einen Chat beginnen.

**–** Der IM-Status dieses Kontakts ist *Offline*. Der Kontakt ist am Instant Messaging-Dienst bzw. am System nicht angemeldet.

Wenn Sie am IM-Dienst angemeldet sind, können Sie einem gewünschten Kontakt nur dann eine Sofortnachricht schicken, wenn sein IM-Status *Online* oder *Unbekannt* ist.

Wenn Sie sich von dem IM-Dienst abgemeldet haben, und versuchen mit einem Kontakt einen Chat zu beginnen, öffnet sich folgender Dialog:

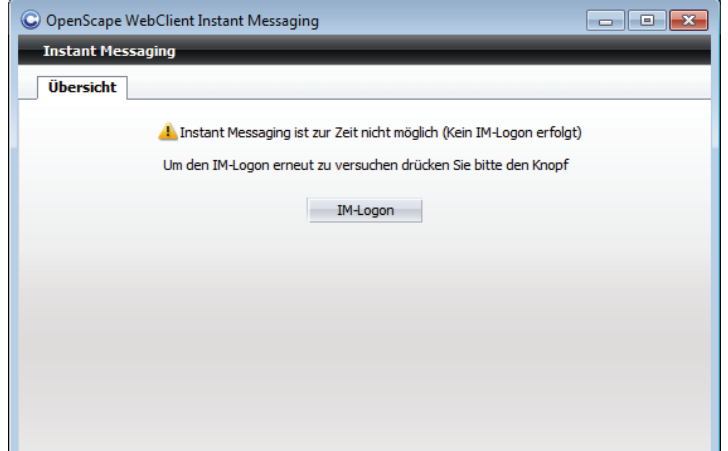

Sie müssen sich am IM-Dienst anmelden, um einen Chat starten zu können. Nachdem Sie sich am IM-Dienst angemeldet haben, wechselt der Dialog automatisch in die folgende Ansicht (beispielhaft):

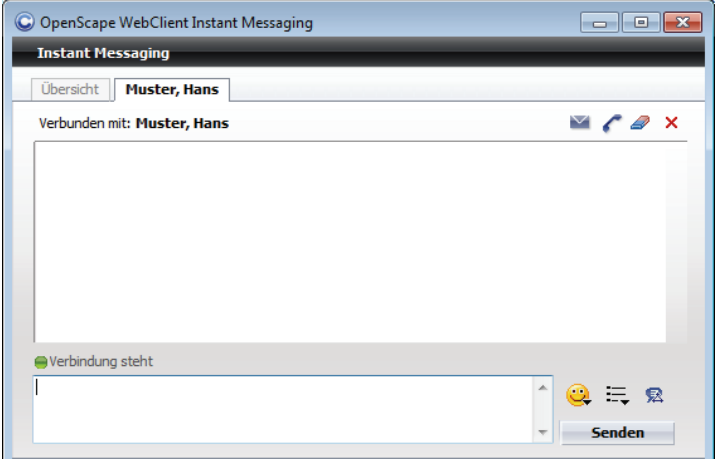

• Das Symbol  $\blacksquare$ , um an diesen Kontakt eine E-Mail zu schreiben. Das Betätigen dieses Symbols öffnet das E-Mail-Formular Ihrer Standard-E-Mail-Anwendung zum Versenden einer E-Mail an diesen Kontakt.

*HINWEIS:* In den Kontaktinformationen muss dazu eine E-Mail-Adresse eingetragen sein.

**•** Ein Hörersymbol, um einen Anruf an diesen Kontakt einzuleiten.

- **-**  $\leftarrow$  Der Kontakt ist für einen Sprachanruf bereit. Es ist jedoch möglich, dass die Verbindung aus technischen Gründen nicht aufgebaut bzw. der Kontakt nicht erreicht wird.
- **C** Siehe die Funktionsbeschreibung für C. Diesem Kontakt sind mehrere Rufnummern zugewiesen worden. Über das kleine Dreieck können Sie alle konfigurierten Rufnummern anzeigen lassen. Durch das Anklicken einer der konfigurierten Rufnummern (Büro, Privat, Mobil oder Video) legen Sie fest, welches Endgerät für den anstehenden Anruf verwendet werden soll.
- **-**  $\triangle$  Die maximale Anzahl der aktiven Verbindungen für den gewünschten Kontakt ist erreicht oder überschritten worden. Es kann keine Verbindung zu dem Kontakt aufgebaut werden.
- **← ← Siehe die Funktionsbeschreibung für ← Das kleine Dreieck** bedeutet, dass für die Person mehrere Rufnummern verfügbar sind.
- **–**  $\leftarrow$  Für den Kontakt sind keine Präsenzinformationen verfügbar, sodass nicht angegeben werden kann, ob der Kontakt telefonisch erreichbar ist oder nicht.
- **–** Dem Kontakt sind mehrere Sprachgeräte zugewiesen. Derzeit sind aber für den Kontakt keine Präsenzinformationen verfügbar, sodass nicht angegeben werden kann, ob er telefonisch erreichbar ist oder nicht.

*HINWEIS:* Sie können über diese Symbole auch dann einen Anruf einleiten, wenn Sie bereits eine Verbindung aufgebaut haben, um zum Beispiel eine Rückfrage zu halten oder eine Konferenz einzuleiten.

# **7.5.3.2 Bedienelemente im Fenster "Kontakte"**

Dieser Abschnitt beschreibt die Funktionen, die in den Fenstern **Kontakte (kompakt)** und **Kontakte (erweitert)** verfügbar sind.

Folgende Funktionen stehen Ihnen sowohl über die Symbolleiste des Fensters **Kontakte (kompakt)** als auch des Fensters **Kontakte (erweitert)** zur Verfügung.

*HINWEIS:* Einige Funktionen werden erst dann aktiv, wenn Sie einen Kontakteintrag in der Kontaktliste markieren.

### **• Neuen Kontakteintrag erzeugen**

Um einen neuen Kontakteintrag zu erzeugen, klicken Sie auf . Die Kontakteingabemaske öffnet sich.

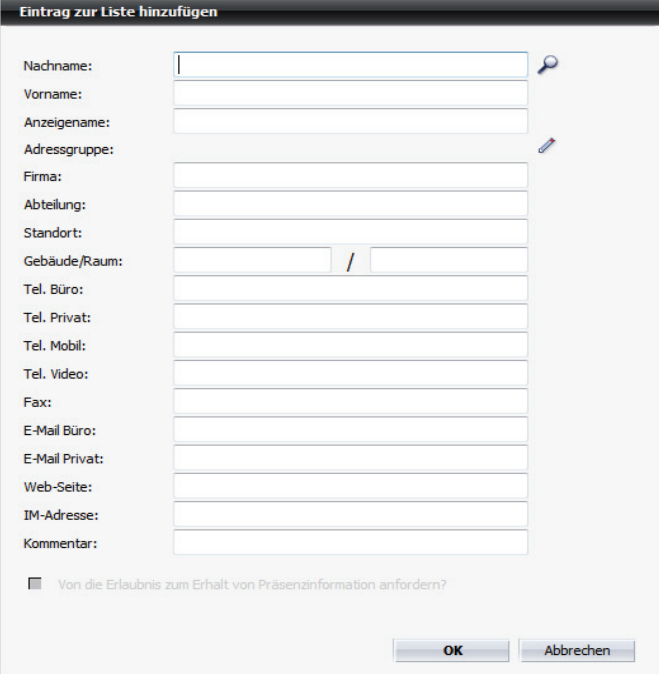

### **• Kontakteintrag löschen**

Um einen Kontakteintrag zu löschen, wählen Sie den entsprechenden Eintrag aus. Betätigen Sie anschließend ... Möchten Sie mehrere Benutzereinträge gleichzeitig löschen, markieren Sie alle entsprechenden Einträge und betätigen Sie dann  $\mathbf{a} \times \mathbf{b}$  Die Auswahl kann durch Drücken der **[Strg]**-Taste und gleichzeitiges Anklicken des Kontakteintrages oder durch Anklicken des Optionsfelds vor jedem Kontakteintrag erfolgen.

# **• Kontakteintrag ändern**

Um einen Benutzereintrag zu bearbeiten, wählen Sie den entsprechenden Eintrag aus und betätigen Sie anschließend . Die Kontakteingabemaske mit den bereits vorhandenen Daten wird geöffnet.

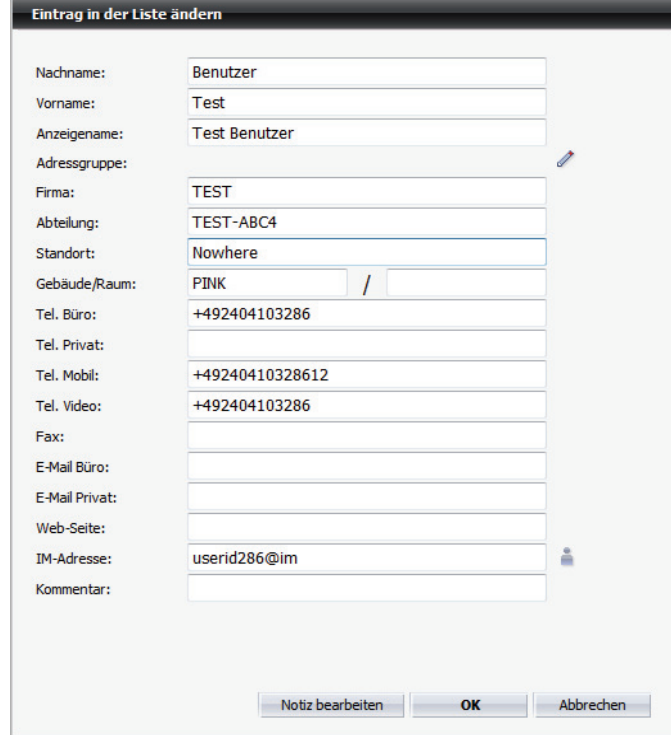

Die in diesem Dialog möglichen Einstellungen sind im Wesentlichen identisch mit den Einstellungen in der Eingabemaske für einen neuen Kontakt. Beide Eingabemasken werden in den nachfolgenden Abschnitten detailliert beschrieben.

### **• Kontakteintrag anzeigen**

Um sich die Informationen anzuschauen, die zu einem Kontakteintrag vorhanden sind, wählen Sie den entsprechenden Eintrag aus. Klicken Sie anschließend auf i. Die Daten zu diesem Eintrag werden im separaten Fenster **Info zur Person** angezeigt.

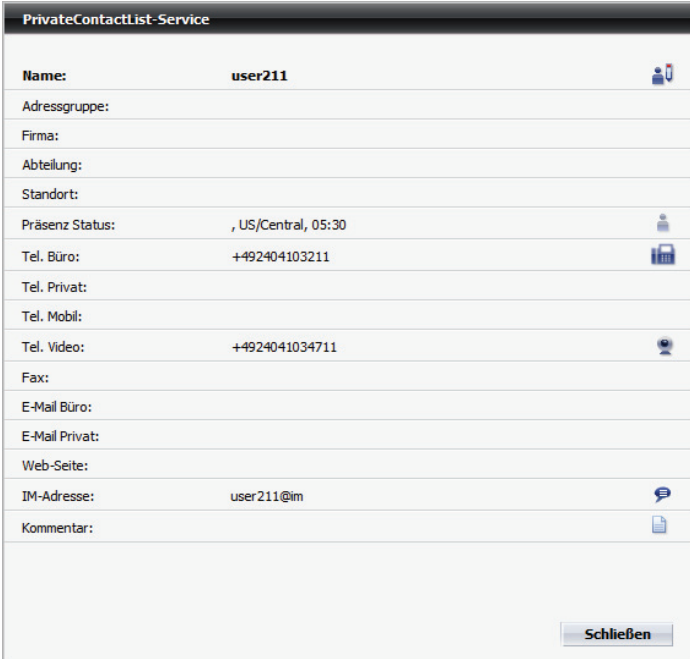

Im Dialog **Info zur Person** finden Sie folgende Funktionen zusätzlich zu den angezeigten Kontaktinformationen:

**– Eintrag im Adressbuch ändern**

Klicken Sie auf  $\Box$ , wenn Sie den Kontakteintrag bearbeiten möchten. Die Kontakteingabemaske mit den vorhandenen Kontaktdaten öffnet sich.

**–** , , , **Anrufen**

Klicken Sie auf die Schaltfläche, die der gewünschten Rufnummer entspricht, um eine Verbindung zu diesem Gerät aufzubauen.

*HINWEIS:* Durch Klicken auf **Reichstanden Sie einen Videoanruf** einleiten. Die Videoverbindung wird nur dann hergestellt, wenn Sie und der Gesprächspartner das Leistungsmerkmal

Videoanruf im Softphone-Menü aktiviert haben. Andernfalls wird eine reine Sprachverbindung aufgebaut.

### **–** , **E-Mail senden**

Klicken Sie auf eine der beiden abgebildeten Schaltflächen, um dem Kontakt eine E-Mail-Nachricht zu senden.

### **– Sofortnachricht senden**

Betätigen Sie  $\bullet$ , wenn Sie der ausgewählten Person eine Sofortnachricht senden möchten.

# **– Notiz öffnen**

Klicken Sie auf , um eine Notiz dem Kontakt- bzw. Journaleintrag hinzuzufügen.

# **• Konferenz konfigurieren**

Um eine neue Meet Me-Konferenz zu konfigurieren, markieren Sie die gewünschten Konferenzteilnehmer aus Ihrer Kontaktliste und betätigen Sie  $\Delta^*$ . Der Dialog **Konferenz erstellen** öffnet sich.

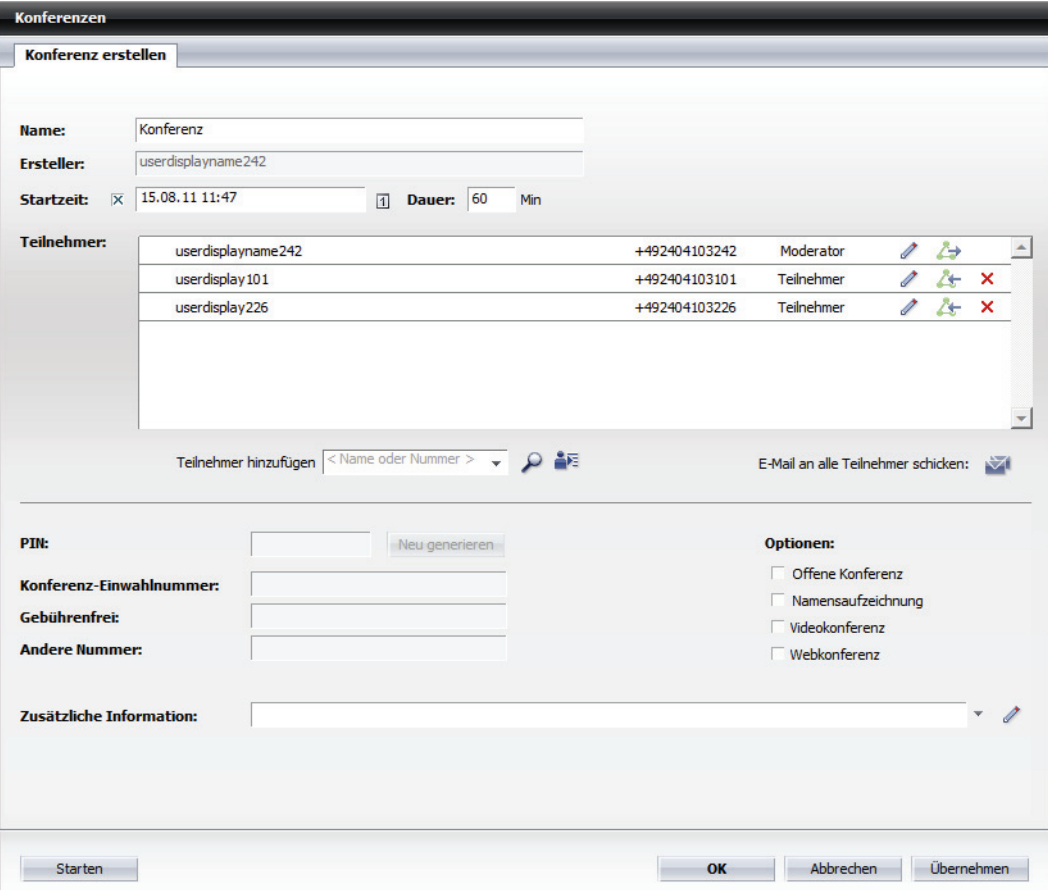

Die markierten Teilnehmer aus der Kontaktliste sind dabei bereits als Konferenzteilnehmer übernommen.

# **• Konferenz einleiten**

Um eine Ad-hoc-Konferenz einzuleiten, markieren Sie die gewünschten Konferenzteilnehmer aus Ihrer Kontaktliste und betätigen Sie &. Folgender Dialog öffnet sich:

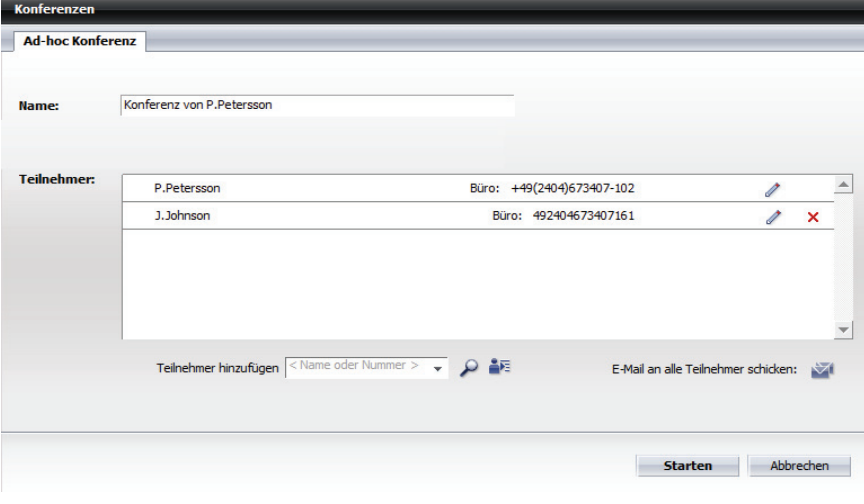

*HINWEIS:* Ad-hoc-Konferenzen unterstützen nur Audioverbindungen und kein Video.

# **• Instant Messages-Konferenz starten**

Um eine Chat-Konferenz einzuleiten, markieren Sie die gewünschten Teilnehmer aus Ihrer Kontaktliste und betätigen Sie . Der Dialog **Instant Messaging** öffnet sich. Die ausgewählten Kontakte sind zur Chat-Konferenz eingeladen.

#### **• Konfigurieren**

Durch Klicken auf *♦* öffnet sich folgender Konfigurationsdialog für die Adressdaten:

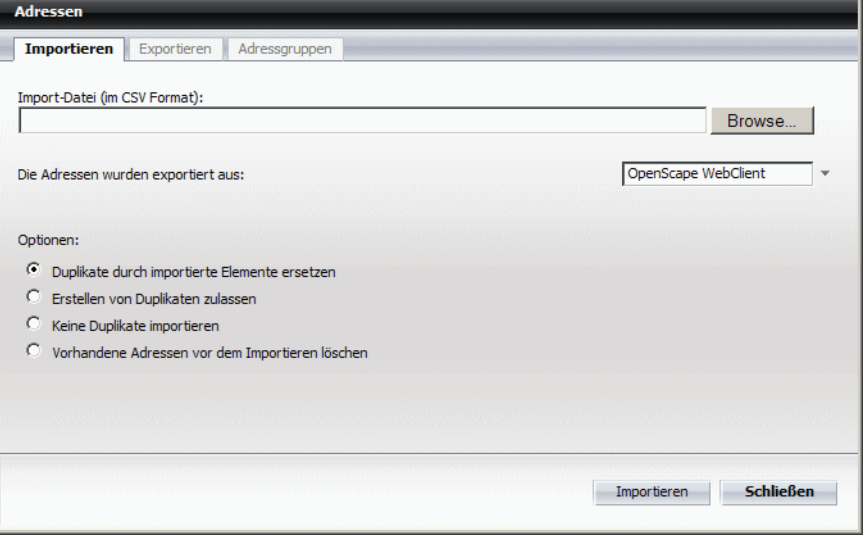

Hierüber können Sie Adressdaten in Ihre Kontaktliste importieren, Ihre Kontaktliste exportieren sowie Ihre konfigurierten Adressgruppen bearbeiten und verwalten und neue Adressgruppen definieren.

### **• Weitere Funktionen**

Über diese Schaltfläche werden Ihnen in Form einer Auswahlliste folgende Funktionen bereitgestellt:

**– Tell-Me-When setzen ...**

Wählen Sie diese Option, um die *Tell-Me-When*-Funktion für den ausgewählten Kontakt zu aktivieren.

**– Tell-Me-When ändern ...**

Diese Option steht Ihnen nur dann zur Verfügung, wenn Sie einen Kontakt mit aktiver *Tell-Me-When*-Funktion markiert haben. Hierüber können Sie die *Tell-Me-When*-Einstellungen für den ausgewählten Kontakt verändern.

**– Tell-Me-When löschen**

Wählen Sie diese Option, um die aktive *Tell-Me-When*-Funktion für den ausgewählten Kontakt zu deaktivieren.

*HINWEIS:* Diese Option ist nur dann in der Auswahlliste verfügbar, wenn Sie mindestens für einen Ihrer OpenScape UC Application-Kontakte die *Tell-Me-When*-Funktion aktiviert haben.

# **– Alle Tell-Me-When auflisten ...**

Über diese Option können Sie sich eine Übersicht aller aktiven *Tell-Me-When*-Funktionen anzeigen lassen.

## **– Drucken ...**

Wählen Sie diese Funktion, um die komplette Kontaktliste auszudrucken. Die Kontaktinformationen werden in tabellarischer Form auf Ihrem Drucker ausgegeben.

### **– Lokal sichern ...**

Wählen Sie diese Funktion, um die komplette Kontaktliste mit allen Daten lokal auf Ihrem Rechner zu speichern. Es wird daraufhin ein neues Fenster geöffnet, in dem Ihre Kontaktdaten tabellarisch angezeigt werden. Betätigen Sie in diesem Fenster die Schaltfläche **Datei** und wählen Sie anschließend die Option **Speichern unter ...** . Das Dateiauswahlfenster von Microsoft Windows wird geöffnet. Wählen Sie hier das Verzeichnis sowie den Dateityp aus und geben Sie den Dateinamen an, unter dem die Adressliste gespeichert werden soll. Klicken Sie anschließend auf die Schaltfläche **Speichern**.

## **– Synchronisieren**

Hierüber können Sie einen oder mehrere Kontakteinträge aktualisieren. Markieren Sie dazu den (die) entsprechenden Kontakt(e) in der Liste. Wählen Sie dann die Funktion **Synchronisieren** aus.

# **– Einstellungen ...**

Wählen Sie diese Funktion, um den Konfigurationsdialog für die Adressdaten zu öffnen. Hierüber können Sie Adressdaten importieren, exportieren sowie neue Adressgruppen definieren.

## **• Kombinationsfeld "Filtern nach Adressgruppen"**

Adressgruppen erlauben es Ihnen, den Inhalt der Kontaktliste zu strukturieren und damit übersichtlicher zu gestalten. Sie können so einem Kontakteintrag ein Attribut mitgeben, dass ihn als Mitglied einer von Ihnen bestimmten Gruppe kennzeichnet. So können Sie zum Beispiel Ihrer Kontakte nach Firmenzugehörigkeit, Abteilungen oder als privat gruppieren. Über die Kontaktliste können Sie dann gezielt auf diese Gruppen zugreifen. Durch Anklicken dieses Kombinationsfeldes in der Symbolleiste können Sie sich die Kontakte gefiltert nach einer Adressgruppe anzeigen lassen, neue Gruppen einrichten sowie existierende Adressgruppen löschen oder umbenennen.

Folgende Auswahlmöglichkeiten stehen Ihnen hier zur Verfügung:

- **Alle Anzeigen** zeigt alle Kontakte entweder alphabetisch aufsteigend- oder abfallend sortiert an,
- **–** *<Adressgruppennamen>*

Die von Ihnen bereits eingerichteten Adressgruppen,

**– Editieren**

Über diese Option öffnet sich der Konfigurationsdialog für die Adressgruppen. Hierüber können Sie neue Adressgruppen definieren und existierende Adressgruppen umbenennen und löschen.

Wenn Sie die Anzeige Ihrer persönlichen Kontaktliste auf eine Adressgruppe eingeschränken, werden Ihnen im Hauptmenü in der Vorschlagsliste für das Eingabefeld **<Name oder Nummer>** nur solche Kontakte angezeigt, die sich in der ausgewählten Adressgruppe befinden.

**•** Optionsfeld **Alle auswählen/Auswahl für alle aufheben** Am linken Rand des Bereichs unter der Symbolleiste des Funktionsfensters **Kontakte** befindet sich das Optionsfeld mit der Funktion **Alle auswählen/ Auswahl für alle aufheben**. Hierüber können Sie alle Kontakteinträge in Ihrer Kontaktliste auswählen, um beispielsweise diese mit dem globalen Firmenkontaktverzeichnis zu synchronisieren. Zusätzlich können Sie mithilfe dieses Optionsfelds alle Kontakte in einer Kontaktgruppe markieren, um beispielsweise mit diesen eine Ad-hoc- oder IM-Konferenz zu starten. Ein weiterer Mausklick auf diese Option hebt die Auswahl wieder auf.

# **7.5.3.3 Eingabemaske eines Kontakts – Kontakt hinzufügen**

Im Fenster Kontakte finden Sie die Schaltfläche at, über die Sie Ihrer Kontaktliste einen neuen Kontakt hinzufügen können. Nach Betätigen dieser Schaltfläche öffnet sich die folgende Eingabemaske:

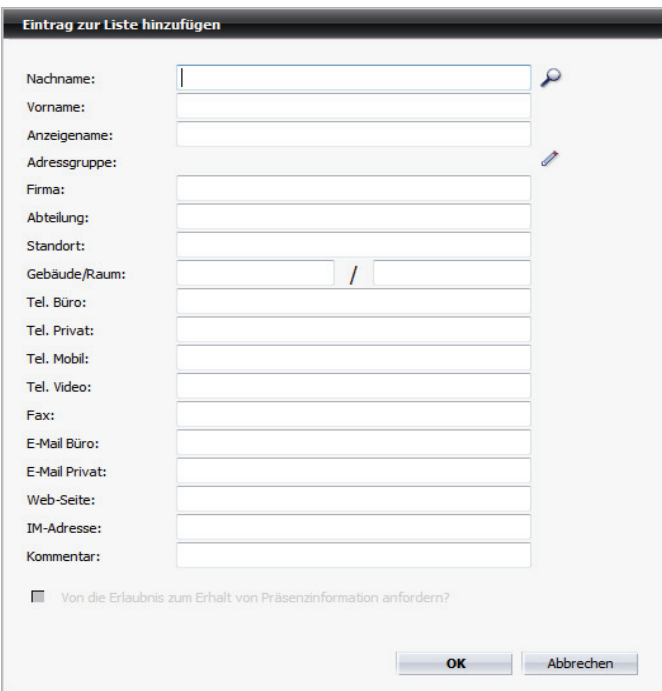

In diesem Dialog sind folgende Einstellungen möglich:

**• Nachname**

Hier können Sie den Nachnamen des Kontakts mit maximal 64 Zeichen eingeben.

*HINWEIS:* Wenn es sich bei dem Kontakt, den Sie hinzufügen möchten, um einen Benutzer der OpenScape UC Application handelt, verwenden Sie die Suchfunktion P, um den gewünschten Benutzer in Ihrem globalen Verzeichnis aufzufinden, und übernehmen Sie diesen in die Kontaktliste.

### **• Vorname**

Hier können Sie den Vornamen des Kontakts mit maximal 64 Zeichen eingeben.

**• Anzeigename**

Hier können Sie einen Namen mit maximal 64 Zeichen für den Kontakt eingeben, der in der Kontaktliste angezeigt wird.

**• Adressgruppe**

Ordnen Sie, falls gewünscht, dem Kontakt eine **Adressgruppe** zu, indem Sie auf  $\ell$  klicken und die gewünschte Adressgruppe auswählen.

**• Firma**

Hier können Sie einen Firmennamen mit maximal 64 Zeichen eingeben.

**• Abteilung**

Hier können Sie einen Abteilungsnamen mit maximal 64 Zeichen eingeben.

**• Standort**

Hier können Sie einen Standortnamen mit maximal 64 Zeichen eingeben.

**• Gebäude/Raum**

Hier können Sie eine Raumnummer mit maximal 32 Zeichen eingeben.

**• Tel. Büro**

Hier können Sie eine Telefonnummer mit maximal 32 Zeichen eingeben.

**• Tel. Privat**

Hier können Sie eine Telefonnummer mit maximal 32 Zeichen eingeben.

**• Tel. Mobil**

Hier können Sie die Telefonnummer eines mobilen Endgeräts mit maximal 32 Zeichen eingeben.

**• Tel. Video**

Hier können Sie die Telefonnummer eines videofähigen Endgeräts mit maximal 32 Zeichen eingeben.

**• Fax**

Hier können Sie eine Faxnummer mit maximal 32 Zeichen eingeben.

**• E-Mail Büro**

Hier können Sie eine E-Mail-Adresse mit maximal 64 Zeichen eingeben.

**• E-Mail Privat**

Hier können Sie eine E-Mail-Adresse mit maximal 64 Zeichen eingeben.

**• Web-Seite**

Hier können Sie eine URL-Adresse mit maximal 64 Zeichen eingeben.

**• IM-Adresse**

Hier können Sie eine Instant Messaging-Adresse mit maximal 64 Zeichen eingeben.

**• Kommentar**

Hier können Sie einen Kommentar mit maximal 255 Zeichen eingeben.

**• Von <Kontaktname> die Erlaubnis zum Erhalt von Präsenzinformationen anfordern?**

Wenn Sie einen anderen OpenScape UC Application-Benutzer über die Verzeichnissuche neu in Ihre Kontaktliste aufnehmen, senden Sie automatisch eine Präsenzanfrage an diesen Benutzer, selbst wenn diese Option nicht ausgewählt ist. Über diese Anfrage kann der betreffende Benutzer

entscheiden, ob Sie seinen Präsenzstatus sehen dürfen. Wird ein Kontakt hingegen manuell, d. h. ohne Verwendung der Verzeichnissuche, hinzugefügt, ist diese Option ausgegraut und steht nicht zur Verfügung.

Über die Schaltfläche **OK** können Sie die vorgenommenen Einstellungen speichern und die Eingabemaske schließen.

Durch Klicken auf die Schaltfläche **Abbrechen** können Sie die Eingabemaske schließen, ohne Kontaktdaten einzugeben oder die vorgenommenen Änderungen zu speichern.

# **7.5.3.4 Eingabemaske eines Kontakts – Kontakt bearbeiten**

Im Fenster Kontakte finden Sie die Schaltfläche **.** Ü, über die Sie einen bestehenden Kontakt aus Ihrer Kontaktliste bearbeiten können. Nach Betätigen dieser Schaltfläche öffnet sich die folgende Eingabemaske mit den Daten des Kontakts:

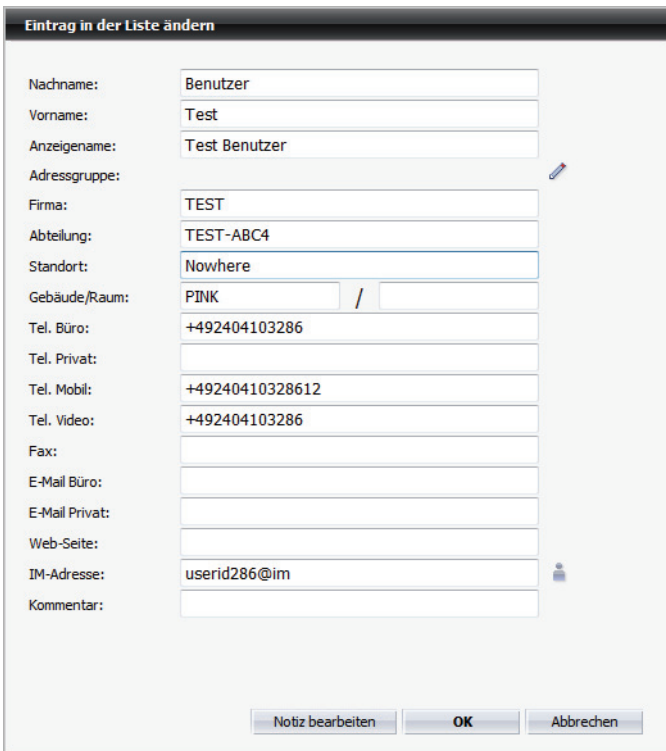

In diesem Dialog sind folgende Einstellungen möglich:

#### **• Nachname**

Hier können Sie den Nachnamen des Kontakts mit maximal 64 Zeichen eingeben.

### **• Vorname**

Hier können Sie den Vornamen des Kontakts mit maximal 64 Zeichen eingeben.

#### **• Anzeigename**

Hier können Sie einen Namen mit maximal 64 Zeichen für den Kontakt eingeben, der in der Kontaktliste angezeigt wird.

### **• Adressgruppe**

Ordnen Sie, falls gewünscht, dem Kontakt eine **Adressgruppe** zu, indem Sie auf / klicken und die gewünschte Adressgruppe auswählen.

**• Firma**

Hier können Sie einen Firmennamen mit maximal 64 Zeichen eingeben.

- **Abteilung**
	- Hier können Sie einen Abteilungsnamen mit maximal 64 Zeichen eingeben.
- **Standort** Hier können Sie einen Standortnamen mit maximal 64 Zeichen eingeben.
- **Gebäude/Raum** Hier können Sie eine Raumnummer mit maximal 32 Zeichen eingeben.
- **Tel. Büro** Hier können Sie eine Telefonnummer mit maximal 32 Zeichen eingeben.
- **Tel. Privat** Hier können Sie eine Telefonnummer mit maximal 32 Zeichen eingeben.
- **Tel. Mobil**

Hier können Sie die Telefonnummer eines mobilen Endgeräts mit maximal 32 Zeichen eingeben.

**• Tel. Video**

Hier können Sie die Telefonnummer eines videofähigen Endgeräts mit maximal 32 Zeichen eingeben.

**• Fax**

Hier können Sie eine Faxnummer mit maximal 32 Zeichen eingeben.

**• E-Mail Büro**

Hier können Sie eine E-Mail-Adresse mit maximal 64 Zeichen eingeben.

**• E-Mail Privat**

Hier können Sie eine E-Mail-Adresse mit maximal 64 Zeichen eingeben.

**• Web-Seite**

Hier können Sie eine URL-Adresse mit maximal 64 Zeichen eingeben.

**• IM-Adresse**

Hier können Sie eine Instant Messaging-Adresse mit maximal 64 Zeichen eingeben.

**• Kommentar**

Hier können Sie einen Kommentar mit maximal 255 Zeichen eingeben.

Betätigen Sie die Schaltfläche **Notiz bearbeiten**, um dem Kontakteintrag eine Notiz hinzuzufügen bzw. eine bereits vorhandene Notiz zu bearbeiten.

Über die Schaltfläche **OK** können Sie die eventuell vorgenommenen Einstellungen speichern und die Eingabemaske schließen.

Durch Klicken auf die Schaltfläche **Abbrechen** können Sie die Eingabemaske schließen, ohne die eventuell vorgenommenen Änderungen zu speichern.

# **7.5.4 Instant Messaging**

Über das Fenster **Instant Messaging** können Sie an die OpenScape UC Application-Benutzer, die gerade online sind, Textnachrichten senden und von anderen OpenScape UC Application-Benutzern solche empfangen. Ist der gewünschte Chat-Partner am System und am Instant Messaging (IM)-Dienst angemeldet, erfolgt die Zustellung direkt mit dem Absenden der Nachricht, sodass Ihr Kollege sofort reagieren und antworten kann.

Das Funktionsfenster **Instant Messaging** erreichen Sie auf einer der folgenden Weisen:

- **•** Als separates Fenster über das **Pearl-Menü > Anzeige > Instant Messaging**
- **•** Als separates Fenster durch Klicken auf eins der folgenden Symbole im Fenster Kontakte: **P. Poder P.**
- **•** Als Teil des Arbeitsbereichs durch Auswählen der Option **Instant Messaging** in der Registerkartenleiste unter dem Hauptmenü.

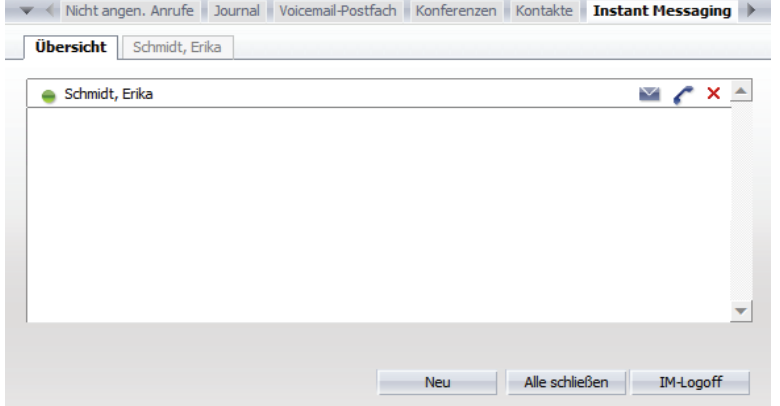

Es bleibt leer bzw. enthält nur die Registerkarte **Übersicht**, bis Sie mindestens einen Chat eingeleitet haben oder zu einem Chat eingeladen worden sind. Ab diesem Moment enthält das Fenster **Instant Messaging** zusätzlich zu der Registerkarte **Übersicht**, in der alle aktiven Chat-Verbindungen aufgelistet sind, jeweils eine Registerkarte für jeden aktiven Chat bzw. für jede aktive Chat-Konferenz.

*HINWEIS:* Durch Markieren mehrerer Kontakteinträge in der Kontaktliste und Klicken auf **R** in der Symbolleiste des Fensters **Kontakte** ist es möglich, gleichzeitig zu mehreren OpenScape UC Application-Benutzern eine Verbindung, die sogenannte Instant Messaging-Konferenz, aufzubauen.

Über die Schaltfläche **Neu** können Sie einen neuen Chat einleiten. Es öffnet sich folgendes Auswahlfenster in Form einer Quick-Info, über das Sie einen oder mehrere Chat-Partner einladen können.

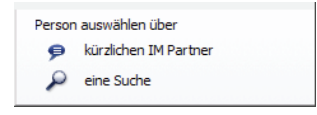

### **• kürzlichen IM Partner**

Über diese Funktion wird ein Auswahldialog geöffnet, in dem Ihre letzten Chat-Partner eingetragen sind. Wählen Sie durch Setzen eines Kontrollkästchens vor dem Namenseintrag die Person aus, die Sie zum Chat einladen möchten. Durch Betätigen der Schaltfläche **OK** wird der Auswahldialog geschlossen. Im Funktionsfenster **Instant Messaging** wird eine neue Registerkarte geöffnet, in der Sie dem ausgewählten Kontakt eine Sofortnachricht schreiben und versenden können.

### **• eine Suche**

Über diese Funktion wird das Fenster **Verzeichnissuche** geöffnet. Geben Sie in die Suchmaske die Daten des Teilnehmers ein, mit dem Sie einen neuen Chat beginnen möchten. Betätigen Sie die Schaltfläche **Suchen**. Die Suchergebnisse werden im unteren Bereich angezeigt. Markieren Sie die gewünschte Person. Klicken Sie anschließend auf die Schaltfläche **Hinzu-**

fügen im Dialog Verzeichnissuche oder auf **₱**. Der Dialog Verzeichnis**suche** wird geschlossen. Im Funktionsfenster **Instant Messaging** wird eine neue Registerkarte geöffnet, in der Sie dem ausgewählten Teilnehmer eine Sofortnachricht schreiben und versenden können.

Alternativ können Sie dieses Fenster über eine der folgenden Aktionen öffnen:

- **Durch Klicken auf**  $\theta$ **,**  $\theta$ **,**  $\theta$  **in der Zeile des gewünschten Chat-Teilnehmers** im Funktionsfenster **Kontakte**,
- **Durch Klicken auf ₱ in der Zeile des gewünschten Chat-Teilnehmers im** Funktionsfenster **Verzeichnissuche** nach einer durchgeführten Kontaktsuche.
- **•** Durch einen Mausklick auf die am unteren rechten Rand des Desktops angezeigte Desktopbenachrichtigung.

Das Fenster enthält dann automatisch die Registerkarte **Übersicht** und jeweils eine Registerkarte für jeden aktiven Chat bzw. für jede aktive Chat-Konferenz.

# **7.5.4.1 Bedienelemente im Dialog "Instant Messaging"**

## **Bedienelemente der Registerkarte einer aktiven Chat-Verbindung**

Während eines Chats haben Sie im Dialog **Instant Messaging** folgende Bedienmöglichkeiten:

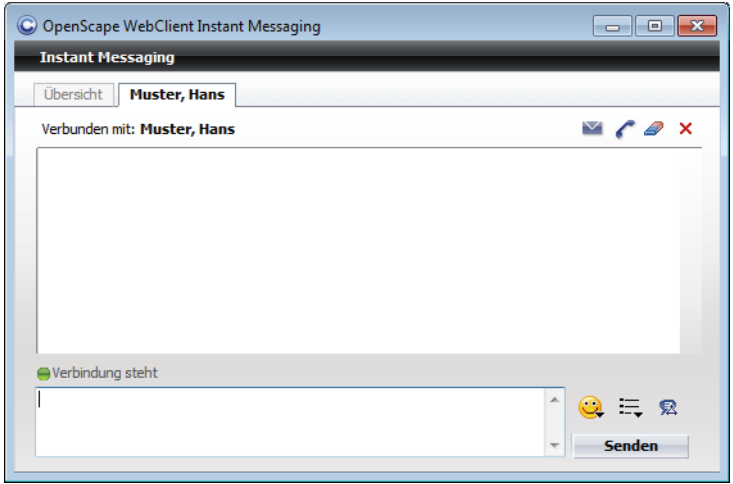

- **•** Öffnet das E-Mail-Formular Ihrer Standard-E-Mail-Anwendung zum Versenden einer E-Mail an diesen Kontakt.
- **•** Leitet direkt einen Anruf an den gezeigten Chatpartner ein.
- **•** Löscht den im Textfenster dargestellten Nachrichtentext.
- **•** Trennt die Verbindung zum gezeigten Chatpartner.
- **•** Es ist möglich verschiedene Emoticons in den zu sendenden Text einzufügen. Wählen Sie nach dem Aufruf der Funktion ein Symbol, durch Anklicken eines Emoticons aus der Liste, aus. Das gewählte Emoticon wird daraufhin in stilisierter Form an den bereits geschriebenen Text angefügt. Beim Senden des Textes wird die stilisierte Form durch das entsprechende Symbol ersetzt.

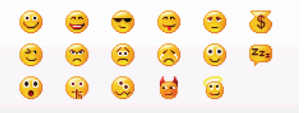

**•** - **Ausgabeformat festlegen**

Hierüber können Sie einstellen, wie der Nachrichtentext dargestellt wird. Sie haben hierüber folgende Einstellmöglichkeiten für das Ausgabeformat der Absätze (von links nach rechts):

- **–** Textformatierung als laufender Text direkt beginnend hinter der Sendezeit.
- **–** Textformatierung als laufender Text eingerückt um die Uhrzeit.
- **–** Textformatierung als laufender Text beginnend unter der Zeile für die Sendezeit.
- **–** Textformatierung als laufender Text beginnend unter der Zeile für die Sendezeit und eingerückt.

**–** Über das Kontrollkästchen **Emoticon anzeigen** können Sie festlegen, ob die Emoticons im gesendeten Text dargestellt werden oder nicht.

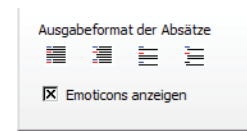

**•** - **Jemanden zu diesem Chat einladen**

Das Betätigen dieser Schaltfläche öffnet einen Auswahldialog, über den Sie weitere OpenScape UC Application-Benutzer zu dem Chat einladen können. Es wird so eine Chat-Konferenz eingeleitet, bei der die ausgetauschten Nachrichten bei allen Chatpartnern angezeigt werden.

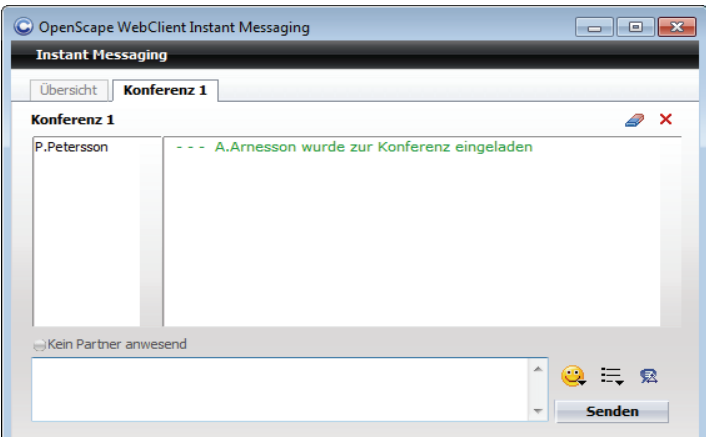

Beim Klicken auf **R** wird in Form einer Quick-Info ein Auswahlfenster geöffnet, über das Sie weitere Chat-Partner einladen können. Folgende Möglichkeiten stehen Ihnen durch Anklicken zur Verfügung:

#### **– kürzlichen IM Partner**

Über diese Funktion wird eine Liste geöffnet, in der Ihre letzten Chat-Verbindungen eingetragen sind. Wählen Sie durch Setzen eines oder mehrere Kontrollkästchen vor den Namenseinträgen die Personen aus, die Sie zur Chat-Konferenz einladen möchten. Betätigen Sie die Schaltfläche **OK**. Die gewählten Personen werden in die Chat-Konferenz aufgenommen und die Auswahlliste geschlossen.

### **– eine Suche**

Über diese Funktion wird der Dialog **Verzeichnissuche** geöffnet. Geben Sie in die Suchmaske die Daten des Teilnehmers ein, den Sie zu der Chat-Konferenz einladen möchten. Betätigen Sie die Schaltfläche **Suchen**. Der Suchergebnisse werden im unteren Bereich angezeigt. Markieren Sie die gewünschte Person. Betätigen Sie die Schaltfläche **Hinzufügen**. Die gewählte Person wird in die Chat-Konferenz aufgenommen und der Dialog **Verzeichnissuche** geschlossen.
### **Bedienelemente der Registerkarte "Übersicht"**

Wenn Sie auf die Registerkarte **Übersicht** klicken, wird der Status der Verbindung(en) angezeigt. Zudem wird auf der Registerkartenlasche die Anzahl der aufgebauten Verbindungen angegeben.

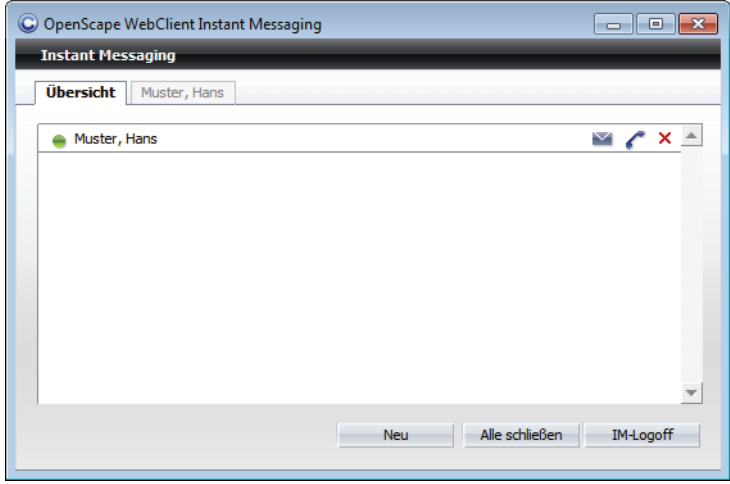

Folgende Funktionen erreichen Sie über die Registerkarte **Übersicht**:

- **•** Öffnet das E-Mail-Formular Ihrer Standard-E-Mail-Anwendung zum Versenden einer E-Mail an diesen Kontakt.
- **•** Leitet direkt einen Anruf an den gezeigten Chatpartner ein.
- **×** Durch Klicken auf **×** können selektiv einzelne Verbindungen getrennt werden.
- **•** Schaltfläche **Neu** Beim Klicken auf diese Schaltfläche wird in Form einer Quick-Info ein Auswahlfenster geöffnet, über das Sie weitere Chat-Partner einladen können. Folgende Möglichkeiten stehen Ihnen durch Anklicken zur Verfügung:

### **– kürzlichen IM Partner**

Über diese Funktion wird ein Auswahldialog geöffnet, in dem Ihre letzten Chat-Partner eingetragen sind. Wählen Sie durch Setzen eines Kontrollkästchens vor dem Namenseintrag die Person aus, die Sie zum Chat einladen möchten. Betätigen Sie die Schaltfläche **OK**. Der Auswahldialog wird geschlossen. Im Funktionsfenster **Instant Messaging** wird eine neue Registerkarte geöffnet, in der Sie dem ausgewählten Teilnehmer eine Sofortnachricht schreiben und versenden können.

### **– eine Suche**

Über diese Funktion wird das Fenster **Verzeichnissuche** geöffnet. Geben Sie in die Suchmaske die Daten des Teilnehmers ein, mit dem Sie einen neuen Chat beginnen möchten. Betätigen Sie die Schaltfläche **Suchen**. Die Suchergebnisse werden im unteren Bereich angezeigt. Markieren Sie die gewünschte Person. Klicken Sie anschließend auf die Schaltfläche **Hinzufügen** im Dialog **Verzeichnissuche** oder auf . Der Dialog **Verzeichnissuche** wird geschlossen. Im Funktionsfenster **Instant Messaging** wird eine neue Registerkarte geöffnet, in der Sie dem ausgewählten Teilnehmer eine Sofortnachricht schreiben und versenden können.

**•** Schaltfläche **Alle schließen** - Über diese Schaltfläche werden alle aktiven Chats beendet.

# **7.5.5 Konferenzen**

Das Funktionsfenster **Konferenzen** erreichen Sie durch Auswählen der Registerkarte **Konferenzen** im Hauptfenster. Es bleibt leer, bis Sie mindestens eine Konferenz erstellen oder zu einer Konferenz eingeladen worden sind. Danach enthält es eine Liste aller von Ihnen erstellten Konferenzen, aller aktiven Konferenzen und/oder aller Konferenzen, denen Sie als Teilnehmer hinzugefügt worden sind.

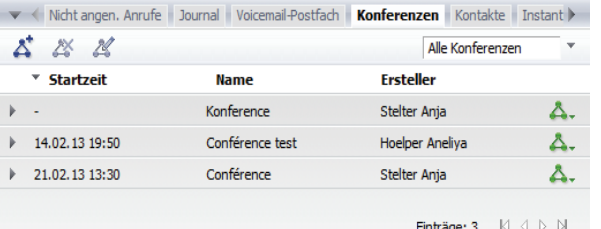

In diesem Funktionsfenster haben Sie die Möglichkeit Konferenzen einzurichten, bereits eingerichtete Konferenzen einzuleiten sowie von Ihnen erstellte Konferenzen zu modifizieren und zu löschen. Hier werden auch alle Konferenzen aufgeführt, die Sie mit der Anwendung OpenScape Extensions for Microsoft Outlook erstellt haben sowie diese, bei denen Sie als Teilnehmer eingerichtet worden sind.

*HINWEIS:* Sie können alle Konferenzen, die Sie mit der Anwendung OpenScape Extensions for Microsoft Outlook erstellt haben, aus der Liste der Konferenzen, die im Funktionsfenster **Konferenzen** angezeigt werden, löschen. Die entsprechenden Termineinträge in Ihrem Microsoft Outlook-Kalendar bleiben bestehen. Das Starten der betreffenden Konferenzen aus dem Microsoft Outlook-Kalendar ist nicht mehr möglich.

*HINWEIS:* Sie können das Funktionsfenster **Konferenzen** auch durch Klicken auf  $\blacktriangledown$  in der Leiste der Registerkarten unter dem Hauptmenü öffnen. Wählen Sie hierfür in der geöffneten Auswahlliste die Option **Konferenzen** aus.

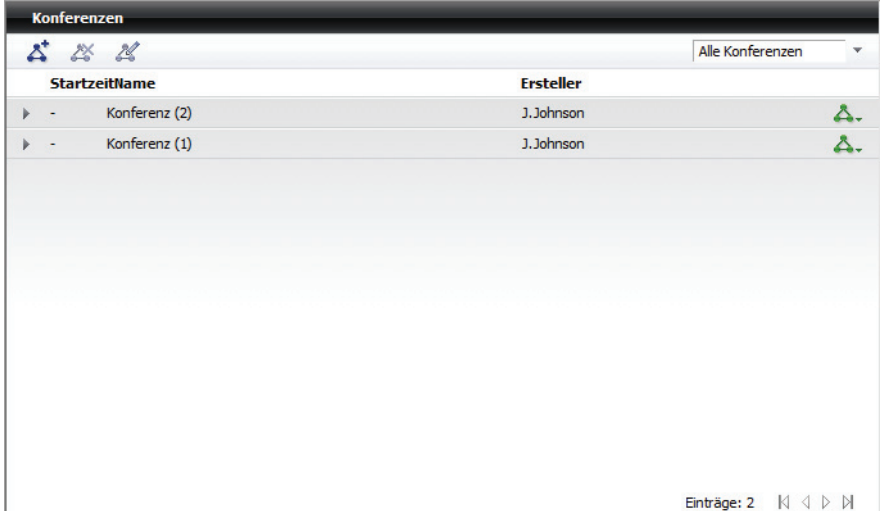

Durch Klicken auf das **Pearl-Menü > Anzeige > Konferenzen** können Sie die Konferenzliste als separates Fenster anzeigen lassen.

# **7.5.5.1 Konferenzarten**

In diesem Abschnitt finden Sie eine Übersicht über die Konferenzarten, die Sie mit der OpenScape UC Application, abhängig von den jeweils installierten und konfigurierten Leistungsmerkmalen, nutzen können.

Die Konferenzfunktionalität der OpenScape UC Application ermöglicht Ihnen die effektive und zuverlässige Zusammenarbeit mit Ihren Kontakten und Kollegen. Neben den lokalen Konferenzen mit drei Teilnehmern, die über die **Verbindungsteuerung** aus einem laufenden Gespräch eingeleitet und über die angeschlossene Telefonanlage realisiert werden, können Sie die folgenden Konferenzarten nutzen:

**• Ad-hoc**

Eine Ad-hoc-Konferenz ist eine dynamisch und spontan eingerichtete und direkt durchgeführte Sprachkonferenz. Wenn Sie eine Besprechung mit mehreren Personen abhalten möchten und in der Kontaktliste sehen, dass sie alle verfügbar sind, können Sie sie auswählen und anschließend in einem Arbeitsschritt eine einmalige Sprachkonferenz starten. Diese Konferenz können Sie anschließend zu einer Video- und/oder Webkonferenz erweitern.

*HINWEIS:* Ad-hoc-Konferenzen werden nur über das Fenster **Kontakte (kompakt)** bzw. **Kontakte** eingeleitet.

*HINWEIS:* Ad-hoc-Konferenzen unterstützen nur Audioverbindungen und kein Video.

**• Merge Calls** (Rückfrageverbindung zu einer Konferenz erweitern) Eine Merge Calls-Konferenz wird auf der Basis einer Rückfrageverbindung aufgebaut und benötigt keine zusätzlichen Einstellungen von Seite der Benutzer. Die gehaltene und die Rückfrageverbindung werden über die Verbindungssteuerung zu einer Konferenz zusammengeführt. Diese Konferenz wird von dem Konferenzserver der OpenScape UC Application bereitgestellt. Es können beliebig viele Teilnehmer zu der Konferenz hinzugenommen werden.

### **• Meet Me**

Meet Me-Konferenzen sind regelmäßig wiederkehrende serverbasierte Sprachkonferenzen, die vorab geplant und konfiguriert werden. Sie können als terminierte Konferenzen, die zu einem definierten Startzeitpunkt automatisch starten, oder als nicht terminierte, frei startbare Konferenzen, die erst manuell vom Moderator oder automatisch mit dem ersten sich einwählenden Konferenzteilnehmer gestartet werden, eingerichtet werden.

Der Start einer terminierten Konferenz erfolgt nicht zum eigentlichen Starzeitpunkt, sondern leicht vorgezogen. Diese Vorlaufzeit ist über eine Systemkonfiguration vorgegeben. Sie soll kleine Unterschiede in den Systemzeiten der Konferenzteilnehmer ausgleichen und somit helfen, eventuelle Fehleinwahlen zu vermeiden.

Wenn die vorgegebene Konferenzdauer nicht ausreichend war, wird die Konferenzdauer automatisch nach den Vorgaben in der Systemkonfiguration verlängert. Diese Verlängerung(en) erfolgen im Rahmen der im System konfigurierten Gesamtdauer für Konferenzen. Der Voreingestellte Wert für eine Verlängerung beträgt 30 Minuten.

In Abhängigkeit von den Rechten zur Konferenzsteuerung, über die die Konferenzteilnehmer verfügen, sind folgende zwei Arten von Meet Me-Konferenzen möglich:

## **– Offene Konferenz**

Eine *Offene Konferenz* ist eine Meet Me-Konferenz, bei der alle Konferenzteilnehmer die gleichen Rechte zur Steuerung der Konferenz haben. Eine offene terminierte Konferenz wird automatisch zum terminierten Zeitpunkt gestartet. Eine offene, nicht terminierte Konferenz wird entweder manuell durch einen der Konferenzteilnehmer bzw. automatisch mit dem ersten sich einwählenden Konferenzteilnehmer gestartet. Die Konferenzteilnehmer werden, je nach Einstellung bei der Einrichtung der Konferenz, mit dem Start der Konferenz entweder automatisch vom System angerufen (Dial-Out) oder müssen sich selbst in die Konferenz einwählen (Dial-In). Standardmäßig wird der Ersteller einer Konferenz vom System angerufen (Dial-Out) . Alle anderen Konferenzteilnehmer müssen sich selbst in die Konferenz einwählen (Dial-In) & Es kann jedoch für einzelne Teilnehmer definiert werden, dass sie auch vom System angerufen werden.

*HINWEIS:* Eine *offene Konferenz* erzeugen Sie, indem Sie im Dialog **Konferenz erstellen** das Kontrollkästchen **Offene Konferenz** aktivieren.

*HINWEIS:* In der **Verbindungssteuerung** einer offenen Meet Me-Konferenz mit vielen Teilnehmern enthält die Liste der Teilnehmer, die mit der Konferenz verbunden sind, nur einen Eintrag - jeder Konferenzteilnehmer sieht nur sich selbst.

### **– Moderierte Konferenz**

Eine *moderierte Konferenz* ist eine Meet Me-Konferenz, die nur von den Konferenzteilnehmern, die bei der Konferenzerstellung als Moderatoren definiert worden sind wird, gesteuert werden kann. Die Konferenz startet automatisch zum terminierten Zeitpunkt, wenn ein Startzeitpunkt konfiguriert ist. Ist kein Startzeitpunkt definiert, kann sie von einem der Moderatoren manuell oder durch Konferenzeinwahl gestartet werden.

Standardmäßig wird der Ersteller/Moderator einer Konferenz vom System angerufen (Dial-Out) . Je nach Konfiguration können sich die anderen Konferenzteilnehmer in die Konferenz einwählen & oder werden vom

System angerufen  $\rightarrow$ . Wenn der letzte Konferenzteilnehmer mit Moderatorrechten die Konferenz verlassen hat, ist diese automatisch auch für die anderen Teilnehmer beendet.

*HINWEIS:* Eine *moderierte Konferenz* erzeugen Sie, indem Sie im Dialog **Konferenz erstellen** das Kontrollkästchen **Offene Konferenz** deaktivieren.

*HINWEIS:* Hat ein Moderator sein Telefon auf einen anderen Teilnehmeranschluss umgeleitet und erfolgt jetzt ein Konferenzanruf, dann wird der Konferenzanruf an das Umleitungsziel weitergeleitet. Obwohl der Konferenzanruf an diesem Umleitungsziel entgegengenommen werden kann, ist es nicht möglich am Umleitungsziel der Konferenz beizutreten.

Bei einer moderierten Konferenz ist Folgendes zu beachten:

- **–** Verlässt der Moderator einer terminierten Konferenz die Konferenz während der initial geplanten Zeitspanne, dann bleibt die Konferenz bis zum initial geplanten Endzeitpunkt bestehen. Die anderen Konferenzteilnehmer können die Konferenz also fortsetzen.
- **–** Verlässt der Moderator einer nicht terminierten Konferenz die Konferenz während der initial geplanten Zeitspanne, dann wird mit dem Beenden des Konferenzanrufs des Moderators die Nachlauffrist gestartet. Die

Nachlauffrist ermöglicht es den anderen Konferenzteilnehmern die Konferenz ebenfalls zu beenden. Nach Ablauf dieser Nachlauffrist wird die Konferenz beendet.

- **–** Verlässt der Moderator die Konferenz während einer Konferenzverlängerung, dann wird mit dem Beenden des Konferenzanrufs des Moderators die Nachlauffrist gestartet. Die Nachlauffrist ermöglicht es den anderen Konferenzteilnehmern die Konferenz ebenfalls zu beenden. Nach Ablauf dieser Nachlauffrist wird die Konferenz beendet.
- **–** Das System ist standardmäßig so konfiguriert, dass beim Eintreten der Konferenzteilnehmer in die Konferenz oder beim Verlassen der Konferenz, jeweils ein kurzer Signalton für alle Konferenzteilnehmer hörbar wird. Da sich dieser Signalton bei einer größeren Anzahl von Konferenzteilnehmern störend bemerkbar machen würde, wird der Signalton ab einer vom Systemadministrator im CMP definierten Teilnehmerzahl (Standardeinstellung 15) nicht mehr eingespielt.
- **–** Bei einer moderierten Meet Me-Konferenz mit vielen Teilnehmern ist die Anzahl der in der **Verbindungssteuerung** angezeigten Konferenzteilnehmer aus Gründen der Übersichtlichkeit eingeschränkt. Wenn die Teilnehmerzahl einen vom Systemadministrator im CMP festgelegten Wert (Standardeinstellung 15) überschreitet, werden jedem Teilnehmer die Eigenanzeige und nur eine bestimmte Anzahl Moderatoren angezeigt. Die Anzahl der sichtbaren Moderatoren wird vom Systemadministrator definiert (Standardeinstellung 15).

Jede Meet Me-Konferenz kann zu einer Web- oder Videokonferenz erweitert oder als solche bei der Erstellung konfiguriert werden.

### **• Webkonferenzen**

Über eine Webkonferenz können Sie während einer Online-Sitzung, die auf Ihrem Monitor dargestellten Elemente und Ihre Aktionen in Echtzeit anderen Benutzern zeigen. Mithilfe dieses "Desktop Sharings" ist es zum Beispiel möglich, Bedienungsschritte zu demonstrieren oder eine Applikation zu

präsentieren und gemeinsam an Dokumenten zu arbeiten. Dies ist besonders interessant für Schulungsprojekte, Demonstrationen und Konferenzen, bei denen sich die Teilnehmer räumlich weit entfernt voneinander aufhalten. In einem OpenScape UC Application-System ist es möglich unterschiedliche Webkonferenz-Provider einzubinden. Standardmäßig wird mit OpenScape UC Application die Webkonferenz-Anwendung OpenScape Web Collaboration ausgeliefert.

*HINWEIS:* Die Webkonferenz-Anwendung OpenScape Web Collaboration der OpenScape UC Application wird für *Mac OS* nicht unterstützt.

*HINWEIS:* Eine Anleitung zur Nutzung und Bedienung der Webkonferenz-Anwendung OpenScape Web Collaboration sowie die Beschreibung deren Funktionen finden Sie im Benutzerhandbuch *OpenScape UC Application OpenScape Web Collaboration*.

Die Webkonferenz-Anwendung wird auf einem eigenen Server installiert. Weder der Moderator noch die Teilnehmer müssen, bevor sie die Webkonferenz-Anwendung nutzen, irgendeine zusätzliche Anwendung installieren beziehungsweise konfigurieren. Nach dem Start einer Webkonferenz wird über eine benutzerspezifische Internetadresse ein Programm zum Herunterladen angeboten. Nachdem dieses Programm von den Konferenzteilnehmern gestartet worden ist, wird die Online-Sitzung geöffnet.

Webkonferenz-Anwendungen unterstützen zwei Benutzerrollen:

- **–** Präsentator sein Desktop wird den anderen Teilnehmern präsentiert. Er kann die Steuerung seines Desktops verbieten oder erlauben.
- **–** Betrachter er betrachtet den Desktop des Präsentators.
- Folgende Benutzermodi sind während einer Webkonferenz möglich:
- **–** Moderator Er organisiert, öffnet und steuert eine Webkonferenz
- **–** Teilnehmer (aktiv/passiv) sie sind Konferenzteilnehmer, die zu einer Webkonferenz eingeladen worden sind, und treten einer Webkonferenz-Sitzung bei.

Wird vom Moderator eine Webkonferenz-Sitzung gestartet, befindet sich der Moderator im Zeige-Modus. Die Teilnehmer befinden sich im Betrachter-Modus und sehen den Desktop des Moderators. Dieser Modus kann vom Moderator geändert werden, indem er einem Teilnehmer die Berechtigung zur Darstellung seines Desktops zuweist. Zudem kann der Moderator die Bedienung der Desktop-Elemente an einen Teilnehmer delegieren. Dadurch kann dieser Maus und Tastatur des Rechners ferngesteuert bedienen, dessen Desktop gerade dargestellt wird. Damit kann dieser Teilnehmer die Bedienung dieses Rechners übernehmen.

Mit der Einrichtung einer Konferenz werden die Konferenzdaten (Teilnehmer, Einwahldaten und Zeitpunkt) an die Konferenzteilnehmer gesendet und in deren Microsoft Outlook-Kalender eingetragen. Zusätzlich wird die Konferenz bei den Teilnehmern als Eintrag in die Konferenzliste im Funktionsfenster

**Konferenzen** aufgenommen. Sofern vom Administrator konfiguriert, wird eine Konferenzeinladung mit den Einwahldaten per E-Mail an alle Teilnehmer versendet.

*HINWEIS:* Externe Konferenzteilnehmer werden per E-Mail über die Konferenzeinwahldaten (die **PIN**, die **gebührenfreie Einwahlnummer** und die URL für die Webkonferenz-Anwendung sowie ggf. den Konferenzzeitpunkt) informiert. Verfügen die externen Konferenzteilnehmer nicht über eine E-Mail-Adresse, müssen Sie diese separat, zum Beispiel telefonisch, über die Einwahldaten informieren.

### **• Videokonferenzen**

Sie können selbst Videokonferenzen über das Funktionsfenster **Konferenzen** erstellen und konfigurieren sowie an Videokonferenzen, zu denen Sie eingeladen worden sind, teilnehmen. Zusätzlich ist die Teilnahme an videofähigen Meet Me-Konferenzen möglich, die mit der Anwendung OpenScape Extensions for Microsoft Outlookerstellt worden sind. Damit die Videoübertragung gewährleistet werden kann, müssen bestimmte Voraussetzungen erfüllt sein, wie z. B. vorhandene freie Video-Lizenzen und betriebsbereite Videokameras. Sobald eine Videokonferenz gestartet ist, öffnet sich automatisch das Fenster **Video**. Solange sich nur ein Teilnehmer in der Konferenz befindet, wird standardmäßig ein so genanntes "Video-on-Hold" gespielt. Der Benutzer muss nur das Senden seines Videobildes freischalten, um die Videoübertragung zu starten.

### **• MeetNow!**

Dies sind videofähige Konferenzen, die Sie schnell über eine besondere Service-Zugangsnummer nur mit OpenScape UC Application-Teilnehmern einrichten können. Dabei wird der Konferenzraum ausschließlich durch die Eingabe einer beliebigen PIN definiert. Das heißt, alle Konferenzteilnehmer, die die Service-Zugangsnummer anwählen und die gleiche PIN eingeben, befinden sich auch im gleichen Konferenzraum. Das kann allerdings dazu führen, dass es zu unerwünschten Einwahlen kommen kann, wenn sich die Konferenzteilnehmer auf eine zu einfache PIN, zum Beispiel *123*, verständigen. Um dies zu vermeiden, kann man beispielsweise die Durchwahlnummer eines Konferenzteilnehmers als PIN verwenden.

# **7.5.5.2 Bedienelemente im Funktionsfenster "Konferenzen"**

### **Bedienelemente in der Symbolleiste**

Folgende Funktionen stehen in der Symbolleiste des Fensters **Konferenzen** für die Planung von Konferenzen zur Verfügung:

## **• Neue Konferenz erstellen**

Um eine neue Konferenz einzurichten, klicken Sie auf  $\vec{\Delta}$ . Es wird der Dialog Konferenzen geöffnet. Über die Eingabemaske auf der Registerkarte Konferenz erstellen können Sie die Konferenz vorbereiten.

### **• Ausgewählte Konferenz bearbeiten**

Über diese Option können Sie ausgewählte Konferenzen, die Sie selbst über Ihre OpenScape UC Application-Konferenz- bzw. Kontaktliste sowie mit der Anwendung OpenScape Extensions for Microsoft Outlook erstellt haben, bearbeiten. Die Eingabemaske **Konferenzen** mit den Daten der ausgewählten Konferenz wird zur Bearbeitung geöffnet.

Die folgenden Konferenzeinstellungen können geändert werden:

**–** Konferenzteilnehmer hinzufügen bzw. entfernen

*HINWEIS:* Bei Konferenzen, die über die Anwendung OpenScape Extensions for Microsoft Outlook erstellt worden sind, können keine Änderungen an der Teilnehmerliste vorgenommen werden.

- **–** Rolle des Teilnehmers: Moderator oder Teilnehmer (nur bei moderierten Konferenzen)
- **–** Verbindungsaufbauart: (Teilnehmer wählt sich ein) bzw. (Teilnehmer wird angerufen)

*HINWEIS:* Bei Konferenzen, die über die Anwendung OpenScape Extensions for Microsoft Outlook erstellt worden sind, kann der Konferenzersteller nur einmal seine Verbindungsaufbauart ändern, nämlich von Teilnehmer wählt sich ein auf Teilnehmer wird angerufen.

**–** Optionen (moderierte/offene Konferenz, Namensaufnahme, Video-/ Webkonferenz (falls konfigurierbar))

Bei Konferenzen, zu denen Sie eingeladen worden sind, können Sie sich über diese Option die Konferenzeinstellungen anzeigen lassen. In diesem Fall sind keine Änderungen zugelassen.

Jeder Konferenzteilnehmer kann sich selbst aus der Teilnehmerliste einer Konferenz löschen, unabhängig davon, ob er der Ersteller ist oder als Teilnehmer eingeladen worden ist. Dadurch wird die Konferenz aus der eigenen Konferenzliste gelöscht.

Die Änderungen werden bei allen Konferenzteilnehmern beim nächsten Öffnen des jeweiligen Konferenzdialogs sowohl über die OpenScape UC Application-Konferenzliste als auch im Microsoft Outlook-Kalender aktualisiert angezeigt.

**• Ausgewählte Konferenz löschen**

Über diese Option können Sie ausgewählte Konferenzen, die Sie selbst eingerichtet haben (auch mit der Anwendung OpenScape Extensions for Microsoft Outlook), aus der Liste entfernen.

**• Kombinationsfeld** zur Auswahl der Konferenzenansicht Über das Kombinationsfeld in der Symbolleiste können Sie die Konferenzliste nach den von Ihnen erstellten Konferenzen filtern und sich dann nur diese anzeigen lassen. Wählen Sie hierfür die Option **Ich bin Ersteller** in der Auswahlliste. Über **Alle Konferenzen** wird die vollständige Liste der Konferenzen angezeigt.

### **Bedienelemente eines Konferenzlisteneintrags**

Für jeden Konferenzeintrag stehen Ihnen folgende Informationen und Funktionen zur Verfügung:

**• Erweiterte Darstellung**

Durch Klicken auf ▶ wird die erweiterte Darstellung des Konferenzeintrags in der Konferenzliste aufgeführt. Es werden folgende Konferenzinformationen und Funktionen angezeigt (von links nach rechts):

- **–** Namen der Konferenzteilnehmer
- **–** Verbindungsaufbauart: (Teilnehmer wählt sich ein) bzw. (Teilnehmer wird angerufen)
- **–** Öffnet in Ihrer Standard-E-Mail-Anwendung den Dialog zum Verfassen einer neuen E-Mail. Für diese neue E-Mail sind bereits die E-Mail-Adresse des betreffenden Konferenzteilnehmers, die Betreffzeile und der Nachrichtentext (Konferenzname, PIN, etc.) vorbelegt.

*HINWEIS:* Die Empfängeradresse, die Betreffzeile und der Nachrichtentext, die der Client für die neue E-Mail an Ihre Standard-E-Mail-Anwendung übergibt, kann höchstens 2 000 Zeichen umfassen. Sollten die zu übergebenden Daten mehr Zeichen erfordern, enthält die automatisch geöffnete E-Mail nicht alle nötigen Informationen. In diesem Fall würden als erstes die letzten Zeichen des Nachrichtentextes abgeschnitten.

- **–** Öffnet den Dialog **Verzeichnissuche** im separaten Fenster und zeigt die in allen definierten Verzeichnissen vorhandenen Kontaktinformationen zu dem jeweiligen Teilnehmer.
- **Startzeit**

Gibt den Termin an, zu dem eine terminierte Meet Me-Konferenz vom System gestartet wird.

**• Name**

Der Konferenzname

**• Ersteller**

Der Name der einladenden Person

**• Konferenz starten**

Um eine Konferenz zu starten, betätigen Sie &. Eine Auswahlliste mit den Optionen **Konferenz anzeigen** und **An Konferenz teilnehmen** wird geöffnet. Wählen Sie hier **An Konferenz teilnehmen** aus.

Über die Funktion **Konferenz anzeigen** werden bei einer laufenden Konferenz die Verbindungsdaten und Steuerelemente der Konferenz, über das Fenster **Verbindungssteuerung**, zugänglich.

#### **• Bestehende Konferenz**

Klicken Sie auf **A.** und wählen Sie **Konferenz anzeigen** aus, um bei einer laufenden Konferenz die Verbindungsdaten und Steuerelemente der Konferenz im Fenster **Verbindungssteuerung** anzuzeigen.

# **7.5.5.3 Einstellungen einer Meet Me-Konferenz**

Das Funktionsfenster **Konferenzen** bietet Ihnen die Möglichkeit eine terminierte bzw. eine nicht terminierte Meet Me-Konferenz zu konfigurieren und zu bearbeiten. Die konfigurierte Konferenz kann auch von diesem Fenster aus eingeleitet werden.

### **Konfigurationsoptionen einer neuen Meet Me-Konferenz**

Durch Klicken auf  $\Delta^*$  im Funktionsfenster **Konferenzen** öffnet sich der folgende Dialog zur Konfiguration einer neuen Meet Me-Konferenz.

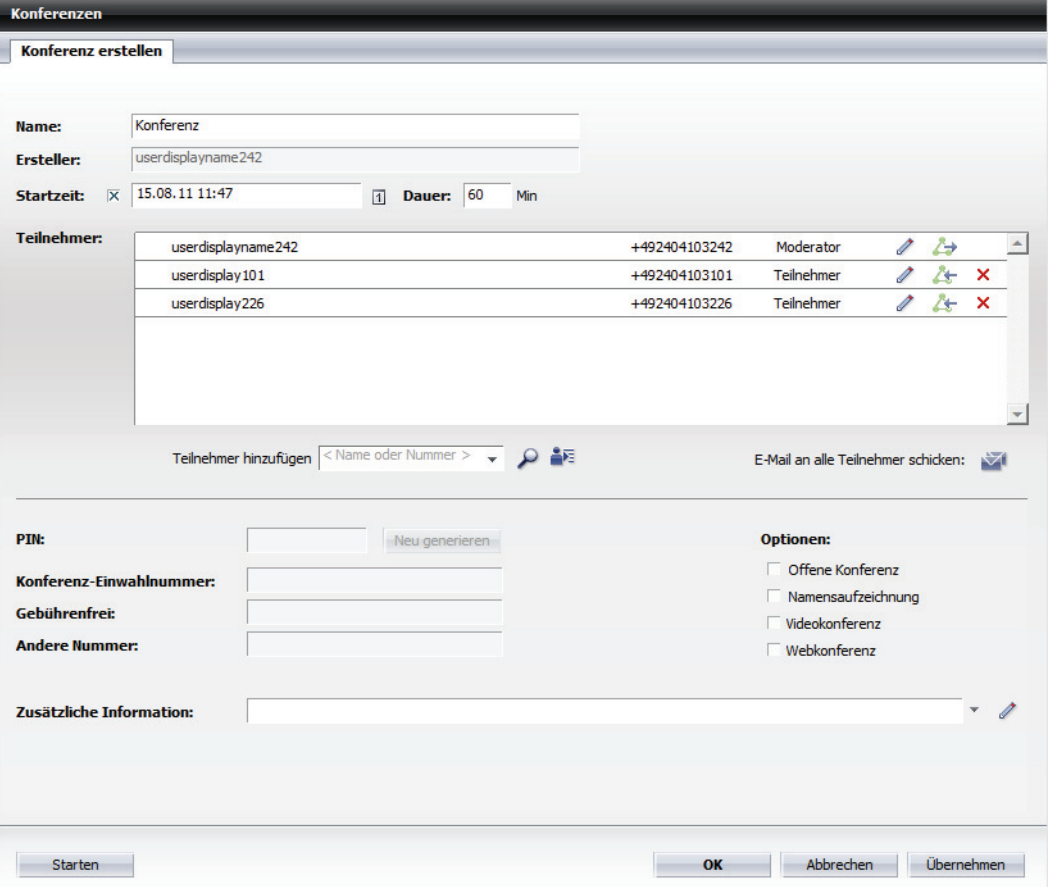

Die folgenden Eingabefelder, Optionen und Funktionen finden Sie in diesem Dialog:

**• Name**

Dies ist der Name der Konferenz. Unter diesem Namen wird sie im Fenster **Konferenzen** angezeigt. Der Name darf maximal 30 Zeichen lang sein.

**• Ersteller**

Hier wird der Name der Person angezeigt, die die Konferenz einrichtet. Diese Person ist gleichzeitig der Moderator einer moderierten Konferenz.

### **• Startzeit**

Durch Aktivieren dieses Kontrollkästchens können Sie konfigurieren, wenn die Konferenz zu einem bestimmten Termin automatisch vom System gestartet werden soll. Ein Eingabefeld für die Einstellung des Datums und der Uhrzeit sowie ein Eingabefeld zur Bestimmung der Konferenzdauer wird eingeblendet. Durch Klicken in diese Felder können Sie die Zeitvorgaben definieren. Die hier definierte Startzeit wird nach der Erstellung der Konferenz in der Konferenzliste aufgeführt.

**–** Konfiguration des Datums und der Uhrzeit

Als Voreinstellung für die Startzeit dient die aktuelle Zeit, zu der der Dialog **Konferenzen** aufgerufen wurde. Über einen Mausklick in das Eingabefeld neben dem Kontrollkästchen oder auf **m** können Sie die Startzeit ändern. Ein Kalenderdialog wird geöffnet, in dem das Datum und die Uhrzeit definiert werden.

Durch Klicken auf den gewünschten Tag des angezeigten Monats können Sie den Tag festlegen, an dem die Konferenz stattfinden soll. Sie können mit den beiden Pfeilsymbolen jeweils abwärts und aufwärts in den Monaten blättern.

Die Uhrzeit kann über die Schieberegler **Std** und **Min**, die sich unter der Zeitanzeige befinden, eingestellt werden. Der Schieberegler **Std** dient zur Konfiguration der Stunden. Der Schieberegler **Min** dient zur Einstellung der Minuten.

Über die Schaltfläche **jetzt** können Sie sich das aktuelle Datum und die aktuelle Uhrzeit anzeigen lassen bzw. diese als Startzeit für die neue Konferenz übernehmen.

Über die Schaltfläche **Schließen** wird der Kalenderdialog geschlossen.

**– Dauer**

Die gewünschte Zeitdauer für die Konferenz kann im Eingabefeld **Dauer** eingegeben werden. Zugelassen sind die Werte von 10 bis 9999 Minuten. Die Voreinstellung beträgt 60 Minuten.

**HINWEIS:** Eine terminierte Meet Me-Konferenz bleibt aktiv bis die vorgesehne Zeitdauer abgelaufen ist. Wurde die Konferenz verlängert, und der/die Moderator/en verlässt/verlassen die Konferenz vor Ablauf der Standardverlängerung von 30 Minuten, wird die terminierte Konferenz nach einer Minute automatisch beendet.

*HINWEIS:* Eine moderierte Meet Me-Konferenz wird um eine im CMP vordefinierte Zeit verlängert, solange die Teilnehmer die Konferenz nicht verlassen haben. Diese vordefinierte Zeit beträgt standardmäßig 30 Minuten und kann vom Systemadministrator geändert werden. Sobald alle Moderatoren die Konferenz verlassen haben, bleibt sie nur noch eine Minute aktiv. In dieser Zeit haben die Moderatoren die Möglichkeit sich erneut in die aktive Konferenz einzuwählen. Tun sie das nicht, wird die moderierte Meet Me-Konferenz nach Ablauf dieser Minute automatisch beendet.

**• Teilnehmer**

In diesem Bereich werden alle Konferenzteilnehmer aufgelistet. Der einladende Teilnehmer (Moderator) wird automatisch als erster Eintrag in der Liste angezeigt.

Ein Teilnehmereintrag aus der Liste der Konferenzteilnehmer enthält folgende Informationen (von links nach rechts):

- **–** Name des Konferenzteilnehmers
- **–** Telefonnummer des Konferenzteilnehmers

*HINWEIS:* Wenn für den Konferenzteilnehmer mehrere Telefonnummern konfiguriert sind, wird seine aktuell verwendete Rufnummer nach links verschoben angezeigt. Sie können unmittelbar vor die Rufnummernanzeige klicken und eine andere Rufnummer aus der eingeblendeten Liste auswählen.

**–** Rolle des Teilnehmers bei der Konferenz, falls es sich um eine moderierte Konferenz handelt. In diesem Fall ist der einladende Teilnehmer, der Ersteller, gleichzeitig auch der **Moderator** dieser Konferenz. Die Moderatorrechte ermöglichen dem Benutzer die Steuerung der Konferenz und die Änderung deren Einstellungen. Seine Rolle kann nicht geändert werden. Die Rolle **Teilnehmer** haben Benutzer, die nicht steuernd in eine Konferenz eingreifen können oder sollen.

Die Rolle aller Teilnehmer außer des Erstellers kann durch Klicken auf die Beschriftung **Teilnehmer** bzw. **Moderator** manuell eingestellt werden. So können zum Beispiel auch anderen Konferenzteilnehmern außer dem Ersteller Moderatorrechte zugewiesen werden.

*HINWEIS:* Bei einer offenen Konferenz werden den Teilnehmern keine Rollen zugewiesen.

**–** Teilnehmereintrag bearbeiten

Ein Mausklick auf öffnet den Dialog **Teilnehmer hinzufügen**, in dem Sie den **Anzeigename**n, die **Telefon**nummer und die **E-Mail**-Adresse des ausgewählten Konferenzteilnehmers ändern können. Mit **OK** werden Ihre Änderungen übernommen und der Dialog **Teilnehmer hinzufügen** geschlossen.

- **A** bzw. → Art des Konferenzverbindungsaufbaus Diese Symbole zeigen an, ob sich der Teilnehmer selbst in die Konferenz einwählen muss ( $\rightarrow$ ) oder vom System angerufen wird ( $\rightarrow$ ). Zudem können Sie durch Anklicken der Schaltfläche das Anrufverhalten jeweils umkehren.
	- **–** Eintrag Löschen Durch Klicken auf dieses Symbol kann der entsprechende Konferenzeintrag aus der Konferenzliste gelöscht werden. Alle Konferenzteilnehmer außer dem Ersteller können aus der Konferenz entfernt werden.
- **Teilnehmer hinzufügen** Verwenden Sie eine der folgenden Optionen, um Konferenzteilnehmer auszuwählen:

**–** Geben Sie die Telefonnummer oder den Namen des gewünschten Kontakts in das Kombinationsfeld **Teilnehmer hinzufügen** ein. Klicken Sie dann auf . Der Dialog **Teilnehmer hinzufügen** zur Vervollständigung der Teilnehmerdaten öffnet sich. Ergänzen Sie die fehlenden Daten (Name, Telefonnummer und E-Mail-Adresse) und betätigen Sie in diesem Dialog die Schaltfläche **OK**. Der gewählte Kontakt wird in die Liste der Konferenzteilnehmer aufgenommen.

*HINWEIS:* Wenn Sie hier keine E-Mail-Adresse für den Teilnehmer konfigurieren, wird er keine Konferenzbenachrichtigungs-E-Mail und dementsprechend keine Informationen über die Konferenzzugangsdaten erhalten.

**–** Klicken Sie das Dreiecksymbol am rechten Rand des Kombinationsfelds **Teilnehmer hinzufügen** an. Es öffnet sich die Liste, in der die letzten 20 Telefonnummern angezeigt werden, die Sie gewählt haben. Wählen Sie die Rufnummer des Teilnehmers aus, der zur Konferenz hinzugefügt werden soll. Klicken Sie dann auf . Der Dialog **Teilnehmer hinzufügen** zur Vervollständigung der Teilnehmerdaten öffnet sich. Ergänzen Sie hier, für die Anzeige in der Konferenzliste, den **Name**n und die **E-Mail**-Adresse des Kontakts. Betätigen Sie abschließend in diesem Dialog **OK**. Der gewählte Kontakt wird der Teilnehmerliste hinzugefügt und per E-Mail über die Konferenzzugangsdaten benachrichtigt.

*HINWEIS:* Wenn Sie hier keine E-Mail-Adresse für den Teilnehmer konfigurieren, wird er keine Konferenzbenachrichtigungs-E-Mail und dementsprechend keine Informationen über die Konferenzzugangsdaten erhalten.

- **–** Betätigen Sie , um eine Suche eines Kontaktes in den zur Verfügung stehenden Verzeichnissen einzuleiten. Die Eingabemaske mit den Kriterien zur Kontaktsuche wird geöffnet. Wählen Sie aus den Suchtreffern den gewünschten Kontakt aus und betätigen Sie im Dialog **Verzeichnissuche** die Schaltfläche **OK**. Der gewählte Kontakt wird der Teilnehmerliste hinzugefügt und per E-Mail über die Konferenzzugangsdaten benachrichtigt.
- **–** Betätigen Sie . Es öffnet sich der Dialog **Teilnehmer hinzufügen**. Geben Sie hier den **Name**n, die **Telefon**nummer sowie die **E-Mail**-Adresse des Konferenzteilnehmers ein. Betätigen Sie abschließend in diesem Dialog die Schaltfläche **OK**. Der Kontakt wird der Liste der Konferenzteilnehmer hinzugefügt.

*HINWEIS:* Wenn Sie hier keine E-Mail-Adresse für den Teilnehmer konfigurieren, wird er keine Konferenzbenachrichtigungs-E-Mail und dementsprechend keine Informationen über die Konferenzzugangsdaten erhalten.

## **• E-Mail an alle Teilnehmer schicken**

Wenn Sie auf Welicken, öffnet sich in Ihrer Standard-E-Mail-Anwendung der Dialog zum Verfassen einer neuen E-Mail. Für diese neue E-Mail sind bereits die E-Mail-Adressen aller Konferenzteilnehmer als E-Mail-Empfänger eingetragen. Auch die Betreffzeile ist vorbelegt. Der Nachrichtenteil der E-Mail ist leer und kann von Ihnen festgelegt werden. Sie können so z.B. eine kurze Besprechungsagenda an alle Konferenzteilnehmer senden.

*HINWEIS:* Die Empfängeradressen und die Betreffzeile, die der Client für die neue E-Mail an Ihre Standard-E-Mail-Anwendung übergibt, kann höchstens 2 000 Zeichen umfassen. Sollten die zu übergebenden Daten mehr Zeichen erfordern, enthält die automatisch geöffnete E-Mail nicht alle nötigen Informationen. In diesem Fall wurden als erstes die letzten Zeichen der Betreffzeile abgeschnitten.

### **• PIN**

Mit dem Erzeugen der Konferenz durch Klicken auf die Schaltfläche **Übernehmen** wird automatisch eine **PIN** generiert und in diesem Feld angezeigt. Mithilfe der PIN legitimieren sich die Konferenzteilnehmer für die Konferenzteilnahme.

Über die Schaltfläche **Neu generieren** können Sie eine neue PIN generieren.

**• Konferenz-Einwahlnummer**

Die **Konferenz-Einwahlnummer**, die vom System automatisch nach dem Klicken auf die Schaltfläche **Übernehmen** gesetzt wird, wird hier angezeigt. Unter dieser Rufnummer muss sich der Konferenzteilnehmer in die Konferenz einwählen. Eine Konferenz-Einwahlnummer unterstützt mehrere Anrufer an einer einzelnen Rufnummer.

**• Gebührenfrei**

Im Feld **Gebührenfrei** wird, falls konfiguriert, vom System automatisch nach dem Klicken auf die Schaltfläche **Übernehmen** eine alternative Einwahlnummer für einen gebührenfreien Anruf in die Konferenz angezeigt.

**• Andere Nummer**

Im Feld **Andere Nummer** wird, falls konfiguriert, vom System automatisch nach dem Klicken auf die Schaltfläche **Übernehmen** eine alternative Einwahlnummer für einen Anruf in die Konferenz angezeigt.

**• Zusätzliche Informationen**

In dieses Feld können Sie einen zusätzlichen Kommentar zur Konferenz eingeben. Dieser zusätzliche Text ist im Listeneintrag der betreffenden Konferenz im Fenster **Konferenzen** bei allen eingeladenen Teilnehmern

sichtbar. Durch einen Mausklick auf *≱* neben dem Kombinationsfeld **Zusätzliche Informationen** öffnet sich der folgende Dialog, in dessen Textfeld Sie den Zusatztext eingeben können.

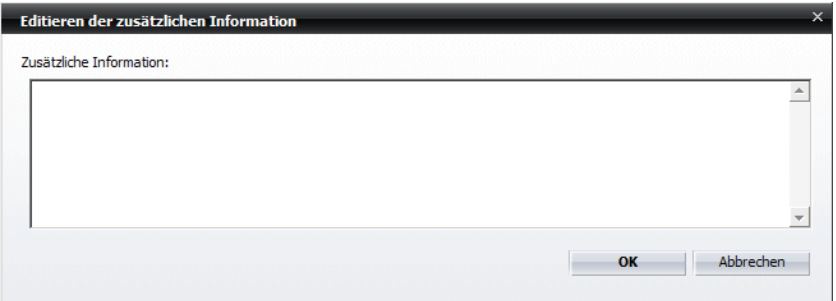

Mit **OK** können Sie Ihre Eingabe speichern und den Dialog schließen.

**• Optionen**

Hierüber können Sie festlegen, welche Optionen mit dieser Konferenz für die Konferenzteilnehmer eingerichtet sind:

- **Offene Konferenz** (Voreinstellung) bzw. moderierte Konferenz Ist diese Option gesetzt, sind alle Konferenzteilnehmer bei der Steuerung der Konferenz gleichberechtigt. Ist diese Option nicht gesetzt, kann die Konferenz nur durch den Moderator (Konferenzersteller) gestartet und gesteuert werden.
- **Namensaufzeichnung**

Aktivieren Sie diese Option, wenn die Teilnehmer der Konferenz nur beitreten dürfen, wenn sie vorher ihren Namen angegeben haben. Ist eine Namensaufzeichnung noch nicht erfolgt, werden die betreffenden Konferenzteilnehmer per Systemansage aufgefordert, zuerst ihren Namen aufzuzeichnen.

**– Videokonferenz**

Ist die Option **Videokonferenz** gesetzt, wird die Konferenz als Videokonferenz vorbereitet.

**– Webkonferenz**

Das Setzen der Option **Webkonferenz** legt fest, dass zusätzlich zu der Sprachkonferenz eine Websitzung gestartet werden soll.

*HINWEIS:* Die Option **Webkonferenz** steht nur dann zur Verfügung, wenn ein Webkonferenzsystem eingerichtet ist.

## **•** Schaltfläche **Übernehmen**

Durch Betätigen dieser Schaltfläche können Sie Ihre Eingaben speichern, ohne den Konfigurationsdialog der Konferenz zu schließen. Sie können anschließend weitere Konfigurationsschritte durchführen. Die gerade von Ihnen erstellte Konferenz erscheint in der Konferenzliste aller OpenScape UC Application-Teilnehmer. Eine E-Mail mit den Konferenzeinwahldaten wird automatisch an alle Teilnehmer gesendet, für die eine E-Mail-Adresse angegeben ist.

**•** Schaltfläche **Starten**

Durch Betätigen dieser Schaltfläche können Sie eine nicht terminierte Meet Me-Konferenz einleiten, nachdem Sie die in der Vorlage festgelegten Einstellungen übernommen haben.

Wenn es sich bei der eingerichteten Meet Me-Konferenz um eine terminierte Konferenz handelt, haben Sie über diese Schaltfläche die Möglichkeit der bereits automatisch gestarteten Konferenz beizutreten.

- **•** Schaltfläche **OK** Durch Betätigen dieser Schaltfläche können Sie die Konferenzeinstellungen speichern und den Konfigurationsdialog schließen.
- **•** Schaltfläche **Abbrechen** Durch Betätigen dieser Schaltfläche können Sie den Konfigurationsdialog schließen, ohne eine Konferenz zu erstellen, oder alle noch nicht übernommenen Änderungen, die Sie an einer vorhandenen Konferenz vorgenommen haben, verwerfen.

### **Konfigurationsoptionen einer bestehenden Konferenz**

Durch Klicken auf  $\mathbb{X}$  im Funktionsfenster **Konferenzen** öffnet sich der folgende Dialog, in dem Sie die Konfiguration einer bereits erstellten Meet Me-Konferenz ändern können.

*HINWEIS:* Änderungen an den Einstellungen einer moderierten Meet Me-Konferenz können nur vom Ersteller vorgenommen werden.

*HINWEIS:* Die Einstellungen einer offenen Meet Me-Konferenz können von allen Teilnehmern bearbeitet werden.

*HINWEIS:* Die Schaltfläche & bleibt solange gesperrt (ausgegraut) bis Sie einen Konferenzeintrag in der Konferenzliste markiert haben.

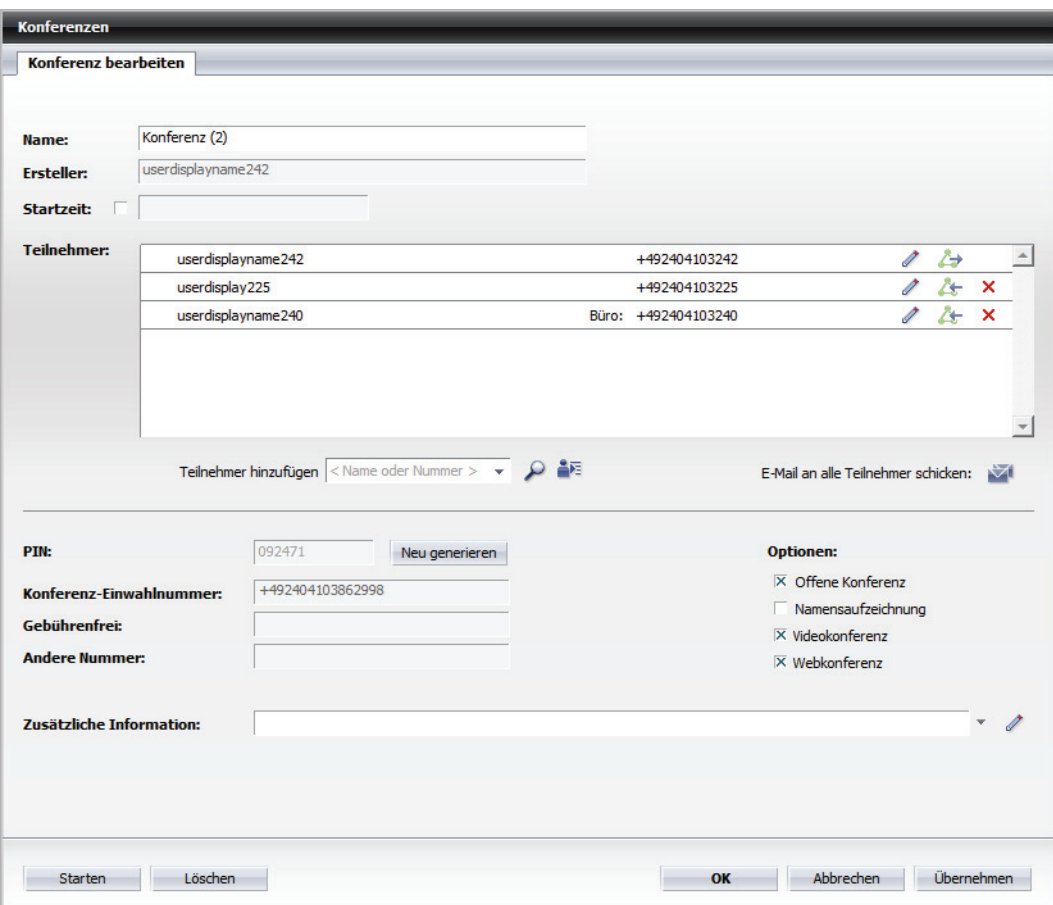

Dieser Dialog bietet Ihnen die gleichen Eingabefelder, Optionen und Funktionen wie der Dialog zur Erstellung einer neuen Meet Me-Konferenz. Zusätzlich ermöglicht er das Löschen einer Konferenz aus der Konferenzliste über die Schaltfläche **Löschen**.

# **7.5.6 Verzeichnissuche**

Über das Funktionsfenster **Verzeichnissuche** können Sie auf Ihr Firmenverzeichnis, das Verzeichnis der OpenScape UC Application-Benutzer und Ihre privaten Kontakte zugreifen, um in diesen nach Kontaktnamen zu suchen.

### **Kompakte Ansicht**

Die Kompaktansicht des Funktionsfensters **Verzeichnissuche** erreichen Sie durch Klicken auf die Registerkarte Verzeichnissuche, die im Hauptfenster unter dem Hauptmenü angezeigt ist. Das Fenster **Verzeichnissuche** erscheint im Arbeitsbereich des Hauptfensters.

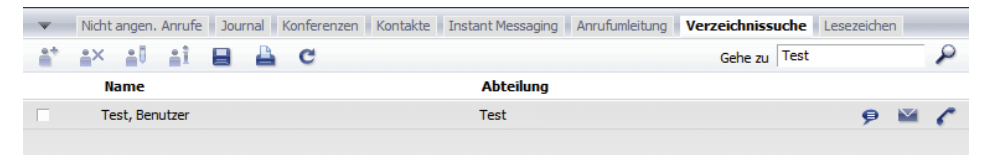

*HINWEIS:* Alternativ können Sie auf  $\bullet$  in der Leiste der Registerkarten unter dem Hauptmenü klicken und in der geöffneten Auswahlliste die Option **Verzeichnissuche** auswählen.

Dieses Funktionsfenster bietet Ihnen die Möglichkeit, schnell nach einem Kontakt in allen konfigurierten Adressbüchern zu suchen. Starten Sie die Schnellsuche durch Klicken auf  $\triangle$ , nachdem Sie im Eingabefeld **Suchen** den Nachnamen oder Vornamen des Benutzers eingegeben haben, dessen Daten Sie suchen.

### **Erweiterte Ansicht**

Wenn die Schnellsuche zu viele Treffer ergibt, können Sie die erweiterte Suche verwenden. Hierüber können Sie über zusätzliche Suchkriterien die Anzahl der Treffer erheblich einschränken und somit den Nutzen der Suchfunktion deutlich steigern.

Die erweiterte Ansicht des Funktionsfensters **Verzeichnissuche** erreichen Sie über das **Pearl-Menü > Anzeige > Verzeichnissuche**. Sie wird in einem separaten Fenster geöffnet und zeigt zusätzlich zu den in der kompakten Fensteransicht dargestellten Kontaktinformationen die Kontaktattribute **Firma** und **Nummer** an.

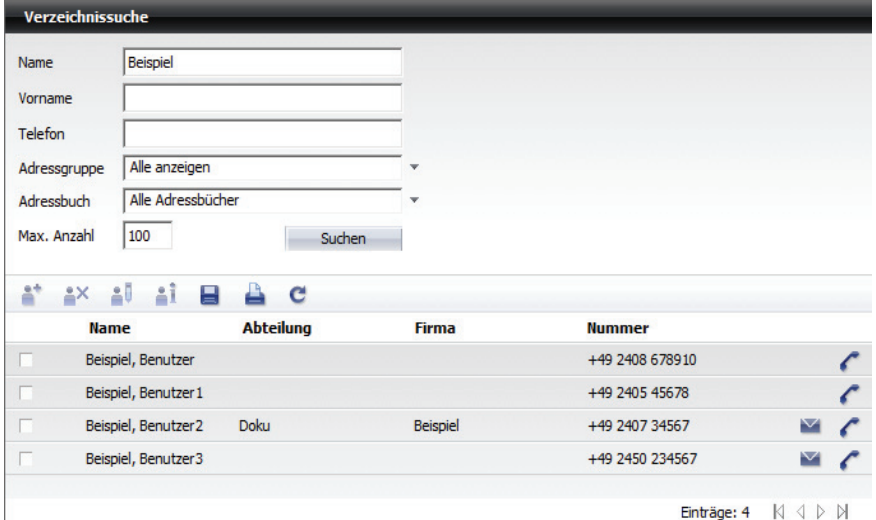

Starten Sie die erweiterte Suche über die Schaltfläche **Suchen**, nachdem Sie in die Eingabemaske für die Suchkriterien Daten eingegeben haben. Die folgenden Suchkriterien sind in diesem Fenster verfügbar.

**• Name**

Suche nach einem Teilnehmer über den Nachnamen

**• Vorname**

Suche nach einem Teilnehmer über den Vornamen.

**• Telefon**

Suche nach einem Teilnehmer über die Telefonnummer.

**• Adressgruppe**

Haben Sie Ihre Kontakte in Adressgruppen zusammengefasst, können Sie hier die Adressgruppe des gesuchten Kontakts eingeben.

**• Adressbuch**

Spezifizieren Sie hier das Adressbuch, in dem Sie suchen möchten.

**• Max. Anzahl**

Spezifizieren Sie hier, wie viele Treffer in der Liste der Suchergebnisse angezeigt werden sollen.

*HINWEIS:* Die Suchkriterien **Name**, **Vorname**, **Telefon** und **Adressgruppe** sind nicht kombinierbar, d. h., es kann nicht nach zwei oder mehr Suchkriterien gleichzeitig gesucht werden.

## **7.5.6.1 Informationen im Fenster "Verzeichnissuche"**

Im Funktionsfenster **Verzeichnissuche** werden Ihnen zu jedem Suchergebnis folgende Informationen angezeigt (von links nach rechts):

- **•** Ein Optionsfeld zum Markieren des Eintrags,
- **•** Ein Symbol, das anzeigt, in welchem Adressverzeichnis sich der gefundene Kontakt befindet.
	- **–** Die Kontaktinformationen sind im konfigurierten Verzeichnis Ihres Unternehmens gefunden worden.
	- **–** Die Kontaktinformationen stammen aus dem globalen Kontaktverzeichnis der OpenScape UC Application.
	- **leer** Die Kontaktinformationen stammen aus Ihrem privaten Adressbuch.
- **•** Der Name des Kontakts,
- **•** Die Abteilung in der Firma, bei der der Kontakt eingestellt ist
- **•** Die Firma, bei der der Kontakt beschäftigt ist (nur **Verzeichnissuche (erweitert)**)
- **•** Die Rufnummer des Kontakts am Arbeitsplatz (nur **Verzeichnissuche (erweitert)**)
- Das Symbol  $\bullet$ , um an diesen Kontakt eine E-Mail zu schreiben. Das Betätigen dieses Symbols öffnet das E-Mail-Formular Ihrer Standard-E-Mail-Anwendung zum Versenden einer E-Mail an diesen Kontakt.
- **•** , um diesem Kontakt eine Sofortnachricht zu senden.

*HINWEIS:* Das Symbol  $\bigcirc$ , wird nur dann angezeigt, wenn für den Kontakt eine Instant Messaging-Adresse konfiguriert ist.

**•** bzw. Ermöglicht einen Anruf an die angezeigte Rufnummer oder an eine weitere Rufnummer dieses Teilnehmers. Sie können auf die weiteren Rufnummern eines Teilnehmers zugreifen, indem Sie auf das jeweilige Telefonhörer-Symbol klicken, das durch ein zusätzliches kleines Dreieck gekennzeichnet ist. Die Zeile der Voicemail wird daraufhin vergrößert und zeigt alle Rufnummern an, unter denen dieser Teilnehmer erreichbar ist.

## **7.5.6.2 Bedienelemente im Fenster "Verzeichnissuche"**

Folgende Funktionen stehen Ihnen sowohl über die Symbolleiste der kompakten als auch der erweiterten Ansicht des Fensters **Verzeichnissuche** zur Verfügung.

### **• Als neuen Benutzereintrag ins Adressbuch aufnehmen**

*HINWEIS:* Diese Schaltfläche ist für die Suchergebnisse aus Ihrem privaten OpenScape UC Application-Adressbuch gesperrt (ausgegraut).

Um einen ausgewählten Benutzer aus der Liste der Suchergebnisse in Ihr Kontaktverzeichnis aufzunehmen, klicken Sie auf . Der Dialog **Kontakte** (**Eintrag zur Liste hinzufügen**) mit den vorhandenen Kontaktdaten öffnet sich. Vervollständigen Sie falls gewünscht die Eingaben für diesen Kontakt. Betätigen Sie anschließend die Schaltfläche **OK**. Die Daten dieses Benutzers werden in Ihre Kontaktliste übernommen und der Dialog **Kontakte** (**Eintrag zur Liste hinzufügen**) wird geschlossen.

#### **• Benutzereintrag löschen**

*HINWEIS:* Diese Schaltfläche ist für die Suchergebnisse aus einem Verzeichnis gesperrt (ausgegraut).

Um den gesuchten Kontakt aus Ihrer privaten Kontaktliste zu löschen, wählen Sie das entsprechende Suchergebnis aus. Betätigen Sie anschließend ...

### **• Benutzereintrag ändern**

*HINWEIS:* Diese Schaltfläche ist für die Suchergebnisse aus einem Verzeichnis gesperrt (ausgegraut).

Um einen gesuchten Benutzereintrag aus Ihrer privaten OpenScape UC Application-Kontaktliste zu bearbeiten, wählen Sie das entsprechende Suchergebnis aus und betätigen Sie anschließend . Der Dialog **Kontakte** (**Eintrag in der Liste ändern**) mit den bereits vorhandenen Daten wird geöffnet. Nehmen Sie die gewünschten Änderungen vor. Klicken Sie auf **OK**, um die Änderungen zu speichern und den Dialog **Kontakte** (**Eintrag in der Liste ändern**) zu schließen.

### **• Benutzereintrag anzeigen**

Um sich die Informationen anzuschauen, die zu dem gesuchten Benutzer vorhanden sind, wählen Sie das entsprechende Suchergebnis aus. Klicken Sie anschließend auf **a** Die Daten zu diesem Benutzer werden im separaten Fenster **Info zur Person** angezeigt.

#### **• Adressen auf lokalem System speichern**

Um die gefundenen Kontakteinträge lokal auf Ihrem Rechner zu speichern, betätigen Sie  $\blacksquare$ . Es wird daraufhin ein neues Fenster geöffnet, in dem die gefundenen Kontaktdaten **tabellarisch** angezeigt werden. Betätigen Sie die Schaltfläche **Speichern**. Das Dateiauswahlfenster von Windows wird geöffnet. Wählen Sie hier das Verzeichnis sowie den Dateityp aus und geben Sie den Dateinamen an, unter dem die Adressliste gespeichert werden soll.

### **• Adressen drucken**

Um die gefundenen Kontakteinträge auszudrucken, betätigen Sie . Die Kontaktinformationen werden in tabellarischer Form auf Ihrem Drucker ausgegeben.

### **• Sucheingabe zurücksetzen**

Um alle Eingaben im Eingabefeld **Suchen** zu löschen, betätigen Sie **C**.

# **7.5.7 Journal**

Im Funktionsfenster **Journal** werden alle ein- und ausgehenden Anrufe sowie Konferenzen, unabhängig davon ob zustande gekommen oder nicht, protokolliert.

### **Kompakte Ansicht**

Die Kompaktansicht des Funktionsfensters **Journal** erreichen Sie durch Klicken auf die Registerkarte **Journal**, die im Hauptfenster unter dem Hauptmenü angezeigt ist. Das Funktionsfenster **Journal** erscheint im Arbeitsbereich des Hauptfensters.

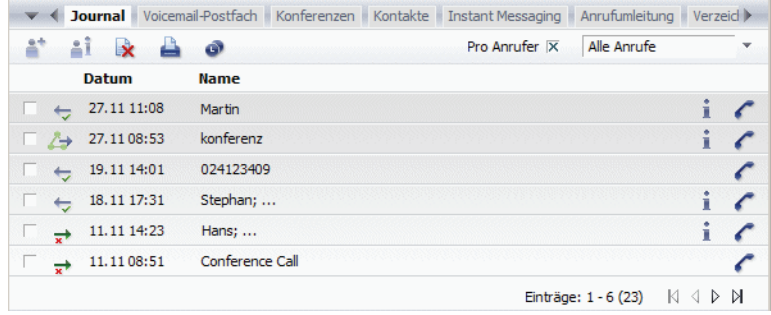

*HINWEIS:* Alternativ können Sie auf  $\blacktriangledown$  in der Leiste der Registerkarten unter dem Hauptmenü klicken und in der geöffneten Auswahlliste die Option **Journal** auswählen.

### **Erweiterte Ansicht**

Die erweiterte Ansicht des Funktionsfensters **Journal** erreichen Sie über das **Pearl-Menü > Anzeige > Journal**. Sie wird in einem separaten Fenster geöffnet und zeigt zusätzlich zu den in der kompakten Ansicht des Fensters **Journal** dargestellten Kontaktinformationen die Kontaktattribute **Dauer** und **Nummer** an.

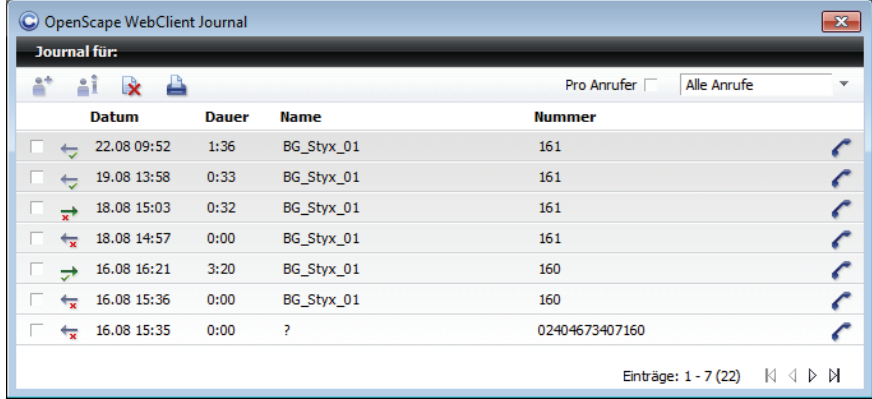

## **7.5.7.1 Informationen im Fenster "Journal"**

Im Funktionsfenster **Journal** werden Ihnen zu jedem Journaleintrag folgende Informationen angezeigt (von links nach rechts):

- **•** Ein Optionsfeld zum Markieren des Eintrags,
- **•** Ein Symbol, das den Status des betreffenden Anrufs anzeigt.
	- **–** Ausgehender Anruf zustande gekommen.
	- **–** Ausgehender Anruf nicht zustande gekommen.
	- **–** Eingehender Anruf zustande gekommen.
	- **–** Eingehender Anruf nicht zustande gekommen.
	- **–** Eingehender Anruf, der weitergeleitet wurde.
	- **–** Konferenzeinladung, mit der Angabe, dass Sie vom System zum Konferenzbeitritt angerufen werden.
	- **A** Konferenzeinladung, mit der Angabe, dass Sie sich in die Konferenz einwählen müssen.
- **•** Das **Datum** und die Uhrzeit des Eingangs bzw. Ausgangs des Anrufs
- **•** Die **Dauer** des eingehenden bzw. ausgehenden Anrufs (nur in der erweiterten Ansicht)
- **•** Der **Name** des Anrufers bzw. des Anrufenden

*HINWEIS:* Der Name wird nur dann angezeigt, wenn er in der Kontaktliste oder im globalen Adressbuch verzeichnet ist.

**•** Die **Nummer**, die Sie gewählt haben oder die vom anrufenden Teilnehmer übermittelt wurde (nur in der erweiterten Ansicht).

**•** , um die Kontaktinformationen zum ausgewählten Journaleintrag anzuzeigen. Durch Klicken auf ; wird der Dialog Info zur Person mit den Kontaktdaten des Teilnehmers geöffnet, falls diese Informationen zur Verfügung stehen. Konnten keine Kontaktinformationen gefunden werden, wird dies dem Benutzer über einen Dialog mitgeteilt. Darüber kann die ausgewählte Person

in die eigene Kontaktliste aufgenommen werden at oder es kann in allen konfigurierten Verzeichnissen nach Informationen zu dieser Person gesucht werden  $P$ .

**•** bzw. Ermöglicht einen Anruf bzw. Rückruf an die angezeigte Rufnummer oder an eine weitere Rufnummer dieses Teilnehmers. Sie können auf die weiteren Rufnummern eines Teilnehmers zugreifen, indem Sie auf das jeweilige Telefonhörer-Symbol klicken, das durch ein zusätzliches kleines Dreieck gekennzeichnet ist. Die Zeile der Voicemail wird daraufhin vergrößert und zeigt alle Rufnummern an, unter denen dieser Teilnehmer erreichbar ist.

Die Journaleinträge können nach verschiedenen Kriterien aufsteigend bzw. absteigend sortiert werden. Klicken Sie hierfür in der Zeile unter der Symbolleiste des Fensters **Journal** auf das gewünschte Sortierkriterium: **Datum**, **Name** oder **Nummer**.

## **7.5.7.2 Bedienelemente im Fenster "Journal"**

Folgende Funktionen stehen Ihnen zur Verfügung sowohl über die Symbolleiste der kompakten als auch der erweiterten Ansicht des Fensters **Journal**.

*HINWEIS:* Einige Funktionen werden erst dann aktiv, wenn Sie einen Journaleintrag markieren.

- **Als neuen Benutzereintrag ins Adressbuch aufnehmen** Um die Kontaktdaten dieses Anrufs in Ihre Kontaktliste zu übertragen, wählen Sie den entsprechenden Anruf aus dem Journal aus. Klicken Sie anschließend auf  $\bullet$ . Die Kontakteingabemaske wird mit den bereits bekannten Kontaktinformationen geöffnet. Ergänzen Sie ggf. die Informationen und betätigen Sie **OK**, um die Daten in Ihrer Kontaktliste zu speichern.
- *i* Benutzereintrag anzeigen Um sich die Informationen anzuschauen, die zu einem Journaleintrag vorhanden sind, wählen Sie den entsprechenden Anruf aus dem Journal aus. Klicken Sie anschließend auf i. Die Daten zu diesem Benutzer werden im separaten Fenster **Info zur Person** angezeigt.
- **Journaleinträge löschen** Wenn Sie einen Journaleintrag löschen möchten, wählen Sie den entsprechenden Eintrag aus. Klicken Sie anschließend auf **R**. Möchten Sie mehrere Journaleinträge gleichzeitig löschen, markieren Sie alle entsprechenden

Einträge und betätigen Sie dann **bei Auswahl kann durch [Strg]** + Anklicken des Journaleintrags oder durch Anklicken des Kontrollkästchens vor jedem Journaleintrag erfolgen.

### *b* Journaleinträge drucken

Um die kompletten Journalinformationen auszudrucken, betätigen Sie **A**. Die Journalinformationen werden in tabellarischer Form in einem separaten Fenster geöffnet. Durch Betätigen der Schaltfläche **Drucken** wird die Liste auf Ihrem Drucker ausgegeben.

**• Uhrzeit umschalten**

*HINWEIS:* Diese Schaltfläche wird im Funktionsfenster **Journal** nur dann angezeigt, wenn im Einstellungsdialog für die Weboberfläche **Allgemeine Einstellungen** auf der Registerkarte **Allgemeines > Darstellung** eine **Mobile Zeitzone** konfiguriert ist.

Dies ist dann nützlich, falls Sie sich in einer anderen Zeitzone befinden und von dort aus mit dem Programm arbeiten. Die Ereigniszeit wird dann in Ortszeit angezeigt.

### **• Konfigurieren**

Durch Klicken auf *♦* öffnet sich folgender Konfigurationsdialog für die Einstellungen zur Erzeugung der Journaleinträge und für die Benachrichtigungsfunktion.

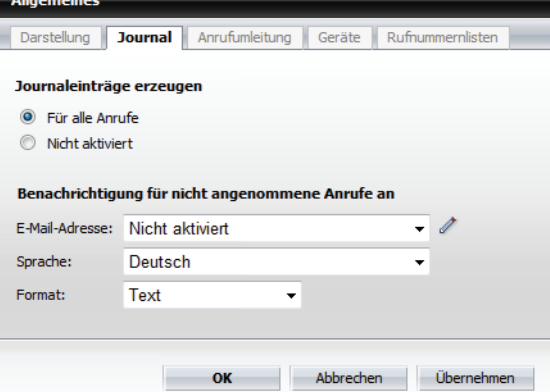

Hierüber können Sie die Erzeugung der Journaleinträge ein- bzw. ausschalten. Außerdem können Sie hier festlegen, ob und wenn ja, an welche **E-Mail-Adresse**, in welcher **Sprache** und in welchem **Format** eine Benachrichtigung für nicht angenommene Anrufe gesendet werden soll.

**•** Kontrollkätchen **Pro Anrufer**

Um je Anrufer nur einen Journaleintrag im **Journal** anzeigen zu lassen, können Sie die Option **Pro Anrufer** setzen. Sollte ein Anrufer mehrmals versucht haben Sie zu erreichen, erscheint dann nur der letzte Anruf in der Liste der Journaleinträge.

### **• Kombinationsfeld**

Über das Kombinationsfeld am rechten Rand können Sie die Journaleinträge nach dem Anruftypen filtern:

**– Alle Anrufe** (Voreinstellung) zeigt alle Anrufe im Journal an.

- **Nicht angen. Anrufe** zeigt nur die nicht angenommenen Anrufe an. Kommt später zu einem Teilnehmer eine Verbindung zustande, wird der Anruf nicht mehr als "nicht angenommen" dargestellt.
- **Eingehende Anrufe** zeigt nur die eingegangenen Anrufe an.
- **Ausgehende Anrufe** zeigt nur die ausgegangenen Anrufe an.

# **7.5.8 Nicht angenommene Anrufe**

Im Funktionsfenster **Nicht angen. Arufe** werden alle Anrufe protokolliert, die Sie nicht entgegengenommen haben. Es stellt somit eine Untermenge der Einträge des Fensters **Journal** dar und bietet die gleichen Bedienmöglichkeiten wie dieses Fenster. Lediglich das rechte Kombinationsfeld zur Filterung der Einträge nach dem Anruftypen fehlt.

*HINWEIS:* Anrufe, die zu Ihrer Mailbox umgeleitet wurden, werden standardmäßig als zustande gekommene eingehende Anrufe geführt. Damit diese Anrufe als nicht angenommene Anrufe aufgelistet werden, muss in der Datei <OpenScape Web Client-Installationsver-

zeichnis>\config\services\default\JrnService\JrnService.cfg für den Parameter "voiceMailDevices" eine kommaseparierte Liste der normalisierten Mailbox-Nummern angegeben werden. Dadurch erkennt der OpenScape Web Client die Mailboxen als Umleitungsziele. Beim Large-Deployment-Szenario finden Sie diese Datei auf dem Backend-Rechner, bei Integrated Simplex auf dem OpenScape UC Application-Rechner.

## **Kompakte Ansicht**

Die Kompaktansicht des Funktionsfensters **Nicht angen. Anrufe** erreichen Sie durch Klicken auf die Registerkarte **Nicht angen. Anrufe**, die im Hauptfenster unter dem **Hauptmenü** angezeigt ist. Das Fenster **Nicht angen. Anrufe** erscheint im Arbeitsbereich des Hauptfensters.

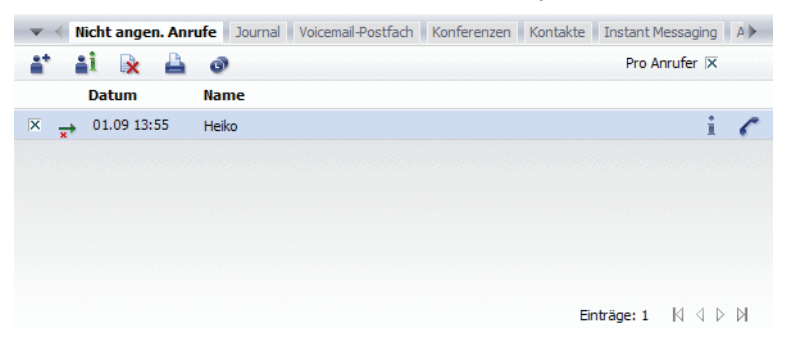

*HINWEIS:* Alternativ können Sie auf  $\blacktriangledown$  in der Leiste der Registerkarten unter dem Hauptmenü klicken und in der geöffneten Auswahlliste die Option **Nicht angen. Anrufe** auswählen.

### **Erweiterte Ansicht**

Die erweiterte Ansicht des Funktionsfensters **Nicht angen. Anrufe** erreichen Sie über das **Pearl-Menü > Status Information > Nicht angenommene Anrufe**. Sie wird in einem separaten Fenster geöffnet und zeigt zusätzlich zu den in der kompakten Ansicht dargestellten Informationen die **Dauer** des Anrufs bzw. der Konferenz an.

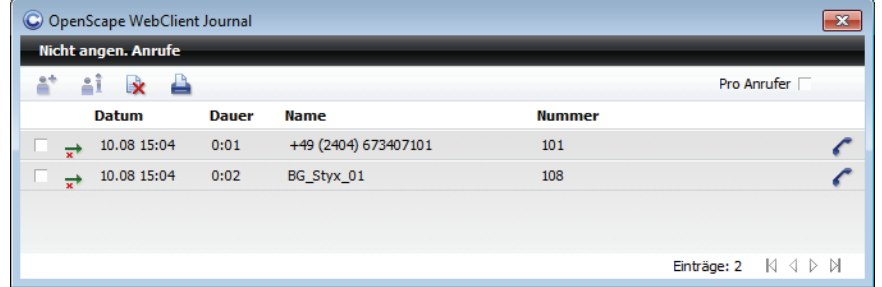

## **7.5.8.1 Informationen im Fenster "Nicht angen. Anrufe"**

Ein Journaleintrag für die nicht angenommen Anrufe enthält folgende Elemente (von links nach rechts):

- **•** Ein Kontrollkästchen, um Einträge für eine Bearbeitung zu markieren
- **•** zeigt den Status **"Nicht angenommener Anruf"** des betreffenden Anrufs an
- **•** Das **Datum** und die Uhrzeit des Eingangs des nicht angenommenen Anrufs
- **•** Den **Name**n des Anrufers

*HINWEIS:* Der Name kann nur angezeigt werden, wenn er in der Kontaktliste oder im globalen Adressbuch verzeichnet ist.

- **•** Die **Nummer** des Anrufers (nur in der erweiterten Ansicht)
- **•** Kontaktinformationen zum ausgewählten Journaleintrag anzeigen. Beim Anklicken dieser Schaltfläche wird der Dialog **Info zur Person** mit den Kontaktdaten des Teilnehmers geöffnet, falls diese Informationen zur Verfügung stehen.
- **•** bzw. Ermöglicht einen sofortigen Rückruf an die angezeigte Rufnummer oder an eine weitere Rufnummer dieses Teilnehmers. Sie können auf die weiteren Rufnummern eines Teilnehmers zugreifen, indem Sie auf das Symbol klicken, das durch ein zusätzliches kleines Dreieck gekennzeichnet ist. Die Journalzeile wird daraufhin vergrößert und zeigt alle Rufnummern an, unter denen dieser Teilnehmer erreichbar ist.

## **7.5.8.2 Bedienelemente im Fenster "Nicht angen. Anrufe"**

Folgende Funktionen stehen Ihnen zur Verfügung sowohl über die Symbolleiste der kompakten als auch der erweiterten Ansicht des Fensters **Nicht angen. Anrufe**.

*HINWEIS:* Einige Funktionen werden erst dann aktiv, wenn Sie ein Journaleintrag markieren.

**• Als neuen Benutzereintrag ins Adressbuch aufnehmen**

Um die Kontaktdaten dieses Anrufs in Ihre Kontaktliste zu übertragen, wählen Sie den entsprechenden Anruf aus dem Journal aus. Klicken Sie anschließend auf . Die Kontakteingabemaske wird mit den bereits bekannten Kontaktinformationen geöffnet. Ergänzen Sie ggf. die Informationen und betätigen Sie **OK**, um die Daten in Ihrer Kontaktliste zu speichern.

### **• Benutzereintrag anzeigen**

Um sich die Informationen anzuschauen, die zu einem Journaleintrag vorhanden sind, wählen Sie den entsprechenden Anruf aus dem Journal aus. Klicken Sie anschließend auf i. Die Daten zu diesem Benutzer werden im separaten Fenster **Info zur Person** angezeigt.

### **• Journaleinträge löschen**

Wenn Sie einen Journaleintrag löschen möchten, wählen Sie den entsprechenden Eintrag aus. Klicken Sie anschließend auf . Möchten Sie mehrere Journaleinträge gleichzeitig löschen, markieren Sie alle entsprechenden Einträge und betätigen Sie dann **bei Auswahl kann durch [Strg]** + Anklicken des Journaleintrags oder durch Anklicken des Kontrollkästchens vor jedem Journaleintrag erfolgen.

**• Journaleinträge drucken**

Um die kompletten Journalinformationen auszudrucken, betätigen Sie **A**. Die Journalinformationen werden in tabellarischer Form in einem separaten Fenster geöffnet. Durch Betätigen der Schaltfläche **Drucken** wird die Liste auf Ihrem Drucker ausgegeben.

**• Uhrzeit umschalten**

*HINWEIS:* Diese Schaltfläche wird im Funktionsfenster **Journal** nur dann angezeigt, wenn im Einstellungsdialog für die Weboberfläche **Allgemeine Einstellungen** auf der Registerkarte **Allgemeines > Darstellung** eine **Mobile Zeitzone** konfiguriert ist.

Dies ist dann nützlich, falls Sie sich in einer anderen Zeitzone befinden und von dort aus mit dem Programm arbeiten. Die Ereigniszeit wird dann in Ortszeit angezeigt.

### **• Konfigurieren**

Durch Klicken auf *♦* öffnet sich folgender Konfigurationsdialog für die Einstellungen zur Erzeugung der Journaleinträge und für die Benachrichtigungsfunktion.

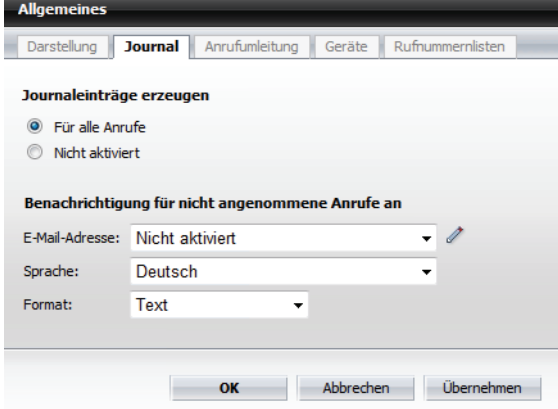

Hierüber können Sie die Erzeugung der Journaleinträge ein- bzw. ausschalten. Außerdem können Sie hier festlegen, ob und wenn ja, an welche **E-Mail-Adresse**, in welcher **Sprache** und in welchem **Format** eine Benachrichtigung für nicht angenommene Anrufe gesendet werden soll.

**•** Kontrollkästchen **Pro Anrufer**

Um je Anrufer nur einen Journaleintrag im **Journal** anzeigen zu lassen, können Sie die Option **Pro Anrufer** setzen. Sollte ein Anrufer mehrmals versucht haben Sie zu erreichen, erscheint dann nur der letzte Anruf in der Liste der Journaleinträge.

# **7.5.9 Voicemail-Postfach**

Ist das System, an dem Sie angemeldet sind, als Voicemailserver konfiguriert, können Sie Voicemails senden und empfangen. Das Senden einer Voicemail erfolgt über ein Voicemail-Skript, das auf dem Voicemailserver installiert ist. Der Systemadministrator definiert bis zu fünf Zugangsnummern, die es Ihnen ermöglichen das Voicemail-Skript mit unterschiedlichen Funktionen zu nutzen. Zum Beispiel dient eine Zugangsnummer dazu, sich über das Telefon direkt mit Ihrer Mailbox zu verbinden. Sie können dann zum Beispiel per Telefon eine Voicemail aufnehmen und versenden, eingegangene Voicemails anhören oder die Einstellungen Ihrer Mailbox bearbeiten.

Das Funktionsfenster **Voicemail-Postfach** erreichen Sie durch Klicken auf die Registerkarte **Voicemail-Postfach**, die im Hauptfenster unter dem **Hauptmenü** angezeigt ist. Das Fenster **Voicemail-Postfach** erscheint im Arbeitsbereich des Hauptfensters.

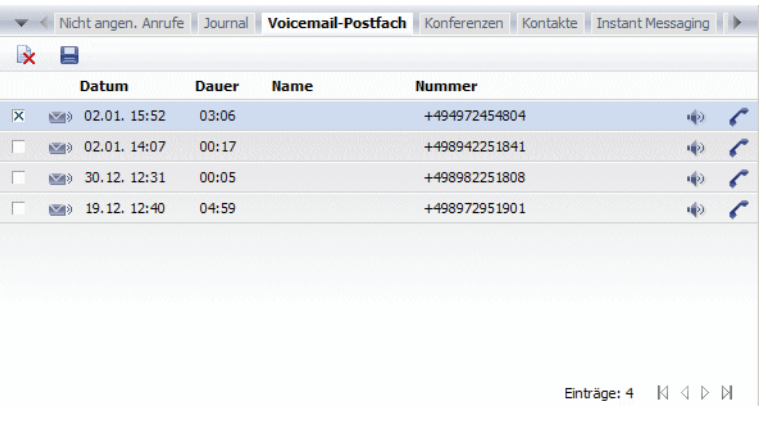

*HINWEIS:* Alternativ erreichen Sie dieses Funktionsfenster als separates Fenster über das **Pearl-Menü > Status Information > Voicemail**.

Voicemails, die über das Voicemail-Skript direkt an Ihre Mailbox gesendet worden sind, und Voicemails, die über eine Telefonumleitung in der Mailbox zugestellt worden sind, können so über die Weboberfläche abgehört werden.

Diese Voicemails werden im Funktionsfenster **Voicemail-Postfach** angezeigt. Die Voicemails können von hier aus über folgende Funktionen wiedergegeben werden:

- **•** Über Ihr Telefon am Arbeitsplatz
- **•** Über die Soundkarte Ihres PC mittels *Windows Media Player*.

## **7.5.9.1 Informationen im Fenster "Voicemail-Postfach"**

Ein Voicemail-Eintrag im **Voicemail-Postfach** enthält folgende Elemente (von links nach rechts):

- **•** Ein Kontrollkästchen, um Voicemails zum Abspielen oder Löschen auszuwählen.
- **•** Den Status der jeweiligen Voicemail:
	- **–** die Voicemail ist noch nicht abgespielt worden,
	- $\bullet$  die Voicemail ist abgespielt worden.

*HINWEIS:* Durch einen Mausklick auf wird die noch nicht abgespielte Voicemail als abgespielt (. ) markiert. Dadurch wird auch das Signalisieren der neuen Voicemail am konfigurierten Endgerät abgeschaltet.

- **•** Das **Datum** und die Uhrzeit des Empfangs der Voicemail.
- **•** Den **Name**n des Absenders.

*HINWEIS:* Der Name kann nur angezeigt werden, wenn er in der Kontaktliste oder im globalen Adressbuch verzeichnet ist.

- **•** Klicken Sie auf dieses Symbol, um die Voicemailwiedergabe wahlweise über Ihr Telefon oder über Ihre Soundkarte (via *Windows Media Player*) zu starten.
- **•** bzw. Ermöglicht einen Anruf an die angezeigte Rufnummer oder an eine weitere Rufnummer dieses Teilnehmers. Sie können auf die weiteren Rufnummern eines Teilnehmers zugreifen, indem Sie auf das jeweilige Telefonhörer-Symbol klicken, das durch ein zusätzliches kleines Dreieck gekennzeichnet ist. Die Zeile der Voicemail wird daraufhin vergrößert und zeigt alle Rufnummern an, unter denen dieser Teilnehmer erreichbar ist.

## **7.5.9.2 Bedienelemente im Fenster "Voicemail-Postfach"**

Über die Symbolleiste dieses Funktionsfensters können Sie die folgenden Funktionen erreichen:

### **• Journaleinträge löschen**

Durch Klicken auf & können Sie einen ausgewählten Voicemail-Eintrag löschen.

Möchten Sie mehrere Voicemaileinträge gleichzeitig löschen, markieren Sie alle entsprechenden Voicemails und betätigen Sie dann **De**. Die Auswahl kann durch **[Strg]** + Anklicken des Journaleintrages oder durch Anklicken des Kontrollkästchens vor jedem Journaleintrag erfolgen.

### **• Voicemail-Eintrag lokal speichern**

Wenn Sie eine eingegangene Voicemail lokal speichern möchten, wählen Sie die entsprechende Voicemail im **Voicemail-Postfach** aus und betätigen Sie  $\blacksquare$ . Ein Verzeichnisauswahl-Dialog wird geöffnet, in dem Sie den Speicherort und den Namen der Voicemail angeben können. Durch das lokale Speichern steht Ihnen die Voicemail auch nach dem Löschen aus dem Voicemail-Postfach weiter zur Verfügung.

Unter der Symbolleiste dieses Funktionsfensters befindet sich der Tabellenkopf für die Voicemaileinträge. Durch Anklicken der Spaltenbezeichnung können Sie die Journaleinträge nach dem **Datum**, **Name**n sowie nach der **Nummer** aufsteigend oder abfallend sortieren.

## **7.5.9.3 Steuerung der Voicemailwiedergabe (Voicemail-Player)**

Die Voicemailwiedergabe erfolgt wahlweise über das Telefon oder über die Soundkarte des PCs mittels *Windows Media Player*. Sie wird durch Anklicken der Schaltfläche  $\bullet$  für den jeweiligen Voicemail-Eintrag im Voicemail-Postfach gestartet und über den Dialog **Voicemail-Player** gesteuert.

### **Voicemail-Player für die Wiedergabe über das Telefon**

Nach dem Abheben des Hörers stehen Ihnen folgende Bedienelemente zur Verfügung zur Steuerung der Voicemailwiedergabe über das Telefon:

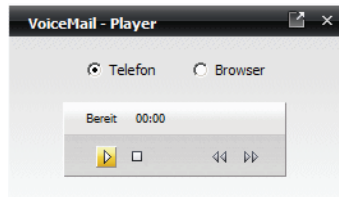

- **• •** IP Wiedergabe starten bzw. nach dem Pausieren die Wiedergabe fortsetzen.
- **II** Wiedergabe der Voicemail stoppen (Wiedergabepause). Das Symbol ändert sich in **.**.
- **•**  $\blacksquare$  Wiedergabe stoppen / Wiedergabevorgang auf den Anfang zurücksetzen
- **44** Nachricht zurückspulen, um z.B. eine Passage noch einmal zu hören.
- **••** Nachricht vorspulen, um z.B. Bereiche der Nachricht zu überspringen.

### **Voicemail-Player für die Wiedergabe mittels** *Windows Media Player*

Unter den Bedienelementen der Wiedergabesteuerung befindet sich eine Statuszeile, in der aktuelle Zustand der Wiedergabe angezeigt wird. Nach einer kurzen Initialisierungszeit (Verbindung wird hergestellt) wird über dem Bedienungselement in der Statuszeile "Bereit" angezeigt. Sie können jetzt mit der Wiedergabe der Voicemail beginnen.

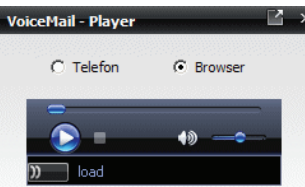

Folgende Bedienelemente zur Voicemailwiedergabe über den *Windows Media Player* stehen Ihnen zur Verfügung:

- **•** Wiedergabe starten bzw. nach dem Pausieren die Wiedergabe fortsetzen
- **•** Wiedergabe der Voicemail stoppen (Wiedergabepause). Das Symbol ändert sich in .
- **• • • •** Wiedergabe stoppen / Wiedergabevorgang auf den Anfang zurücksetzen.
- **••** Ton abschalten.
- **•** Ton wieder einschalten.
- Durch Bewegen des Knopfes mit der Maus die Lautstärke verringern oder erhöhen.

# **7.5.10 Anrufumleitung**

Sie können einen Anruf automatisch an ein anderes Gerät umleiten lassen, wenn Sie sich vorübergehend nicht an Ihrem Arbeitsplatz befinden. So gehen eingehende Anrufe nicht verloren und Anrufer können trotzdem einen Kontaktpartner erreichen.

Das Funktionsfenster **Anrufumleitung** erreichen Sie durch Klicken auf die Registerkarte **Anrufumleitung**, die im Hauptfenster unter dem **Hauptmenü** angezeigt ist. Das Funktionsfenster **Anrufumleitung** erscheint im Arbeitsbereich des Hauptfensters.

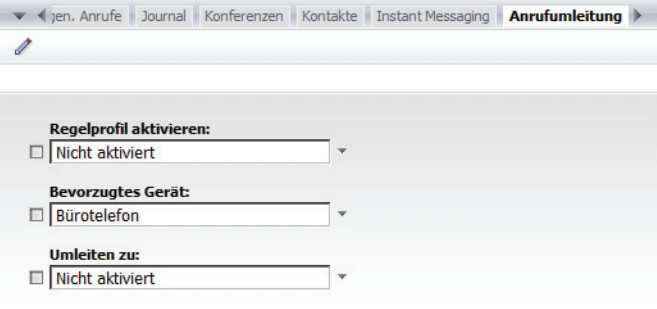

Dieses Funktionsfenster stellt die kompakte Ansicht der Registerkarte **Anrufumleitung** dar, die über das **Hauptmenü** unter **menü > Allgemein ... > Registerkarte Allgemeines** erreichbar ist. Alternativ können Sie die erweiterte Ansicht dieser Registerkarte durch Klicken auf ∕öffnen.

# **7.5.10.1 Optionen im Fenster "Anrufumleitung"**

Im Fenster **Anrufumleitung** lassen sich über Kombinationsfelder drei Optionen für eine Anrufumleitung auswählen:

#### **• Regelprofil aktivieren**

Wenn Sie diese Option verwenden, können Sie über die Auswahl eines von Ihnen erstellten Regelprofils bestimmen, wie mit einem eingehenden Anruf verfahren wird.

*HINWEIS:* Beachten Sie, dass die Option **Umleiten zu** eine höhere Priorität hat, als eine Rufumleitung durch ein Regelprofil.

#### **• Bevorzugtes Gerät**

Wenn Sie diese Option verwenden, können Sie ein anderes Gerät auswählen, an das der Anruf weitergeleitet wird. Bei einem Anrufer wird sowohl für eingehende Anrufe als auch ausgehende Anrufe der One Number Service angezeigt. Zusätzliche Umleitungsoptionen für eingehende und ausgehende Anrufe können Sie über die allgemeinen Einstellungen im Einstellungsdialog festlegen. Sie gelangen zu diesem Dialog, indem Sie *♦* betätigen oder über menü > Allgemein ... > Registerkarte Allge**meines > Registerkarte Anrufumleitung**.

**• Umleiten zu** 

Wählen Sie über diese Option das Gerät aus, auf das ein eingehender Anruf umgeleitet werden soll. Das Umleitungsziel wird dem Anrufenden angezeigt. Zusätzlich können Sie über den Einstellungsdialog bestimmte Statusbedingungen an die Weiterleitung knüpfen. Sie gelangen zu diesem Dialog, indem

Sie *♦* betätigen oder über menü > Allgemein ... > Registerkarte Allge**meines > Registerkarte Anrufumleitung**.

Es ist möglich, je ein Gerät für folgende Status zu bestimmen:

- **ohne Bedingung zu** leitet ohne Bedingung zur dafür definierten Rufnummer.
	- **bei besetzt zu** leitet einen Anruf nur dann an definierte Rufnummer weiter, wenn Ihr Telefon besetzt ist.

*HINWEIS:* Dieses Leistungsmerkmal steht nur bei bestimmten Telefonanlagen zur Verfügung.

**– nach Zeit zu**

leitet den Anruf an die hierfür definierte Rufnummer weiter, wenn der Anruf nicht nach einer bestimmten Rufdauer entgegengenommen wird.

*HINWEIS:* Dieses Leistungsmerkmal steht nur bei bestimmten Telefonanlagen zur Verfügung.

# **7.5.11 Lesezeichen**

Das Funktionsfenster **Lesezeichen** erreichen Sie durch Klicken auf die Registerkarte **Lesezeichen**, die im Hauptfenster unter demHauptmenü angezeigt ist. Das Funktionsfenster **Lesezeichen** erscheint im Arbeitsbereich des Hauptfensters.

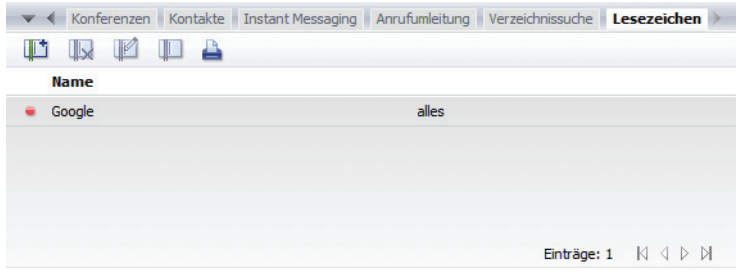

Über dieses Fenster können Sie Lesezeichen vordefinieren oder Internetseiten über bereits definierte Lesezeichen öffnen.

# **7.5.11.1 Optionen des Fensters "Lesezeichen"**

Folgende Funktionen stehen Ihnen über die Symbolleiste des Fensters **Lesezeichen** zur Verfügung.

> *HINWEIS:* Einige Funktionen werden erst dann aktiv, wenn Sie ein Lesezeichen markieren.

## **• Lesezeichen anlegen**

Hierüber können Sie der Liste ein neues Lesezeichen hinzufügen. Der Dialog **Lesezeicheneinstellungen** wird geöffnet.

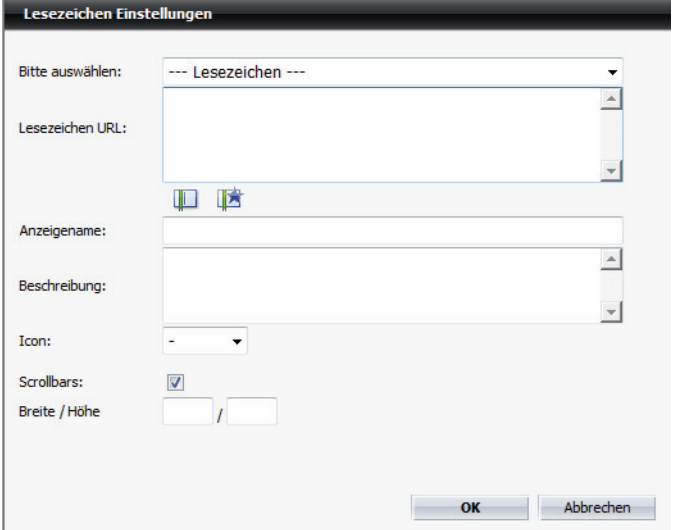

Folgende Optionen für die Konfiguration eines Lesezeichens sind in diesem Dialog verfügbar:

**– Bitte auswählen**

Über dieses Kombinationsfeld können Sie ein Lesezeichen zur Bearbeitung auswählen.

**– Lesezeichen-URL**

Geben Sie die Internetadresse der Seite ein, die Sie als Lesezeichen speichern möchten.

*HINWEIS:* Um die Anzeige der ausgewählten Internetseite als eigenes Fenster zu gewährleisten, muss die vollständige URL, einschließlich http://bzw.https://, angegeben werden.

H **–**

> Klicken Sie auf  $\Box$ , um die gerade eingegeben URL zu überprüfen. Die konfigurierte Internetseite wird in einem separaten Fenster geöffnet.

**– Anzeigename**

Geben Sie einen Namen ein, unter dem das Lesezeichen in der Liste geführt wird.
#### **– Beschreibung**

Geben Sie hier einen kurzen, beschreibenden Text zu dem Lesezeichen ein. Dieser Text wird ebenfalls im Listeneintrag zu diesem Lesezeichen angezeigt.

**– Icon**

Wählen Sie für dieses Lesezeichen ein Icon aus. Ein Klick auf dieses Icon öffnet diese Internetseite in einem separaten Browserfenster.

#### **– Scrollbars**

Bei gesetzter Option werden eventuell vorhandene vertikale und horizontale Bildlaufleisten im Browserfenster angezeigt. Möchten Sie keine Bildlaufleisten verwenden, können Sie diese durch Zurücknehmen dieser Option ausblenden.

#### **– Breite/Höhe**

Hier können Sie die Größe des Browserfensters vorgeben, in dem die Internetseite geöffnet wird. Praktikable Werte für diese Einstellung liegen zwischen 500 und 1000, jeweils für Breite und Höhe. Ist das Browserfester einmal geöffnet, können Sie das Fenster durch Ziehen am Rahmen auf eine beliebige Größe bringen.

#### **• Lesezeichen löschen**

Hierüber können Sie ein ausgewähltes Lesezeichen aus der Liste löschen.

**• Lesezeichen ändern**

Hierüber können Sie einen ausgewählten Lesezeicheneintrag bearbeiten. Der Dialog **Lesezeicheneinstellungen** wird mit den bereits vorhandenen Einstellungen geöffnet.

**• Lesezeichen öffnen** Hierüber können Sie eine Internetseite, die Sie bereits als Lesezeichen konfiguriert haben, öffnen. Die entsprechende Internetseite wird in einem separaten Browserfenster geöffnet.

*HINWEIS:* Alternativ können Sie die Internetseite öffnen, indem Sie das Symbol vor dem entsprechenden Listeneintrag anklicken.

#### **• Lesezeichen drucken**

Hierüber können Sie die von Ihnen konfigurierten Lesezeichen ausdrucken. Die Liste der Lesezeichen wird in tabellarischer Form im Fenster **"Lesezeichen"** geöffnet. Durch Betätigen der Schaltfläche **Drucken** wird die Liste auf Ihrem Drucker ausgegeben.

# **7.5.12 Team-Funktion - Überblick**

Die Team-Funktion von OpenScape UC Application bietet Ihnen die Möglichkeit mehrere OpenScape UC Application-Benutzer zu einzelnen Teams zusammenzufassen und ermöglicht somit nützliche Funktionen für das Telefonieren im Team.

Die folgenden Leistungsmerkmale stehen Teammitgliedern zur Verfügung:

- **•** Jedes Teammitglied kann je nach Berechtigung den Telefonstatus anderer Teammitglieder sehen.
- **•** Jedem Teammitglied werden je nach Berechtigung auch die eingehenden Anrufe für andere Teammitglieder angezeigt.
- **•** Jedes Teammitglied kann je nach Berechtigung auch eingehende Anrufe für andere Teammitglieder annehmen.

*HINWEIS:* Wenn ein Teammitglied einen Anruf für ein anderes Teammitglied annimmt, dessen Name und Nummer nicht angezeigt werden (anonymes Mitglied), wird der Anruf im Journal des annehmenden Teammitglieds nicht besonders gekennzeichnet, sondern wie ein normaler eingegangener Anruf angezeigt.

- **•** Jedes Teammitglied kann je nach Berechtigung auf die Journaleinträge der anderen Mitglieder zugreifen.
- **•** Teammitglieder, die über Teamadministrator-Rechte verfügen, können die Mitgliederliste des jeweiligen Teams verwalten.
- **•** Jedes Teammitglied kann Teamadministrator des eigenen Teams werden und somit die Berechtigung zur Verwaltung dieses Teams erhalten.
- **•** Nur Teamadministratoren, denen der OpenScape UC Application-Systemadministrator im CMP das Standard-**Team Administrator**-Profil oder ein anderes Profil mit der Berechtigung zur **Verwaltung von Gruppen** zugewiesen hat, können neue Teams erstellen und eigene, bereits bestehende Teams löschen.

Folgende Personen sind berechtigt ein Team einzurichten und zu verwalten:

**•** Der OpenScape UC Application-Systemadministrator über das CMP.

*HINWEIS:* Detaillierte Informationen zur Verwaltung der Team-Funktion über das CMP können Sie dem Handbuch *OpenScape UC Application V7 Konfiguration und Administration* entnehmen.

**•** Ein Teamadministrator über die Client-GUI - Dies ist ein OpenScape UC Application-Benutzer, dem ein OpenScape UC Application-Systemadministrator im CMP das Standard-**Team Administrator**-Profil oder ein anderes Profil mit der Berechtigung zur **Verwaltung von Gruppen** zugewiesen hat.

Die Mitglieder eines Teams können eine der folgenden Rollen haben:

- **•** Teamadministrator
	- Ein Teamadministrator ist ein OpenScape UC Application-Benutzer, der berechtigt ist das Team zu verwalten, d.h. z.B. dem Team neue Mitglieder hinzuzufügen und Teammitglieder aus dem Team zu entfernen. Die Teamadministrator-Rolle kann jedem OpenScape UC Application-Benutzer gegeben werden. Ein Team kann mehrere Teammitglieder mit Teamadministrator-Rolle gleichzeitig haben. Jeder Teamadministrator kann auch andere Teammitglieder als Teamadministratoren des jeweiligen Teams definieren. Der Teamadministrator eines Teams bleibt solange Teamadministrator bis er sich

selbst oder ein anderer Teamadministrator ihn aus dem Team löscht, oder ihm der Team-Ersteller oder ein anderer Teamadministrator die Rechte zur Teamverwaltung entzieht.

Der Ersteller eines Teams ist automatisch auch sein Teamadministrator. Er behält die Rechte zur Verwaltung des eigenen Teams, solange das Team existiert und unabhängig von Änderungen der zugewiesenen Profile/Berechtigungen im CMP. Andere Teamadministratoren sind nicht berechtigt, dem Team-Ersteller die Teamadministrator-Rechte zu entziehen.

**•** Teammitglied

Ein Teammitglied ist ein OpenScape UC Application-Benutzer, der keine Rechte hat, das Team zu verwalten. Jedes Teammitglied kann durch einen anderen Teamadministrator über die Client-GUI oder durch den Systemadministrator im CMP zum Teamadministrator gemacht werden.

Für die Arbeit im Team stellt OpenScape UC Application das Funktionsfenster **Team View** bereit. Sie erreichen das Funktionsfenster **Team View** durch Klicken auf die Registerkarte **Team View** in der Registerkartenleiste, die unter dem Hauptmenü angezeigt wird.

## **7.5.12.1 Team View - Bedienelemente und Funktionen**

Das Funktionsfenster **Team View** zeigt die Mitgliederliste des jeweils ausgewählten Teams. Solange Sie keinem Team als Mitglied zugeordnet wurden oder kein Team selbst erstellt haben, bleibt die **Team View** leer.

In Abhängigkeit von dem Ihnen zugewiesenen OpenScape UC Application-Benutzerprofil (Team oder/und Teamadministrator) stellt Ihnen die **Team View** verschiedene Funktionen und Informationen zur Verfügung.

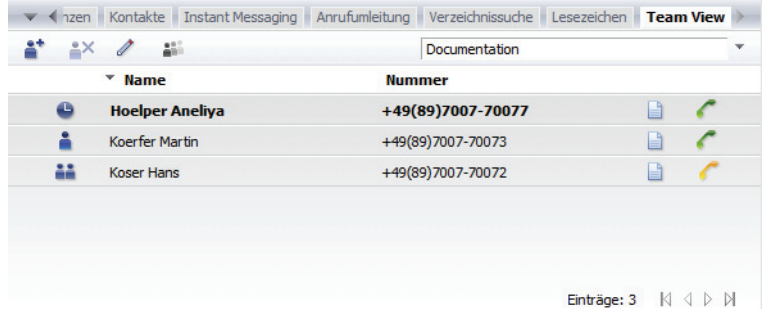

**• Suche nach Teammitgliedern**

*HINWEIS:* Die Schaltfläche a<sup>t</sup> steht nur Teamadministratoren zur Verfügung.

Hierüber kann der Teamadministrator nach den Kontaktinformationen der gewünschten OpenScape UC Application-Benutzern im Dialog **Verzeichnissuche** suchen und diese anschließend über die Schaltfläche **Hinzufügen** in sein Team aufnehmen.

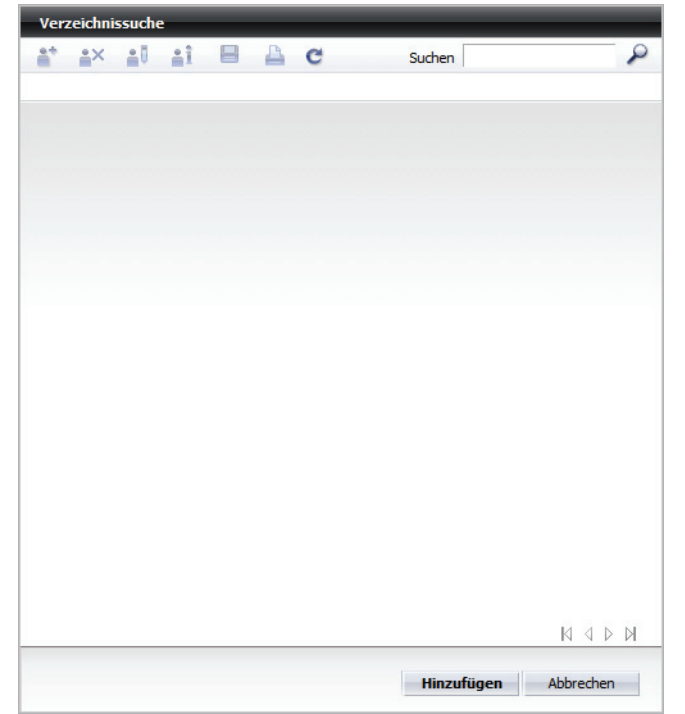

Das neue Teammitglied erhält automatisch vom OpenScape UC Application-System eine Team-Anfrage, die beispielsweise wie folgt aussieht:

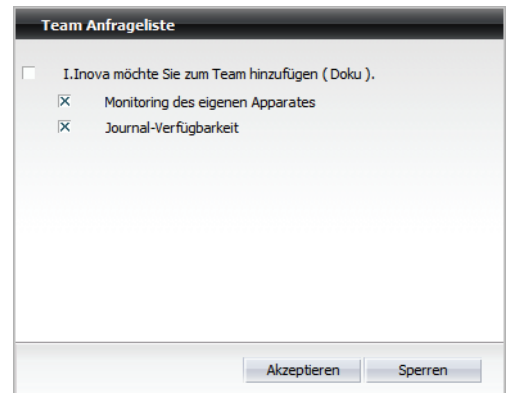

Durch diese Team-Anfrage wird dem neuen Teammitglied die Möglichkeit gegeben selbst zu bestimmen, ob er in das Team aufgenommen werden möchte. Zusätzlich kann er hierüber definieren, ob die anderen Teampartner Zugriff auf seine Journaleinträge haben und ob sie seinen Telefonstatus überwachen dürfen.

*HINWEIS:* Eingegangene Team-Anfragen werden im **Pearl-Menü > Status-Information > Team Anfrageliste** signalisiert.

#### **• Löschen des Mitglieds**

Hierüber kann der Teamadministrator ausgewählte Teammitglieder aus seinem Team entfernen. Wie der Eintrag eines ausgewählten Teammitglieds dabei markiert wird, ist abhängig davon, ob das Teammitglied die Team-Anfrage bereits bestätigt hat oder nicht.

- **–** Wenn das Teammitglied die Team-Anfrage bereits bestätigt hat, wird der Eintrag eines ausgewählten Teammitglieds farblich hervorgehoben.
- **–** Wenn das Teammitglied die Team-Anfrage noch nicht bestätigt hat, wird der Eintrag eines ausgewählten Teammitglieds nicht hervorgehoben.

Mittels dieser Funktion kann sich jedes Teammitglied darüber hinaus selbst aus dem jeweiligen Team entfernen, soweit Folgendes gilt:

- **–** Das betreffende Teammitglied wurde dem Team nicht durch einen Systemadministrator hinzugefügt und wäre damit ein erzwungenes Teammitglied.
- **–** Das betreffende Teammitglied ist nicht der letzte Teamadministrator des Teams.

#### **• Team verwalten**

Diese Schaltfläche dient zum Öffnen des Einstellungsdialogs, über den ein Teamadministrator neue Teams definieren und bestehende Teams verwalten kann. Beispielsweise sieht dieser Einstellungsdialog für einen Teamadministrator folgendermaßen aus:

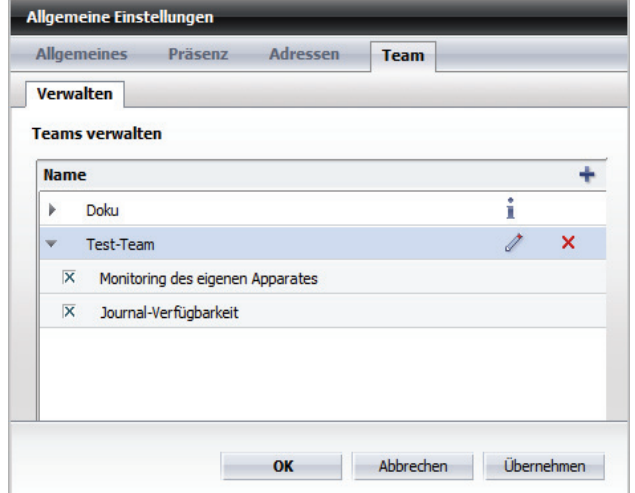

Es werden alle Teams aufgelistet, die der OpenScape UC Application-Benutzer selbst erstellt hat sowie solche, denen er als Mitglied hinzugefügt worden ist.

Für Teammitglieder enthält dieser Dialog, wie in der unteren Abbildung beispielhaft dargestellt, eine eingeschränkte Anzahl der Funktionen.

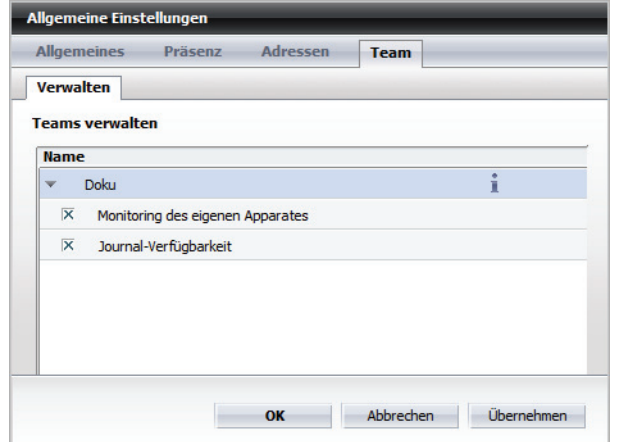

#### **• Teammitglied zu Teamadministrator machen**

Über diese Schaltfläche kann jeder Teamadministrator eines Teams jedes andere Teammitglied zum Teamadministrator machen. Damit kann dieses Teammitglied das jeweilige Team folgendermaßen verwalten:

- **–** Neue Mitglieder in das Team aufnehmen.
- **–** Teammitglieder aus dem Team entfernen.

**–** Teammitglieder zu Teamadministratoren machen oder ihnen dieses Recht entziehen.

Wenn einem Teamadministrator darüber hinaus auch das Team-Administrator-Profil zugewiesen ist, hat er die folgenden zusätzlichen Möglichkeiten, Teams zu verwalten:

- **–** Neue Teams erstellen.
- **–** Bestehende Teams löschen.

#### **• Teamadministrator zu Teammitglied machen**

Über diese Schaltfläche kann jeder Teamadministrator eines Teams einem anderen Teamadministrator desselben Teams die Teamadministrator-Rechte entziehen.

*HINWEIS:* Andere Teamadministratoren sind nicht berechtigt, dem Team-Ersteller die Teamadministrator-Rechte zu entziehen.

**•** Kombinationsfeld **Team auswählen**

Durch Klicken auf dieses Kombinationsfeld können Sie sich eine Liste aller Teams anzeigen lassen, denen Sie hinzugefügt worden sind oder die Sie selbst als Teamadministrator eingerichtet haben. In der Liste können Sie ein Team auswählen. Die Teammitglieder werden im Fenster **Team View** aufgeführt.

**•** Präsenzstatus des Teammitglieds

Die **Team View** zeigt Ihnen den Präsenzstatus der anderen Teampartner:

- **– Verfügbar**
- **– Nicht verfügbar** oder die Person hat die Beobachtung ihres Präsenzstatus untersagt oder die Präsenzinformationen können nicht angezeigt werden, da das Teammitglied die Team-Anfrage noch nicht akzeptiert hat.
- **– Bitte nicht stören**
- **– Bin gleich zurück**
- **– Beschäftigt**

**HINWEIS:** Bei einer Anbindung an Microsoft OCS wird das Symbol **angezeigt**.

#### **– In einer Besprechung**

**• Name** des Teammitglieds Durch Klicken auf die Bezeichnung **Name** können Sie die Teammitglieder alphabetisch nach Namen sortieren.

> *HINWEIS:* Der Name des Teamadministrators ist hervorgehoben dargestellt.

#### **• Nummer** des Teammitglieds

Durch Klicken auf die Bezeichnung **Nummer** können Sie die Teammitglieder ab- oder aufsteigend nach der Telefonnummer sortieren.

*HINWEIS:* Die Nummer des Teamadministrators ist hervorgehoben dargestellt.

**•** Anzeigen des Partnerjournals Dieses Symbol wird nur dann angezeigt, wenn der entsprechende Team-Partner den Zugriff auf sein Journal (Alle Anrufe) zugelassen hat. Durch das Klicken auf dieses Symbol können Sie sich das **Journal** des ausgewählten Teampartners anzeigen lassen.

*HINWEIS:* Standardmäßig sehen Sie im Journal des Teampartners Fragezeichen anstelle der Namen seiner privaten Kontakte. Diese Darstellung kann durch den Systemadministrator jedoch systemweit geändert werden.

*HINWEIS:* Telefonnummern, die einem Benutzer über die **Team View** in einem Partnerjournal angezeigt werden, werden genau so dargestellt wie im **Journal** des betreffenden Partners. Diese Darstellung ist abhängig vom Rufnummernplan des jeweiligen Partners. Unter Umständen kann so im Partnerjournal eine Telefonnummer in einem Format angezeigt werden, das für den beobachtenden Benutzer nicht wählbar ist.

- **•** Anzeige des Telefonstatus eines Teammitglieds Hat ein Teampartner Ihre Team-Anfrage akzeptiert, wird abhängig davon, ob er auch Ihrer Präsenzanfrage zugestimmt hat oder nicht, eins der folgenden Symbole angezeigt:
	- **–** Dieses Symbol zeigt, dass der Teampartner Ihnen die Überwachung seines Präsenzstatus erlaubt hat und sein Telefonapparat für einen Anruf bereit ist. Durch einen Klick auf können Sie direkt über die **Team View** einen Anruf zum Teampartner einleiten.
	- **–** Dieses Symbol zeigt, dass der Teampartner Ihnen die Überwachung seines Präsenzstatus erlaubt hat und sein Telefonapparat momentan besetzt ist.
	- **–** Dieses Symbol zeigt, dass der Teampartner Ihnen die Überwachung seines Präsenzstatus nicht erlaubt hat.

## **7.6 Bedienelemente zur Audiosteuerung**

Wenn Sie ein Audioschema in OpenScape Desktop Client integrieren, werden in der Hauptleiste je nach Hardware und Benutzereinstellungen verschiedene Audioschaltflächen angezeigt. Mithilfe dieser Audioschaltflächen können Sie die entsprechenden Funktionen rasch und effektiv aktivieren.

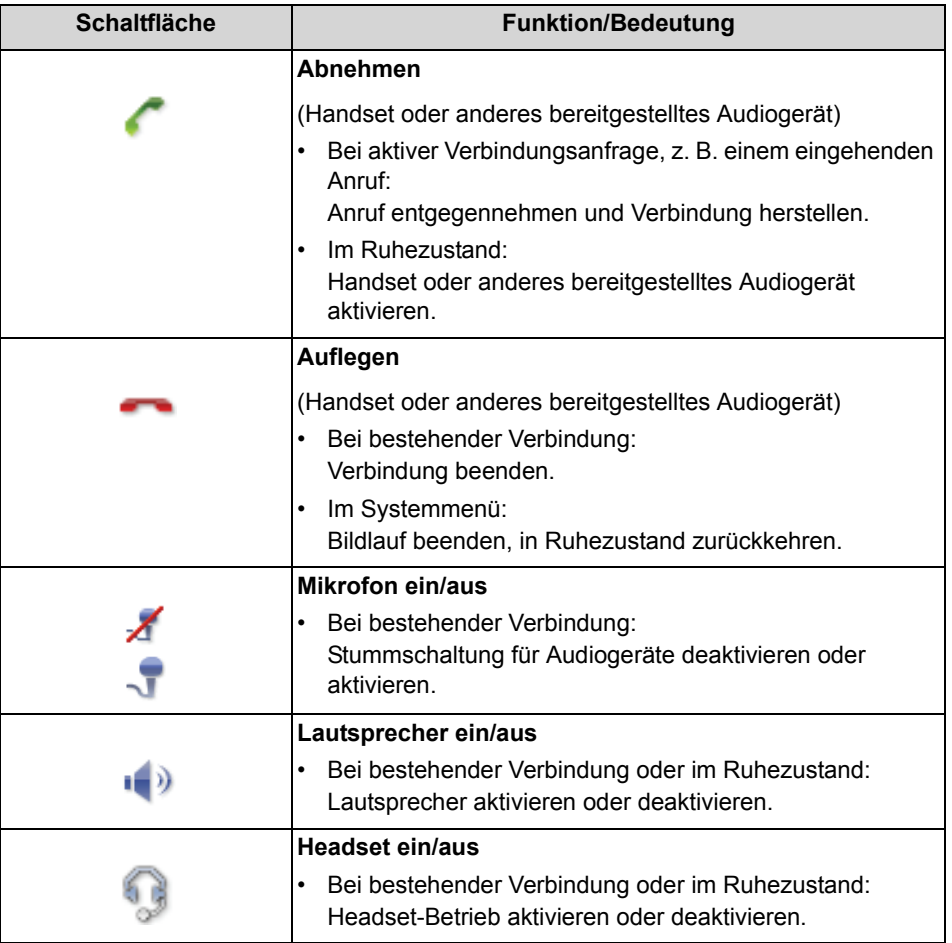

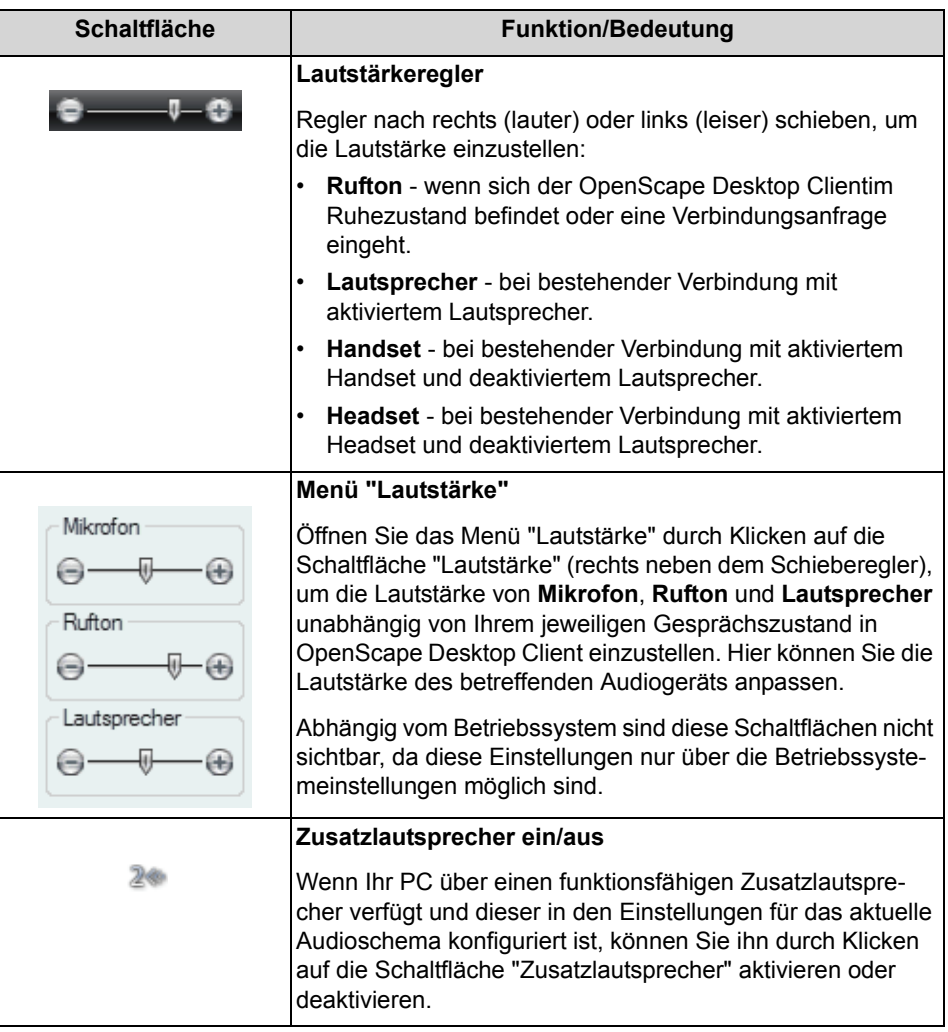

**HINWEIS:** Die Schaltfläche **Headset** und der Headset-Lautstärkeregler sind nur verfügbar, wenn Sie ein Endgerät mit entsprechender Signalisierung verwenden und dieses Audiogerät im aktiven Audioschema konfiguriert wurde.

# **7.7 Allgemeine Einstellungen im Hauptmenü**

Sie können über die allgemeinen Einstellungen im Hauptmenü unter **menü > Allgemein ...** grundlegende Funktionen und Leistungsmerkmale konfigurieren.

Diese Einstellungen sind in drei Gruppen zusammengefasst:

#### **• Allgemeines**

Grundlegende Einstellungen für die Darstellung der Weboberfläche, zur Verwaltung der konfigurierten Endgeräte und Rufnummernlisten sowie zur Definition von Anrufumleitungen. Hierüber können Sie zusätzlich festlegen, welche Anruftypen im Journal protokolliert werden sollen und ob Sie über nicht angenommene Anrufe per E-Mail benachrichtigt werden möchten.

**• Präsenz**

Zur Einstellung Ihres Präsenzstatus und der Zugriffskontrolle für die Anzeige Ihres Präsenzstatus bei den anderen OpenScape UC Application-Benutzern.

**• Adressen**

Einstellungen zum Import und Export von Adressdaten aus bzw. in anderen Verzeichnissen sowie zur Verwaltung von Adressgruppen.

**• Team**

Teamadministratoren stehen hier Einstellungen zur Verwaltung deren Teams zur Verfügung. Jedes Teammitglied verwaltet hierüber die bereits erteilten Berechtigungen zum **Monitoring des eigenen Apparates** und zur **Journal-Verfügbarkeit**.

Die einzelnen Gruppen sind in Untergruppen aufgeteilt, als Registerkarten mit den entsprechenden untergeordneten Registerkarten im Dialog **Allgemeine Einstellungen** dargestellt und in den folgenden Abschnitten ausführlich beschrieben.

## **7.7.1 Allgemeines**

Über die Registerkarte **Allgemeines** können Sie die Basiseinstellungen für die Arbeit mit der Weboberfläche vornehmen.

Diese Registerkarte ist in den folgenden Registerkarten unterteilt:

**• Darstellung**

Auf dieser Registerkarte nehmen Sie die Einstellungen zum bevorzugten Stil für die Benutzeroberfläche vor. Zusätzlich können Sie an dieser Stelle auswählen, welche Mobile-Zeitzone aktuell verwendet werden soll.

**• Journal**

Auf dieser Registerkarte nehmen Sie die Einstellungen zur Journalisierung der Anrufe und der Benachrichtigungen für nicht angenommene Anrufe vor.

**• Anrufumleitung**

Auf dieser Registerkarte nehmen Sie die Einstellungen zur Umleitung von Anrufen vor.

**• Geräte**

Auf dieser Registerkarte verwalten Sie Ihre Geräte. Sie können weitere Geräte zur Verwendung hinzufügen, Geräteeinstellungen ändern und Gerätedefinitionen die Sie nicht mehr benötigen aus der Geräteliste löschen.

**• Rufnummernlisten**

Auf dieser Registerkarte können Sie Rufnummernlisten erstellen, die Sie als bevorzugtes Gerät auswählen können. Über die Rufnummernlisten können Sie flexibel die Anrufreihenfolge der bevorzugen Geräte verwalten.

## **7.7.1.1 Darstellung**

Auf der Registerkarte **Darstellung** definieren Sie den von Ihnen bevorzugten Stil für die Weboberfläche.

Sie erreichen diesen Einstellungsdialog über das Hauptmenü unter **menü > Allgemein ... > Registerkarte Allgemeines > Registerkarte Darstellung**.

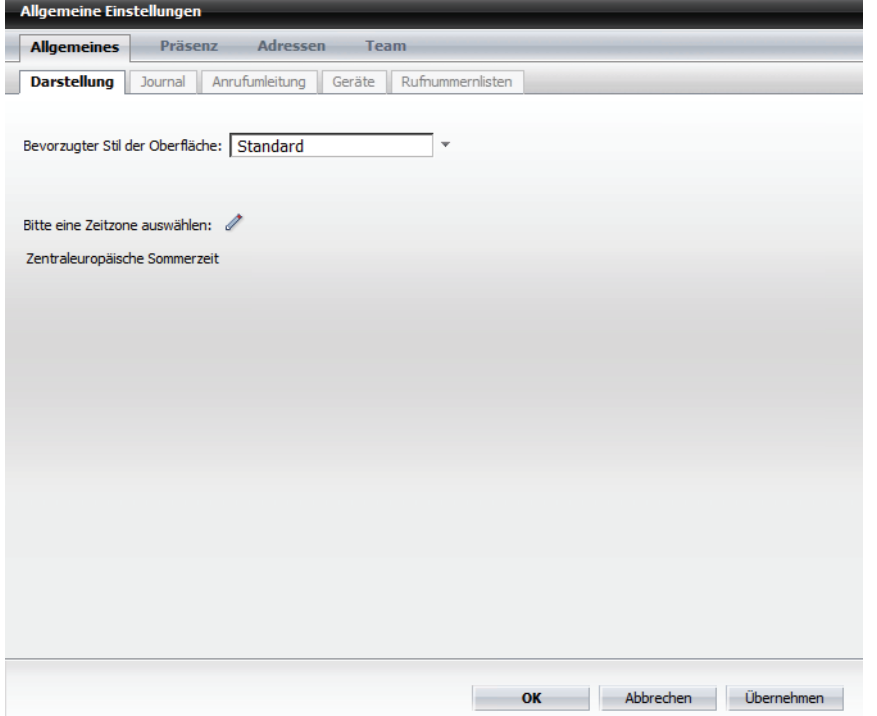

Folgende Einstellungen stehen Ihnen in diesem Dialog zur Verfügung:

**• Bevorzugter Stil der Oberfläche** Über dieses Kombinationsfeld können Sie das Design für die Weboberfläche auswählen, das Ihnen am besten gefällt. Standardmäßig stehen die Optionen **Standard** und **Crystal Sea** zur Verfügung.

*HINWEIS:* Alle Abbildungen in diesem Handbuch zeigen den Stil **Standard**.

#### **• Mobile Zeitzone**

Über das Symbol ∕ können Sie die Zeitzone einstellen, die für Sie im **Journal** angezeigt werden soll. Dies ist dann nützlich, falls Sie sich in einer anderen Zeitzone befinden und von dort aus mit dem OpenScape Desktop Client arbeiten. Die Ereigniszeit wird dann in Ortszeit angezeigt. Sie können für die Anzeige der Journaleinträge im **Journal** durch Klicken auf  $\bullet$  in der Symbolleiste die Uhrzeit zwischen Anzeige in Ortszeit oder in Zeit der konfigurierten Mobil-Zeitzone umschalten. Andere OpenScape UC Application-Benutzer, die Sie als Kontakt in Ihrer Kontaktliste haben, werden beim Positionieren des Mauszeigers über Ihr Präsenzstatus-Symbol in der eingeblendeten Quick-Info Ihre **Aktuelle Zeit** sehen. In diesem Fall ist das die Ortszeit der Zeitzone, die Sie vorher als **Mobile-Zeitzone** eingestellt haben.

Nach den gewünschten Einstellungen für die Darstellung der Oberfläche haben Sie folgende Bedienoptionen:

- **•** Betätigen Sie die Schaltfläche **Übernehmen**, um Ihre Einstellungen zu speichern, ohne den Dialog **Allgemeine Einstellungen** zu schließen.
- **•** Klicken Sie auf **OK**, um Ihre Einstellungen zu speichern und den Dialog **Allgemeine Einstellungen** zu schließen.
- **•** Betätigen Sie die Schaltfläche **Abbrechen**, um den Dialog **Allgemeine Einstellungen** zu schließen, ohne die bereits durchgeführten Einstellungen zu speichern.

### **7.7.1.2 Journal**

Auf der Registerkarte **Journal** nehmen Sie die Einstellungen zur Erzeugung der Journaleinträge und für die Benachrichtigungsfunktion vor. Sie erreichen diesen Einstellungsdialog über **menü > Allgemein ... > Registerkarte Allgemeines > Registerkarte Journal**.

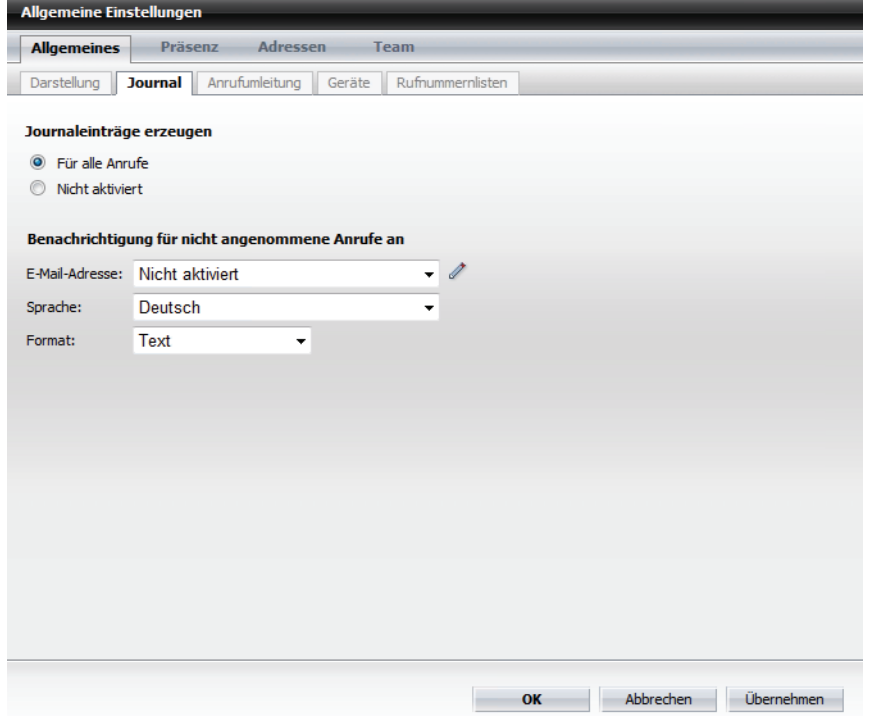

Folgende Einstellungsmöglichkeiten stehen Ihnen hier zur Verfügung:

- **Journaleinträge erzeugen**
	- Wählen Sie für Ihre Journaleinträge eine der folgenden Optionen aus:
	- **Für alle Anrufe** Erzeugt Journaleinträge für alle Anrufe
- **Nicht aktiviert** Schaltet die Erzeugung von Journaleinträgen aus
- **Benachrichtigung für nicht angenommene Anrufe an**

Hier können Sie definieren, wohin, in welcher Sprache und in welchem Format eine Benachrichtigung für nicht angenommene Anrufe gesendet werden soll. Folgende Kombinationsfelder können eingestellt werden:

**– E-Mail-Adresse**

Die Standardeinstellung für die Benachrichtigung über nicht angenommene Anrufe ist **Nicht aktiviert**. Möchten Sie über nicht angenommene Anrufe benachrichtigt werden, wählen Sie über das Kombinationsfeld aus, an welche E-Mail-Adresse die Benachrichtigung gesendet werden soll. Besteht diese Auswahlmöglichkeit noch nicht, müssen Sie zunächst eine E-Mail-Adresse erzeugen, an die die Benachrichtigung geht. Sie können sich eine Liste von E-Mail-Adressen erzeugen, indem Sie / betätigen. Folgender Dialog öffnet sich:

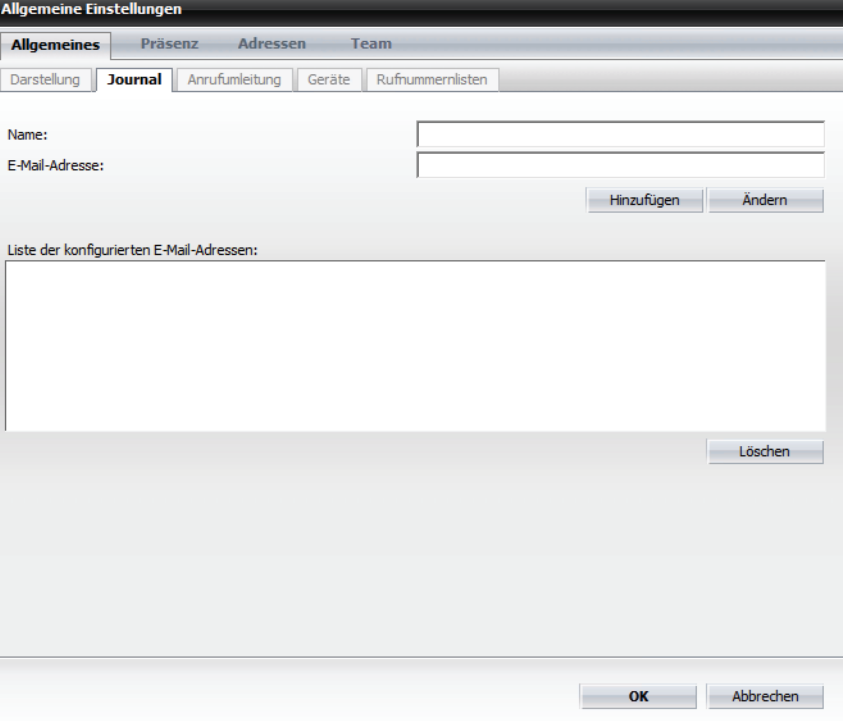

In diesem Dialog können Sie neue E-Mail-Adressen über die Schaltfläche **Hinzufügen** konfigurieren sowie angelegte E-Mail-Adressen über die Schaltfläche **Ändern** bearbeiten oder über die Schaltfläche **Löschen** aus der **Liste der konfigurierten E-Mail-Adressen** entfernen.

**– Sprache**

Wählen Sie über dieses Kombinationsfeld aus, welche Sprache die Benachrichtigung haben soll.

**– Format**

Bestimmen Sie über dieses Kombinationsfeld das Format der Benachrichtigung. Die folgende Tabelle enthält eine Liste der verfügbaren Nachrichtenformate:

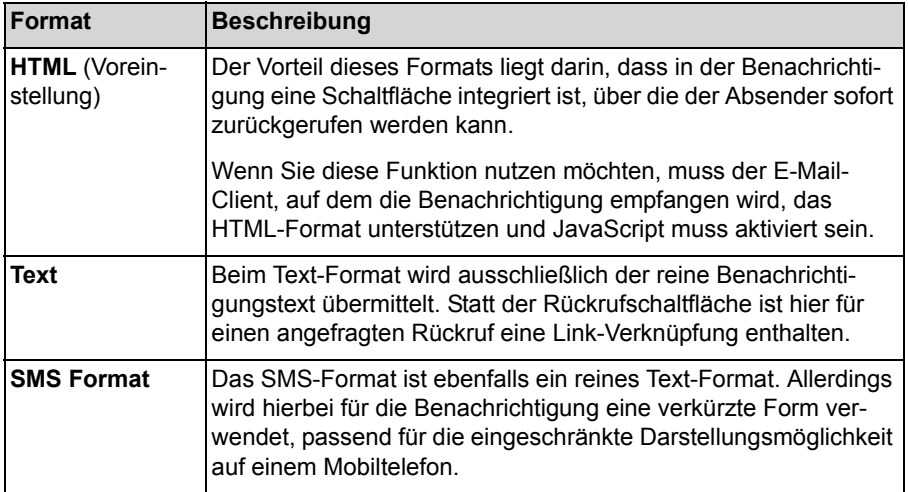

## **7.7.1.3 Anrufumleitung**

Auf der Registerkarte **Anrufumleitung** nehmen Sie die Einstellungen für die Anrufumleitung vor.

Sie erreichen diesen Einstellungsdialog über **menü > Allgemein ... > Registerkarte Allgemeines > Registerkarte Anrufumleitung**.

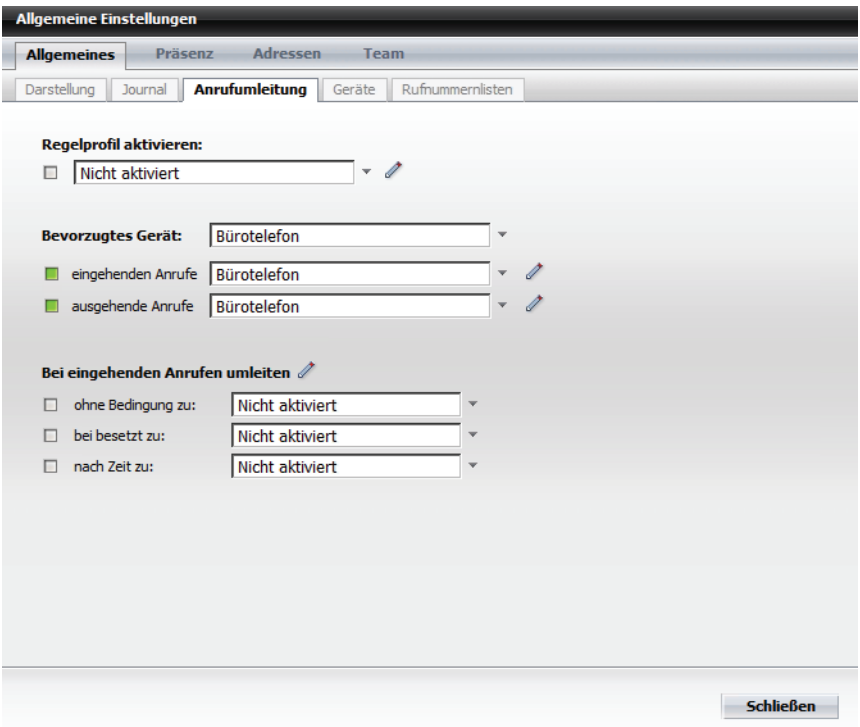

Folgende Einstellungsmöglichkeiten stehen Ihnen hier zur Verfügung:

#### **Regelprofil aktivieren**

Wenn Sie die Anrufumleitung anhand eines von Ihnen definierten Regelprofils einrichten möchten, wählen Sie über das Kombinationsfeld das entsprechende Regelprofil aus. Zur Bearbeitung der Regelprofile (hinzufügen, ändern oder löschen), können Sie über *≱* den Dialog Regeln öffnen.

Beachten Sie, dass es zu Problemen bei der Anrufumleitung kommen kann, falls Sie zusätzlich andere Umleitungsoptionen einrichten. Gegebenenfalls werden Sie durch eine Fehlermeldung darauf aufmerksam gemacht.

#### **Bevorzugtes Gerät**

Wählen Sie über dieses Kombinationsfeld das bevorzugte Gerät für den *One Number Service* aus, wenn bei einem Anrufer sowohl für eingehende Anrufe als auch ausgehende Anrufe dieses Gerät angezeigt werden soll.

#### **• Eingehende Anrufe**

Wählen Sie über dieses Kombinationsfeld das bevorzugte Gerät für den *One Number Service* für eingehende Anrufe. Wenn Sie die Liste der bevorzugten Geräte bearbeiten möchten (hinzufügen, ändern oder löschen), können Sie

über *♦* den Dialog Liste der bevorzugten Geräte öffnen, um direkt eine Bearbeitung vorzunehmen.

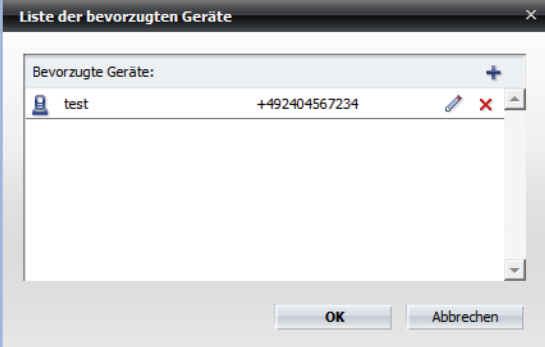

Es sind folgende Aktionen in diesem Dialog möglich:

**–** Einen neuen Eintrag erzeugen - öffnet den Dialog **Gerät aus Liste**, in dem Sie einen neuen **Name**n und eine neue **Telefon**nummer eingeben können.

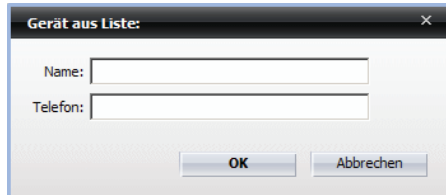

- **–** Einen Eintrag ändern öffnet den Dialog **Gerät aus Liste**, in dem Sie einen vorhandenen **Name**n und/oder die dazugehörige **Telefon**nummer bearbeiten können.
- **–** Einen Eintrag löschen entfernt einen ausgewählten Eintrag aus der **Liste der bevorzugten Gerät**e.

#### **• Ausgehende Anrufe**

Wählen Sie über dieses Kombinationsfeld das bevorzugte Gerät für den One Number Service für ausgehende Anrufe. Wenn Sie die Liste der bevorzugten Geräte bearbeiten möchten (hinzufügen, ändern oder löschen), können Sie

über *♦* den Dialog Liste der bevorzugten Geräte öffnen, um direkt eine Bearbeitung vorzunehmen.

#### **Bei eingehenden Anrufen umleiten**

Wählen Sie über dieses Kombinationsfeld das Gerät aus, das bei einem eingehenden Anruf dem Anrufenden angezeigt werden soll.

Über ⊘ können Sie direkt eines der Geräte für die Anrufumleitung auswählen, die Sie auf der Registerkarte **Geräte** eingerichtet haben. Der Dialog **Liste der bevorzugten Geräte** öffnet sich.

Über drei weitere Kombinationsfelder können Sie die Anrufumleitung an bestimmte Bedingungen knüpfen. Folgende bedingte Umleitungen sind möglich:

- **ohne Bedingung zu** Wählen Sie über dieses Kombinationsfeld aus, zu welchem Gerät umgeleitet wird, wenn die Umleitung ohne Bedingung erfolgen soll.
- **bei besetzt zu**

Wählen Sie über dieses Kombinationsfeld aus, zu welchem Gerät umgeleitet wird, wenn Ihr Bürotelefon besetzt ist

*HINWEIS:* Dieses Leistungsmerkmal steht nur bei bestimmten Telefonanlagen zur Verfügung.

#### **• nach Zeit zu**

Wählen Sie über dieses Kombinationsfeld aus, zu welchem Gerät umgeleitet wird, wenn die definierte Klingelzeit des Gerätes überschritten wird.

*HINWEIS:* Dieses Leistungsmerkmal steht nur bei bestimmten Telefonanlagen zur Verfügung.

Betätigen Sie abschließend die Schaltfläche **Schließen**, um die Änderung zu speichern und den Dialog **Allgemeine Einstellungen** zu schließen.

### **7.7.1.4 Geräte**

Auf der Registerkarte **Geräte** verwalten Sie die von Ihnen verwendeten Geräte.

Sie erreichen diesen Einstellungsdialog über **menü > Allgemein ... > Registerkarte Allgemeines > Registerkarte Geräte**.

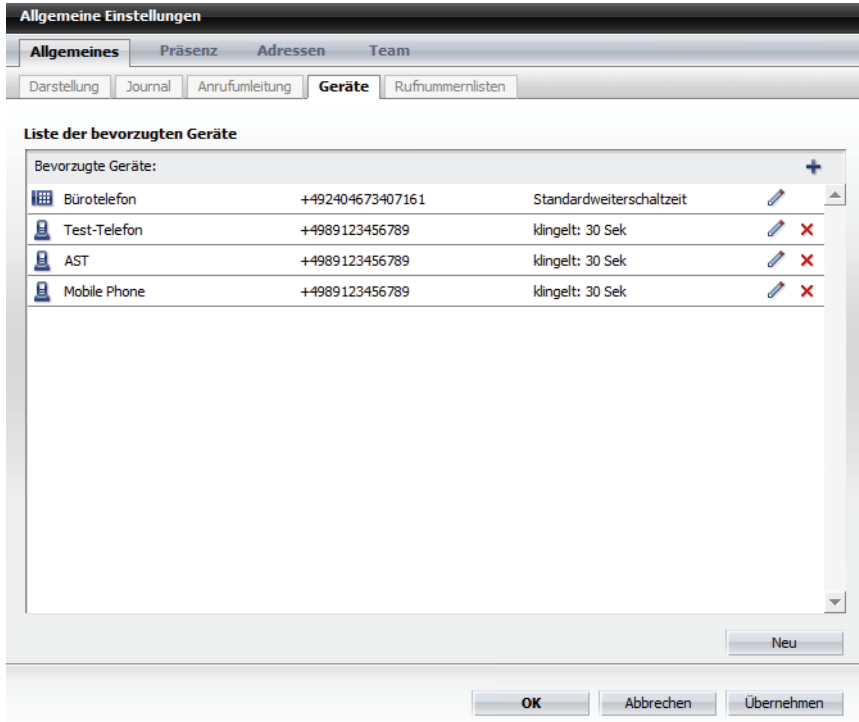

Auf dieser Registerkarte können Sie weitere Geräte zur Verwendung hinzufügen, Geräteeinstellungen ändern sowie Geräte, die Sie nicht mehr benötigen, aus der Liste löschen. Die einzelnen Geräte können Sie dann im Hauptmenü über das Kombinationsfeld **Geräteanzeige** auswählen.

*WICHTIG:* Die Mitglieder eines Mehrleitungs-Sammelanschlusses (MLHG) dürfen nicht Ihre Voicemailbox als bevorzugtes Gerät für ein- und/oder ausgehende Anrufe konfigurieren.

Es sind folgende Aktionen von dieser Registerkarte aus möglich:

#### **• Neues Gerät konfigurieren**

Durch Klicken auf + bzw. auf die Schaltfläche **Neu** öffnet sich der folgende Dialog, in dem Sie Ihrer Geräteliste ein neues Gerät hinzufügen können.

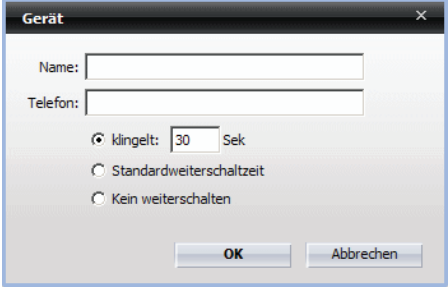

*HINWEIS:* Abhängig von Ihren Profileinstellungen im CMP können die Schaltflächen + und **Neu** zur Konfiguration eines neuen, bevorzugten Geräts ausgeblendet sein. In diesem Fall haben Sie keine Möglichkeit Ihrer OpenScape UC Application-Geräteliste beliebige, eigene Endgeräte hinzuzufügen. Sie können Ihre ONS-Nummer und die bereits konfigurierten Endgeräte weiter verwenden.

In diesem Dialog können Sie die folgenden Einstellungen vornehmen:

#### **– Name**

Hier geben Sie einen aussagekräftigen Namen für das Gerät ein. Unter diesem Namen wird das Gerät in der Liste und in den Auswahlfeldern angezeigt.

#### **– Telefon**

Hier geben Sie die Rufnummer des neuen Geräts ein. Folgende Zeichen sind zugelassen: die Zahlen von 0 bis 9, "()", "+", "-" sowie Leerzeichen. Für lokale Rufnummern können Sie nur die jeweilige Durchwahl eingeben, z. B. 123. Bei externen Rufnummern ist die vollständige Nummerneingabe beginnend mit "+" erforderlich, z. B. +490(700)512 - 456. Vor dem Speichern der vorgenommenen Einstellungen wird jede Rufnummer automatisch normalisiert. Die Normalisierung einer Rufnummer bedeutet ihre Umwandlung von einem beliebigen Darstellungsformat in eine fest definierte Standarddarstellung. Eine Rufnummer wird immer dann normalisiert, wenn nach ihr gesucht oder sie an ein anderes System übergeben werden soll, das ein definiertes Rufnummernformat erwartet.

In der Liste der bevorzugten Geräte werden alle konfigurierten Endgeräte mit ihren normalisierten Rufnummer aufgeführt. Beispielsweise wird für das Endgerät mit der Durchwahl 123 die Rufnummer +490123456123 angezeigt, und dem Endgerät mit der externen Rufnummer +490(700)512-456 ist die Rufnummer +490700512456 zugewiesen worden.

#### **– klingelt: <Anzahl>Sek.**

Dies ist die individuell konfigurierbare Klingelzeit in Sekunden, nach der der Rufton automatisch auf das nächste konfigurierte Gerät weitergeschaltet wird. Der Standardwert für diese Einstellung ist 30 Sekunden.

#### **– Standardweiterschaltzeit**

Dies ist eine vom Systemadministrator im CMP konfigurierbare Klingelzeit (*Standard-Wartezeit Ring-No-Answer (RNA)*), nach der der Rufton automatisch auf das nächste konfigurierte Gerät weitergeschaltet wird.

#### **– Kein Weiterschalten**

Der Rufton wird auf kein anderes konfiguriertes Gerät weitergeschaltet. Durch Betätigen der Schaltfläche **OK** wird der Dialog geschlossen. Ihre Einstellungen sind gespeichert.

Durch Betätigen der Schaltfläche **Abbrechen** wird der Dialog geschlossen. Die vorgenommenen Einstellungen werden dabei verworfen.

#### **• Einstellungen eines Listeneintrags ändern**

Durch Klicken auf *♦* können Sie einen vorher ausgewählten Listeneintrag bearbeiten. Der oben abgebildete Dialog **Gerät** mit den vorhandenen Einstellungen öffnet sich. Die Rufnummer des Geräts ist ausgegraut und dadurch nicht änderbar. Änderungen der anderen Optionen sind möglich.

#### **• Gerät aus der Liste entfernen**

Durch Klicken auf  $\times$  können Sie ein ausgewähltes Gerät aus der Liste der konfigurierten Geräte löschen.

*HINWEIS:* Abhängig von Ihren Profileinstellungen im CMP als OpenScape UC Application-Benutzer kann die Schaltfläche ausgeblendet sein. In diesem Fall haben Sie keine Möglichkeit das entsprechende Endgerät aus Ihrer OpenScape UC Application-Geräteliste zu entfernen.

*WICHTIG:* Der *One Number Service* (standardmäßig der oberste Eintrag in der Liste) und das aktuell verwendete Gerät können nicht gelöscht werden.

#### **7.7.1.5 Rufnummernlisten**

Auf der Registerkarte **Rufnummernlisten** definieren Sie die Rufnummernlisten, die Ihnen bei der Auswahl des bevorzugten Geräts, der Einrichtung einer Anrufumleitung sowie beim Einrichten von Vermittlungsregeln zur Verfügung stehen.

*WICHTIG:* Die Mitglieder eines Mehrleitungs-Sammelanschlusses (MLHG) dürfen keine Rufnummernliste als bevorzugtes Gerät für ein- und/oder ausgehende Anrufe konfigurieren. Sie erreichen diesen Einstellungsdialog über **menü > Allgemein ... > Registerkarte Allgemeines > Registerkarte Rufnummernlisten**.

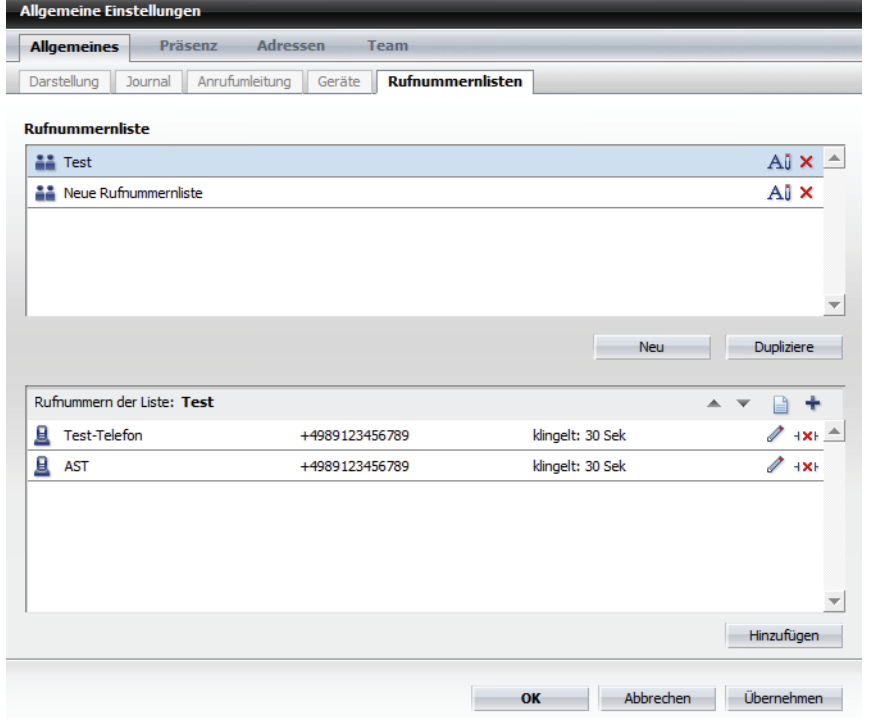

Auf dieser Registerkarte können Sie Prioritätslisten der Rufnummern erstellen, die Sie als bevorzugtes Gerät auswählen können. Über die Rufnummernlisten können Sie flexibel die Anrufreihenfolge der bevorzugen Geräte verwalten. So können z. B. neue Rufnummernlisten angelegt bzw. gelöscht oder einzelne Einträge zu einer Rufnummernliste hinzugefügt bzw. von einer Rufnummernliste gelöscht werden.

Die Prioritätsliste der Geräte wird von oben nach unten abgearbeitet und schaltet nach der eingestellten Klingelzeit den Rufton automatisch auf das nächste Gerät.

Die Registerkarte **Rufnummernlisten** ist in zwei Bereiche aufgeteilt:

- **Rufnummernliste** hier werden alle konfigurierten Rufnummernlisten aufgelistet.
- **Rufnummern der Liste:** hier werden die Rufnummern aufgeführt, die einer im Bereich **Rufnummernliste** markierten Rufnummernliste zugewiesen sind.

#### **Bedienelemente im Bereich "Rufnummernliste"**

Die folgenden Bedienelemente stehen Ihnen im Bereich **Rufnummernliste** zur Verfügung:

• All - Rufnummernliste umbenennen Durch Klicken auf diese Schaltfläche können Sie den Namen einer Rufnummernliste ändern.

*HINWEIS:* Sie können auch direkt auf den Namen der Rufnummernliste klicken, um diese umzubenennen.

- **•** Löschen der Rufnummernliste Durch Klicken auf diese Schaltfläche können Sie eine Rufnummernliste aus der Liste entfernen. Die Rufnummernliste wird nach einer Bestätigungsabfrage aus der Liste entfernt.
- **Neu** Eine neue Rufnummernliste erzeugen Durch Betätigen dieser Schaltfläche können Sie eine neue Rufnummernliste erstellen.
- **Dupliziere** die aktuelle Rufnummernliste Durch Klicken auf die Schaltfläche **Dupliziere** können Sie eine neue Rufnummernliste durch Duplizieren einer bereits bestehenden Rufnummernliste erstellen.

#### **Bedienelemente im Bereich "Rufnummern der Liste:"**

Die folgenden Bedienelemente stehen Ihnen im Bereich **Rufnummern der Liste:** zur Verfügung:

- **•** Ausgewählte Rufnummer nach oben verschieben Durch Klicken auf  $\triangle$  können Sie einen markierten Geräteeintrag in der Liste nach oben verschieben. Dadurch wird die Anrufpriorität für dieses Gerät erhöht.
- **•** Ausgewählte Rufnummer nach unten verschieben Durch Klicken auf  $\triangledown$  können Sie einen markierten Geräteeintrag in der Liste nach unten verschieben. Dadurch wird die Anrufpriorität für dieses Gerät erniedrigt.
- **•** Rufnummern von Liste hinzufügen

Durch Klicken auf diese Schaltfläche können Sie weitere Geräte aus der **Liste der bevorzugten Geräte** hinzufügen. Es öffnet sich ein weiterer Dialog, in dem alle konfigurierten Geräte aufgeführt sind. Sie können ein oder mehrere Geräte durch Aktivieren der jeweiligen Kontrollkästchen auswählen. Über die Schaltfläche **Hinzufügen** können Sie den Dialog schließen und Ihre Auswahl bestätigen. Das neue Gerät erscheint in der Liste der Rufnummern, die der Rufnummernliste zugeordnet sind.

**•** - Eine neue Rufnummer erzeugen

Durch Klicken auf diese Schaltfläche können Sie der **Liste der bevorzugten Geräte** neue Rufnummern hinzufügen und sie direkt in die Liste übernehmen. Es öffnet sich folgender Dialog:

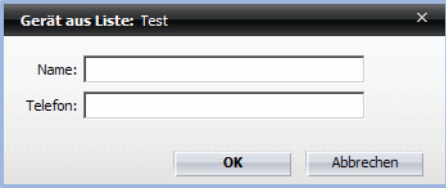

*HINWEIS:* Abhängig von Ihren Profileinstellungen im CMP als OpenScape UC Application-Benutzer kann die Schaltfläche ausgeblendet sein. In diesem Fall haben Sie keine Möglichkeit der ausgewählten Rufnummernliste sowie Ihrer OpenScape UC Application-Geräteliste beliebige, eigene Endgeräte hinzuzufügen. Sie können Ihre ONS-Nummer und die bereits konfigurierten Endgeräte weiter verwenden.

- **•** Eintrag editieren Durch Klicken auf diese Schaltfläche können Sie einen vorhandenen Rufnummerneintrag ändern.
- **•** Eintrag löschen Durch Klicken auf diese Schaltfläche können Sie einen Rufnummerneintrag aus der Rufnummernliste entfernen.
- **Hinzufügen** Die Funktion dieser Schaltfläche ist identisch mit der Funktion der Schaltfläche (Rufnummern von Liste hinzufügen).

## **7.7.2 Präsenz**

Über die Präsenzeinstellung teilen Sie den anderen OpenScape UC Application-Benutzern mit, in welchem Arbeitsstatus Sie sich aktuell befinden. Sehen können allerdings nur die OpenScape UC Application-Benutzer Ihren Präsenzstatus, denen Sie dies erlaubt haben.

*HINWEIS:* Vergessen Sie nicht, immer Ihren aktuellen Präsenzstatus einzustellen, damit Ihre Kollegen immer darüber informiert sind, ob eine Kontaktaufnahme zu Ihnen möglich ist oder nicht.

Über die Registerkarte **Präsenz** verfügen Sie, neben dem Kombinationsfeld **Präsenzanzeige** im Hauptmenü, über eine weitere Einstellungsmöglichkeit Ihres Präsenzstatus.

Sie erreichen diesen Dialog über **menü > Allgemein... > Registerkarte Präsenz**.

Auf der Registerkarte **Präsenz** finden Sie weitere Registerkarten, auf denen die Einstellungen zu folgenden Bereichen zugänglich sind:

**• Mein Status**

Auf dieser Registerkarte nehmen Sie die Einstellungen zu Ihrem Präsenzstatus vor.

**• Voreinstellungen**

Über diese Registerkarte werden die Präsenz-Einstellungen nach dem Starten und Beenden des Programms festgelegt sowie das Verhalten bei Statusänderungen definiert.

**• Zugriffskontrolle**

Über dieser Registerkarte verwalten Sie das Verhalten bei einer Präsenzanfrage und die Benutzer, die Ihren Präsenzstatus sehen dürfen.

## **7.7.2.1 Mein Status**

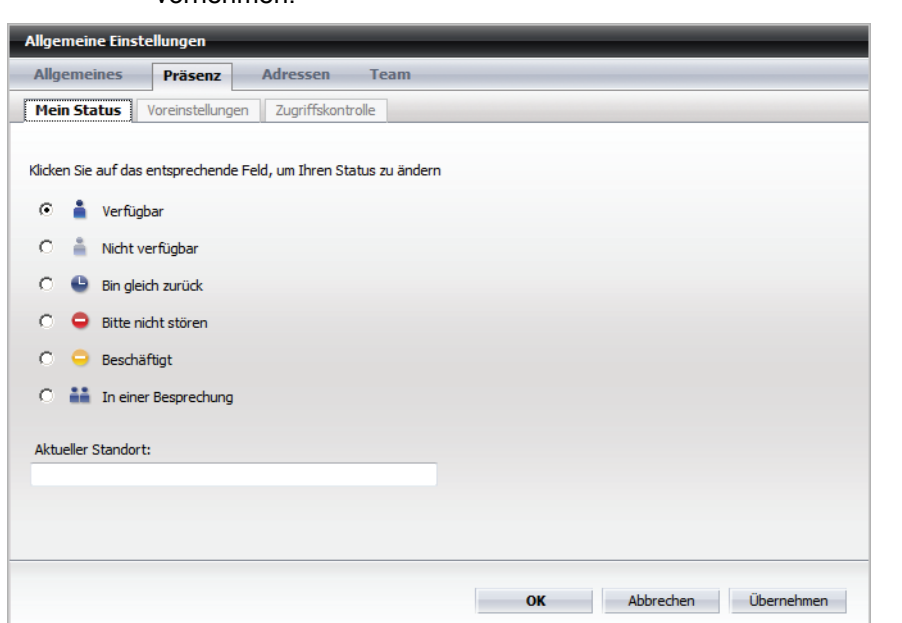

Über die Registerkarte **Mein Status** können Sie Ihre Präsenzeinstellungen vornehmen.

Durch Setzen des gewünschten Optionsfeldes legen Sie Ihren Status fest. Sie können unter den folgenden Präsenzstatus wählen:

**• Verfügbar**

Hierüber signalisieren Sie den anderen OpenScape UC Application-Benutzern, dass sie an Ihrem Arbeitsplatz erreichbar sind.

**• Nicht verfügbar**

Hierüber signalisieren Sie den anderen OpenScape UC Application-Benutzern, dass sie an Ihrem Arbeitsplatz nicht erreichbar sind.

#### **• Bitte nicht stören**

Hierüber signalisieren Sie den anderen OpenScape UC Application-Benutzern, dass sie zwar an Ihrem Arbeitsplatz sind, aber nicht gestört werden möchten.

**• Bin gleich zurück**

Hierüber signalisieren Sie den anderen OpenScape UC Application-Benutzern, dass sie Ihren Arbeitsplatz kurz verlassen haben.

**• Beschäftigt**

Hierüber signalisieren Sie den anderen OpenScape UC Application-Benutzern, dass sie an Ihrem Arbeitsplatz erreichbar sind, allerdings nur in dringenden Fällen gestört werden möchten.

**HINWEIS:** Bei einer Anbindung an Microsoft OCS wird das Symbol **angezeigt**.

**••** In einer Besprechung

Hierüber signalisieren Sie den anderen OpenScape UC Application-Benutzern, dass sie momentan in einer Besprechung und somit nicht erreichbar sind.

Über das Feld **Aktueller Standort** können Sie in Textform den Standort eingeben, an dem Sie sich gerade befinden. Dieser Text wird ebenfalls in der Quick-Info angezeigt.

Nach den gewünschten Einstellungen für den Präsenzstatus haben Sie folgende Bedienoptionen:

- **•** Betätigen Sie die Schaltfläche **Übernehmen**, um Ihre Einstellungen zu speichern, ohne den Dialog **Allgemeine Einstellungen** zu schließen.
- **•** Klicken Sie auf **OK**, um Ihre Einstellungen zu speichern und den Dialog **Allgemeine Einstellungen** zu schließen.
- **•** Betätigen Sie die Schaltfläche **Abbrechen**, um den Dialog **Allgemeine Einstellungen** zu schließen, ohne die bereits durchgeführten Einstellungen zu speichern.

## **7.7.2.2 Voreinstellungen**

Über die Registerkarte **Voreinstellungen** werden die Präsenzeinstellungen nach dem Starten und Beenden des Programms festgelegt sowie das Verhalten bei Statusänderungen definiert.

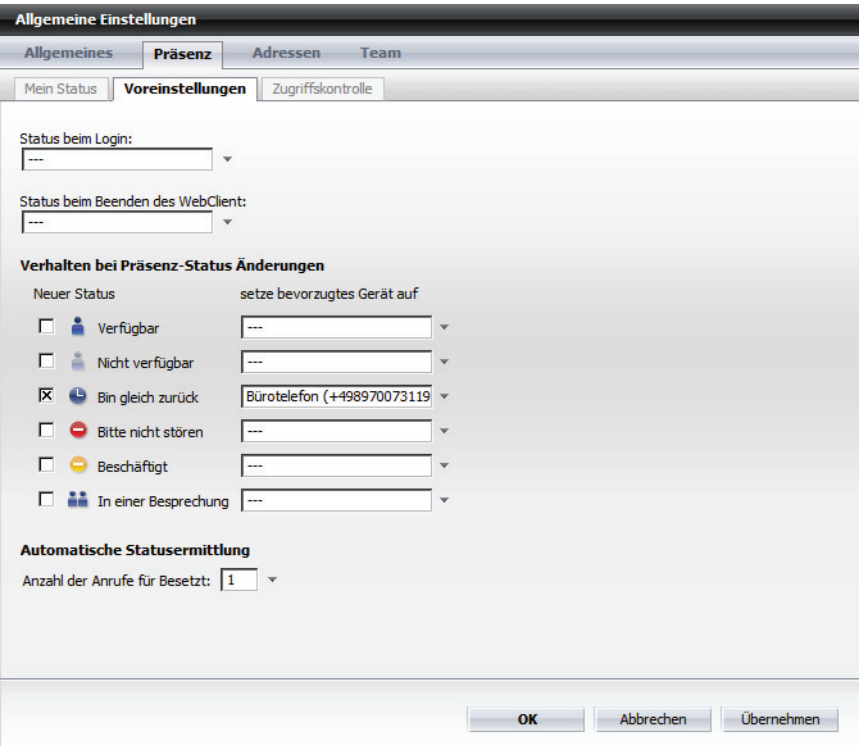

Folgende Einstellungen stehen Ihnen hier zur Verfügung:

#### **• Status beim Login**

Wählen Sie über dieses Kombinationsfeld den Präsenzstaus aus, der automatisch nach dem Anmelden am System für Sie gelten soll.

*HINWEIS:* Wenn Sie die Einstellung "---" auswählen, wird nach der Anmeldung am System Ihr zuletzt eingestellter Präsenzstatus wieder angezeigt.

#### **• Status beim Beenden des Web Client**

Wählen Sie über dieses Kombinationsfeld den Präsenzstaus aus, der nach dem Beenden des Programms bzw. nach der Abmeldung vom System für Sie gelten soll.

*HINWEIS:* Wenn Sie die Einstellung "---" auswählen, wird nach der Anmeldung am System Ihr zuletzt eingestellter Präsenzstatus wieder angezeigt.

#### **• Verhalten bei Präsenz-Status Änderungen**

Sie können für jeden Präsenzstatus ein bevorzugtes Endgerät festlegen. Legen Sie durch Setzen der entsprechenden Kontrollkästchen fest, für welche Status bei Statusänderungen ein bevorzugtes Gerät genutzt werden soll und wählen Sie über das dazugehörige Kombinationsfeld aus, welches Gerät Sie in diesem Fall für Ihre eingehenden Gespräche nutzen möchten.

*HINWEIS:* Wenn für einen Präsenzstatus die Einstellung "---" ausgewählt ist, wird beim Wechseln in diesen Präsenzstatus das aktuell verwendete Gerät beibehalten.

#### **• Automatische Statusermittlung**

Über dieses Kombinationsfeld können Sie einstellen, ob Sie einen oder zwei Anrufe auf Ihren besetzten Anschluss zulassen, bevor die Verfügbarkeitsanzeige Ihres Telefonanschlusses in den Kontaktlisten der anderen OpenScape

UC Application-Benutzer vom Zustand "Frei" ( bzw. ( ) auf den Zustand

"Besetzt" ( $\epsilon$  bzw.  $\epsilon$ ) wechselt.

Der voreingestellte Wert ist 1. Das bedeutet, dass die Anzeige Ihrer Telefonverfügbarkeit dann auf den Zustand "Besetzt" wechselt, wenn Sie von einem Ihrer Anschlüsse telefonieren.

Wenn Sie zulassen möchten, dass erst dann, wenn ein zweites Gespräch bei Ihnen eingeht, die Verfügbarkeitsanzeige auf den Zustand "Besetzt" wechselt, stellen Sie im Kombinationsfeld den Wert 2 ein.

Nach den gewünschten Einstellungen für den Präsenzstatus haben Sie folgende Bedienoptionen:

- **•** Betätigen Sie die Schaltfläche **Übernehmen**, um Ihre Einstellungen zu speichern, ohne den Dialog **Allgemeine Einstellungen** zu schließen.
- **•** Klicken Sie auf **OK**, um Ihre Einstellungen zu speichern und den Dialog **Allgemeine Einstellungen** zu schließen.
- **•** Betätigen Sie die Schaltfläche **Abbrechen**, um den Dialog **Allgemeine Einstellungen** zu schließen, ohne die bereits durchgeführten Einstellungen zu speichern.

#### **7.7.2.3 Zugriffskontrolle**

Über diese Registerkarte definieren Sie das Verhalten bei einer Präsenzanfrage und verwalten die Benutzer, die Ihren Präsenzstatus sehen dürfen.

Mithilfe der Optionen im Kombinationsfeld **Wenn andere Benutzer Ihren Präsenz-Status sehen möchten** können Sie festlegen, wie sich das Programm verhält, wenn andere Benutzer Ihren Präsenzstatus sehen möchten. In Abhängigkeit davon, welche der drei verfügbaren Optionen ausgewählt ist, bietet diese Registerkarte unterschiedliche weitere Einstellungen und Informationen. Zur Auswahl stehen:

#### **• mich fragen**

Diese Option legt fest, dass Sie immer gefragt werden, ob dem anfragenden Benutzer gestattet werden soll, Ihren Präsenzstatus zu sehen. Die Registerkarte **Zugriffskontrolle** sieht beispielsweise wie folgt aus:

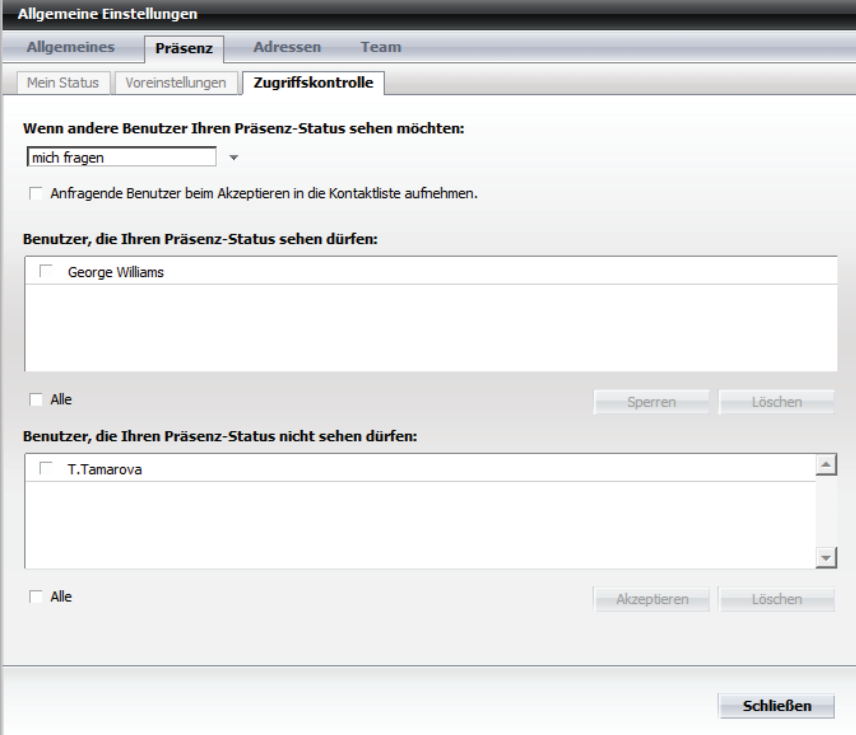

**– Anfragende Benutzer beim Akzeptieren in die Kontaktliste aufnehmen**

Wenn die OpenScape UC Application-Benutzer, die Ihnen eine Präsenzanfrage gesendet und Sie diese akzeptiert haben, in Ihre Kontaktliste automatisch übernommen werden sollen, setzen Sie das Kontrollkästchen.

**– Benutzer, die Ihren Präsenz-Status sehen dürfen**

Die Benutzer, die Ihren Präsenzstatus kennen dürfen, sind in der Liste der **Benutzer, die Ihren Präsenz-Status sehen dürfen** aufgeführt. **Alle** - Durch das Aktivieren dieses Kontrollkästchens werden alle Benutzer in der Liste ausgewählt und können anschließend in die Liste der Benutzer, die Ihren Präsenzstatus nicht sehen dürfen verschoben oder aus der aktuellen Liste entfernt werden.

**Sperren** - Über diese Schaltfläche können Sie einem oder mehreren Benutzern die Berechtigung Ihren Präsenzstatus zu sehen entziehen. Aktivieren Sie hierfür das Kontrollkästchen neben den betreffenden

Namen und betätigen Sie die Schaltfläche **Sperren**. Der ausgewählte Benutzer wird in die Liste der Benutzer verschoben, die Ihren Präsenzstatus nicht sehen dürfen.

**Löschen** - Über diese Schaltfläche können Sie einen oder mehrere dieser Benutzer aus der Liste löschen. Aktivieren Sie hierfür das Kontrollkästchen neben den betreffenden Namen und betätigen Sie die Schaltfläche **Löschen**. Es stehen keine Informationen mehr zur Verfügung, ob der Kontakt Ihren Präsenzstatus sehen darf oder nicht.

**– Benutzer, die Ihren Präsenz-Status nicht sehen dürfen** Die Benutzer, die Ihren Präsenzstatus nicht kennen dürfen, sind der Liste **Benutzer, die Ihren Präsenz-Status nicht sehen dürfen** aufgeführt. **Alle** - Durch das Aktivieren dieses Kontrollkästchens werden alle Benutzer in der Liste ausgewählt und können anschließend in die Liste der Benutzer, die Ihren Präsenzstatus sehen dürfen verschoben oder aus der aktuellen Liste entfernt werden.

**Akzeptieren** - Über diese Schaltfläche können Sie einem oder mehreren Benutzern die Berechtigung erteilen, Ihren Präsenzstatus zu sehen. Aktivieren Sie hierfür das Kontrollkästchen neben den betreffenden Namen und betätigen Sie die Schaltfläche **Akzeptieren**. Die Benutzer werden in die Liste der Benutzer, die Ihren Präsenzstaus sehen dürfen verschoben.

**Löschen** - Über diese Schaltfläche können Sie einen oder mehrere dieser Benutzer aus der Liste löschen. Aktivieren Sie hierfür das Kontrollkästchen neben den betreffenden Namen und betätigen Sie die Schaltfläche **Löschen**. Dem entsprechenden Benutzer werden keine Informationen mehr über Ihren Präsenzstatus mitgeteilt.

#### **• den Zugriff zulassen**

Diese Option legt fest, dass es allen anfragenden Benutzern automatisch gestattet wird, Ihren Präsenzstatus zu sehen. Die Registerkarte **Zugriffskontrolle** sieht beispielsweise wie folgt aus:

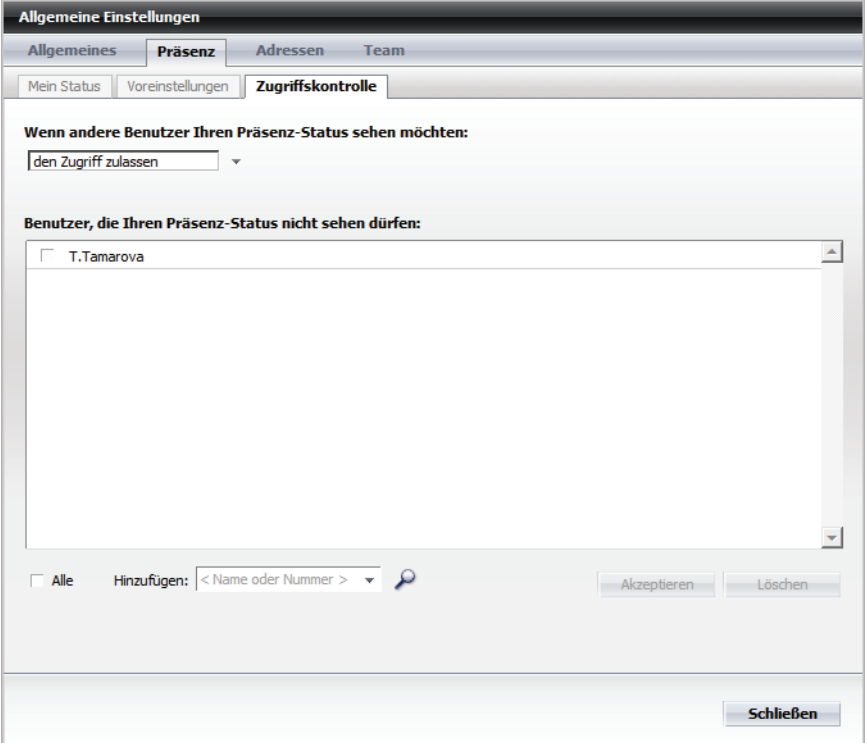

**– Benutzer, die Ihren Präsenz-Status nicht sehen dürfen** Die Benutzer, die Ihren Präsenzstatus nicht kennen dürfen, sind der Liste **Benutzer, die Ihren Präsenz-Status nicht sehen dürfen** aufgeführt. **Alle** - Durch das Aktivieren dieses Kontrollkästchens werden alle Benutzer in der Liste ausgewählt und können anschließend in die Liste der Benutzer, die Ihren Präsenzstatus sehen dürfen verschoben oder aus der aktuellen Liste entfernt werden.

**Hinzufügen** - Hierüber können Sie nach einem OpenScape UC Application-Benutzer in den konfigurierten Verzeichnissen suchen, um ihm anschließend die Berechtigung zu entziehen, Ihren Präsenzstatus zu sehen. Durch die Eingabe eines Namens oder einer Telefonnummer in das Eingabefeld **<Name oder Nummer>** und Klicken

auf  $\epsilon$  starten Sie die Suche nach dem gewünschten Benutzer in allen Verzeichnissen. Die Suchergebnisse werden anschließend im Fenster **Verzeichnissuche** aufgelistet. Der ausgewählte Benutzer wird über die Schaltfläche **OK** und nach Akzeptieren der Bestätigungsabfrage in die Liste der Benutzer aufgenommen, die Ihren Präsenzstatus nicht sehen dürfen.

**Akzeptieren** - Über diese Schaltfläche können Sie einem oder mehreren Benutzern die Berechtigung erteilen, Ihren Präsenzstatus zu sehen. Aktivieren Sie hierfür das Kontrollkästchen neben den betreffenden

Namen und betätigen Sie die Schaltfläche **Akzeptieren**. Die Benutzer werden in die Liste der Benutzer, die Ihren Präsenzstaus sehen dürfen verschoben.

**Löschen** - Über diese Schaltfläche können Sie einen oder mehrere dieser Benutzer aus der Liste löschen. Aktivieren Sie hierfür das Kontrollkästchen neben den betreffenden Namen und betätigen Sie die Schaltfläche **Löschen**. Dem entsprechenden Benutzer werden keine Informationen mehr über Ihren Präsenzstatus mitgeteilt.

**• den Zugriff sperren**

Diese Option legt fest, dass es keinem der anfragenden Benutzer gestattet wird, Ihren Präsenzstatus zu sehen. Die Registerkarte **Zugriffskontrolle** sieht beispielsweise wie folgt aus:

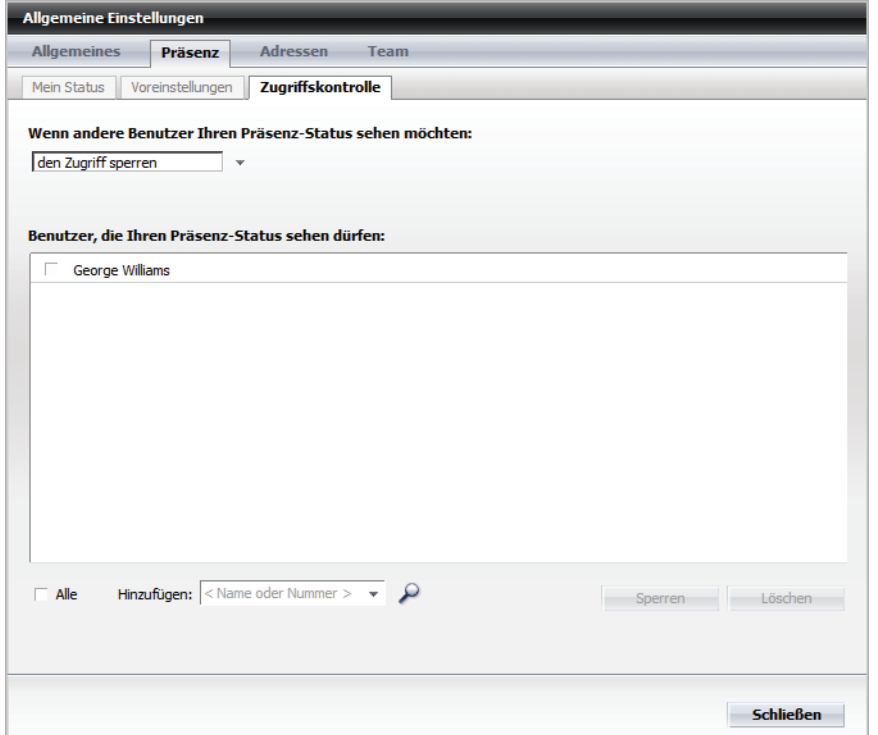

**– Benutzer, die Ihren Präsenz-Status sehen dürfen** Die Benutzer, die Ihren Präsenzstatus kennen dürfen, sind in der Liste der **Benutzer, die Ihren Präsenz-Status sehen dürfen** aufgeführt. **Alle** - Durch das Aktivieren dieses Kontrollkästchens werden alle Benutzer in der Liste ausgewählt und können anschließend in die Liste der Benutzer, die Ihren Präsenzstatus nicht sehen dürfen verschoben oder aus der aktuellen Liste entfernt werden.

**Hinzufügen** - Hierüber können Sie nach einem OpenScape UC Application-Benutzer in den konfigurierten Verzeichnissen suchen, um ihm anschließend die Berechtigung zu erteilen, Ihren Präsenzstatus zu sehen. Durch die Eingabe eines Namens oder einer Telefonnummer in

das Eingabefeld <Name oder Nummer> und Klicken auf P starten Sie die Suche nach dem gewünschten Benutzer in allen Verzeichnissen. Die Suchergebnisse werden anschließend im Fenster **Verzeichnissuche**

aufgelistet. Der ausgewählte Benutzer wird über die Schaltfläche **OK** und nach Akzeptieren der Bestätigungsabfrage in die Liste der Benutzer aufgenommen, die Ihren Präsenzstatus sehen dürfen. **Sperren** - Über diese Schaltfläche können Sie einem oder mehreren Benutzern die Berechtigung Ihren Präsenzstatus zu sehen entziehen. Aktivieren Sie hierfür das Kontrollkästchen neben den betreffenden Namen und betätigen Sie die Schaltfläche **Sperren**. Der ausgewählte Benutzer wird in die Liste der Benutzer verschoben, die Ihren Präsenzstatus nicht sehen dürfen.

**Löschen** - Über diese Schaltfläche können Sie einen oder mehrere dieser Benutzer aus der Liste löschen. Aktivieren Sie hierfür das Kontrollkästchen neben den betreffenden Namen und betätigen Sie die Schaltfläche **Löschen**. Es stehen keine Informationen mehr zur Verfügung, ob der Kontakt Ihren Präsenzstatus sehen darf oder nicht.

# **7.7.3 Adressen**

Die Registerkarte **Adressen** dient der Verwaltung Ihrer Adressdaten. Sie erreichen diesen Dialog über **Hauptmenü > menü > Allgemein ... > Registerkarte Adressen**.

Auf der Registerkarte **Adressen** finden Sie weitere Registerkarten, auf denen die Einstellungen zu folgenden Bereichen zugänglich sind:

- **Importieren** Auf dieser Registerkarte nehmen Sie die Einstellungen zum Import von Adressen vor.
- **Exportieren** Auf dieser Registerkarte nehmen Sie die Einstellungen zum Export von Adressen vor.
- **Adressgruppen** Auf dieser Registerkarte definieren Sie Gruppen für Ihre Kontaktverwaltung.

### **7.7.3.1 Importieren**

Über die Registerkarte **Importieren** können Sie Adressdaten aus anderen Adressbüchern importieren. Sie erreichen diesen Einstellungsdialog über **menü > Allgemein ... > Registerkarte Adressen > Registerkarte Importieren**.

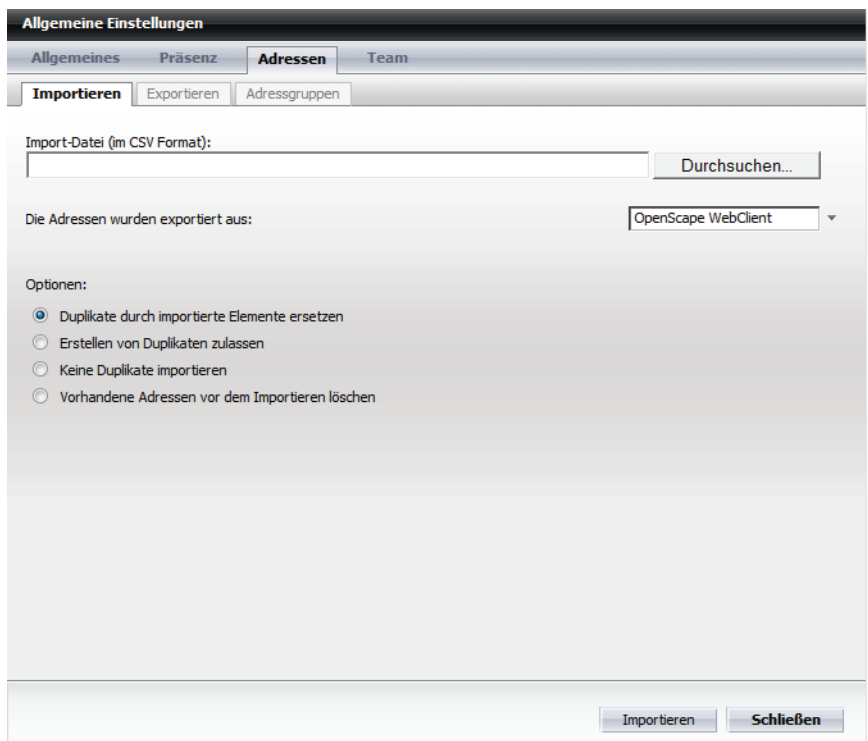

In diesem Dialog stehen Ihnen folgende Einstellungsoptionen zur Verfügung:

**• Import-Datei (im CSV Format)** In dieses Eingabefeld können Sie den Speicherort plus Dateinamen eingeben, von der Datei, die Sie importieren möchten.

> *WICHTIG:* Beim Importieren der Adressdaten aus einer CSV-Datei werden alle Zeichen von 0x7F bis einschließlich 0x9F herausgefiltert, um Sicherheitsprobleme zu vermeiden.

*HINWEIS:* Die Dateierweiterung der Importdatei muss nicht notwendigerweise .csv lauten. Im Allgemeinen handelt es sich bei den Importdateien um Textdateien mit der Dateierweiterung .txt.

Durch Betätigen der Schaltfläche **Durchsuchen** können Sie alternativ die gewünschte Datei über den Dateiauswahldialog auswählen.

#### **• Die Adressen wurden exportiert aus:**

Über dieses Kombinationsfeld geben Sie an, aus welcher Datenquelle die zu importierenden Daten bezogen werden sollen.

Es stehen Ihnen u. a. sprachenabhängige Schemata in den acht unterstützen Sprachen, beispielsweise **MS Outlook Englisch, MS Outlook Portugiesisch**, etc. zum Importieren von Adressdaten aus Microsoft Outlook zur Verfügung.

*HINWEIS:* Damit die Daten korrekt importiert werden können, ist es sehr wichtig zu wissen, aus welcher Datenquelle die Importdatei erstellt wurde. Sollten Sie sich nicht über die Datenquelle sicher sein oder das korrekte Datenformat nicht finden können, fragen Sie unbedingt Ihren Systemadministrator.

#### **• Optionen**

Sie können eine der folgenden Optionen für den Import setzen:

- **Duplikate durch importierte Elemente ersetzen**
- **Erstellen von Duplikaten zulassen**
- **Keine Duplikate importieren**
- **Vorhandene Adressen vor dem Importieren löschen**

*HINWEIS:* Duplikate beziehen sich in erster Linie auf den Vergleich von Namen und Telefonnummern. Sind keine Telefonnummern vorhanden, werden die E-Mail-Adressen herangezogen, um Duplikate zu identifizieren. Für alle anderen Daten werden neue Datensätze angelegt; sie werden nicht auf Duplikate durchsucht.

#### **• Importieren**

Durch das Betätigen dieser Schaltfläche können Sie den Importvorgang starten.

*HINWEIS:* Sobald der Importvorgang vom System ausgeführt wird, wird Ihre Kontaktliste kurze Zeit für den Zugriff gesperrt. Wenn Sie in dieser Zeit versuchen auf die Kontaktliste zuzugreifen, werden Sie über eine Meldung darüber informiert. Danach können Sie wie gewohnt mit Ihrer Kontaktliste arbeiten.

#### **• Schließen**

Durch das Betätigen dieser Schaltfläche können Sie den Importvorgang abbrechen bzw. beenden. Der Dialog **Allgemeine Einstellungen** wird geschlossen.

#### **Datenaustausch über das CSV-Format**

Für den Datenaustausch zwischen verschiedenen Datenbanken wird im Allgemeinen eine Textdatei verwendet, in der die einzelnen Elemente durch Kommata separiert sind. Diese Dateien werden CSV-Dateien (Comma Separated Value) genannt. Dieses Format wird automatisch bei einem Datenexport generiert.

Der Dienst, der die Adressdaten für Ihre Kontaktliste aufbereitet, verfügt über eine Schnittstelle, die dieses Datenformat verarbeiten kann und dadurch den Import und Export der Adressdaten ermöglicht.

#### **Besonderheiten beim Import und Export mit Lotus Notes**

Folgendes muss beachtet werden, um einen problemlosen Datenaustausch zwischen Lotus Notes und OpenScape UC Application zu gewährleisten:

- **•** Export von Lotus Notes:
	- **–** Wählen Sie für den Datenexport aus Lotus Notes das strukturierte reine Text-Format.
	- **–** Wählen Sie als Exportoption **Alle Dokumente**, um alle Kontakte zu exportieren.
- **•** Import nach Lotus Notes:
	- **–** Wählen Sie als Importformat strukturierten Text.

*HINWEIS:* Die Datei, die importiert werden soll, darf keine Dateierweiterung besitzen. Ansonsten kann die Option "strukturierter Text" nicht ausgewählt werden.

**–** Importieren Sie die Datei als "Hauptdokument".

### **7.7.3.2 Exportieren**

Über die Registerkarte **Exportieren** können Sie Adressdaten in bestimmten Datenformaten für andere Anwendungen exportieren. Sie erreichen diesen Einstellungsdialog über **menü > Allgemein ... > Registerkarte Adressen > Registerkarte Exportieren**.

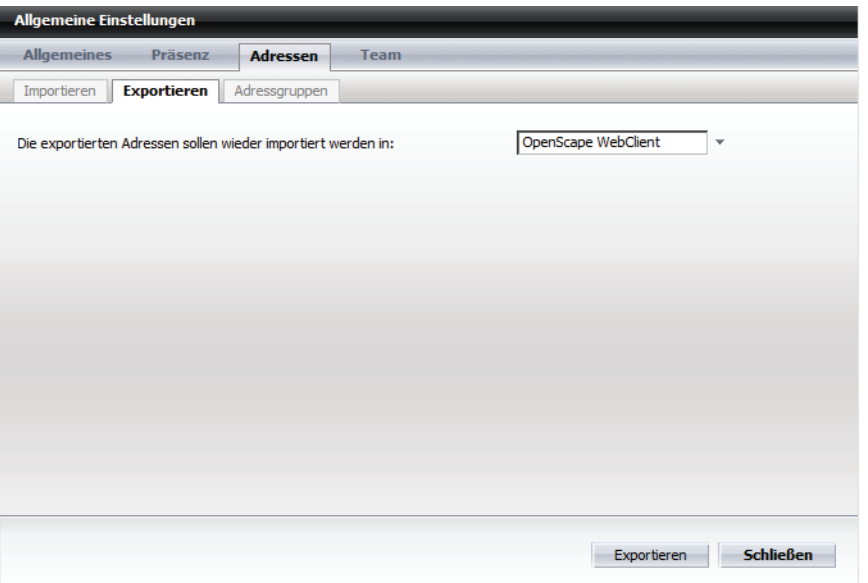

In diesem Dialog stehen Ihnen die folgenden Optionen zur Verfügung

- **Die exportierten Adressen sollen wieder importiert werden in** Wählen Sie über dieses Kombinationsfeld, das gewünschte Datenformat aus. Hierüber sollen die exportierten Adressen wieder importiert werden. Beachten Sie dabei die folgenden Hinweise:
	- **–** Es ist wichtig zu wissen, für welche Anwendung die Adressdaten exportiert werden, damit sie dort wieder erfolgreich importiert werden können. Wenn Sie nicht genau wissen, welches Format Sie verwenden müssen oder das gewünschte Format im Kombinationsfeld nicht angeboten wird, fragen Sie Ihren Systemadministrator.
	- **–** Möchten Sie die Adressdaten als Sicherungskopie exportieren, damit Sie sie später wieder importieren und so Ihre Adressliste wiederherstellen können, wählen Sie das Format OpenScape.
	- **–** Erfolgt der Export für einen Re-Import in Lotus Notes, darf die Exportdatei keine Dateierweiterung besitzen. Ansonsten akzeptiert die Importfunktion von Lotus Notes diese Datei nicht.
- **Exportieren**

Durch das Betätigen dieser Schaltfläche können Sie den Exportvorgang starten.

**• Schließen**

Durch das Betätigen dieser Schaltfläche können Sie den Exportvorgang abbrechen bzw. beenden. Der Dialog **Allgemeine Einstellungen** wird geschlossen.

### **7.7.3.3 Adressgruppen**

Über diese Registerkarte können Sie Gruppen einrichten, die zum Gruppieren von Kontakten dienen. Sie erreichen diesen Einstellungsdialog über **menü > Allgemein ... > Registerkarte Adressen > Registerkarte Adressgruppen**.
Auf dieser Registerkarte können Sie neue Adressgruppen anlegen und vorhandene aus der Liste der Adressgruppen entfernen.

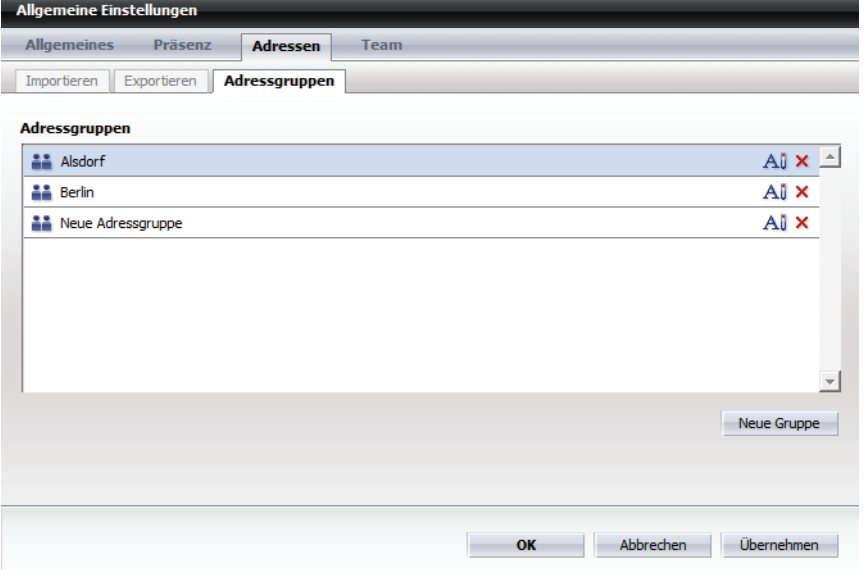

Die folgenden Bedienelemente stehen Ihnen auf dieser Registerkarte zur Verfügung:

**A** $\mathbb{I}$  - Durch Klicken auf diese Schaltfläche können Sie den Namen einer Adressgruppe ändern.

*HINWEIS:* Sie können auch direkt auf den Namen der Adressgruppe klicken, um diese umzubenennen.

- **•** Durch Klicken auf diese Schaltfläche können Sie eine Adressgruppe aus der Liste entfernen.
- **Neue Gruppe** Durch Betätigen dieser Schaltfläche können Sie eine neue Adressgruppe erstellen. Sie erscheint als Eintrag in der Liste der Adressgruppen mit dem vordefinierten Namen **Neue Adressgruppe**.
- **•** Über die Schaltfläche **Übernehmen** speichern Sie Ihre Einstellungen ohne den Dialog **Allgemeine Einstellungen** zu schließen.
- **•** Über die Schaltfläche **OK** speichern Sie ihre Einstellungen und der Dialog **Allgemeine Einstellungen** wird geschlossen.
- **•** Über die Schaltfläche **Abbrechen** schließen Sie den Dialog **Allgemeine Einstellungen**, ohne die bereits durchgeführten Einstellungen zu speichern.

## **7.7.4 Team**

Die Registerkarte **Team** weist die Registerkarte **Verwalten** auf. Sie ermöglicht Teamadministratoren die Verwaltung von Teams und Teammitgliedern die Freiheit selbst zu bestimmen, welche Berechtigungen den anderen Teampartnern zugewiesen werden sollen.

Teamadministratoren können auf der Registerkarte **Verwalten** die Liste der eigenen Teams sehen und verwalten, neue Teams anlegen sowie die Teams sehen, denen sie als Mitglied hinzugefügt worden sind.

Teammitglieder erreichen über die Registerkarte **Verwalten** die Liste der Teams, denen sie als Mitglied hinzugefügt worden sind.

#### **Verwaltungsoptionen für Teamadministratoren**

Die nachfolgende Abbildung veranschaulicht beispielhaft die Registerkarte **Verwalten**, wenn der Benutzer über Teamadministrator-Rechte verfügt.

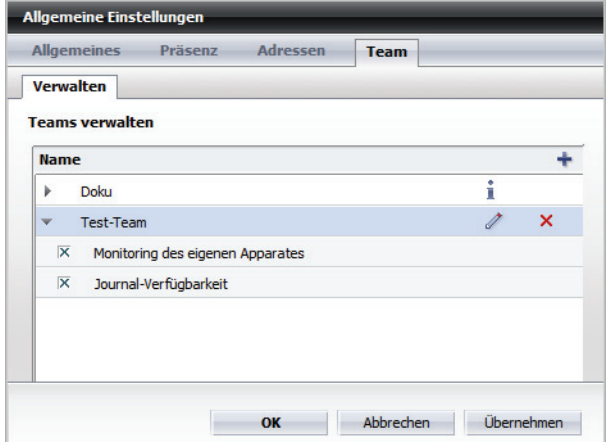

Als Teamadministrator haben Sie Zugriff auf die folgenden Funktionen:

**•** Neues Team erstellen

*HINWEIS:* Diese Funktion steht nur OpenScape UC Application-Benutzern zur Verfügung, denen der OpenScape UC Application-Systemadministrator im CMP das Standard-**Team Administrator**-Profil oder ein anderes Profil mit der Berechtigung zur **Verwaltung von Gruppen** zugewiesen hat.

Durch Klicken auf diese Schaltfläche öffnet sich der Dialog **Teameigenschaften**:

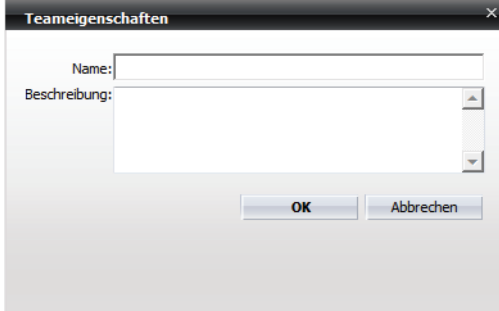

Im Eingabefeld **Name** legen Sie den gewünschten Namen für Ihr Team fest. Im Eingabebereich **Beschreibung** haben Sie die Möglichkeit optional einen erläuternden Text zum Teamnamen einzugeben.

**•** Team-Berechtigungen anzeigen bzw. bearbeiten

### **– Monitoring des eigenen Apparates**

Durch das Aktivieren dieser Option erteilen Sie Ihren Teampartnern die Erlaubnis, für Sie bestimmte Anrufe in Ihrer Abwesenheit anzunehmen.

**– Journal-Verfügbarkeit**

Durch das Aktivieren dieser Option erteilen Sie Ihren Teampartnern die Erlaubnis, Ihr Journal zu sehen (das Symbol **eiter erscheint in der Team View**). Sie können dadurch auf Ihre Anrufliste (alle Anrufe) zugreifen. Ihre Teampartner haben keine Berechtigung Einträge aus Ihrem Journal zu löschen.

Die Namen der Anrufer bzw. der Angerufenen werden den Teampartnern standardmäßig als Fragezeichen angezeigt. Diese Darstellung kann durch den Systemadministrator jedoch systemweit geändert werden.

**•** Teameigenschaften anzeigen

Durch Klicken auf dieses Symbol können Sie sich den **Name**n und die **Beschreibung** des jeweiligen Teams, dem Sie als Mitglied hinzugefügt worden sind, im Dialog **Teameigenschaften** anzeigen lassen. Es sind keine Änderungen möglich.

- **•** Teameigenschaften bearbeiten Durch Klicken auf dieses Symbol können Sie den **Name**n und die **Beschreibung** des jeweiligen Teams im Dialog **Teameigenschaften** ändern.
- **•** Team löschen

*HINWEIS:* Diese Funktion steht nur OpenScape UC Application-Benutzern zur Verfügung, denen der OpenScape UC Application-Systemadministrator im CMP das Standard-**Team Administrator**-Profil oder ein anderes Profil mit der Berechtigung zur **Verwaltung von Gruppen** zugewiesen hat.

Durch Klicken auf  $\times$  können Sie das ausgewählte Team löschen.

#### **Optionen für Teammitglieder**

 Die folgende Abbildung zeigt beispielhaft die Registerkarte **Verwalten** an, wenn dem Benutzer keine Teamadministrator-Rechte zugewiesen sind.

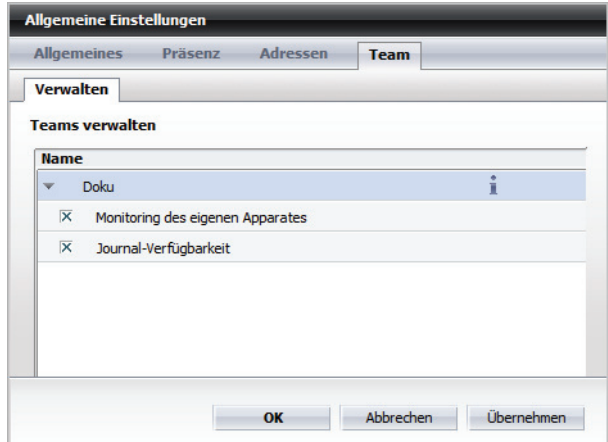

Teammitgliedern stehen folgende Funktionen zur Verfügung:

- **•** Team-Berechtigungen anzeigen bzw. bearbeiten
	- **Monitoring des eigenen Apparates** Durch das Aktivieren dieser Option erteilen Sie Ihren Teampartnern die Erlaubnis, für Sie bestimmte Anrufe in Ihrer Abwesenheit anzunehmen.
	- **Journal-Verfügbarkeit** Durch das Aktivieren dieser Option erteilen Sie Ihren Teampartnern die Erlaubnis, Ihr Journal zu sehen (das Symbol **eiter and Feam** and **Feam** and **Feam View**). Sie können dadurch auf Ihre Anrufliste (alle Anrufe) zugreifen. Die Namen der Anrufer bzw. der Angerufenen werden den Teampartnern als Fragezeichen angezeigt. Ihre Teampartner haben keine Berechtigung Einträge aus Ihrem Journal zu löschen.
- **•** Teameigenschaften anzeigen Durch Klicken auf dieses Symbol können Sie sich den **Name**n und die **Beschreibung** des jeweiligen Teams, dem Sie als Mitglied hinzugefügt worden sind, im Dialog **Teameigenschaften** anzeigen lassen. Es sind keine Änderungen möglich.

## **7.8 Kommunizieren mit Kontakten**

OpenScape UC Application erleichtert Ihnen die Kommunikation mit Ihren Kontakten. Sie haben die Möglichkeit, mehrere Kommunikationsgeräte zu verwalten, sodass Sie mit allen in Ihrer Kontaktliste eingetragenen Kontakten über eine Telefonnummer kommunizieren können. Sie können den Zugriff auf Ihre Kommunikationsgeräte für den Versand und Empfang von Sprachnachrichten einrichten, bearbeiten und löschen. Zu den konfigurierbaren Geräten gehören Ihr Mobiltelefon, Ihr privates Telefon, Ihr Bürotelefon, Ihr Softphone (PC-Telefonfunktion).

Der aktuelle Status eines Kontakts wird durch ein Symbol links neben dem jeweiligen Eintrag angegeben. Wenn Sie mit dem Mauszeiger auf das Symbol zeigen, wird der Status außerdem in Form einer Quick-Info angezeigt.

OpenScape Desktop Client verarbeitet die verschiedenen Präsenzzustände. Wenn Sie Ihren Präsenzstatus ändern, wechselt das für abgehende und ankommende Anrufe ausgewählte Endgerät entsprechend Ihren Angaben in den benutzerkonfigurierbaren OpenScape Desktop Client-Routinglisten. Wenn Sie für einen Präsenzstatus kein Endgerät ausgewählt haben, werden eingehende Anrufe automatisch an Ihr Voicemail-System geleitet.

## **7.8.1 One Number Service**

Die Funktion *One Number Service* stellt dem Benutzer eine Möglichkeit zur Verfügung, Mobilität, optimale Erreichbarkeit und Transparenz gegenüber Dritten zu vereinen. In der OpenScape UC Application einen *One Number Service* für ausgehende und einen für eingehende Anrufe definieren.

Durch den *One Number Service* für ausgehende Anrufe definieren Sie, über welches bevorzugte Gerät ausgehende Gespräche, die Sie über Ihren Client initiieren, geführt werden sollen. Der Angerufene sieht hierbei immer die definierte Nummer in seinem Display.

Der *One Number Service* für eingehende Anrufe ermöglicht das direkte Um-/ Weiterleiten auf ein definierbares Ziel. Diese Ziele könnten zum Beispiel das Mobiltelefon oder das Voicemail-Postfach sein. Das bedeutet, dass ein Anrufer auf seinem Telefondisplay immer die angerufene Nummer sieht, und nicht die Nummer, von welcher der Anruf angenommen wurde.

*HINWEIS:* Über die Geräteanzeige im Hauptmenü steht Ihnen für ausgehende Anrufe eine Schnellauswahl für den *One Number Service* zur Verfügung. Zudem können Sie hierüber direkt den Einstellungsdialog **Anrufumleitung** aufrufen.

### **7.8.1.1 One Number Service konfigurieren**

Um die Funktion *One Number Service* zu nutzen, müssen Sie folgende Einstellungen vornehmen:

### *Schritt für Schritt*

- *1)* Klicken Sie im Hauptmenü auf **menü > Allgemein ... > Registerkarte Allgemeines > Registerkarte Geräte**.
- *2)* Klicken Sie auf die Schaltfläche **Neu**.

Folgender Dialog öffnet sich.

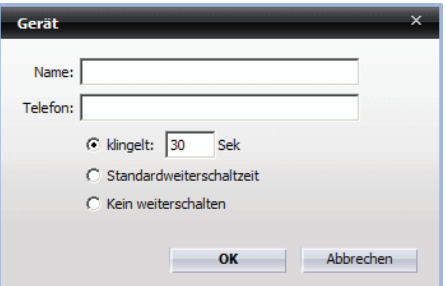

- *3)* Fügen Sie über diesen Dialog Ihrer Geräteliste neue Geräte hinzu, z. B. Mobiltelefon, Voicemailnummer etc., über die Sie zu erreichen sind.
- *4)* Betätigen Sie die Schaltfläche **Übernehmen**.

Ihre Eingaben sind gespeichert. Der Dialog bleibt offen und Sie können Ihrer Geräteliste weitere Geräte hinzufügen.

*5)* Wechseln Sie auf die Registerkarte **Anrufumleitung**.

*6)* Wählen Sie durch Klicken auf das jeweilige Kombinationsfeld für die Funktion **Bevorzugtes Gerät** das gewünschte Gerät für den *One Number Service* für **eingehende** und **ausgehende Anrufe** aus.

*HINWEIS:* Wenn Sie die Rufnummer Ihres Voicemail-Postfaches Ihrer Geräteliste hinzugefügt haben, um das Voicemail-Postfach als Umleitungsziel nutzen zu können, sollte diese Rufnummer von Ihnen nicht als bevorzugtes Gerät für den ausgehenden *One Number Service* eingestellt werden, da Sie von Ihrem Voicemail-Postfach aus keine ausgehenden Anrufe tätigen können. Bei selbst hinzugefügten Rufnummern kann der OpenScape UC Application-Server nicht mehr erkennen, dass keine ausgehenden Anrufe möglich sind.

*7)* Betätigen Sie die Schaltfläche **Schließen**.

Die vorgenommenen Einstellungen sind gespeichert und der Einstellungsdialog wird geschlossen. Sie können jetzt Ihren *One Number Service* nutzen.

# **7.8.2 Erreichen eines Kontakts per Telefon, E-Mail oder Sofortnachricht**

Die Symbole rechts vom Namen eines Kontakts im Fenster **Kontakte** zeigen Ihnen, ob die Person per Telefon, Sofortnachricht oder E-Mail erreicht werden kann:

- **• • •** Der Kontakt ist für einen Sprachanruf erreichbar.
- **• • •** Der Kontakt ist auf einem seiner Sprachgeräte besetzt.
- **•** , Fig. sind keine Präsenzinformationen verfügbar, sodass nicht angegeben werden kann, ob der Kontakt telefonisch erreichbar ist oder nicht. Dies kann mehrere Gründe haben. Der Benutzer möchte seine Präsenzinformationen nicht preisgeben, hat die Präsenzstatusanfrage abgewiesen, hat die Präsenzbeobachtung nicht zugelassen oder ist kein OpenScape UC Application-Benutzer. In jedem Fall kann auf die Voicemail zurückgegriffen werden.
- **•** , **•** , **•** Der Kontakt ist prinzipiell per Sofortnachricht erreichbar. Wenn das Sofortnachrichtensymbol fehlt, ist der Kontakt per Sofortnachricht nicht erreichbar und Sie können ihm keine Sofortnachricht senden.
- **Das E-Mail Symbol ist immer verfügbar, wenn eine E-Mail-Adresse für den** Kontakt konfiguriert ist.

Diese Informationen werden auch als Quick-Info bereitgestellt, wenn Sie den Mauszeiger über das Symbol führen.

*HINWEIS:* Das Symbol und die Quick-Info zeigen die Gesamtverfügbarkeit für jeden Medientyp (Sprache, E-Mail, Sofortnachricht) an, der von den Geräten des Benutzers unterstützt wird. Die Gesamtverfügbarkeit berücksichtigt den Zustand (besetzt, online, offline oder unbekannt) jedes Geräts, das den jeweiligen Medientyp unterstützt. Anschließend werden diese Zustände kombiniert, um die Gesamtverfügbarkeit zu bestimmen.

Wenn Sie einen Kontakt aus Ihrer Kontaktliste anrufen oder ihm eine E-Mail bzw. eine Sofortnachricht senden möchten, klicken Sie im Funktionsfenster **Kontakte** auf das entsprechende Symbol neben seinem Namen.

Sie haben die folgenden Möglichkeiten, um einen Teilnehmer, der in Ihrer Kontaktliste nicht eingetragen ist, anzurufen:

**•** Über das **Hauptmenü**

Durch Klicken im **Hauptmenü** auf das Eingabefeld **<Name oder Nummer>**  können Sie über Ihre PC-Tastatur die gewünschte Nummer eingeben. Klicken Sie anschließend auf **coder drücken Sie die Eingabetaste**. Die Verbindung mit dem gewünschten Kontakt wird aufgebaut. Das Fenster **Verbindungssteuerung** öffnet sich automatisch und zeigt die eingeleitete Verbindung sowie die Bedienelemente zu deren Steuerung an.

**•** Über das Fenster **Verbindungssteuerung** Das Fenster **Verbindungssteuerung** können Sie auch manuell über das **Pearl-Menü > Anzeige > Verbindungssteuerung** öffnen. Geben Sie in das Kombinationsfeld Neuer Anruf eine Rufnummer ein. Betätigen Sie coder drücken Sie die **Eingabetaste**, um den Anruf einzuleiten.

*HINWEIS:* Durch Klicken auf das Symbol  $\overline{\phantom{a}}$  im Kombinationsfeld **Neuer Anruf** können Sie sich eine Liste mit den letzten 20 gewählten Rufnummern anzeigen lassen. Wählen Sie die gewünschte Nummer aus und betätigen Sie .

## **7.8.3 Tell-Me-When**

Falls Sie Probleme haben, einen Kontakt zu erreichen, können Sie mit der *Tell-Me-When*-Funktion der OpenScape UC Application veranlassen, bestimmte Aktionen auszuführen oder Sie zu benachrichtigen, sobald diese Person verfügbar wird.

Wenn Sie beispielsweise einen Kontakt anrufen möchten, neben seinem Namen in der Kontaktliste aber coder cangezeigt wird oder/und sein Präsenzstatus anders als **Verfügbar** ist, wissen Sie, dass der Kontakt momentan nicht erreichbar ist. In diesem Fall können Sie sich mithilfe des Leistungsmerkmals *Tell-Me-When* benachrichtigen lassen, wenn der Kontakt wieder verfügbar ist. Sie können zwischen den folgenden Benachrichtigungsarten wählen:

- **•** Ein **Hinweisfenster anzeigen**, das Sie über die Anrufbereitschaft bzw. Präsenzänderungen des Kontakts informiert.
- **•** Einen **Rückruf auslösen**, der einen erneuten Verbindungsaufbau mit dem gewünschten Kontakt automatisch einleitet.

**•** Eine **E-Mail-Benachrichtigung** schicken, die Sie per E-Mail über die Verfügbarkeit der gewünschten Person informiert.

Dieses Leistungsmerkmal erreichen Sie über die Option **Weitere Funktionen** in der Symbolleiste des Funktionsfensters **Kontakte**.

*HINWEIS:* Eine Liste der von Ihnen gesetzten *Tell-Me-When*-Einträge kann zusätzlich über das **Pearl-Menü > Persönliche Einstellungen > Tell-Me-When** angezeigt werden.

### **7.8.3.1 Einstellungen der Tell-Me-When-Funktion**

Durch Klicken auf **Weitere Optionen** und Auswählen der Option **Tell-Me-When setzen ...** können Sie die *Tell-Me-When*-Funktion für einen ausgewählten OpenScape UC Application-Kontakt konfigurieren und anschließend aktivieren.

Im nachffolgenden Dialog können Sie durch folgende Einstellungen die *Tell-Me-When*-Funktion an Ihre Bedürfnisse anpassen.

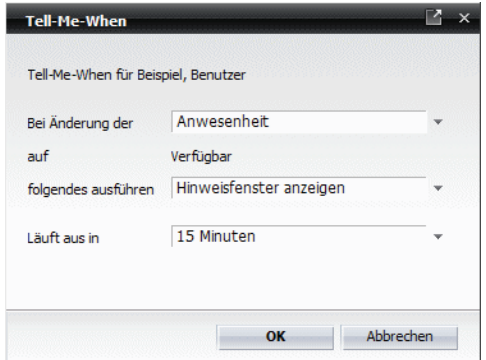

- **•** Im Kombinationsfeld **Bei Änderung der** können Sie definieren, ob die Anrufbereitschaft oder der Präsenzstatus des ausgewählten Kontakts beobachtet werden soll.
	- **–** Über die Anrufbereitschaft wird der Telefonstatus des ausgewählten Kontakts überwacht.
	- **–** Über Anwesenheit wird der Präsenzstatus des ausgewählten Kontaktes überwacht.
- **•** Über das Kombinationsfeld **folgendes ausführen** legen Sie die durchzuführende Aktion bei Anrufbereitschafts- bzw. Präsenzänderung oder auf welche Benachrichtigungsart Sie über die Anrufbereitschafts- bzw. Präsenzänderung informiert werden. Folgende Auswahlmöglichkeiten stehen für dieses Kombinationsfeld zur Verfügung:

**– Hinweisfenster anzeigen** Sie werden durch ein Benachrichtigungsfenster über die Anrufbereitschafts- bzw. Präsenzänderungen des Kontakts informiert.

**– Rückruf einleiten** ein erneuter Verbindungsaufbau mit dem gewünschten Kontakt wird automatisch eingeleitet.

- **E-Mail-Benachrichtigung schicken** Sie werden per E-Mail über die Verfügbarkeit der gewünschten Person benachrichtigt.
- **•** Im Kombinationsfeld **Läuft aus in** können Sie das gewünschte Zeitlimit für die *Tell-Me-When*-Funktion festlegen. Folgende Optionen stehen für dieses Kombinationsfeld zur Verfügung:
	- **15 Minuten**
	- **30 Minuten**
	- **1 Stunde**
	- **4 Stunden**
	- **8 Stunden**
	- **wenn das Ereignis eintrifft**
- **•** Durch Betätigen der Schaltfläche **OK** können Sie die vorgenommenen Einstellungen speichern und den Dialog schließen. Damit ist die *Tell-Me-When*-Funktion für den ausgewählten Kontakt aktiviert.

Abhängig von dem aktuellen Präsenzstatus dieser Person wird im Funktionsfenster **Kontakte** eines der folgenden Präsenzsymbole angezeigt:

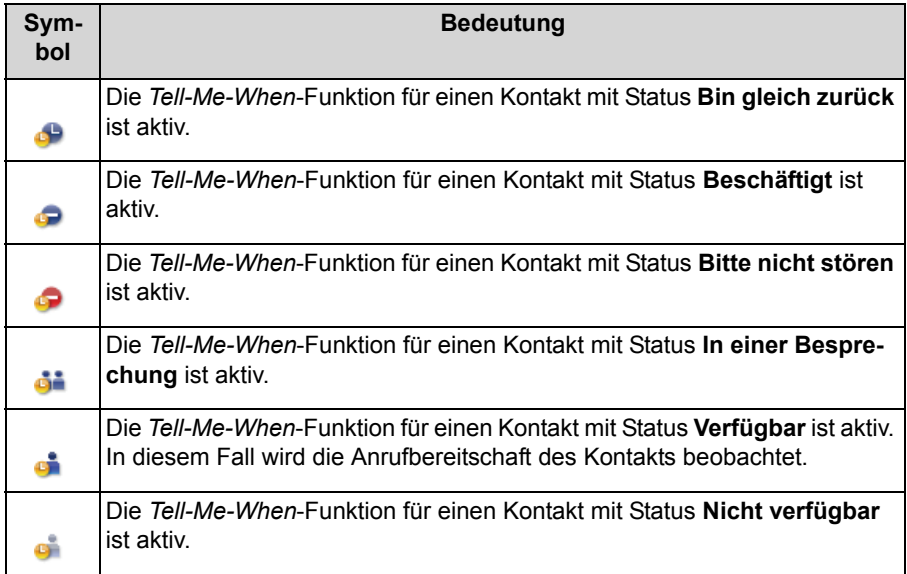

**•** Durch Betätigen der Schaltfläche **Abbrechen** können Sie den *Tell-Me-When*-Dialog schließen, ohne die vorgenommenen Einstellungen zu speichern.

### **Funktionen im Tell-Me-When-Benachrichtigungsfenster**

Das Benachrichtigungsfenster informiert Sie über die Anrufbereitschafts- bzw. Präsenzänderungen des ausgewählten Kontakts.

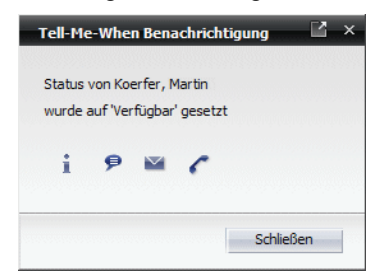

Über das Fenster **Tell-Me-When Benachrichtigung** können Sie zusätzlich folgende Aktionen auslösen:

- **i** Info zum angezeigten Kontakt anzeigen Durch einen Mausklick auf dieses Symbol öffnet sich das Fenster Info zur Person, das die Kontaktinformationen des selektierten Kontakts beinhaltet.
- **•** Einen Chat mit dem angezeigten Kontakt beginnen Durch einen Mausklick auf dieses Symbol öffnet sich das Fenster Instant Messaging. Sie können eine Sofortnachricht eingeben und diese dem Kontakt schicken.
- **•** E-Mail an den angezeigten Kontakt senden Durch einen Mausklick auf dieses Symbol öffnet sich das E-Mail-Formular Ihrer Standard-E-Mail-Anwendung zum Versenden einer E-Mail an diesen Kontakt.
- **•** Angezeigten Kontakt anrufen Durch einen Mausklick auf dieses Symbol können Sie einen Anruf an den angezeigten Kontakt einleiten.

Das Betätigen der Schaltfläche **Schließen** schließt das Fenster der *Tell-Me-When*-Benachrichtigung.

### **7.8.3.2 Liste der Tell-Me-When-Einträge**

Im Dialog **Liste der Tell-Me-When-Einträge** erhalten Sie eine Übersicht aller aktiven *Tell-Me-When*-Funktionen. Sie erreichen diesen Dialog über das Funktionsfenster Kontakte durch Klicken in der Symbolleiste auf **Weitere Funktionen > Alle Tell-Me-When auflisten ...**.

*HINWEIS:* Den Dialog **Liste der Tell-Me-When-Einträge** erreichen Sie auch über das **Pearl-Menü > Persönliche Einstellungen > Tell-Me-When**.

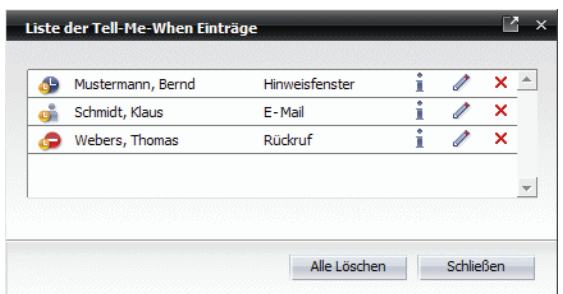

Ein Listeneintrag enthält die folgenden Elemente (von links nach rechts):

- **•** Ein *Tell-Me-When*-Präsenzsymbol
- **•** Name des Kontakts

Wenn Sie den Mauszeiger auf den Namen des Kontakts in der Liste der *Tell-Me-When*-Einträge positionieren, werden die *Tell-Me-When*-Einstellungen für diesen Listeneintrag als Quickinfo angezeigt.

**•** Benachrichtigungsart bzw. durchzuführende Aktion, bei Anrufbereitschaftsbzw. Präsenzstatusänderung

Möglich sind die folgenden Benachrichtigungsarten und Aktionen:

- **–** Hinweisfenster
- **–** E-Mail
- **–** Rückruf

Für jeden Listeneintrag sind folgende Funktionen verfügbar:

- **•** Info zum angezeigten Kontakt anzeigen Durch einen Mausklick auf dieses Symbol öffnet sich das Fenster Info zur Person, das die Kontaktinformationen des selektierten Kontakts beinhaltet.
- **•** *Tell-Me-When*-Eintrag ansehen oder ändern Ein Mausklick auf dieses Symbol öffnet den Dialog *Tell-Me-When*, in dem die aktuellen Einstellungen der ausgewählten aktiven *Tell-Me-When*-Funktion aufgeführt sind bzw. bearbeitet werden können.
- **•** *Tell-Me-When*-Eintrag löschen Durch Klicken auf dieses Symbol wird der zugehörige *Tell-Me-When*-Listeneintrag aus der Liste entfernt. Dadurch wird auch die *Tell-Me-When*-Funktion für diesen Kontakt deaktiviert.

Außerdem stehen in diesem Dialog die folgenden zwei Schaltflächen zur Verfügung:

- **Alle Löschen** Durch einen Mausklick auf diese Schaltfläche werden alle *Tell-Me-When*-Einträge aus der dargestellten Liste gelöscht.
- **Schließen**

Durch Betätigen dieser Schaltfläche wird das Fenster **Liste der Tell-Me-When-Einträge** geschlossen.

### **7.8.3.3 Änderung der Tell-Me-When-Einstellungen**

Sie können die Einstellungen einer bereits aktivierten *Tell-Me-When*-Funktion während deren Laufzeit im nachfolgenden Dialog verändern.

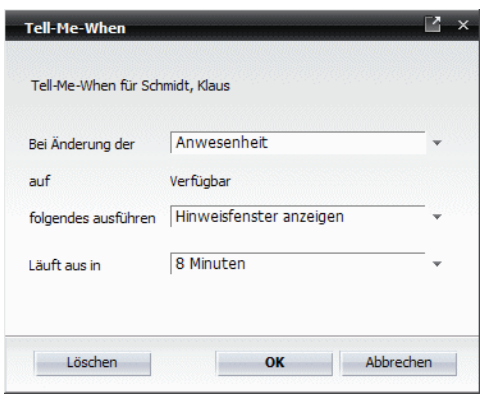

Diesen Dialog erreichen Sie auf folgender Weise:

**•** Über das Funktionsfenster **Kontakte** Durch Klicken auf **Weitere Optionen** und Auswählen der Option **Tell-Me-When ändern ...**.

*HINWEIS:* Die Option **Tell-Me-When ändern ...** wird in der Liste **Weitere Optionen** nur dann angezeigt, wenn Sie den Kontakt, für den Sie die bereits gesetzte *Tell-Me-When*-Funktion bearbeiten möchten, markiert haben.

**•** Über die Schaltfläche des jeweiligen *Tell-Me-When*-Listeneintrags im Dialog **Liste der Tell-Me-When-Einträge**.

Alle änderbaren Einstellungen in diesem Dialog sind identisch mit den Einstellungen, die Sie beim Aktivieren der *Tell-Me-When*-Funktion konfigurieren können.

*HINWEIS:* Ist die *Tell-Me-When*-Funktion für einen ausgewählten Kontakt gesetzt, wird im Kombinationsfeld **Läuft aus in** zusätzlich die verbleibende Zeit angezeigt.

Außerdem können Sie über die Schaltfläche **Löschen** die *Tell-Me-When*-Funktion für den ausgewählten Kontakt deaktivieren.

# **7.8.4 Desktopbenachrichtigungen**

Die Desktopbenachrichtigungen informieren den OpenScape UC Application-Benutzer über den Eingang einer neuen Sofortnachricht oder zeigen einen eingehenden Anruf an. Sie erscheinen immer im unteren rechten Bereich des Desktops.

#### **Eingehender Anruf**

Beim ersten Läuten eines eingehenden Anrufs wird die hier abgebildete Desktopbenachrichtigung eingeblendet und angezeigt, bis der Anruf entgegengenommen wird oder der Anrufer auflegt.

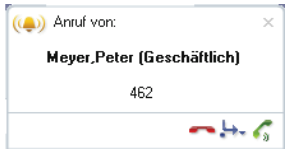

Wenn der Name und/oder die Rufnummer des Anrufers übertragen werden, zeigt die Desktopbenachrichtigung diese Informationen an. Andernfalls enthält es den Hinweis unbekannt. Wenn Sie den Mauszeiger auf die Desktopbenachrichtigung bewegen, bleibt sie auf dem Bildschirm stehen.

Diese Art Desktopbenachrichtigung stellt Ihnen die folgenden Funktionen zur Verfügung:

#### **• Anruf annehmen**

Wenn Ihr bevorzugtes Gerät auf Ihrem Desktop eingerichtet ist, können Sie entweder den Hörer abnehmen, um den eingehenden Anruf entgegenzunehmen, oder auf c klicken, um den Lautsprecher zu aktivieren.

Wenn Sie über ein Softphone verfügen, klicken Sie auf c, um das Headset zu verwenden.

*HINWEIS:* Dieses Symbol wird nur dann angezeigt, wenn Sie zum Zeitpunkt des Anrufs das Endgerät, dem Ihre ONS-Nummer zugewiesen ist, als bevorzugtes Gerät konfiguriert haben. Verwenden Sie zum Zeitpunkt des Anrufs ein anderes Endgerät aus Ihrer Geräteliste als bevorzugtes Gerät, ist dieses Symbol in der eingeblendeten Desktopbenachrichtigung nicht verfügbar. Sie können den Anruf nur über das aktuell konfigurierte bevorzugte Endgerät annehmen.

#### **• Anruf umleiten/Wechseln zu Gerät**

### **– Anruf umleiten**

Über diese Option können Sie den eingehenden Anruf zu einem anderen Gerät bzw. einem anderen Kontakt umleiten. Geben Sie hierfür den Namen bzw. die Rufnummer der gewünschten Person in das entsprechende Eingabefeld im angezeigten Dialog **Anruf umleiten** ein. Nach Betätigung der Eingabetaste (**OK**) wird das Fenster **Verbindungssteuerung** geschlossen. Der Anruf wird von der von Ihnen angegebenen Person entgegengenommen. Damit sind die Verbindungssteuerungsfunktionen dieser Person übergeben.

**– Wechseln zu Gerät**

Durch Klicken auf diese Option können Sie das Gerät auswählen, an dem Sie das Gespräch entgegennehmen möchten. Der Anruf ist umgeleitet. Sie behalten die Kontrolle über die Verbindung bzw. über die Verbindungssteuerung bei.

### **• Anruf ablehnen**

Durch Klicken auf dieses Symbol können Sie den Verbindungsaufbau abbrechen. Das Fenster **Verbindungssteuerung** wird geschlossen.

#### **Empfang einer neuen Sofortnachricht (Instant Messaging-Chat)**

Durch eine andere Art Desktopbenachrichtigung wird der Benutzer auf eine neu empfangene Sofortnachricht aufmerksam gemacht. In dieser Benachrichtigung wird der Name des Teilnehmers, der die Sofortnachricht gesendet hat und teilweise oder der ganze Text der Nachricht angezeigt. Durch einen Mausklick im Bereich der Benachrichtigung wird das Funktionsfenster **Instant Messaging** geöffnet, in dessen oberen Textbereich ggf. der vollständige Text der Sofortnachricht zu sehen ist.

*HINWEIS:* Um die Desktopbenachrichtigungen auch dann anzeigen zu lassen, wenn der OpenScape Desktop Client oder der OpenScape Web Client nicht gestartet ist, muss die OpenScape Desktop Integration auf dem System installiert und gestartet sein.

Nähere Informationen über die Installation, Funktionen und die Bedienung der OpenScape Desktop Integration entnehmen Sie bitte dem Handbuch *OpenScape UC Application V7 Client Applikationen*.

## **7.9 Gebrauch der allgemeinen Clientfunktionen**

Dieser Abschnitt beschreibt, wie Sie ausgewählte Clientfunktionen des Web-Client-1.0-Modus verwenden.

## **7.9.1 Wie Sie Ihr Passwort ändern**

Wenn Sie Ihr Passwort für die Anmeldung am OpenScape UC Application-Server ändern möchten, gehen Sie wie folgt vor:

#### *Schritt für Schritt*

*1)* Klicken Sie im Hauptmenü auf **menü** und wählen Sie die Menüoption **Passwort ändern** aus.

Es öffnet sich folgender Dialog:

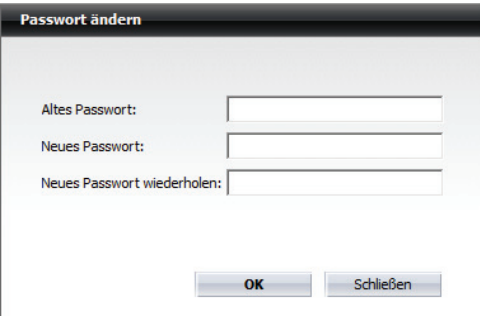

- *2)* Geben Sie in das Eingabefeld **Altes Passwort** Ihr momentan gültiges Passwort ein.
- *3)* Tragen Sie in das Eingabefeld **Neues Passwort** das gewünschte neue Passwort ein.
- *4)* Bestätigen Sie Ihr neues Passwort und klicken Sie auf **OK**.

Der Dialog **Login Message** öffnet sich. In diesem Dialog wird die erfolgreiche Passwortänderung bestätigt. Ihre Änderung ist übernommen worden.

*5)* Wählen Sie im Hauptmenü **menü > Abmelden** aus.

Sie sind vom OpenScape UC Application-Server abgemeldet. Der Anmeldedialog vom OpenScape Web Clientöffnet sich.

*6)* Melden Sie sich mit Ihrem Benutzernamen und neuen OpenScape UC Application-Passwort am System an.

> **HINWEIS:** Stellen Sie sicher, dass das von Ihnen eingegebene OpenScape UC Application-Passwort folgende Anforderungen erfüllt: Es muss mindestens ein Sonderzeichen, eine Zahl und einen Großbuchstaben sowie höchstens drei sich wiederholende Zeichen enthalten.

> *WICHTIG:* Das OpenScape UC Application-Passwort darf nicht in den nächsten 24 Stunden nach der letzten Kennwortänderung wieder geändert werden.

### **7.9.2 Wie Sie die Sprache umstellen**

Die Sprache, in der die Bedienelemente und die Onlinehilfe des Programms dargestellt werden, wird bei der Standardanmeldung festgelegt. Gehen Sie folgendermaßen vor, um die Sprache umzustellen:

### *Schritt für Schritt*

- *1)* Beenden Sie den OpenScape Desktop Client.
- *2)* Starten Sie den OpenScape Desktop Client neu.
- *3)* Im Anmeldedialog wählen Sie aus der Sprachenliste die gewünschte **Sprache** aus.
- *4)* Klicken Sie anschließend auf **OK**.

Der Anmeldedialog wird geschlossen. Die vorgenommenen Sprachänderungen sind gesichert worden und das Programm wird gestartet.

Für die Darstellung der Benutzeroberfläche und der Onlinehilfe wird die aktuell konfigurierte Sprache verwendet.

## **7.9.3 Wie Sie Ihren eigenen Präsenzstatus einstellen**

Wenn Sie Ihren aktuellen Präsenzstatus einstellen möchten, gehen Sie folgendermaßen vor:

### *Schritt für Schritt*

- *1)* Klicken Sie im Hauptmenü auf das Kombinationsfeld der **Präsenzanzeige** .
- *2)* Wählen Sie aus der Präsenzstatusliste den gewünschten Präsenzstatus aus.

## **7.9.4 Steuerung der Präsenzbeobachtung**

Über die im Folgenden beschriebenen Funktionen können Sie die Anzeige Ihres Präsenzstatus in der Kontaktliste anderer Benutzer zulassen oder unterbinden.

### **7.9.4.1 Wie Sie die Präsenzbeobachtung erlauben**

Führen Sie die folgenden Schritte aus, um die Anzeige Ihres Präsenzstatus in der Kontaktliste anderer Benutzer zuzulassen:

### *Schritt für Schritt*

*1)* Klicken Sie im Hauptmenü auf **menü** und wählen Sie die Option **Allgemein** aus.

Der Dialog **Allgemeine Einstellungen** wird geöffnet.

*2)* Wechseln Sie zur Registerkarte **Präsenz > Zugriffskontrolle**.

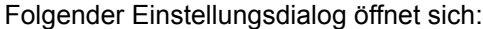

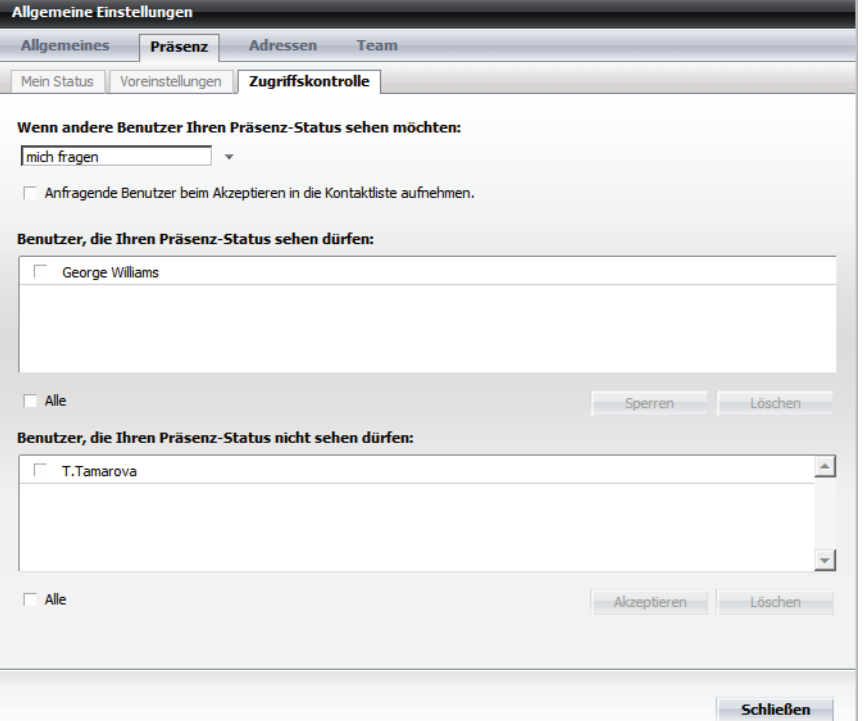

- *3)* Markieren Sie in der Registerkarte **Zugriffskontrolle** in der Liste der **Benutzer, die Ihren Präsenz-Status nicht sehen dürfen** einen Listeneintrag.
- *4)* Klicken Sie auf die Schaltfläche **Akzeptieren**.

Der ausgewählte Benutzer wird in die Liste der **Benutzer, die Ihren Präsenz-Status sehen dürfen** verschoben.

Der ausgewählte Benutzer darf nun Ihren Präsenzstatus sehen.

### **7.9.4.2 Wie Sie die Präsenzbeobachtung sperren**

Führen Sie die folgenden Schritte aus, um die Anzeige Ihres Präsenzstatus in der Kontaktliste anderer Benutzer zu unterbinden:

#### *Schritt für Schritt*

*1)* Klicken Sie im Hauptmenü auf **menü** und wählen Sie die Option **Allgemein** aus.

Der Dialog **Allgemeine Einstellungen** wird geöffnet.

- *2)* Wechseln Sie zur Registerkarte **Präsenz > Zugriffskontrolle**.
- *3)* Markieren Sie in der Registerkarte **Zugriffskontrolle** in der Liste der **Benutzer, die Ihren Präsenz-Status sehen dürfen** einen Listeneintrag.
- *4)* Klicken Sie auf die Schaltfläche **Sperren**.

Der ausgewählte Benutzer wird in die Liste der **Benutzer, die Ihren Präsenz-Status nicht sehen dürfen** verschoben.

Dem ausgewählten Benutzer werden Ihre Präsenzinformationen nicht angezeigt.

# **7.9.5 Wie Sie Ihr bevorzugtes Gerät einstellen**

Wenn Sie Ihr bevorzugtes Gerät für ein- bzw. ausgehenden Anrufe einstellen möchten, gehen Sie folgendermaßen vor:

### *Schritt für Schritt*

- *1)* Klicken Sie im Hauptmenü auf das Kombinationsfeld der **Geräteanzeige** .
- *2)* Wählen Sie aus der Geräteliste das gewünschte Gerät aus.

Sie können das konfigurierte Endgerät ab sofort für ein- und ausgehende Anrufe verwenden.

*WICHTIG:* Ein Gerät, das bereits von einer anderen CSTA-Anwendung, z. B. *OpenScape Contact Center*, überwacht wird, kann nicht als bevorzugtes Gerät eingerichtet/ausgewählt werden.

*WICHTIG:* Die Mitglieder eines Mehrleitungs-Sammelanschlusses (MLHG) dürfen keine Rufnummernliste als bevorzugtes Gerät für ein- und/oder ausgehende Anrufe konfigurieren.

*WICHTIG:* Die Mitglieder eines Mehrleitungs-Sammelanschlusses (MLHG) dürfen nicht Ihre Voicemailbox als bevorzugtes Gerät für ein- und/oder ausgehende Anrufe konfigurieren.

## **7.9.6 Wie Sie ein neues Gerät definieren**

Wenn Sie Ihrer Geräteliste ein neues Gerät hinzufügen möchten, gehen Sie wie folgt vor:

*HINWEIS:* In Abhängigkeit von Ihren Profileinstellungen im CMP kann es sein, dass Sie keine Berechtigung haben Ihrer OpenScape UC Application-Geräteliste beliebige, neue Endgeräte hinzuzufügen. In diesem Fall können Sie nur Ihre ONS-Nummer und die ggf. bereits konfigurierten Endgeräte als bevorzugte Geräte verwenden.

#### *Schritt für Schritt*

*1)* Klicken Sie im Hauptmenü auf **menü** und wählen Sie die Option **Allgemein** ... aus.

Der Dialog **Allgemeine Einstellungen** wird geöffnet.

- *2)* Wechseln Sie zur Registerkarte **Allgemeines > Geräte**.
- *3)* Betätigen Sie die Schaltfläche **Neu**.

*HINWEIS:* Abhängig von Ihren Profileinstellungen im CMP als OpenScape UC Application-Benutzer können die Schaltflächen

 und **Neu** zur Konfiguration eines neuen bevorzugten Geräts ausgeblendet sein. In diesem Fall haben Sie keine Möglichkeit Ihrer OpenScape UC Application-Geräteliste beliebige, eigene Endgeräte hinzuzufügen.

Folgender Einstellungsdialog öffnet sich.

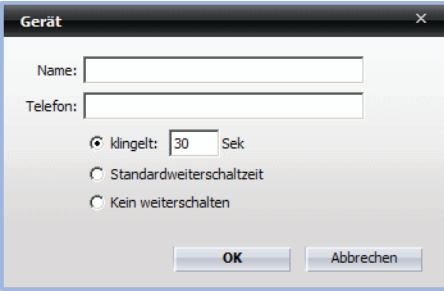

- *4)* Geben Sie den gewünschten **Name**n und die **Telefon**nummer ein.
- *5)* Nehmen Sie die Einstellungen für die **Weiterschaltzeit** vor.

*HINWEIS:* Die **Weiterschaltzeit** ist die Klingelzeit (Sek.), nach der der Rufton automatisch auf das nächste konfigurierte Gerät weitergeschaltet werden soll.

*6)* Klicken Sie auf **OK**.

Der Dialog **Gerät** wird geschlossen und das neu erstellte Gerät erscheint in der Geräteliste.

*7)* Betätigen Sie die Schaltfläche **OK** im Dialog **Allgemeine Einstellungen**.

Der Dialog wird geschlossen und Ihre Eingaben gespeichert.

Sie können das neue Gerät über die Geräteanzeige **im -** im Hauptmenü als bevorzugtes Gerät definieren.

> *HINWEIS:* Ein Gerät, das bereits von einer anderen CSTA-Anwendung, z. B. *OpenScape Contact Center*, überwacht wird, kann nicht als bevorzugtes Gerät eingerichtet/ausgewählt werden.

# **7.9.7 Wie Sie die Anrufumleitung einrichten/aktivieren**

Wenn die an Ihrem bevorzugten Gerät eingehenden Anrufe auf ein anderes Gerät aus Ihrer Geräteliste umgeleitet werden sollen, gehen Sie folgendermaßen vor:

### *Schritt für Schritt*

- *1)* Öffnen Sie das Funktionsfenster **Anrufumleitungen**, indem Sie in der Registerkartenleiste unter dem Hauptmenü die Registerkarte **Anrufumleitungen** auswählen.
- *2)* Abhängig davon, ob die Rufumleitung dem Anrufer bekannt gemacht werden soll oder nicht, fahren Sie mit einer der folgenden Aktionen fort:
	- **•** Im Kombinationsfeld **Umleiten zu** wählen Sie das gewünschte Gerät aus Ihrer Geräteliste aus. Ihre eingehenden Anrufe werden an das gerade eingestellte Gerät umgeleitet. Dabei wird die Adresse des Umleitungsziels dem Anrufer angezeigt.
	- **•** Im Kombinationsfeld **Bevorzugtes Gerät** wählen Sie das gewünschte Gerät aus Ihrer Geräteliste aus. Ihre eingehenden Anrufe werden an das gerade eingestellte Gerät umgeleitet. Die Umleitung wird dem Anrufer nicht angezeigt, d. h. er sieht nur Ihren *One Number Service*.

Die Anrufumleitung ist eingerichtet und aktiviert.

# **7.9.8 Wie Sie die Anrufumleitung deaktivieren**

Wenn Sie eine aktive Anrufumleitung deaktivieren möchten, gehen Sie wie folgt vor:

### *Schritt für Schritt*

- *1)* Öffnen Sie das Funktionsfenster **Anrufumleitungen**.
- *2)* Abhängig davon, welche Umleitungsoption aktiviert worden ist, wählen Sie im Kombinationsfeld **Umleiten zu** bzw. **Bevorzugtes Gerät** die Option **Nicht aktiviert** aus.

Die vorgenommene Einstellung ist sofort wirksam. Damit ist die Anrufumleitung deaktiviert.

## **7.9.9 Wie Sie die Mobile-Zeitzone einstellen**

Wenn Sie beispielsweise auf einer Dienstreise sind und sich in einer anderen Zeitzone befinden, können Sie eine Mobile-Zeitzone konfigurieren. Dadurch wird im **Journal** die Zeit der Anrufeinträge in der aktuellen Ortszeit angezeigt. Außerdem können Ihre OpenScape UC Application-Kontakte über die Quick-Info Ihres Präsenzsymbols in Ihrer Kontaktliste die **Aktuelle Zeit** für Ihren Standort ersehen.

Definieren Sie Ihre Mobile-Zeitzone, indem Sie die folgenden Handlungsschritte befolgen:

#### *Schritt für Schritt*

- *1)* Starten Sie das Programm und melden Sie sich am System an.
- *2)* Im Hauptmenü wählen Sie **menü > Allgemein ... > Registerkarte Allgemeines > Registerkarte Darstellung** aus.

Folgender Dialog öffnet sich:

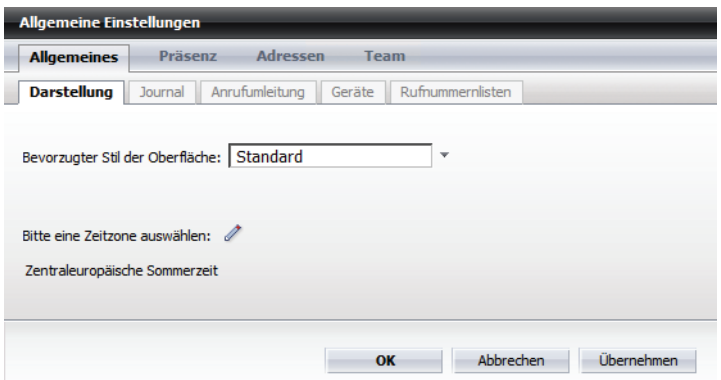

**3)** Klicken Sie auf *≱* rechts neben Mobile Zeitzone.

Folgender Auswahldialog öfnet sich:

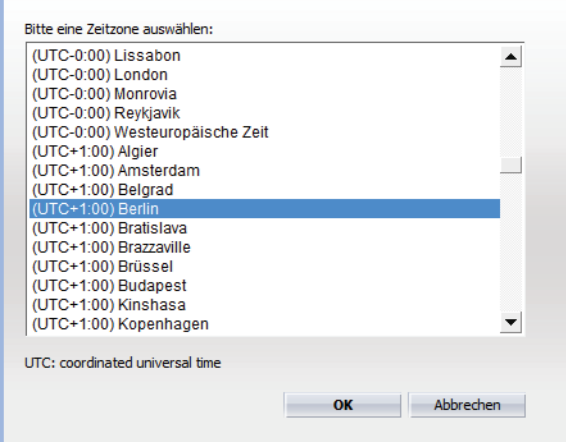

- *4)* Wählen Sie Ihren aktuellen Standort aus.
- *5)* Bestätigen Sie die vorgenommenen Einstellingen mit **OK**.

Der Auswahldialog wird geschlossen. Die eingestellte Zeitzone wird angezeigt.

*6)* Betätigen Sie die Schaltfläche **OK**.

Der Einstellungsdialog wird geschlossen. Ihre Einstellungen sind gespeichert.

# **7.9.10 Wie Sie ein neues Lesezeichen anlegen**

Um eine häufig besuchte Internetseite als Lesezeichen zu definieren, gehen Sie folgendermaßen vor:

#### *Schritt für Schritt*

**1)** Klicken Sie in der Registrierkarte Lesezeichen auf **the**.

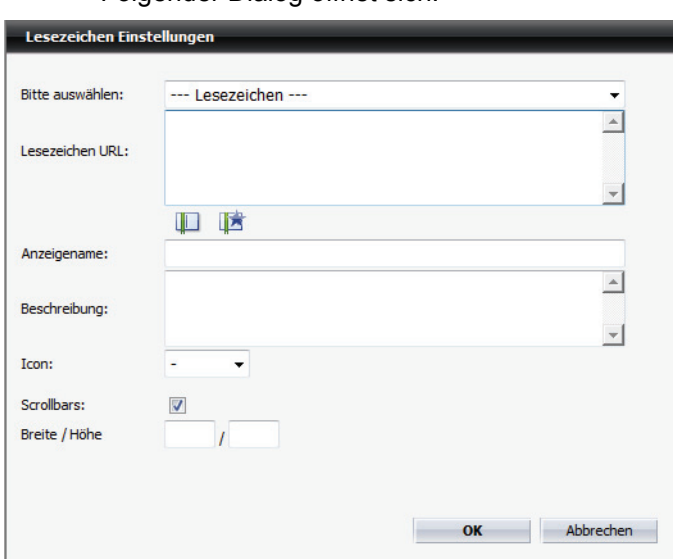

Folgender Dialog öffnet sich:

*2)* Legen Sie die Lesezeicheneinstellungen wie gewünscht fest.

*HINWEIS:* Um die Anzeige der ausgewählten Internetseite als eigenes Fenster zu gewährleisten, muss die vollständige URL, einschließlich http://bzw.https://, angegeben werden.

*3)* Klicken Sie auf **OK**.

Ihre Einstellungen sind gespeichert. Der Dialog **Lesezeicheneinstellungen** wird geschlossen.

# **7.10 Kontaktverwaltung**

Für die Verwaltung der Kontakte in Ihrer Kontaktliste stehen Ihnen folgende Funktionen zur Verfügung.

## **7.10.1 Wie Sie einen neuen Kontakt erstellen**

#### *Voraussetzungen*

*•* Das Programm ist korrekt konfiguriert und Sie sind am Kommunikationssystem angemeldet.

Um Ihrer Kontaktliste einen neuen Kontakt hinzuzufügen, führen Sie die folgenden Schritte aus:

### *Schritt für Schritt*

**1)** Klicken Sie im Funktionsfenster Kontakte auf  $\mathbb{I}^*$ .

Folgender Dialog öffnet sich.

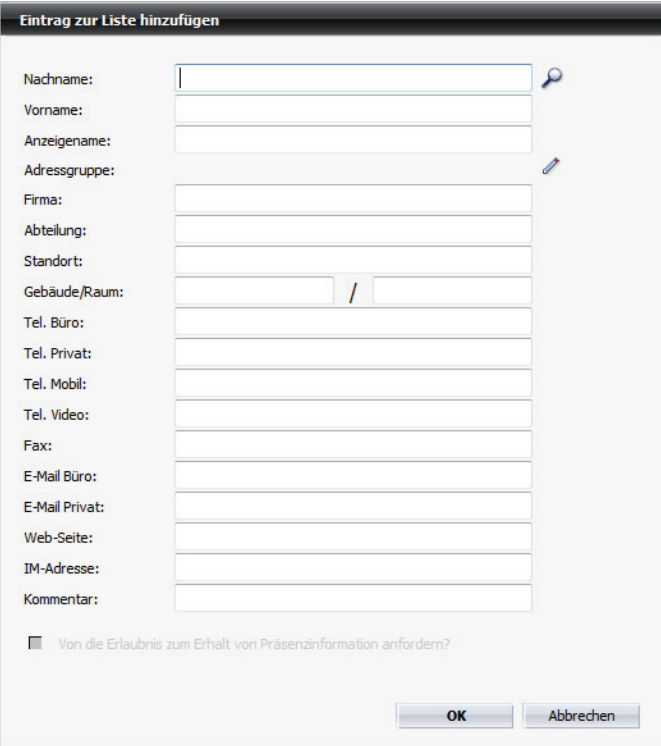

- *2)* Geben Sie die Kontaktdaten des neuen Kontakts in die dafür vorgesehenen Eingabefelder ein.
- 3) Klicken Sie auf *♦*, wenn Sie dem Kontakt eine Adressgruppe zuordnen möchten.

Folgender Dilaog öffnet sich:

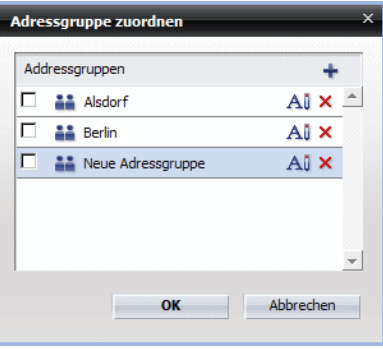

*4)* Setzen Sie das Kontrollkästchen der gewünschten Adressgruppe.

Haben Sie noch keine Adressgruppe definiert, wird im oben abgebildeten Dialog eine entsprechende Meldung angezeigt. Sie können in diesem Dialog über die Schaltfläche + spontan eine neue Gruppe anlegen.

*5)* Zur Bestätigung Ihrer Eingaben klicken Sie auf **OK**.

Der Dialog wird geschlossen.

Ihre Eingaben sind gespeichert. Der neue Kontakteintrag erscheint in der Kontaktliste im Funktionsfenster **Kontakte**.

## **7.10.2 Wie Sie einen Kontakt aus einem Verzeichnis hinzufügen**

#### *Voraussetzungen*

*•* Das Programm ist korrekt konfiguriert und Sie sind am Kommunikationssystem angemeldet.

Um in einem Verzeichnis nach einem Kontakt zu suchen und diesen dann Ihrer Kontaktliste hinzuzufügen, führen Sie die folgenden Schritte aus:

#### *Schritt für Schritt*

*1)* Klicken Sie im Funktionsfenster **Kontakte** auf .

### Das Fenster **Kontakte** öffnet sich.

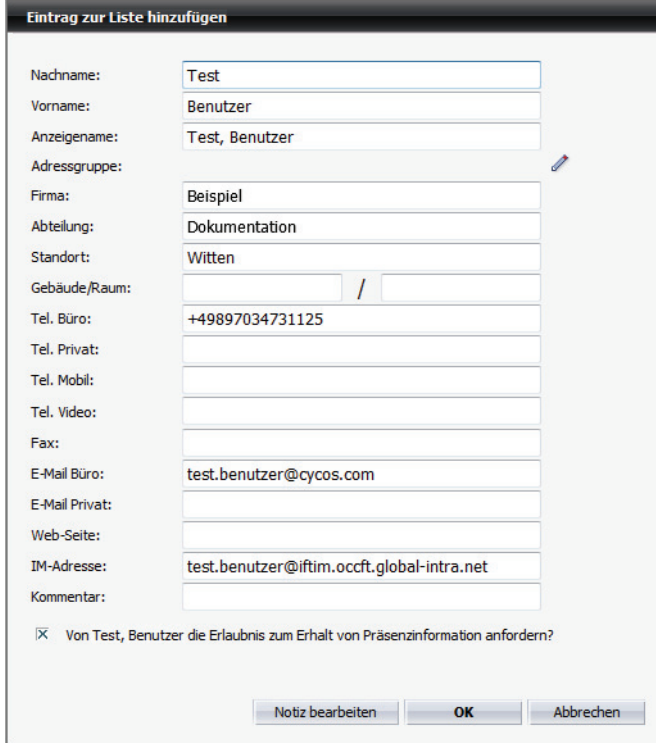

- *2)* Geben Sie in die jeweiligen Eingabefelder den **Nach-** und/oder **Vornamen** der gewünschten Person ein.
- **3)** Klicken Sie auf  $P$ .

Es wird der Dialog mit den Suchergebnissen aus verschiedenen Verzeichnissen geöffnet.

- *4)* Klicken Sie auf den gewünschten Kontakteintrag, um diesen zu markieren.
- *5)* Klicken Sie auf die Schaltfläche **Hinzufügen**.

Der Dialog mit den Suchergebnissen wird geschlossen. Die vorhandenen Kontaktdaten sind im Dialog **Kontakte** übernommen worden. Hier können Sie, falls gewünscht, die Kontaktdaten vervollständigen.

*6)* Zur Bestätigung Ihrer Eingaben klicken Sie auf die Schaltfläche **OK**.

Der Dialog wird geschlossen.

Ihre Eingaben sind gespeichert und der neue Kontakteintrag erscheint in der Kontaktliste.

## **7.10.3 Wie Sie die Kontaktdaten bearbeiten**

#### *Voraussetzungen*

*•* Das Programm ist korrekt konfiguriert und Sie sind am Kommunikationssystem angemeldet.

Um die Kontaktinformationen eines bereits konfigurierten Kontakts zu bearbeiten, gehen Sie folgendermaßen vor:

#### *Schritt für Schritt*

- *1)* Klicken Sie im Funktionsfenster **Kontakte** auf den Namen eines Kontakts, um diesen zu markieren.
- 2) Klicken Sie auf **1**

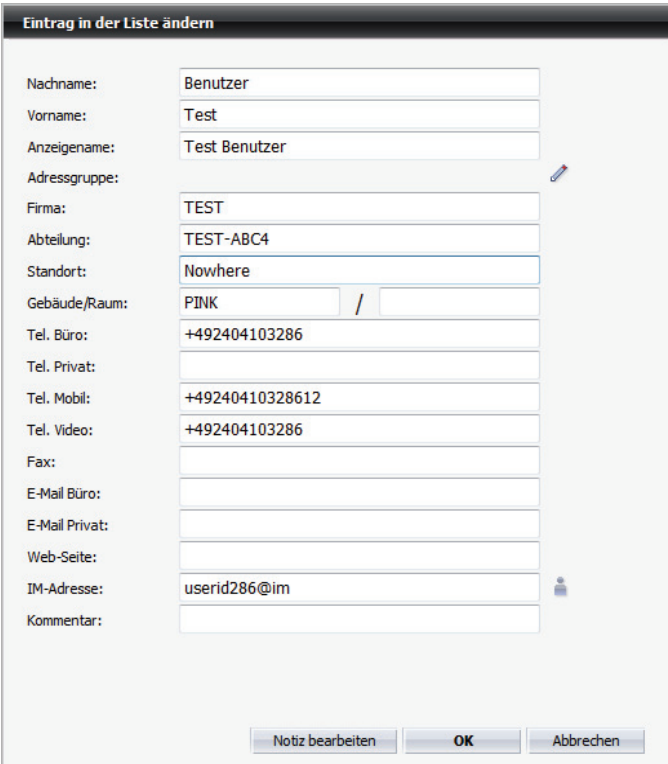

Folgender Dialog mit den bereits vorhandenen, in der unteren Abbildung beispielhafte, Kontaktdaten wird geöffnet.

- *3)* Nehmen Sie in diesem Dialog die gewünschten Änderungen vor.
- *4)* Klicken Sie auf die Schaltfläche **OK**.

Ihre Änderungen sind übernommen worden und der Dialog wird geschlossen.

## **7.10.4 Wie Sie Microsoft Outlook-Kontakte importieren**

Wenn Sie die Adressdaten aus Ihrer Microsoft Outlook-Kontaktliste in Ihre OpenScape UC Application-Kontaktliste importieren möchten, gehen Sie folgendermaßen vor:

#### *Schritt für Schritt*

*1)* Wählen Sie in der Microsoft Outlook-Menüleiste **Datei > Importieren/Exportieren...** aus.

Der Microsoft Outlook-Assistent zum Importieren bzw. Exportieren von Dateien wird gestartet.

- *2)* Markieren Sie im Auswahlfeld die Option **Exportieren in eine Datei**.
- *3)* Klicken Sie anschließend auf die Schaltfläche **Weiter**.
- *4)* Im nächsten Dialog wählen Sie im Auswahlfeld **Zu erstellender Dateityp** die Option **Kommagetrennte Werte (Windows)** aus.
- *5)* Bestätigen Sie Ihre Auswahl durch Betätigen der Schaltfläche **Weiter**.
- *6)* Wählen Sie im nächsten Dialog im Auswahlfeld **Aus diesem Ordner exportieren** den Ordner **Kontakte** aus.
- *7)* Klicken Sie auf die Schaltfläche **Weiter**.

Der Dialog **In eine Datei exportieren** öffnet sich.

*8)* Betätigen Sie die Schaltfläche **Durchsuchen...**.

Der Dateiauswahl-Dialog **Durchsuchen** öffnet sich.

- *9)* Wählen Sie in diesem Dialog den Speicherort aus und geben Sie den gewünschten Namen für die zu erstellende Datei ein.
- *10)* Klicken Sie auf **OK**.

 Der Dateiauswahl-Dialog wird geschlossen. Der Speicherort wird im Feld **Exportierte Datei speichern unter** aufgeführt.

*11)* Betätigen Sie die Schaltfläche **Weiter** und im nächsten Dialog die Schaltfläche **Fertig stellen**.

Der Exportvorgang wird gestartet. Nach der Fertigstellung des Exports wird der Outlook-Assistent automatisch beendet.

- *12)* Klicken Sie in Ihrem OpenScape UC Application-Client im **Hauptmenü** auf **menü > Allgemein ... > Registerkarte Adressen > Registerkarte Importieren**.
- *13)* Betätigen Sie die Schaltfläche **Durchsuchen ...**, um die zu importierende Datei auszuwählen.
- *14)* Selektieren Sie im Kombinationsfeld **Die Adressen wurden exportiert aus** die gewünschte Datenquelle **MS Outlook** <**Sprache**>, aus der die zu importierenden Daten bezogen werden sollen.
- *15)* Setzen Sie eine der für den Import zur Verfügung stehenden **Optionen**.
- *16)* Betätigen Sie die Schaltfläche **Importieren**, um den Importvorgang zu starten.
- *17)* Bestätigen Sie die angezeigte Meldung mit **OK**.

*18)* Klicken Sie auf die Schaltfläche **Schließen**.

Der Dialog **Allgemeine Einstellungen** wird geschlossen. Damit ist der Adressimport abgeschlossen und die importierten Kontaktdaten werden im Fenster **Kontakte** angezeigt.

### **7.10.5 Wie Sie die Kontaktliste sichern/exportieren**

#### *Voraussetzungen*

- *•* Das Programm ist korrekt und vollständig konfiguriert.
- *•* Sie sind am Kommunikationssystem angemeldet.

Wenn Sie eine Sicherungskopie Ihrer Kontaktliste erstellen möchten, gehen Sie wie folgt vor:

#### *Schritt für Schritt*

- *1)* Klicken Sie im Hauptmenü auf **menü > Allgemein ... > Adressen** und wählen Sie die Registerkarte **Exportieren** aus.
- *2)* Wählen Sie über das Kombinationsfeld **Die exportierten Adressen sollen wieder importiert werden in** das gewünschte Dateiformat aus.

*HINWEIS:* Möchten Sie die Adressdaten als Sicherungskopie exportieren, damit Sie sie später wieder importieren und so Ihre Adressliste wiederherstellen können, wählen Sie das Format **OpenScape Web Client**.

*3)* Betätigen Sie anschließend die Schaltfläche **Exportieren**.

Der Exportvorgang wird gestartet, indem der Browserdialog **Dateidownload** zum Speichern einer Datei geöffnet wird.

*4)* Klicken Sie im Browserdialog auf die Schaltfläche **Speichern**.

Der Dateiauswahldialog wird geöffnet.

- *5)* Wählen Sie das Verzeichnis aus, in dem die Exportdatei gespeichert werden soll, und geben Sie der Datei einen Namen.
- *6)* Betätigen Sie im Dateiauswahldialog die Schaltfläche **Speichern**, um den Exportvorgang abzuschließen.

Die Exportdatei ist anschließend in dem ausgewählten Format im angegebenen Ordner zugänglich.

## **7.10.6 Wie Sie eine Kontaktliste importieren**

#### *Voraussetzungen*

*•* Sie haben die zu importierende Kontaktliste vorher in eine Datei im Format \*.csv bzw. \*.txt exportiert.

Wenn Sie die Kontaktdaten aus anderen Adressbüchern in Ihre OpenScape UC Application-Kontaktliste übernehmen möchten, gehen Sie folgendermaßen vor:

#### *Schritt für Schritt*

- *1)* Starten Sie das Programm und melden Sie sich am System an.
- *2)* Wählen Sie im Hauptmenü **menü > Allgemein ... > Registerkarte Adressen > Registerkarte Importieren**.
- *3)* Betätigen Sie die Schaltfläche **Durchsuchen**.

Der Dateiauswahl-Dialog öffnet sich.

- *4)* Wählen Sie die gewünschte Datei aus, die Sie importieren möchten.
- *5)* Geben Sie über das Kombinationsfeld **Die Adressen wurden exportiert aus** die Datenquelle an, aus der die zu importierenden Daten bezogen werden sollen.
- *6)* Setzen Sie für den Import eine der folgenden Importoptionen:
	- **Duplikate durch importierte Elemente ersetzen**
	- **Erstellen von Duplikaten zulassen**
	- **Keine Duplikate importieren**
	- **Vorhandene Adressen vor dem Importieren löschen**
- *7)* Betätigen Sie die Schaltfläche **Importieren**, um den Importvorgang zu starten.

Das System übernimmt den Importauftrag und reiht ihn, bis zur Ausführung, in seine Auftragswarteschlange ein.

*8)* Betätigen Sie die Schaltfläche **Schließen**.

Der Dialog **Allgemeine Einstellungen** wird geschlossen.

Damit ist der Adressimport abgeschlossen und die importierten Kontaktdaten werden im Fenster **Kontakte** angezeigt.

### **7.10.7 Wie Sie eine Präsenzanfrage bearbeiten**

Sobald ein OpenScape UC Application-Benutzer Sie über die Verzeichnissuche seiner Kontaktliste hinzugefügt hat, erhalten Sie als OpenScape UC Application-Benutzer eine Präsenzanfrage. Über diesen Anfragedialog können Sie selbst bestimmen, ob der anfragende Benutzer Ihre Präsenzinformationen sehen darf.

Gehen Sie folgendermaßen vor, um eine Präsenzanfrage zu bearbeiten:

#### *Schritt für Schritt*

*1)* Klicken Sie auf **Präsenz-Anfrageliste**.

Der Dialog **Präsenz-Anfrageliste** wird geöffnet.

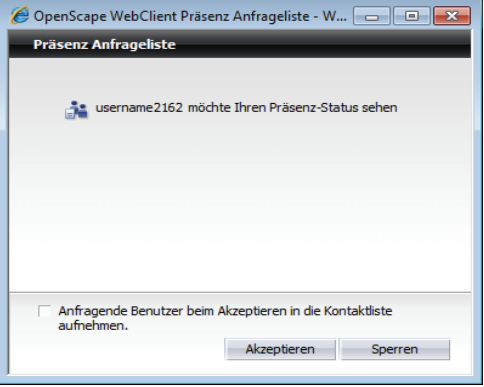

*2)* Setzen Sie hier ggf. die Option **Anfragende Benutzer beim Akzeptieren in die Kontaktliste aufnehmen**.

 Beim Akzeptieren der Anfrage werden die Kontaktdaten der anfragenden Benutzer automatisch in Ihre Kontaktliste übernommen.

*3)* Wählen Sie durch Betätigen der Schaltfläche **Akzeptieren**, ob Sie die Anfrage akzeptieren oder durch Betätigen der Schaltfläche **Sperren** diese ablehnen.

Die entsprechende Einstellung wird im System vorgenommen und der Dialog **Präsenz Anfrageliste** geschlossen.

# **7.10.8 Wie Sie eine neue Adressgruppe anlegen**

Gehen Sie folgendermaßen vor, um eine neue Adressgruppe zu definieren:

### *Schritt für Schritt*

*1)* Klicken Sie im Funktionsfenster **Kontakte** in das Kombinationsfeld. Standardmäßig ist in diesem Kombinationsfeld die Option **Alle anzeigen** aufgeführt.

Die Liste mit den bereits existierenden Adressgruppen wird angezeigt.

*2)* Wählen Sie hier die Funktion **Editieren**.

Der Dialog **Allgemeine Einstellungen** wird geöffnet. Die Registerkarte **Adressgruppen** wird bereits angezeigt.

*3)* Betätigen Sie die Schaltfläche **Neue Gruppe**.

In der Liste **Adressgruppen** erscheint ein neuer Listeneintrag mit dem Namen **Neue Adressgruppe**.

*4)* Klicken Sie auf den vorgegebenen Namen **Neue Adressgruppe**.

Der Name der Adressgruppe wird als Eingabefeld dargestellt.

- *5)* Geben Sie für die neue Adressgruppe einen aussagekräftigen Namen ein.
- *6)* Klicken Sie auf die Schaltfläche **Übernehmen**.

Der neue Name ist für die neu eingerichtete Adressgruppe übernommen worden.

*7)* Betätigen Sie die Schaltfläche **OK**.

Die Adressgruppe wird gespeichert und der Dialog **Allgemeine Einstellungen** geschlossen.

Damit ist die Definition der Adressgruppe abgeschlossen. Sie ist jetzt über das Kombinationsfeld des Fensters **Kontakte** unter dem eingegebenen Namen auswählbar.

## **7.10.9 Wie Sie eine Adressgruppe löschen**

Gehen Sie folgendermaßen vor, um eine Adressgruppe zu löschen:

#### *Schritt für Schritt*

*1)* Klicken Sie im Fenster **Kontakte** in das Kombinationsfeld.

Die Liste mit den bereits existierenden Adressgruppen wird angezeigt.

*2)* Wählen Sie hier die Funktion **Editieren**.

Der Dialog **Allgemeine Einstellungen** öffnet sich. Die Registerkarte **Adressgruppen** ist bereits angezeigt.

- *3)* Wählen Sie aus der Liste die Adressgruppe aus, die Sie löschen möchten.
- 4) Klicken Sie auf  $\times$ . Die Adressgruppe wird aus der Liste entfernt.
- *5)* Betätigen Sie die Schaltfläche **OK**.

Ihre Änderung wird gespeichert und der Dialog **Allgemeine Einstellungen** geschlossen.

## **7.10.10 Wie Sie Ihre Kontaktliste nach Adressgruppe filtern**

Gehen Sie folgendermaßen vor, um nur die Kontakte einer existierenden Adressgruppe in der Kontaktliste anzuzeigen:

### *Schritt für Schritt*

*1)* Klicken Sie im Fenster **Kontakte** in das Kombinationsfeld.

Die Liste mit den bereits existierenden Adressgruppen wird angezeigt.

*2)* Wählen Sie die gewünschte Adressgruppe.

Die Adressgruppe wird im Kombinationsfeld angezeigt und die zugehörigen Kontakte erscheinen im Fenster **Kontakte**.

## **7.10.11 Wie Sie eine Adressgruppe umbenennen**

Gehen Sie folgendermaßen vor, um eine Adressgruppe umzubenennen:

### *Schritt für Schritt*

*1)* Klicken Sie im Fenster **Kontakte** in das Kombinationsfeld.

Die Liste mit den bereits existierenden Adressgruppen wird angezeigt.

*2)* Wählen Sie hier die Funktion **Editieren**.

Der Dialog **Allgemeine Einstellungen** öffnet sich. Die Registerkarte **Adressgruppen** wird bereits angezeigt.

- *3)* Wählen Sie die Adressgruppe aus der Liste aus, die Sie umbenennen möchten.
- 4) Klicken Sie den Adressgruppennamen an oder betätigen Sie Al.

Die Einfügemarke wird in den Namenseintrag gesetzt.

- *5)* Ändern Sie den Namen der Adressgruppe.
- *6)* Drücken Sie die **Eingabetaste**.

Der geänderte Name wird in der Liste der konfigurierten Adressgruppen aufgeführt.

*7)* Klicken Sie auf **OK**.

Ihre Änderung wird gespeichert und der Dialog **Allgemeine Einstellungen** geschlossen.

> *HINWEIS:* Wenn Sie mit **OK** die Umbenennung abschließen, wird die Adressgruppe in allen Datensätzen, die darauf zugreifen, geändert.

## **7.10.12 Wie Sie einem Kontakt eine Adressgruppe zuweisen**

Gehen Sie folgendermaßen vor, um einem Kontakt eine Adressgruppe zuzuweisen:

### *Schritt für Schritt*

- *1)* Öffnen Sie das Funktionsfenster **Kontakte**.
- *2)* Klicken Sie auf den Namen des Kontakts, den Sie einer bestimmten, vorher definierten Adressgruppe zuordnen möchten, um diesen zu markieren
- 3) Klicken Sie auf **al**.

Der Dialog **Eintrag in der Liste ändern** mit den bereits vorhandenen Kontaktdaten wird geöffnet.

4) Klicken Sie auf  $\ell$ .

Der Dialog **Adressgruppe zuordnen** öffnet sich.

- *5)* Setzen Sie das Kontrollkästchen der gewünschten Adressgruppe.
- *6)* Klicken Sie anschließend auf **OK**.

Der Dialog **Adressgruppe zuordnen** wird geschlossen. Ihre Einstellungen sind übernommen.

*7)* Betätigen Sie die Schaltfläche **OK** im Dialog **Eintrag in der Liste ändern**.

Ihre Einstellungen werden gespeichert und der Dialog wird geschlossen.

## **7.11 Kommunizieren mit Ihren Kontakten**

Für die Kommunikation mit anderen Teilnehmern stehen Ihnen folgende Funktionen zur Verfügung.

# **7.11.1 Wie Sie einen Kontakt anrufen**

### *Voraussetzungen*

- *•* Das Programm ist korrekt konfiguriert.
- *•* Sie sind am Kommunikationssystem angemeldet.

Um einen Kontakt aus Ihrer Kontaktliste anzurufen, gehen Sie wie folgt vor:

### *Schritt für Schritt*

**X** Klicken Sie im Funktionsfenster **Kontakte** auf **C** in der Zeile des gewünschten Kontakteintrags.

> *HINWEIS:* Wenn für den gewünschten Kontakt mehr als eine Rufnummer angegeben ist, klicken Sie auf c, um eine der Rufnummer anzuwählen.

*WICHTIG:* Wenn Sie als bevorzugtes Gerät ein anderes Endgerät als Ihr Bürotelefon eingestellt haben, wird die Telefonanlage zunächst eine Verbindung zu diesem konfigurierten Endgerät aufbauen. Nach dem der Anruf von Ihnen auf diesem Gerät entgegengenommen ist, wird die Verbindung zum anderen Teilnehmer hergestellt.

Die Verbindung wird aufgebaut und im Funktionsfenster **Verbindungssteuerung** angezeigt.

## **7.11.2 Wie Sie eine Rufnummer wählen**

#### *Voraussetzungen*

- *•* Das Programm ist korrekt konfiguriert.
- *•* Sie sind am Programm angemeldet.

Wenn Sie eine Verbindung zu einer beliebigen Rufnummer aufbauen möchten, gehen Sie folgendermaßen vor:

#### *Schritt für Schritt*

- *1)* Geben Sie im Hauptmenü in das Eingabefeld **<Name oder Nummer>** die gewünschte Rufnummer ein.
- 2) Klicken Sie im Hauptmenü auf ...

Der Anruf wird eingeleitet und im Rahmen **Verbindungssteuerung** aufgeführt.

*WICHTIG:* Verwenden Sie als bevorzugtes Gerät die von Ihrem Systemadministrator Ihnen im CMP zugewiesene *ONS*-Nummer, und ist für diese Nummer in der Telefonanlage die Funktion *Automatische Anrufannahme (Auto-Answer)* aktiviert, wird die Verbindung zum gewünschten Gesprächspartner direkt hergestellt. Andernfalls, wenn Sie beispielsweise Ihr Mobiltelefon als bevorzugtes Gerät eingestellt haben, wird zunächst eine Verbindung von der Telefonanlage zu Ihrem bevorzugten Gerät aufgebaut. Sie müssen diesen Anruf annehmen, bevor die Verbindung zum gewünschten Gesprächspartner hergestellt werden kann.

# **7.11.3 Wie Sie durch Kopieren und Einfügen eine Rufnummer wählen**

Sie können durch Kopieren und Einfügen eine Verbindung zu einer Rufnummer herstellen, die Sie in einer anderen Anwendung (z. B. einem Textverarbeitungsprogramm) eingegeben haben:

### *Schritt für Schritt*

- *1)* Markieren Sie die Rufnummer in der Anwendung (z. B. in einem Textverarbeitungsprogramm) und kopieren Sie sie mit **[Strg] + [C]** oder mit den von der Anwendung bereitgestellten Funktionen in die Zwischenablage.
- *2)* Fügen Sie die Rufnummer mit einer der folgenden Tastenkombinationen aus der Zwischenablage in das Kombinationsfeld **<Name oder Nummer>** im Hauptmenü Ihres Clients ein:
	- *a)* **Umschalttaste + [Einfg]** ohne Amtskennziffer
	- *b)* **[Strg] + [V]** ohne Amtskennziffer
- 3) Klicken Sie auf im Hauptmenü.

Die Verbindung wird sofort hergestellt und im Funktionsfenster **Verbindungssteuerung** angezeigt.

*HINWEIS:* Für das Wählen über Kopieren und Einfügen werden nur vollständig angegebene Telefonnummern (FQTN) nach E.164 unterstützt.

# **7.11.4 Wie Sie einen Anruf annehmen**

### *Voraussetzungen*

- *•* Das Programm ist korrekt und vollständig konfiguriert.
- *•* Sie sind am Kommunikationssystem angemeldet.

Wenn Sie einen im Funktionsfenster **Verbindungssteuerung** angezeigten eingehenden Anruf entgegennehmen möchten, gehen Sie wie folgt vor:

### *Schritt für Schritt*

**EXALGERT SIGNSTEIN FUNKTIONSFELLER IN KILCKER SIGNSTEINER 4** 

*WICHTIG:* Wenn Sie als bevorzugtes Gerät ein anderes Endgerät als Ihr Bürotelefon eingestellt haben, ist die Schaltfläche *im Funktionsfenster* Verbindungssteuerung nicht verfügbar. Der Anruf kann in diesem Fall nur auf dem konfigurierten Endgerät entgegengenommen werden, und nicht über das Funktionsfenster **Verbindungssteuerung**.

Sie sind mit Ihrem Verbindungspartner verbunden. Im Funktionsfenster **Verbindungssteuerung** werden Funktionen zur Verbindungssteuerung angezeigt.

# **7.11.5 Wie Sie einen eingehenden Anruf/eine aktive Verbindung an Teilnehmer weitergeben**

Bei dieser Aktion wird die Steuerung eines eingehenden bzw. eines entgegengenommenen Anrufs an einen anderen Teilnehmer übergeben. Gehen Sie folgendermaßen vor:

### *Schritt für Schritt*

*1*) Klicken Sie auf  $\leftrightarrow$  in den Bereich des angezeigten Anrufs im geöffneten Fenster **Verbindungssteuerung**.

Der Dialog **Anruf umleiten** öffnet sich.

- *2)* Geben Sie in das Eingabefeld dieses Dialogs die Rufnummer des gewünschten Teilnehmers ein.
- *3)* Wählen Sie die Option **Übergeben an** aus.

Der Anrufer ist mit dem neuen Teilnehmer verbunden. Ihre Verbindung ist automatisch getrennt. Das Funktionsfenster **Verbindungssteuerung** wird geschlossen.

# **7.11.6 Wie Sie einen Microsoft Outlook-Kontakt anrufen**

Mit der Microsoft Outlook-Integration können Sie aus Ihrem Microsoft Outlook-Adressbuch heraus einen Anruf einleiten, indem Sie folgendermaßen vorgehen:

### *Schritt für Schritt*

- *1)* Wechseln Sie zum Adressbuch Ihres Microsoft Outlook-Clients.
- *2)* Markieren Sie den gewünschten Kontakt und klicken Sie in der Microsoft Outlook-Symbolleiste auf die Schaltfläche **Wählen**.
- *3)* Enthält der ausgewählte Kontakt mehrere Rufnummern, öffnet sich ein Auswahldialog. Markieren Sie in diesem Dialog die Rufnummer, die Sie für den Anruf verwenden möchten.
- *4)* Betätigen Sie anschließend die Schaltfläche **Verbinden** im Auswahldialog.

Der Rufvorgang wird eingeleitet und der Auswahldialog geschlossen.

## **7.11.7 Wie Sie Ihr bevorzugtes Gerät bei bestehender Verbindung wechseln**

Bei dieser Aktion behalten Sie die Kontrolle über den Anruf.

#### *Schritt für Schritt*

*1*) Klicken Sie auf  $\leftrightarrow$  in den Bereich des angezeigten Anrufs im geöffneten Fenster **Verbindungssteuerung**.

Der Dialog **Anruf umleiten** öffnet sich.

- 2) Wählen Sie die Option **... Wechseln zu Gerät** aus.
- *3)* Markieren Sie das gewünschte Gerät in der angezeigten Geräteliste.

Das Gespräch ist dem neuen Endgerät übergeben worden und muss an diesem Endgerät weitergeführt werden.

## **7.11.8 Wie Sie eine Rückfrage stellen**

Wenn Sie sich in einem aktiven Gespräch befinden und einen anderen Teilnehmer anrufen möchten, um mit diesem kurz Rückfrage zu halten, gehen Sie folgendermaßen vor:
### *Schritt für Schritt*

- *1)* Geben Sie im Funktionsfenster **Verbindungssteuerung** in das Eingabefeld **Neuer Anruf** die Telefonnummer des gewünschten Teilnehmers ein, mit dem Sie Rückfrage halten möchten.
- 2) Klicken Sie auf **rechts neben dem Feld Neuer Anruf**, um den Anruf einzuleiten.

Die Verbindung zum ersten Gesprächspartner wird automatisch gehalten und er hört Wartemusik. Sie können mit dem Rückfrageteilnehmer sprechen.

# **7.11.9 Wie Sie makeln**

#### *Voraussetzungen*

- *•* Das Programm ist korrekt und vollständig konfiguriert.
- *•* Sie sind am Kommunikationssystem angemeldet.
- *•* Sie sind gerade mit zwei Gesprächspartnern verbunden, von denen die eine Verbindung wegen Rückfrage gehalten wird.

Wenn Sie während einer Rückfrage abwechselnd zwischen den beiden Verbindungen hin- und herschalten möchten, gehen Sie wie folgt vor:

### *Schritt für Schritt*

*›* Klicken Sie im Funktionsfenster **Verbindungssteuerung** in den Bereich der gehaltenen Verbindung auf **& Makeln**.

Die gehaltene Verbindung ist wieder aktiv und Sie können mit dem Anfangsteilnehmer sprechen. Die Verbindung zum Rückfrageteilnehmer wird gehalten.

## **7.11.10 Wie Sie einen Anruf an eine neue Verbindung übergeben**

#### *Voraussetzungen*

*•* Sie befinden sich in einer Rückfrageverbindung.

Wenn Sie während einer Rückfrageverbindung den Anfangsteilnehmer mit dem Rückfrageteilnehmer verbinden möchten, gehen Sie folgendermaßen vor:

### *Schritt für Schritt*

*›* Klicken Sie im Funktionsfenster **Verbindungssteuerung** im Bereich der gehaltenen Verbindung auf  $\rightarrow$ .

Ihre Verbindung wird automatisch getrennt. Die beiden anderen Teilnehmer können miteinander sprechen.

# **7.11.11 Wie Sie die Funktion "Rückruf bei Besetzt" (CCBS) aktivieren**

#### *Voraussetzungen*

*•* Der OpenScape Desktop Client Enterprise Web Embedded Edition ist mit einer OpenScape Voice V5 verbunden.

Dieses Leistungsmerkmal ermöglicht es Ihnen, einen Verbindungsaufbau zu einem zuvor besetzten Zielteilnehmer in der Telefonanlage zu automatisieren. Wenn Sie einen Anruf eingeleitet haben und von einem Zielteilnehmer das Besetztzeichen erhalten, können Sie das Leistungsmerkmal Rückruf auf folgender Weise aktivieren bzw. nutzen:

### *Schritt für Schritt*

*1)* Klicken Sie im Funktionsfenster **Verbindungssteuerung** auf .

Danach wird die Verbindung getrennt. Sie sind für andere Anrufer erreichbar und können auch selbst Anrufe einleiten.

Wird der zuvor besetzte Zielteilnehmer wieder frei, erhält das Programm durch die Telefonanlage hierüber eine Information. Es signalisiert Ihnen mit einem Anruf (Rückruf) im Funktionsfenster **Verbindungssteuerung**, dass der Zielteilnehmer nicht mehr besetzt ist.

*HINWEIS:* Wenn Sie einen Rückruf von einem Ihrer bevorzugten Geräte aus eingeleitet haben, welches ein anderes als Ihr ONS-Gerät ist, wird der Rückruf zu gegebener Zeit nicht am bevorzugten Gerät signalisiert, sondern am Endgerät mit der zugehörigen ONS-Rufnummer.

2) Nehmen Sie den Anruf (Rückruf) durch Betätigen von **f** im Funktionsfenster **Verbindungssteuerung** entgegen.

Der Zielteilnehmer wird durch die Telefonanlage erneut angerufen.

*HINWEIS:* CCBS kann nicht genutzt werden, wenn der Angerufene den Anruf abweist oder die Telefonanlage des Angerufenen das Leistungsmerkmal nicht unterstützt.

## **7.11.12 Wie Sie die Funktion "Rückruf bei Nichtmelden" (CCNR) aktivieren**

### *Voraussetzungen*

*•* Der OpenScape Desktop Client Enterprise Web Embedded Edition ist mit einer OpenScape Voice V5 verbunden.

Dieses Leistungsmerkmal ermöglicht es Ihnen, einen Verbindungsaufbau zu einem Zielteilnehmer, der sich nicht meldet, in der Telefonanlage zu automatisieren. Wenn der Zielteilnehmer "frei" ist, den Anruf jedoch nicht entgegennimmt, können Sie das Leistungsmerkmal Rückruf auf folgender Weise aktivieren:

### *Schritt für Schritt*

*1)* Klicken Sie im Funktionsfenster **Verbindungssteuerung** auf .

Wenn der Zielteilnehmer das nächste Mal den Telefonhörer auflegt, erhält das Programm durch die Telefonanlage hierüber Information. Es signalisiert Ihnen mit einem Anruf (Rückruf) im Funktionsfenster **Verbindungssteuerung**, dass der Zielteilnehmer verfügbar ist.

*HINWEIS:* Wenn Sie einen Rückruf von einem Ihrer bevorzugten Geräte aus eingeleitet haben, welches ein anderes als Ihr ONS-Gerät ist, wird der Rückruf zu gegebener Zeit nicht am bevorzugten Gerät signalisiert, sondern am Endgerät mit der zugehörigen ONS-Rufnummer.

2) Nehmen Sie diesen Anruf (Rückruf) durch Betätigen von *im* Funktionsfenster **Verbindungssteuerung** entgegen.

Sie sind mit dem gewünschten Teilnehmer verbunden.

*HINWEIS:* CCNR kann nicht genutzt werden, wenn der Angerufene den Anruf abweist oder die Telefonanlage des Angerufenen das Leistungsmerkmal nicht unterstützt.

# **7.11.13 Wie Sie einen Anruf beenden**

Um eine im Funktionsfenster **Verbindungssteuerung** aufgeführte Verbindung zu trennen, gehen Sie wie folgt vor:

### *Schritt für Schritt*

*›* Klicken Sie im Funktionsfenster **Verbindungssteuerung** in den Bereich der aktiven Verbindung auf  $\leftarrow$ 

Die Verbindung ist getrennt und wird nicht mehr im Funktionsfenster **Verbindungssteuerung** angezeigt.

# **7.11.14 Wie Sie einen Anruf innerhalb der Anrufübenahmegruppe übernehmen**

In diesem Abschnitt erfahren Sie, wie Sie einen Anruf, der für einen anderen Teilnehmer aus Ihrer Anrufübernahmegruppe bestimmt ist, in seiner Abwesenheit annehmen können.

### *Voraussetzungen*

- *•* Sie und der angerufene Teilnehmer gehören zu ein und derselben Anrufübernahmegruppe, die in Ihrem Kommunikationssystem (z. B. OpenScape Voice) eingerichtet ist. Allen Teilnehmern der Anrufübernahmegruppe ist das Leistungsmerkmal Anrufübernahme zugewiesen.
- *•* Auf dem Kommunikationssystem (z. B. OpenScape Voice) ist eine Kennziffer für die Funktion **Anrufübernahme** definiert.
- *•* Die gleiche **Kennziffer** für die Funktion **Anrufübernahme** ist im Dialog **Einstellungen > Erweitert > SIP-Service-Provider > Kennziffern** konfiguriert.

Gehen Sie folgendermaßen vor, um einen eingehenden Anruf für einen Teilnehmer aus Ihrer Anrufübernahmegruppe anzunehmen:

> *HINWEIS:* Eingehende Anrufe, die für andere Mitglieder Ihrer Anrufübernahmegruppe bestimmt sind, werden bei Ihnen im OpenScape Desktop Client Enterprise Web Embedded Edition in keiner Weise signalisiert.

### *Schritt für Schritt*

- *1)* Geben Sie im Hauptmenü in das Feld **<Name oder Nummer>** die **Kennziffer** für die Funktion **Anrufübernahme** ein.
- 2) Klicken Sie auf **C** rechts neben dem Feld <Name oder Nummer>.

Die **Verbindungssteuerung** öffnet sich. Sie sind mit dem Anrufenden verbunden.

### **7.11.15 Wie Sie sich die entgangenen Anrufe anzeigen lassen**

Wenn Sie eine Liste aller entgangenen Anrufe anzeigen lassen möchten, gehen Sie wie folgt vor:

### *Schritt für Schritt*

*›* Klicken Sie auf **Nicht angen. Anrufe** in der Registerkartenleiste unter dem Hauptmenü.

Die Registerkarte **Nicht angen. Anrufe** wird im Arbeitsbereich geöffnet. Auf der sind dann alle entgangenen Anrufe  $\neq$  aufgeführt.

# **7.11.16 Wie Sie die Journaleinträge nach Anruftyp sortieren**

Wenn Sie nur bestimmte Anruftypen im Journal anzeigen lassen möchten, gehen Sie folgendermaßen vor:

### *Schritt für Schritt*

- *›* Markieren Sie im Kombinationsfeld am rechten oberen Rand des Funktionsfensters **Journal** den Anruftyp, den Sie im **Journal** angezeigt bekommen möchten:
	- **Alle Anrufe** (Standard)
	- **Nicht angen. Anrufe**
	- **Eingehende Anrufe**
	- **Ausgehende Anrufe**

Im Rahmen **Journal** werden nur die Anrufe des ausgewählten Anruftypen aufgeführt.

# **7.11.17 Wie Sie einen Chat (Instant Messaging) starten**

Um einen Chat mit einem anderen OpenScape UC Application-Benutzer zu starten, gehen Sie folgendermaßen vor:

### *Schritt für Schritt*

*1)* Öffnen Sie das Funktionsfenster **Kontakte**.

**HINWEIS:** Wenn Sie das Funktionsfenster Instant Messaging als separates Fenster öffnen, muss der Popup-Blocker Ihres Browsers deaktiviert sein. Ansonsten ist es nicht möglich, nach einem eventuellen Beenden Ihrer Sitzung (entweder manuell oder durch Aktualisieren der Browseransicht) noch Sofortnachrichten von Ihrem Chat-Partner zu empfangen.

2) Betätigen Sie <u>●</u> oder ● in der Zeile des gewünschten Kontakts.

Das Fenster **Instant Messaging** öffnet sich.

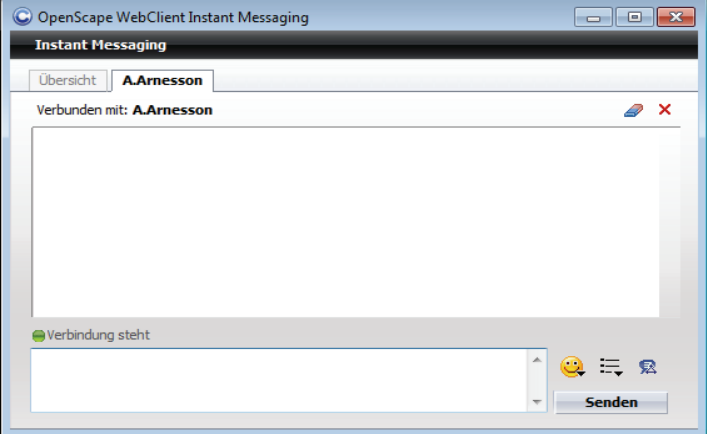

*3)* Geben Sie im unteren Eingabebereich des Chatfensters die Sofortnachricht ein, die Sie an den Chatpartner senden möchten.

*4)* Betätigen Sie die Schaltfläche **Senden**.

Die Nachricht erscheint im oberen Textbereich, in dem anschließend auch die weitere Kommunikation angezeigt wird.

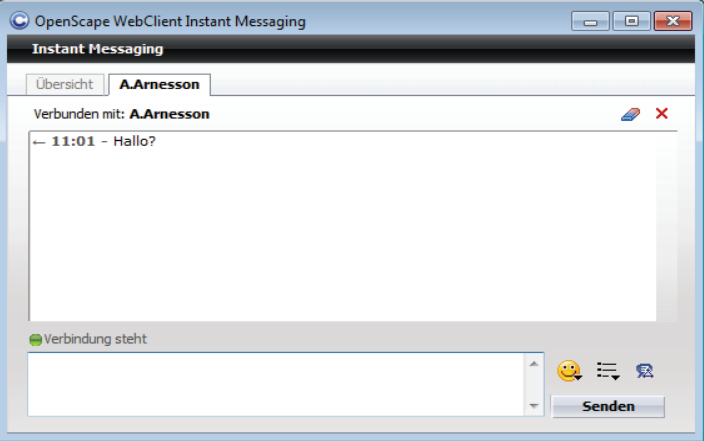

Die Zustellung der Sofortnachricht erfolgt abhängig von dem IM-Modus des Chatpartners -*Verfügbar* oder *Unbekannt*:

- **•** direkt nach dem sie gesendet wurde, wenn der Chat-Partner am OpenScape UC Application-System und/oder am IM-Dienst angemeldet ist
- **•** Die Zustellung ist nicht möglich, da sich der Chat-Partner vom OpenScape UC Application-System und/oder vom IM-Dienst abgemeldet hat.

# **7.11.18 Wie Sie eine E-Mail an einen Kontakt schicken**

### *Voraussetzungen*

*•* Für den Kontakt ist eine E-Mail-Adresse unter den Kontaktinformationen eingerichtet.

Wenn Sie einem Kontakt eine E-Mail-Nachricht senden möchten, gehen Sie folgendermaßen vor:

### *Schritt für Schritt*

**1)** Betätigen Sie ■ im Funktionsfenster **Kontakte** in der Zeile des gewünschten Kontakts.

Ihre vorkonfigurierte Standard-E-Mail-Anwendung wird gestartet.

*2)* Schreiben Sie und versenden Sie wie gewohnt die E-Mail-Nachricht.

Das Fenster der E-Mail-Anwendung wird geschlossen. Die E-Mail ist geschickt worden.

# **7.11.19 Wie Sie einen Videoanruf einleiten (nur SIP)**

Im Folgenden erfahren Sie, wie Sie vorgehen müssen, um einen Videoanruf zu einem gewünschten Kontakt aus Ihrer privaten Kontaktliste einzuleiten.

#### *Voraussetzungen*

- *•* Der OpenScape Desktop Client ist mit einer OpenScape Voice V5 oder höher verbunden.
- *•* Sie und der gewünschte Verbindungspartner verfügen über eine installierte und betriebsbereite Videokamera (Webcam).
- *•* Sie haben ein Videoschema in den Einstellungen des **SIP-Service-Provider**s konfiguriert und ausgewählt, das Ihre betriebsbereite Videokamera verwendet.
- *•* Für das ausgewählte Videoschema im Dialog **Einstellungen > Erweitert > SIP-Service-Provider > Video-Schemen** gelten die Standardeinstellungen der **Standard-Videokonfiguration**: die **Vorschau** ist eingeschaltet (**An**) und **Gespiegelt**, das Layout ist **Im Gespräch**.
- *•* Für den gewünschten Verbindungspartner ist ein videofähiges Endgerät konfiguriert, d. h. in der Kontakteingabemaske im Eingabefeld **Tel. Video** ist eine Rufnummer angegeben.

Gehen Sie folgendermaßen vor, um einen Videoanruf einzuleiten:

#### *Schritt für Schritt*

*1)* Klicken Sie im Hauptfenster in der Registerkartenleiste unter dem Hauptmenü auf die Registerkarte **Kontakte**.

Das Funktionsfenster **Kontakte** erscheint im Arbeitsbereich des Hauptfensters.

- 2) Aktivieren Sie die Schaltfläche im Softphone-Menü des Hauptfensters.
- *3)* Wählen Sie in Ihrer privaten Kontaktliste den gewünschten Kontakt aus.
- 4) Klicken Sie auf das kleine Dreieck der Schaltfläche

Alle für den Kontakt konfigurierten Geräte werden angezeigt.

**5)** Klicken Sie auf die mit Video **gekennzeichnete Rufnummer.** 

Wenn der Verbindungspartner die Schaltfläche auch aktiviert hat, wird der Videoanruf eingeleitet und in der **Verbindungssteuerung** aufgeführt. Das Fenster **Video** öffnet sich automatisch und zeigt Ihr eigenes Bild rot umrahmt und das Bild des Verbindungspartners an.

*HINWEIS:* Wenn im SIP-Kommunikationssystem nicht ausreichend freie Bandbreite zur Verfügung steht, kann kein Videoanruf aufgebaut werden. Sie werden durch eine entsprechende Meldung darüber informiert.

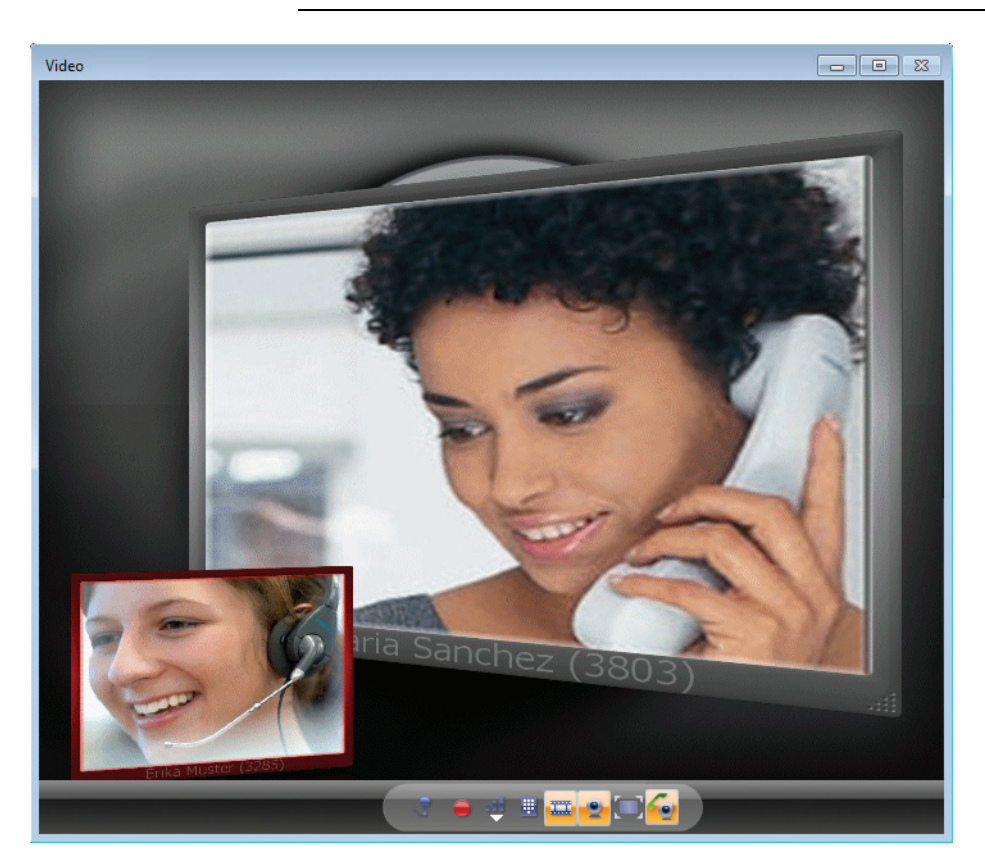

# **7.11.20 Wie Sie eine Videoübertragung starten**

In diesem Abschnitt erfahren Sie, wie Sie einer Sprachverbindung eine Videoverbindung hinzuschalten können.

#### *Voraussetzungen*

- *•* Der OpenScape Desktop Client Enterprise Web Embedded Edition ist mit einer OpenScape Voice V5 oder höher verbunden.
- *•* Sie verfügen über eine installierte und betriebsbereite Videokamera.
- *•* Sie haben ein Videoschema in den Einstellungen des **SIP-Service-Provider**s konfiguriert und ausgewählt, das Ihre betriebsbereite Videokamera verwendet.
- *•* Für das ausgewählte Videoschema im Dialog **Einstellungen > Erweitert > SIP-Service-Provider > Video-Schemen** ist die **Vorschau** ausgeschaltet (**aus**).

Um einer aktiven Sprachverbindung eine Videoverbindung hinzuzuschalten, gehen Sie folgendermaßen vor:

### *Schritt für Schritt*

**1)** Klicken Sie in dem Softphone-Menü auf ...

Das Fenster **Video** öffnet sich, in dem Ihr eigenes Bild erscheint.

**2)** Klicken Sie in der Softphone-Symbolleiste des Fensters Video auf  $\equiv$ .

Ihr eigenes Bild ist rot umrahmt dargestellt. Es wird dem Verbindungspartner übermittelt.

> *HINWEIS:* Wenn Ihr Verbindungspartner auch über eine Videokamera verfügt und sein Bild auf der gleichen Art dazugeschaltet hat, wird dieses in Ihrem Fenster **Video** automatisch erscheinen. Sie können das Empfangen von Videobildern nicht steuern bzw. ein- oder ausschalten.

## **7.11.21 Wie Sie die Videoübertragung beenden**

Um die Übertragung Ihres eigenen Videobildes zu beenden, gehen Sie folgendermaßen vor:

### *Schritt für Schritt*

**X** Klicken Sie in der Softphone-Symbolleiste des Fensters Video auf  $\equiv$ .

Ihr eigenes Bild ist nicht mehr rot umrahmt.

*HINWEIS:* Das Videobild Ihres Verbindungspartners bleibt solange sichtbar, bis er die Übertragung beendet oder die Verbindung getrennt wird.

Ihr Videobild wird nicht mehr übertragen. Es bleibt jedoch solange im Fenster **Video** sichtbar, bis Sie die Videokamera über die Schaltfläche in Softphone-Menü des Hauptfensters oder in der Softphone-Symbolleiste des Fensters **Video** ausschalten.

### **7.11.22 Wie Sie Ihre Voicemails über das Telefon abhören**

Nehmen Sie die folgenden Schritte vor, um Ihre Voicemails über das Telefon abzuhören:

### *Schritt für Schritt*

*1)* Öffnen Sie das Funktionsfenster **Voicemail-Postfach**.

Alle Ihre bereits abgespielte Voicemails **a** und noch nicht abgespielte Voicemails  $\bullet$  sind aufgelistet.

- *2)* Aktivieren Sie das Kontrollkästchen vor dem Eintrag der Voicemail, die Sie abspielen wollen.
- 3) Betätigen Sie die Schaltfläche .

Das Fenster **VoiceMail-Player** mit gesetzter Option **Telefon** öffnet sich.

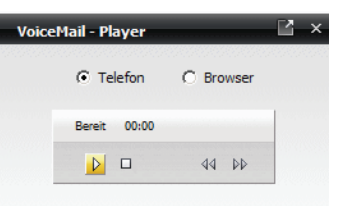

*4)* Heben Sie den Telefonhörer ab.

Die Wiedergabe der Voicemail wird sofort gestartet.

# **7.11.23 Wie Sie Ihre Voicemails über den Windows Media-Player abhören**

Nehmen Sie die folgenden Schritte vor, um Ihre Voicemails über den *Windows Media Player* abzuhören:

#### *Schritt für Schritt*

*1)* Öffnen Sie das Funktionsfenster **Voicemail-Postfach**.

Alle Ihre bereits abgespielte Voicemails  $\bullet$  und noch nicht abgespielte Voicemails sind aufgelistet.

- *2)* Aktivieren Sie das Kontrollkästchen vor dem Eintrag der Voicemail, die Sie abspielen wollen.
- 3) Betätigen Sie die Schaltfläche .

Das Fenster **VoiceMail-Player** mit gesetzter Option **Telefon** öffnet sich.

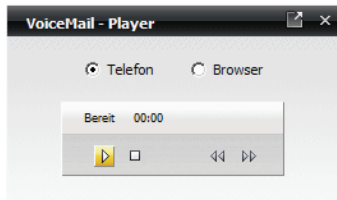

*4)* Wählen Sie die Option **Browser** aus.

Die Ansicht des Fensters **VoiceMail-Player** ändert sich wie folgt:

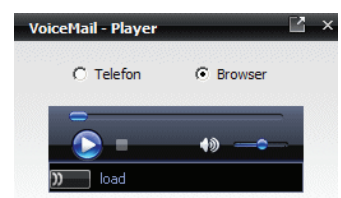

Nach einer kurzen Initialisierungszeit (Verbindung wird hergestellt) wird unter den Bedienelementen "Bereit" angezeigt.

**5)** Klicken Sie auf **D**.

Die Wiedergabe der Voicemail wird gestartet.

### **7.11.24 Wie Sie Tell-Me-When aktivieren**

Gehen Sie folgendermaßen vor, um das Leistungsmerkmal *Tell-Me-When* für einen Ihrer OpenScape UC Application-Kontakte zu konfigurieren und zu aktivieren:

#### *Schritt für Schritt*

- *1)* Öffnen Sie das Funktionsfenster **Kontakte** durch Klicken auf die entsprechende Registerkarte in der Registerkartenleiste unter dem Hauptmenü.
- *2)* Markieren Sie den Kontakteintrag, für den Sie die *Tell-Me-When*-Funktion aktivieren möchten.
- 3) Klicken Sie im Funktionsfenster Kontakte in der Symbolleiste auf und wählen Sie **Tell-Me-When setzen ...** aus.

Folgender Dialog öffnet sich.

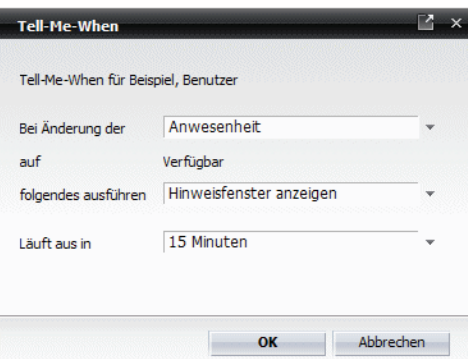

- *4)* Stellen Sie die gewünschte Option im Kombinationsfeld **Bei Änderung der** ein.
- *5)* Wählen Sie die gewünschte Option im Kombinationsfeld **Folgendes ausführen** aus.
- *6)* Legen Sie den gewünschten Zeitlimit für die *Tell-Me-When*-Funktion im Kombinationsfeld **Läuft aus in** fest.
- *7)* Klicken Sie auf **OK**.

Der Dialog **Tell-Me-When** wird geshlossen.

Die *Tell-Me-When*-Funktion für den ausgewählten Kontakt ist aktiv. Dies ist durch ein spezielles Symbol links neben dem Kontaktnamen in der Kontaktliste gekennzeichnet.

## **7.11.25 Wie Sie Tell-Me-When deaktivieren**

Wenn Sie die Tell-Me-When-Funktion für einen ausgewählten Kontakt deaktivieren möchten:

*Schritt für Schritt*

- *1)* Klicken Sie im Funktionsfenster **Kontakte** in der Symbolleiste auf **Weitere Funktionen.**
- *2)* Wählen Sie **Tell-Me-When löschen** aus.

Die Tell-Me-When-Funktion ist für den ausgewählten Kontakt deaktiviert.

# **7.11.26 Wie Sie DTMF-Zeichen durch "Copy & Paste" in die DTMF-Wahl-Tastatur eingeben**

Das Softphone-Menü stellt die Funktion zur Verfügung, während einer aktiven Verbindung (Anruf oder Konferenz) über die DTMF-Wahl-Tastatur DTMF-Zeichen zu senden. Im Folgenden wird schrittweise beschrieben, wie Sie DTMF-Zeichen durch Kopieren und Einfügen in die DTMF-Wahl-Tastatur eingeben können.

### *Schritt für Schritt*

- *1)* Kopieren Sie den gewünschten Inhalt (z. B., PIN, Telefonnummer, etc.) durch gleichzeitige Betätigung von **[Strg] + [C]** in die Zwischenablage.
- **2)** Klicken Sie anschließend auf **■** im Softphone-Menü.

Die DTMF-Wahl-Tastatur öffnet sich.

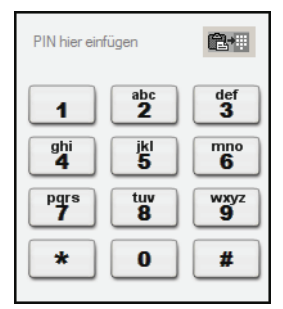

- *3)* Fügen Sie den kopierten Inhalt über **[Strg] + [V]** in die DTMF-Wahl-Tastatur ein.
- 4) Betätigen Sie **Butter am rechten oberen Rand der DTMF-Wahl-Tastatur.**

Die gewählten DTMF-Zeichen werden am linken oberen Rand der DTMF-Wahl-Tastatur angezeigt und gesendet.

## **7.12 Zusammenarbeiten mit Kontakten**

Für die Zusammenarbeit mit anderen Teilnehmern bietet Ihnen diese Softwarelösung die Konferenz-Funktionalität und die Team-Funktion. Die folgenden Abschnitte helfen Ihnen mit der Nutzung dieser beiden Funktionen schnell vertraut zu werden.

### **7.12.1 Wie Sie ein neues Team erstellen**

In diesem Abschnitt erfahren Sie, wie Sie ein neues Team anlegen können.

### *Voraussetzungen*

*•* Sie verfügen über Teamadministrator-Rechte, d. h. der Systemadministrator hat Ihnen im CMP das Standard-**Team-Administrator-**Profil oder ein anderes Profil mit der Berechtigung zur **Verwaltung von Gruppen** zugewiesen.

Führen Sie die folgenden Schritte durch, um ein neues Team zu erstellen:

### *Schritt für Schritt*

**1)** Klicken Sie im Fenster **Team View** auf ∕.

Der Dialog **Allgemeine Einstellungen** öffnet sich und zeigt die Einstellungen auf der Registerkarte **Team > Verwalten** an.

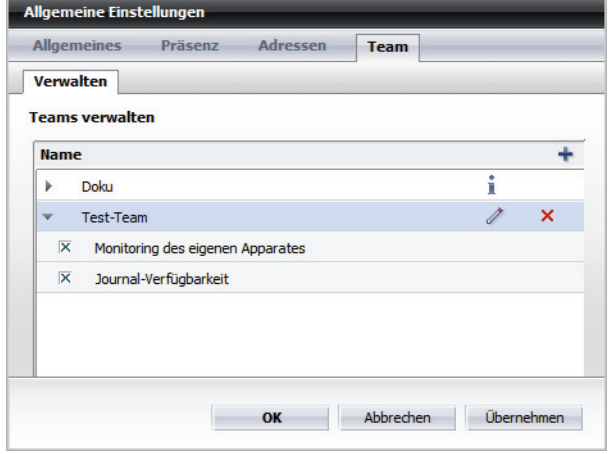

2) Klicken Sie auf  $+$ .

Der Dialog **Teameigenschaften** öffnet sich:

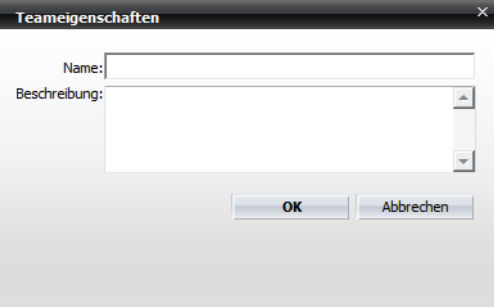

- *3)* Geben Sie in das Eingabefeld **Name** den gewünschten Namen für das neue Team ein.
- *4)* Geben Sie optional in das Eingabefeld **Beschreibung** eine aussagekräftige Bezeichnung für das Team ein.
- *5)* Betätigen Sie die Schaltfläche **OK**.

Der Dialog **Teameigenschaften** wird geschlossen. Das neue Team ist erstellt worden und wird in der Liste Ihrer Teams auf der Registerkarte **Team > Verwalten** aufgeführt.

*6)* Betätigen Sie im Dialog **Allgemeine Einstellungen** die Schaltfläche **OK**.

Der Dialog **Allgemeine Einstellungen** wird geschlossen. Das neue Team kann über das Kombinationsfeld **Team auswählen** in der **Team View** ausgewählt werden.

# **7.12.2 Wie Sie einem Team ein neues Mitglied zuweisen**

In diesem Abschnitt erfahren Sie, wie Sie ein neues Mitglied in Ihr Team aufnehmen können.

#### *Voraussetzungen*

*•* Sie verfügen über Teamadministrator-Rechte.

Gehen Sie folgendermaßen vor, um einem Team, das Sie selbst angelegt haben, ein neues Mitglied hinzuzufügen:

#### *Schritt für Schritt*

*1)* Wählen Sie in der Registerkartenleiste **Team View** aus.

Das Funktionsfenster **Team View** wird im Arbeitsbereich angezeigt.

**2)** Klicken Sie auf  $\bullet$ .

Der Dialog **Verzeichnissuche** öffnet sich.

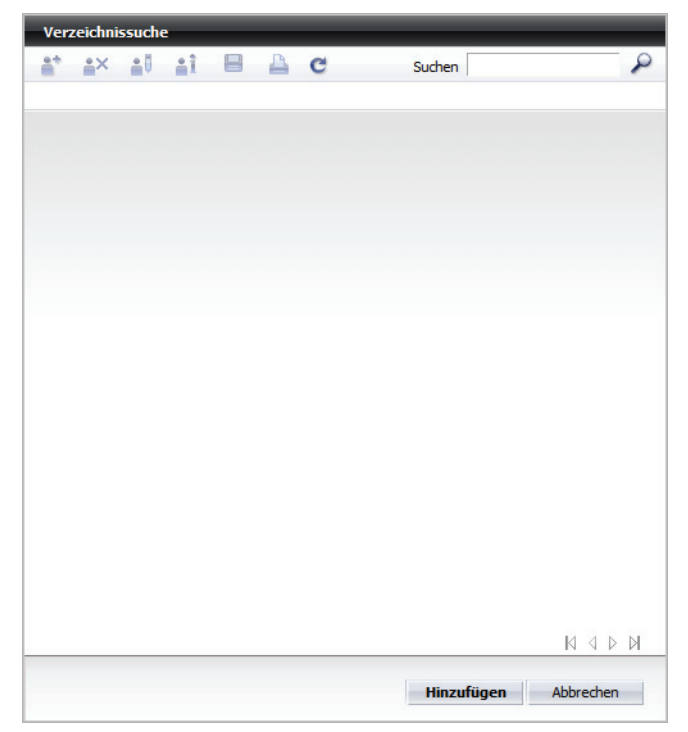

- *3)* Geben Sie in das Eingabefeld **Suchen** den Namen des gewünschten Kontakts ein.
- 4) Klicken Sie auf  $\mathcal{P}$ .

Die Suchergebnisse werden im Dialog **Verzeichnissuche** aufgelistet.

- *5)* Klicken Sie auf den gewünschten Kontakteintrag, um diesen zu markieren.
- *6)* Betätigen sie anschließend die Schaltfläche **Hinzufügen**.

Der Dialog **Verzeichnissuche** wird geschlossen. Das neue Teammitglied ist in der Liste der Teammitglieder aufgenommen worden und wird im Funktionsfenster **Team View** angezeigt.

*HINWEIS:* Die Berechtigungen zum **Monitoring des eigenen Apparates** und zur **Journal-Verfügbarkeit** werden nicht automatisch mit der Aufnahme ins Team erteilt. Das Teammitglied bestimmt selbst, welche Berechtigungen den anderen Teampartnern gegeben werden sollen.

# **7.12.3 Wie Sie eine Ad-hoc-Konferenz starten**

*HINWEIS:* Ad-hoc-Konferenzen unterstützen nur Audioverbindungen und kein Video.

Um eine Ad-hoc-Konferenz mit ausgewählten Teilnehmern zu starten, gehen Sie wie folgt vor:

### *Schritt für Schritt*

- *1)* Markieren Sie im Fenster **Kontakte** die Kontakte, mit denen Sie ein Konferenzgespräch führen möchten.
- *2)* Klicken Sie anschließend auf .

Ein Einstellungsdialog öffnet sich.

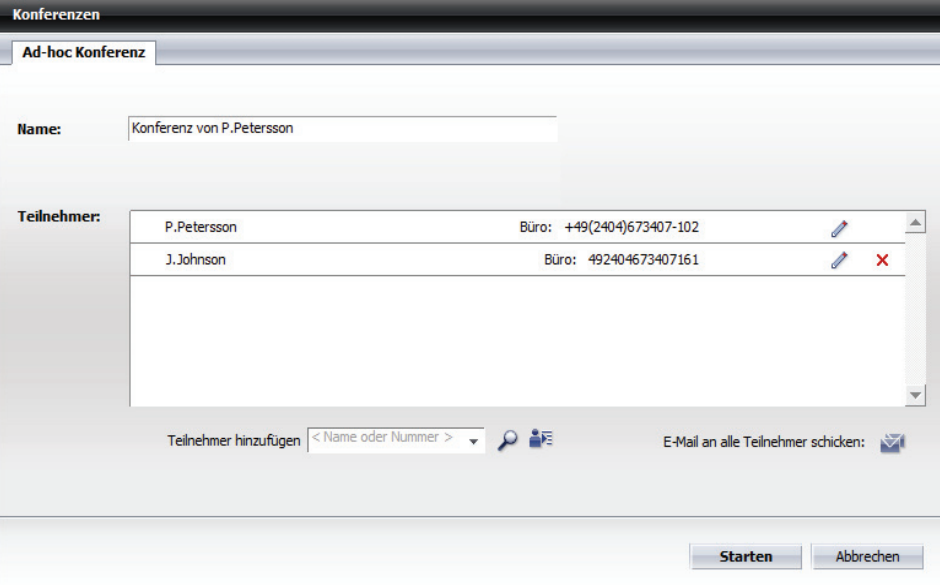

*3)* Geben Sie der Konferenz einen **Name**n und nehmen Sie falls gewünscht Änderungen der definierten Teilnehmereinträge vor  $($   $\geq$   $).$ 

*4)* Betätigen Sie die Schaltfläche **Starten**.

Das Fenster **Verbindungsteuerung** wird geöffnet. Alle Teilnehmer sind nach dem Abheben des Hörers miteinander verbunden. Die spontan gestartete Konferenz wird auch im Fenster **Konferenzen** aufgelistet und durch bzw. gekennzeichnet.

## **7.12.4 Wie Sie einer aktiven Konferenz einen Teilnehmer hinzufügen**

Wenn Sie einen weiteren Teilnehmer in die Konferenz dazuschalten möchten, folgen Sie den folgenden Handlungsschritten:

#### *Schritt für Schritt*

**1)** Klicken Sie im Fenster **Verbindungssteuerung** auf  $\epsilon$ , um nach dem gewünschten Kontakt in den konfigurierten Verzeichnissen zu suchen.

Das Fenster **Verzeichnissuche (erweitert**) wird geöffnet.

- *2)* Geben Sie den zu suchenden Namen an.
- *3)* Klicken Sie auf die Schaltfläche **Suchen**.
- *4)* Markieren Sie den gewünschten Eintrag unter den Suchergebnissen und bestätigen Sie Ihre Auswahl mit **OK**.
- **5)** Klicken Sie auf *in* Fenster Verbindungssteuerung.

Der neue Teilnehmer wird von dem System angerufen. Er ist nach dem Abheben des Hörers mit der Konferenz verbunden.

### **7.12.5 Wie Sie eine Merge Calls-Konferenz einleiten**

Im Folgenden wird beschrieben, wie Sie eine Rückfrageverbindung zu einer server-basierten Konferenz mit drei Teilnehmern erweitern, der weitere Konferenzteilnehmer hinzugefügt werden können.

Führen Sie die folgenden Schritte durch, um eine Merge Calls-Konferenz einzuleiten:

#### *Schritt für Schritt*

- *1)* Rufen Sie den ersten gewünschten Gesprächspartner an.
- *2)* Bauen Sie eine Rückfrageverbindung zum zweiten gewünschten Gesprächspartner auf.

Die erste Verbindung wird gehalten.

**3)** Klicken Sie im Bereich der gehaltenen Verbindung auf  $\triangle$ .

Beide aktiven Verbindungen werden dem Konferenzserver der OpenScape UC Application übergeben. Es wird eine Konferenz zwischen den Gesprächsteilnehmern eingeleitet. Die drei Gesprächsteilnehmer sind dann miteinander verbunden.

*HINWEIS:* Die Konferenz ist beendet, sobald der Konferenzinitiator aufgelegt hat.

# **7.12.6 Wie Sie eine Merge Calls-Videokonferenz einleiten**

Dieser Abschnitt beschreibt, wie Sie eine Rückfrage-Videoverbindung zu einer server-basierten Videokonferenz mit drei Teilnehmern erweitern, der weitere Konferenzteilnehmer hinzugefügt werden können.

### *Voraussetzungen*

- *•* Der OpenScape Desktop Client Enterprise Web Embedded Edition ist mit einer OpenScape Voice V5 oder höher verbunden.
- *•* Sie verfügen über eine installierte und betriebsbereite Videokamera.
- *•* Sie haben ein Videoschema in den Einstellungen des **SIP-Service-Provider**s konfiguriert und ausgewählt, das Ihre betriebsbereite Videokamera verwendet.
- *•* Für das ausgewählte Videoschema im Dialog **Einstellungen > Erweitert > SIP-Service-Provider > Video-Schemen** ist die **Vorschau** ausgeschaltet (**aus**).

Führen Sie die folgenden Schritte durch, um eine Merge Calls-Videokonferenz einzuleiten:

### *Schritt für Schritt*

*1)* Rufen Sie den gewünschten Gesprächspartner an.

Das Funktionsfenster **Verbindungssteuerung** öffnet sich automatisch und zeigt die aktive Verbindung an.

**2)** Klicken Sie im Softphone-Menü auf ...

Das Fenster **Video** öffnet sich, in dem Ihr eigenes Bild erscheint.

3) Klicken Sie in der Softphone-Symbolleiste des Fensters Video auf ...

Ihr eigenes Bild ist rot umrandet dargestellt. Es wird dem Verbindungspartner übermittelt.

*HINWEIS:* Wenn Ihr Verbindungspartner auch über eine Videokamera verfügt und sein Bild auf der gleichen Art dazugeschaltet hat, wird dieses in Ihrem Fenster **Video** automatisch erscheinen. Sie können das Empfangen von Videobildern nicht steuern bzw. ein- oder ausschalten.

- *4)* Geben Sie im Funktionsfenster **Verbindungssteuerung** in das Eingabefeld **Neuer Anruf** die Telefonnummer des gewünschten Teilnehmers ein, mit dem Sie Rückfrage halten möchten.
- **5)** Klicken Sie auf *r* rechts neben dem Feld Neuer Anruf.

Der Anruf wird eingeleitet und in der **Verbindungssteuerung** aufgeführt. Die erste Verbindung sowie die erste Videoübertragung werden gehalten. Das Videobild des gehaltenen Teilnehmers wird nicht angezeigt. Stattdessen wird das Bild des Rückfrageteilnehmers übertragen.

**6)** Klicken Sie im Bereich der gehaltenen Verbindung auf  $\triangle$ .

Beide aktiven Verbindungen werden dem Konferenzserver der OpenScape UC Application übergeben. Es wird eine Videokonferenz zwischen den Gesprächsteilnehmern eingeleitet. Die drei Gesprächsteilnehmer sind dann miteinander verbunden. Jeder Teilnehmer sieht in seinem Fenster **Video** zwei Bilder: das Eigene und ein Bild, in dem die Videobilder der anderen Teilnehmer gemixt dargestellt sind.

*HINWEIS:* Die Merge Calls-Videokonferenz ist beendet, sobald der Konferenzinitiator aufgelegt hat.

## **7.12.7 Wie Sie eine Meet Me-Konferenz einrichten**

Wenn Sie eine neue Meet Me-Konferenz einrichten möchten, gehen Sie wie folgt vor:

### *Schritt für Schritt*

- *1)* Öffnen Sie das Funktionsfenster **Kontakte**.
- *2)* Wählen Sie die Konferenzteilnehmer in Ihrer Kontaktliste aus. Es können mehrere Kontakte gleichzeitig selektiert werden, indem Sie bei gedrückter **[Strg]**-Taste auf die gewünschten Kontaktlisteneinträge klicken.
- 3) Klicken Sie anschließend auf  $\Delta$ .

Der Einstellungsdialog, in dem Sie die neue Konferenz mit den ausgewählten Teilnehmern konfigurieren können, wird geöffnet.

*4)* Geben Sie in das Eingabefeld **Name** den gewünschten Konferenznamen ein.

- *5)* Legen Sie die gewünschten **Optionen** für die Konferenz fest.
- *6)* Fügen Sie, falls gewünscht, weitere Teilnehmer über die Schaltflächen **a** bzw. A hinzu.
- *7)* Klicken Sie auf die Schaltfläche **Übernehmen**, um Ihre Einstellungen zu speichern, ohne den Einstellungsdialog zu schließen.

Das Feld **Konferenz-Einwahlnummer** wird automatisch ausgefüllt und die Konferenz-**PIN** generiert. Sie können anschließend weitere Konfigurationsänderungen durchführen. Der Konferenzname erscheint als Eintrag im Fenster **Konferenzen**.

*8)* Klicken Sie auf die Schaltfläche **OK**, um vorgenommene Änderungen ggf. zu speichern und den Dialog zu schließen.

Die neue Konferenz ist im Fenster **Konferenzen** aufgelistet und kann von da aus gestartet werden.

### **7.12.8 Wie Sie eine terminierte Meet Me-Konferenz einrichten**

Um eine terminierte Meet Me-Konferenz einzurichten, gehen Sie wie folgt vor:

#### *Schritt für Schritt*

- *1)* Öffnen Sie das Funktionsfenster **Kontakte**.
- *2)* Wählen Sie die Konferenzteilnehmer in Ihrer Kontaktliste aus. Es können mehrere Kontakte gleichzeitig selektiert werden, in dem Sie bei gedrückter **[Strg]**-Taste auf die gewünschten Kontaktlisteneinträge klicken.
- 3) Klicken Sie anschließend auf  $\vec{A}$ .

Der Einstellungsdialog, in dem Sie die neue Konferenz mit den ausgewählten Teilnehmern konfigurieren können, wird geöffnet.

- *4)* Geben Sie in das Eingabefeld **Name** den gewünschten Konferenznamen ein.
- *5)* Aktivieren Sie das Kontrollkästchen **Startzeit**.

Das Eingabefeld für die Einstellung des Datums und der Uhrzeit sowie ein Eingabefeld zur Bestimmung der Konferenzdauer wird eingeblendet.

**6)** Klicken Sie auf  $\overline{a}$ .

Der Kalenderdialog öffnet sich.

- *7)* Stellen Sie das gewünschte Datum und die Uhrzeit, zu der die Konferenz automatisch gestartet werden soll, ein.
- *8)* Bestätigen Sie Ihre Auswahl mit **OK**.

Der Kalenderdialog wird geschlossen.

- *9)* Legen Sie die **Dauer** der Konferenz fest.
- *10)* Fügen Sie, falls gewünscht, weitere Teilnehmer über die Schaltflächen **a** bzw. P hinzu.
- *11)* Legen Sie die gewünschten **Optionen** für die Konferenz fest.

*12)* Klicken Sie auf die Schaltfläche **Übernehmen**, um Ihre Einstellungen zu speichern, ohne den Einstellungsdialog zu schließen.

Das Feld **Konferenz-Einwahlnummer** wird automatisch ausgefüllt und die Konferenz-**PIN** generiert. Sie können anschließend weitere Konfigurationsänderungen durchführen. Der Konferenzname erscheint als Eintrag im Fenster **Konferenzen**.

*13)* Klicken Sie auf die Schaltfläche **OK**, um vorgenommene Änderungen ggf. zu speichern und den Dialog zu schließen.

Die terminierte Konferenz erscheint im Fenster **Konferenzen**. Der Termin zu dem sie automatisch vom System gestartet wird ist unter **Startzeit** aufgeführt.

### **7.12.9 Wie Sie einer aktiven Meet Me-Konferenz beitreten**

Sie können einer aktiven Konferenz nur beitreten, wenn Sie als Konferenzteilnehmer eingerichtet sind.

### *Schritt für Schritt*

1) Klicken Sie im Fenster Konferenzen auf **A.** links neben dem Namen der aktiven Konferenz, der Sie beitreten wollen.

Eine Auswahlliste erscheint.

*2)* Wählen Sie in der geöffneten Auswahlliste die Option **An Konferenz teilnehmen** aus.

Sie werden mit der Konferenz verbunden.

### **7.12.10 Wie Sie sich die Konferenzdaten anzeigen lassen**

Wenn Sie die Konferenzdaten einer in der Konferenzliste aufgeführten Konferenz anzeigen lassen möchten, gehen Sie folgendermaßen vor:

#### *Schritt für Schritt*

- *1)* Markieren Sie die gewünschte Konferenz im Fenster **Konferenzen**.
- **2)** Klicken Sie anschließend auf ▶ links neben dem Konferenznamen.

Die Konferenzdaten werden unter dem ausgewählten Listeneintrag angezeigt.

### **7.12.11 Wie Sie die Konferenzeinstellungen bearbeiten**

Möchten Sie eine bereits definierte Konferenz ändern, um beispielsweise einen Teilnehmer hinzuzufügen, gehen Sie folgendermaßen vor:

### *Schritt für Schritt*

- *1)* Markieren Sie die betreffende Konferenz in der Konferenzliste im Fenster **Konferenzen**.
- 2) Betätigen Sie  $\mathcal X$ .

Der Einstellungsdialog mit den Daten der bereits definierten Konferenz wird geöffnet.

- *3)* Bearbeiten Sie die Daten wie gewünscht.
- *4)* Klicken Sie auf die Schaltfläche **OK**.

Ihre Änderungen sind gespeichert. Der Einstellungsdialog wird geschlossen.

### **7.12.12 Wie Sie eine MeetNow!-Konferenz einleiten**

#### *Voraussetzungen*

*•* Alle Konferenzteilnehmer sind per E-Mail oder über das Telefon über die Service-Zugangsnummer, den Startzeitpunkt der Konferenz und die vorgegebene Konferenz-PIN informiert.

Gehen Sie folgendermaßen vor, um eine MeetNow!-Konferenz durchzuführen:

### *Schritt für Schritt*

- *1)* Wählen Sie sich zum verabredeten Zeitpunkt über die Service-Zugangsnummer für die MeetNow!-Konferenzen in die Konferenz ein.
- *2)* Geben Sie über die Wähltastatur des Telefons bzw. über die PC-Tastatur die verabredete Konferenz-PIN ein.

*HINWEIS:* Bei einer MeetNow!-Konferenz kann die PIN-Eingabe auch dann über die PC-Tastatur bzw. die Wähltastatur des Telefons erfolgen, wenn das Videofenster im Fokus ist.

3) Schließen Sie die PIN-Eingabe mit der Taste (# ab.

Sie sind direkt mit der MeetNow!-Konferenz verbunden. Wenn Sie über eine betriebsbereite Videokamera sowie ein konfiguriertes Videoschema in den **SIP-Service-Provider**-Einstellungen verfügen, wird automatisch das Fenster Video geöffnet.

### **7.12.13 Wie Sie eine Ad-hoc-Webkonferenz starten**

Wenn Sie spontan eine Webkonferenz mit anderen Kontakten starten möchten, gehen Sie folgendermaßen vor:

#### *Schritt für Schritt*

- *1)* Markieren Sie im Fenster **Kontakte** die Kontakte, mit denen Sie ein Konferenzgespräch führen möchten.
- 2) Klicken Sie anschließend auf A.

Ein Einstellungsdialog öffnet sich.

*3)* Geben Sie der Konferenz einen **Name**n und nehmen Sie falls gewünscht Änderungen der definierten Teilnehmereinträge vor  $($   $\geq$   $)$ .

Über diesen Einstellungsdialog können Sie auch weitere Teilnehmer der Adhoc-Konferenz hinzufügen. Geben Sie dafür einen Teilnehmernamen oder eine Telefonnummer in das Kombinationsfeld **Teilnehmer hinzufügen**.

Klicken Sie anschließend auf  $P$ , um in den konfigurierten Verzeichnissen nach dem Kontakt zu suchen, oder auf  $\bullet$  um die notwendigen Kontaktinformationen über den Dialog **Teilnehmer hinzufügen** zu vervollständigen.

*4)* Betätigen Sie die Schaltfläche **Starten**, um die Ad-hoc-Konferenz einzuleiten.

Das Fenster **Verbindungsteuerung** öffnet sich. Alle Teilnehmer sind nach dem Abheben des Hörers miteinander verbunden. Die spontan gestartete Sprachkonferenz wird auch im Fenster **Konferenzen** aufgelistet und durch bzw. gekennzeichnet.

*5)* Klicken Sie auf im Fenster **Verbindungssteuerung**.

Ein Dateidownload-Dialog öffnet sich, über den Sie das für die Webkonferenz benötigte Programm herunterladen müssen.

*6)* Betätigen Sie in diesem Dialog die Schaltfläche **Ausführen**.

Nach dem erfolgreichen Herunterladen wird eine Sicherheitswarnung eingeblendet.

*7)* Bestätigen Sie diese Sicherheitsmeldung über die Schaltfläche **Ausführen**.

Die Verbindung zum Webkonferenz-Server wird hergestellt.

### **7.12.14 Wie Sie eine Meet Me-Webkonferenz starten**

Wenn Sie eine im Fenster **Konferenzen** markierte Webkonferenz starten möchten, gehen Sie wie im Folgenden beschrieben vor:

#### *Schritt für Schritt*

1) Klicken Sie auf **A**. in der Zeile der markierten Konferenz im Fenster Konfe**renzen** und aus der sich öffnenden Liste wählen Sie **An Konferenz teilnehmen** aus.

Die Sprachkonferenzverbindung wird aufgebaut. Der entsprechende Eintrag in der Konferenzliste wird durch **A.** gekennzeichnet und der Dialog **Verbindungssteuerung** wird geöffnet.

2) Klicken Sie auf **u** im Fenster Verbindungssteuerung.

Ein Dateidownload-Dialog wird geöffnet, über den Sie das für die Webkonferenz benötigte Programm herunterladen müssen.

*3)* Betätigen Sie in diesem Dialog die Schaltfläche **Ausführen**.

Nach dem erfolgreichen Herunterladen wird eine Sicherheitswarnung eingeblendet.

*4)* Bestätigen Sie diese Sicherheitsmeldung über die Schaltfläche **Ausführen**.

Die Verbindung zum Webkonferenz-Server wird hergestellt.

### **7.12.15 Wie Sie eine Telefonübergabe über DTMF-Tasten einleiten**

Wenn Sie das Gerät, mit dem Sie sich in einer Konferenz befinden, wechseln möchten, gehen Sie folgendermaßen vor:

### *Schritt für Schritt*

- 1) Betätigen Sie die Taste
- *2)* Geben Sie die Rufnummer des Geräts ein, zu dem Sie wechseln möchten.
- 3) Schließen Sie die Rufnummereingabe mit der  $\frac{4}{1}$ -Taste ab. Die eingegebene Rufnummer wird Ihnen zur Kontrolle angesagt.
- *4)* Danach werden Sie per Ansage aufgefordert, mit einer der folgenden Optionen fortzufahren:
	- Durch Drücken der Taste <sup>1</sup> die Telefonübergabe durchzuführen,
	- **•** Durch Drücken der Taste <sup>abe</sup> den Vorgang abzubrechen.

# **8 Regelinterpreter - Anrufe mit Regeln vermitteln**

Der Regelinterpreter der OpenScape UC Application ist ein Tool, das anhand von benutzerdefinierten Regeln die eingehenden Anrufe automatisch analysiert und diese an einen bestimmten Kontakt oder ein bestimmtes Endgerät weiterleitet.

*HINWEIS:* Der Regelinterpreter kann nur im **Web-Client-1.0- Modus** verwendet werden.

*HINWEIS:* Die Nutzung des Regelinterpreters bzw. des Leistungsmerkmals *Regeln* von den Mitgliedern eines Mehrleitungs-Sammelanschlusses (MLHG) ist nicht zugelassen.

Wenn Sie häufig unterwegs und nicht in der Lage sind, Ihre ankommenden Anrufe persönlich entgegenzunehmen, ist der Regelinterpreter eine nützliche Hilfe für Sie. Sie können zum Beispiel festlegen, dass Anrufe während einer Besprechung, die regelmäßig an einem bestimmten Wochentag zu einer bestimmten Zeit stattfindet, automatisch an Ihre Sekretärin weitergeleitet werden.

*HINWEIS:* Die Einstellungen der Rufumleitung haben Vorrang vor denen des Regelinterpreters. Es können auch Konflikte zwischen diesen Einstellungen entstehen. Wenn Sie sicher sein wollen, dass Ihre Regeln abgearbeitet werden, sollten Sie die Anrufumleitung deaktivieren.

Über ein Regelprofil können Sie die Weiterleitung Ihrer eingehenden Anrufe zu anderen Geräten steuern. Die Vermittlung der eingehenden Anrufe kann nach folgenden Kriterien erfolgen:

- **•** Abhängig von der Rufnummer des Anrufers
- **•** Abhängig vom Datum oder der Zeit, zu dem der Anruf eingeht
- **•** Abhängig von der Einstellung Ihres Präsenzstatus

Ein von Ihnen definiertes Regelprofil kann durch eine der folgenden Aktionen aktiviert werden:

- Über das Kombinationsfeld Regelprofilanzeige **o · des Hauptmenüs, indem** Sie dort das gewünschte Regelprofil selektieren
- **•** Über das Funktionsfenster **Anrufumleitung**
- **•** Über das **Hauptmenü > menü > Allgemein ... > Registerkarte Allgemeines > Registerkarte Anrufumleitung**

## **8.1 Die Terminologie des Regelinterpreters**

Dieser Abschnitt nennt und beschreibt die Funktionseinheiten, durch die die Funktionalität des Regelinterpreters realisiert wird und deren Verständnis für die korrekte Verwendung des Regelinterpreters wichtig ist.

### **Regel**

Eine Regel definiert, was mit den eingehenden Anrufen passieren soll, z. B. ob sie umgeleitet oder Ihnen durchgestellt werden sollen.

Bei Abwesenheit die Anrufe von Vorzugskunden auf das eigene Mobiltelefon umleiten.

Der Regelinterpreter führt nur die Regeln aus, die einem aktivierten Profil zugeordnet sind.

#### **Priorisierung der Regeln**

Innerhalb eines Profils können Regeln generell drei Prioritätsgruppen zugeordnet werden: **Hoch (A)**, **Normal (A)** und **Niedrig <b>(A)**. Sie sind in einer Liste im zugeordneten Profil aufgelistet. Die Liste der Regeln innerhalb eines Profils wird von oben nach unten abgearbeitet. Je weiter oben in der Liste eine Regel sich befindet, desto höher ist ihre Priorität in der Ausführungsfolge. Wenn ein Profil mehrere Regeln mit der gleichen Priorität beinhaltet, wird zuerst diese berücksichtigt, die sich an einer höheren Position in der Regelliste befindet. Die folgende Abbildung veranschaulicht das Behandeln von Regeln unterschiedlicher Priorität innerhalb eines aktiven Profils.

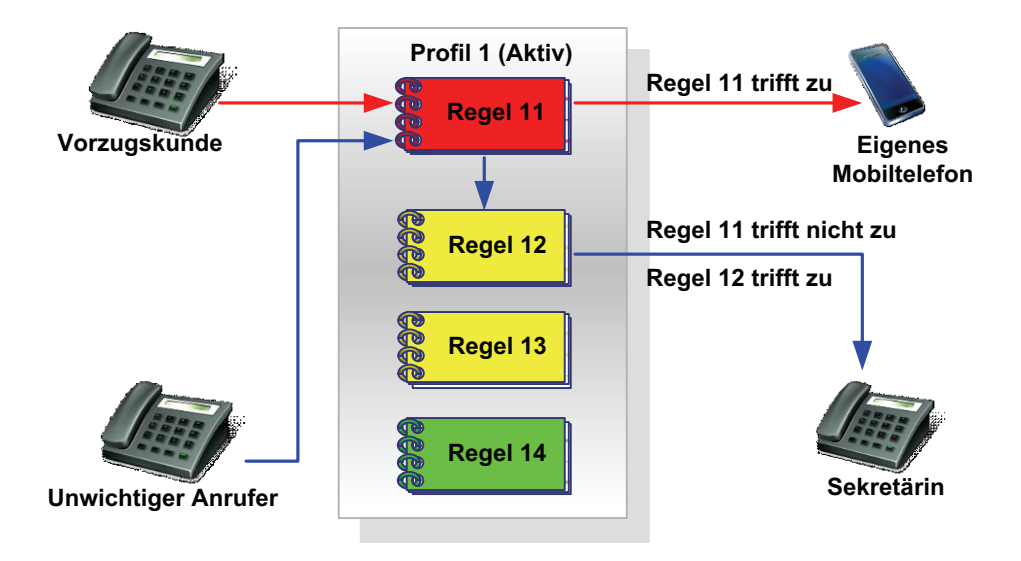

Profil 1 sind vier Regeln unterschiedlicher Priorität zugewiesen worden. Regel 11 hat die höchste Priorität. Regel 12 und Regel 13 haben mittlere Priorität, wobei die Priorität von Regel 12 innerhalb dieses Profils höher als die von der Regel 13 ist, da Regel 12 in der Liste der Regeln höher positioniert ist als Regel 13. Regel 14 hat die niedrigste Priorität innerhalb dieses Profils. Ist Profil 1 aktiv und ein Anruf geht ein, wird zunächst die Regel 11 abgearbeitet. Trifft sie zu, wird der Anruf auf Ihr Mobiltelefon zugestellt. Die anderen Regeln werden in diesem Fall

gar nicht geprüft. Trifft die Regel 11 nicht zu, wird die Regel 12 als nächste in der Regelliste abgearbeitet. Trifft sie zu, wird der Anruf an Ihre Sekretärin weitergeleitet.

### **Profil (Regelprofil)**

Das Profil dient als Behälter für die Regeln. Es kann eine oder mehrere Regeln enthalten, die untereinander priorisiert werden können.

Es können keine einzelnen Regeln sondern nur Profile aktiviert werden. Daraus folgt, dass eine Regel nur ausgeführt werden kann, wenn sie einem Profil zugeordnet wurde.

### **Personnenliste**

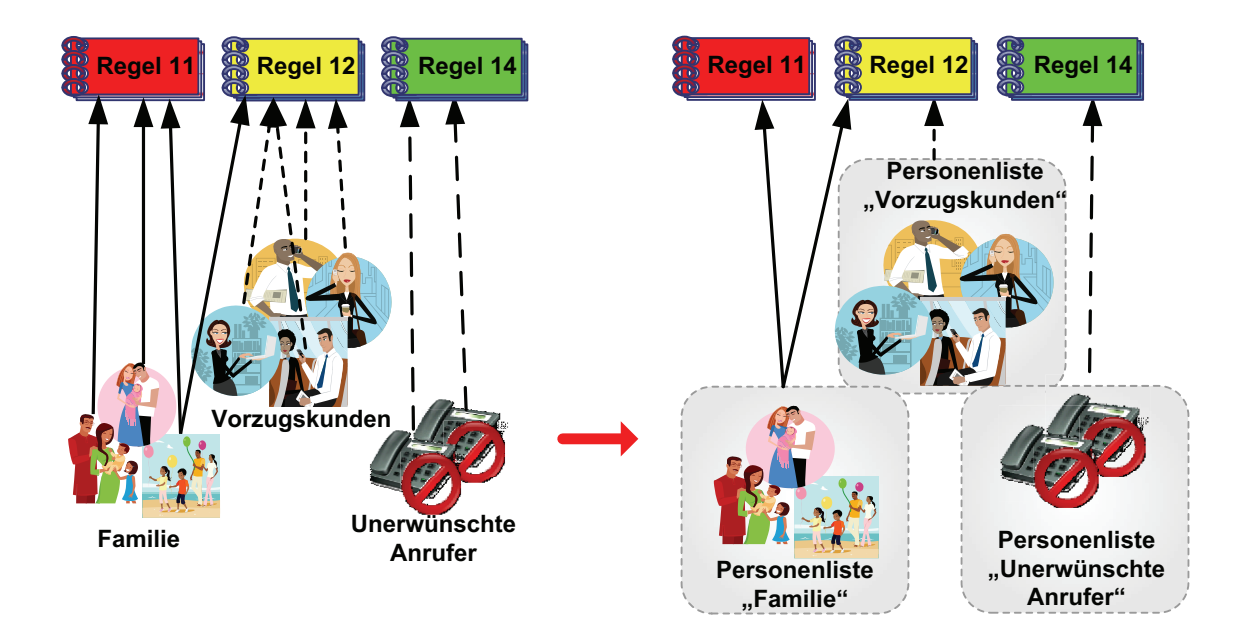

Es gibt viele Personen, die Sie anrufen könnten. Das Zuordnen jeder einzelnen Person zu einer oder mehreren Regeln kann mühsam sein. Es ist vorteilhaft, die Personen in Gruppen einzuteilen, z. B. *Familie*, *Vorzugskunden*, *Unerwünschte Anrufer*. Der Regelinterpreter bietet dafür die Personenlisten an. So können Sie z. B. alle Mitglieder Ihrer Familie in die Personenliste *Familie* aufnehmen. Es sind mehrere Listen möglich.

Ein weiterer Vorteil ist, dass Sie zu jeder Liste weitere Personen hinzufügen können und diese dann automatisch mit der Regel verknüpft sind. Die Regel selbst muss nicht geändert werden.

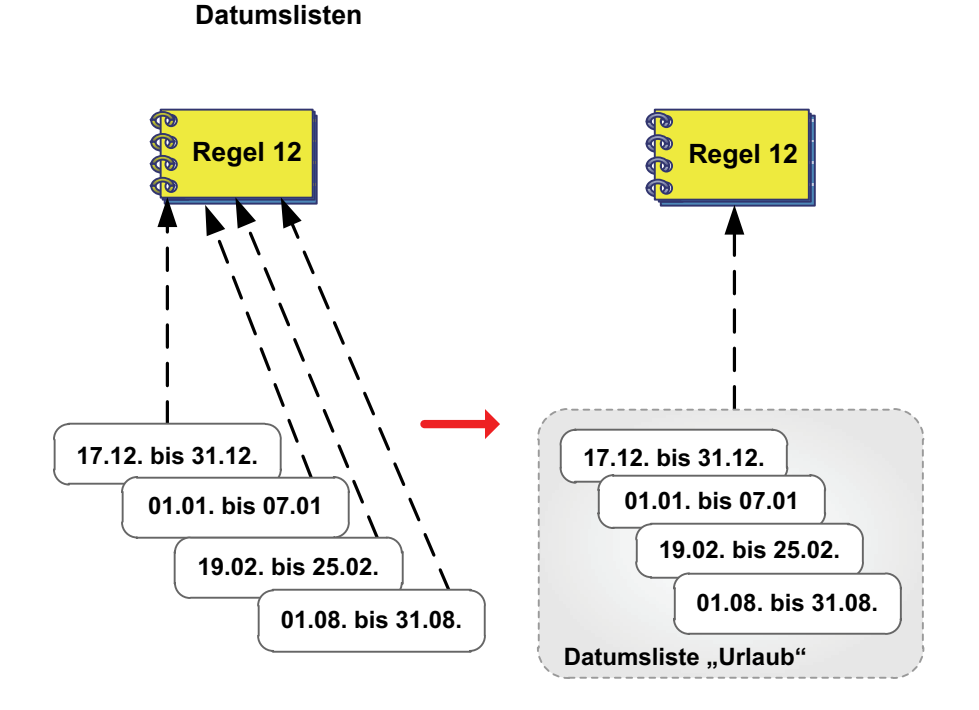

Über eine Datumsliste können Sie festlegen, dass eine Regel nur an bestimmten Tagen gelten soll. So könnten Sie z. B. konfigurieren, dass eine Regel nur während Ihrer Kurzurlaube und während Ihres Jahresurlaubs gilt. In diesem Fall können Sie in dieser Regel einzelne Tage und auch Zeiträume definieren. Damit Sie die Regel nicht ändern müssen, wenn sich Ihre Urlaubstage ändern, können Sie auch eine Datumsliste definieren und sie mit der Regel verknüpfen. Dann müssen Sie nur diese Liste ändern, aber die Regel selbst bleibt unverändert bestehen.

## **8.2 Anwendung des Regelinterpreters - Beispiele**

Der Regelinterpreter kann Sie in verschiedenen Situationen unterstützen. Die folgenden drei Szenarios sind beispielhaft und sollen Ihnen dabei helfen, ein besseres Verständnis für die Funktionalität des Regelinterpreters zu bekommen.

### **Szenario 1: "Im Büro" - Anrufumleitung nach Rufnummern**

In diesem Szenario sollen grundsätzlich alle Anrufe an Sie durchgestellt werden. Wenn aber Personen anrufen, die in Ihrer Liste der unerwünschten Anrufer stehen, dann soll der Anruf zur Sekretärin umgeleitet werden.

### **Szenario 2: "In Besprechung" - Anrufumleitung nach Präsenzstatus und Rufnummern**

In diesem Szenario nehmen Sie an einer Besprechung in der Firma teil. Während der Besprechungszeit sollen alle Anrufe automatisch zur Sekretärin umgeleitet werden. Wenn aber Vorzugskunden oder ein Mitglied Ihrer Familie anrufen, dann soll der Anruf an Sie durchgestellt werden.

### **Szenario 3: "Auf Dienstreise" - Anrufumleitung nach Datum und Uhrzeit**

In diesem Szenario sind Sie auf einer Dienstreise und alle Anrufe in Ihrer Abwesenheit sollen an Ihre Sekretärin umgeleitet werden. Wenn aber Vorzugskunden oder ein Mitglied Ihrer Familie anrufen, dann soll der Anruf zu Ihrem Mobiltelefon umgeleitet werden. Ihre Vorzugskunden sollen Sie jedoch nur Montag bis Freitag von 08:00 bis 16:00 Uhr anrufen können. Ihre Familie soll Sie immer erreichen.

### **Realisierung**

Das Realisieren der genannten Beispielszenarios geschieht im Regelinterpreter durch das Definieren von Profilen, Regeln, Personen- und Datumslisten. Sie können diese Szenarios an Ihre Bedürfnisse anpassen oder neue Szenarios erstellen und Ihre eigenen Regelsätze einrichten.

### **8.2.1 Szenario 1: "Im Büro"**

In diesem Beispielszenario sollen Anrufe von bestimmten Rufnummern, die in der Personenliste der unerwünschten Anrufer definiert sind, zu Ihrer Sekretärin umgeleitet werden.

Für die Realisierung dieses Szenarios benötigen Sie:

- **•** ein neues Profil "Unerwünschte Anrufe umleiten"
- **•** eine neue Personenliste "Unerwünschte Anrufer"
- **•** eine neue Regel "Unerwünschte Anrufe umleiten"

### **Funktion**

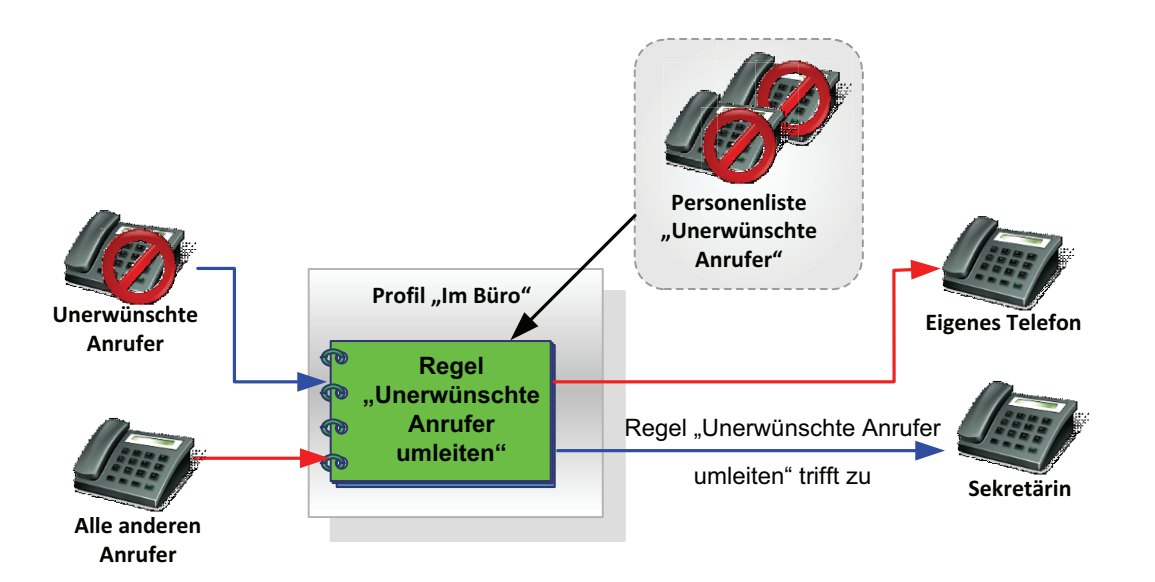

Wenn ein neuer Anruf ankommt, prüft der Regelinterpreter automatisch, ob es sich um einen Anrufer aus der Personenliste "Unerwünschte Anrufer" handelt. Wenn ja, wird der Anruf zu der Sekretärin umgeleitet. Andernfalls wird der Anruf durchgestellt.

### **8.2.1.1 Wie Sie das Regelprofil "Im Büro" einrichten**

Dieser Abschnitt enthält die schrittweise Anleitung zur Erstellung des beispielhaften Regelprofils "Im Büro".

### *Schritt für Schritt*

*1)* Klicken Sie im Hauptmenü auf **menü** und wählen Sie die Menüoption **Regeln ...** aus.

Der Dialog **Regeln** öffnet sich.

- *2)* Erstellen Sie ein neues Profil mit dem Namen "Im Büro".
	- *a)* Wechseln Sie auf die Registerkarte **Aktiviere Profil**.
	- *b)* Betätigen Sie die Schaltfläche **Neu**.

Ein neuer Listeneintrag **Neues Profil** wird der Liste **Profile** hinzugefügt.

*c)* Klicken Sie auf die Beschriftung **Neues Profil**.

Der Name des Profils wird als Eingabefeld dargestellt.

*d)* Geben Sie dem neuen Profil den Namen "Im Büro" und drücken Sie die **Eingabetaste**.

Das neue Profil wird mit dem Namen "Im Büro" in der Liste **Profile** angezeigt.

*HINWEIS:* Damit ist das Profil "Im Büro" erstellt. Es enthält jedoch noch keine Regeln.

- *3)* Erstellen Sie die Personenliste "Unerwünschte Anrufer".
	- *a)* Wechseln Sie auf die Registerkarte **Personenlisten**.

Das folgende Fenster (beispielhaft) wird angezeigt.

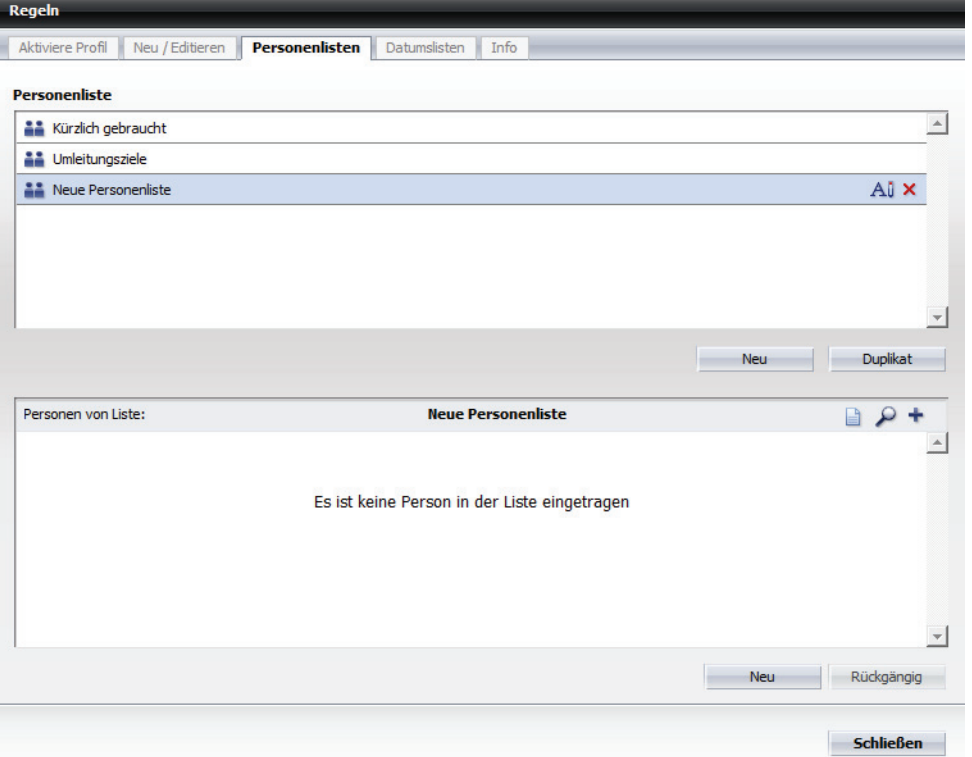

*b)* Klicken Sie auf die Schaltfläche **Neu** unter dem Bereich **Personenliste**.

Der Eintrag **Neue Personenliste** erscheint im oberen Bereich der Registerkarte **Personenlisten**.

*c)* Klicken Sie auf die Beschriftung **Neue Personenliste**.

Der Name der Personenliste wird als Eingabefeld dargestellt.

*d)* Geben Sie den Namen "Unerwünschte Anrufer" für die Personenliste ein und drücken Sie die **Eingabetaste**.

Die Personenliste "Unerwünschte Anrufer" wird im Bereich **Personenliste** angezeigt. Die Liste enthält noch keine Personeneinträge. *4)* Fügen Sie der Personenliste "Unerwünschte Anrufer" Personen hinzu.

Führen Sie die folgenden Schritte für alle Personen durch, die Sie der Liste zuordnen möchten:

*a)* Klicken Sie die Schaltfläche **Neu** im unteren Bereich.

Der folgende Eingabedialog öffnet sich.

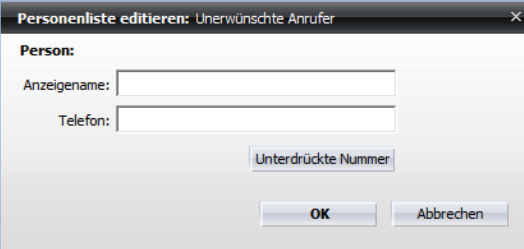

- *b)* Geben Sie in das Eingabefeld **Anzeigename** den Namen der gewünschten Person ein.
- *c)* Tragen Sie in das Eingabefeld **Telefon** die Rufnummer der Person ein.
- *d)* Klicken Sie auf **OK**.

Der Eingabedialog wird geschlossen. Der neue Personeneintrag ist in der Personenliste "Unerwünschte Anrufer" aufgenommen.

- *5)* Erstellen Sie eine Regel mit dem Namen "Anrufe umleiten".
	- *a)* Wechseln Sie auf die Registerkarte **Neu / Editieren**.
	- *b)* Klicken Sie auf die Schaltfläche **Neu** im oberen Bereich.

Im Bereich **Regel** wird eine Regel mit dem Namen **Neue Regel** angezeigt.

*c)* Klicken Sie auf die Beschriftung **Neue Regel**.

Der Name der Regel wird als Eingabefeld dargestellt.

*d)* Geben Sie für die neue Regel den Namen "Anrufe umleiten" ein und drücken Sie die **Eingabetaste**.

Die Regel "Anrufe umleiten" wird in der Liste **Regel** aufgeführt.

- *6)* Anschließend nehmen Sie die folgenden Einstellungen für die Regel "Anrufe umleiten" vor.
	- *a)* Legen Sie die Priorität der Regel "Anrufe umleiten" fest. Aktivieren Sie hierfür das entsprechende Optionsfeld, z. B. **Niedrig**.
	- *b)* Klicken Sie im unteren Bereich auf **Wenn Anruf von**.

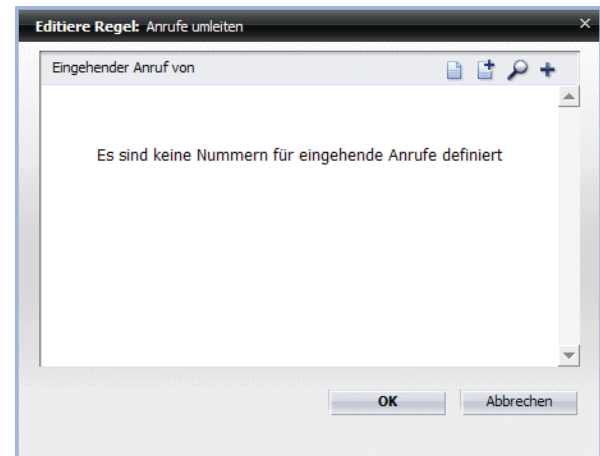

Folgender Dialog öffnet sich.

**c)** Klicken Sie auf **n** 

Folgender Auswahldialog wird geöffnet.

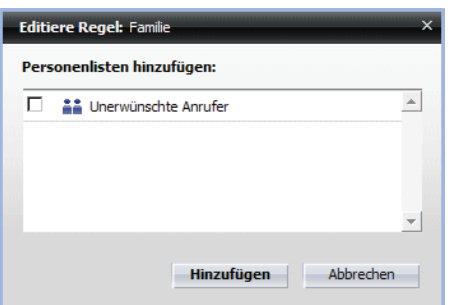

*d)* Markieren Sie die Personenliste "Unerwünschte Anrufer" und betätigen Sie die Schaltfläche **Hinzufügen**.

Die von Ihnen ausgewählte Personenliste ist der Regel zugeordnet und der Auswahldialog wird geschlossen.

*e)* Klicken Sie auf **OK**.

Ihre Regeleinstellungen im Bereich **Wenn Anruf von** sind übernommen worden.

*f)* Klicken Sie im unteren Bereich auf **Aktion**.

Folgendes Fenster öffnet sich:

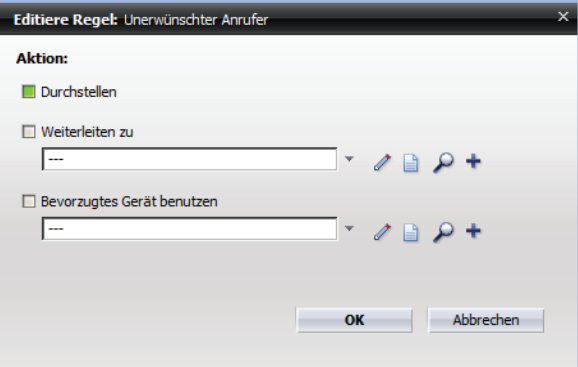

*g*) Klicken Sie auf + für die Funktion Weiterleiten zu.

Der folgende Eingabedialog öffnet sich:

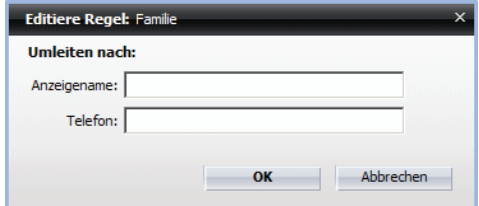

- *h)* Geben Sie den Namen und die Telefonnummer der Sekretärin ein.
- *i)* Klicken Sie auf **OK**.

Der Eingabedialog wird geschlossen. Die Funktion **Weiterleiten zu** ist aktiv  $(\blacksquare)$ .

*j)* Klicken Sie auf **OK**.

Die von Ihnen definierte **Aktion** wird unter den Regeleinstellungen aufgeführt.

*k)* Klicken Sie auf **Zugewiesene Profile**.

Folgender Auswahldialog öffnet sich:

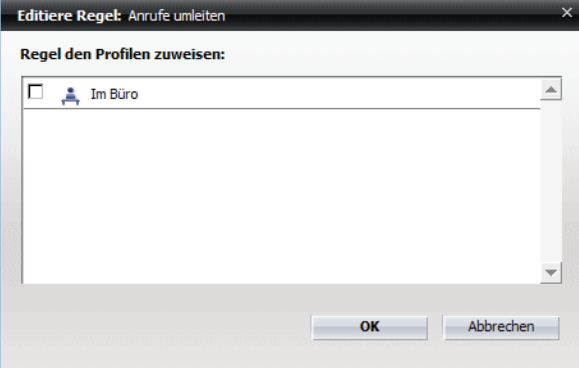

*l)* Markieren Sie das Profil "Im Büro" und klicken Sie auf **OK**.

Der Auswahldialog wird geschlossen. Das Profil "Im Büro" wird unter **Zugewiesene Profile** angezeigt. Damit ist die Regel "Anrufe umleiten" für die Anwendung im Profil "Im Büro" vollständig konfiguriert.

- *7)* Schließen Sie den Einstellungsdialog **Regeln** durch Betätigen der Schaltfläche **Schließen**.
- *8)* Aktivieren Sie das Profil "Im Büro".
	- **a)** Klicken Sie im Hauptmenü auf das Kombinationsfeld  $\Diamond$

Ein Auswahlmenü wird angezeigt.

**b)** Wählen Sie dort das Regelprofil "Im Büro" aus, das durch das Symbol  $\Diamond$ gekennzeichnet ist.

Das Symbo  $\Diamond$  wird durch  $\Diamond$  ersetzt. Das Profil "Im Büro" ist aktiv.

Sie haben das Regelprofil "Im Büro" erstellt, konfiguriert und aktiviert. Für die Vermittlung Ihrer eingehenden Anrufe werden die Regeln dieses Profils verwendet.

## **8.2.2 Szenario 2: "In Besprechung"**

Angenommen Sie nehmen in Ihrer Firma an einer Besprechung teil und haben Ihren OpenScape UC Application-Präsenzstatus auf **In einer Besprechung** gesetzt. Alle Anrufe während dieser Besprechung werden zu Ihrer Sekretärin umgeleitet. Anrufe von Familienmitgliedern oder Vorzugskunden werden zu Ihrem Mobiltelefon umgeleitet.

Für die Realisierung dieses Szenarios benötigen Sie:

- **•** ein neues Profil "In Besprechung"
- **•** eine neue Personenliste "Familie"
- **•** eine neue Personenliste "Vorzugskunden"
- **•** eine neue Regel "Durchstellen"
- **•** eine neue Regel "Alle umleiten"

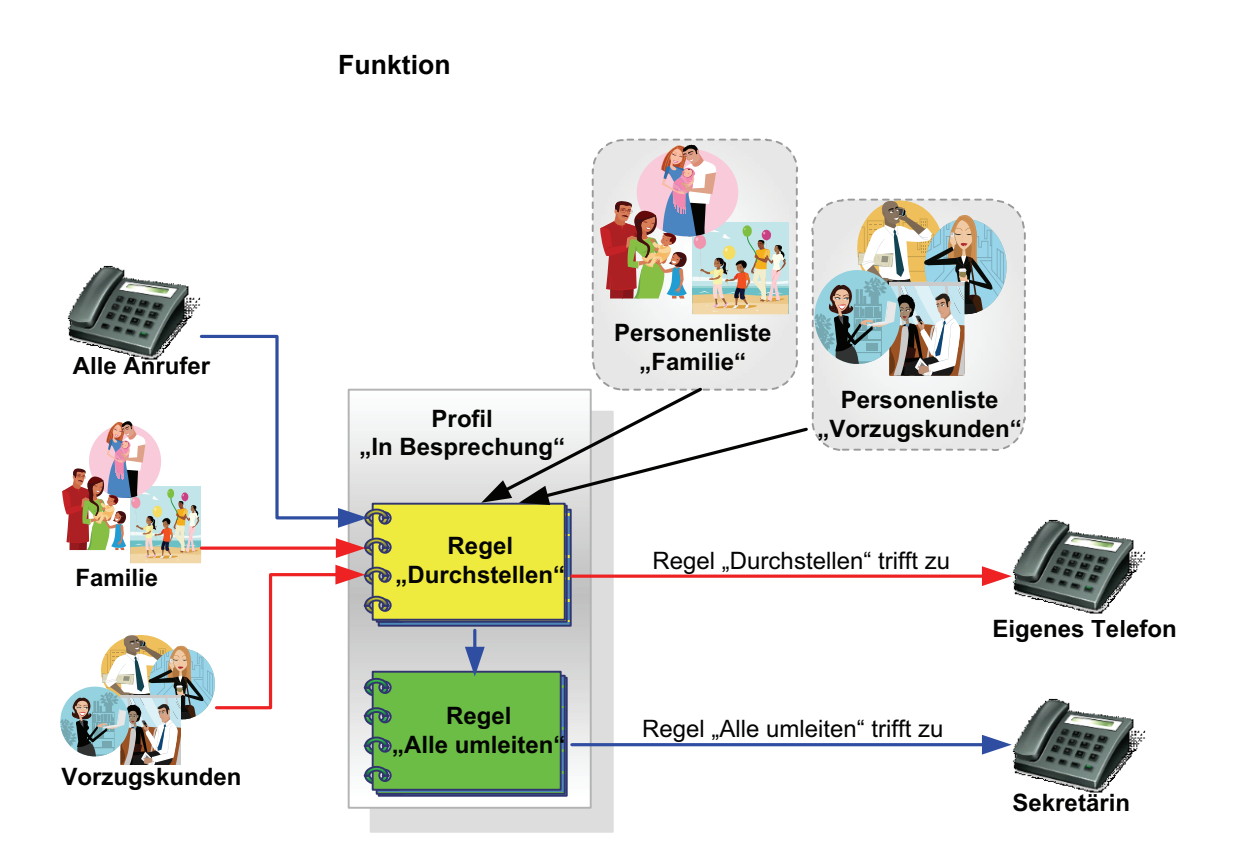

Zuerst prüft die Regel "Durchstellen", ob Ihr Präsenzstatus "In einer Besprechung" ist und ob es sich bei einem Anruf um ein Familienmitglied oder einen Vorzugskunden handelt. Wenn ja, wird der Anruf durchgestellt. Wenn die Bedingungen nicht zutreffen, wird der Anruf durch die Regel "Alle umleiten" zu Ihrer Sekretärin umgeleitet.

Die Regel "Durchstellen" muss eine höhere Priorität (z. B. Normal) als die Regel "Alle umleiten" (z. B. Niedrig) haben. Andernfalls würden Ihre Familienmitglieder sowie die Vorzugskunden jedoch immer nur mit Ihrer Sekretärin sprechen, weil die Regel "Durchstellen" nie angewendet würde.

### **8.2.2.1 Wie Sie das Regelprofil "In Besprechung" einrichten**

Dieser Abschnitt enthält die schrittweise Anleitung zur Erstellung des beispielhaften Regelprofils "In Besprechung".

### *Schritt für Schritt*

*1)* Klicken Sie im Hauptmenü auf **menü** und wählen Sie die Menüoption **Regeln ...** aus.

Der Dialog **Regeln** öffnet sich.

*2)* Erstellen Sie ein neues Profil mit dem Namen "In Besprechung".
- *a)* Wechseln Sie auf die Registerkarte **Aktiviere Profil**.
- *b)* Betätigen Sie die Schaltfläche **Neu**.

Ein neuer Listeneintrag **Neues Profil** wird der Liste **Profile** hinzugefügt.

*c)* Klicken Sie auf die Beschriftung **Neues Profil**.

Der Name des Profils wird als Eingabefeld dargestellt.

*d)* Geben Sie den Namen "In Besprechung" für das neue Profil ein und drücken Sie die **Eingabetaste**.

Das neue Profil wird mit dem Namen "In Besprechung" in der Liste **Profile** angezeigt.

*HINWEIS:* Damit ist das Profil "In Besprechung" erstellt. Es enthält jedoch noch keine Regeln.

- *3)* Erstellen Sie die Personenliste "Familie".
	- *a)* Wechseln Sie auf die Registerkarte **Personenlisten**.

Das folgende Fenster (beispielhaft) wird angezeigt.

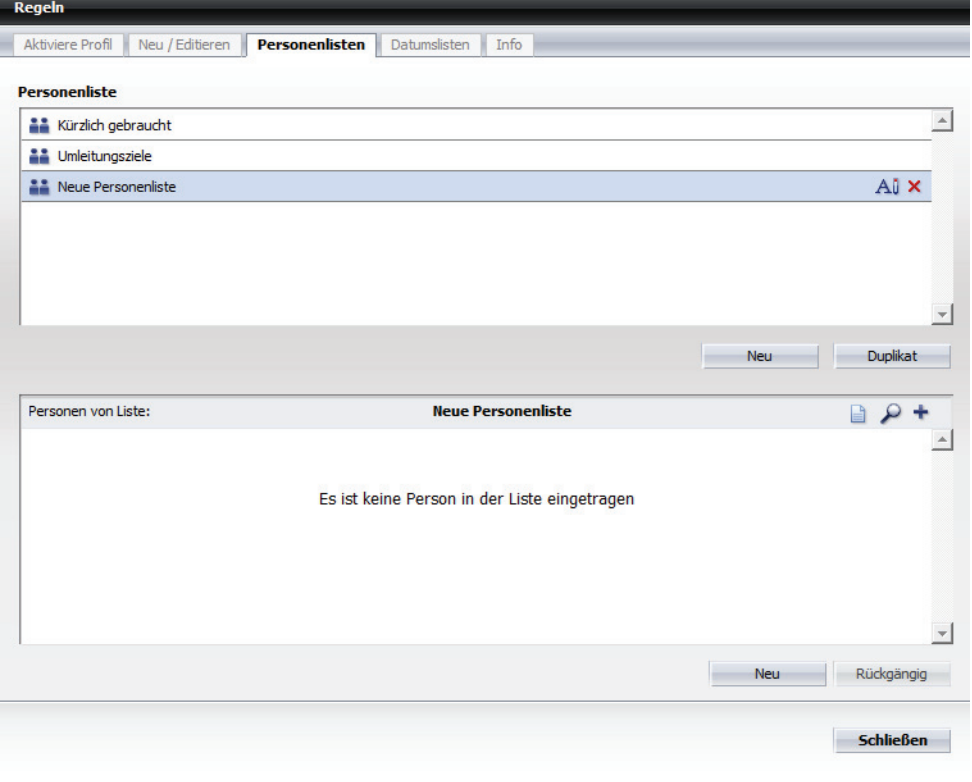

- *b)* Klicken Sie auf die Schaltfläche **Neu** unter dem Bereich **Personenliste**. Der Eintrag **Neue Personenliste** erscheint in der Liste **Personenliste**.
- *c)* Klicken Sie auf die Beschriftung **Neue Personenliste**.

Der Name der Personenliste wird als Eingabefeld dargestellt.

*d)* Geben Sie den Namen "Familie" für die Personenliste ein und drücken Sie die **Eingabetaste**.

Die Personenliste "Familie" wird im Bereich **Personenliste** angezeigt. Die Liste enthält noch keine Einträge.

*4)* Fügen Sie der Personenliste "Familie" eine Person hinzu.

Führen Sie die folgenden Schritte für alle Personen durch, die Sie der Liste zuordnen möchten:

*a)* Klicken Sie auf die Schaltfläche **Neu** im unteren Bereich.

Der folgende Eingabedialog öffnet sich.

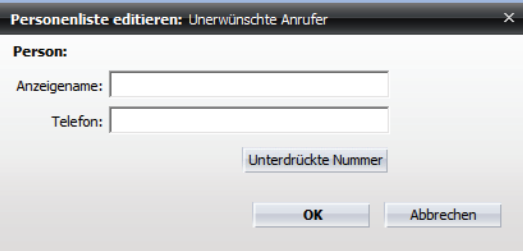

- *b)* Geben Sie in das Eingabefeld **Anzeigename** den Namen der gewünschten Person ein.
- *c)* Tragen Sie in das Eingabefeld **Telefon** die Rufnummer dieser Person ein.
- *d)* Klicken Sie auf **OK**.

Der Eingabedialog wird geschlossen. Der neue Personeneintrag ist in der Personenliste "Familie" aufgenommen.

- *5)* Erstellen Sie die Personenliste "Vorzugskunden".
	- *a)* Klicken Sie auf die Schaltfläche **Neu** unter dem Bereich **Personenliste**.

Der Eintrag **Neue Personenliste** erscheint in der **Personenliste** im oberen Bereich der Registerkarte **Personenlisten**.

*b)* Klicken Sie auf die Beschriftung **Neue Personenliste**.

Der Name der Personenliste wird als Eingabefeld dargestellt.

*c)* Geben Sie den Namen "Vorzugskunden" für die Personenliste ein und drücken Sie die **Eingabetaste**.

Die Personenliste "Vorzugskunden" wird im Bereich **Personenliste** angezeigt. Die Liste enthält noch keine Einträge.

- *d)* Fügen Sie der Personenliste "Vorzugskunden" Personen hinzu.
- *6)* Erstellen Sie eine neue Regel mit dem Namen "Durchstellen".
	- *a)* Wechseln Sie auf die Registerkarte **Neu / Editieren**.
	- *b)* Klicken Sie auf die Schaltfläche **Neu** im oberen Bereich.

Im Bereich **Regel** wird eine Regel mit dem Namen **Neue Regel** angezeigt.

*c)* Klicken Sie auf die Beschriftung **Neue Regel**.

Der Name der Regel wird als Eingabefeld dargestellt.

*d)* Geben Sie für die neue Regel den Namen "Durchstellen" ein und drücken Sie die **Eingabetaste**.

Die Regel "Durchstellen" wird in der Liste **Regel** aufgeführt.

- *7)* Nehmen Sie die folgenden Einstellungen für die Regel "Durchstellen" vor.
	- *a)* Legen Sie die Priorität der Regel "Durchstellen" fest. Aktivieren Sie hierfür das entsprechende Optionsfeld, z. B. **Normal**.
	- *b)* Klicken Sie im unteren Bereich auf **Wenn Anruf von**.

Folgender Dialog öffnet sich.

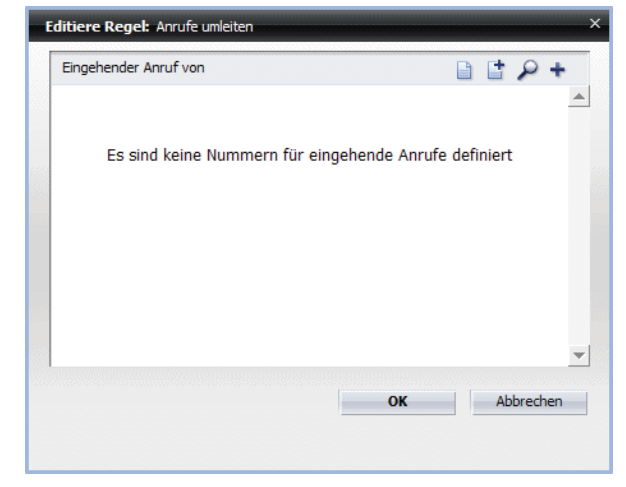

**c)** Klicken Sie auf **t**.

Ein Auswahldialog wird geöffnet, in dem die vorhandenen Personenlisten aufgeführt sind.

- *d)* Markieren Sie die Personenlisten "Familie" und "Vorzugskunden".
- *e)* Klicken Sie auf die Schaltfläche **Hinzufügen**.

Die markierten Personenlisten sind der Regel zugeordnet worden und der Auswahldialog wird geschlossen.

*f)* Klicken Sie auf **OK**.

Ihre Regeleinstellungen im Bereich **Wenn Anruf von** sind übernommen worden.

*g)* Klicken Sie im unteren Bereich auf **Wenn mein Status ist**.

Es öffnet sich ein Auswahldialog, in dem Sie den gewünschten Präsenzstatus einstellen können.

*h)* Setzen Sie das Kontrollkästchen **"In einer Besprechung"** und klicken Sie auf **OK**.

Der Auswahldialog wird geschlossen.

- *i)* Behalten Sie die Standardeinstellung **Durchstellen** unter **Aktion**.
- *j)* Klicken Sie auf **Zugewiesene Profile**.

Es öffnet sich ein Auswahldialog, in dem Sie das gewünschte bereits definierte Regelprofil festlegen können.

*k)* Markieren Sie das Profil "In Besprechung" und klicken Sie auf **OK**.

Der Auswahldialog wird geschlossen. Das Profil "In Besprechung" wird unter **Zugewiesene Profile** angezeigt. Damit ist die Regel "Durchstellen" für die Anwendung im Profil "In Besprechung" vollständig konfiguriert.

- *8)* Erstellen Sie eine weitere neue Regel mit dem Namen "Alle umleiten".
	- *a)* Klicken Sie auf die Schaltfläche **Neu** im oberen Bereich.

Im Bereich **Regel** wird eine Regel mit dem Namen **Neue Regel** angezeigt.

*b)* Klicken Sie auf die Beschriftung **Neue Regel**.

Der Name der Regel wird als Eingabefeld dargestellt.

*c)* Geben Sie für die neue Regel den Namen "Alle umleiten" ein und drücken Sie die **Eingabetaste**.

Die Regel "Alle umleiten" wird in der Liste **Regel** aufgeführt.

- *9)* Nehmen Sie die folgenden Einstellungen für die Regel "Alle umleiten" vor.
	- *a)* Legen Sie die Priorität der Regel "Alle umleiten" fest. Aktivieren Sie hierfür das entsprechende Optionsfeld, z. B. **Niedrig**.
	- *b)* Behalten Sie die Standardeinstellung **Allen** unter **Wenn Anruf von**.
	- *c)* Klicken Sie im unteren Bereich auf **Wenn mein Status ist**.

Es öffnet sich ein Auswahldialog, in dem Sie den gewünschten Präsenzstatus einstellen können.

*d)* Setzen Sie das Kontrollkästchen **In einer Besprechung** und klicken Sie auf **OK**.

Der Auswahldialog wird geschlossen.

*e)* Klicken Sie im unteren Bereich auf **Aktion**.

Editiere Regel: Unerwünschter Anrufer Al-Hon **Durchstellen** Weiterleiten zu 匠  $2B+$ Bevorzugtes Gerät benutzen E  $2B+$ **OK** Abbrechen

Folgendes Fenster öffnet sich:

*f)* Klicken Sie auf für die Funktion **Weiterleiten zu**.

Der folgende Eingabedialog öffnet sich:

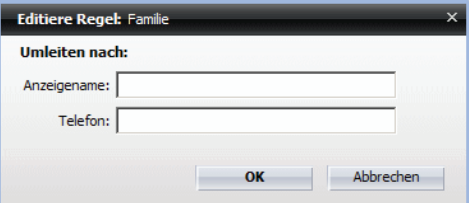

- *g)* Geben Sie den Namen und die Telefonnummer der Sekretärin ein.
- *h)* Klicken Sie auf **OK**.

Der Eingabedialog wird geschlossen. Die Funktion **Weiterleiten zu** ist aktiv  $(\blacksquare)$ .

*i)* Klicken Sie auf **OK**.

Die von Ihnen definierte **Aktion** wird unter den Regeleinstellungen aufgeführt.

*j)* Klicken Sie auf **Zugewiesene Profile**.

Es öffnet sich ein Auswahldialog, in dem Sie das gewünschte vorher definierte Regelprofil festlegen können.

*k)* Markieren Sie das Profil "In Besprechung" und klicken Sie auf **OK**.

Der Auswahldialog wird geschlossen. Das Profil "In Besprechung" wird unter **Zugewiesene Profile** angezeigt. Damit ist die Regel "Alle umleiten" für die Anwendung im Profil "In Besprechung" vollständig konfiguriert.

- *10)* Schließen Sie den Dialog **Regeln** durch Betätigen der Schaltfläche **Schließen**.
- *11)* Aktivieren Sie das Profil "In Besprechung".
	- **a)** Klicken Sie im Hauptmenü auf das Kombinationsfeld  $\Diamond$  . Ein Auswahlmenü wird angezeigt.
	- *b)* Wählen Sie dort das Regelprofil "In Besprechung" aus, das durch das Symbol  $\Diamond$  gekennzeichnet ist.

Das Symbol  $\Diamond$  wird durch  $\Diamond$  ersetzt. Das Profil "In Besprechung" ist aktiv.

Sie haben das Regelprofil "In Besprechnung" erstellt, konfiguriert und aktiviert. Für die Vermittlung Ihrer eingehenden Anrufe werden die Regeln dieses Profils verwendet.

# **8.2.3 Szenario 3: "Auf Dienstreise"**

Sie sind auf einer Dienstreise für eine Woche. In dieser Zeit sollen alle Anrufe von Vorzugskunden und Familienmitgliedern auf Ihr Mobiltelefon und alle restlichen Anrufe zu Ihrer Sekretärin umgeleitet werden. Ihre Familie soll Sie immer erreichen können, die Vorzugskunden jedoch nur während der Geschäftszeiten von 08:00 Uhr bis 16:30 Uhr.

Für die Realisierung dieses Szenarios benötigen Sie:

- **•** ein neues Profil "Auf Dienstreise"
- **•** eine neue Personenliste "Familie"
- **•** eine neue Personenliste "Vorzugskunden"
- **•** eine Datumsliste "Dienstreise"
- **•** eine neue Regel "Familie umleiten"
- **•** eine neue Regel "Vorzugskunden umleiten"
- **•** eine neue Regel "Alle umleiten"

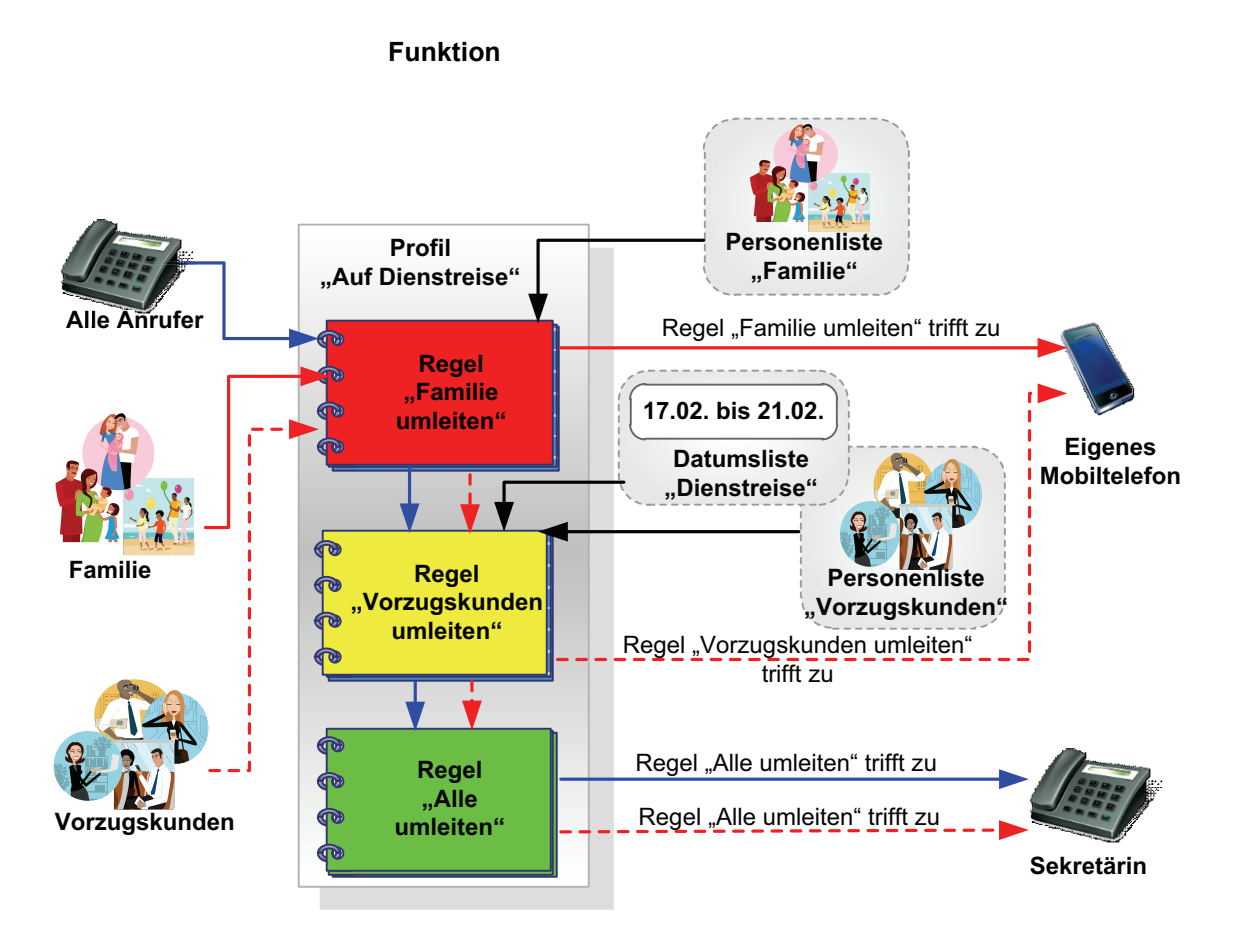

Zuerst prüft die Regel "Familie umleiten", ob es sich bei einem Anruf um ein Familienmitglied handelt. Wenn ja, wird der Anruf zu Ihrem Mobiltelefon umgeleitet. Wenn nein, prüft als Nächstes die Regel "Vorzugskunden umleiten", ob es sich um einen Vorzugskunden handelt und ob er zwischen 08:00 Uhr und 16:30 Uhr anruft. Wenn diese beiden Bedingungen zutreffen, wird er zu Ihrem Mobiltelefon umgeleitet. Wenn aber ein Vorzugskunde außerhalb der Geschäftszeiten (08:00 bis 16:30 Uhr) Ihre Nummer gewählt hat, wird der Anruf durch die Regel "Alle umleiten" zur Sekretärin umgeleitet.

Die Reihenfolge der Regeln ist wichtig: Die höchste Priorität hat die Regel "Familie umleiten", mittlere Priorität hat die Regel "Vorzugskunden umleiten" und niedrige Priorität hat die Regel "Alle umleiten". Wenn z. B. die Regel "Alle umleiten" an zweiter Stelle stünde, könnten Sie zwar von Ihrer Familie erreicht werden, die Vorzugskunden würden jedoch immer nur mit Ihrer Sekretärin sprechen, weil die Regel "Vorzugskunden umleiten" nie angewendet würde.

## **8.2.3.1 Wie Sie das Regelprofil "Auf Dienstreise" einrichten**

Dieser Abschnitt enthält die schrittweise Anleitung zur Erstellung des beispielhaften Regelprofils "Auf Dienstreise".

### *Schritt für Schritt*

*1)* Klicken Sie im Hauptmenü auf **menü** und wählen Sie die Menüoption **Regeln ...** aus.

Der Dialog **Regeln** öffnet sich.

- *2)* Erstellen Sie ein neues Profil mit dem Namen "Auf Dienstreise".
	- *a)* Wechseln Sie auf die Registerkarte **Aktiviere Profil**.
	- *b)* Betätigen Sie die Schaltfläche **Neu**.

Ein neuer Listeneintrag **Neues Profil** wird der Liste **Profile** hinzugefügt.

*c)* Klicken Sie auf die Beschriftung **Neues Profil**.

Der Name des Profils wird als Eingabefeld dargestellt.

*d)* Geben Sie den Namen "Auf Dienstreise" für das neue Profil und drücken Sie die **Eingabetaste**.

Das neue Profil wird mit dem Namen "Auf Dienstreise" in der Liste **Profile** angezeigt.

*HINWEIS:* Damit ist das Profil "Auf Dienstreise" erstellt. Es enthält jedoch noch keine Regeln.

- *3)* Erstellen Sie die Personenliste "Familie".
	- *a)* Wechseln Sie auf die Registerkarte **Personenlisten**.

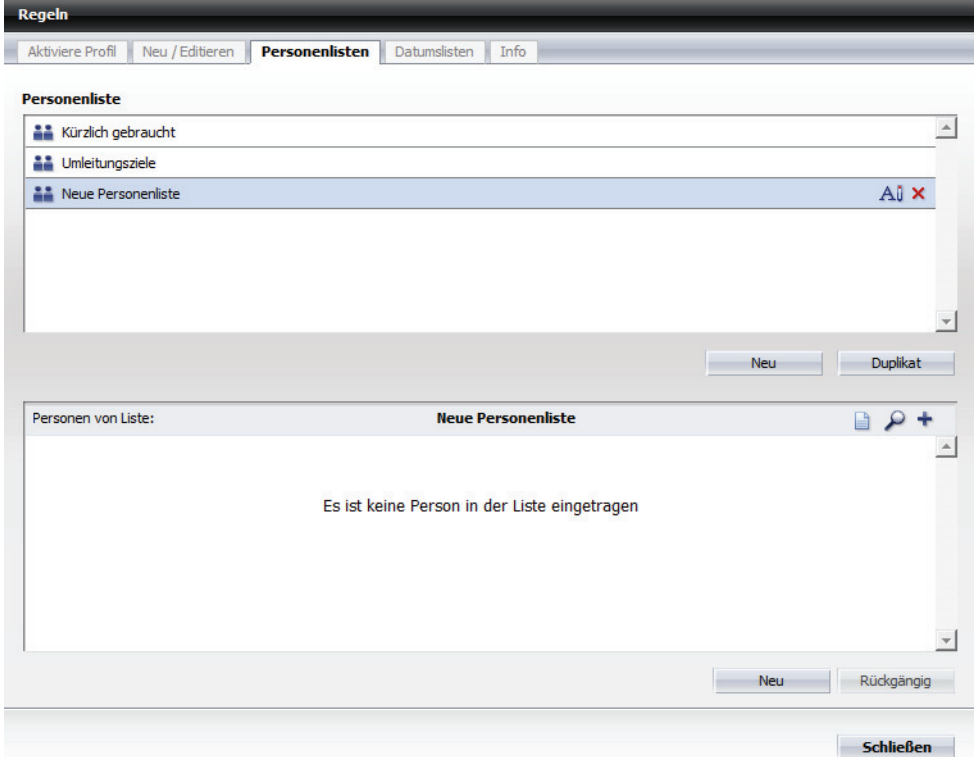

Das folgende Fenster (beispielhaft) wird angezeigt.

*b)* Klicken Sie auf die Schaltfläche **Neu** unter dem Bereich **Personenliste**.

Der Eintrag **Neue Personenliste** erscheint in der Liste **Personenliste**.

*c)* Klicken Sie auf die Beschriftung **Neue Personenliste**.

Der Name der Personenliste wird als Eingabefeld dargestellt.

*d)* Geben Sie den Namen "Familie" für die Personenliste ein, und drücken Sie die **Eingabetaste**.

Die Personenliste "Familie" wird im Bereich **Personenliste** angezeigt. Die Liste enthält noch keine Personeneinträge.

*4)* Fügen Sie der Personenliste "Familie" Personen hinzu.

Führen Sie die folgenden Schritte für alle Personen durch, die Sie der Liste zuordnen möchten:

*a)* Klicken Sie auf die Schaltfläche **Neu** im unteren Bereich.

Der folgende Eingabedialog öffnet sich.

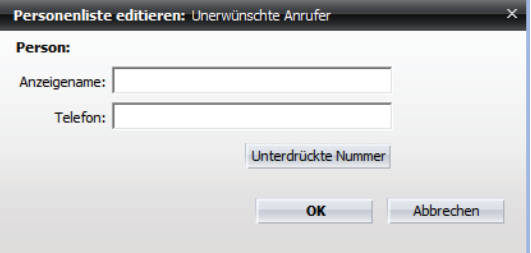

- *b)* Geben Sie in das Eingabefeld **Anzeigename** den Namen der gewünschten Person ein.
- *c)* Tragen Sie in das Eingabefeld **Telefon** die Rufnummer dieser Person ein.
- *d)* Klicken Sie auf **OK**.

Der Eingabedialog wird geschlossen. Der neue Personeneintrag ist in der Personenliste aufgenommen.

- *5)* Erstellen Sie die Personenliste "Vorzugskunden".
	- *a)* Klicken Sie auf die Schaltfläche **Neu** unter dem Bereich **Personenliste**.

Der Eintrag **Neue Personenliste** erscheint in der Liste **Personenliste**.

*b)* Klicken Sie auf die Beschriftung **Neue Personenliste**.

Der Name der Personenliste wird als Eingabefeld dargestellt.

*c)* Geben Sie den Namen "Vorzugskunden" für die Personenliste ein und drücken Sie die **Eingabetaste**.

Die Personenliste "Vorzugskunden" wird im Bereich **Personenliste** angezeigt. Die Liste enthält noch keine Einträge.

- *d)* Fügen Sie der Personenliste "Vorzugskunden" Personen hinzu.
- *6)* Erstellen Sie die Datumsliste "Dienstreise".
	- *a)* Wechseln Sie auf die Registerkarte **Datumslisten**.

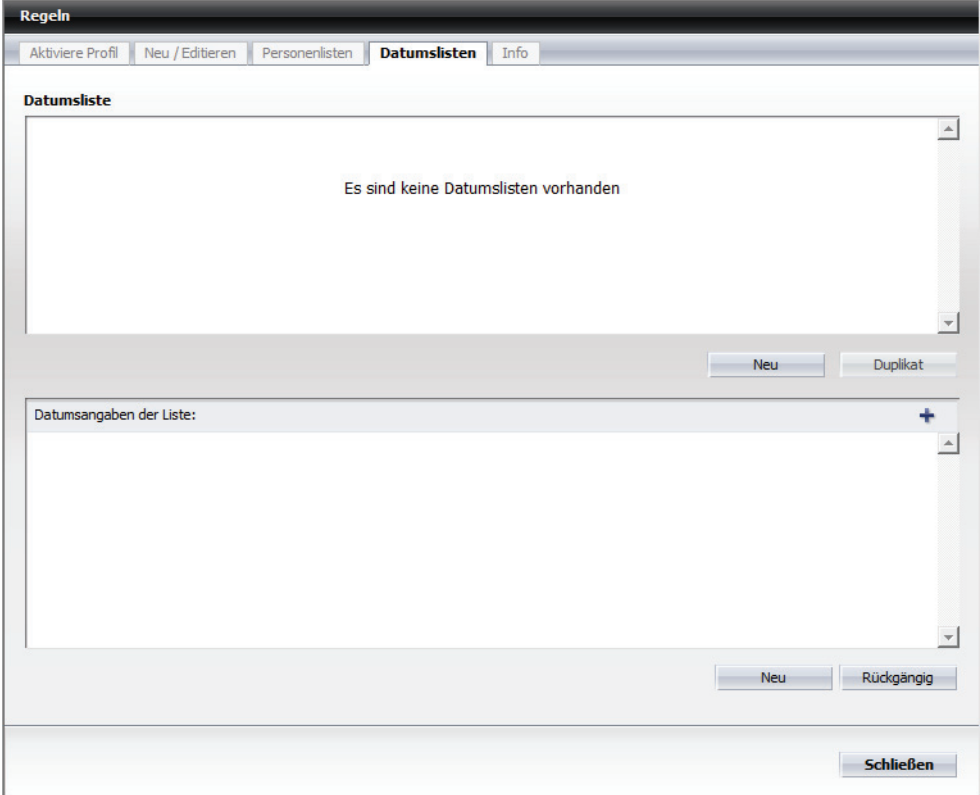

Das folgende Fenster (beispielhaft) wird angezeigt.

- *b)* Klicken Sie auf die Schaltfläche **Neu** unter dem Bereich **Datumsliste**. Der Eintrag **Neue Datumsliste** erscheint im Bereich **Datumsliste** der Registerkarte **Datumslisten**.
- *c)* Klicken Sie auf die Beschriftung **Neue Datumsliste**.

Der Name der Datumsliste wird als Eingabefeld dargestellt.

*d)* Geben Sie den Namen "Dienstreise" für die Datumsliste ein und drücken Sie die **Eingabetaste**.

Die Datumsliste "Dienstreise" wird im Bereich **Datumsliste** angezeigt. Die Liste enthält noch keine Datumsangaben.

- *7)* Fügen Sie der Datumsliste "Dienstreise" eine Datumsangabe hinzu.
	- *a)* Klicken Sie auf die Schaltfläche **Neu** im unteren Bereich.

Der folgende Eingabedialog öffnet sich.

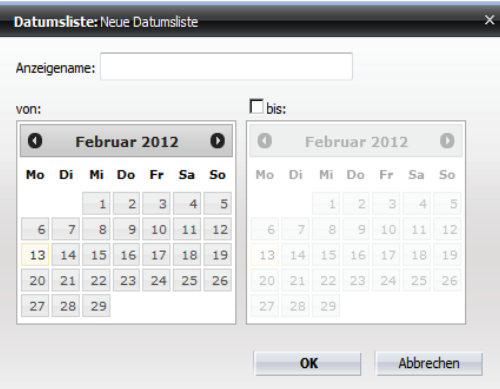

- *b)* Geben Sie in das Eingabefeld **Anzeigename** einen aussagekräftigen Namen für die Datumsangabe ein.
- *c)* Markieren Sie das Beginndatum (**von**) im linken Kalenderbereich.
- *d)* Wählen Sie das Enddatum (**bis**) im rechten Kalenderbereich aus.
- *e)* Klicken Sie auf **OK**.

Der Eingabedialog wird geschlossen. Der neue Datumseintrag ist in der Datumsliste "Dienstreise" aufgenommen.

- *8)* Erstellen Sie eine neue Regel mit dem Namen "Familie umleiten".
	- *a)* Wechseln Sie auf die Registerkarte **Neu / Editieren**.
	- *b)* Klicken Sie auf die Schaltfläche **Neu** im oberen Bereich.

Im Bereich **Regel** wird eine Regel mit dem Namen **Neue Regel** angezeigt.

*c)* Klicken Sie auf die Beschriftung **Neue Regel**.

Der Name der Regel wird als Eingabefeld dargestellt.

*d)* Geben Sie für die neue Regel den Namen "Familie umleiten" ein und drücken Sie die **Eingabetaste**.

Die Regel "Familie umleiten" wird in der Liste **Regel** aufgeführt.

- *9)* Nehmen Sie die folgenden Einstellungen für die Regel "Familie umleiten" vor.
	- *a)* Legen Sie die Priorität der Regel "Familie umleiten" fest. Aktivieren Sie hierfür das entsprechende Optionsfeld, z. B. **Hoch**.
	- *b)* Klicken Sie im unteren Bereich auf **Wenn Anruf von**.

Editiere Regel: Anrufe umleiten Eingehender Anruf von  $B$  $B$  $A$  $\mathbf{A}$ Es sind keine Nummern für eingehende Anrufe definiert Abbrechen OK

Folgender Dialog öffnet sich.

**c)** Klicken Sie auf **...** 

Ein Auswahldialog wird geöffnet, in dem die vorhandenen Personenlisten aufgeführt sind.

- *d)* Markieren Sie die Personenliste "Familie".
- *e)* Klicken Sie auf die Schaltfläche **Hinzufügen**.

Die markierte Personenliste ist der Regel zugeordnet worden und der Auswahldialog wird geschlossen.

*f)* Klicken Sie auf **OK**.

Ihre Regeleinstellungen im Bereich **Wenn Anruf von** sind übernommen worden.

*g)* Klicken Sie auf **Wenn Datum / Zeitpunkt**.

Folgender Konfigurationsdialog öffnet sich:

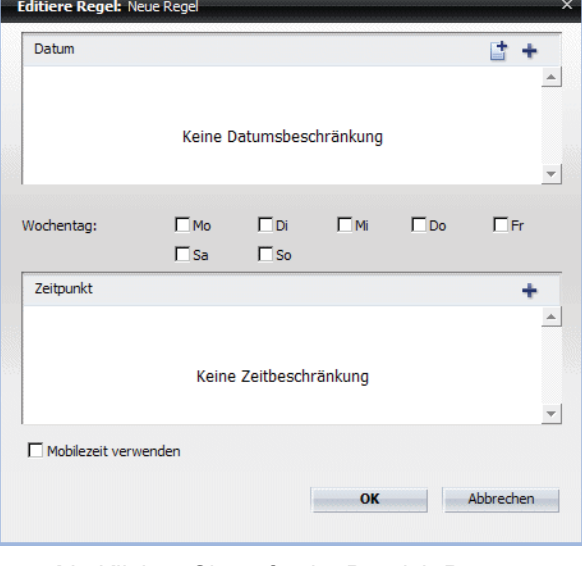

**h)** Klicken Sie auf **ig** im Bereich **Datum**.

Ein Auswahldialog wird geöffnet, in dem die vorhandenen Datumslisten aufgeführt sind.

- *i)* Wählen Sie die Datumsliste "Dienstreise" aus.
- *j)* Klicken Sie auf die Schaltfläche **Hinzufügen**.
	- Der Auswahldialog wird geschlossen. Die Datumsliste "Dienstreise" erscheint im Bereich **Datum**.
- *k)* Betätigen Sie die Schaltfläche **OK** im Konfigurationsdialog.

Der Konfigurationsdialog wird geschlossen.

*l)* Klicken Sie auf **Aktion** im unteren Bereich der Registerkarte **Neu / Editieren**.

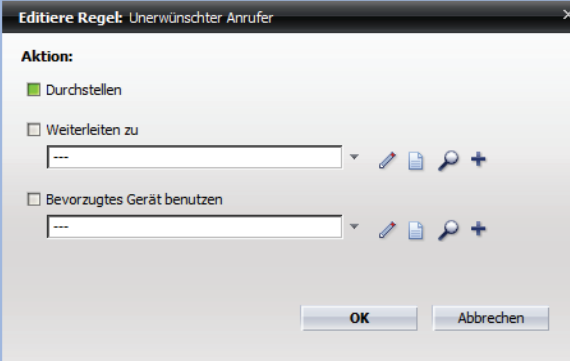

Folgendes Fenster öffnet sich:

*m*) Klicken Sie auf + für die Funktion Weiterleiten zu.

Der folgende Eingabedialog öffnet sich:

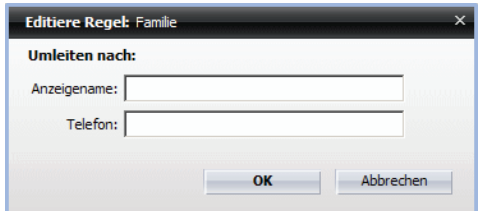

- *n)* Geben Sie unter **Anzeigename** beispielsweise Mobiltelefon ein und unter Telefon die Telefonnummer Ihres Mobiltelefons ein.
- *o)* Klicken Sie auf **OK**.

Der Eingabedialog wird geschlossen. Die Funktion **Weiterleiten zu** ist aktiv  $(\blacksquare)$ .

*p)* Klicken Sie auf **OK**.

Die von Ihnen definierte **Aktion** wird unter den Regeleinstellungen aufgeführt.

*q)* Klicken Sie auf **Zugewiesene Profile**.

Es öffnet sich ein Auswahldialog, in dem Sie das gewünschte vorher definierte Regelprofil festlegen können.

*r)* Markieren Sie das Profil "Auf Dienstreise" und klicken Sie auf **OK**.

Der Auswahldialog wird geschlossen. Das Profil "Auf Dienstreise" wird unter **Zugewiesene Profile** angezeigt. Damit ist die Regel "Familie umleiten" für die Anwendung im Profil "Auf Dienstreise" vollständig konfiguriert.

*10)* Erstellen Sie eine weitere neue Regel mit dem Namen "Vorzugskunden umleiten".

*a)* Klicken Sie in der Registerkarte **Neu / Editieren** auf die Schaltfläche **Neu** im oberen Bereich.

Im Bereich **Regel** wird eine Regel mit dem Namen **Neue Regel** angezeigt.

*b)* Klicken Sie auf die Beschriftung **Neue Regel**.

Der Name der Regel wird als Eingabefeld dargestellt.

*c)* Geben Sie für die neue Regel den Namen "Vorzugskunden umleiten" ein und drücken Sie die **Eingabetaste**.

Die Regel "Vorzugskunden umleiten" wird in der Liste **Regel** aufgeführt.

- *11)* Nehmen Sie die folgenden Einstellungen für die Regel "Vorzugskunden umleiten" vor.
	- *a)* Legen Sie die Priorität der Regel "Vorzugskunden umleiten" fest, indem Sie das entsprechende Optionsfeld, z. B. **Normal**, aktivieren.
	- *b)* Klicken Sie im unteren Bereich auf **Wenn Anruf von**.
	- **c)** Klicken Sie im angezeigten Dialog auf **■**.

Ein Auswahldialog öffnet sich, in dem die vorhandenen Personenlisten aufgeführt sind.

- *d)* Markieren Sie die Personenliste "Vorzugskunden" .
- *e)* Klicken Sie auf die Schaltfläche **Hinzufügen**.

Die markierte Personenliste ist der Regel zugeordnet worden und der Auswahldialog wird geschlossen.

*f)* Klicken Sie auf **OK**.

Ihre Regeleinstellungen im Bereich **Wenn Anruf von** sind übernommen worden.

*g)* Klicken Sie auf **Wenn Datum / Zeitpunkt**.

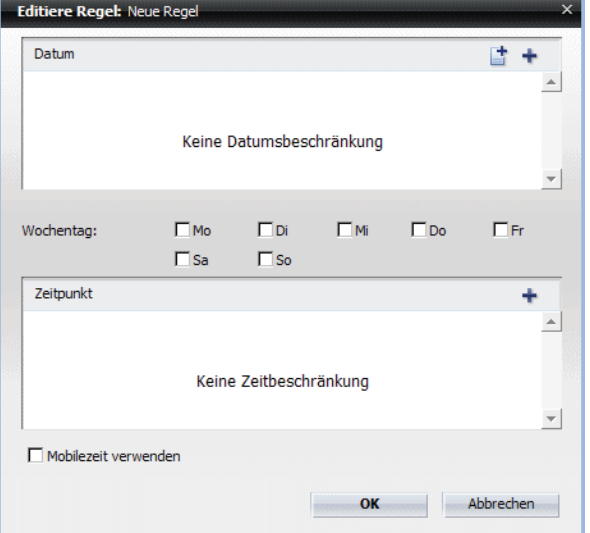

Folgender Konfigurationsdialog öffnet sich:

**h)** Klicken Sie auf **i** im Bereich **Datum**.

Ein Auswahldialog wird geöffnet, in dem die vorhandenen Datumslisten aufgeführt sind.

- *i)* Wählen Sie die Datumsliste "Dienstreise" aus.
- *j)* Klicken Sie auf die Schaltfläche **Hinzufügen**.

Der Auswahldialog wird geschlossen. Die Datumsliste "Dienstreise" erscheint im Bereich **Datum**.

- *k)* Setzen Sie die Kontrollkästchen **Mo**, **Di**, **Mi**, **Do**, **Fr**, um zu definieren an welchen Wochentagen die Regel "Vorzugskunden umleiten" gelten soll.
- *l*) Klicken Sie auf + im Bereich **Zeitpunkt**.

Folgender Eingabedialog öffnet sich.

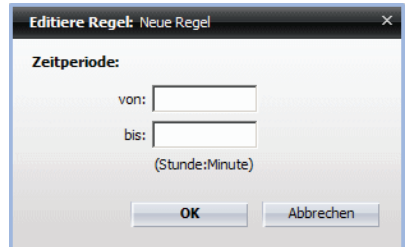

- *m)* Geben Sie für die **Zeitperiode** beispielsweise unter **von** 08:00 und unter **bis** 16:30 Uhr ein.
- *n)* Klicken Sie auf **OK**.

Der Eingabedialog wird geschlossen. Die konfigurierte Zeitspanne erscheint im Bereich **Zeitpunkt**.

*o)* Klicken Sie auf **OK**.

Der Konfigurationsdialog wird geschlossen. Ihre Einstellungen sind übernommen.

*p)* Klicken Sie im unteren Bereich auf **Aktion**.

Folgendes Fenster öffnet sich:

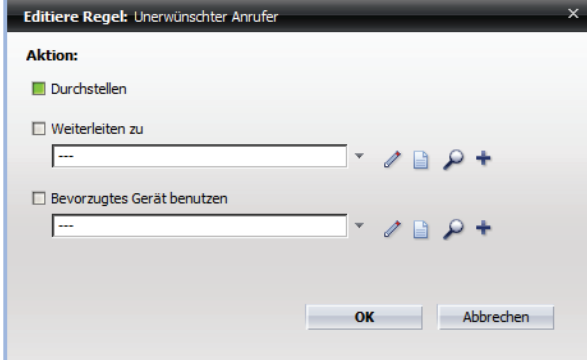

*q*) Klicken Sie auf + für die Funktion Weiterleiten zu.

Der folgende Eingabedialog öffnet sich:

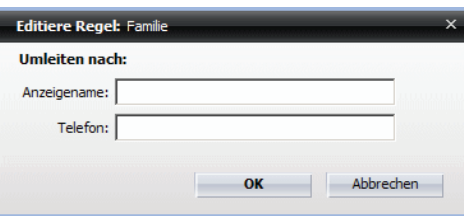

- *r)* Geben Sie den Namen und die Telefonnummer der Sekretärin ein.
- *s)* Klicken Sie auf **OK**.

Der Eingabedialog wird geschlossen. Die Funktion **Weiterleiten zu** ist aktiv  $(\blacksquare)$ .

*t)* Klicken Sie auf **OK**.

Die von Ihnen definierte **Aktion** wird unter den Regeleinstellungen aufgeführt.

*u)* Klicken Sie auf **Zugewiesene Profile**.

Es öffnet sich ein Auswahldialog, in dem Sie das gewünschte vorher definierte Regelprofil festlegen können.

*v)* Markieren Sie das Profil "Auf Dienstreise" und klicken Sie auf **OK**.

Der Auswahldialog wird geschlossen. Das Profil "Auf Dienstreise" wird unter **Zugewiesene Profile** angezeigt. Damit ist die Regel "Vorzugskunden umleiten" für die Anwendung im Profil "Auf Dienstreise" vollständig konfiguriert.

*12)* Erstellen Sie eine weitere neue Regel mit dem Namen "Alle umleiten".

*a)* Klicken Sie in der Registerkarte **Neu / Editieren** auf die Schaltfläche **Neu** im oberen Bereich.

Im Bereich **Regel** wird eine Regel mit dem Namen **Neue Regel** angezeigt.

*b)* Klicken Sie auf die Beschriftung **Neue Regel**.

Der Name der Regel wird als Eingabefeld dargestellt.

*c)* Geben Sie für die neue Regel den Namen "Alle umleiten" ein und drücken Sie die **Eingabetaste**.

Die Regel "Alle umleiten" wird in der Liste **Regel** aufgeführt.

*13)* Nehmen Sie die folgenden Einstellungen für die Regel "Alle umleiten" vor.

- *a)* Legen Sie die Priorität der Regel "Alle umleiten" fest, indem Sie das entsprechende Optionsfeld, z. B. **Niedrig**, aktivieren.
- *b)* Behalten Sie die Standardeinstellung **Allen** unter **Wenn Anruf von**.
- *c)* Klicken Sie im unteren Bereich auf **Aktion**.

Folgendes Fenster öffnet sich:

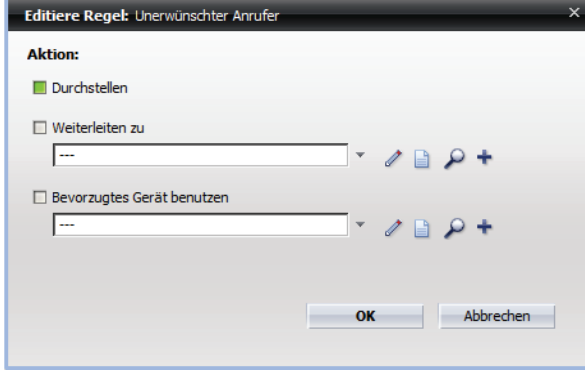

**d)** Klicken Sie auf + für die Funktion Weiterleiten zu.

Der folgende Eingabedialog öffnet sich:

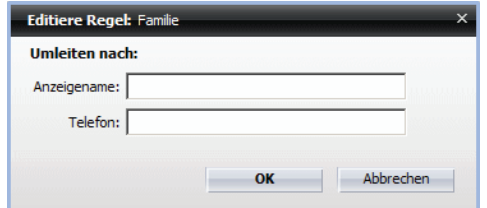

- *e)* Geben Sie den Namen und die Telefonnummer der Sekretärin ein.
- *f)* Klicken Sie auf **OK**.

Der Eingabedialog wird geschlossen. Die Funktion **Weiterleiten zu** ist aktiv  $(\blacksquare)$ .

*g)* Klicken Sie auf **OK**.

Die von Ihnen definierte **Aktion** wird unter den Regeleinstellungen aufgeführt.

*h)* Klicken Sie auf **Zugewiesene Profile**.

Es öffnet sich ein Auswahldialog, in dem Sie das gewünschte vorher definierte Regelprofil festlegen können.

*i)* Markieren Sie das Profil "Auf Dienstreise" und klicken Sie auf **OK**.

Der Auswahldialog wird geschlossen. Das Profil "Auf Dienstreise" wird unter **Zugewiesene Profile** angezeigt. Damit ist die Regel "Alle umleiten" für die Anwendung im Profil "Auf Dienstreise" vollständig konfiguriert.

- *14)* Schließen Sie den Dialog Regeln durch Betätigen der Schaltfläche **Schließen**.
- *15)* Aktivieren Sie das Profil "Auf Dienstreise".
	- **a)** Klicken Sie im Hauptmenü auf das Kombinationsfeld  $\Diamond$

Ein Auswahlmenü wird angezeigt.

*b)* Wählen Sie dort das Regelprofil "Auf Dienstreise" aus, das durch das Symbol  $\Diamond$  gekennzeichnet ist.

Das Symbol  $\Diamond$  wird durch  $\Diamond$  ersetzt. Das Profil "Auf Dienstreise" ist aktiv.

Sie haben das Regelprofil "Auf Dienstreise" erstellt, konfiguriert und aktiviert. Für die Vermittlung Ihrer eingehenden Anrufe werden die Regeln dieses Profils verwendet.

# **8.3 Funktionen und Oberfläche des Regelinterpreters**

Dieser Abschnitt enthält Referenzinformationen für das Regelinterpreter-Tool. Es soll als Nachschlagewerk für die Funktionen und Benutzeroberfläche von dem Regelinterpreter dienen. Die hier in den Bildern vorgenommenen Eingaben sind Beispiele und sind durch die Eingaben der Szenarien oder Ihre eigenen Eingaben zu ersetzen.

Alle Dialoge, in denen Profile, Regeln, Personen- und Datumslisten definiert werden, lassen sich über das Hauptmenü unter **menü > Regeln ...** aufrufen.

# **8.3.1 Registerkarte Aktiviere Profil**

Diese Registerkarte dient zum Verwalten von Profilen. Sie können beispielsweise ein neues Profil erstellen, ein Profil löschen oder die Prioritäten der einzelnen zugewiesenen Regeln ändern.

#### **Dialog aufrufen**

Klicken Sie im Hauptmenü auf menü und wählen Sie die Option **Regeln...** aus. Der Einstellungsdialog **Regeln** öffnet sich. Wechseln Sie auf die Registerkarte **Aktiviere Profil**. Der Dialog kann beispielsweise wie folgt aussehen:

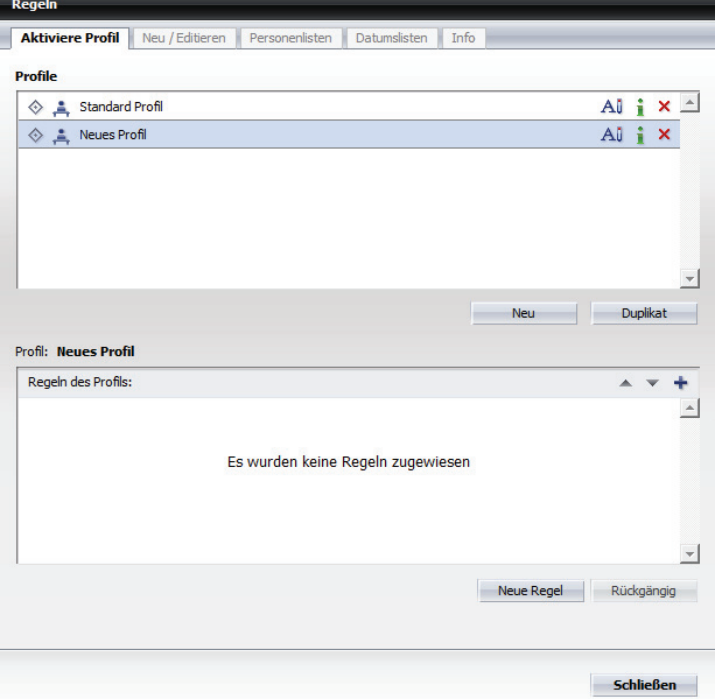

Die Registerkarte **Aktiviere Profil** ist in zwei Bereiche aufgeteilt:

- **Profile** hier werden alle konfigurierten Regelprofile aufgelistet.
- **Regeln des Profils:** hier werden die einem im Bereich **Profile** markierten Profil zugewiesenen Regeln aufgeführt.

#### **Bedienelemente im Bereich Profile**

Beispielsweise kann dieser Bereich wie folgt aussehen:

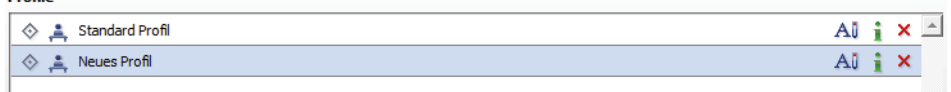

Dieser Bereich bietet Ihnen den Zugriff auf die folgenden Funktionen:

- **•** Durch Klicken auf diese Schaltfläche vor dem Profilnamen wird das Profil aktiviert bzw. deaktiviert. Ein aktiviertes Profil wird durch  $\Diamond$  gekennzeichnet.
- **All** Durch Klicken auf diese Schaltfläche können Sie den Namen eines Profils ändern.

*HINWEIS:* Sie können auch direkt auf den Namen des Profils klicken, um es umzubenennen.

- **•** Durch Klicken auf diese Schaltfläche werden Informationen über das Profil angezeigt: mit welchen Regeln das Profil verknüpft ist und welche Funktionen sie haben.
- **•** Durch Klicken auf diese Schaltfläche können Sie ein Profil löschen.
- **•** Schaltfläche **Neu** Durch Betätigen dieser Schaltfläche können Sie ein neues Profil erstellen.
- **•** Schaltfläche **Duplikat** Durch Klicken auf die Schaltfläche **Duplikat** können Sie ein neues Profil durch Duplizieren eines bereits bestehenden Profils erstellen.

#### **Bedienelemente im Bereich Regeln des Profils**

Beispielsweise kann dieser Bereich wie folgt aussehen:

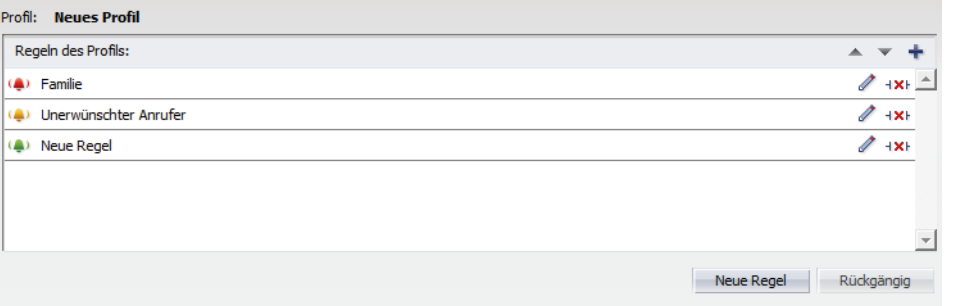

In diesem Bereich werden die Regeln und die ihnen zugewiesenen Prioritäten angezeigt: - **Hoch**, - **Normal**, - **Niedrig**. Dieser Bereich bietet Zugriff auf die folgenden Funktionen:

- **•** Durch Klicken auf diese Schaltfläche wird die ausgewählte Regel nach oben verschoben.
- **•** Durch Klicken auf diese Schaltfläche wird die ausgewählte Regel na unten verschoben.

*HINWEIS:* Eine Regel kann nur innerhalb derselben Prioritätsgruppe (Hoch, Normal oder Niedrig) verschoben werden.

**•** - Durch Klicken auf diese Schaltfläche können Sie dem Profil neue Regeln zuweisen. Der folgende Dialog öffnet sich:

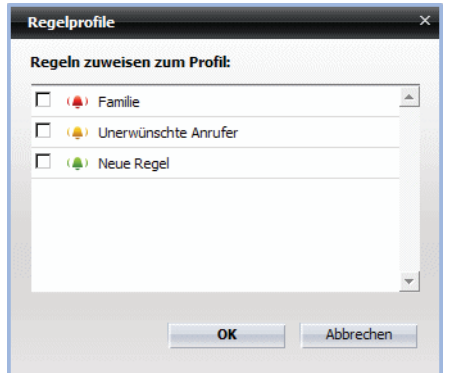

In diesem Dialog sind alle verfügbaren Regeln aufgelistet. Durch Aktivieren des jeweiligen Kontrollkästchens und Klicken auf **OK** können Sie die gewünschte Regel(n) dem aktuell ausgewählten Profil zuweisen.

- $\mathscr{P}$  Durch Klicken auf diese Schaltfläche können Sie die Regeleinstellungen bearbeiten. Der Dialog wechselt auf die Registerkarte **Neu / Editieren**.
- **•** Durch Klicken auf diese Schaltfläche können Sie die ausgewählte Regel aus dem Profil entfernen. Die Regel selbst wird dabei nicht gelöscht, aber ihre Verknüpfung mit dem Profil wird aufgehoben.
- **•** Schaltfläche **Neue Regel** Durch Klicken auf die Schaltfläche **Neue Regel** können Sie eine neue Regel für das aktuelle Profil anlegen. Der Dialog wechselt automatisch auf die Registerkarte **Neu / Editieren**.
- **•** Schaltfläche **Rückgängig** Durch Klicken auf diese Schaltfläche können Sie die vorgenommenen Änderungen an den Regeln des jeweiligen Profils widerrufen.

## **8.3.1.1 Wie Sie ein neues Profil erstellen**

In diesem Abschnitt wird beschrieben, wie ein neues Profil angelegt wird. Unter einem Profil werden die bereits erstellten oder noch zu erstellenden Regeln zusammengefasst.

### *Schritt für Schritt*

- *1)* Öffnen Sie den Dialog **Regeln** über das **Hauptmenü > menü > Regeln ...**.
- *2)* Wechseln Sie auf die Registerkarte **Aktiviere Profil**.

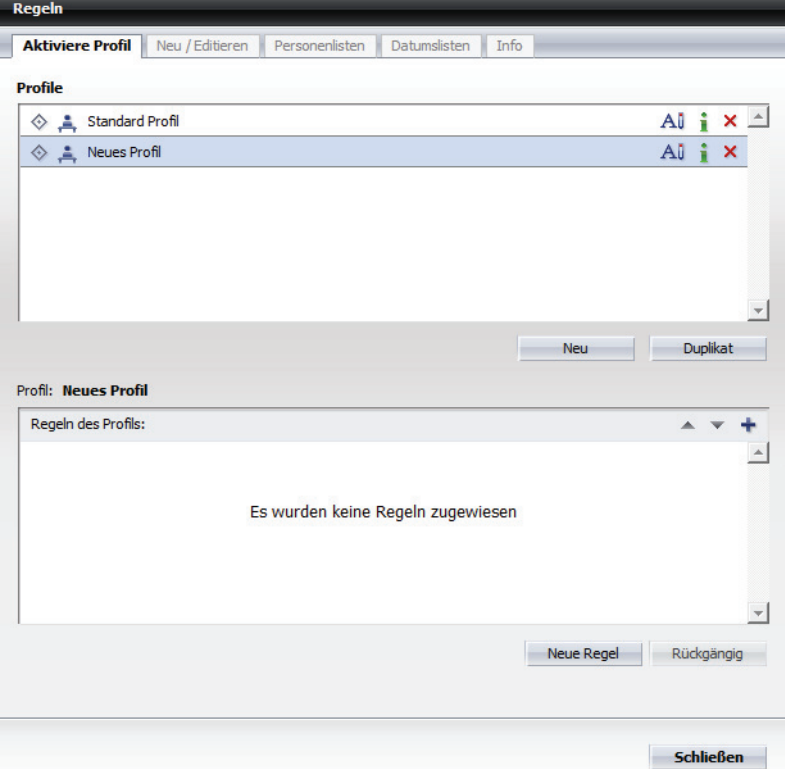

*3)* Klicken Sie auf die Schaltfläche **Neu**.

Im Bereich **Profile** wird ein Profil mit dem Namen **Neues Profil** erstellt.

- *4)* Klicken Sie auf den Namen **Neues Profil**, um dessen Namen zu ändern. Der Name des Profils wird als Eingabefeld dargestellt.
- *5)* Geben Sie den neuen Namen ein und drücken Sie die **Eingabetaste**.

Das Profil wird mit dem geänderten Namen angezeigt.

Damit ist das neue Profil erstellt. Ihm sind jedoch noch keine Regeln zugewiesen worden.

### **8.3.1.2 Wie Sie ein Regelprofil aktivieren**

Damit ein Profil und die mit ihm verbundenen Regeln wirksam werden können, muss es aktiviert werden.

### *Schritt für Schritt*

**1)** Klicken Sie im Hauptmenü auf das Kombinationsfeld  $\Diamond$  .

Ein Auswahlmenü wird angezeigt.

2) Wählen Sie dort das gewünschte Regelprofil aus, das durch das Symbol  $\Diamond$ gekennzeichnet ist.

Das Symbol  $\Diamond$  wird durch  $\Diamond$  ersetzt.

Das ausgewählte Profil ist aktiv.

### **8.3.1.3 Wie Sie ein Regelprofil deaktivieren**

Deaktivieren Sie ein aktives Regelprofil, um Ihre eingehenden Anrufe wie üblich an Ihrem Arbeitsplatz entgegenzunehmen.

### *Schritt für Schritt*

- *1)* Klicken Sie im Hauptmenü auf das Kombinationsfeld . Ein Auswahlmenü wird angezeigt.
- *2)* Wählen Sie dort **Regelprofil deaktivieren** aus.

Das ausgewählte Profil ist deaktiviert.

# **8.3.2 Registerkarte Neu / Editieren**

Diese Registerkarte dient zum Verwalten und Konfigurieren von Regeln. Sie können beispielsweise eine neue Regel erstellen und konfigurieren, eine bestehende Regel löschen oder ihre Einstellungen ändern.

*HINWEIS:* Bitte beachten Sie, dass eine Regel nur dann ausgeführt werden kann, wenn sie einem Regelprofil zugeordnet ist.

### **Dialog aufrufen**

Klicken Sie im Hauptmenü auf menü und wählen Sie die Option Regeln ... aus. Der Einstellungsdialog Regeln öffnet sich mit der Registerkarte **Neu / Editieren**. Standardmäßig sieht diese Registerkarte folgendermaßen aus:

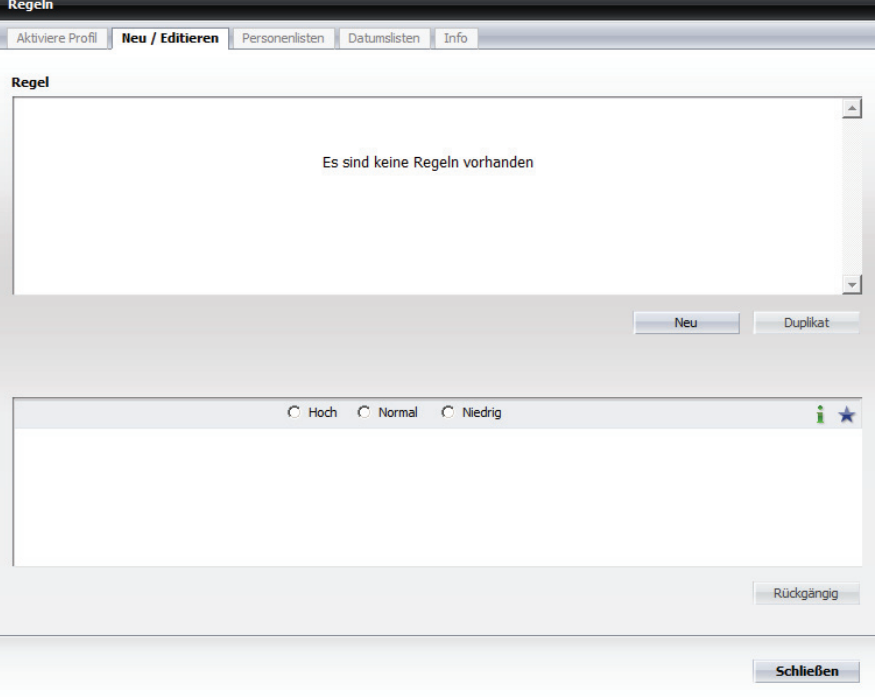

Die Registerkarte **Neu / Editieren** ist in zwei Bereiche aufgeteilt:

- **Regel** hier sind alle Regeln aufgelistet, die Sie für Anrufumleitungen eingerichtet haben.
- **•** Regeleinstellungen hier werden die Einstellungen einer im Bereich **Regel** markierten Regel angezeigt.

#### **Bedienelemente im Bereich Regel**

Beispielsweise kann dieser Bereich wie folgt aussehen:

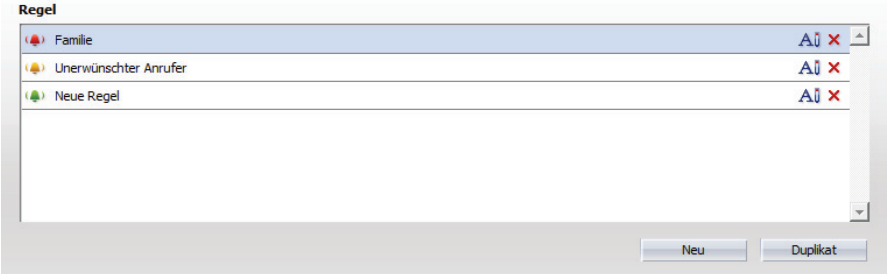

Dieser Bereich bietet Ihnen den Zugriff auf die folgenden Funktionen:

**•** - Durch Klicken auf diese Schaltfläche können Sie den Namen einer Regel ändern.

*HINWEIS:* Sie können auch direkt auf den Namen der Regel klicken, um diese umzubenennen.

- **•** Durch Klicken auf diese Schaltfläche können Sie ein Profil löschen.
- **•** Schaltfläche **Neu** Durch Betätigen dieser Schaltfläche können Sie eine neue Regel erstellen.
- **•** Schaltfläche **Duplikat** Durch Klicken auf die Schaltfläche **Duplikat** können Sie eine neue Regel durch Duplizieren einer bereits bestehenden Regel erstellen.

#### **Bedienelemente im Bereich der Regeleinstellungen**

Beispielsweise kann dieser Bereich wie folgt aussehen:

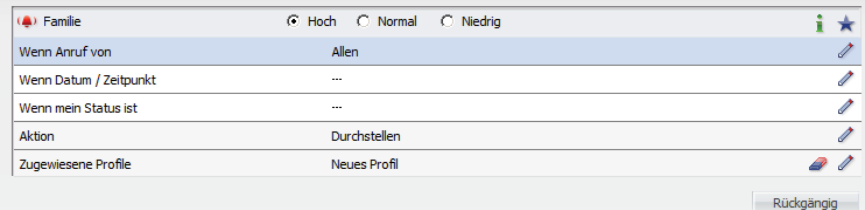

Dieser Bereich bietet Ihnen den Zugriff auf die folgenden Funktionen:

- **•** Prioritätsgruppe festlegen Für jede Regel sind durch Aktivieren des jeweiligen Optionsfelds folgende Prioritätsgruppen einstellbar: 4 - Hoch, 4 -Normal,  $\bullet$  - Niedrig.
- **•** Durch Klicken auf diese Schaltfläche werden in einem separaten Dialog der Regeleinstellungen zusammengefasst dargestellt.
- **•** Durch Klicken auf diese Schaltfläche können Sie die ausgewählte Regel auf höchste Priorität setzen und zu allen vorhandenen Profilen hinzufügen.

Sie erwarten einen Anruf von Ihrer Autowerkstatt und möchten, dass dieser Anruf in jedem Fall und zu jeder Zeit auf Ihr Mobiltelefon umgeleitet wird, unabhängig davon, welches Profil gerade aktiviert ist. Somit müssen Sie nicht jedes Profil einzeln ändern.

*HINWEIS:* Zum Zurücksetzen dieser Funktion, können Sie

entweder die betroffene Regel löschen (  $\times$  ) oder über die Regeleinstellung **Zugewiesene Profile** die Kontrollkästchen für jedes Profil deaktivieren.

- **•** Durch Klicken auf diese Schaltfläche können Sie den Bearbeitungsdialog der jeweiligen Regeleinstellung öffnen.
- **•** Durch Klicken auf diese Schaltfläche wird die jeweilige Regeleinstellung auf ihren Standardwert zurückgesetzt.

**•** Schaltfläche **Rückgängig -** Durch Klicken auf diese Schaltfläche können Sie die vorgenommenen Änderungen an einer Regel widerrufen.

#### **Regeleinstellungen**

Für jede Regel können die folgenden Einstellungen festgelegt werden:

- **Wenn Anruf von**
- **Wenn Datum / Zeitpunkt**
- **Wenn mein Status ist**
- **Aktion**
- **Zugewiesene Profile**

Durch Klicken auf *◆* oder einfach in die jeweilige Zeile können Sie für jede dieser Einstellungen einen Dialog aufrufen, in dem die jeweilige Regeleinstellung vorzunehmen ist.

## **8.3.2.1 Wenn Anruf von**

Mit dieser Einstellung legen Sie fest, für welche Anrufer die Regel gelten soll. Hierüber können Sie eine Personenliste oder einzelne Personeneinträge mit einer Regel verknüpfen.

Durch Klicken auf die Registerkarte **Neu / Editieren** im unteren Bereich auf das Symbol *≱* zum Eintrag Wenn Anruf von oder einfach auf den Eintrag selbst, öffnet sich folgender Dialog:

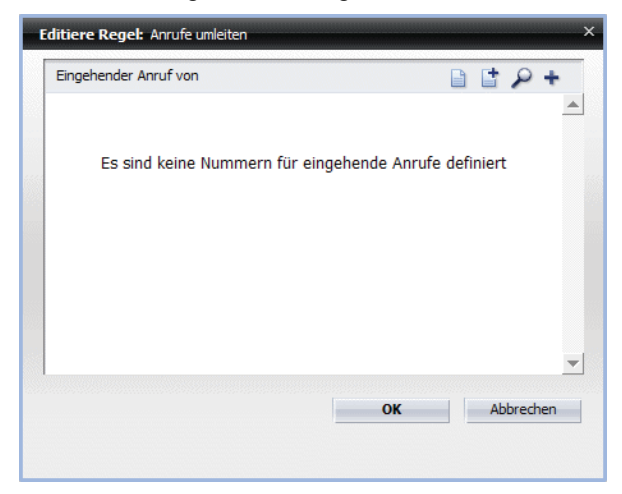

In diesem Dialog wird eine Liste aller Anrufer angezeigt, für die die jeweilige Regel gelten soll.

Der Dialog bietet Ihnen Zugriff auf die folgenden Funktionen:

• **a** - Durch Klicken auf diese Schaltfläche können Sie der Regel eine oder mehrere Personen aus einer vorhandenen Personenliste hinzufügen. Folgender Dialog öffnet sich:

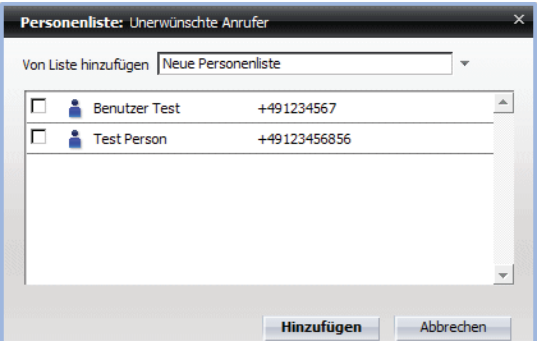

Folgende Bedienelemente stehen Ihnen in diesem Dialog zur Verfügung:

- **–** Von Liste hinzufügen Dieses Kombinationsfeld bietet Ihnen eine Liste aller vorhandenen Personenlisten.
- **–** Kontrollkästchen Zum Auswählen der Personeneinträge
- **–** Hinzufügen Durch Betätigen dieser Schaltfläche werden die ausgewählten Personen der Regel zugewiesen und der Dialog wird geschlossen.
- **–** Abbrechen Durch Betätigen dieser Schaltfläche wird der Dialog geschlossen und die vorgenommenen Einstellungen werden verworfen.
- **••** Durch Klicken auf diese Schaltfläche können Sie der Regel eine bereits definierte Personenliste zuweisen. Folgender Dialog öffnet sich:

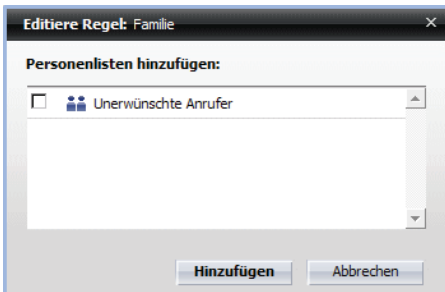

Folgende Bedienelemente stehen Ihnen in diesem Dialog zur Verfügung:

- **–** Kontrollkästchen Zum Auswählen der Personeneinträge
- **–** Hinzufügen Durch Betätigen dieser Schaltfläche werden die ausgewählten Personen der Regel zugewiesen und der Dialog wird geschlossen.
- **–** Abbrechen Durch Betätigen dieser Schaltfläche wird der Dialog geschlossen und die vorgenommenen Einstellungen werden verworfen.

**•** - Durch Klicken auf diese Schaltfläche können Sie nach einer bestimmten Person in den konfigurierten Verzeichnissen suchen und diese dann der Regel hinzufügen. Folgender Dialog öffnet sich:

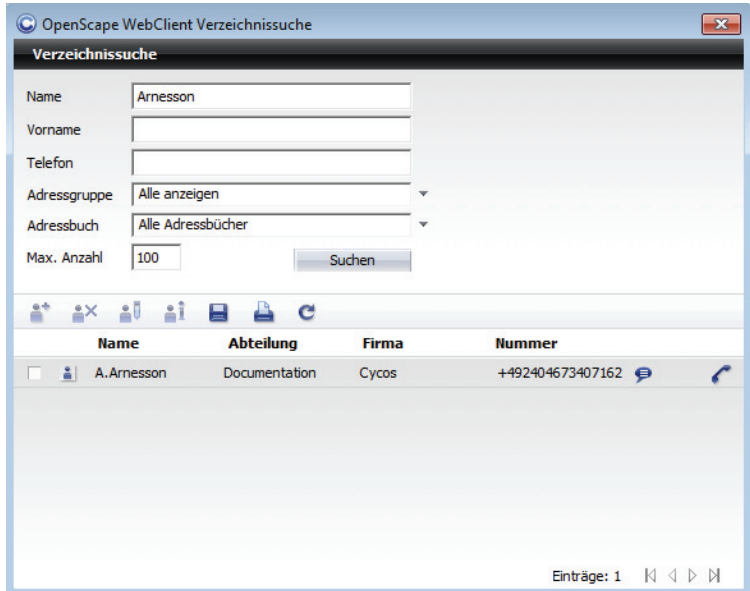

In die folgenden Eingabefelder können Sie die gewünschten Suchkriterien eingeben:

- **–** Name Suche nach einer Person über den Nachnamen
- **–** Vorname Suchen nach einer Person über den Vornamen
- **–** Telefon Suche nach einer Person über die Telefonnummer
- **–** Adressgruppe Haben Sie Ihre Kontakte in Adressgruppen zusammengefasst, können Sie hier die Adressgruppe, zu der die gesuchte Person gehört, eingeben.
- **–** Adressbuch Spezifizieren Sie hier das Adressbuch, in dem Sie suchen möchten.
- **–** Max. Anzahl Spezifizieren Sie hier, wie viele Treffer maximal in der Liste der Suchergebnisse angezeigt werden sollen.

Ob ein gefundener Kontakt aus einem externen Verzeichnis, aus einer globalen oder privaten Kontaktliste stammt, erkennen Sie an den folgenden Symbolen:

- Die Kontaktinformationen sind in einem externen Verzeichnis gefunden wor- $\overline{D}$ den.
- Die Kontaktinformationen stammen aus dem globalen Kontaktverzeichnis  $\frac{9}{10}$ der OpenScape UC Application.
- leer Die Kontaktinformationen stammen aus Ihrem privaten OpenScape UC Application-Adressbuch.

Folgende Bedienelemente stehen Ihnen in diesem Dialog zur Verfügung:

**–** - Durch Klicken auf dieses Symbol können Sie einen ausgewählten Benutzer aus der Liste der Suchergebnisse in Ihr OpenScape UC Application-Kontaktverzeichnis aufnehmen. Der Dialog Eintrag zur

Liste hinzufügen mit den vorhandenen Kontaktdaten wird geöffnet. Sie können die Daten vervollständigen oder einfach über die Schaltfläche **OK** den Kontakt Ihrer Kontaktliste hinzufügen.

*HINWEIS:* Diese Funktion ist für ausgewählte Suchergebnisse aus Ihrem privaten OpenScape UC Application-Adressbuch nicht erlaubt.

 $\frac{2}{3}$  - Durch Klicken auf diese Schaltfläche können Sie einen gesuchten Kontakt aus Ihrer privaten OpenScape UC Application-Kontaktliste löschen.

*HINWEIS:* Diese Funktion ist für ausgewählte Suchergebnisse aus einem Verzeichnis nicht erlaubt.

**–** - Durch Klicken auf diese Schaltfläche können Sie einen gesuchten Kontakt aus Ihrer privaten OpenScape UC Application-Kontaktliste bearbeiten. Der Dialog **Eintrag in der Liste ändern** mit den vorhandenen Benutzerdaten öffnet sich. Sie können die gewünschten Änderungen vornehmen.

*HINWEIS:* Diese Funktion ist für ausgewählte Suchergebnisse aus einem Verzeichnis nicht erlaubt.

- **–** Durch Klicken auf diese Schaltfläche können Sie sich die vorhandenen Informationen zu einem gesuchten Benutzer anschauen. Sie werden Ihnen im geöffneten Dialog **Info zur Person** dargestellt.
- - Durch Klicken auf diese Schaltfläche können Sie die gefundenen Kontakteinträge lokal auf Ihrem Rechner speichern.
- $\triangle$  Durch Klicken auf diese Schaltfläche können Sie die gefundenen Kontakteinträge in tabellarischer Form ausdrucken.
- **–** Durch Klicken auf diese Schaltfläche können Sie alle eingegebenen Suchkriterien zurücksetzen bzw. löschen.

**•** - Durch Klicken auf diese Schaltfläche können Sie Personeneinträge definieren und diese direkt der Regel hinzufügen. Es öffnet sich folgender Dialog, in dem Sie für eine neue Person einen **Anzeigename**n und eine **Telefon**nummer eingeben können.

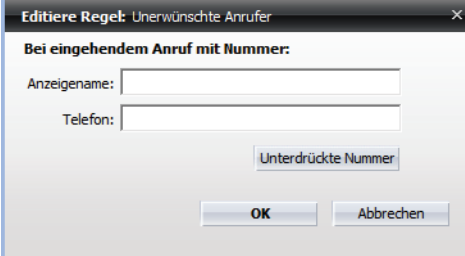

Zusätzlich steht Ihnen in diesem Dialog die Schaltfläche **Unterdrückte Nummer** zur Verfügung. Hierüber können Sie definieren, dass die Regel auch für alle Anrufer gilt, deren Rufnummer nicht übermittelt wurde.

Nachdem Sie der Regel eine Person und eine Personenliste zugewiesen haben, sieht der Dialog beispielsweise wie folgt aus:

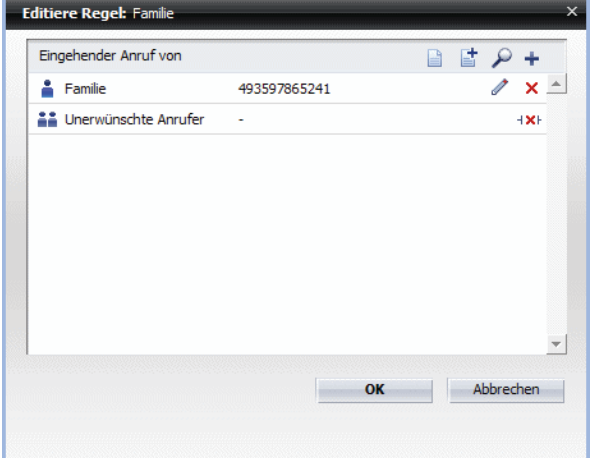

Sie können folgende Aktionen auf einen Personeneintrag anwenden:

- **•** Durch Klicken auf diese Schaltfläche können Sie die Daten für den vorhandenen Personeneintrag ändern.
- **•** Durch Klicken auf diese Schaltfläche können Sie den jeweiligen Personeneintrag aus der Liste der Anrufer für diese Regel entfernen. Der Personeneintrag wird aus der Liste für die Regeleinstellung **Wenn Anruf von** gelöscht, bleibt aber in der standardmäßig definierten Personenliste **Kürzlich gebraucht** vorhanden und kann ggf. wiederverwendet werden.
- **•** Durch Klicken auf diese Schaltfläche können Sie eine der Regel zugewiesene Personenliste aus der Liste entfernen.

## **8.3.2.2 Wenn Datum / Zeitpunkt**

Mit dieser Einstellung legen Sie fest, in welchem Zeitraum, an welchen Wochentagen und zu welcher Uhrzeit eine Regel gelten soll. Hierüber können Sie eine Datumsliste oder einzelne Datumsangaben mit einer Regel verknüpfen.

Durch Klicken auf die Registerkarte **Neu / Editieren** im unteren Bereich auf das Symbol *≱* zum Eintrag Wenn Datum / Zeitpunkt oder einfach auf den Eintrag selbst, öffnet sich folgender Dialog:

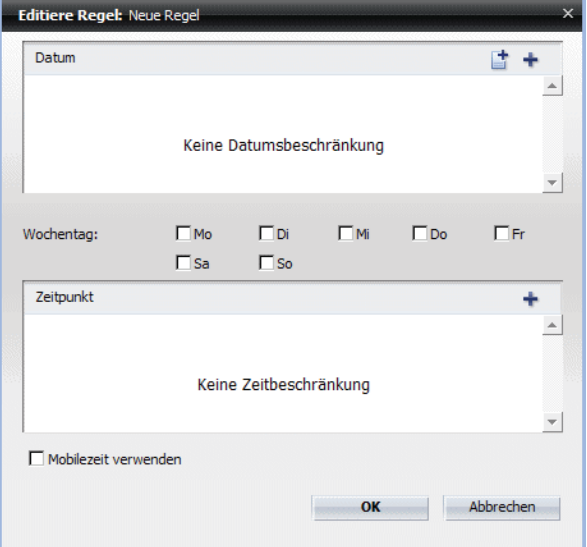

Der Dialog ist in die folgenden Bereichen aufgeteilt:

- **Datum** In diesem Bereich definieren Sie, in welchem Zeitraum die Regel gelten soll, z. B. 26. Juni bis 12. August.
- **Wochentag** In diesem Bereich legen Sie die Wochentage fest, an denen die Regel innerhalb des angegebenen Zeitraums gelten soll, z. B. nur von Montag bis Freitag.
- **Zeitpunkt** In diesem Bereich konfigurieren Sie, zu welcher Uhrzeit die Regel gelten soll, z. B. von 15:00 bis 16:00 Uhr.

Die im folgenden Dialog dargestellten beispielhaften Einstellungen bedeuten, dass die aktuelle Umleitungsregel vom 26. Juni bis zum 12. August, jedoch nur von Montag bis Freitag zwischen 15:00 und 16:00 Uhr gelten soll.

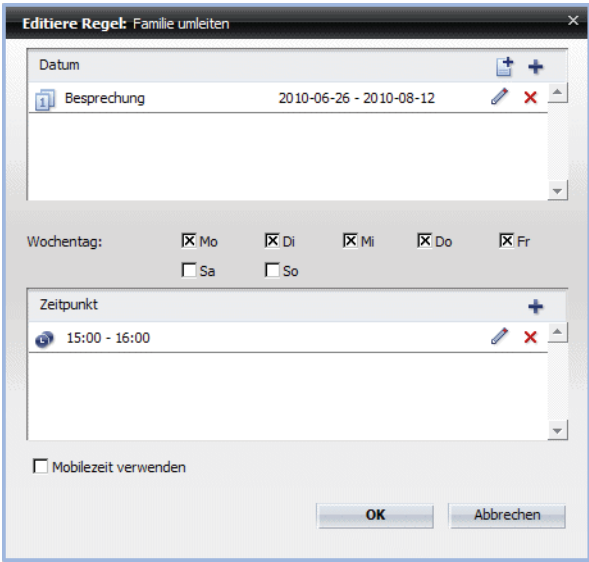

Folgende Bedienelemente stehen Ihnen in diesem Dialog zur Verfügung:

**• Mobilezeit verwenden -** Durch Aktivieren dieses Kontrollkästchens können Sie festlegen, dass der Regelinterpreter bei der Ausführung dieser Regel mögliche Zeitzonenunterschiede berücksichtigen muss. Dies ist zum Beispiel dann nützlich, wenn Sie sich in einer anderen Zeitzone befinden und von dort aus den Client der OpenScape UC Application benutzen möchten.

*HINWEIS:* Stellen Sie unbedingt vorher sicher, dass Sie die richtige Zeitzone im Hauptmenü **menü > Allgemein ... > Registerkarte Allgemeines > Registerkarte Darstellung** unter **Mobile Zeitzone** eingestellt haben.

- **OK** Durch Klicken auf diese Schaltfläche können Sie alle vorgenommenen Einstellungen speichern und den Dialog schließen.
- **Abbrechen** Durch Klicken auf diese Schaltfläche können Sie den Dialog schließen, ohne die vorgenommenen Einstellungen bzw. Änderungen zu speichern.

### **Bedienelemente im Bereich "Datum"**

Die folgenden Bedienelemente stehen Ihnen in diesem Bereich zur Verfügung:

• **E** - Durch Klicken auf diese Schaltfläche können Sie der Regel eine bereits definierte Datumsliste hinzufügen. Folgender Dialog öffnet sich:

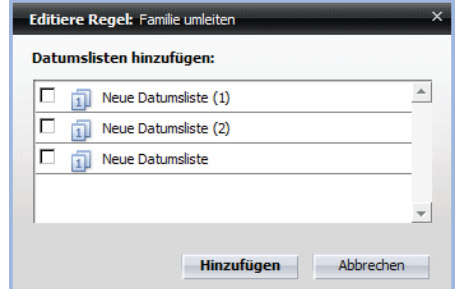

Durch Setzen der gewünschten Kontrollkästchen und Klicken auf die Schaltfläche **Hinzufügen** werden Ihre Einstellungen direkt übernommen.

**•** - Durch Klicken auf diese Schaltfläche können Sie Datumsangaben eingeben und sie direkt in die Regel übernehmen. Es öffnet sich folgender Dialog:

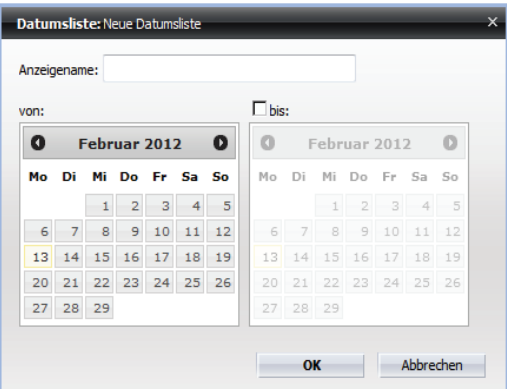

Folgende Bedienelemente stehen Ihnen für die Datumseinstellung zur Verfügung:

- **Anzeigename In dieses Eingabefeld können Sie einen aussagekräftigen Namen für den Datumseintrag eingeben.**
- **von** In diesem Kalender ist das aktuelle Datum standardmäßig durch ein hellblaues Rechteck gekennzeichnet. Durch Klicken auf das gewünschte Datum in diesem Kalender können Sie das Beginndatum für die Datumsliste bzw. Regel festlegen. Es wird durch ein dunkelblaues Rechteck gekennzeichnet und erscheint neben der Beschriftung **von**.
- **bis -** Standardmäßig ist dieses Kontrollkästchen nicht aktiviert und die Kalenderdaten in diesem Bereich sind ausgeblendet. Aktivieren Sie dieses Kontrollkästchen, um diesen Kalender einzublenden. Markieren Sie das gewünschte Datum in diesem Kalender, um das Enddatum für die Datumsliste bzw. Regel festzulegen. Es wird durch ein dunkelblaues Rechteck im Kalender gekennzeichnet und erscheint neben der Beschriftung **bis**.

Bedienelemente in den Kalenderbereichen **von**/**bis**:

**–** - Durch Klicken auf diese Schaltfläche können Sie jeweils einen Monat zurückspringen.

- **–** Durch Klicken auf diese Schaltfläche können Sie jeweils einen Monat vorspringen.
- $\leftrightarrow$  **Durch Klicken auf diese Schaltfläche können Sie wieder zum** aktuellen Monat springen.
- **–** « Durch Klicken auf diese Schaltfläche können Sie jeweils ein Jahr zurückspringen.
- **–**  $\rightarrow$  Durch Klicken auf diese Schaltfläche können Sie jeweils ein Jahr vorspringen.
- **•** Durch Klicken auf diese Schaltfläche können Sie einen bereits definierten Datumseintrag ändern.
- $\times$  Durch Klicken auf diese Schaltfläche können Sie einen Datumseintrag aus der Regel entfernen.

#### **Bedienelemente im Bereich "Zeitpunkt"**

Die folgenden Bedienelemente stehen Ihnen in diesem Bereich zur Verfügung:

**•** - Durch Klicken auf diese Schaltfläche können Sie die gewünschte Uhrzeit im Format Stunde: Minuten (z.B. 15:40) direkt in den folgenden Dialog eintragen.

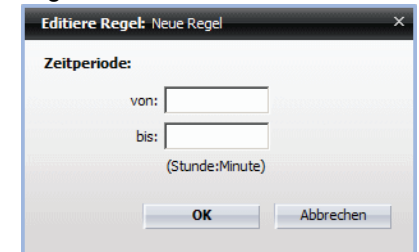

- **•** Durch Klicken auf diese Schaltfläche können Sie einen bereits definierten Zeitpunkt ändern.
- **•** Durch Klicken auf diese Schaltfläche können Sie einen bereits definierten Zeitpunkt entfernen.

### **8.3.2.3 Wenn mein Status ist**

Mit dieser Einstellung können Sie angeben, bei welchem Ihrer persönlichen Präsenzstatus eine Regel gelten soll.

Durch Klicken auf die Registerkarte **Neu / Editieren** im unteren Bereich auf das Symbol **zum Eintrag Wenn Mein Status ist** oder einfach auf den Eintrag selbst, öffnet sich folgender Dialog:

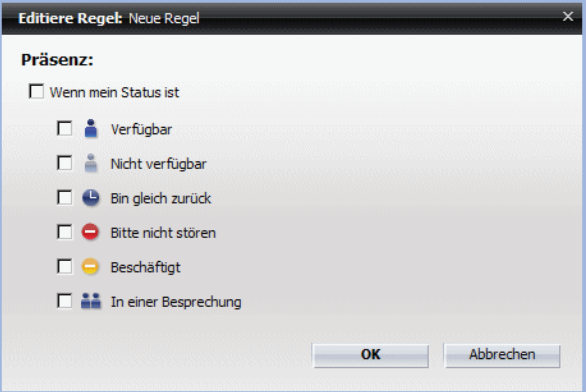

Folgende Bedienelemente stehen Ihnen in diesem Dialog zur Verfügung:

- **Wenn mein Status ist** Dieses Kontrollkästchen wird immer automatisch aktiviert, wenn mindestens ein Präsenzstatus gesetzt ist.
- **•** Kontrollkästchen zur Auswahl des Präsenzstatus als Kriterium für eine Regel. Die folgende Tabelle gibt einen Überblick über die verfügbaren Präsenzstatus und deren Bedeutung:

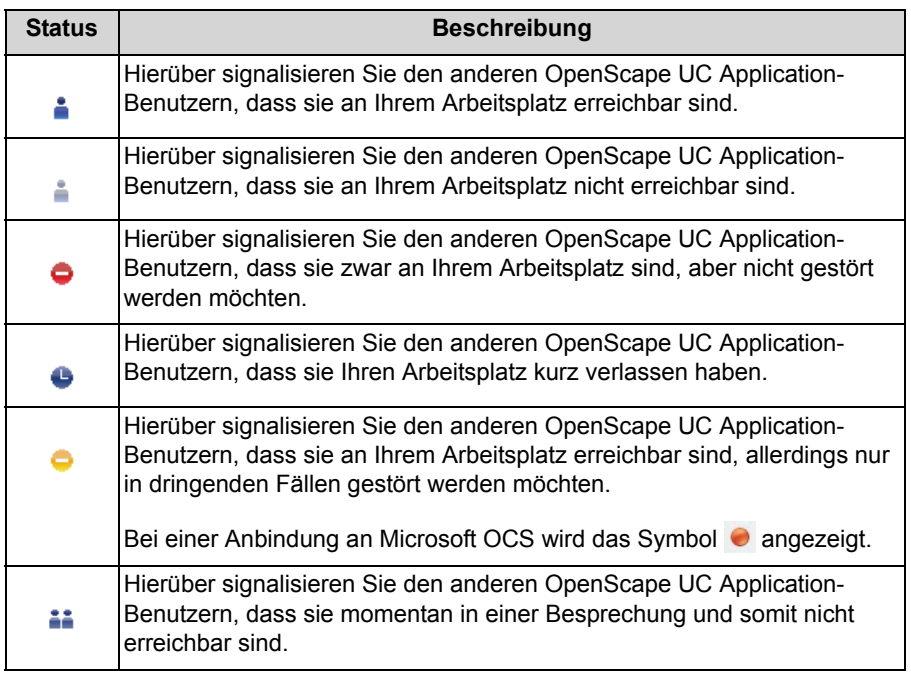

- **OK** Durch Klicken auf diese Schaltfläche können Sie alle vorgenommenen Einstellungen speichern und den Dialog schließen.
- **Abbrechen** Durch Betätigen dieser Schaltfläche wird der Dialog geschlossen und die vorgenommenen Einstellungen werden verworfen.
### **8.3.2.4 Aktion**

Mit dieser Einstellung legen Sie fest, an wen ein eingehender Anruf geleitet wird, wenn die Regel zur Ausführung kommt.

Durch Klicken auf die Registerkarte **Neu / Editieren** im unteren Bereich auf das Symbol *≱* zum Eintrag Aktion oder einfach auf den Eintrag selbst, öffnet sich folgender Dialog:

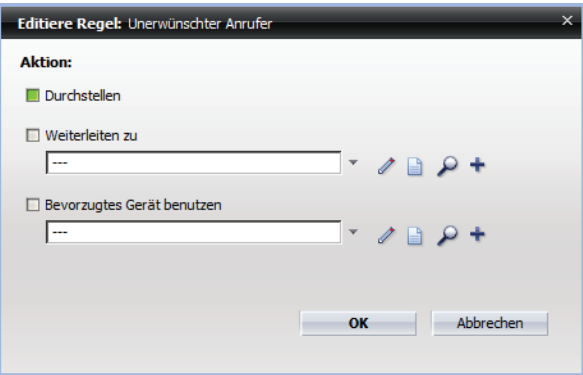

Der Dialog bietet Ihnen Zugriff auf die folgenden Funktionen:

- **Durchstellen** Durch das Aktivieren dieses Kontrollkästchens (n) werden alle eingehenden Anrufe an das aktuell eingestellte Gerät aus Ihrer Geräteliste durchgestellt.
- Weiterleiten zu Durch das Aktivieren dieses Kontrollkästchens (p) können Sie konfigurieren, an welches Gerät oder Person Ihre eingehenden Anrufe weitergeleitet werden sollen. Der anrufende Teilnehmer sieht die Rufnummer des Geräts, an das der Anruf weitergeleitet ist.

Diese Einstellung können Sie durch eine der folgenden Aktionen vornehmen:

**–** - Durch Klicken auf das kleine Dreieck können Sie eine Auswahlliste der Endgeräte öffnen, die Sie persönlich Ihrer Liste der bevorzugten Geräte hinzugefügt oder als Umleitungsziel innerhalb eines Regelprofils verwendet haben. Wählen Sie dort ggf. Ihr Umleitungsziel aus.

*WICHTIG:* Alle Geräte, die in dieser Auswahlliste verfügbar sind, werden auch im unteren Bereich der Registerkarte **Personenlisten** aufgelistet und können nur über diese Registerkarte aus der Auswahlliste entfernt werden  $(x)$ .

**–** - Durch Klicken auf diese Schaltfläche können Sie den Namen und die Telefonnummer für ein bereits definiertes Umleitungsziel im folgenden Dialog ändern.

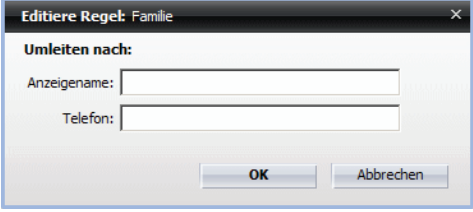

 $\blacksquare$  - Durch Klicken auf diese Schaltfläche können Sie der Regel eine oder mehrere Personen aus einer vorhandenen Personenliste als Umleitungsziel hinzufügen. Folgender Dialog öffnet sich:

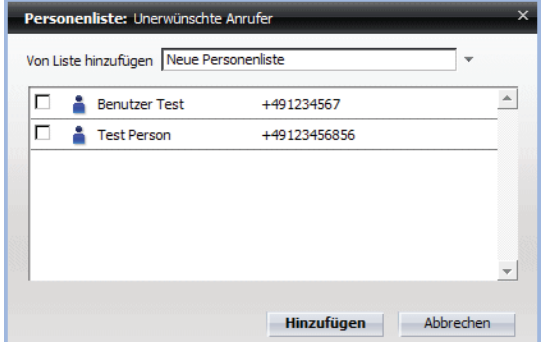

Durch Setzen des jeweiligen Kontrollkästchens und Betätigen der Schaltfläche **Hinzufügen** wird die ausgewählte Person der Regel als Umleitungsziel hinzugefügt.

**–** - Durch Klicken auf diese Schaltfläche können Sie nach einer bestimmten Person in den konfigurierten Verzeichnissen suchen und diese dann der Regel als Umleitungsziel und zur Liste der **Umleitungsziele** hinzufügen. Folgender Dialog öffnet sich:

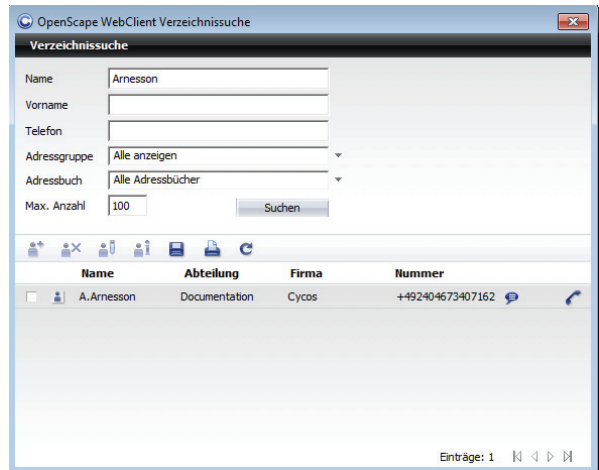

Mit der Übernahme des Suchergebnisses wird dieses sofort zum Umleitungsziel für die Regel und automatisch in die Liste Umleitungsziele aufgenommen.

**–** - Durch Klicken auf diese Schaltfläche können Sie direkt ein neues Umleitungsziel definieren. Es öffnet sich folgender Dialog, in dem Sie für das Umleitungsziel einen Anzeigenamen und eine Telefonnummer festlegen können.

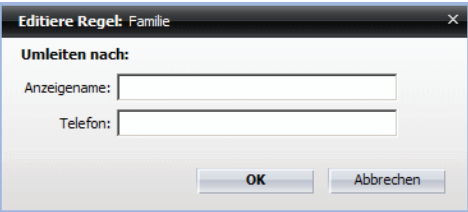

**• Bevorzugtes Gerät benutzen** - Durch das Aktivieren dieses Kontrollkästchens (m) können Sie das Umleitungsziel für eingehende Anrufe so einstellen, dass der anrufende Teilnehmer Ihre *One-Number-Service*-Nummer sieht, und nicht die Rufnummer, an die der Anruf weitergeleitet ist.

*HINWEIS:* Diese Einstellung können Sie durch eine dergleichen Aktionen wie für die Option **Weiterleiten zu** vornehmen.

Über das kleine Dreieck  $\div$  können Sie eine Auswahlliste aller Endgeräte öffnen, die Sie persönlich Ihrer Liste der bevorzugten Geräte hinzugefügt oder als Umleitungsziel innerhalb eines Regelprofils verwendet haben. Zusätzlich können Sie hierüber das Endgerät auswählen, dem Ihre ONS-Nummer zugewiesen ist. Dieses Gerät ist immer an erster Stelle in der Auswahlliste aufgeführt.

*WICHTIG:* Alle Geräte, die in dieser Auswahlliste verfügbar sind, außer dem ONS-Gerät, werden auch im unteren Bereich der Registerkarte **Personenlisten** aufgelistet und können nur über diese Registerkarte aus der Auswahlliste entfernt werden  $(x)$ .

- **OK** Durch Klicken auf diese Schaltfläche können Sie alle vorgenommenen Einstellungen speichern und den Dialog schließen.
- **Abbrechen** Durch Klicken auf diese Schaltfläche können Sie den Dialog schließen, ohne die vorgenommenen Einstellungen bzw. Änderungen zu speichern.

### **8.3.2.5 Zugewiesene Profile**

Mit dieser Einstellung weisen Sie die Regel, die Sie gerade bearbeiten, dem gewünschten Profil zu. Dadurch wird die Regel erst ausführbar. Das Profil muss bereits definiert worden sein. Ein in Fettschrift eingetragenes Profil ist gerade aktiv. Einer Regel können mehrere Profile zugewiesen werden.

Durch Klicken auf die Registerkarte **Neu / Editieren** im unteren Bereich auf das Symbol *≱* zum Eintrag Zugewiesene Profile oder einfach auf den Eintrag selbst, öffnet sich folgender Dialog:

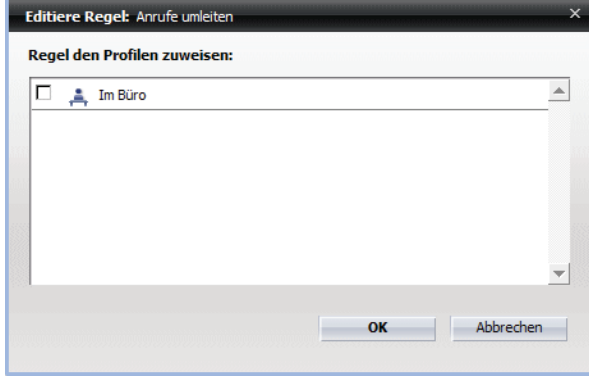

Die folgenden Bedienelemente stehen Ihnen in diesem Dialog zur Verfügung:

- **•** Durch das Aktivieren des Kontrollkästchens vor dem gewünschten Profil, wird der Regel ein Profil zugewiesen.
- **OK** Durch Klicken auf diese Schaltfläche können Sie alle vorgenommenen Einstellungen speichern und den Dialog schließen.
- **Abbrechen** Durch Klicken auf diese Schaltfläche können Sie den Dialog schließen, ohne die vorgenommenen Einstellungen bzw. Änderungen zu speichern.

## **8.3.2.6 Wie Sie eine neue Regel erstellen**

Dieser Abschnitt benennt die Schritte zum Anlegen einer neuen Anrufregel und zum Festlegen Ihrer Einstellungen. Die in den Bildern vorgenommenen Eintragungen sind Beispiele. Die Einstellungen können so vorgenommen werden, wie in den Beispielszenarien beschrieben. Sie können diese Einstellungen aber auch an Ihre Bedürfnisse anpassen.

Führen Sie zum Erstellen einer neuen Regel die folgenden Schritte durch:

### *Schritt für Schritt*

*1)* Öffnen Sie den Dialog **Regeln** über das **Hauptmenü > menü > Regeln ...**.

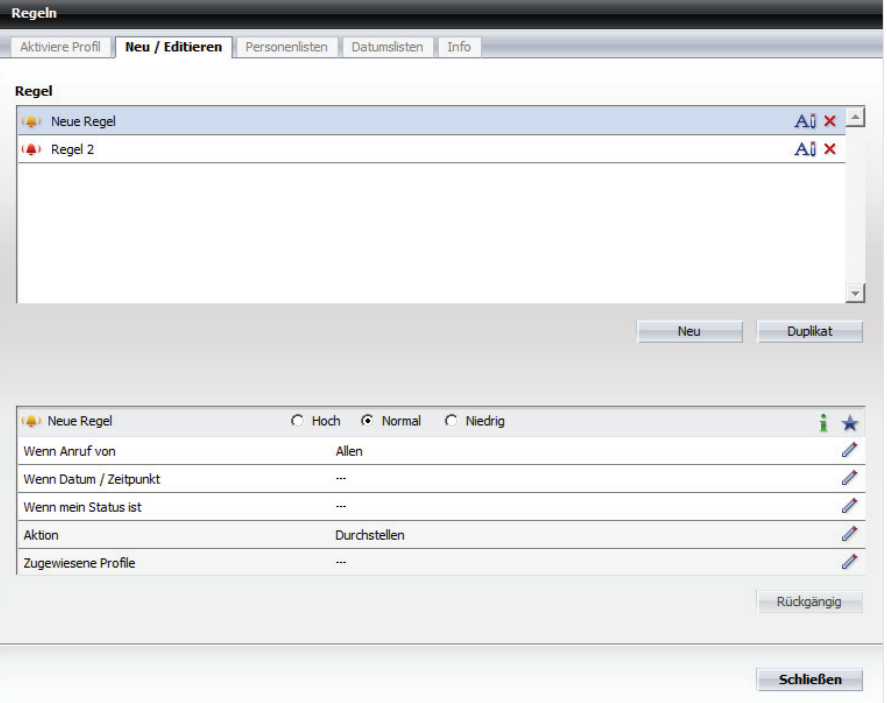

*2)* Wechseln Sie auf die Registerkarte **Neu** / **Editieren**.

*3)* Klicken Sie auf die Schaltfläche **Neu**.

Im Bereich **Regel** erscheint eine Regel mit dem Namen **Neue Regel** .

*4)* Klicken Sie auf den Namen **Neue Regel**.

Der Name der Regel wird als Eingabefeld dargestellt.

*5)* Geben Sie den gewünschten Namen für die neue Regel ein und drücken Sie die **Eingabetaste**.

Die Regel wird mit dem geänderten Namen angezeigt.

- *6)* Konfigurieren Sie die neu erstellte Regel.
	- **a)** Aktivieren Sie eines der Optionsfelder **DES** Hoch, **Auf Normal** oder **Niedrig**, um die Prioritätsgruppe für die Regel festzulegen.

Ihre Einstellung wird automatisch übernommen und gespeichert. Die Prioritätsgruppe der neuen Regel wird auch im Bereich **Regel** automatisch angepasst.

- *b)* Klicken Sie auf **Wenn Anruf von**, um eine oder mehrere Rufnummern für eingehende Anrufe zu definieren.
- *c)* Klicken Sie auf **Wenn Datum / Zeitpunkt**, um das Datum und den Zeitpunkt, für die die Regel gelten soll, zu definieren.
- *d)* Klicken Sie auf **Wenn mein Status ist**, um die Abhängigkeit der Regel von Ihrem Präsenzstatus einzurichten.
- *e)* Klicken Sie auf **Aktion**, um festzulegen, ob der eingehende Anruf von der unter **Wenn Anruf von** eingestellten Rufnummer durchgestellt oder weitergeleitet werden soll.
- *f)* Klicken Sie auf **Zugewiesene Profile**, um einem oder mehreren bereits definierten Profilen die Regel zuzuweisen.

Die neue Regel ist erstellt und konfiguriert.

### **8.3.2.7 Wie Sie die Priorität der Regel festlegen**

Dieser Abschnitt benennt die Schritte zum Definieren die Priorität von einer neuen Anrufregel innerhalb eines Profils. Jede Regel ist einer Prioritätengruppe zugewiesen. Die Prioritätsgruppen sind **Hoch**, **Normal** und **Niedrig**. Die Regeln der Prioritätsgruppe **Hoch** werden immer zuerst abgearbeitet. Innerhalb eines Profils sind die Regeln einer Prioritätsgruppe untereinander ebenfalls priorisiert und werden von oben nach unten abgearbeitet. Die Prioritätengruppen werden in der Registerkarte **Neu / Editieren** und die Prioritäten innerhalb eines Profiles in der Registerkarte **Aktiviere Profil** festgelegt.

#### *Voraussetzungen*

- *•* Sie haben mindestens ein Regelprofil angelegt.
- *•* Sie haben diesem Regelprofil mindestens zwei Regeln gleicher Prioritätsgruppe (**Hoch**, **Normal** oder **Niedrig**) zugewiesen.

### *Schritt für Schritt*

- *1)* Öffnen Sie den Dialog Regeln über das **Hauptmenü > menü > Regeln ...**.
- *2)* Wechseln Sie auf die Registerkarte **Aktiviere Profil**.

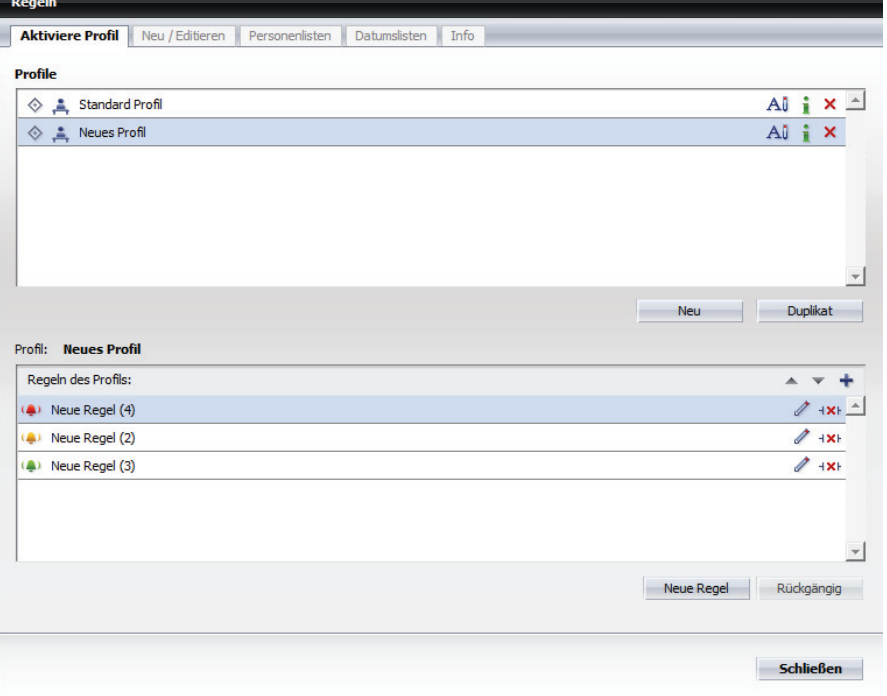

*3)* Markieren Sie das Profil, dessen Regelpriorität Sie festlegen möchten.

 Alle mit diesem Profil verknüpften Regeln werden im Feld Regeln des Profils angezeigt.

- *4)* Wenn dem von Ihnen ausgewählten Regelprofil mehrere Regeln der gleichen Prioritätsgruppe zugeordnet worden sind, markieren Sie eine dieser Regeln, deren Priorität in der Prioritätsgruppe Sie ändern möchten.
- 5) Klicken Sie auf  $\sim$  oder  $\triangle$ , um die Regel nach unten bzw. nach oben in der Liste zu verschieben.

Das Verschieben nach oben erhöht die Priorität der ausgewählten Regel innerhalb der Gruppe und sie wird eher abgearbeitet.

## **8.3.3 Registerkarte Personenlisten**

Diese Registerkarte dient zum Verwalten von Personenlisten. Eine Personenliste kann über die Optionen **Wenn Anruf von** und **Aktion** auf der Registerkarte **Neu / Editieren** mit einer Regel verknüpft werden. Erst dann wird sie vom Regelinterpreter berücksichtigt. Sie können so gezielt Regeln erstellen, die Anrufe, abhängig vom anrufenden Teilnehmer, zu einem von Ihnen definierten Gerät weiterleiten.

### **Dialog aufrufen**

Wählen Sie im Hauptmenü **menü > Regeln ...**. Der Einstellungsdialog **Regeln** öffnet sich. Wechseln Sie auf die Registerkarte **Personenlisten**. Solange Sie keine Einstellungen vornehmen, sieht diese Registerkarte standardmäßig folgendermaßen aus:

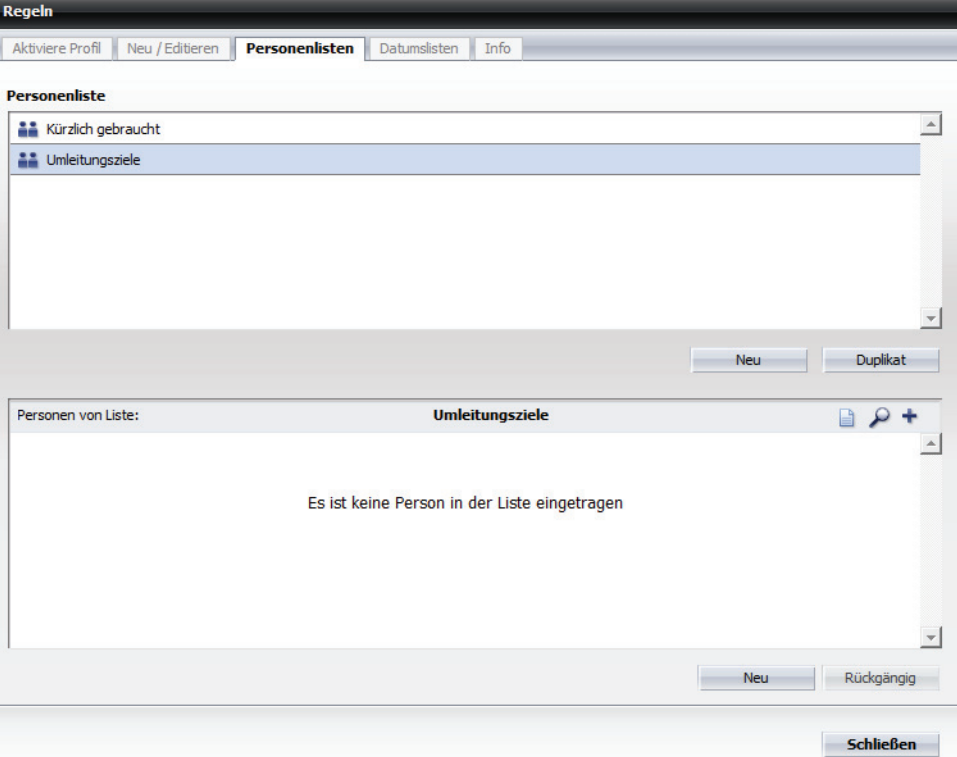

Die Registerkarte **Personenliste** ist in zwei Bereiche aufgeteilt:

- **Personenliste** hier werden alle konfigurierten Personenlisten aufgelistet.
- **Personen von Liste:** hier werden die Personeneinträge aufgeführt, die einer im Bereich **Personenliste** markierten Personenliste zugewiesen sind.

### **Bedienelemente im Bereich Personenliste**

Beispielsweise kann dieser Bereich wie folgt aussehen:

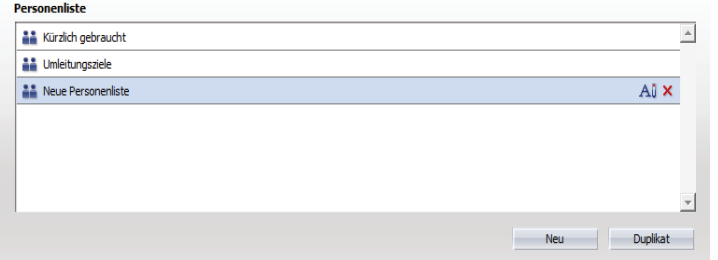

Standardmäßig weist dieser Bereich die folgenden zwei Personenlisten auf:

**• Kürzlich gebraucht** - In diese Personenliste werden automatisch folgende Geräte bzw. Personen aufgenommen:

- **–** Alle Geräte bzw. Personen, die Sie neu in eine Ihrer Personenlisten aufgenommen haben.
- **–** Die Rufnummern, die Sie für die Regeleinstellung **Wenn Anruf von** auf der Registerkarte **Neu / Editieren** definiert haben.
- **Umleitungsziele** In diese Personenliste werden automatisch alle Geräte bzw. Personen aufgenommen, die Sie als Umleitungsziele für die Regeleinstellung **Aktion** auf der Registerkarte **Neu / Editieren** definiert haben.

*HINWEIS:* Sie können die vordefinierten Personenlisten **Kürzlich gebraucht** und **Umleitungsziele** nur bearbeiten, d. h. den Listen neue Personen hinzufügen, Personen aus den Listen löschen und vorhandene Personendaten für eine Person (z. B. Rufnummer) ändern. Die beiden Personenlisten können von Ihnen nicht gelöscht werden!

Die folgenden Bedienelemente stehen Ihnen im Bereich **Personenliste** zur Verfügung:

**All - Durch Klicken auf diese Schaltfläche können Sie den Namen einer** Personenliste ändern.

*HINWEIS:* Sie können auch direkt auf den Namen der Personenliste klicken, um diese umzubenennen.

- **•** Durch Klicken auf diese Schaltfläche können Sie eine Personenliste aus der Liste entfernen.
- **•** Schaltfläche **Neu** Durch Betätigen dieser Schaltfläche können Sie eine neue Personenliste erstellen.
- **•** Schaltfläche **Duplikat** Durch Klicken auf die Schaltfläche **Duplikat** können Sie eine neue Personenliste durch Duplizieren einer bereits bestehenden Personenliste erstellen.

### **Bedienelemente im Bereich Personen von Liste**

Beispielsweise kann dieser Bereich wie folgt aussehen:

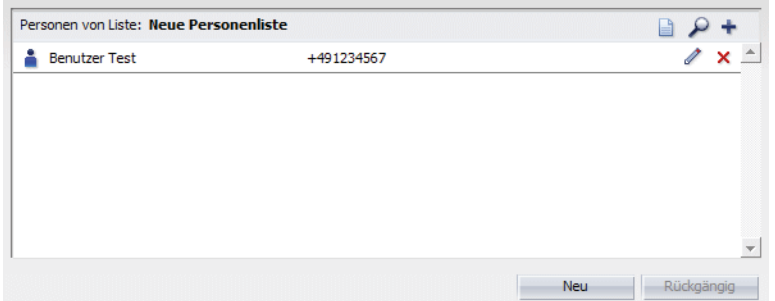

Die folgenden Bedienelemente stehen Ihnen im Bereich **Personen von Liste** zur Verfügung:

**•** - Durch Klicken auf diese Schaltfläche können Sie bestimmte Personen von bereits erstellten bzw. vorhandenen Personenlisten in die aktuelle Personenliste übernehmen. Folgender Dialog öffnet sich:

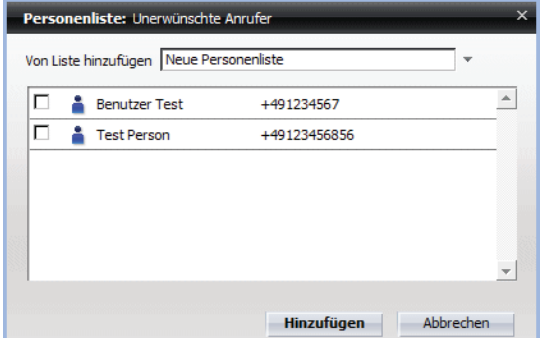

Folgende Bedienelemente stehen Ihnen in diesem Dialog zur Verfügung:

- **Von Liste hinzufügen** Dieses Kombinationsfeld bietet Ihnen eine Liste aller vorhandenen Personenlisten.
- **–** Kontrollkästchen zum Auswählen der Personeneinträge
- **Hinzufügen** Durch Betätigen dieser Schaltfläche werden die ausgewählten Personen in die Personenliste aufgenommen und der Dialog wird geschlossen.
- **Abbrechen** Durch Betätigen dieser Schaltfläche wird der Dialog geschlossen und die vorgenommenen Einstellungen werden verworfen.
- **•** Durch Klicken auf diese Schaltfläche können Sie nach einer bestimmten Person in den konfigurierten Verzeichnissen suchen und diese dann der aktuellen Personenliste hinzufügen. Folgender Dialog öffnet sich:

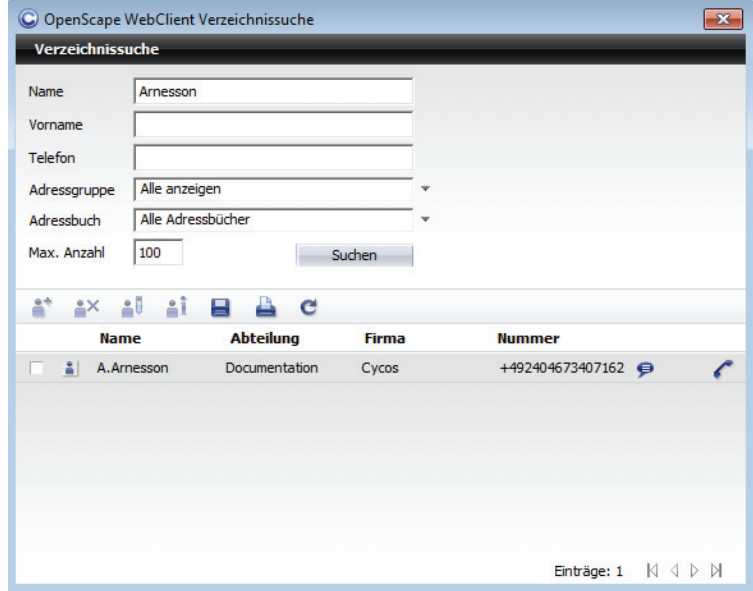

In die folgenden Eingabefelder können Sie die gewünschten Suchkriterien eingeben:

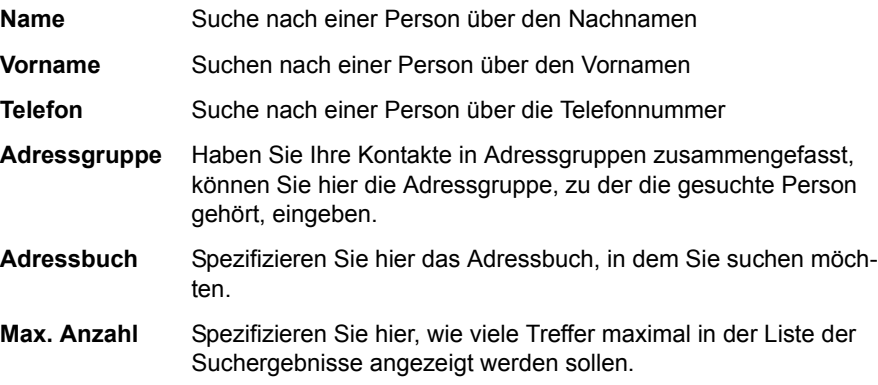

Ob ein gefundener Kontakt aus einem externen Verzeichnis, aus einer globalen oder privaten Kontaktliste stammt, erkennen Sie an den folgenden Symbolen:

- Die Kontaktinformationen sind in einem externen Verzeichnis gefunden wor-D. den.
- Die Kontaktinformationen stammen aus dem globalen Kontaktverzeichnis A. der OpenScape UC Application.
- leer Die Kontaktinformationen stammen aus Ihrer Kontaktliste.

Folgende Bedienelemente stehen Ihnen in diesem Dialog zur Verfügung:

 $\bullet$  - Durch Klicken auf diese Schaltfläche können Sie einen ausgewählten Benutzer aus der Liste der Suchergebnisse in Ihre Kontaktliste aufnehmen. Der Dialog Eintrag zur Liste hinzufügen mit den vorhandenen Kontaktdaten wird geöffnet. Sie können die Daten vervollständigen oder einfach über die Schaltfläche **OK** den Kontakt Ihrer Kontaktliste hinzufügen.

*HINWEIS:* Diese Funktion ist für ausgewählte Suchergebnisse aus Ihrem privaten Adressbuch nicht erlaubt.

 $\frac{2}{3}$  - Durch Klicken auf diese Schaltfläche können Sie einen gesuchten Kontakt aus Ihrer Kontaktliste löschen.

*HINWEIS:* Diese Funktion ist für ausgewählte Suchergebnisse aus einem Verzeichnis nicht erlaubt.

 $\frac{2}{3}$  - Durch Klicken auf diese Schaltfläche können Sie einen gesuchten Kontakt aus Ihrer Kontaktliste bearbeiten. Der Dialog Eintrag in der Liste ändern mit den vorhandenen Benutzerdaten öffnet sich und Sie können die gewünschten Änderungen vornehmen.

*HINWEIS:* Diese Funktion ist für ausgewählte Suchergebnisse aus einem Verzeichnis nicht erlaubt.

- $\frac{2}{3}$ **i** Durch Klicken auf diese Schaltfläche können Sie sich die vorhandenen Informationen zu einem gesuchten Benutzer anschauen. Sie werden Ihnen im geöffneten Dialog Info zur Person dargestellt.
- **–** Durch Klicken auf diese Schaltfläche können Sie die gefundenen Kontakteinträge lokal auf Ihrem Rechner speichern.
- **–** Durch Klicken auf diese Schaltfläche können Sie die gefundenen Kontakteinträge in tabellarischer Form ausdrucken.
- **–** Durch Klicken auf diese Schaltfläche können Sie alle eingegebenen Suchkriterien zurücksetzen bzw. löschen.
- **–** Durch Klicken auf diese Schaltfläche am unteren Rand des Dialogs wird der Anfang von der Liste der Suchergebnisse angezeigt.
- $\mathbb N$  Durch Klicken auf diese Schaltfläche am unteren Rand des Dialogs wird das Ende von der Liste der Suchergebnisse angezeigt.
- **–** Durch Klicken auf diese Schaltfläche werden die vorigen Suchergebnisse aus der Liste angezeigt.
- **–** Durch Klicken auf diese Schaltfläche werden die nächsten Suchergebnisse aus der Liste angezeigt.
- **•** Durch Klicken auf diese Schaltfläche können Sie Personeneinträge definieren und diese direkt in die Personenliste übernehmen. Es öffnet sich folgender Dialog, in dem Sie für einen neuen Personeneintrag einen Anzeigenamen und eine Telefonnummer festlegen können.

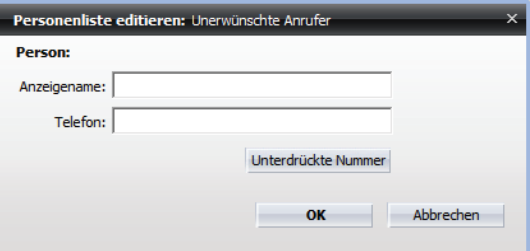

Zusätzlich steht Ihnen in diesem Dialog die Schaltfläche **Unterdrückte Nummer** zur Verfügung. Hierüber können Sie definieren, dass alle Anrufer, deren Rufnummer nicht übermittelt wurde, der ausgewählten Personenliste zugewiesen werden sollen.

- **•** Durch Klicken auf diese Schaltfläche können Sie einen vorhandenen Personeneintrag ändern.
- **•** Durch Klicken auf diese Schaltfläche können Sie einen Personeneintrag aus der Personenliste entfernen.
- **Neu** Durch Betätigen dieser Schaltfläche können Sie einen neuen Personeneintrag erstellen.
- **Rückgängig** Durch Klicken auf diese Schaltfläche können Sie die vorgenommenen Änderungen an einem Personeneintrag zurücksetzen.

### **8.3.3.1 Wie Sie eine neue Personenliste erstellen**

In diesem Abschnitt wird beschrieben, wie Sie eine neue Personenliste erstellen. Mithilfe von Personenlisten werden Anrufer in Gruppen eingeteilt und mit einer Regel verknüpft. Wenn Sie einen Anrufer mit einer Regel verknüpfen möchten, brauchen Sie ihn nur einer Personenliste hinzuzufügen. Die Regel selbst muss nicht geändert werden.

Führen Sie zum Erstellen einer neuen Personenliste die folgenden Schritte durch:

### *Schritt für Schritt*

*1)* Klicken Sie im Hauptmenü auf **menü** und wählen Sie die Option **Regeln ...** aus.

Der Dialog **Regeln** wird geöffnet.

*2)* Wechseln Sie auf die Registerkarte **Personenlisten**.

Das folgende Fenster (beispielhaft) wird angezeigt.

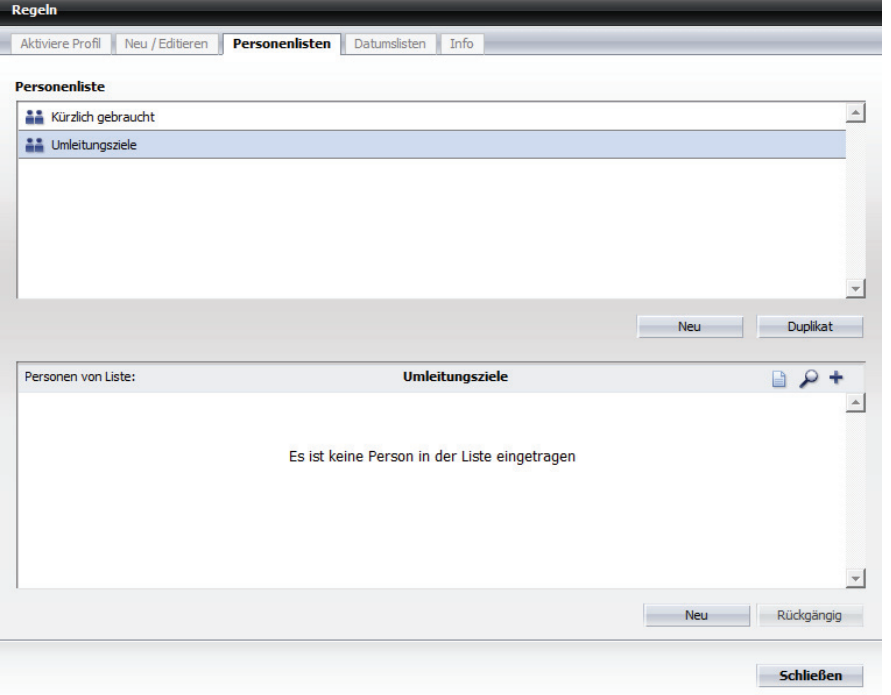

*3)* Klicken Sie auf die Schaltfläche **Neu** unter dem Bereich **Personenliste**.

Eine neue Personenliste mit dem Namen **Neue Personenliste** wird angezeigt.

*4)* Klicken Sie auf den Namen **Neue Personenliste**, um den Namen der Personenliste zu ändern.

Der Name der Personenliste wird als Eingabefeld dargestellt.

*5)* Geben Sie einen neuen Namen für die Personenliste ein und drücken Sie die **Eingabetaste**.

Die Personenliste wird mit dem geänderten Namen angezeigt. Sie enthält noch keine Personeneinträge.

*6)* Fügen Sie der Personenliste einen Eintrag hinzu.

Führen Sie die folgenden Schritte für alle Personen durch, die Sie der Liste zuordnen möchten:

*a)* Klicken Sie auf die Schaltfläche **Neu** im unteren Bereich.

Der folgende Eingabedialog öffnet sich.

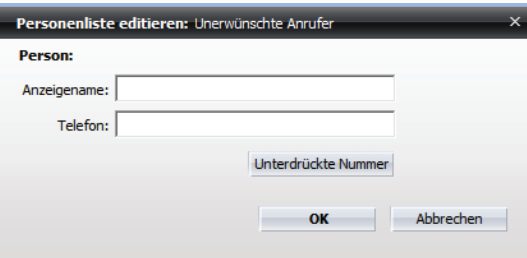

- *b)* Geben Sie in das Eingabefeld **Anzeigename** den Namen der gewünschten Person ein.
- *c)* Tragen Sie in das Eingabefeld **Telefon** die Rufnummer bzw. die E-Mail-Adresse dieser Person ein.
- *d)* Klicken Sie auf **OK**.

Der Eingabedialog wird geschlossen. Der neue Personeneintrag ist in der Personenliste aufgenommen.

Die neue Personenliste ist erstellt und enthält die gewünschten Personeneinträge. Sie kann jedoch vom Regelinterpreter nicht verwendet werden, da sie noch keiner Regel zugewiesen worden ist.

## **8.3.4 Registerkarte Datumslisten**

Diese Registerkarte dient zum Verwalten von Datumslisten. In einer Datumsliste können Sie Tage und Zeiträume für die Anwendung einer Regel festlegen, z. B. 04.01. bis 10.01., 31.08. oder 01.09. bis 15.09. Eine Datumsliste kann über die Option **Wenn Datum / Zeitpunkt** auf der Registerkarte **Neu / Editieren** mit einer Regel verknüpft werden. Erst dann wird sie vom Regelinterpreter berücksichtigt.

### **Dialog aufrufen**

Wählen Sie im Hauptmenü **menü > Regeln ...**. Der Einstellungsdialog **Regeln** öffnet sich. Wechseln Sie auf die Registerkarte **Datumslisten**. Solange Sie keine Einstellungen vornehmen, sieht diese Registerkarte standardmäßig folgendermaßen aus.

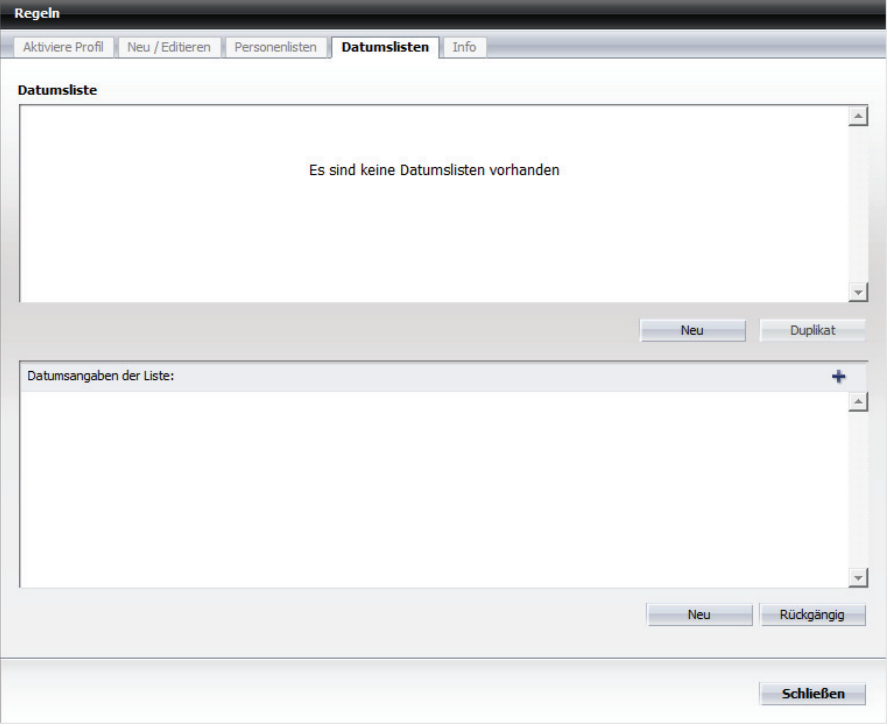

Die Registerkarte **Datumslisten** ist in zwei Bereiche aufgeteilt:

- **Datumsliste** hier werden alle konfigurierten Datumslisten aufgelistet.
- **Datumsangaben der Liste:** hier werden die Datumsangaben aufgeführt, die einer im Bereich **Datumsliste** markierten Datumsliste zugewiesen sind.

### **Bedienelemente im Bereich Datumsliste**

**Datumelists** 

Beispielsweise kann dieser Bereich wie folgt aussehen:

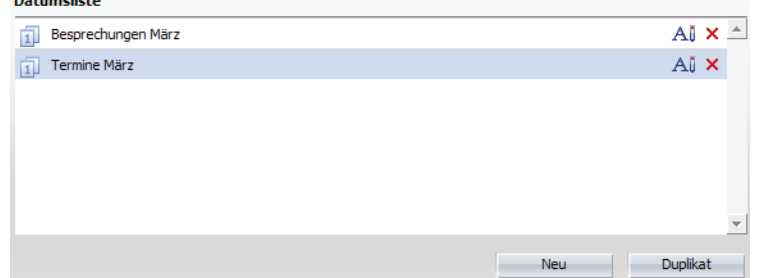

Die folgenden Bedienelemente stehen Ihnen im Bereich **Datumsliste** zur Verfügung:

**A** $\mathbf{I}$  - Durch Klicken auf diese Schaltfläche können Sie den Namen einer Datumsliste ändern.

*HINWEIS:* Sie können auch direkt auf den Namen der Datumsliste klicken, um diese umzubenennen.

- $\times$  Durch Klicken auf diese Schaltfläche können Sie eine Datumsliste aus der Liste entfernen.
- **Neu** Durch Betätigen dieser Schaltfläche können Sie eine neue Datumsliste erstellen.
- **Duplikat** Durch Klicken auf die Schaltfläche **Duplikat** können Sie eine neue Datumsliste durch Duplizieren einer bereits bestehenden Datumsliste erstellen.

#### **Bedienelemente im Bereich Datumsangaben der Liste**

Beispielsweise kann dieser Bereich wie folgt aussehen:

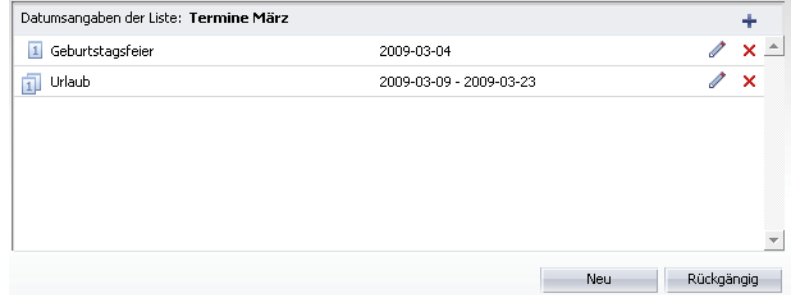

Die folgenden Bedienelemente stehen Ihnen im Bereich **Datumsangaben der Liste** zur Verfügung:

**•** - Durch Klicken auf diese Schaltfläche können Sie Datumsangaben eingeben und sie direkt in die Liste übernehmen. Es öffnet sich folgender Dialog:

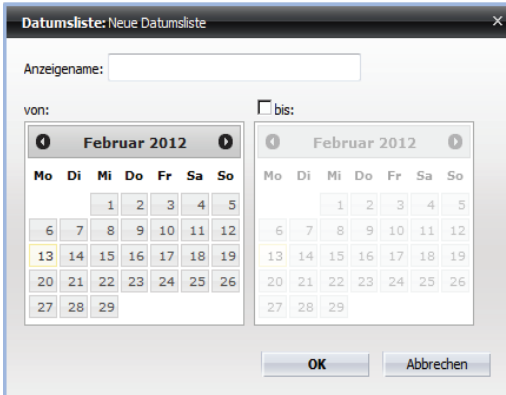

Folgende Bedienelemente stehen Ihnen für die Datumseinstellung zur Verfügung:

**–** Anzeigename - In dieses Eingabefeld können Sie einen aussagekräftigen Namen für den Datumseintrag eingeben.

- **–** von In diesem Kalender ist das aktuelle Datum standardmäßig durch ein hellblaues Rechteck gekennzeichnet. Durch Klicken auf das gewünschte Datum in diesem Kalender können Sie das Beginndatum für die Datumsliste bzw. Regel festlegen. Es wird durch ein dunkelblaues Rechteck gekennzeichnet und erscheint neben der Beschriftung **von**.
- **–** bis Standardmäßig ist dieses Kontrollkästchen nicht aktiviert und die Kalenderdaten in diesem Bereich sind ausgeblendet. Aktivieren Sie dieses Kontrollkästchen, um diesen Kalender einzublenden. Markieren Sie das gewünschte Datum in diesem Kalender, um das Enddatum für die Datumsliste bzw. Regel festzulegen. Es wird durch ein dunkelblaues Rechteck im Kalender gekennzeichnet und erscheint neben der Beschriftung **bis**.
- **–** Einen Monat zurückspringen
- **–** Einen Monat vorspringen
- $\leftrightarrow$  **Zum aktuellen Monat springen**
- **–** « Ein Jahr zurückspringen
- **–** Ein Jahr vorspringen
- **•** Durch Klicken auf diese Schaltfläche können Sie das konfigurierte Datum bearbeiten.
- **11** Durch Klicken auf diese Schaltfläche können Sie den definierten Zeitraum bearbeiten.
- **•** Durch Klicken auf diese Schaltfläche können Sie einen vorhandenen Datumseintrag ändern.
- **•** Durch Klicken auf diese Schaltfläche können Sie einen Datumseintrag aus der Datumsliste entfernen.
- **Neu** Durch Betätigen dieser Schaltfläche können Sie eine neuen Datumseintrag erstellen.
- **Rückgängig** Durch Klicken auf diese Schaltfläche können Sie die vorgenommenen Änderungen an einem Datumseintrag zurücksetzen.

*HINWEIS:* Die Schaltfläche **Rückgängig** bleibt deaktiviert, bis Sie für die ausgewählte Datumsliste einen Datumseintrag definieren.

### **8.3.4.1 Wie Sie eine Datumsliste erstellen**

In diesem Abschnitt wird beschrieben, wie Sie eine neue Datumsliste erstellen. Mithilfe von Datumslisten werden Datumsangaben in Gruppen eingeteilt und mit einer Regel verknüpft. Wenn Sie ein Datum mit einer Regel verknüpfen möchten, brauchen Sie es nur einer Datumsliste hinzuzufügen. Die Regel selbst muss nicht geändert werden.

Führen Sie zum Erstellen einer neuen Datumsliste die folgenden Schritte durch:

### *Schritt für Schritt*

*1)* Klicken Sie im Hauptmenü auf **menü** und wählen Sie die Option **Regeln ...** aus.

Der Dialog **Regeln** wird geöffnet.

*2)* Wechseln Sie auf die Registerkarte **Datumslisten**.

Das folgende Fenster (beispielhaft) wird angezeigt.

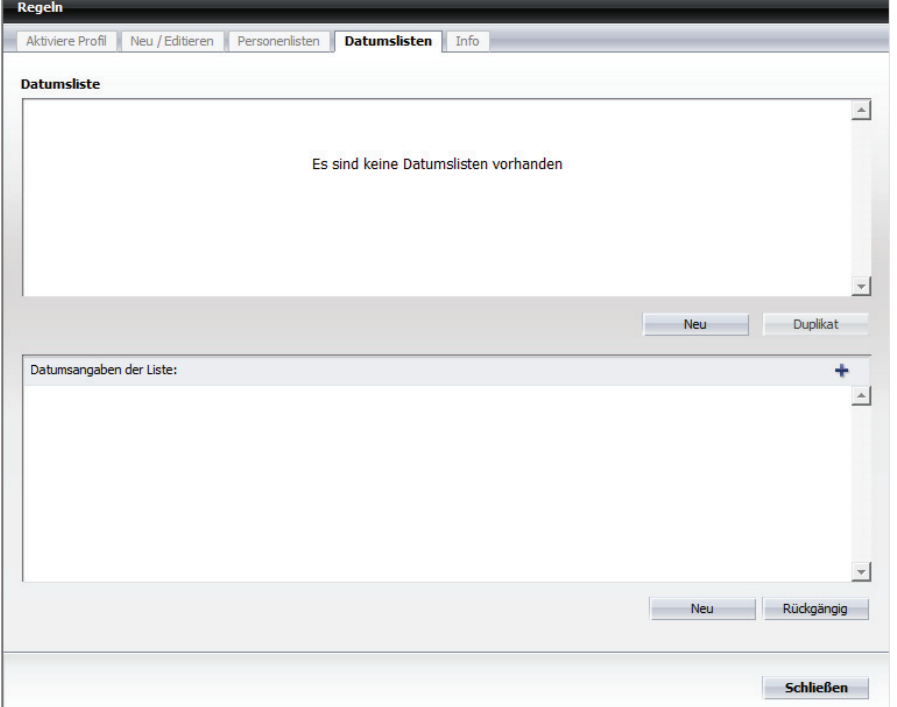

*3)* Klicken Sie auf die Schaltfläche **Neu** unter dem Bereich **Datumsliste**.

Eine neue Datumsliste mit dem Namen **Neue Datumsliste** wird angezeigt.

*4)* Klicken Sie auf den Namen **Neue Datumsliste**, um den Namen der Datumsliste zu ändern.

Der Name der Datumsliste wird als Eingabefeld dargestellt.

*5)* Geben Sie einen neuen Namen für die Datumsliste ein und drücken Sie die **Eingabetaste**.

Die Datumsliste wird mit dem geänderten Namen angezeigt. Sie enthält noch keine Datumsangaben.

- *6)* Fügen Sie der Datumsliste einen Eintrag hinzu.
	- *a)* Klicken Sie auf die Schaltfläche **Neu** im unteren Bereich.

Der folgende Eingabedialog öffnet sich.

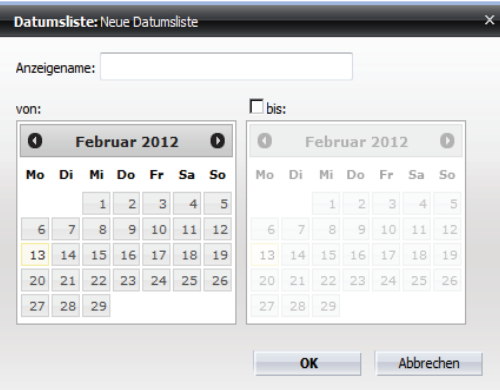

- *b)* Geben Sie in das Eingabefeld **Anzeigename** einen aussagekräftigen Namen für die Datumsangabe ein.
- *c)* Markieren Sie das Beginndatum (**von**) in der linken Monatsanzeige.

Das von Ihnen festgelegte Beginndatum (**von**) wird über dem linken Kalender aufgeführt.

*d)* Falls Sie ein Enddatum definieren möchten, setzen Sie das Kontrollkästchen **bis**.

Der rechte Kalender ist eingeblendet.

*e)* Wählen Sie das Enddatum (**bis**) in der rechten Monatsanzeige aus.

Das von Ihnen festgelegte Enddatum (**bis**) wird über der rechten Monatsanzeige aufgeführt.

*f)* Klicken Sie auf **OK**.

Der Eingabedialog wird geschlossen. Die neue Datumsangabe ist in der Datumsliste aufgenommen.

Die Datumsliste ist erstellt. Sie ist jedoch noch keiner Regel zugewiesen worden.

### **8.3.4.2 Wie Sie eine Datumsliste einer Regel zuweisen**

Eine Datumsliste wird erst dann vom Regelinterpreter-Tool berücksichtigt, wenn sie einer Regel zugewiesen worden ist. Dieser Abschnitt beschreibt, wie Sie einer Regel eine Datumsliste zuordnen.

#### *Voraussetzungen*

- *•* Sie haben eine Datumsliste definiert.
- *•* Sie haben eine Regel angelegt.

### *Schritt für Schritt*

*1)* Klicken Sie im Hauptmenü auf **menü** und wählen Sie die Option **Regeln ...** aus.

Der Dialog **Regeln** wird geöffnet.

- *2)* Wechseln Sie auf die Registerkarte **Neu / Editieren**.
- *3)* Markieren Sie die Regel, der Sie eine Datumsliste zuweisen möchten. Im unteren Bereich der Registerkarte sind die Regeleinstellungen aufgeführt.
- *4)* Klicken Sie auf **Wenn Datum / Zeitpunkt**.

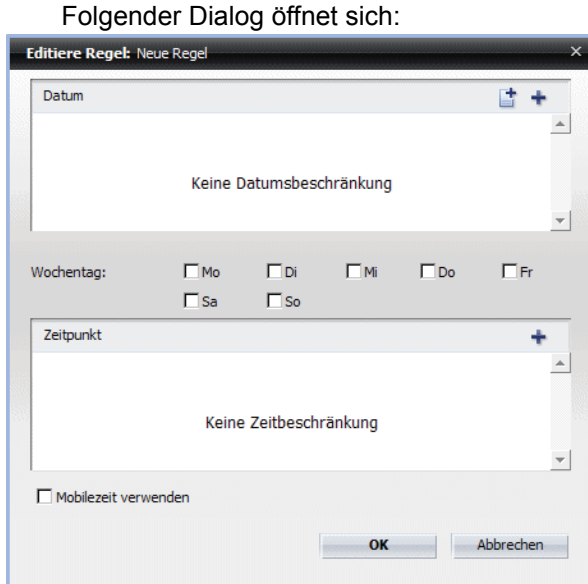

5) Klicken Sie auf **in** im oberen Bereich des Dialogs.

Folgender Auswahldialog (beispielhaft) wird angezeigt:

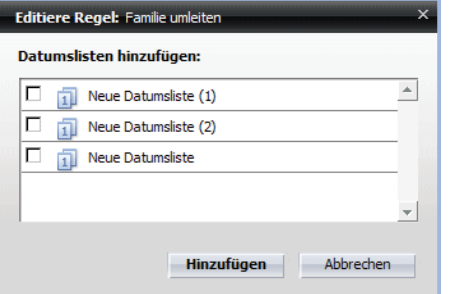

- *6)* Wählen Sie die gewünschte Datumsliste aus.
- *7)* Klicken Sie im Auswahldialog auf die Schaltfläche **Hinzufügen**.

Der Auswahldialog wird geschlossen. Die ausgewählte Datumsliste ist im oberen Bereich (**Datum**) aufgelistet.

*8)* Klicken Sie auf **OK**.

Der Dialog wird geschlossen. Die Datumsliste wird im Bereich der Regeleinstellungen in der Zeile **Wenn Datum / Zeitpunkt** angezeigt.

## **8.3.4.3 Wie Sie den Zeitpunkt für eine Regel definieren**

Regeln können an bestimmten Tagen (definiert z. B. in Datumslisten) und/oder an bestimmten Wochentagen und/oder auch zu bestimmten Zeiten gelten. In diesem Abschnitt ist beschrieben, wie Sie für eine Regel den Wochentag und den Zeitpunkt deren Gültigkeit festlegen können.

### *Voraussetzungen*

*•* Sie haben bereits mindestens eine Regel angelegt.

### *Schritt für Schritt*

*1)* Klicken Sie im Hauptmenü auf **menü** und wählen Sie die Option **Regeln ...** aus.

Der Dialog **Regeln** wird geöffnet.

- *2)* Wechseln Sie auf die Registerkarte **Neu / Editieren**.
- *3)* Markieren Sie die Regel, für die Sie einen Wochentag und einen Zeitpunkt festlegen möchten.

Im unteren Bereich der Registerkarte sind die Regeleinstellungen aufgeführt.

*4)* Klicken Sie auf **Wenn Datum / Zeitpunkt**.

Folgender Dialog öffnet sich:

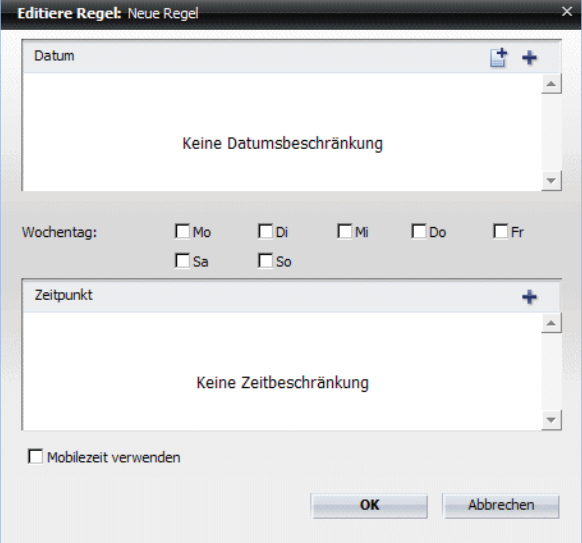

- *5)* Setzen Sie das/die Kontrollkästchen des/der gewünschten Wochentags(e).
- 6) Klicken Sie auf + im Bereich Zeitpunkt.

Folgender Eingabedialog öffnet sich.

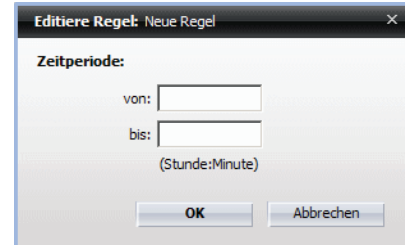

- *7)* Geben Sie die gewünschte Beginnzeit in das Eingabefeld **von**. Zugelassenes Format für die Zeiteingabe ist Stunde: Minuten (z.B. 00:00).
- *8)* Geben Sie die gewünschte Endzeit in das Eingabefeld **bis**. Das zugelassene Format für die Zeiteingabe ist wie für das Eingabefeld **von**.
- *9)* Klicken Sie auf **OK**.

Der Eingabedialog wird geschlossen. Die konfigurierte Zeit ist im Bereich **Zeitpunkt** des Dialogs aufgeführt.

*10)* Klicken Sie auf **OK**.

Der Dialog wird geschlossen.

Die vorgenommenen Einstellungen sind übernommen und gespeichert. Ihre Zeitangaben für die ausgewählte Regel sind auf der Registerkarte **Neu / Editieren** unter **Wenn Datum / Zeitpunkt** aufgelistet.

## **8.3.5 Registerkarte Info**

Diese Registerkarte enthält Informationen zu allgemeinen Verfahren zum Erstellen und Aktivieren von Regeln und Profilen.

Sie erreichen die Registerkarte **Info** über das **Hauptmenü > menü > Regeln ...**.

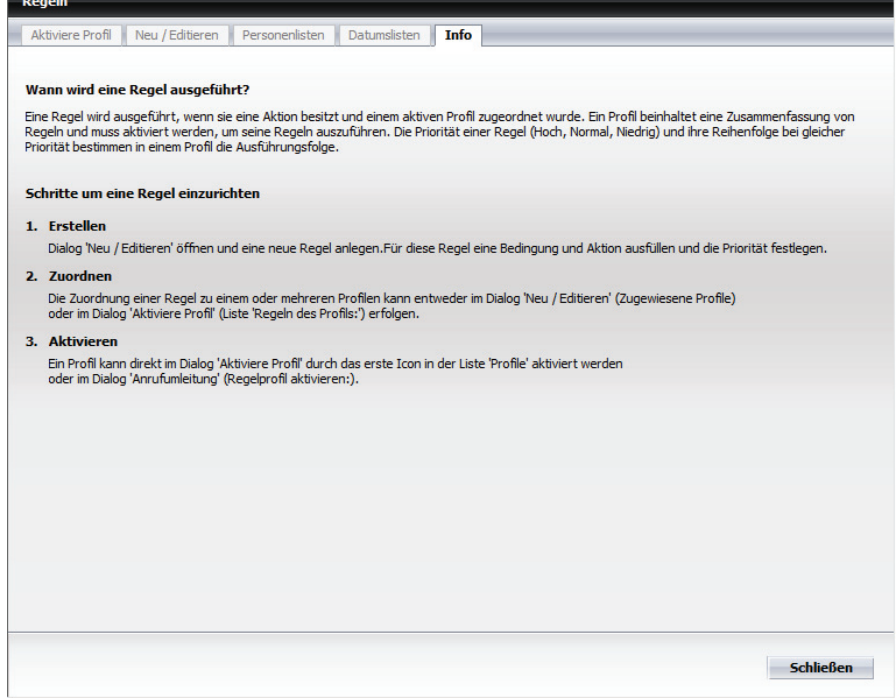

# **9 Voicemail-Einstellungen**

Wenn Sie aus **menü** die Funktion **Voicemail...** aufrufen, können Sie die Einstellungen für das Voicemailsystem vornehmen.

> *HINWEIS:* Die Voicemail-Einstellungen können nur im **Web-Client-1.0-Modus** verwendet werden.

Über die Navigationsleiste am linken Rand des Einstellungsdialogs können Sie die einzelnen Einstellungsseiten für das Voicemailsystem öffnen. Folgende Einstellungsseiten stehen zur Verfügung:

- **Benutzerdaten**
- **Voicemailsystem**
- **Weiterleitungsmodus**
- **Gruppen**
- **Zeitprofile**
- **Aufnahmen**

## **9.1 Benutzerdaten**

Auf der Seite **Benutzerdaten** werden Ihnen Informationen zu Ihrem Benutzerkonto angezeigt.

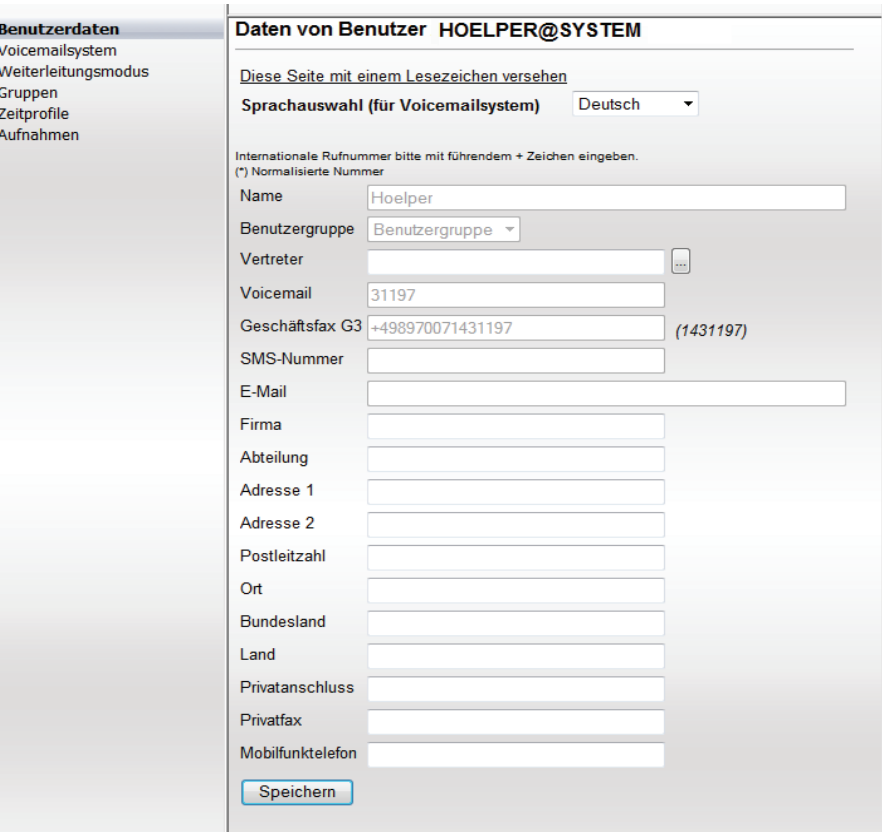

Sie öffnen diese Einstellungsseite über **menü > Voicemail ... > Benutzerdaten**.

Im Kombinationsfeld **Sprachauswahl (für Voicemailsystem)** können Sie die Sprache für die Benutzeroberfläche und die Standardansagen Ihrer Voicemailbox auswählen.

Abhängig von der Konfiguration des Systems können Sie einige der Angaben ändern

**• Vertreter**

Eingabe oder Auswahl des Mailbox-Vertreters.

Wenn Sie längere Zeit abwesend sind (Urlaub, Dienstreise, Krankheit, etc.), können Sie Ihre Mailbox auf einen anderen Benutzer umleiten (Vertreterfunktion).

*HINWEIS:* Nachrichten, die an Ihren Vertreter zugestellt wurden, erscheinen nicht mehr in Ihrer Mailbox.

### **• Ihre Adressdaten**

Wenn Sie möchten, können Sie die Datenmaske mit Ihren persönlichen Adressdaten vervollständigen. Dazu stehen Ihnen folgende Datenfelder zur Verfügung: **Firma**, **Abteilung**, **Adresse 1**, **Adresse 2**, **Postleitzahl**, **Ort**, **Bundesland**, **Land**, **Privatanschluss**, **Privatfax** und **Mobilfunktelefon**.

*HINWEIS:* Geben Sie bei Feldern, in die Sie selber Telefonnummern eintragen (z. B. Privatanschluss), die komplette Telefonnummer ein. Beispiel: +49892221111 (internationale Vorwahl, Ortsvorwahl ohne Führende Null, Anschlussnummer).

### **• Speichern**

Durch Klicken auf die Schaltfläche **Speichern** nach der Sprach- bzw. Vertreterauswahl sowie nach der Eingabe der gewünschten zusätzlichen Benutzerdaten werden die Änderungen abgespeichert bzw. die Seite **Benutzerdaten** aktualisiert.

## **9.1.1 Mailbox-Vertreter einrichten**

Gehen Sie folgendermaßen vor, um einen Mailbox-Vertreter einzurichten:

### *Schritt für Schritt*

- *1)* Öffnen Sie die Einstellungsseite für die Benutzerdaten über **menü > Voicemail > Benutzerdaten**.
- *2)* Klicken Sie neben dem Feld **Vertreter** auf die Auswahl-Schaltfläche.

Es wird ein weiteres Fenster mit einer Liste aller Benutzer geöffnet.

*3)* Wählen Sie in diesem Fenster einen Benutzer aus. Klicken Sie dazu auf die entsprechende Benutzer-ID.

Das Fenster wird geschlossen und der ausgewählte Name wird in das Feld **Vertreter** eingetragen.

*HINWEIS:* Wenn Sie die Benutzer-ID des Vertreters kennen, können Sie ihn auch direkt in das Feld **Vertreter** eintragen.

*4)* Klicken Sie auf die Schaltfläche **Speichern**.

*HINWEIS:* Um die Mailbox-Umleitung zu deaktivieren, müssen Sie lediglich den Namen aus dem Feld **Vertreter** wieder löschen.

## **9.1.2 Sprache auswählen (für das Voicemailsystem)**

Wenn Sie eine andere als die Sprache Ihres Betriebssystems für die Standardansagen Ihres Voicemailsystems konfigurieren möchten, gehen Sie folgendermaßen vor:

### *Schritt für Schritt*

- *1)* Öffnen Sie die Einstellungsseite für die Benutzerdaten über **menü > Voicemail > Benutzerdaten**.
- *2)* Klicken Sie auf das Kombinationsfeld **Sprachauswahl (für Voicemailsystem)**.

Die Liste der verfügbaren Sprachen wird angezeigt.

- *3)* Wählen Sie die gewünschte Sprache aus.
- *4)* Betätigen Sie die Schaltfläche **Speichern**.

Die Seite wird aktualisiert und in der eingestellten Sprache angezeigt.

## **9.2 Voicemailsystem**

Auf dieser Seite können Sie verschiedene Einstellungen für Ihre persönliche Voicemailbox vornehmen.

> *HINWEIS:* Alle vorgenommenen Änderungen werden erst dann wirksam, wenn Sie auf die Schaltfläche **Speichern** am unteren Ende der Seite geklickt haben.

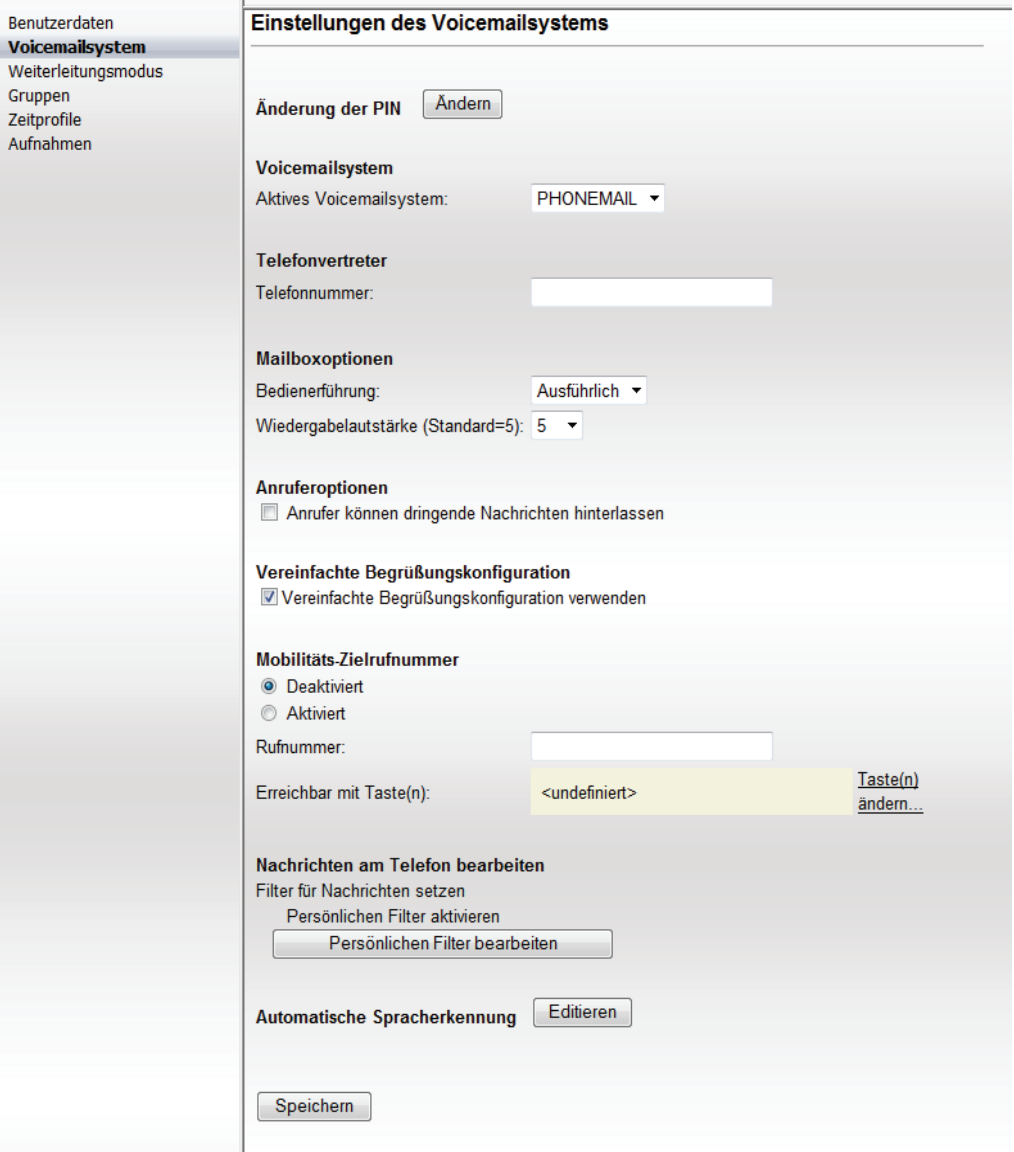

Sie öffnen diese Einstellungsseite über **menü > Voicemail > Voicemailsystem**.

Folgende Einstellungen können Sie auf dieser Seite vornehmen:

**• Änderung der PIN**

Sie können Ihre PIN für den Zugriff auf Ihre Voicemailbox ändern. Zulässig sind alle Ziffern von 0 bis 9. Die PIN muss aus mindestens vier Ziffern bestehen und kann sich aus maximal 23 Zeichen zusammensetzen, sofern keine vom Standard abweichende Konfiguration vorgenommen wurde. Geprüft wird sie auf:

- **–** Länge (zu kurz/zu lang)
- **–** Ungültige Zeichen (Buchstaben/Sonderzeichen)
- **–** Konstante Nummernfolgen, z. B. 444444
- **–** auf- oder absteigende Nummernfolgen wie 12345 oder 654321
- **–** Enthält eigene Telefon- oder Voicemailbox-Nummer
- **–** Enthält Vanity-Nummer
- **–** PIN wurde bereits zu einem früheren Zeitpunkt verwendet
- **–** PIN ist gleich der Standard-PIN
- **Voicemailsystem**

Da nur das Voicemailsystem *Phonemail* zur Verfügung steht, ist die Auswahl eines anderen Voicemailsystems an dieser Stelle nicht möglich.

#### **• Telefonvertreter**

Sie können eine Durchwahlnummer angeben, zu der die an Sie gerichteten Anrufe bei Bedarf weitergeleitet werden. Die hier eingegebene Nummer wird bei der Aktivierung einer Weiterleitung auf den Telefonvertreter genutzt. Ihr Vertreter kann ein OpenScape UC Application-Benutzer, ein Benutzer Ihrer Telefonnebenstellenanlage oder ein externer Teilnehmer sein (für die Eintragung einer externen Nummer als Vertreter ist eine Amtsberechtigung erforderlich). Ist der Vertreter ein interner Teilnehmer, können Sie die Rufnummer in Kurzform (d. h. als Nebenstellennummer) oder in Langform eingeben (z. B. 32323 oder +49 89 722 32323). Andernfalls geben Sie die Rufnummer in internationaler Form ein. Die maximale Länge der Rufnummer beträgt 22 Ziffern.

Tragen Sie in das Eingabefeld nur die Nummer der gewünschten Nebenstelle ein, ohne Amtsausstiegskennzahl, ohne Vorwahl-Null, aber einschließlich Landeskennzahl.

*HINWEIS:* Sie sollten mit einer persönlichen Ansage den Anrufer darauf hinweisen, dass er sich über die Tastenkombination 0 > 7 mit dem eingerichteten Telefonvertreter verbinden lassen kann.

#### **• Mailboxoptionen**

Sie können für die Bedienerführung Ihrer Voicemailbox eine ausführliche oder eine kurze Ansageform sowie die relative Wiedergabelautstärke festlegen.

- **–** Beispiel für eine ausführliche Ansage: "Zur Korrektur wählen Sie Stern".
- Beispiel für eine kurze Ansage: "Korrektur mit Stern".

### **• Anruferoptionen**

Sie können Anrufern die Option anbieten, die hinterlassene Nachricht als dringend zu markieren. Wenn Sie diese Option aktivieren, erhält der Anrufer nach dem Aufsprechen der Nachricht ein weiteres Menü, in dem er die entsprechende Option über das Telefon auswählen kann.

### **• Vereinfachte Begrüßungskonfiguration**

Für das Voicemailsystem stehen Ihnen zwei Zeitprofile zur Verfügung:

- **–** Das Zeitprofil für die vereinfachte Begrüßungskonfiguration, das beim Anmelden am System voreingestellt ist. Die vereinfachte Begrüßungskonfiguration erlaubt nur die Verwendung einer Ansage pro Ansagetyp und Arbeitstag.
- **–** Das Zeitprofil für die erweiterte Begrüßungskonfiguration. Hierüber haben Sie die Möglichkeit, die Ansagen der einzelnen Ansagetypen für jeden Arbeitstag getrennt zu konfigurieren.

### **• Mobilitäts-Zielrufnummer**

Diese Funktion ermöglicht es, Weiterleitungen zu definieren, die der Anrufer per Telefontasteneingabe auslösen kann. Eine Weiterleitung kann sowohl auf interne oder externe Ziele erfolgen, oder auch eine Aktion auslösen, wie zum Beispiel den Wechsel auf eine andere Voicemailbox oder dem Anrufer den Zugriff auf die eigene Voicemailbox ermöglichen (Call Back Access). Sie können mehrere Weiterleitungen mit unterschiedlichen Ausprägungen (Aktionen) erstellen, wobei jeder Weiterleitung eine eigene Tastennummer innerhalb des Nummernbereiches 0 bis 9 sowie \* und # zugeordnet wird. In Ihrer Sprachansage teilen Sie dem Anrufer die entsprechende Tastennummer mit – Sie müssen dies in einer gesonderten Ansage vornehmen. Betätigt der Anrufer nach Abhören des Textes die von Ihnen definierte Tastennummer, erfolgt eine Weiterleitung mit der von Ihnen vorgegebenen Aktion. Es ist möglich, mehrere Weiterleitungen mit unterschiedlichen Aktionen zu definieren und dem Anrufer zur Verfügung zu stellen.

Eine eingerichtete Weiterleitung und deren Zielnummer wird im Feld **Rufnummer** sowie die zugehörige Tastennummer unter **Erreichbar mit Taste(n)** angezeigt. Bestehende Weiterleitungen können Sie schnell über die Optionen **Aktiviert** oder **Deaktiviert** ein- und ausschalten.

Die Definition der Weiterleitung erfolgt auf der Seite **Weiterleitungsmodus**.

## **• Nachrichten am Telefon bearbeiten**

### **Persönliche Filter für Nachrichten setzen**

Sie können Filter für die telefonische Wiedergabe von Nachrichten setzen, sodass bei Abfragen nur bestimmte Nachrichten wiedergegeben werden. Standardmäßig wird dabei auf Nachrichten des Posteingangsordners zurückgegriffen.

*HINWEIS:* Diese Filter werden nicht auf Lesebestätigungen angewendet. Lesebestätigungen werden trotzdem wiedergegeben, da sie explizit angefordert wurden.

Als Standard werden Zustellberichte für Fax- oder Sprachnachrichten als E-Mail in ihrer Voicemailbox abgelegt und unabhängig von den Einstellungen für die Ansage von E-Mails immer angesagt. Dieses Verhalten kann im Voicemailsystem geändert werden, sodass die hier für E-Mail-Nachrichten definierten Einstellungen auch für Zustellberichte gelten. Wenden Sie sich im Zweifel an ihren Systemadministrator.

#### **• Automatische Spracherkennung**

Auf dieser Seite können Sie die Empfindlichkeit der Spracherkennung vom Voicemailsystem *EVO* einstellen. In der Regel sind die voreingestellten Werte ausreichend.

Bei der Verwendung von Mobiltelefonen muss die Empfindlichkeit gegebenenfalls höher eingestellt werden, da bei Mobiltelefon-Verbindungen Schwankungen in der Lautstärke auftreten können.

*HINWEIS:* Weitere Informationen zum Voicemailsystem *EVO* erhalten Sie im Benutzerhandbuch dieses Produktes.

## **9.2.1 PIN ändern**

Um die PIN für den Zugriff auf die eigene OpenScape UC Application-Voicemailbox zu ändern, gehen Sie folgendermaßen vor:

### *Schritt für Schritt*

- *1)* Öffnen Sie die Einstellungsseite für das Voicemailsystem über **menü > Voicemail > Voicemailsystem**.
- *2)* Klicken Sie neben **Änderung der PIN** auf die Schaltfläche **Ändern**.

Folgendes Fenster wird geöffnet.

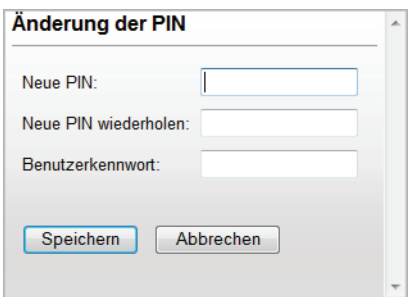

- *3)* Geben Sie in das Feld **Neue PIN** eine neue PIN ein und wiederholen Sie die Eingabe im Feld **Neue PIN wiederholen**.
- *4)* Geben Sie in das Feld **Benutzerkennwort** Ihr aktuelles Passwort ein, mit dem Sie sich auch am OpenScape Web Client anmelden.
- *5)* Klicken Sie auf die Schaltfläche **Speichern**.

Wenn Ihre neue PIN die Sicherheitsprüfung des Systems bestanden hat, erhalten Sie eine Änderungsbestätigung.

*HINWEIS:* Entspricht Ihre neue PIN nicht der Sicherheitsanforderungen oder enthält ungültige Zeichen, werden Sie aufgefordert die Eingabe zu wiederholen. Dies können Sie über die Schaltfläche **Weiter** tun.

*6)* Klicken Sie auf die Schaltfläche **Weiter**.

Das Fenster wird geschlossen und die neue PIN ist sofort gültig.

## **9.2.2 Bedienerführung auswählen**

Um die Ansageform für die Bedienerführung Ihrer Voicemailbox sowie die relative Wiedergabelautstärke festzulegen, gehen Sie folgendermaßen vor:

### *Schritt für Schritt*

- *1)* Öffnen Sie die Einstellungsseite für das Voicemailsystem über **menü > Voicemail > Voicemailsystem**.
- *2)* Klicken Sie in das Kombinationsfeld **Bedienerführung** und wählen Sie aus, ob die ausführliche oder die kurze Bedienerführung verwendet werden soll.
- *3)* Stellen Sie die **Wiedergabelautstärke** ein. Die Standardeinstellung ist Stufe 5.
- *4)* Betätigen Sie die Schaltfläche **Speichern**.

Ihre Änderungen sind gespeichert.

## **9.2.3 Anruferoptionen definieren**

Gehen Sie folgendermaßen vor, um den Anrufern die Option anbieten zu können, die hinterlassene Nachricht als dringend zu markieren:

### *Schritt für Schritt*

- *1)* Öffnen Sie die Einstellungsseite für das Voicemailsystem über **menü > Voicemail > Voicemailsystem**.
- *2)* Markieren Sie im Bereich **Anruferoptionen** die Option **Anrufer können dringende Nachrichten hinterlassen**.
- *3)* Betätigen Sie die Schaltfläche **Speichern**.

Ihre Änderungen sind gespeichert.

## **9.2.4 Erweiterte Begrüßungskonfiguration aktivieren**

Um die erweiterte Begrüßungskonfiguration zu aktivieren, gehen Sie folgendermaßen vor:

### *Schritt für Schritt*

- *1)* Öffnen Sie die Einstellungsseite für das Voicemailsystem über **menü > Voicemail > Voicemailsystem**.
- *2)* Löschen Sie durch Anklicken das Häkchen im Kontrollkästchen **Vereinfachte Begrüßungskonfiguration verwenden**.
- *3)* Betätigen Sie die Schaltfläche **Speichern**.

Ihre Änderungen sind gespeichert.

## **9.2.5 Taste(n) zur Weiterleitung definieren**

Um eine Taste zu definieren, durch deren Betätigen der Anrufer eine Weiterleitung auslösen kann, gehen Sie folgendermaßen vor:

### *Schritt für Schritt*

- *1)* Öffnen Sie die Einstellungsseite für das Voicemailsystem über **menü > Voicemail > Voicemailsystem**.
- *2)* Klicken Sie auf den Link **Taste(n) ändern...**.

Die Einstellungsseite **Weiterleitungsmodus** wird geöffnet.

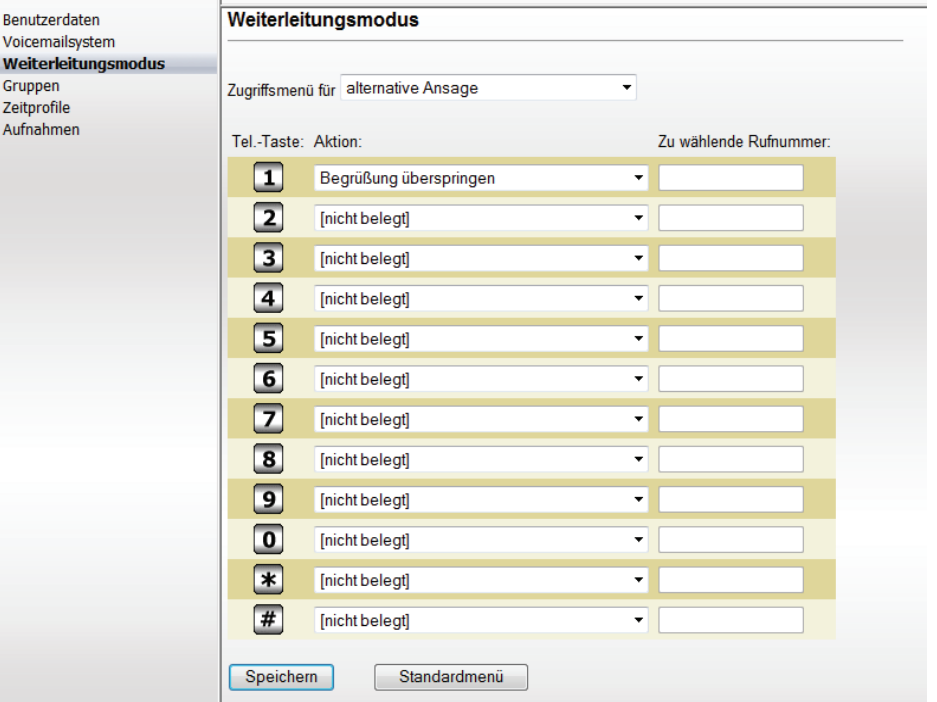

- *3)* Wählen Sie in dem Kombinationsfeld **Zugriffsmenü für** aus, in welchem Fall die Weiterleitung gelten soll.
- *4)* Wählen Sie in den Kombinationsfeldern die entsprechende **Aktion** aus.

Gleichzeitig ist damit die entsprechende Tastennummer (**Tel.-Taste**) vorbelegt.

*5)* Geben Sie gegebenenfalls die gewünschte Rufnummer in das Feld **Zu wählende Rufnummer** ein.

> *HINWEIS:* Die Telefonnummern werden im Allgemeinen aus der Datenbank übernommen. Nur für die Fälle, in denen Sie eine Weiterleitung an eine frei definierbare Rufnummer eingerichtet haben, müssen Sie diese in das Feld **Zu wählende Nummer** eintragen.

*6)* Klicken Sie auf die Schaltfläche **Speichern**.

Ihre Einstellungen sind gespeichert.

*HINWEIS:* Vergessen Sie nicht, Ihre Anrufer über diese individuelle(n) Tastennummer(n) mit entsprechenden Sprachansagen zu informieren.

*HINWEIS:* Über die Schaltfläche **Standardmenü** wird das Menü in seinen ursprünglichen Zustand zurückgesetzt. Vorgenommene Einstellungen werden dabei gelöscht.

Nach der Definition des Weiterleitungsmodus wird auf der Seite **Voicemailsystem**, unter **Mobilitäts-Zielrufnummer**, die Tastennummer für die Weiterleitung zur **Mobilitäts-Zielrufnummer** und die Zielnummer angezeigt.

## **9.2.6 Einen persönlichen Nachrichtenfilter einstellen**

Gehen Sie folgendermaßen vor, um Ihren persönlichen Nachrichtenfilter einzustellen:

### *Schritt für Schritt*

- *1)* Öffnen Sie die Einstellungsseite für das Voicemailsystem über **menü > Voicemail > Voicemailsystem**.
- *2)* Klicken Sie auf die Schaltfläche **Persönlichen Filter bearbeiten**, um Einzelheiten für den Wiedergabefilter festzulegen.

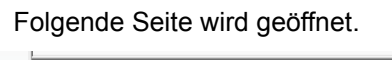

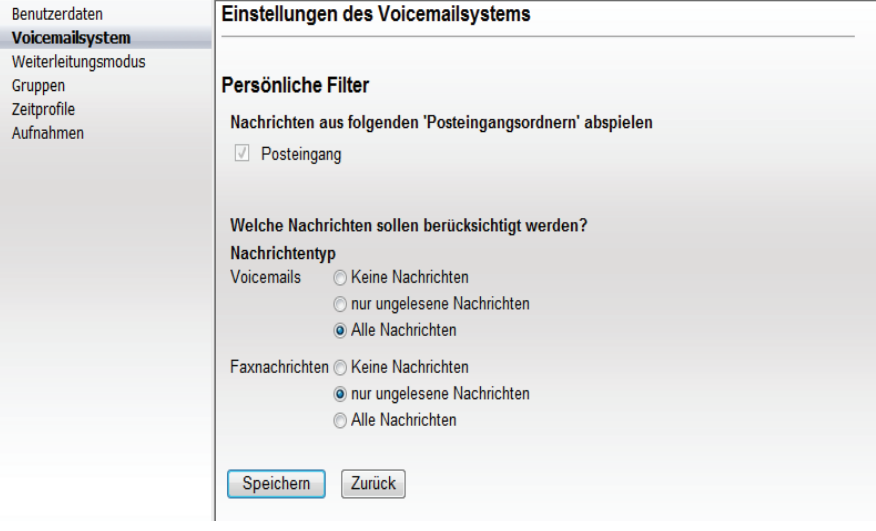

*3)* Wählen Sie ggf. einen **Posteingangsordner** aus.

*4)* Wählen Sie unter **Nachrichtentyp** eine Filteroption aus. **Keine Nachrichten** sperrt diesen Nachrichtentyp, sodass er bei der Wiedergabe nicht berücksichtigt wird.

*HINWEIS:* Es stehen nur die Nachrichtentypen zur Auswahl, die auch im System vorhanden sind. Der Nachrichtentyp **Voicemail** steht immer zur Verfügung.

*5)* Betätigen Sie die Schaltfläche **Speichern** am unteren Rand der Seite.

Ihre Einstellungen sind gespeichert.

## **9.2.7 Lautstärke für die Spracherkennung einstellen**

Gehen Sie folgendermaßen vor, um die Lautstärke für die Spracherkennung einzustellen:

### *Schritt für Schritt*

- *1)* Öffnen Sie die Einstellungsseite für das Voicemailsystem über **menü > Voicemail > Voicemailsystem**.
- *2)* Klicken Sie neben dem Eintrag **Automatische Spracherkennung** auf die Schaltfläche **Editieren**.

Folgende Seite wird geöffnet.

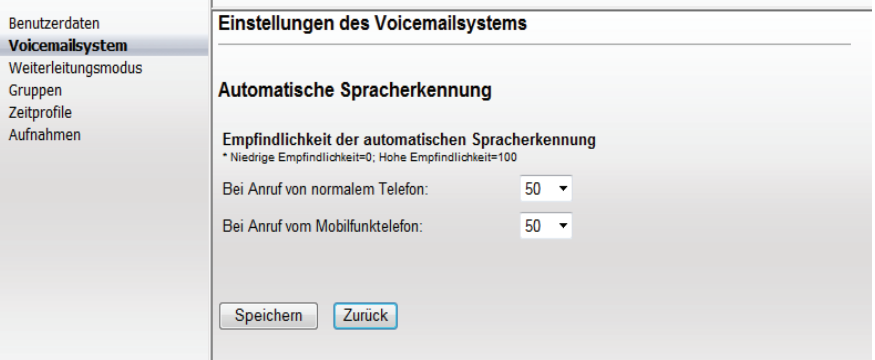

- *3)* Stellen Sie hier, getrennt nach **Bei Anruf von normalem Telefon** und **Bei Anruf vom Mobilfunktelefon**, die Lautstärke über die beiden Kombinationsfelder ein.
- *4)* Betätigen Sie die Schaltfläche **Speichern**.

Ihre Einstellungen sind gespeichert.

## **9.3 Weiterleitungsmodus**

Auf der Seite **Weiterleitungsmodus** legen Sie die Ausprägung (Aktion) und Tastennummer der Weiterleitung fest. Sie können zunächst entscheiden, welchen Anruftyp Sie weiterleiten möchten, beispielsweise **interne Anrufe**,

**externe Anrufe** oder **Anrufe außerhalb der Geschäftszeit**. Bei der Auswahl **alternative Ansage** erfolgt eine Weiterleitung aller eingehenden Anrufe. Im nächsten Schritt bestimmen Sie sowohl die Tastennummer, die der Anrufer betätigen muss, als auch die Aktion der Weiterleitung.

*HINWEIS:* Dieses Menü ist immer über das *Telephone User Interface (TUI)* erreichbar, es werden jedoch keine Optionen vom System genannt. Um dem Anrufer die möglichen Optionen mitzuteilen, müssen Sie eine persönliche Ansage einrichten.

Sie öffnen diese Einstellungsseite über **menü > Voicemail > Weiterleitungsmodus**.

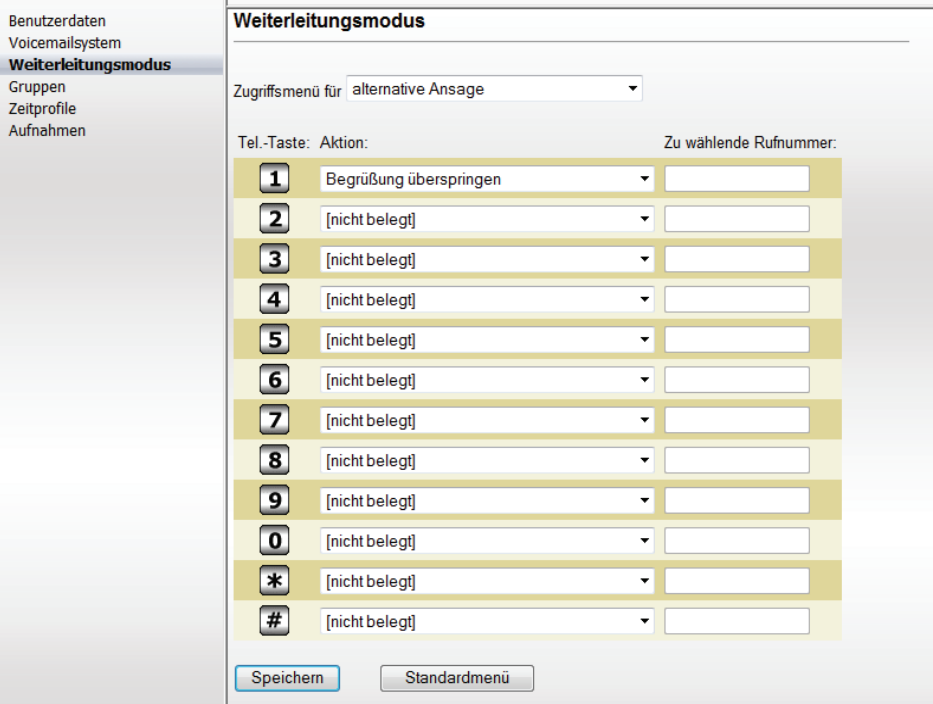

Die nachfolgende Tabelle beschreibt die zur Auswahl stehenden Aktionen:

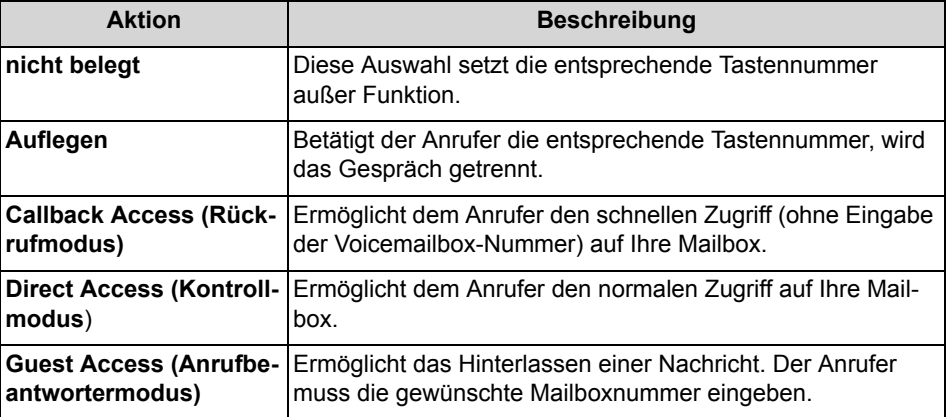

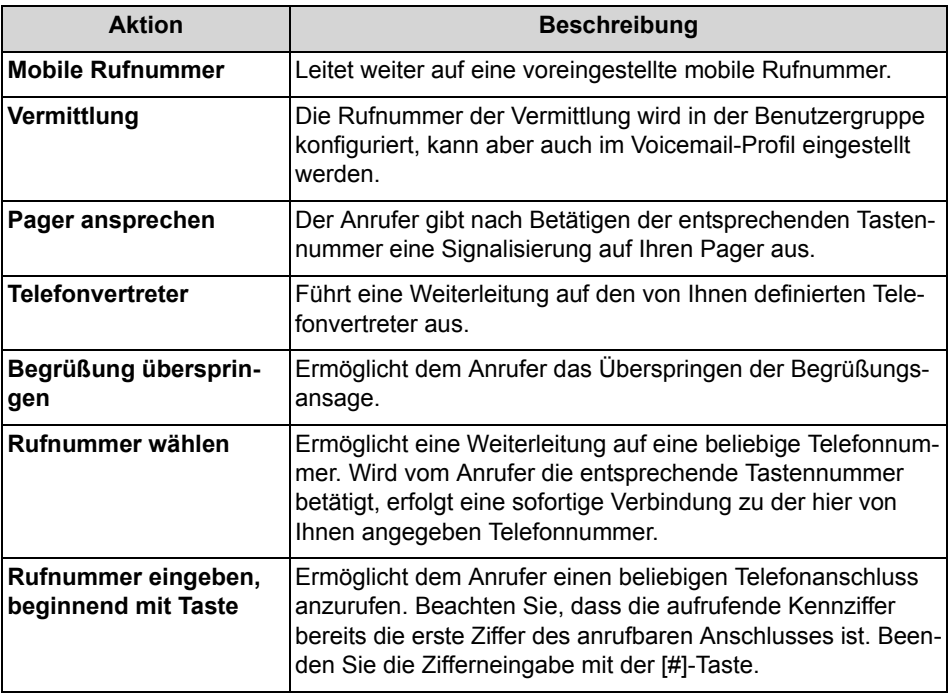

## **9.3.1 Weiterleitung einrichten**

Gehen Sie folgendermaßen vor, um eine Weiterleitung zu konfigurieren:

### *Schritt für Schritt*

- *1)* Öffnen Sie die Einstellungsseite für den Weiterleitungsmodus über **menü > Voicemail > Weiterleitungsmodus**.
- *2)* Wählen Sie in dem Kombinationsfeld **Zugriffsmenü für** aus, in welchem Fall die Weiterleitung gelten soll: bei einem externen/internen Anruf, wenn Sie sich gerade in einem Telefongespräch befinden (Ihre normale Leitung ist besetzt), wenn Sie nicht in Ihrem Büro sind oder wenn der Anrufer außerhalb der Öffnungszeiten Ihre Telefonnummer gewählt hat.
- *3)* Wählen Sie in den Kombinationsfeldern die entsprechende Aktion aus.

Gleichzeitig ist damit die entsprechende Tastennummer vorbelegt.

*4)* Geben Sie gegebenenfalls die gewünschte Rufnummer in das Feld **Zu wählende Rufnummer** ein.

> *HINWEIS:* Die Telefonnummern werden im Allgemeinen aus der Datenbank übernommen. Nur für die Fälle, in denen Sie eine Weiterleitung an eine frei definierbare Rufnummer eingerichtet haben, müssen Sie diese in das Feld **Zu wählende Nummer** eintragen.
*5)* Klicken Sie abschließend auf die Schaltfläche **Speichern**, um Ihre Einstellungen zu sichern.

*HINWEIS:* Vergessen Sie nicht, Ihre Anrufer über diese individuelle(n) Tastennummer(n) mit entsprechenden Sprachansagen zu informieren.

*HINWEIS:* Über die Schaltfläche **Standardmenü** wird das Menü in seinen ursprünglichen Zustand zurückgesetzt. Vorgenommene Einstellungen werden dabei gelöscht.

# **9.4 Gruppen**

Das Voicemailsystem der OpenScape UC Application ermöglicht Ihnen die schnelle und komfortable Erstellung von Gruppen und deren Verwaltung. In den Gruppen fassen Sie bestimmte Kontakte zusammen. Sie können dann Nachrichten an alle Gruppenmitglieder senden, indem Sie den Gruppennamen zur Adressierung verwenden.

Sie öffnen diese Einstellungsseite über **menü > Voicemail > Gruppen**.

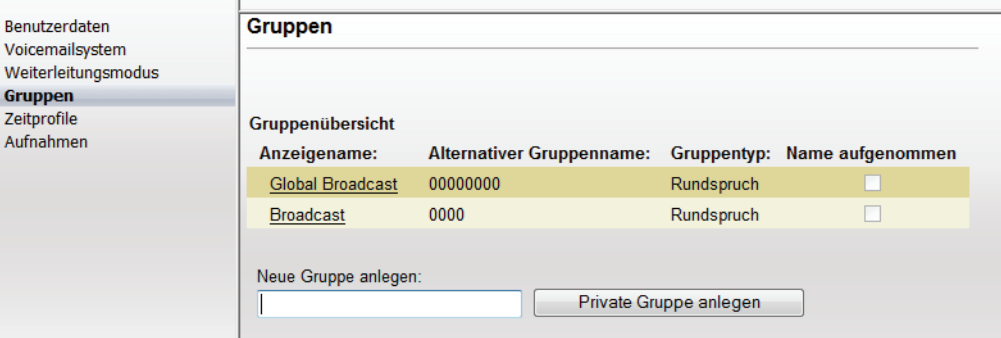

Auf dieser Einstellungsseite werden standardmäßig die von Ihrem Systemadministrator vorkonfigurierten Gruppen vom Typ **Rundspruch** angezeigt. Diese Art Gruppe kann nur von Benutzern mit Administratorrechten erstellt und bearbeitet werden.

*HINWEIS:* OpenScape UC Application- bzw. OpenScape Xpressions PhoneMail-Benutzer mit normalen Benutzerrechten stehen diese Gruppen, falls vom Systemadministrator angelegt, automatisch zur Verfügung.

Als OpenScape UC Application- bzw. OpenScape Xpressions PhoneMail-Benutzer können Sie auf dieser Seite bis zu zehn privaten Gruppen definieren. Eine private Gruppe enthält Kontakte und/oder andere privaten Gruppen, die Sie nach einem individuellen Kriterium zusammenfassen können.

Durch Betätigen der Schaltfläche **Private Gruppe anlegen** können Sie den im Feld **Neue Gruppe anlegen** angegebenen Namen in der **Gruppenübersicht** erscheinen lassen.

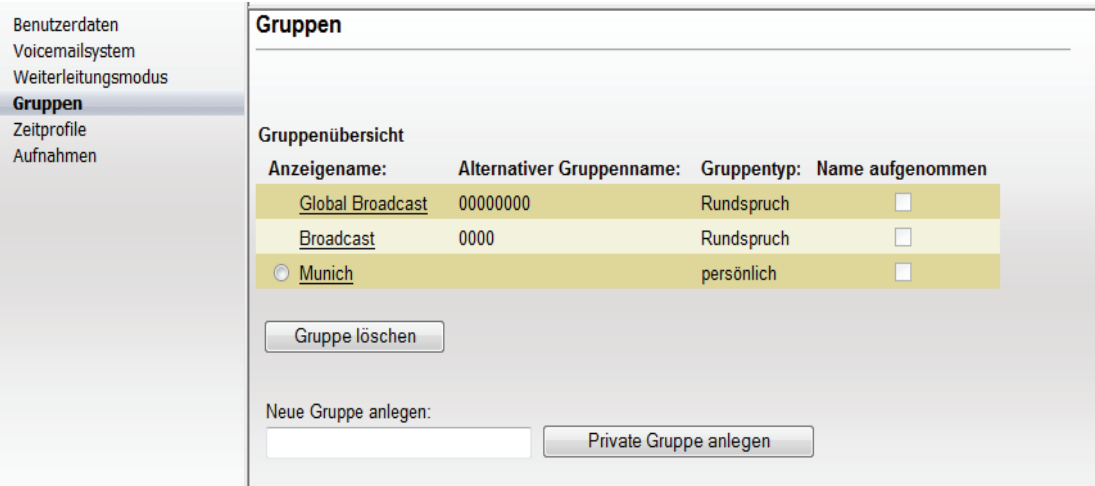

Damit ist die neue Gruppe erstellt. Sie enthält jedoch noch keine Mitglieder. Ein Klick auf den als Link angezeigten Gruppennamen öffnet einen Dialog, in dem die einzelnen Gruppenmitglieder aufgeführt sind oder der Gruppe zugewiesen werden können.

*HINWEIS:* Mitglieder einer Gruppe können sowohl einzelne Benutzer als auch bereits definierte Gruppen sein.

Über die Schaltfläche **Gruppe löschen** können Sie eine Gruppe aus der Liste entfernen. Hierfür müssen Sie zuvor das Optionsfeld links neben dem Gruppennamen aktivieren.

*HINWEIS:* Diese Schaltfläche wird erst nach der Erstellung einer privaten Gruppe eingeblendet. Sobald alle privaten Gruppen gelöscht sind, wird die Schaltfläche **Gruppe löschen** wieder ausgeblendet.

# **9.4.1 Neue private Gruppe anlegen**

Um eine neue private Gruppe anzulegen, gehen Sie folgendermaßen vor:

*Schritt für Schritt*

- *1)* Öffnen Sie die Einstellungsseite für die Gruppen über **menü > Voicemail > Gruppen**.
- *2)* Tragen Sie in das Feld **Neue Gruppe anlegen** den gewünschten Gruppennamen ein.

*3)* Klicken Sie auf die Schaltfläche **Private Gruppe anlegen**.

Die neue Gruppe wird erzeugt und angezeigt. Ihr sind jedoch noch keine Mitglieder zugewiesen worden.

# **9.4.2 Private Gruppe bearbeiten**

Um einer privaten Gruppe Mitglieder zuzuweisen oder andere Einstellungen zu bearbeiten, gehen Sie folgendermaßen vor:

## *Schritt für Schritt*

- *1)* Öffnen Sie die Einstellungsseite für die Gruppen über **menü > Voicemail > Gruppen**.
- *2)* Klicken Sie auf den **Anzeigename**n der Gruppe, die Sie bearbeiten wollen.

*HINWEIS:* Wenn Sie eine Gruppe zur Bearbeitung wählen für die Sie keine Berechtigung haben, werden Ihnen nur die aktuellen Einstellungen angezeigt, Sie können jedoch keine Änderungen vornehmen. Die Schaltflächen **Speichern** und die Liste der verfügbaren Benutzer und Gruppen sind ausgeblendet.

#### **Voicemail-Einstellungen** Gruppen

Die folgende Seite wird geöffnet, auf der Sie die gewünschten Bearbeitungsschritte durchführen können.

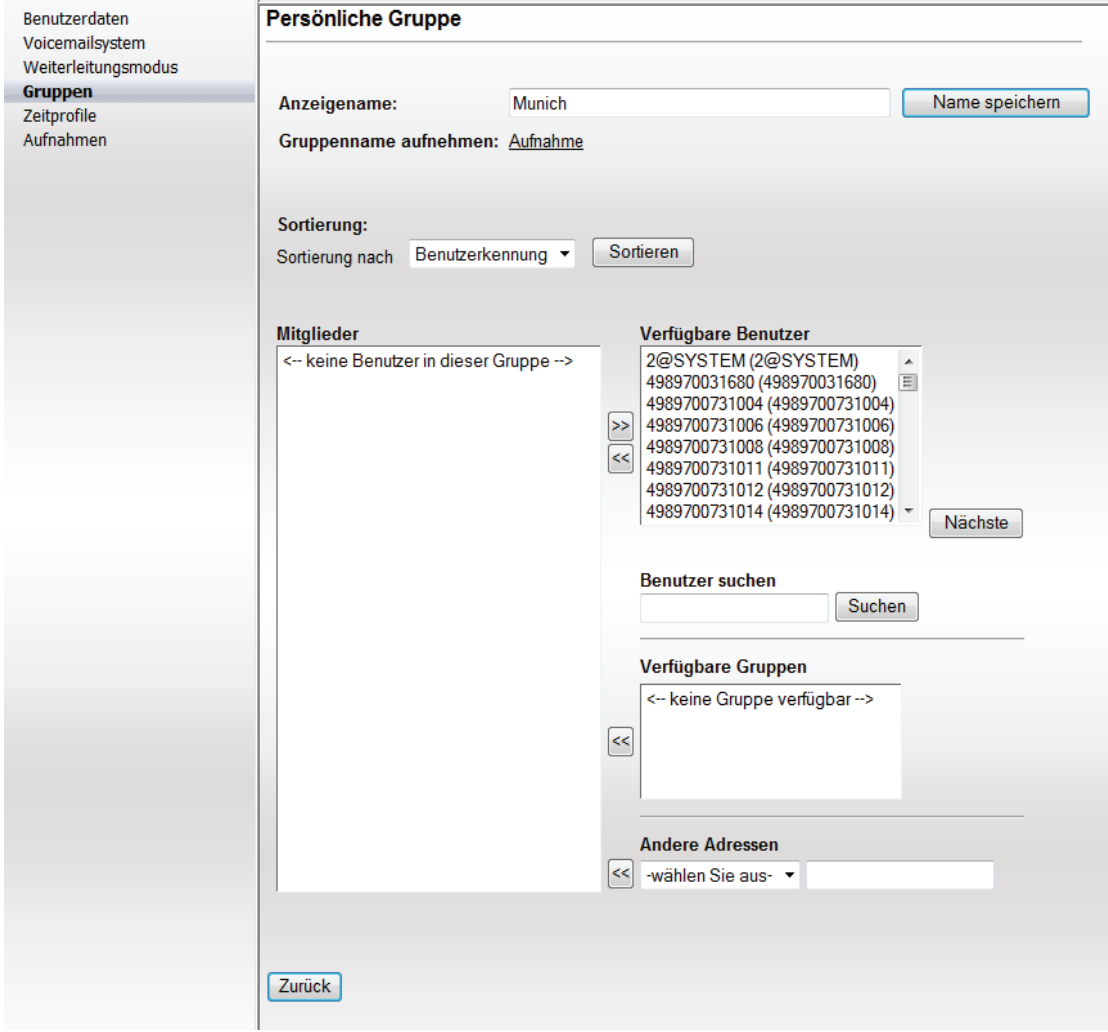

# **9.4.2.1 Benutzer in eine private Gruppe aufnehmen**

#### *Voraussetzungen*

- *•* Sie sind auf dem Voicemailsystem als Benutzer konfiguriert.
- *•* Sie haben bereits die gewünschte private Gruppe angelegt.

Um die gewünschten Kontakte als Mitglieder in eine zuvor definierte private Gruppe aufzunehmen, gehen Sie folgendermaßen vor:

### *Schritt für Schritt*

- *1)* Öffnen Sie die Einstellungsseite für die Gruppen über **menü > Voicemail > Gruppen**.
- *2)* Klicken Sie auf den **Anzeigename**n der Gruppe, in die Sie das neue Mitglied aufnehmen möchten.

*HINWEIS:* Wenn Sie eine Gruppe zur Bearbeitung ausgewählt haben, für die Sie keine Berechtigung haben, z. B. eine Rundspruchgruppe, werden Ihnen nur die aktuellen Einstellungen angezeigt, Sie können jedoch keine Änderungen vornehmen. Die Schaltflächen **Speichern** und die Liste der verfügbaren Benutzer und Gruppen sind ausgeblendet.

Die folgende Seite öffnet sich, auf der Sie die gewünschten Benutzer der ausgewählten Gruppe zuweisen können.

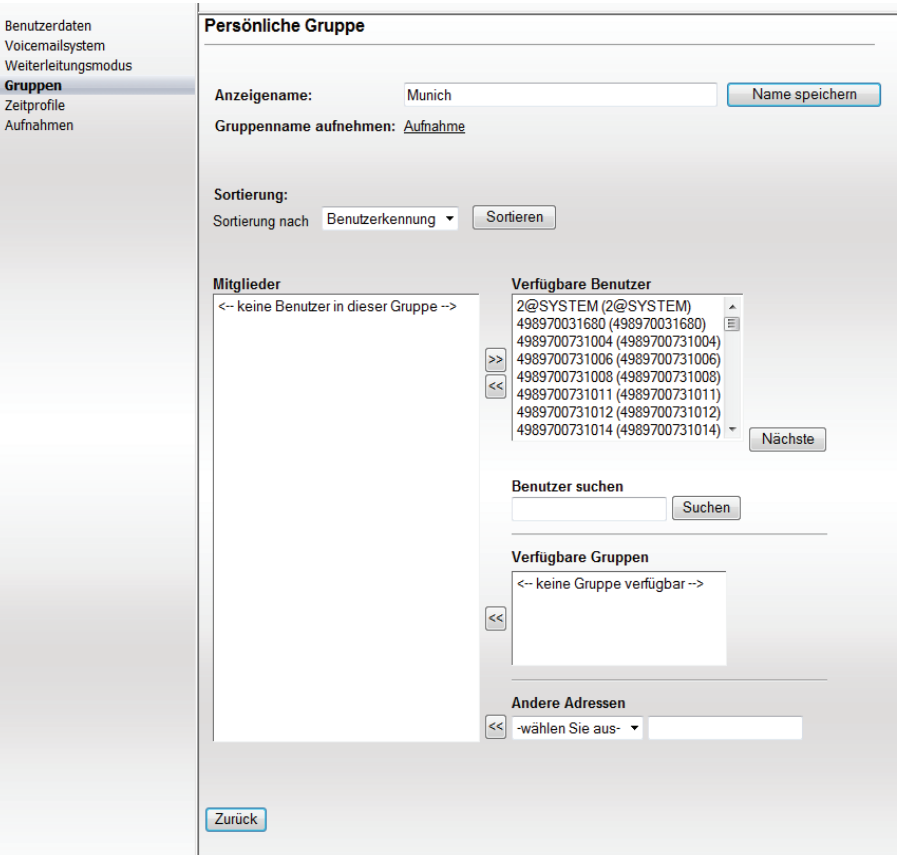

Die Liste **Verfügbare Benutzer** zeigt alle im System registrierten Benutzer. Die Liste **Verfügbare Gruppen** zeigt alle bereits angelegten Gruppen.

- *3)* Wählen Sie im Kombinationsfeld **Sortierung nach** das von Ihnen bevorzugte Kriterium für die Sortierung der Listen der verfügbaren Benutzer und Gruppen.
- *4)* Klicken Sie auf die Schaltfläche **Sortieren**, um die Sortierung zu aktualisieren.
- *5)* Ist der gewünschte Kontakt nicht gerade in der Liste der verfügbaren Benutzer sichtbar, klicken Sie auf die Schaltfläche **Nächste**, damit die nächsten 50 Einträge der Benutzerliste angezeigt werden.
- *6)* Klicken Sie auf die Schaltfläche **Erste**, um wieder die ersten 50 Einträge zu laden.

*HINWEIS:* Wenn Sie einen bestimmten Namen suchen, geben Sie den Namen in das Feld **Benutzer suchen** ein und klicken Sie auf die Schaltfläche **Suchen**.

- *7)* Klicken Sie in der Liste **Verfügbare Benutzer** auf einen für die Gruppe gewünschten Benutzer, um diesen zu markieren.
- *8)* Klicken Sie auf die Schaltfläche **<<**, um den markierten Benutzer in die Gruppe aufzunehmen.
- *9)* Gehen Sie analog bei **Verfügbare Gruppen** vor, um gegebenenfalls Gruppen in die Gruppe aufzunehmen.
- *10)* Nehmen Sie weitere Benutzer oder Gruppen ebenso auf.
- *11)* Wählen Sie unter **Andere Adressen** gegebenenfalls weitere externe Adressen für die Gruppe aus (z. B. E-Mail-Adressen) und klicken Sie auf die Schaltfläche **<<**, um diese in die Gruppe aufzunehmen.
- *12)* Klicken Sie abschließend auf die Schaltfläche **Zurück**.

Ihre Einstellungen sind gespeichert. Die Einstellungsseite **Gruppen** wird angezeigt.

## **9.4.2.2 Benutzer aus der Gruppe entfernen**

Um einen Benutzer aus einer Gruppe zu entfernen, gehen Sie folgendermaßen vor:

#### *Schritt für Schritt*

*1)* Klicken Sie auf einen Eintrag in der Liste **Mitglieder**, den Sie entfernen möchten.

> *HINWEIS:* Halten Sie die **[Strg]**-Taste gedrückt, um gegebenenfalls mehrere Einträge gleichzeitig zu markieren.

*2)* Klicken Sie auf die Schaltfläche **>>**.

Der Benutzer ist damit aus der Gruppe entfernt worden. Er wird nicht mehr in der Liste **Mitglieder** aufgeführt.

## **9.4.2.3 Gruppenname aufnehmen**

#### *Voraussetzungen*

- *•* Sie sind auf dem Voicemailsystem als Benutzer konfiguriert.
- *•* Sie haben bereits eine private Gruppe angelegt.

Um einen Gruppennamen als Sprachansage aufzunehmen, gehen Sie folgendermaßen vor:

#### *Schritt für Schritt*

- *1)* Öffnen Sie die Einstellungsseite für die Gruppen über **menü > Voicemail > Gruppen**.
- *2)* Klicken Sie auf den **Anzeigename**n der Gruppe.

Die Konfigurationsseite mit den vorhandenen Gruppeneinstellungen öffnet sich.

*3)* Klicken Sie auf den Link **Aufnahme** neben **Gruppenname aufnehmen**.

Es wird der Dialog **Aufnahmen** geöffnet.

- *4)* Geben Sie die Rufnummer des Telefons ein, von dem aus Sie den Gruppennamen aufnehmen wollen.
- *5)* Klicken Sie anschließend auf **OK**.

Der Dialog **Aufnahmen** wird geschlossen. Ihr Telefon klingelt und Sie können die Aufnahme beginnen.

- *6)* Klicken Sie auf **Aufnehmen** und nehmen Sie den gewünschten Namen auf.
- *7)* Klicken Sie auf **Beenden**.

Die Aufnahme ist beendet.

*8)* Klicken Sie auf **Speichern**.

Der von Ihnen aufgenommene Name ist gespeichert.

Der Link **Aufnahme** neben **Gruppenname aufnehmen** wird nicht mehr angezeigt. In der Spalte **Name aufgenommen** auf der Seite **Gruppen** ist das Häckchen in dem entsprechenden Kästchen automatisch gesetzt.

> *HINWEIS:* Das Verfahren zum Aufnehmen eines Gruppennamens ist identisch mit dem Verfahren für Aufnahmen.

# **9.4.3 Gruppe löschen**

Um eine private Gruppe aus der Liste der Gruppen zu löschen, gehen Sie folgendermaßen vor:

### *Schritt für Schritt*

- *1)* Öffnen Sie die Einstellungsseite für die Gruppen über **menü > Voicemail > Gruppen**.
- *2)* Klicken Sie in das Optionsfeld vor der gewünschten Gruppe, um diese zu markieren.
- *3)* Klicken Sie auf die Schaltfläche **Gruppe löschen**. Eine Sicherheitsabfrage wird eingeblendet.
- *4)* Bestätigen Sie die Sicherheitsabfrage.

Die markierte Gruppe ist gelöscht.

# **9.5 Zeitprofile**

Mithilfe eines Zeitprofils können Sie festlegen, wann und mit welchen Sprachansagen Ihre Mailbox auf eingehende Anrufe reagieren soll.

*HINWEIS:* Die Sprachansagen, die in diesem Dialog in das Zeitprofil integriert werden können, müssen zuvor mit der Funktion **Aufnahmen** erstellt werden.

Es stehen Ihnen zwei Zeitprofile zur Verfügung:

- **•** Das Zeitprofil für die **vereinfachte Begrüßungskonfiguration**, das beim Starten des Programms voreingestellt ist. Die vereinfachte Begrüßungskonfiguration erlaubt nur die Verwendung einer Ansage pro Ansagetyp und Arbeitstag.
- **•** Das Zeitprofil für die **erweiterte Begrüßungskonfiguration**. Hierüber haben Sie die Möglichkeit, die Ansagen der einzelnen Ansagetypen für jeden Arbeitstag getrennt zu konfigurieren.

# **9.5.1 Das Zeitprofil für die vereinfachte Begrüßungskonfiguration**

In der vereinfachten Begrüßungskonfiguration können Sie die Einstellungen für die Begrüßungsansagen, die verwendet werden sollen, nur einmal global definieren. Sie gelten dann für alle Wochentage, für die Sie die Ansagen freigegeben haben.

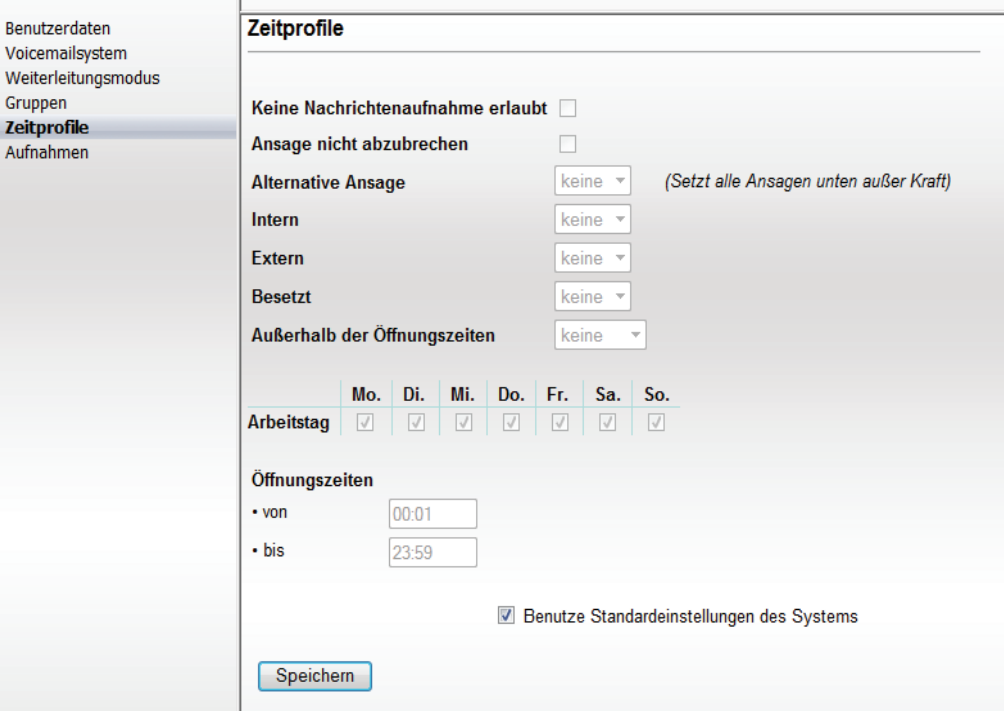

Folgende Einstellungen könne Sie für die vereinfachte Begrüßungskonfiguration vornehmen:

**• Keine Nachrichtenaufnahme erlaubt**

Ist diese Option aktiviert, wird einem Anrufer nur ein Ansagetext vorgespielt. Er kann keine Nachricht in Ihrer Mailbox hinterlassen.

**• Ansage nicht abzubrechen**

Bei aktivierter Option ist es nicht möglich, eine Ansage durch Drücken einer Taste auf dem Telefon zu unterbrechen. Eine Ansage wird erst komplett abgespielt, bevor man mit den Telefontasten weiterarbeiten kann. Einzige Ausnahme ist die konfigurierte Bestätigungstaste (zum Beispiel die Taste **\*** oder **#**), die zu jedem Zeitpunkt verwendet werden kann. Würde die konfigurierte Bestätigungstaste ignoriert, dann wäre es nicht möglich, sich an die eigene Voicebox anzumelden.

**• Ansagen**

Sie können für jede Anrufart, für eine alternative Ansage, für außerhalb der Öffnungszeiten und für jeden Wochentag zwischen den folgenden Möglichkeiten wählen:

**– Keine**

Wenn Sie für die Ansagen **Keine** auswählen, wird eine Standardansage des Systems verwendet.

## **– Persönliche Ansagen**

Persönliche Ansagen sind in der Auswahlliste nur mit einer Nummer gekennzeichnet. Es stehen nur die persönlichen Ansagen zur Auswahl, die sie vorher auf der Einstellungsseite **Aufnahmen** aufgenommen haben.

### **– Standard-Benutzeransagen**

Standard-Benutzeransagen sind in der Auswahlliste mit einer Nummer und einem Stern gekennzeichnet. Es stehen nur die Standard-Benutzeransagen zur Auswahl, die ein Benutzer mit Administratorprivilegien vorher auf der Einstellungsseite **Aufnahmen** als Standard-Benutzeransage aufgenommen hat.

#### **• Arbeitstag**

Durch das Setzen der entsprechenden Kontrollkästchen unter Arbeitstag geben Sie vor, für welche Wochentage die gewählten Ansagen eingespielt werden sollen.

## **• Öffnungszeiten**

In den Eingabefeldern **von** und **bis** können Sie einen Zeitraum für die Öffnungszeit vergeben. Tragen Sie die Uhrzeit in Stunden und Minuten ein (Syntax: HH:MM). Außerhalb des hier definierten Zeitraums wird die von Ihnen vorgesehene Ansage, die Sie unter **Außerhalb der Öffnungszeiten** eingestellt haben, oder eine Standardansage des Systems verwendet.

Im Bereich **Ansagen** können Sie persönliche Ansagetexte für verschiedene Anrufarten vergeben:

### **• Alternative Ansage**

Eine alternative Ansage wird unabhängig vom Anruftyp (intern, extern, besetzt) abgespielt. Sobald diese Ansage aufgenommen und aktiviert wird, werden alle eingehenden Anrufe mit dieser Ansage beantwortet. Eventuell eingestellte Ansagen für interne Anrufe, externe Anrufe, Anrufe bei besetzt oder Anrufe außerhalb der Öffnungszeiten werden durch diese Einstellung außer Kraft gesetzt.

**• Intern**

Wählen Sie hier die Ansage aus, die abgespielt werden soll, wenn es sich bei dem eingehenden Anruf um einen internen Anruf handelt (ein Anruf innerhalb Ihrer Organisation).

**• Extern**

Wählen Sie hier die Ansage aus, die abgespielt werden soll, wenn es sich bei dem eingehenden Anruf um einen externen Anruf handelt (ein Anruf aus dem öffentlichen Telefonnetz).

**• Besetzt**

Wählen Sie hier die Ansage aus, die abgespielt werden soll, wenn bei einem eingehenden Anruf Ihr Telefon besetzt ist.

## **• Ansage außerhalb der Öffnungszeiten**

Wählen Sie hier die Ansage aus, die abgespielt werden soll, wenn ein Anruf außerhalb der eingestellten Öffnungszeiten eingeht.

Klicken Sie auf die Schaltfläche **Speichern**, um die vorgenommenen Einstellungen zu sichern.

# **9.5.2 Das Zeitprofil für die erweiterte Begrüßungskonfiguration**

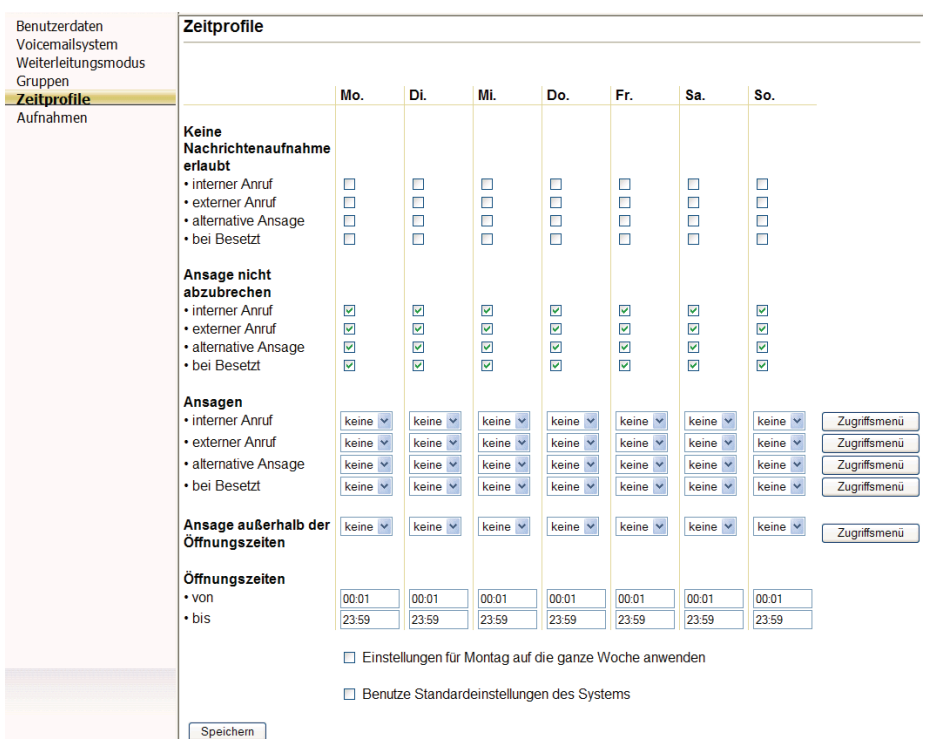

Über das erweiterte Zeitprofil können Sie für jeden Wochentag die Einstellungen separat vornehmen.

Sie können für jeden Wochentag ein individuelles Zeitprofil erstellen, indem Sie die Einstellungen jeweils in einer Spalte den entsprechenden Ansagen zuordnen bzw. die entsprechenden Ansageoptionen auswählen.

Folgende Optionen und Ansageeinstellungen können vorgenommen werden:

**• Keine Nachrichtenaufnahme erlaubt**

Ist diese Option aktiviert, wird einem Anrufer nur ein Ansagetext vorgespielt. Er kann keine Nachricht in Ihrer Mailbox hinterlassen.

#### **• Ansage nicht abzubrechen**

Bei aktivierter Option ist es nicht möglich, eine Ansage durch Drücken einer Taste auf dem Telefon zu unterbrechen. Eine Ansage wird erst komplett abgespielt, bevor man mit den Telefontasten weiterarbeiten kann.

Einzige Ausnahme ist die konfigurierte Bestätigungstaste (zum Beispiel die Taste **\*** oder **#**), die zu jedem Zeitpunkt verwendet werden kann. Würde die konfigurierte Bestätigungstaste ignoriert, dann wäre es nicht möglich, sich an die eigene Voicebox anzumelden.

**• Ansagen**

Sie können für jede Anrufart, für eine alternative Ansage, für außerhalb der Öffnungszeiten und für jeden Wochentag zwischen den folgenden Möglichkeiten wählen:

**– Keine**

Wenn Sie für die Ansagen **Keine** auswählen, wird eine Standardansage des Systems verwendet.

## **– Persönliche Ansagen**

Persönliche Ansagen sind in der Auswahlliste nur mit einer Nummer gekennzeichnet. Es stehen nur die persönlichen Ansagen zur Auswahl, die sie vorher auf der Einstellungsseite **Aufnahmen** aufgenommen haben.

### **– Standard-Benutzeransagen**

Standard-Benutzeransagen sind in der Auswahlliste mit einer Nummer und einem Stern gekennzeichnet. Es stehen nur die Standard-Benutzeransagen zur Auswahl, die ein Benutzer mit Administratorprivilegien vorher auf der Einstellungsseite **Aufnahmen** als Standard-Benutzeransage aufgenommen hat.

## **• Arbeitstag**

Durch das Setzen der entsprechenden Kontrollkästchen unter Arbeitstag geben Sie vor, für welche Wochentage die gewählten Ansagen eingespielt werden sollen.

## **• Öffnungszeiten**

In den Eingabefeldern **von** und **bis** können Sie einen Zeitraum für die Öffnungszeit vergeben. Tragen Sie die Uhrzeit in Stunden und Minuten ein (Syntax: HH:MM). Außerhalb des hier definierten Zeitraums wird die von Ihnen vorgesehene Ansage, die Sie unter **Außerhalb der Öffnungszeiten** eingestellt haben, oder eine Standardansage des Systems verwendet.

## **• Weitere Einstellungen**

Über die Option Einstellungen für Montag auf die ganze Woche anwenden können zur Vereinfachung der Konfiguration die für den Montag vorgenommenen Einstellungen auf alle Tage der Woche übertragen werden. Über die Option **Benutze Standardeinstellungen** des Systems können Sie die Einstellungen übernehmen, die der Administrator global für das System als Standard-Benutzerzeitprofil eingerichtet hat. Bei der Auswahl dieser Option werden alle anderen Auswahl- und Einstellungsoptionen im Dialog Zeitprofile deaktiviert.

Im Bereich **Ansagen** können Sie persönliche Ansagetexte für verschiedene Anrufarten vergeben:

#### **• Alternative Ansage**

Eine alternative Ansage wird unabhängig vom Anruftyp (intern, extern, besetzt) abgespielt. Sobald diese Ansage aufgenommen und aktiviert wird, werden alle eingehenden Anrufe mit dieser Ansage beantwortet. Eventuell eingestellte Ansagen für interne Anrufe, externe Anrufe, Anrufe bei besetzt oder Anrufe außerhalb der Öffnungszeiten werden durch diese Einstellung außer Kraft gesetzt.

#### **• Intern**

Wählen Sie hier die Ansage aus, die abgespielt werden soll, wenn es sich bei dem eingehenden Anruf um einen internen Anruf handelt (ein Anruf innerhalb Ihrer Organisation).

**• Extern**

Wählen Sie hier die Ansage aus, die abgespielt werden soll, wenn es sich bei dem eingehenden Anruf um einen externen Anruf handelt (ein Anruf aus dem öffentlichen Telefonnetz).

**• Besetzt**

Wählen Sie hier die Ansage aus, die abgespielt werden soll, wenn bei einem eingehenden Anruf Ihr Telefon besetzt ist.

**• Ansage außerhalb der Öffnungszeiten** Wählen Sie hier die Ansage aus, die abgespielt werden soll, wenn ein Anruf außerhalb der eingestellten Öffnungszeiten eingeht.

Durch Klicken auf die Schaltfläche **Speichern** können Sie die vorgenommenen Einstellungen sichern.

# **9.5.3 Begrüßungskonfiguration auswählen**

Sie können von einer vereinfachten Begrüßungskonfiguration auf die erweiterte Begrüßungskonfiguration umschalten, indem Sie folgendermaßen vorgehen:

#### *Schritt für Schritt*

- *1)* Öffnen Sie die Einstellungsseite für das Voicemailsystem über **menü > Voicemail > Voicemailsystem**.
- *2)* Löschen Sie durch Anklicken das Häkchen im Kontrollkästchen **Vereinfachte Begrüßungskonfiguration verwenden**.
- *3)* Betätigen Sie die Schaltfläche **Speichern** am unteren Rand der Seite.

Ihre Änderungen sind gespeichert.

# **9.5.4 Ein Zeitprofil für die vereinfachte Begrüßungskonfiguration anlegen**

Um ein Zeitprofil für die vereinfachte Begrüßungskonfiguration anzulegen, gehen Sie folgendermaßen vor:

#### *Schritt für Schritt*

- *1)* Öffnen Sie die Einstellungsseite für das Voicemailsystem über **menü > Voicemail > Voicemailsystem**.
- *2)* Setzen Sie durch Anklicken das Häkchen im Kontrollkästchen **Vereinfachte Begrüßungskonfiguration verwenden**.
- *3)* Betätigen Sie die Schaltfläche **Speichern** am unteren Rand der Seite **Voicemailsystem**.

Ihre Änderungen sind gespeichert.

*4)* Klicken Sie im Navigationsbereich auf **Zeitprofile**.

Die Einstellungsseite **Zeitprofile** öffnet sich, auf der Sie die Einstellungen für das neue Zeitprofil vornehmen können.

*5)* Stellen Sie ein, ob eine Nachrichtenaufnahme erlaubt sein soll. Aktivieren bzw. deaktivieren Sie dazu die Option **Keine Nachrichtenaufnahme erlaubt**.

- *6)* Stellen Sie ein, ob der Anrufer die Ansage unterbrechen kann. Aktivieren bzw. deaktivieren Sie dazu die Option **Ansage nicht abzubrechen**.
- *7)* Stellen Sie die Ansagen für die einzelnen Anruftypen ein. Wählen Sie dazu zu jedem Anrufstyp in den entsprechenden Kombinationsfeldern eine Ansage aus. Wenn Sie keine Ansage für einen Anrufstyp auswählen, wird für diesen Anrufstyp eine Standardansage des Systems verwendet.
- *8)* Markieren Sie die Arbeitstage, für die die Ansagen wirksam werden sollen.
- *9)* Stellen Sie die Öffnungszeit ein.
- *10)* Wählen Sie über das Kontrollkästchen **Benutze Standardeinstellungen des Systems**, ob Sie die Standardeinstellungen des Systems verwenden möchten.

*HINWEIS:* Bei Auswahl dieser Option werden alle anderen Auswahl- und Einstellungsoptionen auf dieser Seite deaktiviert.

*11)* Betätigen Sie die Schaltfläche **Speichern**.

Sie sehen eine Bestätigungsmeldung, dass Ihre Einstellungen gespeichert sind.

Das Anlegen des Zeitprofils für die vereinfachte Begrüßungskonfiguration ist damit abgeschlossen.

# **9.5.5 Ein Zeitprofil für die erweiterte Bagrüßungskonfiguration anlegen**

Um ein Zeitprofil für die erweiterte Begrüßungskonfiguration anzulegen, gehen Sie folgendermaßen vor:

#### *Schritt für Schritt*

- *1)* Öffnen Sie die Einstellungsseite für das Voicemailsystem über **menü > Voicemail > Voicemailsystem**.
- *2)* Löschen Sie durch Anklicken das Häkchen im Kontrollkästchen **Vereinfachte Begrüßungskonfiguration verwenden**.
- *3)* Speichern Sie Ihre Änderungen über die Schaltfläche **Speichern** am unteren Rand der Seite **Voicemailsystem**.
- *4)* Öffnen Sie dann die Einstellungsseite für das Zeitprofil, indem Sie im Navigationsbereich auf **Zeitprofile** klicken.
- *5)* Stellen Sie hier ein, ob eine Nachrichtenaufnahme erlaubt sein soll. Aktivieren bzw. deaktivieren Sie dazu die Option **Keine Nachrichtenaufnahme erlaubt**.
- *6)* Stellen Sie ein, ob der Anrufer die Ansage unterbrechen kann. Aktivieren bzw. deaktivieren Sie dazu die Option **Ansage nicht abzubrechen**.
- *7)* Stellen Sie die Ansagen für die einzelnen Anruftypen ein. Wählen Sie dazu zu jedem Anrufstyp in den entsprechenden Kombinationsfeldern eine Ansage aus. Wenn Sie keine Ansage für einen Anrufstyp auswählen, wird für diesen Anrufstyp eine Standardansage des Systems verwendet.
- *8)* Stellen Sie die Öffnungszeiten ein.
- *9)* Wählen Sie über das Kontrollkästchen **Einstellungen für Montag auf die ganze Woche anwenden** aus, ob die Einstellungen für Montag auf alle anderen Tage übertragen werden sollen. Wenn Sie diese Option nicht markieren, müssen Sie die Schritte 5 bis 8 für jeden Wochentag einzeln ausführen.
- *10)* Wählen Sie über das Kontrollkästchen **Benutze Standardeinstellungen des Systems**, ob Sie die Standardeinstellungen des Systems verwenden möchten.

*HINWEIS:* Bei Auswahl dieser Option werden alle anderen Auswahl- und Einstellungsoptionen auf dieser Seite deaktiviert.

*11)* Klicken Sie auf die Schaltfläche **Speichern**.

Sie sehen eine Bestätigungsmeldung, dass Ihre Einstellungen gespeichert sind.

Das Anlegen des Zeitprofils für die erweiterte Begrüßungskonfiguration ist damit abgeschlossen.

# **9.6 Aufnahmen**

Auf der Einstellungsseite **Aufnahmen** werden die Aufnahmen, die dem Benutzer zur Verfügung stehen, angezeigt. Diese Aufnahmen werden über die Zeitprofile den verschiedenen Anrufarten zugewiesen.

Sie können neun persönliche Ansagen und eine Namensansage speichern.

*HINWEIS:* Der Aufnahmetyp **Persönliche Gruppe** erscheint nur dann, wenn Sie eine private Gruppe über die Einstellungsseite **Gruppen** angelegt haben.

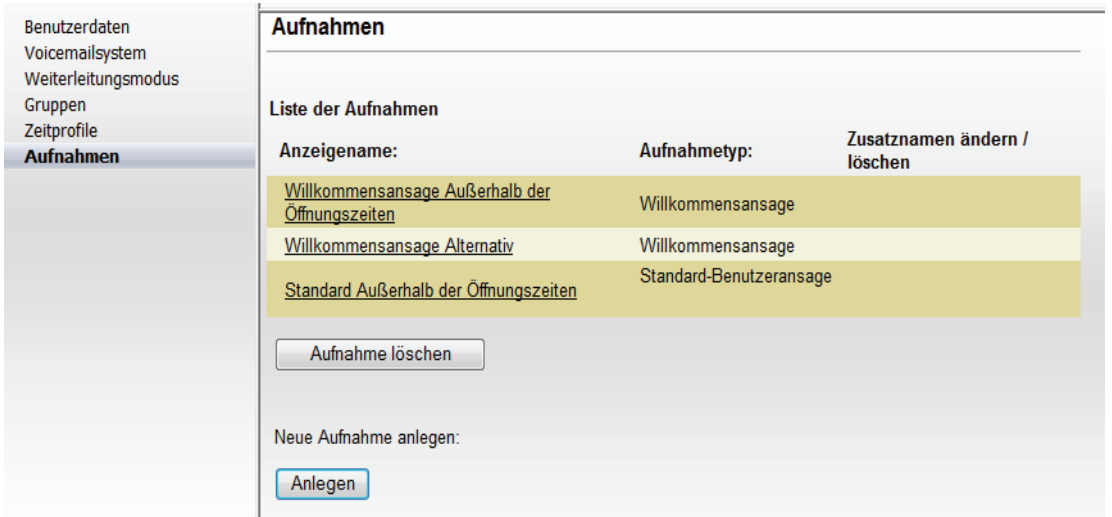

Sie öffnen diese Einstellungsseite über **menü > Voicemail > Aufnahmen**.

Den verschiedenen Benutzertypen stehen unterschiedliche Aufnahmentypen zur Verfügung:

#### **• Normaler Benutzer**

#### **– Willkommensansage**

Aufnahmen dieses Typs werden nur dann gezeigt, wenn sie von einem Administrator oder Company erstellt worden sind.

#### **– Standard-Benutzeransage**

Aufnahmen dieses Typs werden nur dann gezeigt, wenn sie von einem Administrator oder System erstellt worden sind.

### **– Persönliche Gruppe**

Aufnahmen dieses Typs werden nur dann gezeigt, wenn sie von dem Benutzer erstellt worden sind. Aufnahmen dieses Typs können nur dann erstellt werden, wenn vorher eine persönliche Gruppe erstellt wurde.

#### **– Persönliche Namensansage**

Aufnahmen dieses Typs werden nur dann gezeigt, wenn sie von dem Benutzer erstellt worden sind.

#### **– Persönliche Ansage**

Aufnahmen dieses Typs werden nur dann gezeigt, wenn sie von dem Benutzer erstellt worden sind.

#### **• Company**

## **– Willkommensansage**

Aufnahmen dieses Typs werden nur dann gezeigt, wenn sie von einem Administrator oder Company erstellt worden sind.

#### **• System**

#### **– Standard-Benutzeransage**

Aufnahmen dieses Typs werden nur dann gezeigt, wenn sie von einem Administrator oder System erstellt worden sind.

**–** Es wird keine Aufnahme vom Typ "Persönliche Gruppe" gezeigt, auch wenn dieser Benutzer eine solche Aufnahme aufgezeichnet hat.

## **• Administrator**

**–** Einem Administrator stehen erweiterte Möglichkeiten für Aufnahmen zur Verfügung.

Für die Aufnahmen können Sie ein beliebiges Endgerät verwenden.

*HINWEIS:* Wenn Ihr Systemadministrator globale Begrüßungsansagen (Firmenansagen) erstellt und konfiguriert hat, werden diese durch Ihre persönliche Begrüßungsansage ersetzt.

# **9.6.1 Ansagen aufnehmen und bearbeiten**

Wenn Sie eine persönliche Ansage aufnehmen oder ändern möchten, gehen Sie folgendermaßen vor:

#### *Schritt für Schritt*

*1)* Öffnen Sie die Einstellungsseite **Aufnahmen** für das Voicemailsystem über **menü > Voicemail > Aufnahmen**:

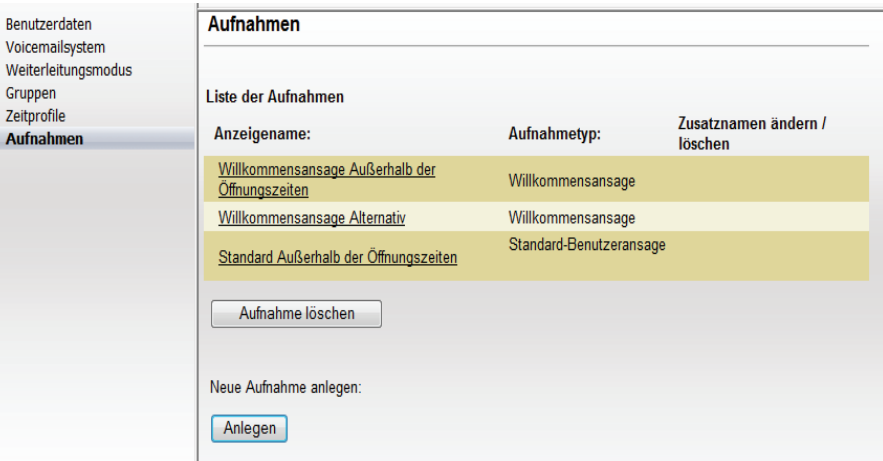

Es wird folgende Seite geöffnet:

*2)* Betätigen Sie die Schaltfläche **Anlegen**.

#### Es wird folgende Seite geöffnet:

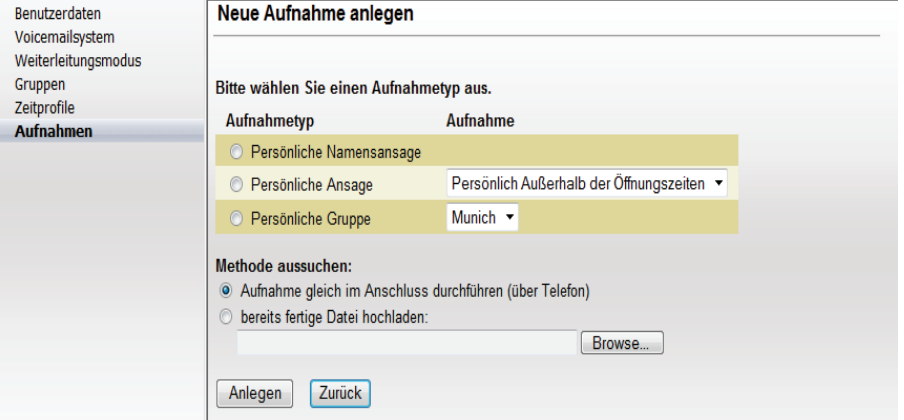

*HINWEIS:* Sie können neun persönliche Ansagen und eine Namensansage speichern. Der Aufnahmetyp **Persönliche Gruppe** erscheint nur dann, wenn Sie eine private Gruppe auf der Seite **Gruppen** angelegt haben.

- *3)* Markieren Sie in der Spalte unter **Aufnahmetyp** den gewünschten Aufnahmetyp über das entsprechende Optionsfeld vor dem Eintrag. Es stehen folgende Optionen zur Auswahl:
	- **Persönliche Namensansage**
	- **Persönliche Ansage**
	- **Persönliche Gruppe**

*HINWEIS:* Diese Option wird nur dann angezeigt, wenn Sie eine private Gruppe eingerichtet haben.

- *4)* Wählen Sie in der Spalte unter **Aufnahme** die Details aus. Im Falle einer persönlichen Ansage ist dies die Anrufart. Im Fall einer persönlichen Gruppe ist dies der Gruppenname. Anhand dieser Anrufart bzw. dieses Namens kann eine Aufnahme beispielsweise in einem Zeitprofil ausgewählt werden.
- *5)* Bestimmen Sie unter **Methode aussuchen** durch Anklicken des entsprechenden Optionsfelds, mit welcher Methode Sie die Aufnahme durchführen möchten:
	- **Aufnahme gleich im Anschluss durchführen (über Telefon)** Eine gewünschte Ansage über Ihr Telefon aufnehmen
	- **bereits fertige Datei hochladen**

Eine bereits bestehende Datei aus Ihrem Dateisystem verwenden

*6)* Klicken Sie auf die Schaltfläche **Anlegen**.

Fahren Sie in Abhängigkeit von der von Ihnen ausgewählten Methode wie im Folgenden beschrieben fort.

## **9.6.1.1 Ansagen über ein Telefon aufnehmen**

Wenn Sie unter **Methode aussuchen** die Option **Aufnahme gleich im Anschluss durchführen (über Telefon)** aktiviert haben, gehen Sie folgendermaßen vor, um eine Ansage über Ihr Telefon aufzunehmen:

#### *Schritt für Schritt*

*1)* Geben Sie im folgenden Dialog die Nummer des Telefons an, mit dem Sie die Ansage aufnehmen wollen.

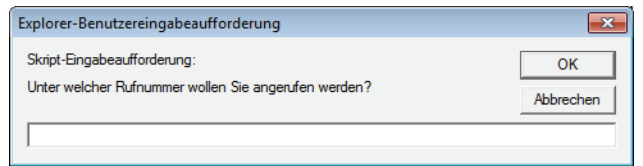

*2)* Klicken Sie anschließend auf die Schaltfläche **OK**.

Das Telefon klingelt. Sobald Sie den Hörer abgenommen haben, wird die folgende Seite angezeigt:

#### Aufnahme bearbeiten : Persönliche Namensansage

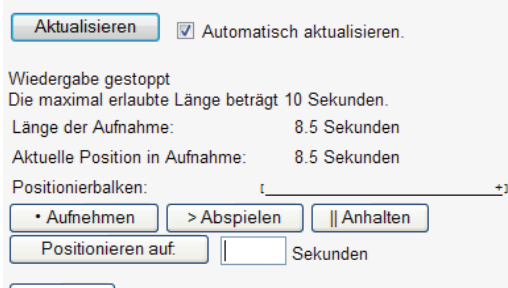

#### **Beenden**

*3)* Klicken Sie auf die Schaltfläche **Aufnehmen**.

Die Aufnahme wird gestartet.

*4)* Wenn Sie die Aufnahme unterbrechen möchten, klicken Sie auf die Schaltfläche **Anhalten**.

 Zur Information wird die aktuelle Länge der Ansage im Positionsbalken dargestellt.

- *5)* Klicken Sie auf die Schaltfläche **Abspielen**, um die Aufnahme abzuspielen und hören Sie Ihre Aufnahme über den Telefonhörer an.
- *6)* Wenn Sie mit der Aufnahme zufrieden sind, klicken Sie auf die Schaltfläche **Beenden**.

Die Aufnahme wird gespeichert und Sie sehen wieder die Seite **Aufnahmen**.

*7)* Wenn Sie die Aufnahme wiederholen wollen, klicken Sie auf das linke Ende im Positionsbalken, um zum Anfang zurückzuspulen und dann auf die Schaltfläche **Aufnehmen**, um die Aufnahme erneut zu starten.

*8)* Geben Sie einen Zahlenwert in das Zeiteingabefeld unter den Schaltflächen ein und klicken Sie auf die Schaltfläche **Positionieren auf,** um zu einer bestimmten Stelle der Aufnahme zu wechseln.

*HINWEIS:* Wenn Sie die Option **Automatisch aktualisieren** ausgewählt haben, wird der Cursor durch das wiederholte Laden der Seite immer wieder an den Anfang des Zeiteingabefeldes gesetzt, wodurch die Eingabe erschwert wird. Deaktivieren Sie diese Option, bevor Sie das Zeiteingabefeld verwenden.

Die aktuelle Position wird über den Schaltflächen in Sekunden und auf dem Positionsbalken angezeigt.

## **9.6.1.2 Bestehende Ansage-Datei hochladen**

Wenn Sie unter **Methode aussuchen** die Option **bereits fertige Datei hochladen** ausgewählt haben, gehen Sie folgendermaßen vor, um eine bestehende Ansagedatei aus Ihrem Dateisystem zu verwenden:

## *Schritt für Schritt*

- *1)* Geben Sie den Pfad und den Dateinamen der vorbereiteten Datei in das Textfeld ein oder lokalisieren Sie die gewünschte Datei im Dateisystem über die Schaltfläche **Durchsuchen...**.
- *2)* Klicken Sie auf die Schaltfläche **Anlegen**.

Ihre Einstellungen sind gespeichert und Sie sehen wieder die Seite **Aufnahmen**.

# **9.6.2 Ansagen löschen**

*HINWEIS:* Eine Ansage, die gerade in einem Zeitprofil verwendet wird, kann nicht gelöscht werden. Prüfen Sie vor dem Löschen, ob eine Ansage in einem Zeitprofil verwendet wird.

## *Schritt für Schritt*

- *1)* Markieren Sie in der Liste der Aufnahmen die Ansage, die Sie löschen möchten, durch Setzen des Optionsfeldes vor dem Eintrag.
- *2)* Klicken Sie auf die Schaltfläche **Aufnahme löschen**.

Eine Aufforderung zur Bestätigung des Löschvorgangs wird eingeblendet.

*3)* Klicken Sie auf **OK**.

Die gewählte Ansage wird gelöscht und Sie sehen wieder die Seite **Aufnahmen**.